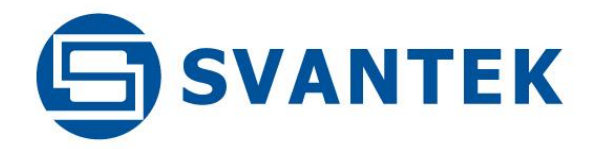

USER MANUAL

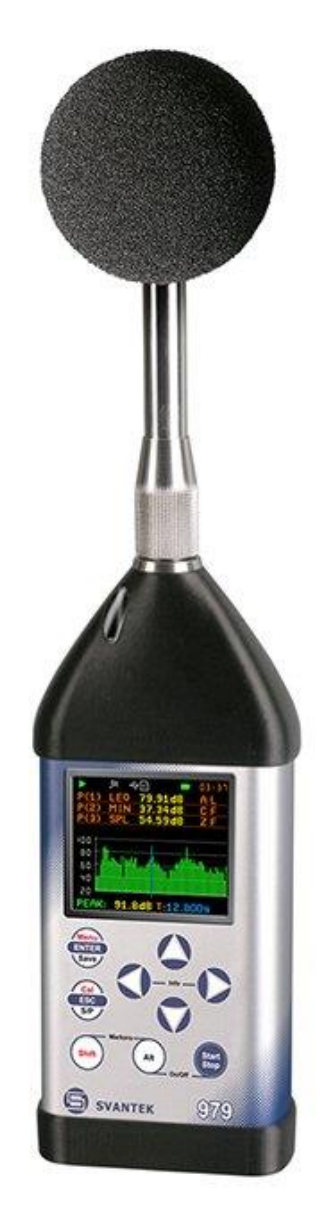

# SVAN 979 SOUND & VIBRATION ANALYSER

Warsaw, 2021-05-28 Rev. 2.01

Copyright © 2021 SVANTEK. All rights reserved.

*Note: Because of continuous product improvement SVANTEK reserves the right to make changes to product specifications without notice. To download the most up to date User Manual please visit our web site at [www.svantek.com.](http://www.svantek.com/) This User Manual presents the firmware revision named 3.21.2.* 

*The succeeding software revisions (marked with the higher numbers) can change the view of some displays presented in the text of this manual.* 

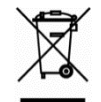

 *WEEE Notice: Do not throw the device away with the unsorted municipal waste at the end of its life. Instead, hand it in at an official collection point for recycling. By doing this you will help to preserve the environment.* 

The software described in this manual is furnished under a license agreement and may be used only in accordance with the terms of that agreement.

#### **Copyright Notice**

Copyright © 2021 Svantek Sp. z o.o. All rights reserved. Reproduction without permission is prohibited.

#### **Trademarks**

Trademarks or registered marks in this manual belong to their respective manufacturers. Microsoft and Windows are registered trademarks of Microsoft Corporation. The *Bluetooth®* word mark and logos are registered trademarks owned by Bluetooth SIG, Inc.

#### **Disclaimer**

Information in this document is subject to change without notice and does not represent a commitment on the part of Svantek.

Svantek provides this document "as is", without warranty of any kind, either expressed or implied, including, but not limited to, its particular purpose. Svantek reserves the right to make improvements and/or changes to this manual, or to the products and/or the programs described in this manual, at any time.

Information provided in this manual is intended to be accurate and reliable. However, Svantek assumes no responsibility for its use, or for any infringements on the rights of third parties that may result from its use. This product might include unintentional technical or typographical errors. Changes are periodically made to the information herein to correct such errors, and these changes are incorporated into new editions of the publication.

### **Technical Support Contact Information:**

web: [www.svantek.com](http://www.svantek.com/) e-mail: [support@svantek.com.pl](mailto:support@svantek.com.pl)

## **CONTENTS**

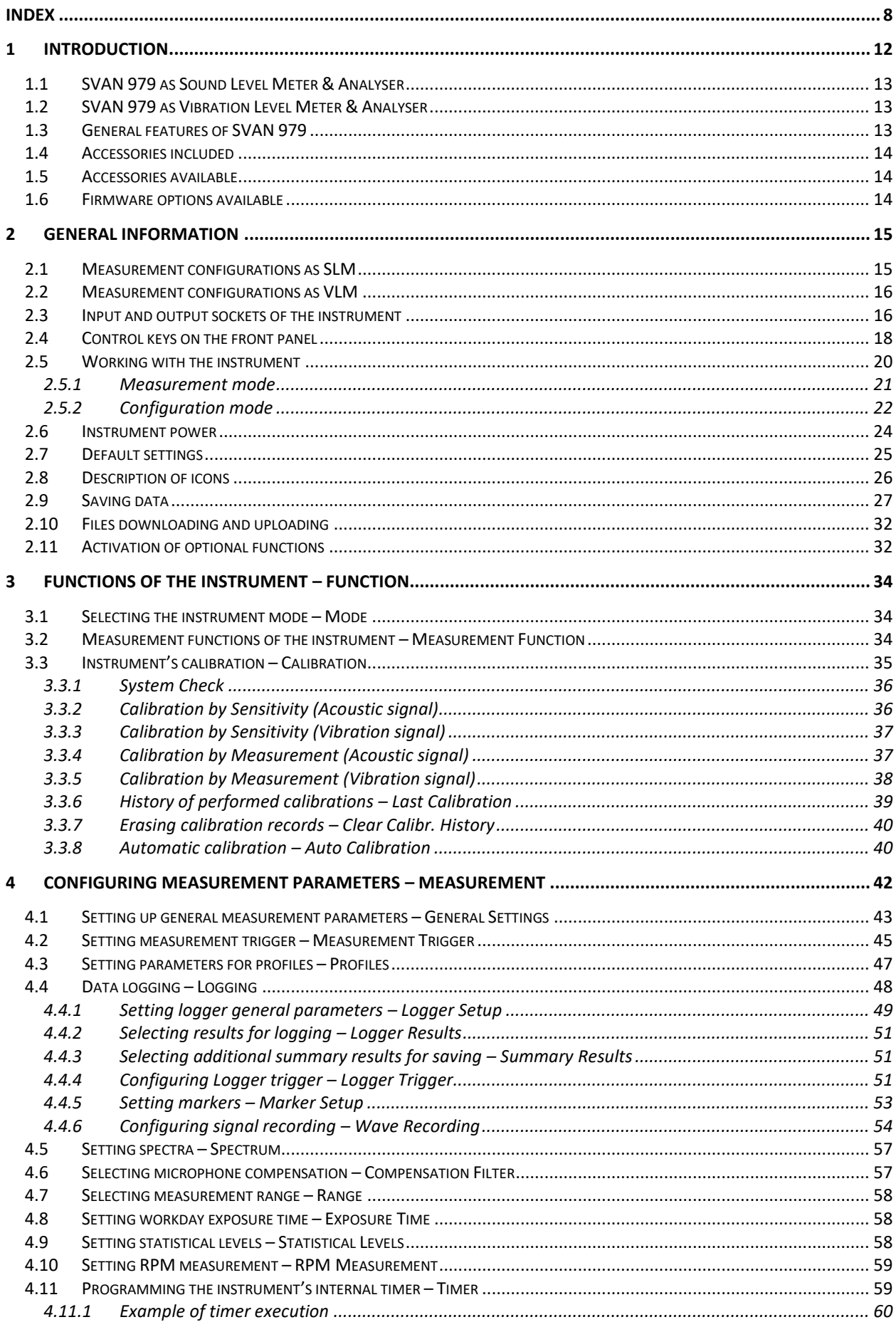

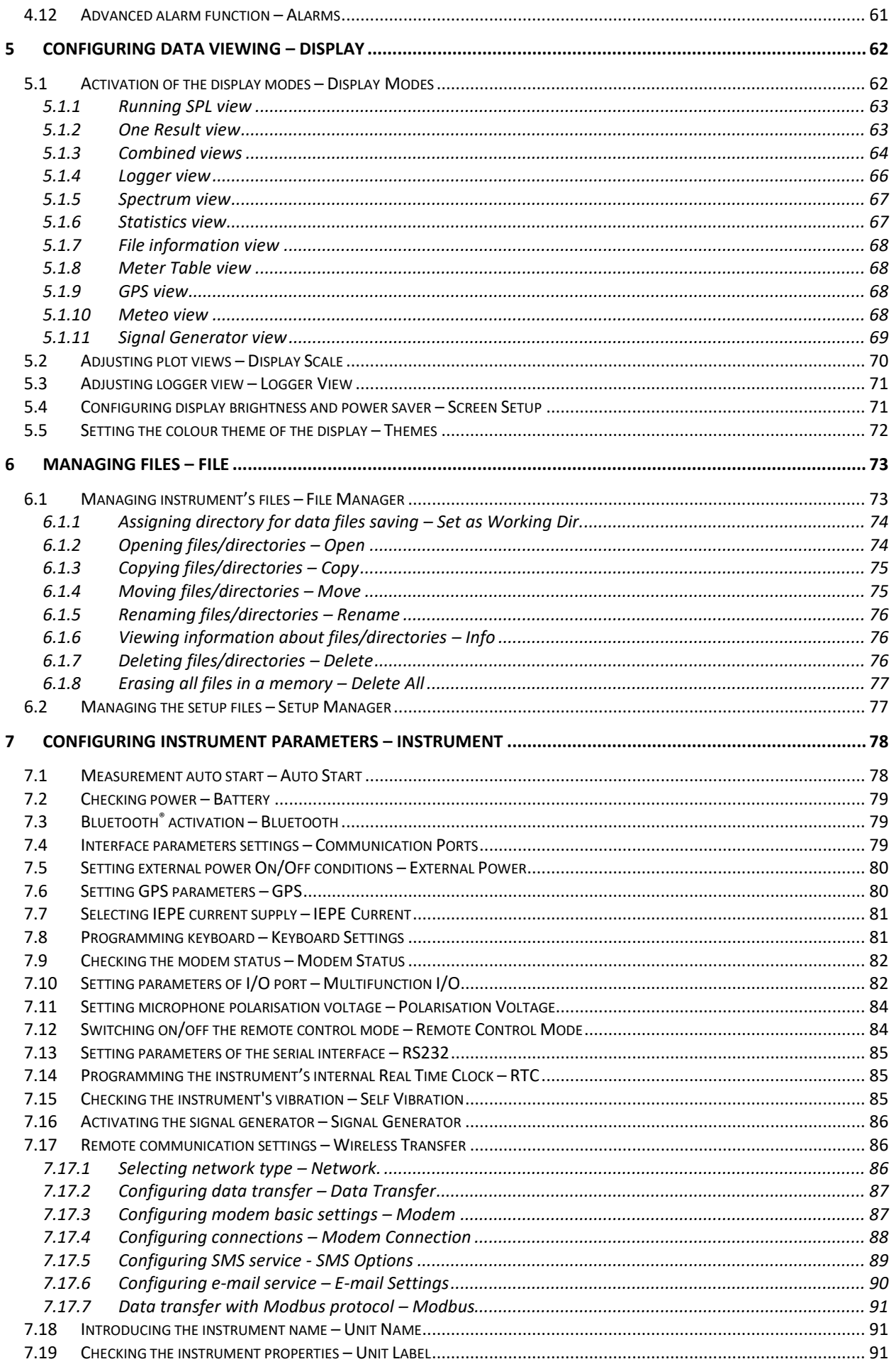

 $\overline{5}$ SVAN 979 User Manual

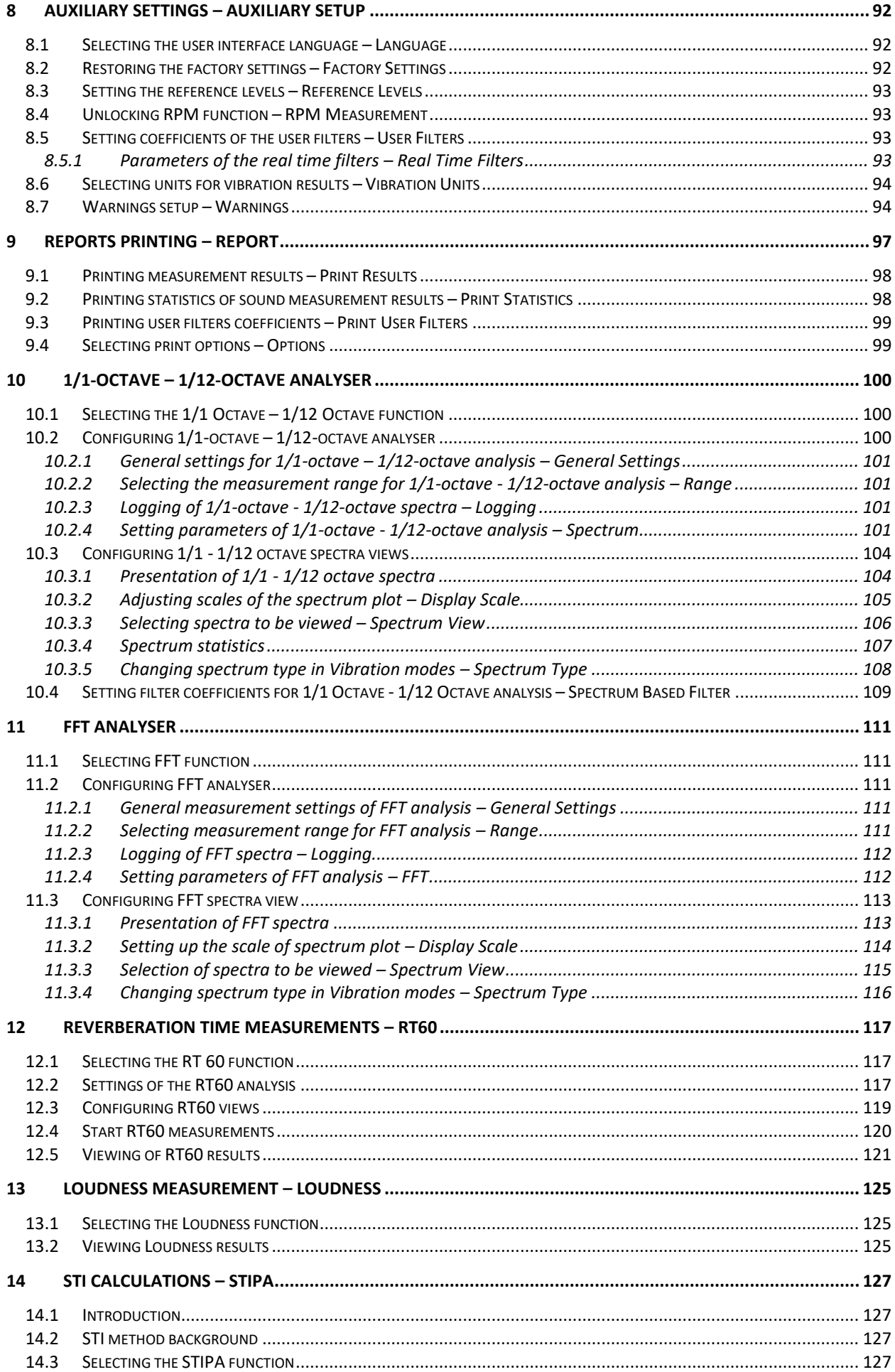

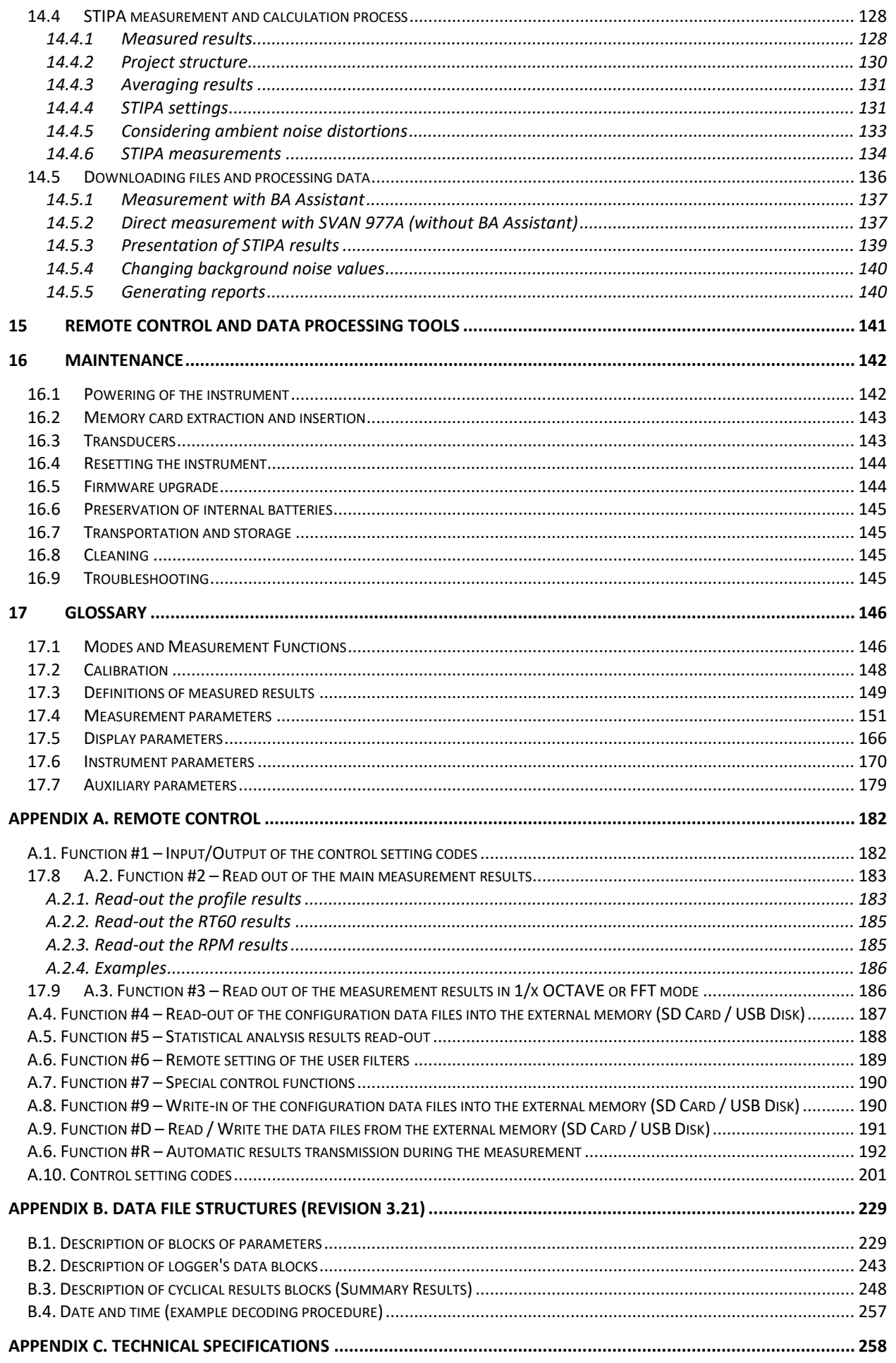

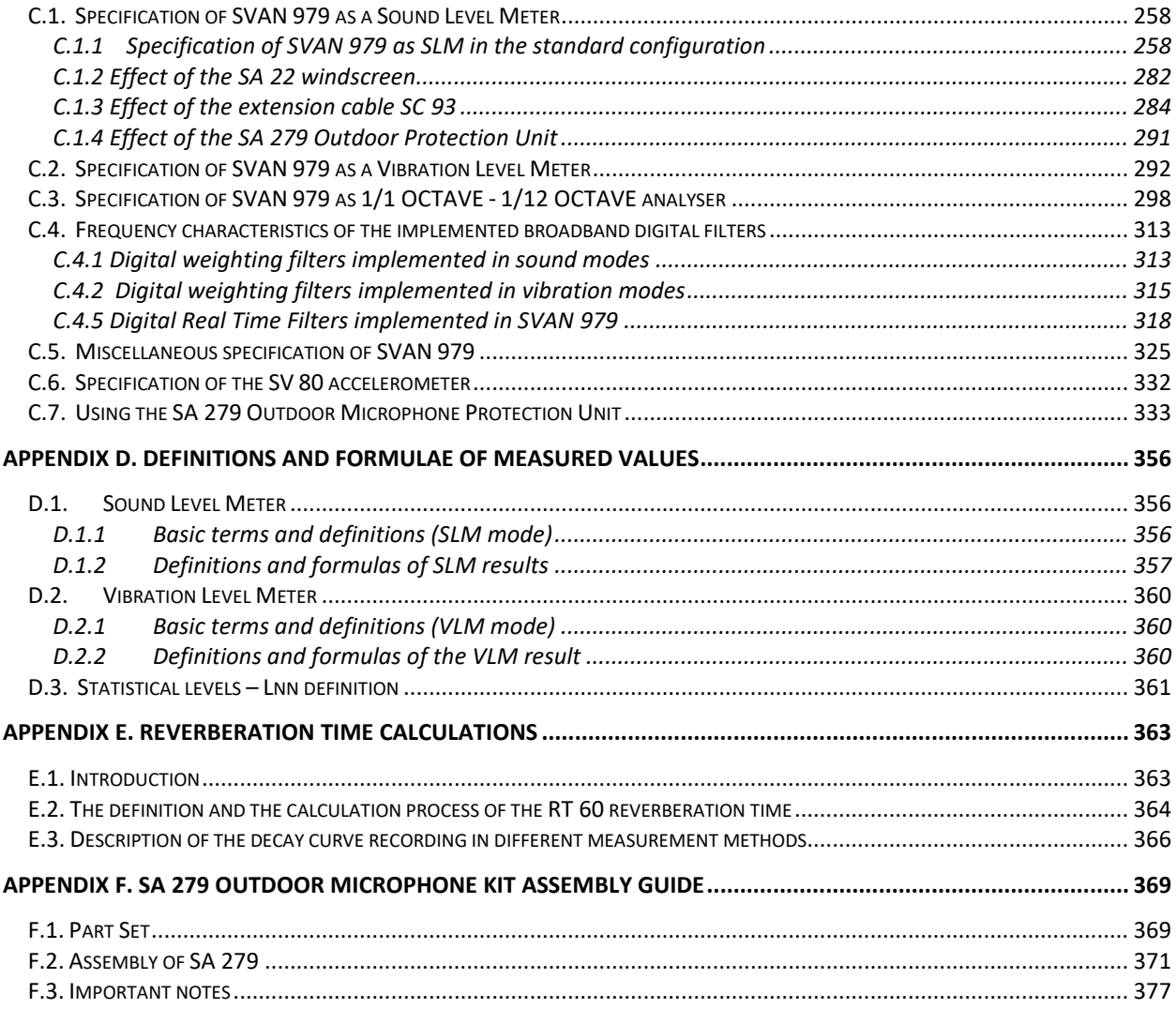

#### <span id="page-7-0"></span>*1*

1/12-octave · 34, 100 1/1-octave · 34, 100 1/3-octave · 34, 100 1/6-octave · 34, 100

### *A*

Acceleration · 107, 108, 116 Accelerometer · 144 Accelerometer sensitivity · 37 Accessories · 14 Alarm e-mail · 84 Alarm level · 84 Alarm pulse · 83 Alarm SMS · 84 Alarm source · 83 Alarms · 61 Analog Out · 82  $APN \cdot 89$ Audio sampling · 54 Auto calibration · 40 Auto start · 78 Automatic file saving · 29, 31 Autoscale · 71, 106 Auxiliary settings · 92 Averaged spectrum · 106, 115 Averaging · 112

### *B*

Band · 101, 112 Bark spectrum · 125 Battery · 24, 79 Bluetooth · 79 Brightness · 71

### *C*

Calibration · 35 Calibration by measurement  $\cdot$  37, 38 Calibration by sensitivity  $\cdot$  36, 37 Calibration factor · 36, 37, 38 Calibration history · 39 Calibration level · 36, 37, 38 Calibration result · 37, 38 Cleaning · 145 Clear calibration history · 40 Combined view · 64 Communication ports · 79 Compensation filter · 57 Complex parameter · 23 Configuration mode · 22 Control keys · 15, 16, 18

Copying file · 75

### *D*

Data port · 88 Data protocol · 87 Data transfer · 87 Day time limits · 45 Decay · 117 Decay method · 120 Default settings · 25 Deleting all files · 77 Deleting file · 76 Detector · 48 Diffuse field compensation · 57 Digital In · 82 Digital Out · 82 Direct sound · 34 Direct vibration · 34 Directory · 28, 74 Displacement · 107, 108, 116 Display mode · 21, 62, 104, 113 Display scale · 70, 105, 114 Display settings · 62 DNS server · 89 Downloading · 32 Dynamics · 70, 106, 114 DynDns server · 89

### *E*

E-mail · 88, 90 Exponential integration · 44 Exposure time · 58 External battery · 24 External DC · 24 External power · 80 External trigger · 47, 56

### *F*

Factory settings · 25, 92 Fast  $\cdot$  48 FFT · 34, 111, 112 FFT window  $\cdot$  112 File · 28, 74 File info view · 68 File information · 76 File manager · 28, 73 File name · 54 Files · 73 Filter · 48, 54, 103, 112 Firmware options · 14 Flat Top · 112 Free field compensation · 57 Frequency range · 118 Function · 34

### *G*

General settings · 43, 101, 111  $GPRS \cdot 86$  $GPS \cdot 79, 80$ GPS view · 68 Gradient · 47 Gradient trigger · 47 Grid · 71, 106, 115

### *H*

Hanning · 112 Help information · 24 High range · 58

### *I*

I/O active level · 83 I/O function · 83 I/O mode · 82 I/O polarisation · 83 Icons · 26 IEPE current · 81 Impulse · 48, 117 Impulse method · 120 Impulse response method · 117 Inactive position · 24 Infinite integration period · 43 Information screen · 23 Instantaneous spectrum · 106, 115 Instrument settings · 78 Integration period · 43, 48, 101, 111, 112 Integration period trigger · 56 Interface · 79, 85, 97 Internet configuration · 87 Interrupted noise method · 117

### *K*

Kaiser-Bessel · 112 Keyboard · 15, 16, 18, 81

### *L*

Language · 92 Level meter · 34 Level trigger · 46, 52, 55 Linear integration  $\cdot$  44 Lines · 112 List of options · 23 List of parameters · 23 Logger · 29, 30, 48, 49 Logger name · 50 Logger results · 51, 101, 112 Logger split · 50 Logger step · 48, 50, 101, 112 Logger trigger · 51 Logger view · 66, 71 Logging · 48, 101, 112

Loudness · 34, 125 Low range · 58

#### *M*

Main menu · 22 Maintenance · 142 Manual file saving · 30, 32 Marker · 53 Matrix of parameters · 23 Max spectrum · 51, 106, 115 Measurement function · 34 Measurement mode · 21 Measurement settings · 42 Measurement trigger · 45 Memory · 27 Menu position · 22 Meteo · 51 Meteo results view · 68 Meter results view · 68 Microphone · 143 Microphone polarisation · 84 Microphone sensitivity · 36 Min spectrum · 51, 106, 115 Modbus · 86, 91 Mode · 34 Modem · 82, 87 Modem connection · 88 Moving file · 75 Multifunction I/O · 82 Multiple timer · 59

### *N*

NC spectrum · 107 Network · 86 Noise margin · 119 NR spectrum · 107

### *O*

One result view · 63 Opening file · 74 Opening position · 22 Optional functions · 32 Outdoor airport compensation · 57 Outdoor environment compensation · 57

### *P*

Post-trigger · 52 Power saver · 72 Powering · 24, 142 Preservation · 145 Pre-trigger · 52 Profiles · 47

#### *R*

Range · 58, 101, 111 Real-time clock · 85 Real-time user filters · 93 Reconnection · 88 Recording on trigger · 54 Recording time · 55, 56, 118 Rectangle · 112 Reference levels · 93 Registration port · 88 Remote control · 84, 141 Renaming file · 76 Repetition cycles · 44, 48, 101, 111 Report · 97 Reset · 144 Resolution · 70, 106 Results file · 30 Results presentation · 21 Results view · 62, 104, 113 RMS detector · 104 RMS integration · 44 Rolling time · 45 RPM measurement · 59, 93 RS232 · 79, 85, 97 RT averaging · 122 RT integrated data · 119 RT method · 118 RT octave · 118 RT raw data · 119 RT smoothed data · 119 RT smoothing · 118 RT step  $\cdot$  118 RT60 · 34, 117 RT60 settings · 117 RT60 view · 119, 121  $RTC \cdot 85$ Running SPL · 20, 63

### *S*

Save setup · 77 Scale · 70, 105, 114 Screen dim · 72 Screen setup · 71 Screen themes · 72 SD card · 27, 143 Self-vibration · 85 Serial port · 79 Server address · 88 Setup file · 32 Setup manager · 28, 77 Signal generator · 86 Signal generator view · 69 Signal recording · 54 Sim authentication · 88 Single timer · 59 Slope trigger · 46, 55 Slow · 48  $SMS \cdot 88, 89$ Sound analyser · 13 Sound level meter · 13 Sound meter · 34 Source type · 83

Spectrum · 57, 101, 104, 113 Spectrum based user filters · 109 Spectrum statistics · 51 Spectrum table · 105 Spectrum type · 107, 108, 116 Spectrum view · 67, 104, 106, 113, 115 Speech intelligibility · 127 Start delay · 43 Start measurements · 21 Start synchronisation · 43 Statistical levels · 58 Statistics · 45, 51 Statistics view · 67 STIPA · 127 Storage · 145 Summary results · 30, 48, 50, 51, 101, 112 Svantek mail · 90 System check · 36

### *T*

TCP · 88 Text editor  $\cdot$  23 Timer · 59 Tonality · 34 Total value · 100 Transducers · 143 Trigger · 45, 51, 56 Trigger level · 47, 52 Trigger on marker · 54 Trigger period · 55, 56 Trigger pulse · 83 Trigger source · *47*, *56* Troubleshooting · 145 Turn on · 20

### *U*

Unit label · 91 Unit name · 91 Upgrade · 144 Uploading · 32 USB · 24 USB device · 79 USB disk · 27 USB host · 79 User filters · 93, 109 User Total · 100, 109

### *V*

Velocity · 107, 108, 116 Vibration analyser · 13 Vibration level meter · 13 Vibration meter · 34 Vibration units · 94

### *W*

Warnings · 94 Wave file · 31

### 11 SVAN 979 User Manual

Wave format · 54 Wave recording · 54 Wave trigger · 54

Windscreen compensation · 57 Wireless transfer · 86 Working directory · 74

### <span id="page-11-0"></span>**1 INTRODUCTION**

The **SVAN 979** is all digital, Class 1 Sound & Vibration level meter (SLM and VLM) as well as a real time 1/1, 1/3 octave analyser. The instrument is designed for general acoustic and vibration measurements, environmental monitoring, occupational health and safety monitoring.

Three acoustic or vibration user configurable profiles allow parallel measurements with independently defined frequency filters and RMS detector time constants. Each profile provides a significant number of results (like **Spl**, **Leq, Sel**, **Lden**, **LEPd**, **Ltm3**, **LTeq**, **Peak**, **Max** and **Min** as well as ten statistics, two rolling Leq, expected Leq value, standard Leq deviation and noise criterium and noise ratio indexes in case of sound measurements or **RMS**, **Ovl**, **Peak**, **P-P**, **MTVV** in case of vibration measurements). Advanced time history logging for each profile provides complete information about the measured signal using the external SD card or USB Memory Stick and can be easily downloaded to any PC using the USB interface and SvanPC++ software.

All required weighting filters: **A**, **B**, **C**, **G**, **Z** for sound measurements and **HP1**, **HP3**, **HP10**, **Vel1**, **Vel3**, **Vel10**, **VelMF**, **Dil1**, **Dil3**, **Dil10** and **Wh** for general vibration measurements (like acceleration, velocity and displacement); are available with this instrument.

Standard version of SVAN 979 is equipped with 1/1 and 1/3 octave real-time analysis as well as FFT. In the sound level meter mode, the statistical analysis in 1/1 or 1/3 octaves is also available. Frequency analysis is an essential tool for sound & vibration engineers. Depending on an application it can be more or less detailed. For advanced applications that require the narrow band frequency analysis, SVAN 979 offers options of the 1/6 or 1/12 octave real-time analysis.

The frequency analysis is a critical tool in building acoustics measurements. Depending on the application, frequency analysis can be done in 1/1 octave or 1/3 octave spectra. SVAN 979 records the time history of spectra with milliseconds logging step. It enables one to calculate RT60 results as well as sound insulation results. Additionally, SVAN 979 offers the functionality of a signal generator which is capable of generating pink noise, white noise or a selected sine wave. The signal generator works together with the RT 60 function which is calculated in 1/1 or 1/3 octave bands.

SVAN 979 enables STIPA calculations in accordance with IEC 60268-16:2011.

Another feature of SVAN 979 is a time signal recording, which stands for a recording of the raw signal samples with defined frequency up to 48 kHz. Analysis of the raw signal is used whenever frequency analysis is not sufficient. Postprocessing of wave files such as calculation of tonality is available in the SvanPC++ software. Time signal is recorded in a wave format which means that it can be played back in the PC software and used for noise source recognition (audio recording).

A fast USB 1.1 interface (12 MHz) creates a real time link for the PC "front-end" application using the SVAN 979. The USB Host functionality is also available. The USB Host controller installed in the instrument enables the user to connect this meter to USB memory sticks, USB hard disks, USB printers etc. With the use of optional interfaces (RS 232, Bluetooth<sup>®1</sup> or IrDA) the instrument can be remotely controlled from the PC or smartphone. Measurement results can be downloaded to the PC using all the interfaces mentioned above.

Working as a part of SV 279 PRO monitoring station, equipped with 3G modem, SVAN 979 can transfer measured data via Internet to PC with the use of **SvanPC++\_RC** option or via **SvanNET** web service. The instrument can be fully remotely controlled via these interfaces. The instrument has **advanced alarms** features, that enables the user notification about exceeded threshold levels by SMS or mails.

The instrument is powered from four AA standard alkaline or rechargeable batteries (i.e. NiMH - separate charger is required). Powering the instrument from an External DC power source or the USB interface is also possible.

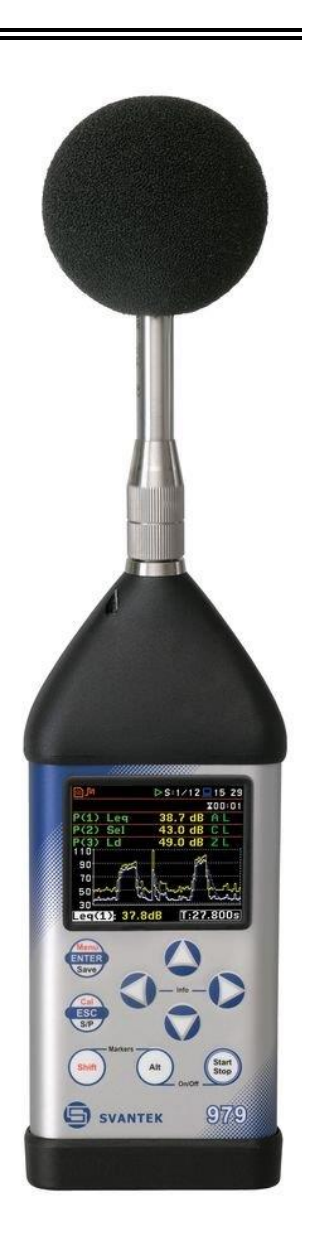

<sup>&</sup>lt;sup>1</sup> "The *Bluetooth*<sup>®</sup> word mark and logos are registered trademarks owned by Bluetooth SIG, Inc. and any use of such marks by SVANTEK is under license. Other trademarks and trade names are those of their respective owners.

### <span id="page-12-0"></span>**1.1 SVAN 979 AS SOUND LEVEL METER & ANALYSER**

- Noise measurements (**Peak**, **Max**, **Min**, **Spl**, **Leq**, **SEL**, **Lden**, **LEPd**, **Ltm3**, **LTeq**, Leq statistics (**Ln**), expected Leq value (**EX**), standard Leq deviation (**SD**), two rolling Leq (**LR1** and **LR2**), measurement time and overload time % (**OVL**) as well as noise criterium (**NC**) and noise ratio (**NR**) in case of 1/1 Octave option) with Class 1 IEC 61672-1:2013 accuracy in the frequency range 3.15 Hz to 20 kHz with the GRAS 40AE microphone.
- Parallel **Impulse**, **Fast** and **Slow** detectors for the measurements with **A**, **B**, **C**, **G**, **Z** frequency filters.
- Two measurement ranges 22 dB RMS(A) ÷ 123 dB Peak (**Low**) and 30 dB RMS(A) ÷ 140 dB Peak (**High**).
- **1/1 Octave** (15 filters with centre frequencies 1 Hz ÷16 kHz), **1/3 Octave** (45 filters with centre frequencies 0.8 Hz ÷ 20 kHz) and optional **1/6 Octave** (90 filters with centre frequencies 0.73 Hz ÷ 21.4 kHz) and **1/12 Octave** (180 filters with centre frequencies 0.71 Hz ÷ 22 kHz) real time analysis, in accordance with Class 1 IEC 61260-1:2014.
- **STIPA** (speech transmission index for public address systems) measurements of electro-acoustic and acoustic environments effects that affect the speech intelligibility in the room acoustics and/or public address systems.
- Optional reverberation time **RT60** analysis function for 1/1 octave bands or 1/3 octave bands and three total RMS levels (**A**, **C** and **Z** weighted) in accordance with the ISO 3382 standard.
- Optional **Loudness** and **Tonality** functions.

### <span id="page-12-1"></span>**1.2 SVAN 979 AS VIBRATION LEVEL METER & ANALYSER**

- General Vibration measurements (acceleration, velocity and displacement) meeting ISO 20816-1:2016 standard in the frequency range depending on the parameters of the attached accelerometer, i.e. with SV 80 general purpose transducer is equal to 0.5 Hz  $\div$  14 kHz.
- Parallel **RMS**, **Max**, **Peak**, **Peak–Peak**, **MTVV** measurements.
- **Z**, **HP1**, **HP3**, **HP10**, **Vel1**, **Vel3**, **Vel10**, **VelMF**, **Dil1**, **Dil3**, **Dil10** and **Wh** weighting filters.
- **1/1 Octave** (15 filters with centre frequencies 1 Hz ÷16 kHz), **1/3 Octave** (45 filters with centre frequencies 0.8 Hz ÷ 20 kHz) and optional **1/6 Octave** (90 filters with centre frequencies 0.73 Hz ÷ 21.4 kHz) and **1/12 Octave** (180 filters with centre frequencies 0.71 Hz ÷ 22 kHz) real time analysis, in accordance with Class 1 IEC 61260-1: 2014.
- Optional **RPM** measurement with the use of RPM probe, connected to the **I/O** socket of SVAN 979.
- **FFT** analysis with the single **Total** overall value, performed with preselected frequency weighting filters and screens.

### <span id="page-12-2"></span>**1.3 GENERAL FEATURES OF SVAN 979**

- Advanced **Data Logger** function including spectrum logging on the micro **SD card** or **USB Memory Stick** providing almost unlimited logging capacity
- $1/1 \div 1/12$  octave and FFT analyser (1/6 and 1/12 octave optionally)
- Time domain waveform signal recording (optionally)
- Advanced trigger and alarm functions
- **USB 1.1 Host & Client interface** (real time PC "front end" application supported)
- **RS 232** (optionally) and **Bluetooth®** (as standard) interface
- Integration time programmable up to **24 h**
- Power supply by **four AA** rechargeable or standard alkaline batteries
- Hand held, light weight and robust case
- Easy to use with menu driven user interface

### <span id="page-13-0"></span>**1.4 ACCESSORIES INCLUDED**

- **GRAS 40AE** prepolarised ½" microphone with nominal sensitivity 50 mV/Pa
- **SV 17** microphone preamplifier with 7 pin Lemo connector
- **SA 22** foam windscreen
- **SC 16** USB type A to USB type B cable
- **SC 59** I/O cable
- **SA 33** power supply
- **SA 31** charger for rechargeable batteries
- **SA 62** 16 GB memory card Kingston MicroSD HC Class 4
- **SA 143** carrying case for the SVAN 979 instrument and accessories
- **four AA** alkaline batteries

### <span id="page-13-1"></span>**1.5 ACCESSORIES AVAILABLE**

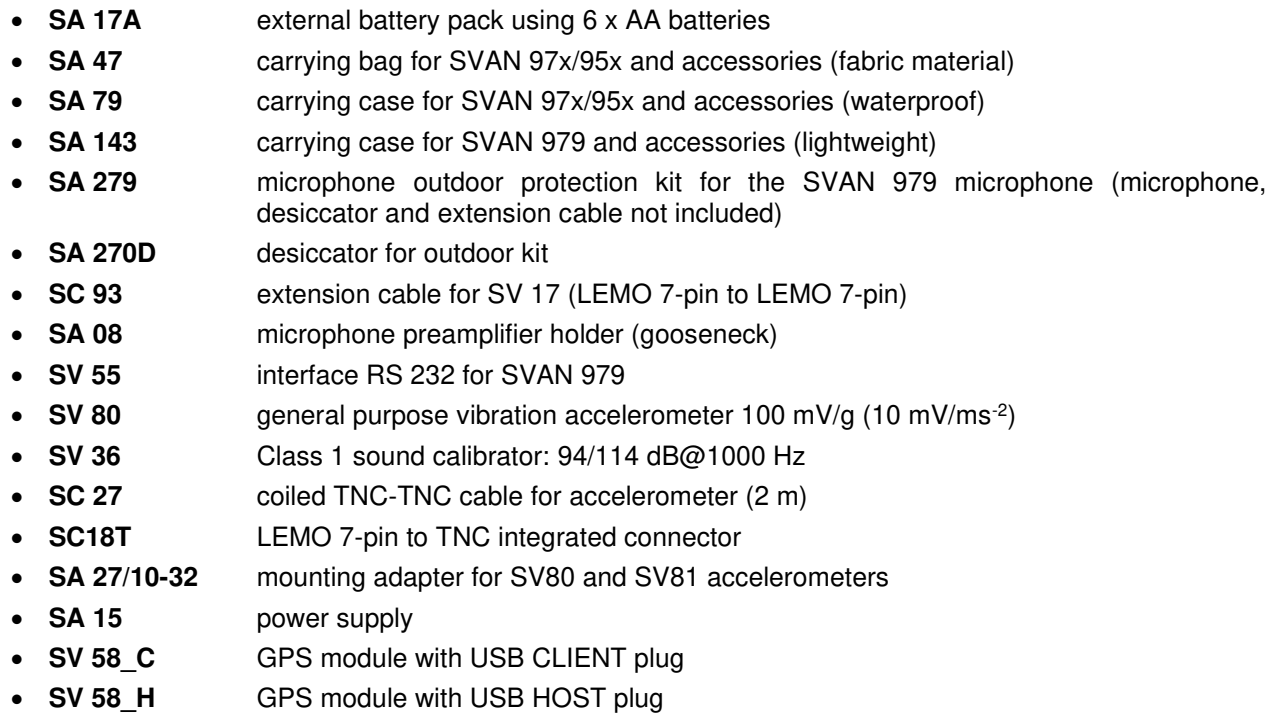

### <span id="page-13-2"></span>**1.6 FIRMWARE OPTIONS AVAILABLE**

The standard firmware of SVAN 979 includes 1/1 and 1/3 octave analysis, FFT analysis, RT60, Time Domain Signal recording and STIPA. Other functions are optional:

- **SV 979\_7** Loudness analysis option for SVAN 979
- **SV 979 8** Rotation measurement option (not including the RPM tachometer)
- **SV 979 16** User programmable second order band pass filters
- **SV 979\_23** 1/6 and 1/12 analysis option for SVAN 979

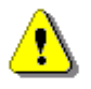

*Note: The software options for the instrument can be purchased at any time as only the introduction of a special unlock code is required for their activation in a specific instrument. Contact your local Svantek distributor for further information and costs for these options.* 

### <span id="page-14-0"></span>**2 GENERAL INFORMATION**

#### <span id="page-14-1"></span>**2.1 MEASUREMENT CONFIGURATIONS AS SLM**

The instrument's normal operating mode as SLM assumes operating with a preamplifier and a microphone attached to the instrument and without a windscreen. Optionally the instrument can be operated with the windscreen attached to the microphone or with the preamplifier and microphone fitted in the outdoor microphone kit and connected with the instrument by the extension cable (see Appendix C.7 for specification).

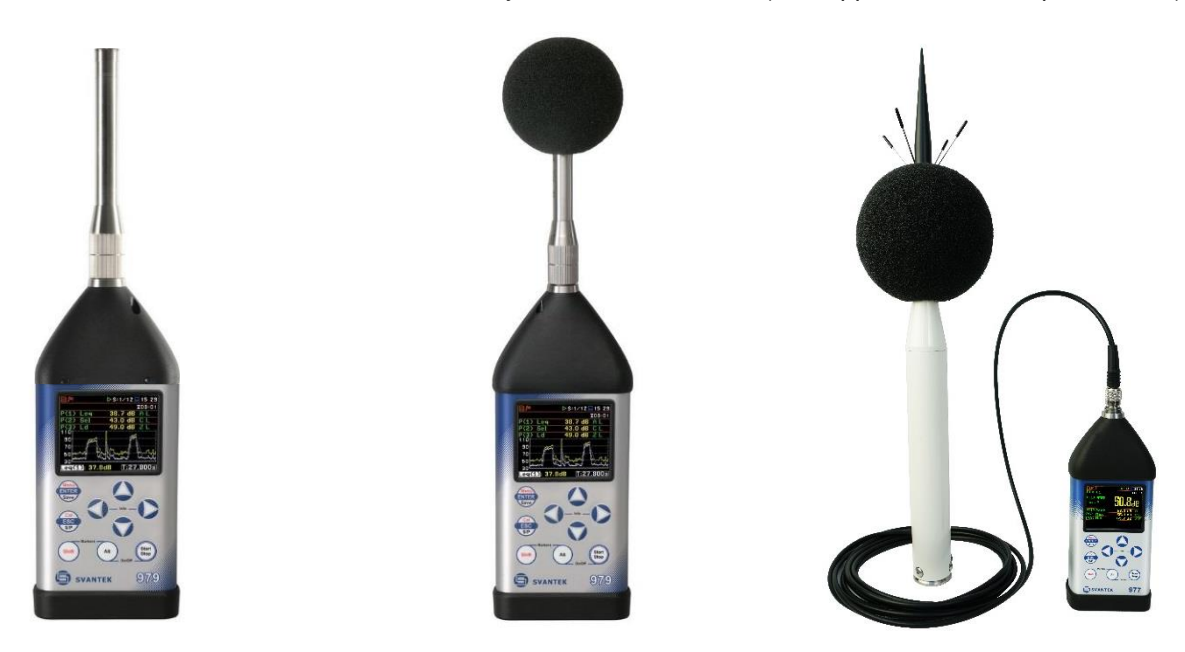

During sound measurements, to meet the requirements of the Class 1 accuracy, it is recommended to install the instrument on a tripod or in a holder to minimize the possibility of reflection and diffraction of acoustic waves. In particular, the instrument must not be held close to the body of the person performing the measurement. The instrument should be directed so that the microphone diaphragm plane is perpendicular to the direction of the measured sound source (the incidence angle of the sound wave is 0 degree).

In the case of significant differences between the instrument's temperature and the ambient temperature at the measurement point, long enough acclimatization of the instrument is recommended so that its temperature is as close to the ambient temperature as possible.

In the case of measurements in the presence of wind, it is necessary to use a windscreen. The windscreen should be simply installed over the microphone with the preamplifier without any significant force.

To have measurements in accordance with the IEC 61672-1:2013 standard it is necessary to set the appropriate compensation in the **Compensation Filter** screen (see Chapter [4.6\)](#page-56-1).

When measuring in the diffusion field (in small spaces) it is recommended to switch on the filter for the diffusion field.

Before starting measurements, the instrument should be calibrated using the recommended sound calibrator (see Chapter [3.3\)](#page-34-0).

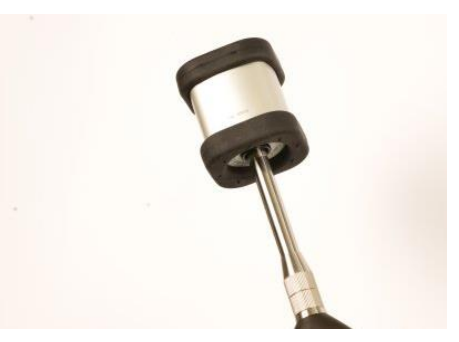

### <span id="page-15-0"></span>**2.2 MEASUREMENT CONFIGURATIONS AS VLM**

The instrument can operate as VLM with the SV 80 generalpurpose accelerometer 100 mV/g (10 mV/ms<sup>-2</sup>) with the SC 27 coiled cable (see Appendix C for specification).

Chapter [16.3](#page-142-1) presents the way of connecting the accelerometer to the instrument.

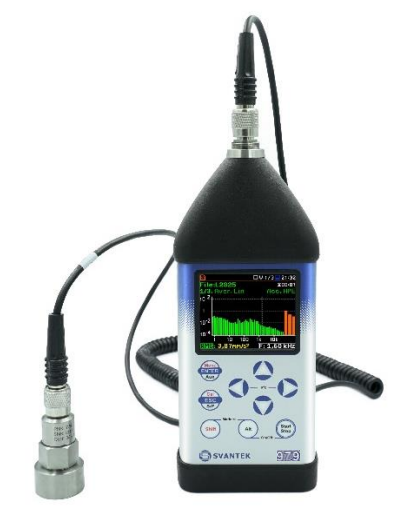

#### <span id="page-15-1"></span>**2.3 INPUT AND OUTPUT SOCKETS OF THE INSTRUMENT**

SVAN 979 is supplied disassembled, so the user should mount the GRAS 40AE microphone and **SV 17** preamplifier on his own.

It doesn't matter which elements will be assembled first: the microphone with the preamplifier or the instrument with the preamplifier.

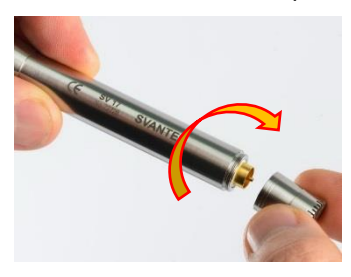

To connect the preamplifier with the microphone to the instrument, first insert the tip of the preamplifier into the socket until the connector clicks.

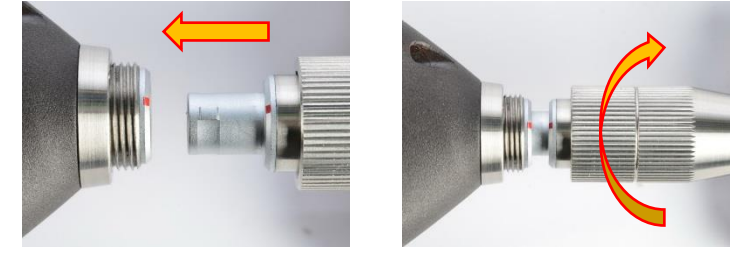

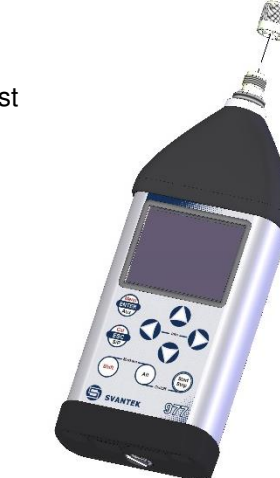

Then move the preamplifier outer sleeve in the direction to the instrument and tighten it to the screw thread.

See also Chapter [16](#page-141-0) for instrument Maintenance.

#### **Top cover of the instrument**

The measurement input is placed in the centre of the instrument's top cover. It is the Lemo-7 compatible socket.

The **SV 17** microphone preamplifier has a specially designed matching plug and a locking screw to secure the preamplifier to the meter body.

The accelerometers have to be connected to the instrument also using the Lemo-7 connector. After connecting the preamplifier or the accelerometer cable to the measurement input, the screw should be tightened to light resistance only.

Do not over tighten this connector.

It is not necessary to remove this preamplifier from the top of the instrument unless the meter is in a calibration laboratory as it is always used close coupled to the meter body.

The full description of the signals connected to the sockets is given in Appendix C.

#### **Bottom cover of the instrument**

In the bottom cover there are four sockets, placed from the right to the left as follows: **6-24V**, **USB Host**, **USB Device** and **I/O**.

The **USB Device** 1.1 interface is the serial interface working with 12 MHz clock. Thanks to its speed, it is widely used in all PC. In the instrument, the standard 4-pin socket is used and described in detail in Appendix C.

The **USB Host** 1.1 interface can be used to connect an external USB Memory Stick or USB hard disk, enabling the device to register virtually infinite sequence of measurement results.

The additional multi-purpose input / output socket, called **I/O**, is a two-pin LEMO socket. On this socket, in case the Analogue Output functionality is selected, the signal from the input of the analogue / digital converter (before any frequency correction) is available. This signal can be recorded using magnetic recorder or observed on the oscilloscope. The Digital Input is another functionality that serves as the external trigger to the instrument, while the Digital Output is used to generate the trigger pulse or alarm pulse from the instrument.

You can connect an external DC power 6-24V adapter to the **6-24V** socket located on the bottom cover of the instrument. The current consumption depends on the voltage of the power supplier.

There is a micro SD card memory slot under the bottom cover of the instrument and spaces for the 4 x AA batteries.

All sockets are described in detail in Appendix C for this manual.

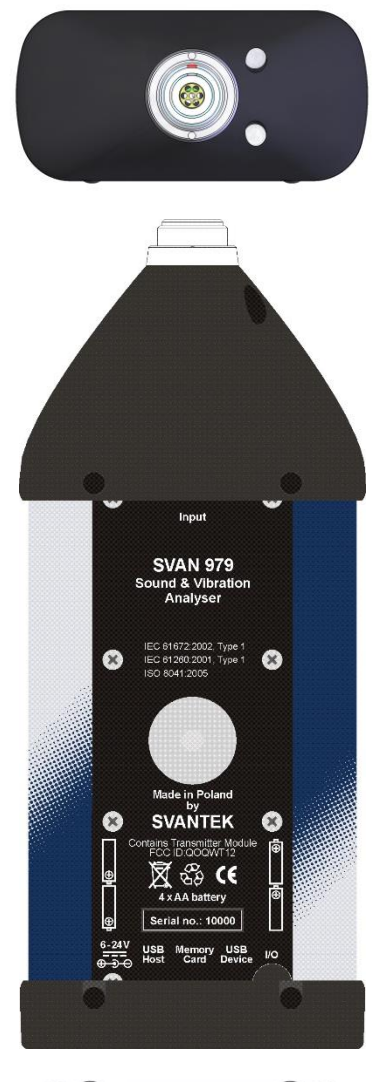

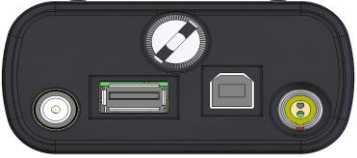

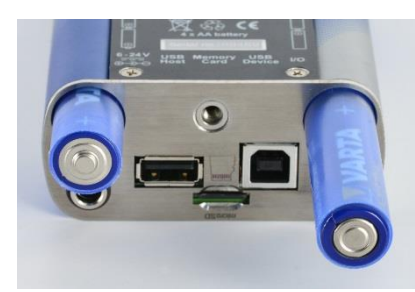

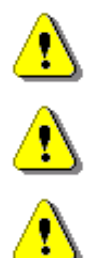

*Note***:** *Use only high-quality USB cables, such as SC 16. Many poor-quality cables do not ensure low resistance of the cable, thus disabling proper operating of the instrument.*

*Note: The originally supplied Kingston Industrial memory card has been tested by SVANTEK and cards of this type are strongly recommended for use when the original card is going to be replaced.*

*Note: Switch the power off before connecting the instrument to any other device (e.g. a Personal Computer).* 

### <span id="page-17-0"></span>**2.4 CONTROL KEYS ON THE FRONT PANEL**

Control of the instrument has been developed in a fully interactive manner. Convenient and intuitive menu is used for device configuration Thanks to that, the number of keys has been reduced to nine for ease of use and convenience.

The following control keys are located on the front panel of the instrument:

- **<ENTER>**, **(<Menu>)**, **[<Save>]**,
- **<ESC>**, **(<Cal>)**, **[<S/P>]**,
- **<Shift>**,
- **<Alt>**,
- **▲**, ◄, ►, **▼**
- **<Start/Stop>**.

Functions of these keys are described below. The name given in (...) brackets denotes the second key function which is available after pressing it in conjunction (or in sequence) with the **<Shift>** key. For the first two keys, the name given in square brackets […] denotes also the third key function which is available after pressing it in conjunction (or in sequence) with the **<Alt>** key.

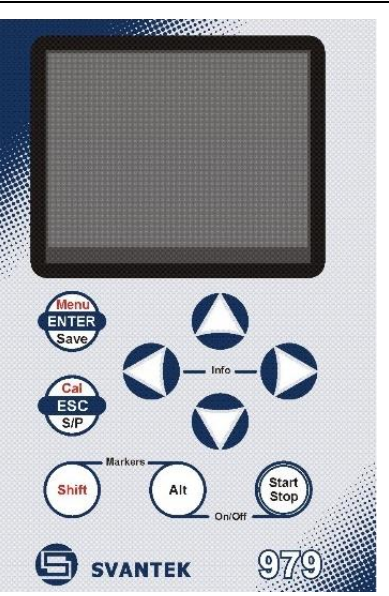

**<Shift>** Enables the second function of some keys (for example, **<Menu>**).

**<Alt>** Enables the third function of some keys (for example, **<S/P>**).

- *Note: These keys can be used in two different modes, which are configured in the Keyboard screen (path: <Menu> / Instrument / Keyboard):* 
	- *like in a computer keyboard, when both the <Shift>/<Alt> key and the second key must be pressed simultaneously (Direct mode);*
	- *like in a smartphone keyboard, when the first <Shift>/<Alt> key should be pressed and released and then the second key pressed (2nd Function mode).*

*Note: Simultaneous pressing of the <Alt> and <Start/Stop> keys turning the instrument on or off.* 

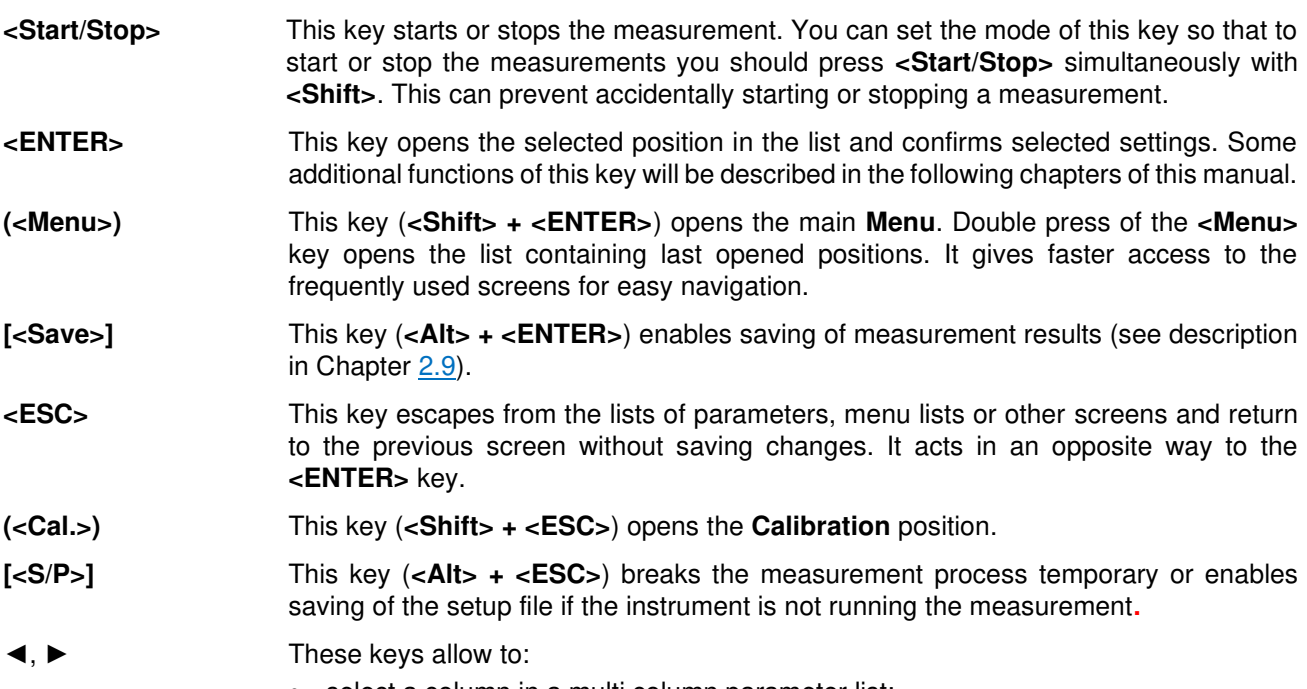

• select a column in a multi column parameter list;

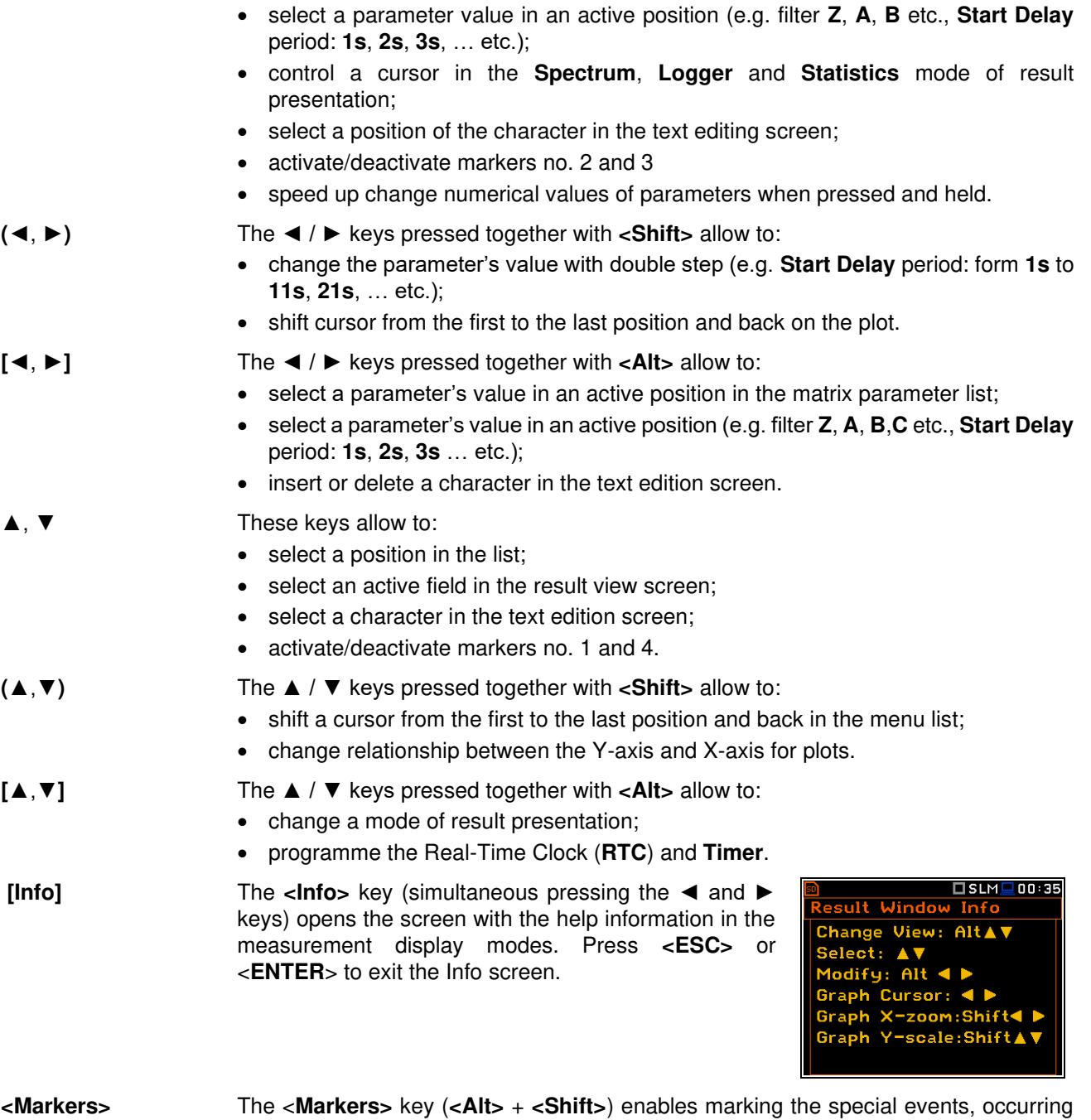

during a measurement (for example, some sound or vibration disturbance). To activate markers, the logger should be switched on (*path: <Menu> / Measurement / Logging / Logger Setup*) and one or more logger results (**Peak**, **Max**, **Min**, **Leq**, **LXY**, **LR1** or **LR2**  for sound measurements or **Peak**, **P–P**, **Max**, **RMS** for Vibration measurements) in profiles should be active (*path: <Menu> / Measurement / Logging / Logger Results).*

To enter the marker mode, press the **<Shift>** and **<Alt>** keys simultaneously during the measurement. Then four available markers will appear on the screen. To switch on marker no. 1, press the **▲** key (no. 2 - ◄, no. 3 - ► and no. 4 - **▼**). Active marker number will be highlighted. To switch off the marker, press the appropriate arrow-key second time.

Markers disappear from the screen after pressing **<Shift>** and **<Alt>**, but their status doesn't change. To continue working with markers, press **<Shift>** and **<Alt>** again.

Markers are saved in the logger file (cf. App. B for details) and can be studied with the help of the SvanPC++ software.

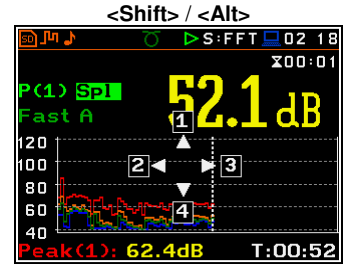

**▲** 

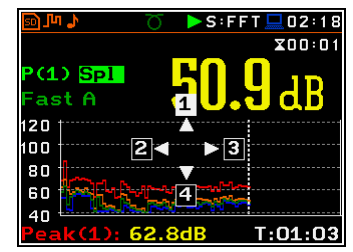

An example below presents markers on the time history plot.

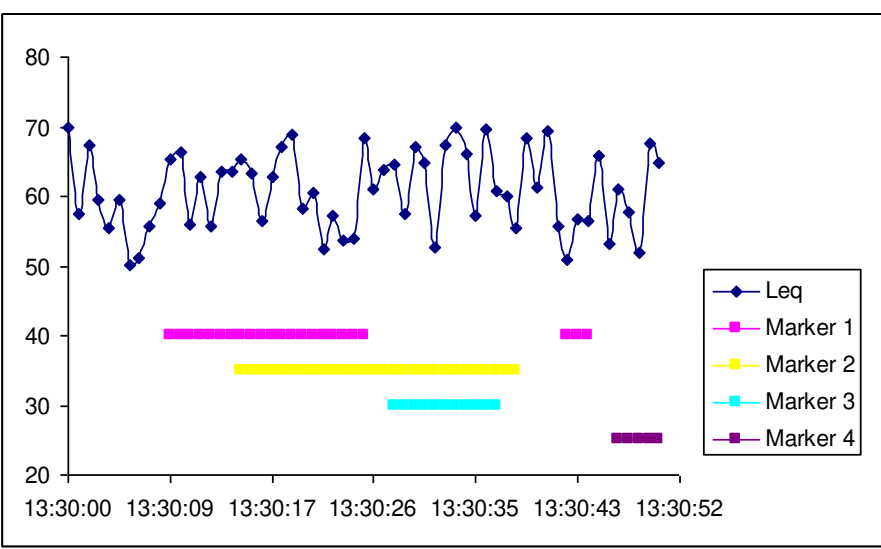

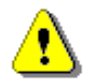

*Note: When the screen saver function is active (see Chapter [5.4\)](#page-70-1) you may face the problem that during dimmed or switched off screen you should press the* **▲**, ◄, ► or **▼** *keys twice to activate the marker, because the first press of these keys will cause switching on the screen. If activating markers is sensitive for your measurement process, switch off the screen saver function.* 

### <span id="page-19-0"></span>**2.5 WORKING WITH THE INSTRUMENT**

The instrument is controlled by means of nine keys on the keypad. Using these keys, one can access all available functions and change the value of all available parameters.

The instrument is equipped with the super contrast OLED colour display (320 x 240 pixels), which displays the measurement results and the configuration menu.

The instrument has two general modes of operation: measurement performance and results preview mode and configuration mode with the use of Menu functionality.

#### **Turning instrument on**

To turn the instrument on, press the **<Alt>** and **<Start/Stop>** keys at the same time.

The instrument goes through the self-test routine after turning on, displaying during this time the manufacturer logo, the name of the instrument and the firmware version. The instrument will warm up for one minute, then it enters one of the results view mode:

- the last used, just before the unit switch off, in case of Vibration measurements or
- the **Running SPL** view (if it was enabled) or the last used, just before the unit switch off, in case of Sound measurements.

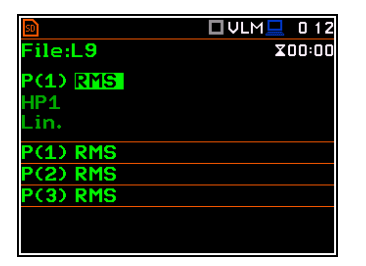

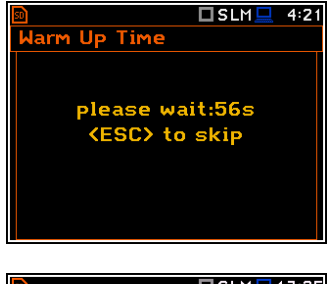

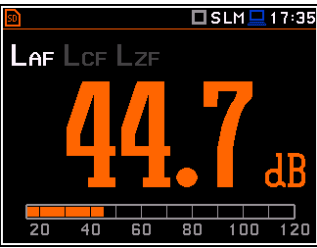

### <span id="page-20-0"></span>*2.5.1 Measurement mode*

The measurement results can be viewed in different view modes, the set of which depend on the selected **Measurement Function** and which you can change and activate/deactivate.

#### **Measurement results viewing**

Measurement results can be presented in different views, so called display modes, some of which are always available, and some can be activated or deactivated.

Display modes present some measurement results as well as additional information in the way of icons regarding:

- instrument status: memory, power, real time, Bluetooth, GPS, connection with the modem etc.:
- measurement status: measurement function, measurement elapsed time, measurement start/stop/pause, trigger, logger etc.;
- measurement parameters: measured result, profile number, file name, detector type, filter etc.

All icons are described in Chapter [2.8,](#page-25-0) other fields and view control functions - in Chapter [5.](#page-61-0)

Some views present numerical and some graphical results, like on the right-hand example: time-history plot and spectrum.

In some views the screen is divided into two parts to show more numerical results in different formats or both numerical and graphical results.

If you are in the measurement mode, you can switch between views using the  $\triangle$  /  $\nabla$  keys pressed together with **<Alt>**.

#### **Starting measurement**

To start measurement, press the **<Start**> key.

The  $\blacksquare$  icon will appear, and the measurement will be performed with the current instrument settings, which are stored in the instrument's internal memory. During

the measurement the shape of the  $\blacksquare$  icon will be changing from self to contoured.

The time passed from the measurement start (elapsed time) is displayed in the right upper corner of the measurement screen in the format  $\sum$  mm:ss in the range from 00:00 to 59:59, or in the format  $\sqrt{\phantom{a}}$  hh:mm:ss in the range from 01:00:00 to 99:59:59, or in the format **xxxh** from 100h to 999h, and **>999h** if the elapsed time exceeds 999 hours. Its maximum value is equal to the **Integration Period** and the elapsed time is zeroed when the new measurement cycle starts (see Chapter [4.1\)](#page-42-0).

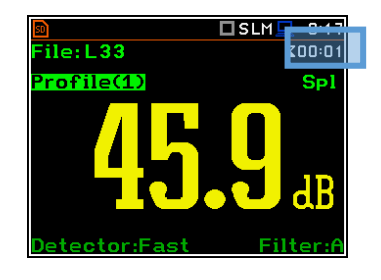

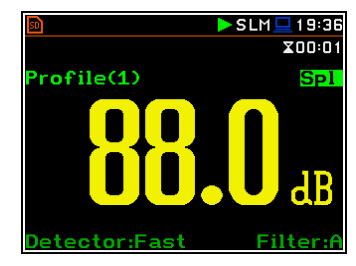

 $23:15$ 

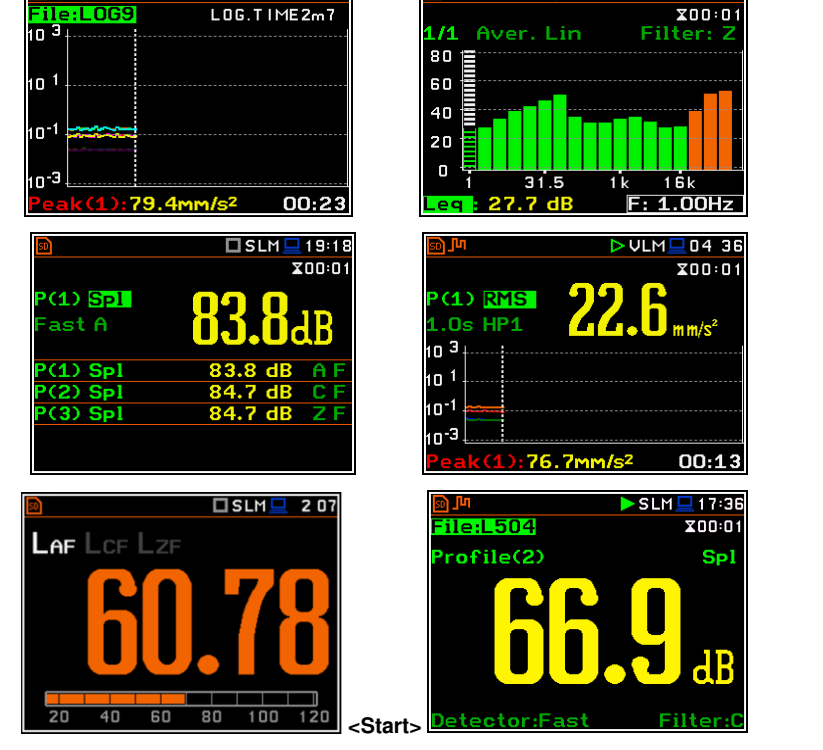

> VLM□04:38

 $\square$  SLM $\square$  22:06

 $I$ SLM $I$ 22:10

**lenu Function Pasurement Display** File Instrument **Auxiliary Setup** 

Report

Mode

Recent Items Logger View Display Scale Measurement Setup **Measurement Function** 

#### **Pausing measurement**

To pause a measurement, press the **<S/P**> key (**<Alt>+<ESC>**). The measurement will

be paused and the  $\|\cdot\|$  icon will appear together with the **Pause** section at the bottom of the screen.

The Pause mode allows you to erase up to 16 last seconds of the measurement with the **◄** key. One press deletes one second of the measurement and this reduces also the elapsed time.

It may be useful if, for example, the measurement is temporarily disturbed by some event that should not normally occur.

To continue the measurement, press **<ENTER>**.

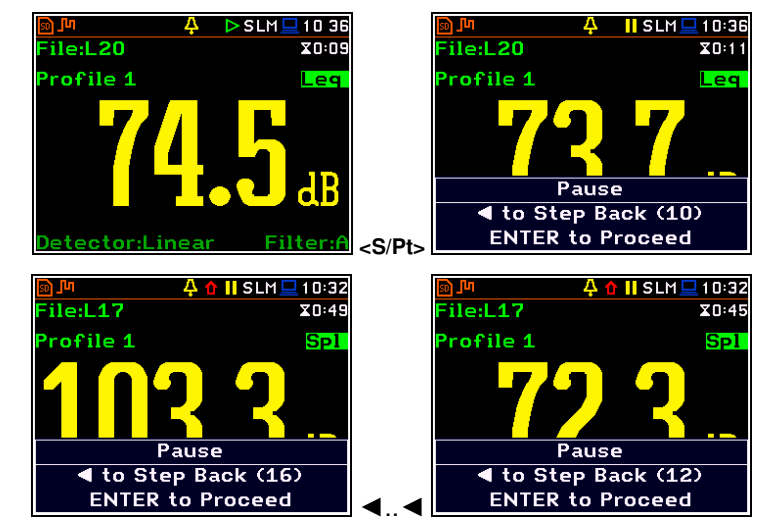

#### <span id="page-21-0"></span>*2.5.2 Configuration mode*

To configure a measurement or the instrument, use the menu mode, which is switched with the **<Menu>** key. The menu consists of different type of screens, which include main menu, sub-menu, lists of options, lists of parameters, text editor screens, information screens etc.

#### **Main menu**

The main **Menu** contains the headers of seven sections (sub-menu), which group configuration settings by feature. The main **Menu** is opened after pressing the **<Menu>** (**<Shift>** + **<ENTER>**) key. The main **Menu** list contains the following sections: **Function**, **Measurement**, **Display**, **File**, **Instrument**, **Auxiliary Setup** and **Report**.

#### **Recent Items list**

A double pressing of the **<Menu>** key opens the list of recently used menu items. This enables accessing most frequently used lists of parameters quickly, without the necessity of passing through the whole menu path.

#### **Selecting position**

The desired position in the menu list is selecting with the **▲ / ▼** key.

#### **Opening position**

After the selection of the desired position in the menu list, press the **<ENTER>** key to open it. After this operation, a new submenu, option list, parameter list or information screen appears on the display.

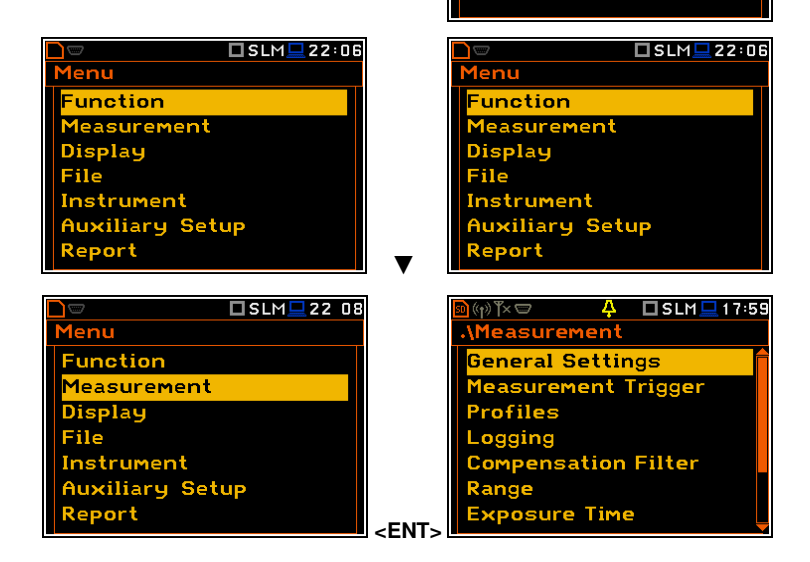

#### **List of parameters**

The list of parameters contains parameters the value of which is selected from the available range or set.

- The desired position in a list is accessed with the **▲ / ▼** key.
- Changing value in a selected position is performed with the ◄ / ► key.
- The **<ENTER>** key saves all performed changes in the list of parameters.

If the parameter has a numerical value, you can speed up a selection by pressing the **◄** / **►** key and keeping it pressed by more than 2 seconds. In this case, the parameter value starts to change automatically until the you release the pressed buttons.

You may change the numerical parameter value with a larger step (usually 10) with the **◄** / **►** key pressed together with **<Shift>**.

#### **List of options**

The option list consists of different options, from which only one may be selected. The selection of the option is performed in the following way. Highlight the desired option with the **▲** / **▼** key and then press **<ENTER>**. This option becomes active and the list is closed. After re-entering this list again, the last selected option will be marked.

#### **Matrix of parameters**

When the list of parameters consists of more than one column you may change:

- column with the  $\blacktriangleleft$  /  $\blacktriangleright$  key
- line in the same column with the  $\triangle$  /  $\nabla$  key
- value in a selected position with the ◄ / ► and **<Alt>** keys
- all values in the same column with the **▲** / **▼** and **<Shift>** keys
- all values in the same line with the ◄ / ► and **<Shift>** keys.

#### **Complex parameters**

For complex parameters, consisting of more than one value field like **Start Hour** or **Start Date**, you should first select the field and then change the value of this field in accordance with the help information on the bottom of the screen.

In all cases the **<ENTER>** key is used for confirmation of the selection in a position and for closing the opened list of parameters. The list of parameters is closed, ignoring any changes made in it with the **<ESC>** key.

**Timer** 

Start Hour

Set <mark>Chh:mm</mark>]: Reset: Shift<I

#### **Information screen**

Some screens inform about the state of the instrument, available memory, standards fulfilled by the instrument, etc. To scroll through the screen, use the **▲** / **▼** key. To close such a screen, press **<ENTER>** or **<ESC>**.

#### **Text editor screen**

There are also screens in which the user may edit text strings (i.e. the name of the file). The text editor screen is opened with the  $\blacktriangleleft$  /  $\blacktriangleright$  key when the position with the text parameter is selected.

These screens contain help information to guide the user on how to edit the text.

The character that is displayed inversely may be edited.

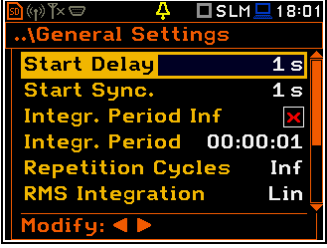

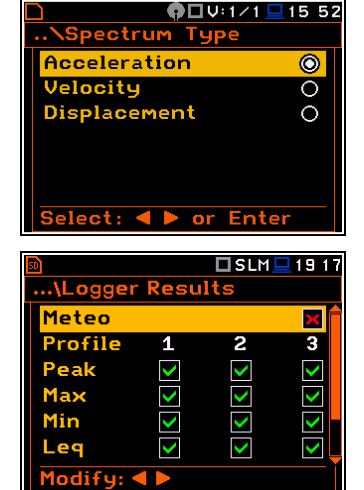

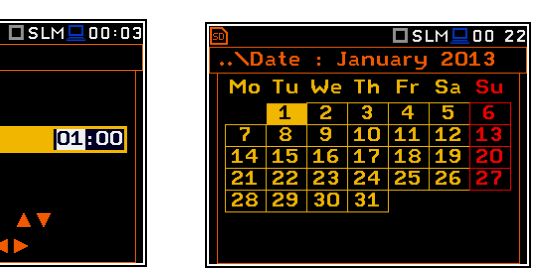

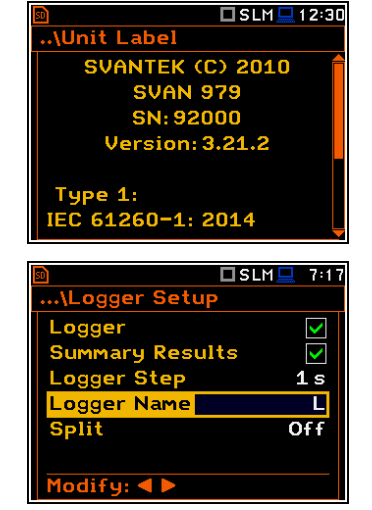

- You can select the position of the character in the edited text using the **◄ / ►**  keys.
- The available ASCII characters can be changed using the **▲** or **▼** key. The subsequent digits, underline, upper case letters and space appear on the display in the inversely displayed position after each press of the abovementioned keys.
- One can insert or delete the position in the edited text using the **◄ / ►** keys pressed together with **<Alt>**.

#### **Inactive parameters**

If some functions or parameters are not available, positions in the menu or lists of parameters linked with this function or parameter became inactive (their colour becomes grey). For example, i*f Logger* (*path: <Menu> / Measurement / Logging / Logger Setup)* is switched off, the **Logger** view mode is **not** active!

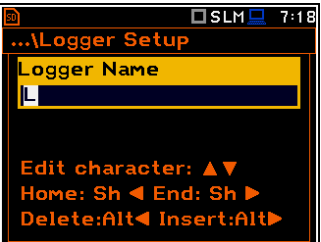

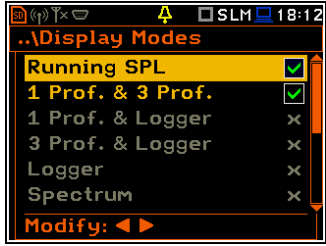

#### **Help information**

In most screens, the last line or several lines at the bottom of the screen contain help information. It informs how to select or modify the parameter's value, change the character in the text line etc.

### <span id="page-23-0"></span>**2.6 INSTRUMENT POWER**

SVAN 979 can be powered by one of the following sources:

- Four AA standard size internal batteries. In case of alkaline type, a new fully charged set can operate more than 12 h (6.0 V / 1.6 Ah). Instead of the ordinary, four AA rechargeable batteries can be used (a separate external charger is required for charging them). In this case, using the best NiMH type, the operation time can be increased up to 16 h (4.8 V / 2.6 Ah)
- External DC power source  $-6$  V DC $\div$ 24 V DC (1.5 W)
- SA 17A external battery pack operation time > 24 h (option)
- **USB** interface 500 mA HUB

For each power source, there is a different view presented in the **Battery** screen of the **Instrument** list.

When the instrument is powered from its internal batteries, the "battery" icon is presented on the top line of the display. When the voltage of the batteries is too low for reliable measurements, the icon is red or during attempt to switch the instrument on, the **Low Battery!** message occurs on the display for 2 seconds and the instrument switches itself off. A fully charged set of 4 batteries ensures more than 12 hours of continuous operation of the instrument (with display **Dim** switched on). The battery condition can be checked by means of the **Battery** function. It is also presented continuously on the top line of the display by means of the "battery" icon.

When the instrument is powered from the internal batteries, the **"**battery**"** icon is displayed on the top of the screen and the **Battery** screen presents the battery status scale and battery voltage: **Voltage: x.xxV**. The colour of the battery and the scale reflects the battery capacity: green (>75%), yellow (>25%), red (<25%).

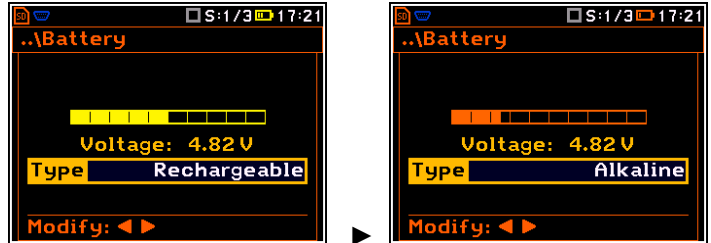

To have right indication of the battery status, select the battery type in the **Type** position: **Alkaline** or **Rechargeable**.

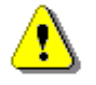

*Note: In case the "battery" icon is red, it is strongly recommended to use an external power adapter or USB interface as soon as possible to ensure reliable operation. If no suitable external power source is provided the instrument will be switched off automatically after a short time!* 

Extension of the internal source of the instrument's power can be achieved by reducing the brightness of the screen when possible. The settings of **Brightness** and power saver function may be done in the **Screen Setup** screen (*path: <Menu> / Display / Screen Setup)*.

When there is a connection to the USB interface (**USB Device** socket is connected by the cable to a PC), the "USB"icon is presented on the top of the display and in the **Battery** screen there is the message: **USB Power Voltage: x.xxV**.

When there is a connection to the **7–16V** socket the "plug" icon is presented on the top of the display and in the **Battery** screen there is the message: **External Power Voltage: yy.yyV**.

### <span id="page-24-0"></span>**2.7 DEFAULT SETTINGS**

#### **Factory settings**

The instrument as sold has default settings which you may change, but always return to them with the use of **Factory Settings** option in the **Auxiliary Setup** menu.

Next chapters of the manual will describe in detail what each parameter means and how to change the instrument settings.

#### **Main default settings**

With the default settings, the instrument will measure sound pressure level by three virtual meters, so called profiles (Measurement **Mode: Sound**; **Measurement Function: Level Meter**) with 1 second delay from the **<Start>** key pressure (**Start Delay: 1 s**), 1 second integration time (**Integration Period: 00:00:01**), infinitive repetition till press the **<Stop>** key (**Repetition Cycle: Inf**), linear integration for the RMS base results (**RMS Integration: Lin**), linear integration for statistics (**Statistics: Lin**), daytime limits for Lden calculations (**Day Time Limits: 6-18 h**), time frames for two rolling Leq calculations (**Rolling Time(1): 30 m** and **Rolling Time2: 1 h**), free field compensation (**Compensation Filter: Free Field**), active logging of the selected results with 1 second step (**Logger: On**; **Logger Step: 1 s**; **Logger Results: Peak**, **Max**, **Min** and **Leq** for all profiles) and summary results saving including **Statistics**.

The logger and summary results will be automatically saved in the file with the name defined by the instrument and presented in the **Logger Setup** screen (**Logger Name: Lxxxx**). Other functions are switched off, like:

- measurement trigger (**Measurement Trigger: Off**),
- logger trigger (**Logger Trigger: Off**),
- wave recording (**Wave Rec.: Off**),
- timer (**Timer: Mode: Off**).

**Default profile settings for Sound measurements**:

- **Profile 1 A** weighting filter (**Filter(1)=A**), **Fast** RMS detector (**Detector(1)=Fast**);
- **Profile 2 C** weighting filter (**Filter(2)=C**), **Fast** RMS detector (**Detector(2)=Fast**);

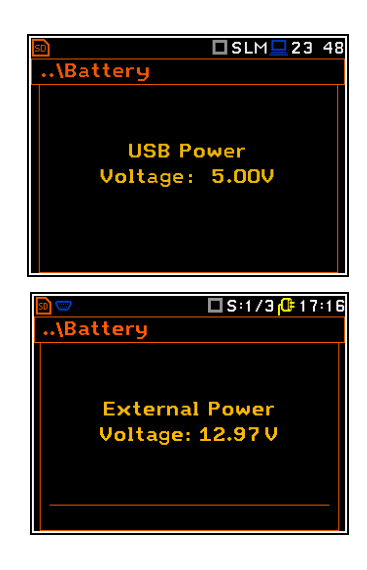

**OSLM** 0:37 **Auxiliary Setu** Language actory Settings **Reference Levels RPM Measurement User Filters Warnings** 

 $\Box$  SLM $\Box$  0:45 **General Settings Start Delay**  $1 s$ Start Sunc.  $\overline{1\,\overline{s}}$ Integr. Period Inf Integr. Period 00:00:01 **Repetition Cycles** Inf **RMS Integration** Lin  $ifq: \blacktriangleleft$ 

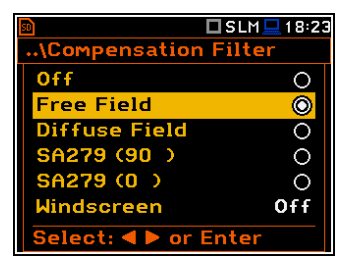

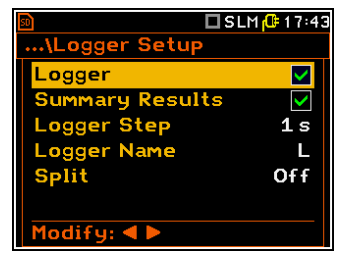

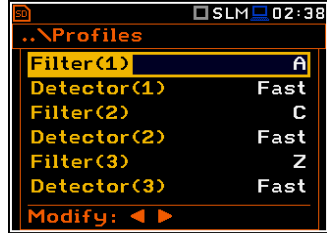

**Profile 3** - **Z** weighting filter (**Filter(3)=Z**), **Fast** RMS detector (**Detector(3)=Fast**).

#### **Default profiles settings for Vibration measurements:**

- **Profile 1 HP1** weighting filter (**Filter(1)=HP1**); **1.0s** RMS detector (**Detector(1)=1.0s**);
- **Profile 2 HP3** weighting filter (**Filter(2)=HP3**), **1.0s** RMS detector (**Detector(2)=1.0s**);
- **Profile 3 HP10** weighting filter (**Filter(3)=HP10**), **1.0s** RMS detector (**Detector(3)=1.0s**).

### <span id="page-25-0"></span>**2.8 DESCRIPTION OF ICONS**

#### **Description of the instrument state**

Additional information about the instrument's state is given by means of the row of icons visible in the top of the display.

The type of measurement function and the measurement mode (SLM, VLM, S:1/1 etc.) as well as real time clock (RTC) is also displayed in the same line together with icons.

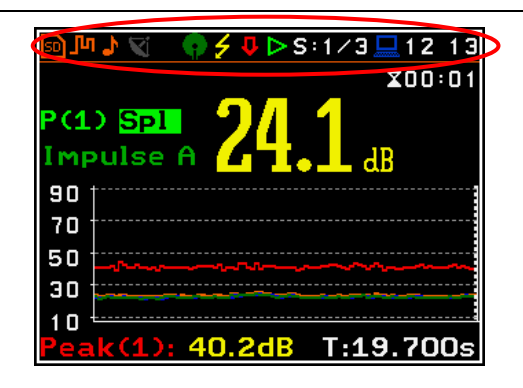

#### **Meanings of the icons are as follows:**

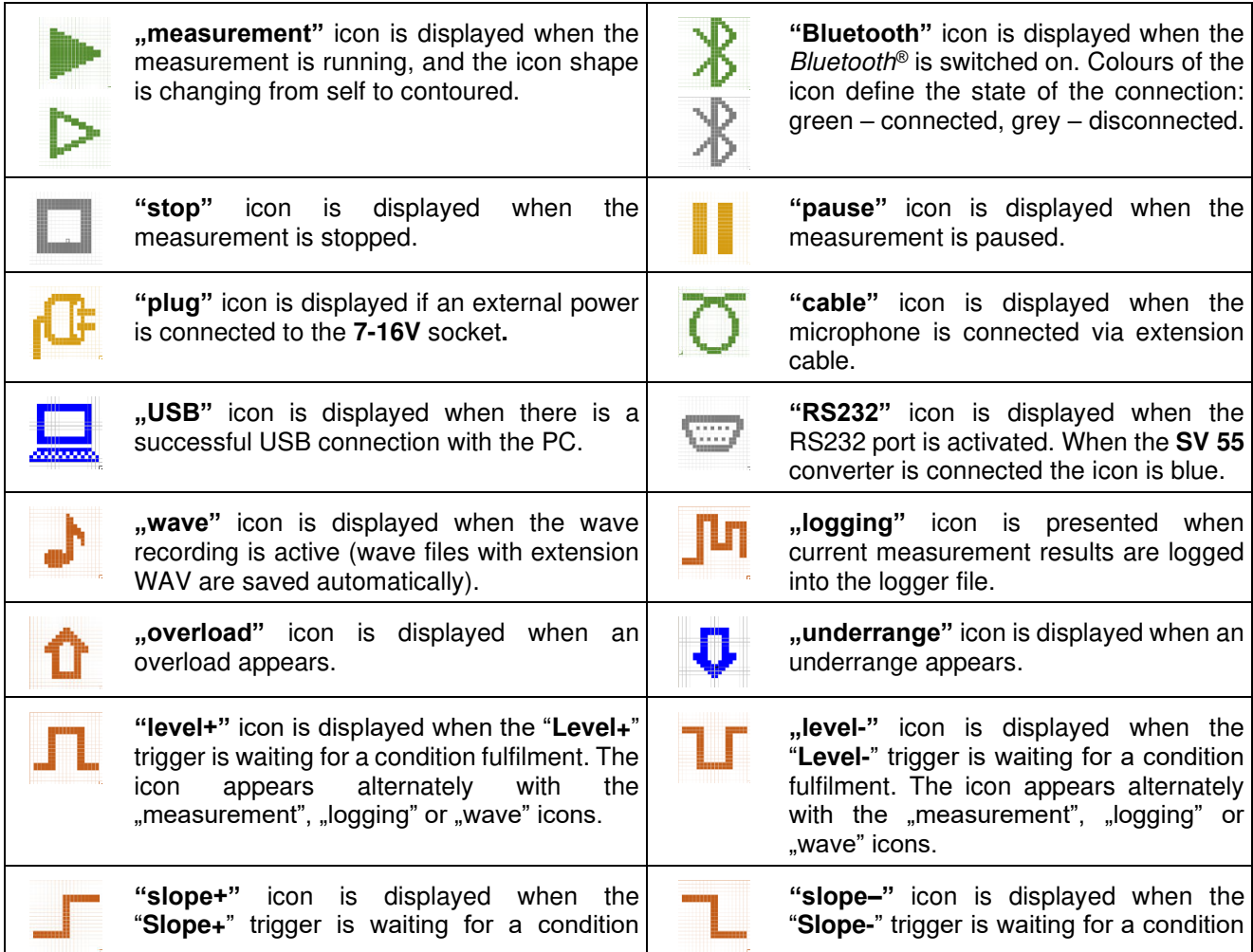

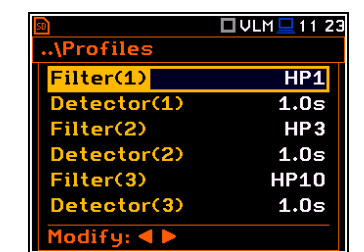

#### 27 SVAN 979 User Manual

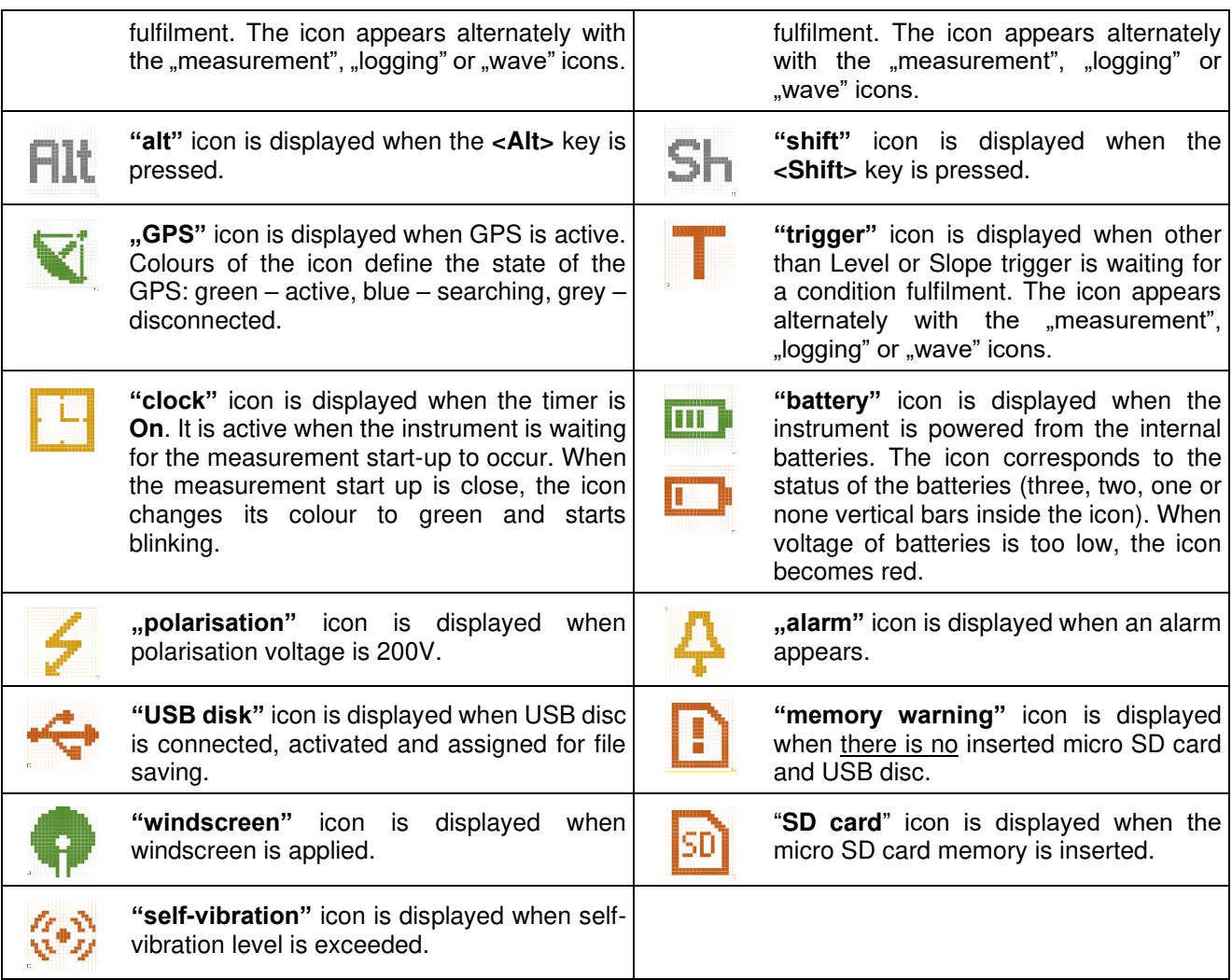

#### **Icons connected with modem functionality:**

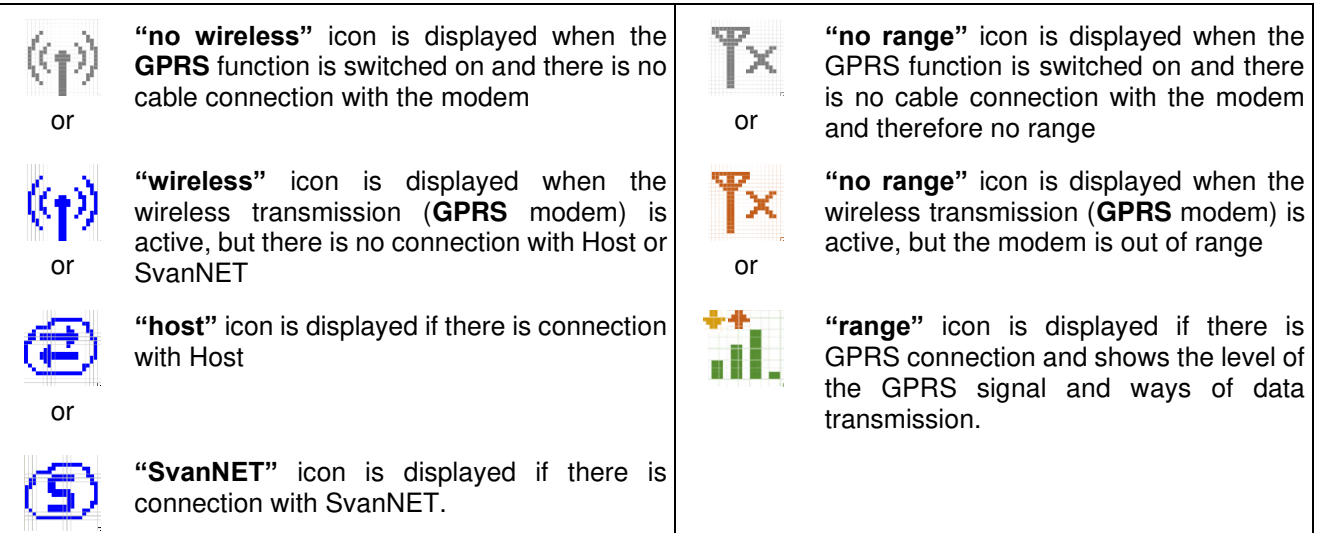

### <span id="page-26-0"></span>**2.9 SAVING DATA**

### **Memory type**

All available measurement results and settings can be stored in the memory (micro **SD Card** or **USB Disk**) as files in the predefined or assigned directories. The measurement files are stored by default in the predefined SVANTEK directory. The setup files are stored in the predefined directory SETUP. Other special files (logs,

advanced alarms settings) are stored in the predefined SYSTEM directory. The predefined directories can be reassigned or renamed by the user.

The **SD Card** memory is activated automatically after insertion of the card. The manual activation of the **USB Disk** is needed.

The instrument current settings are stored in the instrument internal RAM. This file can be downloaded to the PC as **Settings.svt** with the use of SvanPC++ software. It can be edited with the special **Setup file editor** tool of SvanPC++ and uploaded to the instrument's internal RAM (see *SvanPC++ User Manual*).

The type of the selected memory shows the icon at the top left-hand corner of the display.

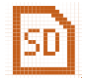

**"SD card"** icon is displayed when external SD card memory is assigned for file saving. Micro SD card is connected.

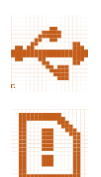

**"USB disk"** icon is displayed when the USB disc is assigned for file saving. USB disc is connected and activated.

If the SD card and USB disc are removed from the memory slot the "memory warning" icon appears instead of "SD card" or "USB disc" icon.

#### **USB Disc activation**

USB disc activation is performed in the **Communication Ports** window of the **Instrument** section (*path: <Menu> / Instrument / Communication Ports*).

Activation of the USB disk can also be done in the **File Manager** window. The user should select the **USB Disk** position and press the **<ENTER>** push-button. Then in the Command list select the Activate **USB Host** position and press the **<ENTER>** push-button again.

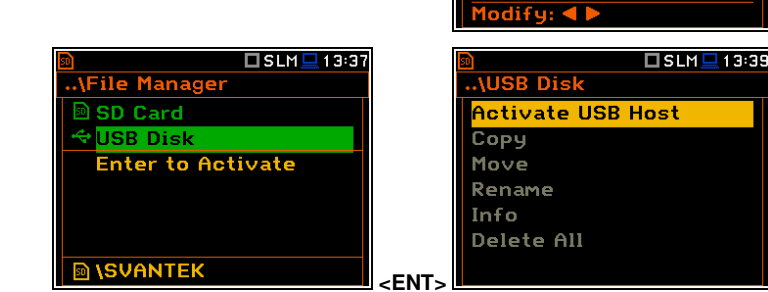

The **SD Card** and **USB Disk** memories are organised as a standard memory with directories and subdirectories (FAT32 file system). It is possible to create and delete the directories from the instrument level.

The content of the instrument's memory can be controlled with the help of the **File Manager** or **Setup Manager**  function of the **File** section.

In the **File Manager** or **Setup Manager** screens, data files are described by their file name with an extension (**SVL**, **SVT** or **WAV**) as well as additional icon and size (**2KB** etc.).

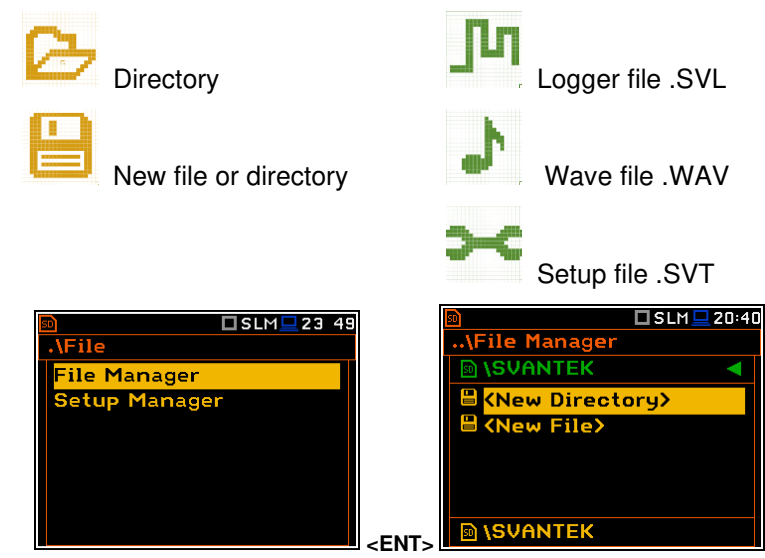

#### **Managing directories and files**

The file manager is used to check the memory content and to operate on files and directories such as: opening, deleting, copying, moving, renaming, creating new files and directories, and displaying information about files and directories (see <u>Chapter [6\)](#page-72-0).</u><br>Chapter 6).  $\square$ SLM $\square$ 5:08

ज

ation Por

nunic

**GPS Host Port Device Port** 

USB Host

#### **Automatic files saving**

Logger files and wave files (SVL and WAV) are always saved automatically in the directory, which is created each time you press the **<Start>** key or start measurement remotely. The name of the measurement time directory is: **hh-mm-ss**, where **hh** is an hour, **mm** is a minute and **ss** is a second of the measurement start.

#### You can open this directory with the  $\blacktriangleright$  key.

The measurement directory is created in the parent directory, which is created automatically when you perform the first measurement on this day. The name of the measurement day directory is: **YYYMMDD**, where **YYYY** is a year, **MM** is a month and **DD** is a day of the first measurement.

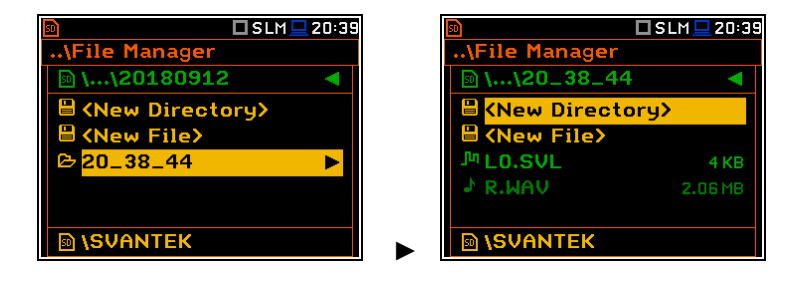

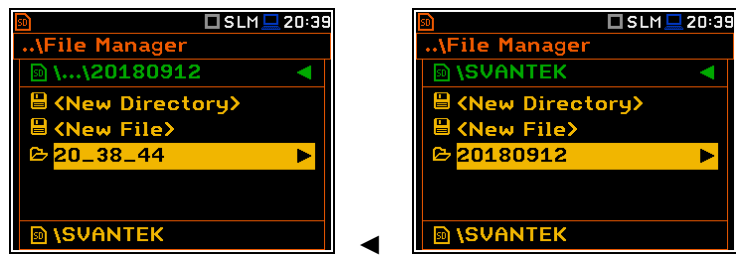

►

□SLM■13:45

983 MB

979MB

 $I$ SLM $I$ 21:50

ζ

 $\blacktriangledown$ 

 $1<sub>s</sub>$  $\overline{L1}$ 

Off

**MIGHT** 

The measurement day directories are created in the working directory, which can be of predefined SVANTEK name or can be created by the user with the user name.

The working directory is displayed in the bottom line of the **File Manager** screen together with the memory icon.

.<br>.\File Manage <u> ® SD Card</u> **USB Disk** Label

**ISVANTEK** 

Capacitu Free

Directories are created manually with the use of **<New Directory>** position.

If you wish to save files on the USB disc:

- enter the **USB Disc** catalogue system,
- select the pre-defined **SYSTEM** catalogue or create new catalogue and
- make the selected catalogue as a working one (see Chapter [6.1.1\)](#page-73-0).

#### **Automatic logger files saving ( )**

Files which contain the logger data are saved automatically in the **SD Card** or **USB Disk** memory with an extension SVL and the mechanism described above. To enable automatic saving next conditions should be fulfilled:

- SD card or USB disc should be inserted and there should be enough space for new files.
- The **Logger** (*path: <Menu> / Measurement / Logging / Logger Setup*) should be switched on.

The logger file name may have up to 8 characters and is shown in the **Logger Name** position (*path: <Menu> / Measurement / Logging / Logger Setup*). The default name for the logger files is "**L**".

You can change the file name in the special screen, which is opened when you select the **Logger Name** position and press the ◄ / ► key.

Since every logger file is saved in the special directory as described above there will never be a conflict of the same names, so you can always save new measurements to the files with the same names. But if you don't use manual naming the instrument will always be increasing automatically the number of the file for new created files.

...\Logger Setup

**Summary Results** 

Logger Step

Logger Name

Modify: 4 **P** 

Logger

**Split** 

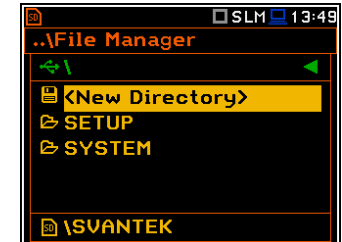

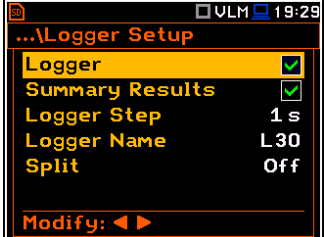

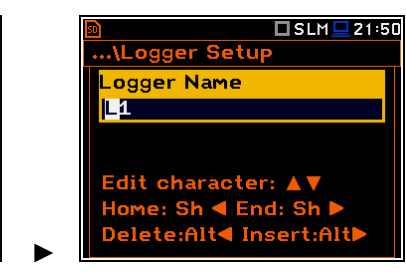

The screens below show the automatic file saving during two subsequent measurements. Before and during the first measurement the file name **L30** is displayed. This file is saved automatically in the directory **hh-mmss** after the measurement stop. After start of the second measurement the instrument automatically changes the file name to **L31** and this file will be saved after of the second measurement stop and so on.

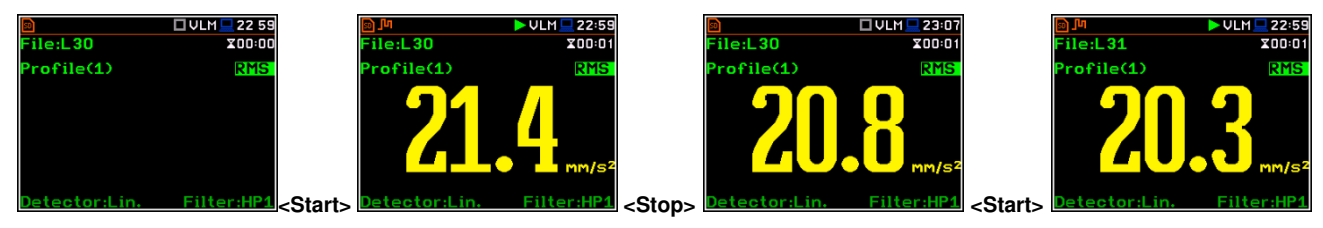

 $\overline{\text{ile}}$   $\overline{\text{183}}$ 

Profile(1)

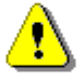

*Note: During the measurement run with data logging to the logger file, the "logging" icon is displayed.* 

If both **Logger** and **Summary Results** are switched on, pressing the **<Save>** key switches you to the **Logger Setup** screen in which the **Logger Name** position shows the name of the logger file which will be created after the next measurement. You can change parameters in this screen and return to the measurement view after pressing **<ENTER>**.

#### **Manual saving of Summary Results**

If the **Logger** or the **Summary Results** position is switched off in the **Logger Setup** list (*path: <Menu> / Measurement / Logging / Logger Setup*) the automatic saving of the measurement data (so called Summary Results) is switched off too. In this case Summary Results for the last cycle can be saved only manually.

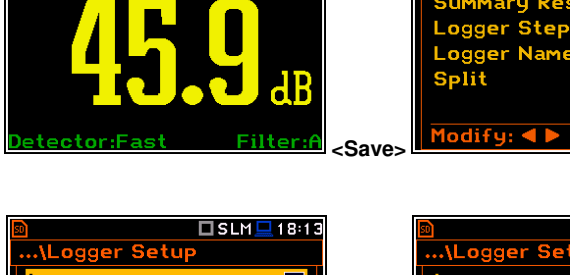

 $TSLM = 0:1$ 

 $x$ nn:n

**Spl** 

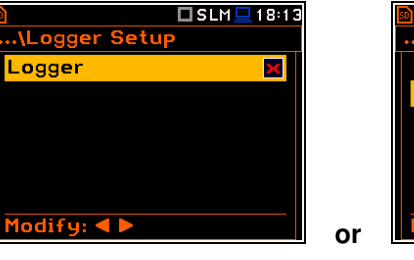

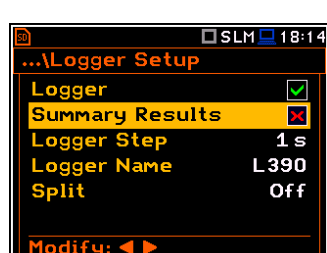

ogger

 $TSLM = 0:18$ 

 $\overline{\mathsf{v}}$  $\overline{\mathbf{z}}$  $1<sub>s</sub>$  $L34$ Off

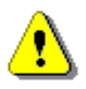

*Note: If Logger is Off, the field with file name in the result view screen will be empty!* 

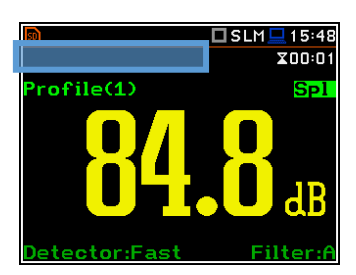

There are two options for saving manually the **Summary Results** data. One option is to press **<Save>** key (**<Alt>+<ENTER>**) right after the measurement stop. Another option is to create **<New File>** with **File Manager**.

Pressing the **<Save>** key switches you to the **New File** editor screen with the name generated by the instrument.

After edition of the automatically proposed name, press **<ENTER>**.

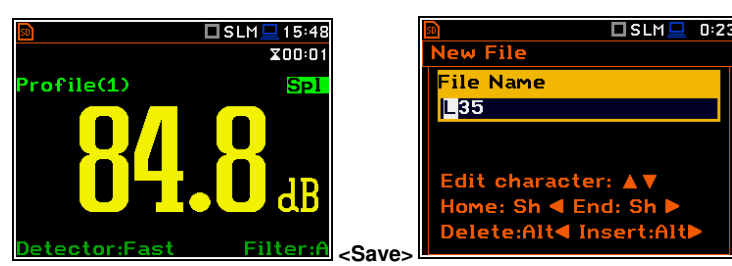

File with the proposed or created by you name will be saved in the working directory on the SD card or the USB disk.

There may be a naming conflict in the working directory. In this case, the instrument will save the file under the proposed name.

Another option is to open the **File Manager** screen (*path: <Menu> / File / File Manger*), select **New File** and press **<ENTER>**.

After edition of the automatically proposed name, press **<ENTER>** to confirm.

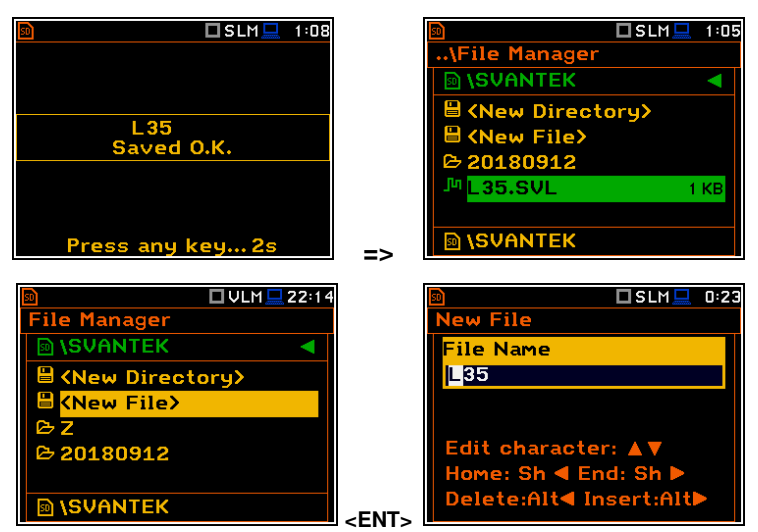

If **Logger** and **Summary Results** are both switched on in the **Logger Setup** list (*path: <Menu> / Measurement / Logging / Logger Setup*) the Logger results and Summary results will be saved automatically in the file with their steps. At the same time, you can manually save only the last Summary Results.

For this, open the **File Manager** after the measurement stop, select **New File** and press **<ENTER>**. The Summary results for the last cycle will be saved in the working directory.

 $\overline{51e}$ ,  $\overline{31}$ 

 $refile(1)$ 

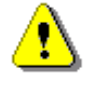

*Note: Manual saving is not possible during the running measurement. If you attempt to save results, the message "Measurement in progress!" will be displayed for about 3 seconds.* 

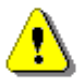

*Note: When no measurements were performed and there are no results to save, all the save functions are disabled.* 

 $USLM = 22:10$ 

 $X \cap \dots \cap 1$ 

Sol

You can jump from the measurement view to the working directory in the **File Manager**. To do this, make the field with file name active by means of  $\triangle$  /  $\nabla$  key and press **<ENTER>**.

Here you can change the working directory – see Chapter <u>6.1.1</u>. **Exercise Section** Detector:Fast Filter:A Filter:A

### **Automatic Wave files saving (Automatic Wave files saving (Apply)**

Wave files with an extension .WAV containing are also saved automatically in the same measurement directory as logger files (**hh-mm-ss**). To enable automatic saving next conditions should be fulfilled:

- 1. SD card or USB disc should be inserted and there should be enough space for new files.
- 2. The wave recording should be switched on (*path: <Menu> / Measurement / Logging / Wave Recording / Wave Rec.: Continuous or On Trigger*).

The wave file name is defined automatically using the same rules as for the logger files. The default prefix for the wave file is **R**.

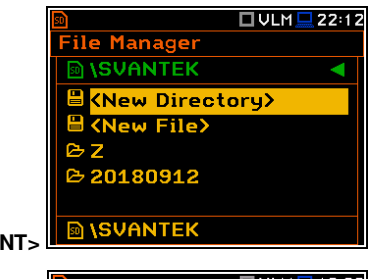

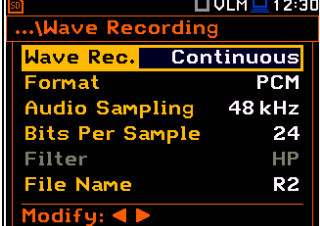

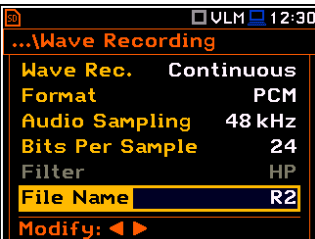

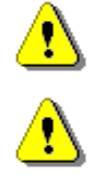

*Note: If the Logger is disabled, wave files will be saved in the measurement directory which will be created after the <Start> keystroke.* 

*Note: During the measurement run with recording of the time-domain signal to the wave file the "wave" icon is displayed.* 

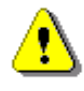

*Note: The wave files usually are big in size and may use enormous memory space. Since the wavefile name is not displayed on the result view screen, you should remember that wave recording function is active and switch it off always when wave recording is not required.* 

#### **Saving setup files (** $\rightarrow$

The measurement configuration setup files can be stored in the memory with an extension .SVT manually either by means of **<S/P>** key or by creating the **<New File>** in the **Setup Manager** list.

There is no automatic option for the setup files saving, but the instrument always generates new setup name automatically with default prefix **SETUP**.

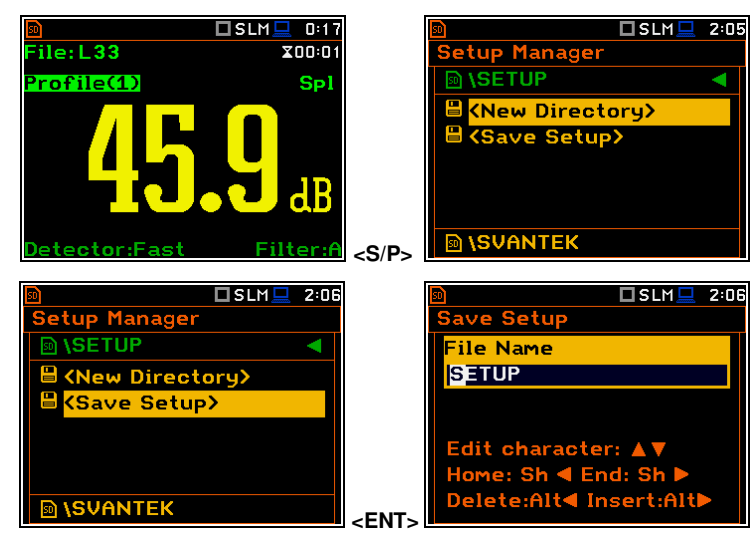

### <span id="page-31-0"></span>**2.10 FILES DOWNLOADING AND UPLOADING**

#### **Downloading files**

All files stored in the memory (micro SD card or USB disk) can be downloaded to the PC. There are two ways to download files.

Since the file structure of the SD card and USB disk is the same as on most PC, you may extract the micro SD card and USB disk and use it directly in the PC. But it is not recommended for the SD card.

It is recommended to use the SvanPC++ software, which provides download and upload functions as well as data view and data processing options. In this case, the instrument should be connected to the PC via the SC 56 USB cable.

*Note: Description of SvanPC++ is given in the "SvanPC++ User Manual".* 

### **Uploading files**

Same approach is used for uploading files (usually setup files).

<span id="page-31-1"></span>Files can be upload via micro SD card and USB disk or via SvanPC++ software.

### **2.11 ACTIVATION OF OPTIONAL FUNCTIONS**

Standard instrument firmware contains all basic functions to perform measurements in accordance with most international standards and methods. For more complex tasks you have the possibility of expanding the basic functions of the instrument with additional functions. These features include 1/1 and 1/3 octave analyser, signal recording and others.

If additional functions were not supplied in the instrument kit and were not unblocked by the supplier, such a task is in responsibility of the user who decides to buy additional functions later.

The optional function should be activated in the moment of the first attempt to use it. For example, if the **Loudness** option was blocked, but you purchased this option later, then during the first attempt to switch it on, the instrument requires entering the special code that will unlock this function. Once unlocked option will be available permanently.

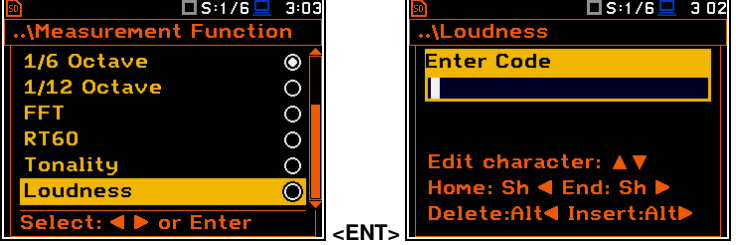

Pressing simultaneously **<Shift>** and ◄ keys right after turning on the instrument allows you to check and lock back early unlocked options.

For example, if you wish to lock the **1/1 Octave** function, deselect it and press **<ENTER>**. After this operation this option will be unavailable.

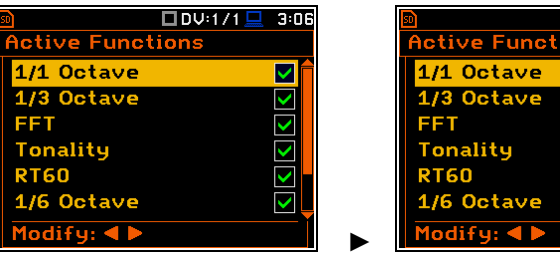

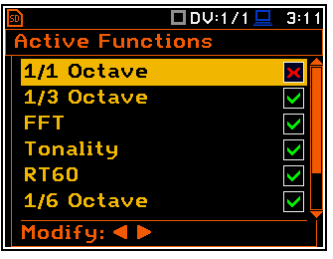

### <span id="page-33-0"></span>**3 FUNCTIONS OF THE INSTRUMENT – Function**

In the **Function** section, you can select a measurement mode (**Mode**) which relates to the transducer type, a measurement function (**Measurement Function**) and perform the instrument check or calibration (**Calibration**).

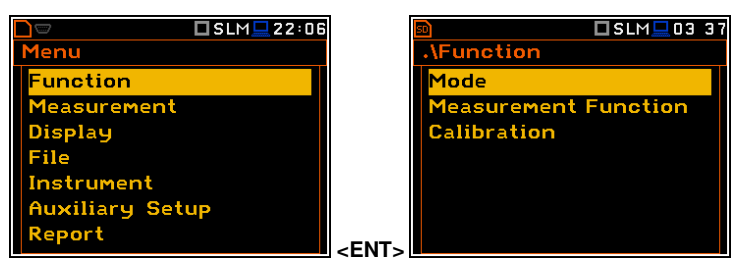

### <span id="page-33-1"></span>**3.1 SELECTING THE INSTRUMENT MODE – MODE**

The instrument can work in four modes – two sound modes: **Sound Meter** and **Direct Sound:** and two vibration modes: **Vibration Meter** and **Direct Vibration**.

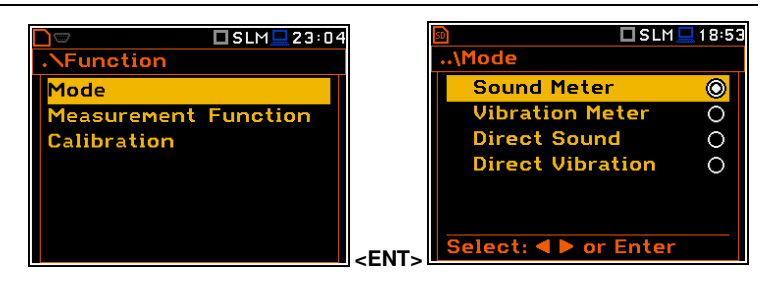

The **Mode** relates to the type of transducer connected to the instrument: microphone with preamplifier or accelerometer. **Sound Meter** and **Vibration Mete**r modes relates to the Svantek standard accessories, while **Direct Sound** and **Direct Vibration** modes enable using of other manufactures' transducers.

Input modes are connected with IEPE current settings (see Chapter [7.7\)](#page-80-0).

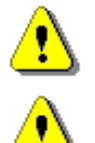

*Note: The instrument doesn't recognize the type of transducer, connected to its input socket. Remember to switch the Mode all the time you change the transducer.* 

*Note: In the manual text the Sound mode (or Sound measurements) refers to the Sound Meter modes and the appropriate functions dedicated to the measurement and analysis of the acoustic signal: Level Meter, 1/1 Octave, 1/3 Octave, FFT etc.; the Vibration mode (or Vibration measurements) refers to the Vibration Meter modes and the appropriate functions dedicated for the measurement and analysis of the vibration signal: Level Meter, 1/1 Octave, 1/3 Octave, etc.* 

### <span id="page-33-2"></span>**3.2 MEASUREMENT FUNCTIONS OF THE INSTRUMENT – MEASUREMENT FUNCTION**

The main function of the instrument is the measurement of Sound pressure or Vibration broad band levels (**Level Meter**). The Sound Level Meter (SLM) meets the standard IEC 61672-1:2013 for Class 1 accuracy and the Vibration Level Meter (VLM) meets the standard ISO 8041-1:2017. The instrument can also be used for medium to the long-term monitoring using the huge capacity data logger in which all measurement results can be stored.

You may also use 1/1, 1/3, 1/6 and 1/12 real time octave band or FFT frequency analysis functions. These functions extend the main broad band Level Meter functions of the instrument, because the analysis is performed along with all calculations of the broadband Level Meter results.

The instrument offers also specialized functions dedicated for the reverberation time (**RT60**), loudness (**Loudness**) and speech transmission index (**STIPA**) assessments.

To activate a function, open the **Measurement Function** list, select the required function and press **<ENTER>** to confirm selection.

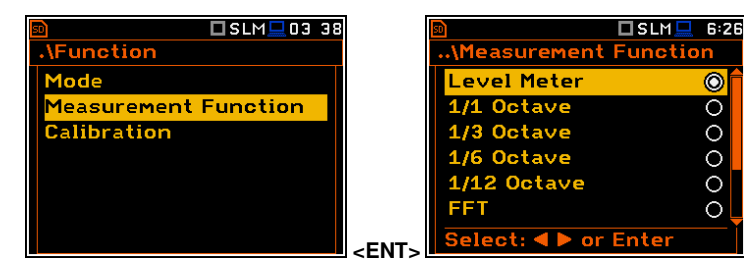

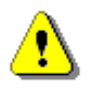

*Note: It is not possible to change the measurement function during a measurement run. In this case, the instrument displays for about 3 seconds the message: "Measurement in Progress". To change the function of the instrument the current measurement must be stopped!* 

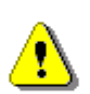

*Note: The type of measurement function and the measurement mode is displayed in the upper line of the screen in the form of abbreviation as presented below:* 

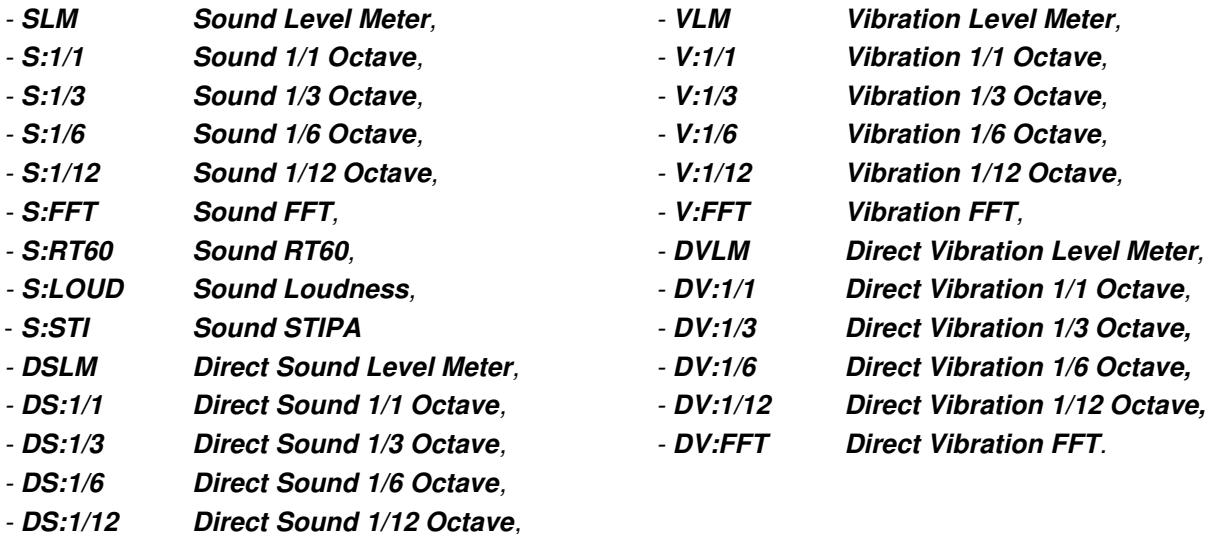

- *DS:FFT Direct Sound FFT,*
- *DS:RT60 Direct Sound RT60,*
- *DS:LOUD Direct Sound Loudness,*
- *DS:STI Direct Sound STIPA*

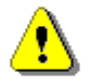

*Note: Some functions are optional and should be unlocked by entering the activation code in the text editor screen, which is opened after first attempt to select it. Once unlocked, this option will be ready to use permanently.*

Optional functions that broaden the application of the instrument can be initially supplied and activated by the manufacturer or purchased later and activated by the user.

### <span id="page-34-0"></span>**3.3 INSTRUMENT'S CALIBRATION – CALIBRATION**

The instrument is factory calibrated with the supplied microphone and accelerometer for the reference environmental conditions. Because the 'accuracy' of the electronic components can drift so equipment should be calibrated periodically by a competent laboratory. Because the sensitivity of the microphone and accelerometer is a function of the temperature, ambient pressure and humidity and when the absolute sound pressure level value is important, the absolute calibration of the measurement channel should be performed before the measurement. It is also good practice to check the instrument measurement channel before and after measurements.

Due to implemented automatic calibration the instrument can perform the sound calibration automatically, when the calibrator is placed over the microphone (switched on or with the auto run function). The calibrator level is automatically detected, and the calibration measurement is started automatically. Just press **<ENTER>** to confirm the calibration results. A sound measurement cannot be in progress while the automatic calibration is being performed.

The **Calibration** list comprises positions enabling in-situ system checking and calibration (**System Check**, **Calibr. by Sensitivity**, **Calibr. by Measurement**), checking and erasing calibration records (**Last Calibration**, **Clear Calibr. History**) and switching on the automatic calibration (Auto Calibration). **Auto Calibration**).

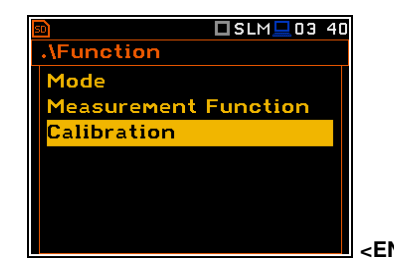

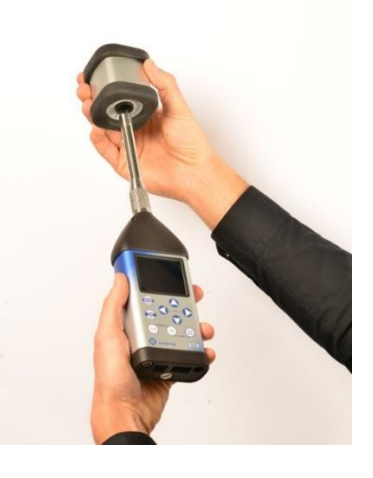

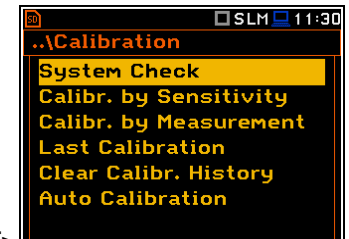

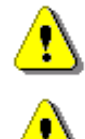

*Note: The calibration factor is always added to measurement results and measurement range limits of the Level Meter, 1/1 Octave, 1/3 Octave and other functions.* 

*Note: The calibration level and the calibration result are expressed in different units depending on the settings of the instrument. The metric or non-metric Vibration units are set in the Vibration Units screen (path: <Menu> / Auxiliary Setup / Vibration Units). Additionally, the linear or logarithmic units are set in the Display Scale screen (path: <Menu> / Display / Display Scale).* 

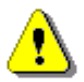

*Note: It is not possible to check and calibrate the instrument during the execution of live measurements. It is possible to open different lists and sub-lists but the positions in these lists are displayed greyed out inversely and so - not accessible. The flashing "measurement" icon on the top*  line indicates that the instrument is in the measurement process. To check or calibrate the *instrument, the current measurement in progress must be finished!* 

### <span id="page-35-0"></span>*3.3.1 System Check*

ISO 8041-1:2017 standard advises users to perform in-situ checks of measuring instruments. Checking should be carried out immediately before and after the measurement.

- 1. Select **System Check** in the **Calibration** sub-list and press **<ENTER>**.
- 2. Set the reference calibration level (**Cal. Level**) see Appendix C, Chapter C.1, par. Calibration.
- 3. Attach the sound calibrator to the instrument's microphone or accelerometer to the vibration calibrator.
- 4. Switch on the calibrator and wait approximately 30 seconds before starting the system check measurement.
- 5. Start the calibration measurement with the **<Start>** key.

The measurement starts without delay. If maximal difference between three 1 second consecutive results (Leq(C) or RMS) is less than **0.05dB**, the measurement will be stopped. Otherwise the user should stop it manually.

During the system check measurement, the **<ESC>** and **<Pause>** keys do not operate but it is possible to stop the measurement using the **<Start/Stop>** key.

System check is considered as successful if its result (**Cal. Result**) does not differ from the calibration level by more than 0.5 dB.

If system check measurement shows bigger difference than 0.5 dB you should perform **Calibration by Measurement**.

#### 6. Press **<ENTER>** to exit **System Check**.

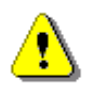

*Note: It is advised to perform the system check of the instrument each time before the measurements begin. If system check gives negative result, then it is necessary to perform calibration.* 

### <span id="page-35-1"></span>*3.3.2 Calibration by Sensitivity (Acoustic signal)*

Calibration on the base of the microphone's published sensitivity information can be performed the following way:

1. Select the **Calibr. by Sensitivity** position in the **Calibration** list and press **<ENTER>**.

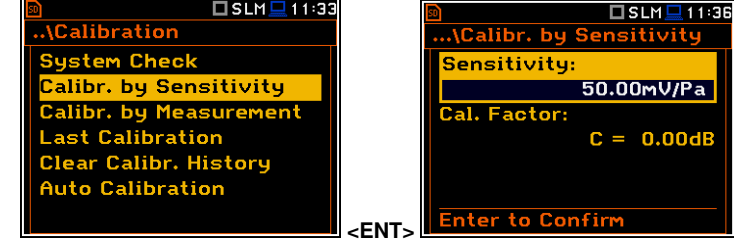

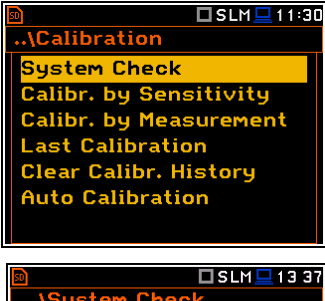

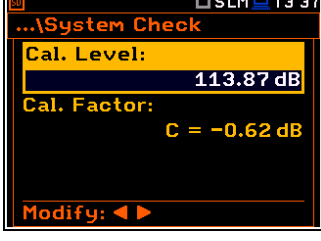

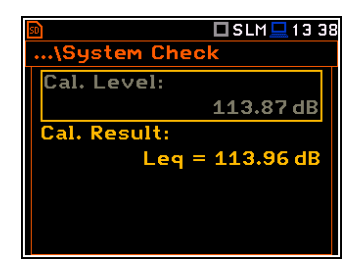
2. Set the **Sensitivity** of the microphone taken from its calibration certificate using the ◄ / ► key and then press **<ENTER>.** The calibration factor (**Cal. Factor**) is calculated every time after pressing the ◄ / ► key, in relation to the nominal value of 50.00 mV/Pa.

For microphones with sensitivity higher than 50.0 mV/Pa the calibration factor will always be negative.

For microphones with sensitivity lower than 50.0 mV/Pa the calibration factor will always be positive.

The lowest available value of the sensitivity that can be introduced is equal to 50.0 µV/Pa (it conforms to the calibration factor equal to 60.0 dB) and the highest value is equal to 50.0 V/Pa (calibration factor is equal to -60.0 dB).

3. To confirm the new calibration factor, press **<ENTER>**, or to return to the **Calibration** list without changes, press **<ESC>**.

# *3.3.3 Calibration by Sensitivity (Vibration signal)*

The calibration by using the accelerometer's published sensitivity information can be performed in the following way:

- 1. Select the **Calibr. by Sensitivity** position in the **Calibration** list and press **<ENTER>**.
- 2. Set the **Sensitivity** of the accelerometer taken from its calibration certificate using the  $\blacktriangleleft$  /  $\blacktriangleright$  key.

The calibration factor (**Cal. Factor**) is calculated every time after pressing the  $\blacktriangleleft$  /  $\blacktriangleright$  key, in relation to the nominal value of 10.0 mV/ms<sup>-2</sup>.

For accelerometers with sensitivity higher than 10.0 mV/ms<sup>-2</sup> the calibration factor will always be negative.

For accelerometers with sensitivity lower than 10.0 mV/ms<sup>-2</sup> the calibration factor will always be positive.

The lowest available value of the sensitivity that can be introduced is equal to 10.0  $\mu$ V/ms<sup>-2</sup> (it conforms to the calibration factor equal to 60.0 dB) and the highest value is equal to 10.0 V/ms<sup>-2</sup> (calibration factor is equal to  $-60.0$  dB).

3. To confirm the new calibration factor, press **<ENTER>**, or to return to the **Calibration** list without changes, press **<ESC>**.

# *3.3.4 Calibration by Measurement (Acoustic signal)*

Calibration by measurement of the acoustic signal can be done in the following way:

1. Select the **Calibr. by Measurement** position in the **Calibration** list and press **<ENTER>**.

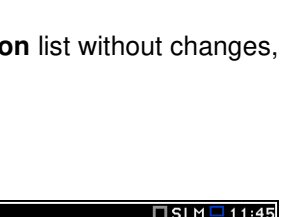

**Enter to Confirm** 

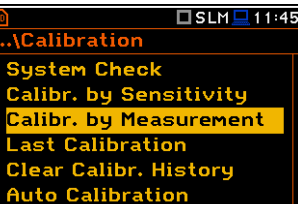

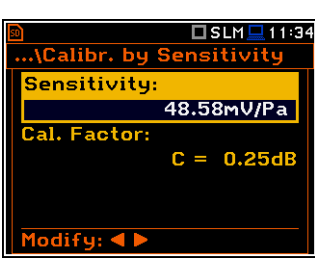

**DVLMD11:37** 

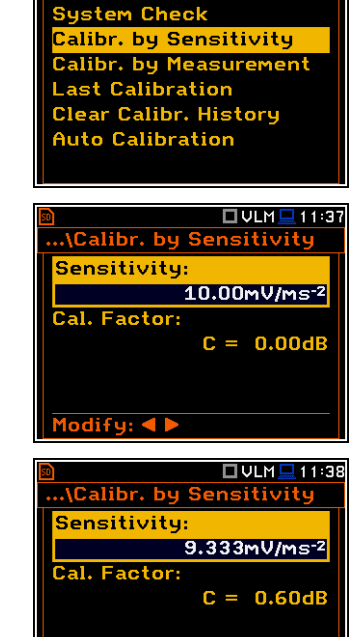

.<br>..\Calibration

- 2. Set the reference calibration level (**Cal. Level**) see Appendix C, Chapter C.1, par. Calibration.
- 3. Attach the acoustic calibrator SV 36 (or equivalent 114 dB@1000 Hz) carefully over the microphone of the instrument.

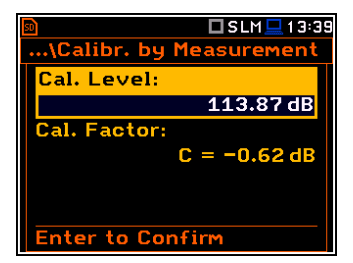

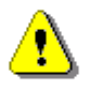

*Note: It is also possible to use an electro-mechanical pistonphone, which generates a signal (ca 124 dB) or different type of acoustic calibrator dedicated for ½" microphones. It is also necessary to switch the instrument Range to the High level.* 

- 4. Switch on the calibrator (if the used calibrator doesn't have auto run function) and wait approximately 30 seconds for the tone to stabilise before starting the calibration measurement.
- 5. Start the calibration measurement by pressing the **<Start>** key.

The instrument performs series of 1-second consecutive measurements displaying levels of the measured calibration signal.

If maximal difference between three 1-second consecutive results (Leq(C)) is less than **0.05dB**, the calibration measurement will be stopped, and the calibration factor calculated. The measurement can be always stopped by the **<Start/Stop>** key.

The **Calibration Result** (measured reference signal without calibration factor correction) and the **New Calibration Factor** (difference between the Calibration Level and the Calibration Result, calculated in dB) are displayed.

- 6. Press **<ENTER>** to save the new calibration factor (**Enter to Confirm**), or press **<ESC>** to reject it.
- 7. Press **<ENTER>** to exits the **Calibration by Measuement** screen.

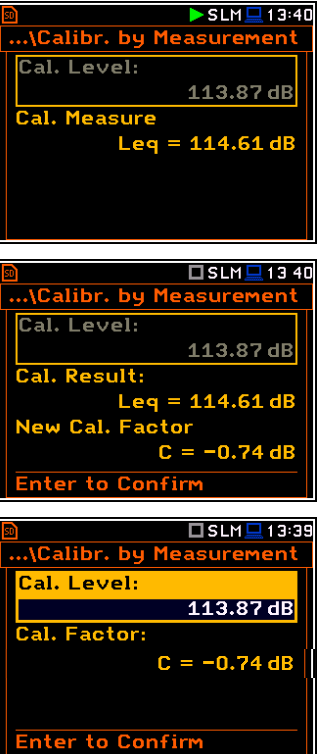

It is recommended to repeat the calibration measurement few times. Obtained results should be almost the same (with  $\pm 0.1$  dB difference). Reasons for unstable results are as follows:

- the calibrator is not properly attached to the instrument,
- there are external acoustic disturbances such as high noise levels close by,
- the calibrator or the measurement channel (the microphone, the preamplifier or the instrument itself) are damaged.
- 8. Detach the calibrator from the microphone.

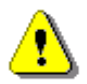

*Note: During the calibration measurement, any external disturbances (acoustic noise or vibrations) should not exceed a value of 100 dB (when using a calibrator that generates a level of 114 dB).* 

# *3.3.5 Calibration by Measurement (Vibration signal)*

Calibration by measurement of the vibration signal can be done in the following way:

1. Select the **Calibr. by Measurement** position in the **Calibration** list and press **<ENTER>**.

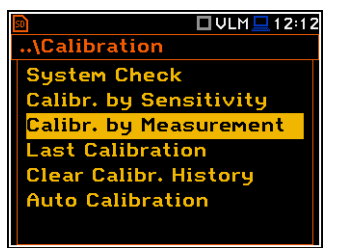

#### 39 SVAN 979 User Manual

- 2. Set the calibration level (**Cal. Level**) appropriate to the used calibrator. The default level for calibration in the vibration mode is 10 m/s<sup>2</sup> at 159.2 Hz. Remember to change this level if using an alternative vibration calibration signal source.
- 3. Attach the instrument's accelerometer to the vibration calibrator using an appropriate or recommended fixing method.
- 4. Switch on the calibrator and wait approximately 30 seconds before starting the calibration measurement.
- 5. Start the calibration measurement by pressing the **<Start>** key.

The instrument performs series of 1-second consecutive measurements displaying levels of the measured calibration signal.

If maximal difference between three 1-second consecutive results (RMS(HP10)) is less than **0.05dB**, the calibration measurement will be stopped, and the calibration factor calculated. The measurement can be always stopped by the **<Stop>** key.

The **Calibration Result** (measured reference signal without calibration factor correction) and the **New Calibration Factor** (difference between the Calibration Level and the Calibration Result, calculated in dB) are displayed.

- 6. Press **<ENTER>** to save the new calibration factor (**Enter to Confirm**), or press **<ESC>** to reject it.
- 7. Press **<ENTER>** to exits the **Calibration by Measuement** screen.

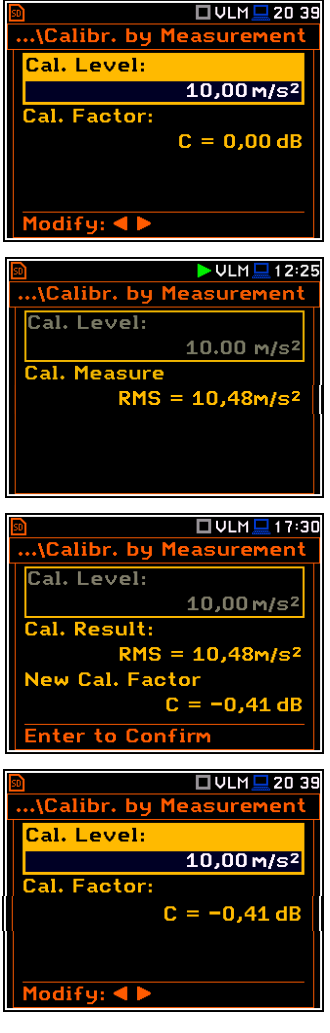

It is recommended to repeat the calibration measurement few times. Obtained results should be almost the same (with  $\pm 0.1$  dB difference). Reasons for unstable results are as follows:

- the accelerometer is not properly attached to the calibrator,
- there are external disturbances,
- the calibrator or the measurement channel (the accelerometer or the instrument itself) are damaged.
- 8. Detach the accelerometer from the calibrator.

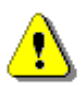

*Note: During the calibration measurement, the external disturbances (vibrations or acoustic noise) should not exceed a value of 1/10 of the level of the calibration level signal being used.*

# *3.3.6 History of performed calibrations – Last Calibration*

The **Calibration History** screen displays records of performed calibrations.

To review the calibration records, select the required line in the **Calibration History** screen and press **<ENTER>**.

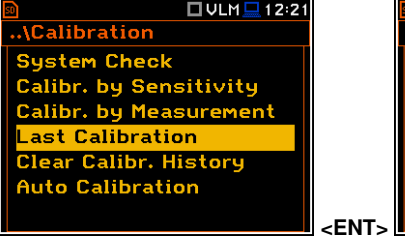

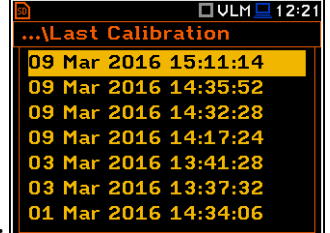

The calibration record screen contains the information regarding the performed calibration: date and time, used calibration method, obtained calibration factor.

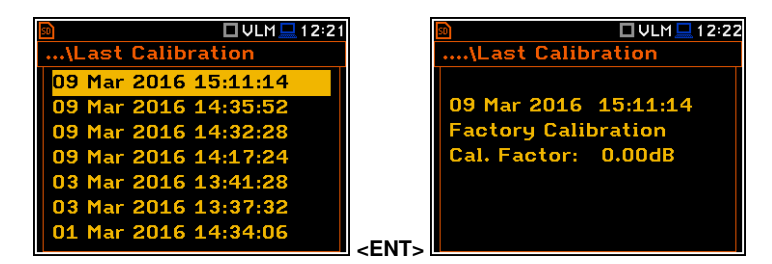

□S:LOUD□ 9:21

.\Calibration

**System Check** 

Last Calibration

**Calibr.** by Sensitivity<br>Calibr. by Measurement

Clear Calibr. History **Auto Calibration** 

# *3.3.7 Erasing calibration records – Clear Calibr. History*

You can erase all calibration records. To do this, choose the **Clear Calibr. History** position in the **Calibration** list and press **<ENTER>** to perform this operation.

The instrument will request the confirmation of this operation.

After erasing calibration records, the **Calibration History** screen will not contain any previous calibration records. The content of this screen is also cleared after the **Factory Settings** operation (*path: <Menu> / Auxiliary Setup*).

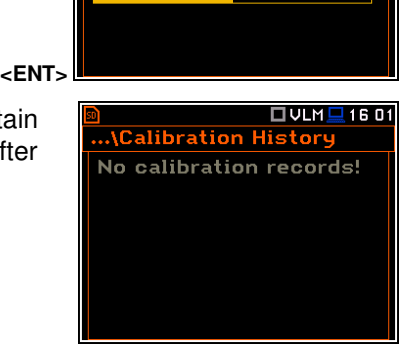

..\Clear Calibr. History

Are you sure?

 $\sqrt{5}$  = S:LOUD = 9:22

**No** 

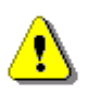

*Note: Acoustic and vibration calibration histories are independent files in the internal instrument's memory and erasing the calibration history in one mode does not erase it in another mode.*

#### *3.3.8 Automatic calibration – Auto Calibration*

Automatic calibration feature enables calibration of the instrument input as easy as possible with minimum steps.

If the automatic calibration is switched on, the instrument, when it doesn't perform the measurement, periodically compares the measured signal level with the reference calibration level and starts the calibration measurement if the stable result is within ±5dB of the calibration level.

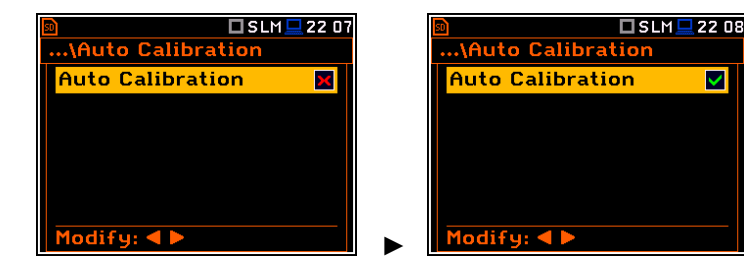

To perform the automatic microphone calibration, follow next steps:

- 1. Switch on the instrument.
- 2. Attach the SV 36 (or equivalent 114 dB@1000 Hz) calibrator to the microphone and switch it on (if the used calibrator doesn't have automatic switch-on feature).

Generated by the calibrator sound pressure level starts the Automatic Calibration process if the difference between the **Calibration Level** value set up in the **Calibration By Measurement** screen and the measured calibrator SPL level is in the range **±5dB**.

During the calibration measurement, the level of the measured calibration signal will be displayed as in case of calibration by measurement The measurement can be always stopped by the **<Stop>** key.

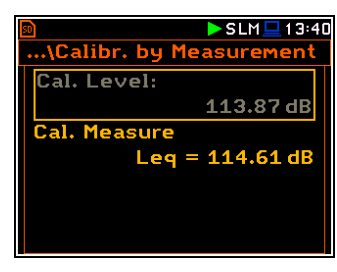

# 41 SVAN 979 User Manual

After calibration measurement stop, the **Calibration Result** (the measured reference signal without calibration factor correction) and the **New Calibration Factor** (difference between the Calibration Level and the Calibration Result, calculated in dB) are displayed.

3. Press **<ENTER>** to save the new calibration factor (**Enter to Confirm**), press **<ESC>** to reject it. In both cases the instrument exits the **Calibration by Measurement** screen.

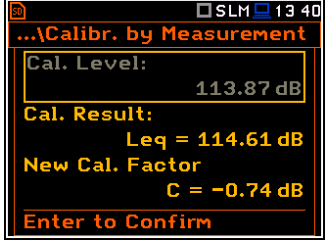

4. Detach the calibrator from the microphone.

# **4 CONFIGURING MEASUREMENT PARAMETERS – Measurement**

The **Measurement** section groups items of the menu related to configuration of measurement parameters.

The content of the **Measurement** list depends on settings of **Mode** and **Measurement Function**.

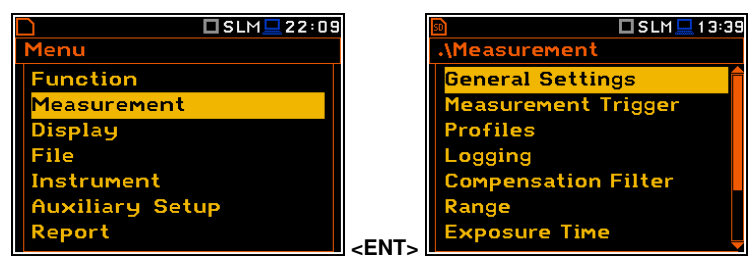

The **Measurement** list contains the following positions:

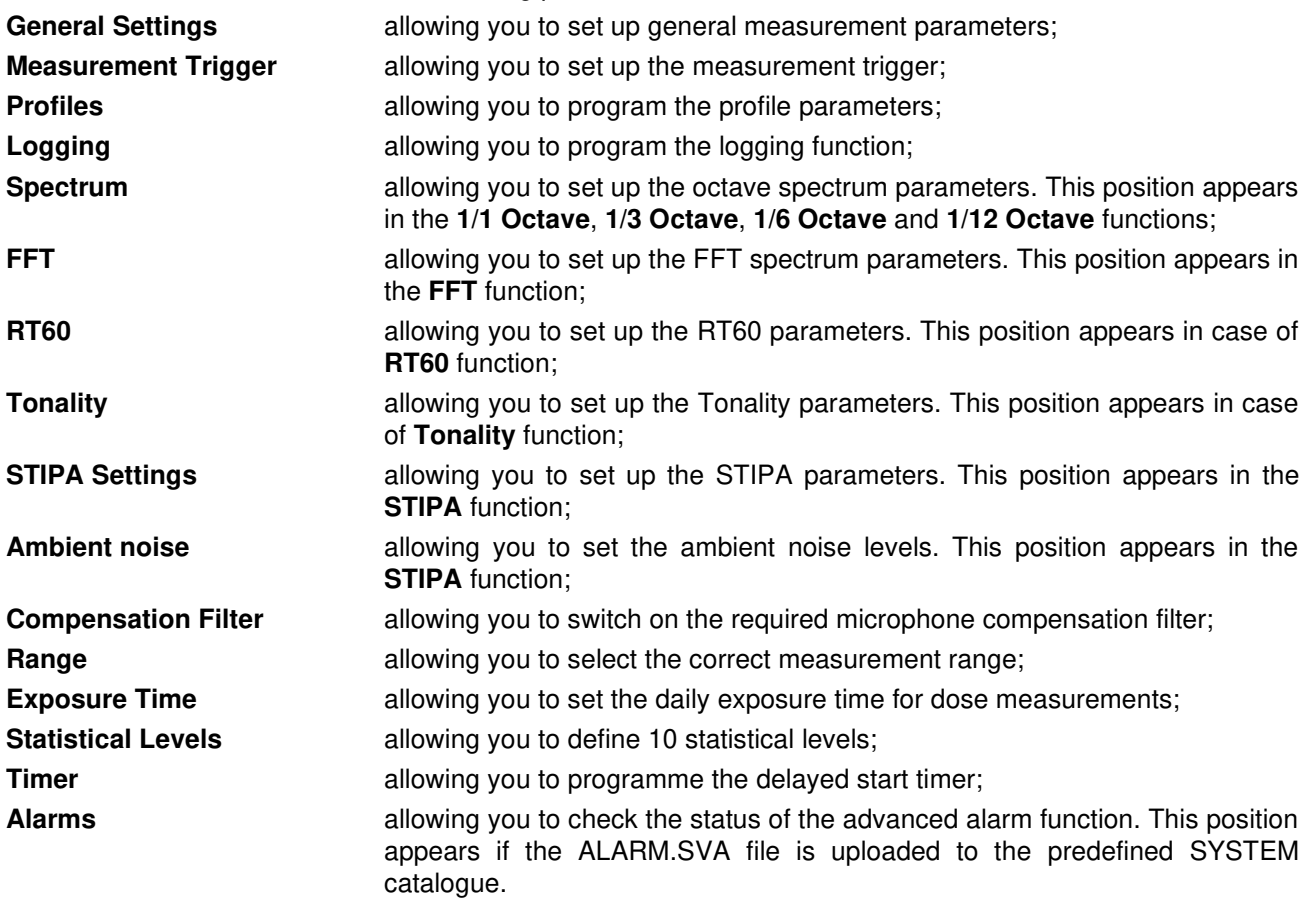

The content of the **Measurement** list depends<br>on settings of **Mode** and on settings of **Mode** and **Measurement Function**. Examples for two different modes and measurement functions are attached.

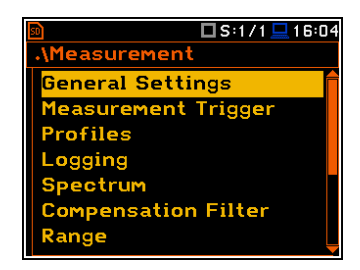

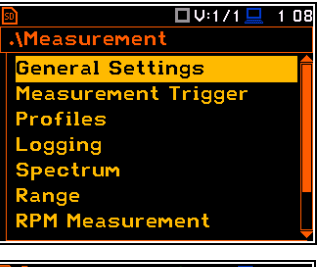

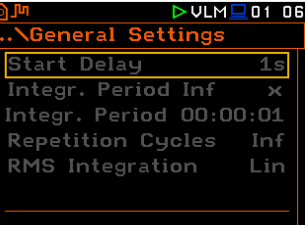

Any parameter in the **Measurement** list can be changed only when the instrument is not currently executing a measurement. The parameters are displayed with grey colour. The blinking "measurement" icon indicates that the instrument is performing a measurement.

# **4.1 SETTING UP GENERAL MEASUREMENT PARAMETERS – GENERAL SETTINGS**

The **General Settings** list allows you to set up general measurement parameters: measurement start delay (**Start Delay**), maximum delay period for the synchronization with RTC (**Start Sync.**), measurement period (**Integration Period**), repetition of measurement cycles (**Repetition Cycles**), RMS detector type (**RMS Integration**), RMS detector type for statistic results (**Statistics**), day time hours (**Day Time Limits**) and time window for the **LRm** results (**Rolling Time**).

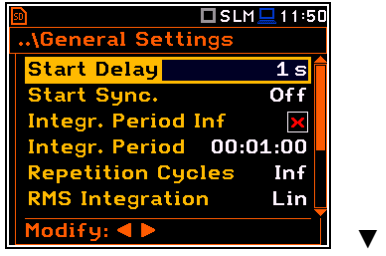

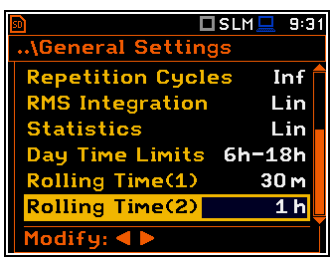

#### **Delay of measurement start**

The **Start Delay** parameter defines the delay period from the **<Start>** keystroke to the real start of the measurement (digital filters of the instrument constantly analyses the input signal even when the measurement is stopped). This delay period can be set from **0 second** to **60 seconds**.

#### **Synchronisation of measurement start**

The **Start Sync.** parameter defines synchronisation points with the instrument's RTC and can be set as: **Off**, **1m**, **15m**, **30m** and **1h**. For example, if **1h** is selected, the measurement will start from the beginning of the first second of next hour after the **<Start>** keystroke, and then will be repeated also from the first second of the following hour after elapsing the integration period if the number of cycles is greater than one. Default value: **Off**.

# **Disabling the measurement period definition**

The integration period can be set as infinite or can be defined together with the **Repetition Cycles** number. The **Integr. Period Inf** parameter activates the infinite integration period. In this case the signal will be averaged all the time until the **<Stop>** keystroke.

If the **Integr. Period Inf** parameter is On, the **Split Cycles** position appears.

The **Split Cycles** position enables you to limit the number of logger files when the measurement period is not defined. If you select the number instead of **Inf** the logger splitting will be performed no more times than this number.

If the **Integr. Period Inf** parameter is Off, instead the **Split Cycles** position two additional positions appear:

# **Measurement period**

The **Integr. Period** parameter (integration period) defines the period during which the signal is being measured (and for some results integrated) and measured values logged in the result file as **Summary Results**. The integration period can be set in the special screen, which is opened with the  $\blacktriangleleft$  /  $\blacktriangleright$  key.

**Integration Period** and **Repetition Cycles**.

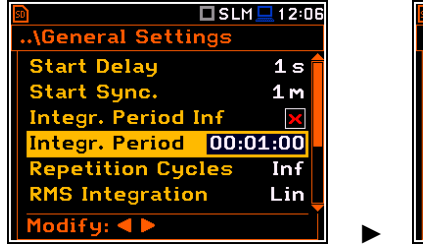

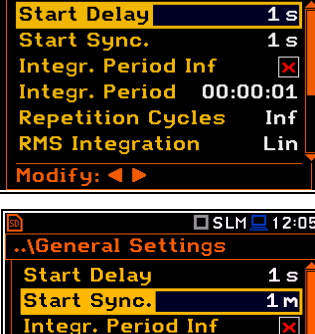

.. General Settings

Integr. Period

**Repetition Cycles** 

**RMS Integration** 

□SLM□13:56

 $00:01:00$ 

Inf

Lin.

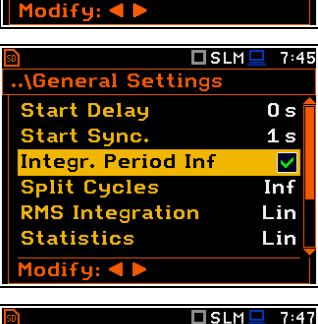

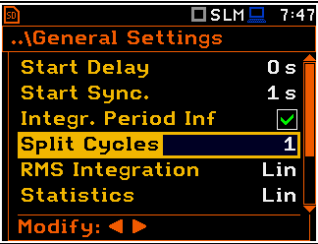

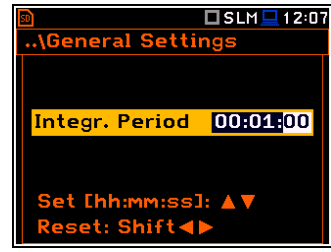

During the **Integration Period**, the instrument performs series of 1-second measurements/integrations, and every second averages 1-second results with the results averaged for n-1 seconds. These averaged results are displayed and renewed every second for the elapsed measurement time (n seconds). In the end of the **Integration Period** the averaged measurement results are saved in the logger file providing that such saving is enabled.

The measurement will stop automatically after this period and start again if the number of **Repetition Cycles** is greater than one.

The definitions of the measurement results in which the integration period is used are given in Appendix D.

To set the integration period you should define the required hours, minutes and seconds fields.

- The appropriate field may be selected with the ◄ / ► key.
- Value of hour, minute and second is changing with the **▲ / ▼** key.

The time passed from the measurement start is displayed in the right upper corner of the measurement screen in the format  $\sqrt{\phantom{a}}$  mm:ss in the range from 00:00 to 59:59, or in the format  $\nabla$ hh:**mm:ss** in the range from 01:00:00 to 99:59:59, or in the format **xxxh** from 100h to 999h, and **>999h** if the elapsed time exceeds 999 hours. Its maximum value is equal to the **Integration Period** and the elapsed time is zeroed when the new measurement cycle starts.

#### **Number of measurement repetitions**

The **Repetition Cycles** parameter defines the number of measurements (with the measurement period defined by the **Integration Period**) to be performed by the instrument after the **<Start>** keystroke. The **Repetition Cycles** number values are within the limits [Inf, 1÷1000].

This enables to make a series of measurements without pressing the **<Start>** key and save this series in the file.

For example, if the **Integration Period** is equal to 8 hours and the **Repetition Cycles** is equal to 2, the instrument performs first integration for the 8-hour period from the measurement start and second integration for the 8-hour period from the end of the first integration. At the end of each cycle the 8 hours LEQ will be saved in the file.

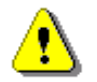

*Note: In case of an infinite integration period or infinite repetition cycles the measurement should be stopped with the <***Stop***> key*.

#### **Detector type**

The **RMS Integration** parameter defines the detector type for the integration of the RMS based results. Two options are available: linear (**Lin**) and exponential (**Exp**). The formulae used for the **Leq** calculation are given in Appendix D.

For sound measurements, **Leq**, **SEL**, **LEPd**, **L(den)** results can be calculated with both detectors, and **Lmax**, **Lmin**, **Spl**, **Ltm3**, **LTeq** results – only with the exponential detector.

For vibration measurements, **RMS** result can be calculated with both detectors, and **Max** results – only with the exponential detector.

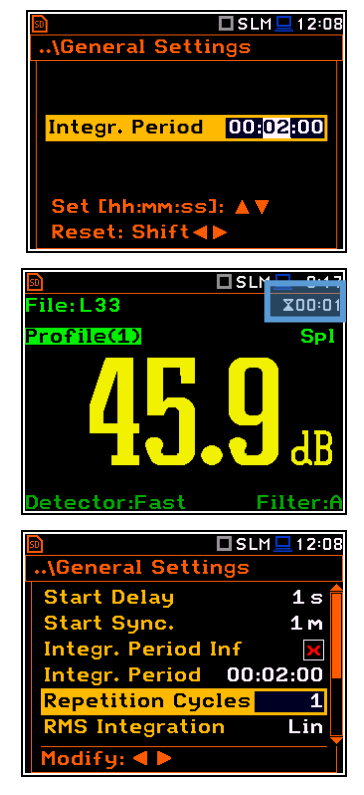

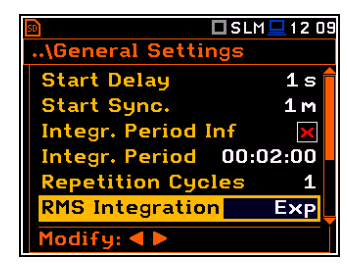

Selecting **Lin** is required for obtaining the true RMS value of the measured signal according to IEC 61672- 1:2013. When this option is selected the value of the **Leq**, **SEL**, **LEPd** and **L(den)** results do not depend on the detector time constant: **Fast**, **Slow** or **Impulse** (the results are displayed without the indicator of the detectors selected in the profiles). In this case, the indicator **Linear** (or **L**) is displayed during the result presentation.

Selecting **Exp** enables fulfilling the requirements of other standards for time averaged **Leq** measurements. When this option is selected the value of the **Leq**, **SEL**, **LEPd** and **L(den)** results depend on the detector time constant (**Slow**, **Fast**, **Impulse**). Results are displayed with the indicator of the detector type selected in the profiles (*path: <Menu> / Measurement / Profiles*).

# **Detector for statistics**

The **Statistics** parameter defines the method for calculation of statistical results **Ln**. Statistics for profiles will be calculated based on RMS results with linear detector (**Lin**) or exponential detector (**Exp**), e.g. **Impulse**, **Fast** or **Slow**, defined in the **Profiles** list, regardless of how main results are measured. Default value: **Lin**.

# **Day time limits**

The **Day Time Limits** parameter defines the day and night time limits required by the local standards. These limits are used for the calculation of the **Lden** function (see Appendix D for definition). Two options are available: **6h-18h** and **7h-19h**. By default, it is set to **6h-18h**.

The **Rolling Time(x)** parameter defines "time window" for the "Rolling Leq" calculation. The Rolling Leq are presented as LR+<time window>. For example, if the **Rolling Time** is equal to 30 minutes, the appropriate result will be named as **LR30** and will be calculated each second as Leq of last 30 minutes. If the **Rolling Time** is in seconds, for example is equal to 50s, the result name will have letter "s" (**LR50s**), to make it different from 50 minutes LR result (**LR50**).

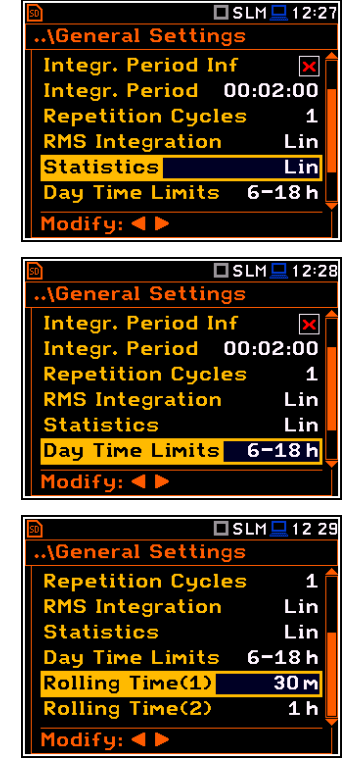

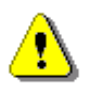

*Note: In case of vibration measurements, positions Statistics, Day Time Limits and Rolling Time(x) are not presented in the General Settings list*.

You can easily access the **General Settings** screen during the measurement performance from the result view. It is necessary to enter some result field (for example, **RMS**) with the  $\triangle$  /  $\nabla$  or ◄ / ► key and press **<ENTER>**.

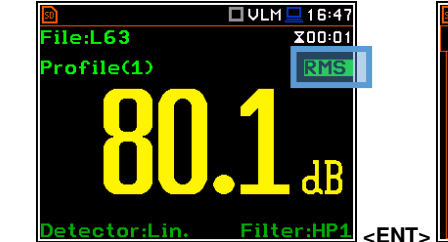

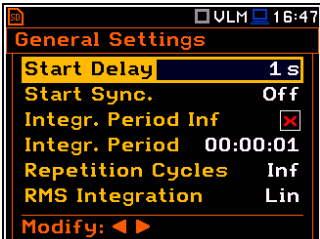

# **4.2 SETTING MEASUREMENT TRIGGER – MEASUREMENT TRIGGER**

The **Measurement Trigger** list allows you to set up parameters of the measurement trigger, that switches the measurement process in case the trigger condition is met.

The **Measurement Trigger** can be switched **Off** or On by selecting its type in the **Trigger** position. **<ENT>** 

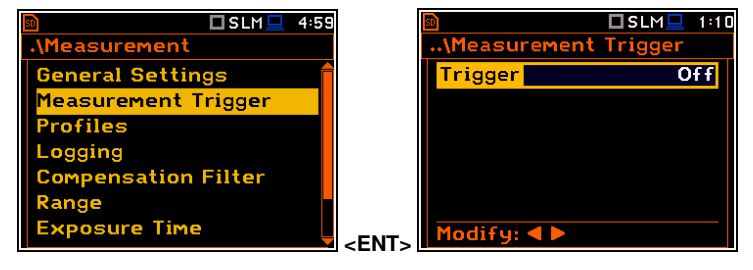

Trigger is switched on if one of its six available modes is selected in the **Trigger** position: **Slope +**, **Slope –**, **Level +**, **Level –**, **Grad +** or **External**. When the trigger is selected, additional parameters can be defined: the measurement result that is checked for a trigger condition (**Source**), its threshold value (**Level**) and the rate of its changing (**Gradient**).

# **Slope trigger**

The **Slope + / Slope -** trigger starts the measurement/integration with the duration of the **Integration Period** on condition: rising value of the measured result (**Source**) averaged by 0.5 ms passes above/below the threshold value (**Level**).

 $\square$  SLM $\square$ Tric **Trigger** Slope + Source  $Leq(1)$ Level 100 dB Modify:  $\blacktriangleleft \blacktriangleright$ 

When the new measurement cycle begins (after pressing the **<Start>** key or automatically after the stop of the previous measurement cycle) the instrument checks the trigger condition every 0.5 ms and if condition is met the instrument starts the continuous series of 1-second integrations, the number of which is equal to the number of seconds in the **Integration Period**.

After ending the **Integration Period**, the new measurement cycle can start with above logic.

The measurement can be stopped manually at any moment with the **<Stop>** key.

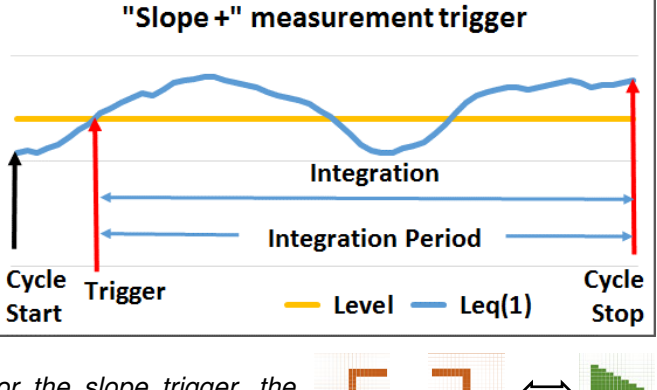

*Note: When a measurement is waiting for the slope trigger, the*  "slope" icon appears alternatively with the "measurement" icon. **The Containing of the School** or

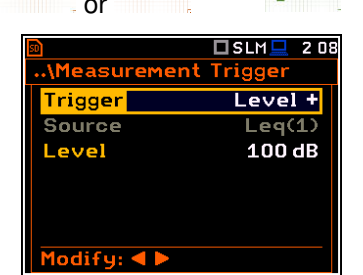

#### **Level trigger**

The **Level + / Level -** trigger starts the 1-second measurement/integration on condition: value of the measured result (**Source**) averaged by 0.5 ms is greater/lower than the threshold value (**Level**). In other cases, the instrument continues checking the trigger condition every 0.5 ms.

When a new measurement cycle begins (after pressing <**Start>** key or automatically after previous measurement cycle stop) the instrument checks the trigger condition every 0.5 ms and starts 1-second integration if condition is met.

After 1-second integration, the instrument repeats the trigger condition checking every 0.5 ms and starts next 1-second integration if condition is met. Instrument does it as many times as many seconds are within the Integration Period and stops the measurement cycle. Therefore, the series of 1-second measurements may not be continuous, and the duration of the measurement cycle may be longer than the Integration Period.

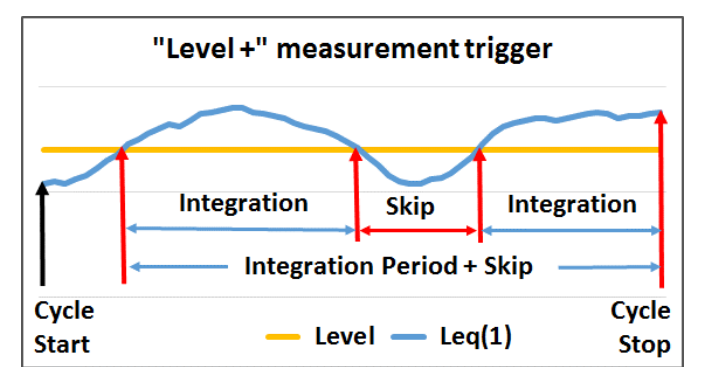

The measurement can be stopped manually at any moment with the **<Stop>** key. Summary Results are calculated on the base of series of 1-second results measured during each measurement cycle and saved in a logger file.

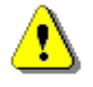

*Note: When a measurement is waiting for the level trigger the "level"*  **Note:** When a measurement is waiting for the level trigger the "level"  $\begin{bmatrix} \cdot \\ \cdot \end{bmatrix}$  or  $\begin{bmatrix} \cdot \\ \cdot \end{bmatrix}$   $\Leftrightarrow$  icon appears alternatively with the "measurement" icon.

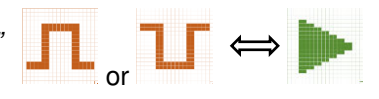

#### **Gradient trigger**

The **Grad +** trigger starts the 1-second measurement/integration on condition: value of the measured result (**Source**) averaged by 0.5 ms is greater than the threshold value (**Level**) and the gradient of this Source is greater than the gradient threshold value (**Gradient**). In other cases, the instrument continues checking the trigger condition every 0.5 ms.

This trigger has the same logic as the **Level +** trigger, but the trigger condition requires also the gradient threshold level to be exceeded.

#### **External trigger**

When **External** is selected, the measurement is triggering by the external signal on the **I/O** socket. In this case, it is necessary to set up the **I/O Mode** parameter as **Digital In** (*path:* <*Menu> / Instrument / Multifunction I/O*).

After the measurement/integration start from the external trigger, the measurement/integration will continue for the **Integration Period**.

> *Note: When a measurement is waiting for the gradient or external trigger the "trigger" icon appears alternatively with the "measurement" icon.*

#### **Source result**

Only one measured result (**Source**) can be used for checking trigger condition in the **Level Meter** mode, namely the instantaneous RMS from the first profile (with appropriate filter and detector), which is denoted here as **Leq(1)** in the sound mode and **RMS(1)** in the vibration mode. This position cannot be changed.

**Trigger** 

Source

evel

 $odify:  $\blacktriangleleft$$ 

Measurement

#### **Threshold level**

The threshold level for the measurement trigger (**Level**) can be set with 1 dB step in the range from 24 dB to 136 dB in sound modes and from  $64dB$   $(1.585mm/s<sup>2</sup>)$  to 176dB  $(631 \text{ m/s}^2)$  in vibration modes.

#### **Rate of Source value changing**

This position appears when the **Grad+** trigger is chosen. The rate of the Source value changing (**Gradient**) can be set in the range from 1 dB/ms to 100 dB/ms.

# **4.3 SETTING PARAMETERS FOR PROFILES – PROFILES**

The **Profiles** list enables programming of three virtual level meters (Profiles), which measure the set of results with the same weighting filter (**Filter**) and exponential detector time constant (**Detector**) (see Appendix D). Default values – see Chapter [2.7.](#page-24-0)

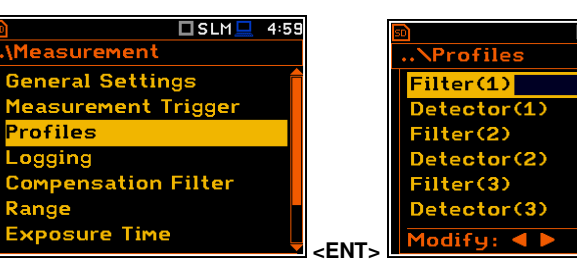

 $\mathsf{I}$ 

 **112** 

Slope +

 $Leq(1)$ 

 $100dB$ 

Tr

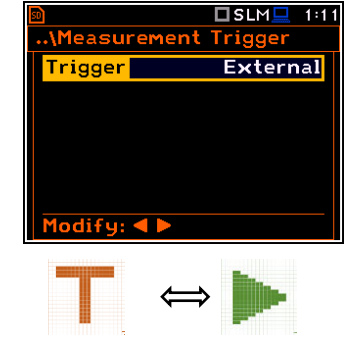

 $\square$ slm $\square$ 

Grad  $+$ 

 $Leq(1)$ 100 dB

 $10dB/ms$ 

Tric

.<br>Measure

**Trigger** 

Modify:  $\blacktriangleleft \blacktriangleright$ 

Source

Level **Gradient** 

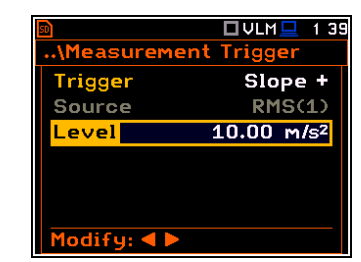

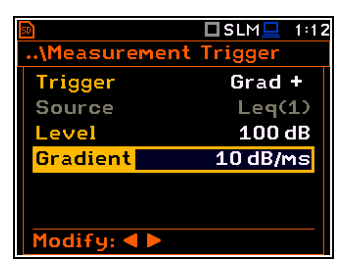

 $\square$ SLM $\square$ 02:38

 $\overline{a}$ Fast  $\mathbf C$ Fast  $\overline{z}$ East

#### **Weighting filter selection**

#### *Sound measurements*

- **Z** according to IEC 61672-1:2013 for Class 1,
- **A** according to IEC 651 and IEC 61672-1:2013 for Class 1,
- **C** according to IEC 651 and IEC 61672-1:2013 for Class 1,
- **B** according to IEC 651 for Class 1,
- **G** according to ISO 7196:1995,
- **R1**, **R2**, **R3**  user real time filters if they were activated *(path: <Menu> / Auxiliary Setup / User Filters / Real Time Filters).*

#### *Vibration measurements*

- acceleration measurements: **HP**, **HP1**, **HP3**, **HP10**, **Wh**,
- velocity measurements: **Vel1**, **Vel3**, **Vel10** and **VelMF**,
- displacement measurements: **Dil1**, **Dil3** and **Dil10**,
- **R1**, **R2**, **R3**  user real time filters if they were activated *(path: <Menu> / Auxiliary Setup / User Filters / Real Time Filters).*

The characteristics of these filters are given in Appendix C.

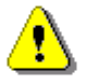

*Note: The Real Time Filters for SVAN 979 is an extra cost option, part number SV 979\_16.* 

#### **RMS detector**

Available RMS detectors (time constants): **Impulse**, **Fast** and **Slow** for Sound measurements and **100ms**, **125ms**, **200ms**, **500ms**, **1.0s**, **2.0s**, **5.0s**, **10.0s** for Vibration measurements.

You can easily access the **Profiles** screen from the result view screen. It is necessary to put the cursor on some profile field (for example,  $P(1)$ ) with the  $\triangle$  /  $\nabla$  or  $\blacktriangle$  /  $\blacktriangleright$  key and press **<ENTER>**.

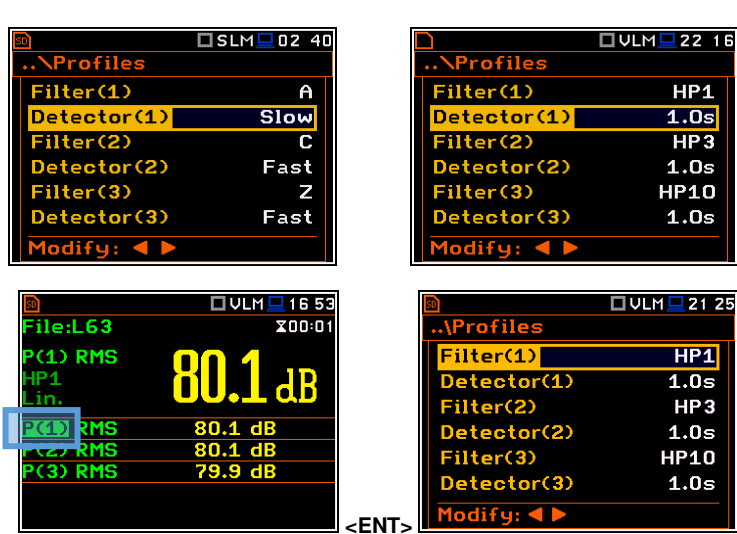

# **4.4 DATA LOGGING – LOGGING**

**Summary Results** (**Peak**, **Max**, **Min**, **Spl**, **Leq**, **SEL**, **Lden**, **LEPd**, **Ltm3**, **LTeq**, 10 x **Ln**, **EX**, **SD**, **LR1**, **LR2**, **OVL**, **NC**, **NR** for Sound measurements or **RMS**, **Ovl**, **Peak**, **P–P**, **MTVV** for Vibration measurements as well as 1/1÷1/12 octave or FFT spectra with Total results and meteo results) are measured and saved in the file with the step defined by the **Integration Period** parameter as many times as defined by the **Repetition Cycles** parameter.

The instrument enables also additional registration of some results with different step defined by the **Logger Step** parameter (*path: <Menu> / Measurement / Logging / Logger Setup*). Therefore, it is possible to save in parallel two sequences of measured results – one for **Summary Results** and another for so called **Logger Results**.

When logging is enabled, selected logger results from three independent profiles (**Peak**, **Max**, **Min**, **Leq**, **LXY**, **LR1** and **LR2** for Sound measurements or **Peak**, **P-P**, **Max** and **RMS** for Vibration measurements as well as 1/1 octave - 1/12 octave spectra with Total results and meteo results) can be saved simultaneously with time step down to **2ms**. Recording of logger results in a file is stopped after the period, which is equal to **Integration Period** multiplied by **Repetition Cycles** or after stopping a measurement manually.

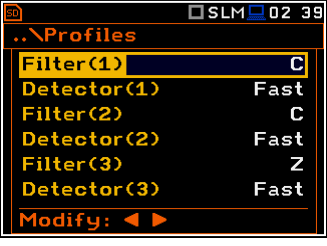

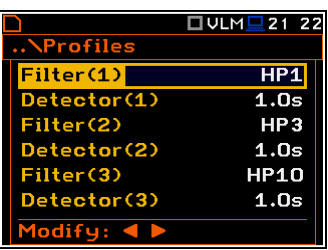

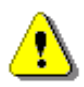

*Note: LXY is an abbreviation for the L (or Spl) result measured with X filter and Y detector time constant – see Appendix D.*

Summary results are saved in the same file with logger results. Blocks of summary results are recorded in the file in the end of every measurement cycle.

The figure below illustrates principles of saving measurement results.

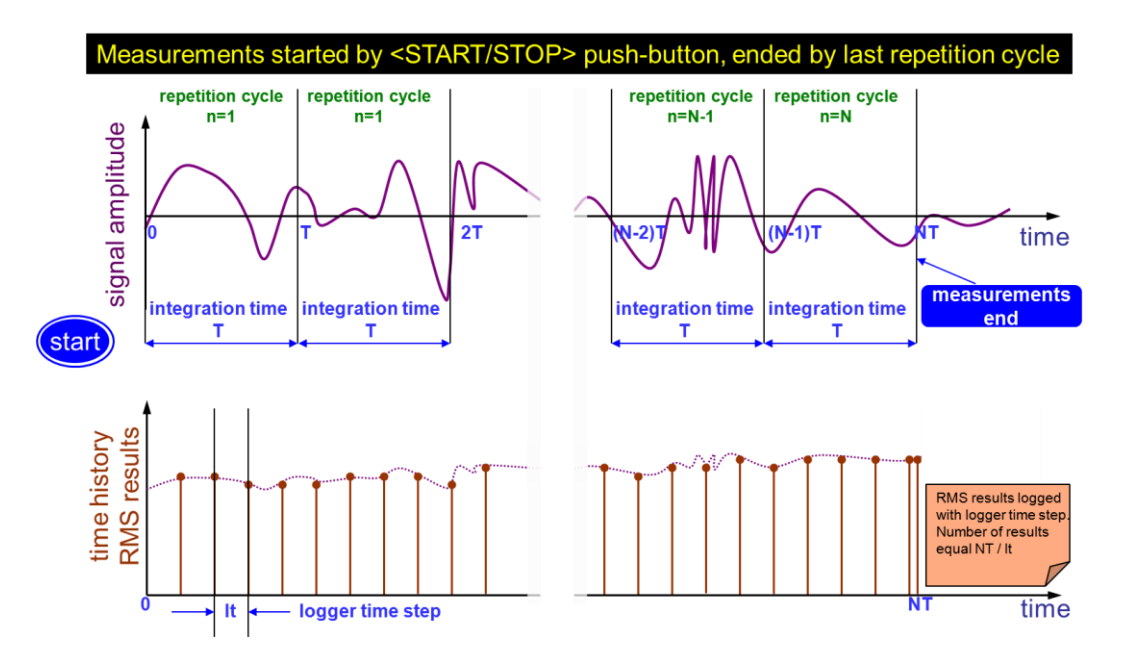

*Summary Results and Logger Results logging* 

The **Logging** list enables programming of the logging functions: recording of summary and logger results (measurement history) in a logger file and recording of audio signal in a wave file.

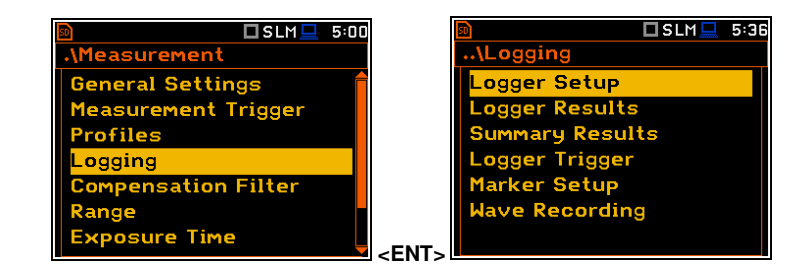

# *4.4.1 Setting logger general parameters – Logger Setup*

The **Logger Setup** list enables activating the logger function and programming logging general parameters.

If **Logger** is disabled only **Summary Results** and **Wave Recording** positions are accessible in the **Logging** list.

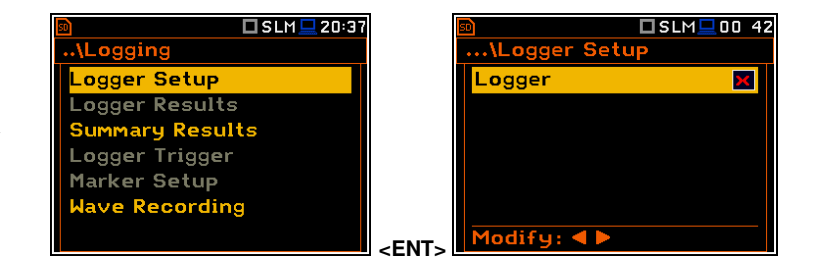

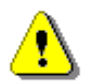

*Note: If Logger is disabled, result files will not be created automatically, and only general results from the last measurement cycle can be saved manually!* 

The **Logger** position switches on saving logger results, markers, spectra as well as results, obtained from the weather station (**Meteo**), with the interval defined by the **Logger Step** parameter as well as Summary results with the interval defined by the **Integration Period** parameter. Default mode: enabled. ►

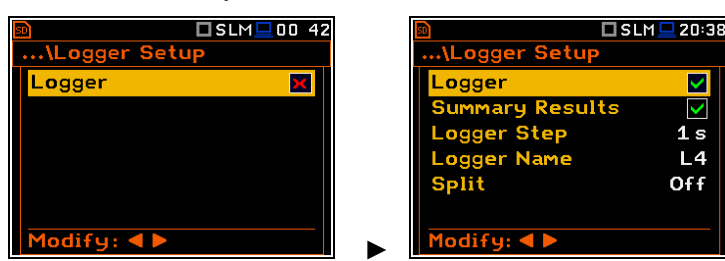

☑

 $\overline{\mathbf{z}}$ 

 $1\overline{s}$  $L<sub>4</sub>$ 

Off

#### **Summary Results saving**

The **Summary Results** position enables saving of summary results for each measurement cycle including results obtained from the weather station (**Meteo** results), statistics and spectra. Default value: enabled.

#### **Logger step**

**Logger Step** defines a period of the logger results measuring and logging in a file. It can be selected from the set: **2 ms**, **5 ms**, **10 ms**, **20 ms**, **50 ms**, **100 ms**, **200 ms**, **500 ms** or from **1 s** to **59 s** with 1-second step or from **1 m** to **59 m** with 1-minute step and up to **1 h**. Default value: **1 s**.

#### **Logger file name**

The **Logger Name** position allows you to define the logger file name, which consists of a prefix and a number. The default logger file prefix is **L**. The name can be up to eight characters long. After pressing the ◄ / ► key, the special screen with text editor function is opened.

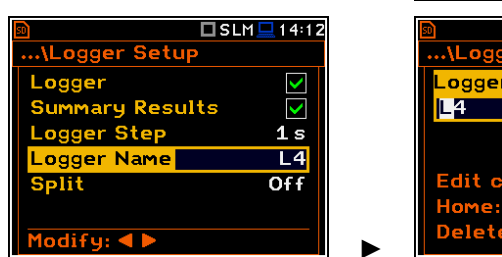

# **Splitting logger file**

The **Split** position enables splitting the data logging into separate files. If the **Split** parameter is **Off** the data will be logged in one logger file with the name defined in the **Logger Name** position. Default value: **Off**.

In other cases, registration will be carried out in separate files and the registration in the new file will start after expiration of integration period (**Integr. Period**), or at every quarter of the RTC (**Sync. to 15m**), or at every half an hour of the RTC (**Sync. to 30m**), or at every hour of the RTC (**Sync. to 1h**), or at specified by the user times (**Spec. Time**).

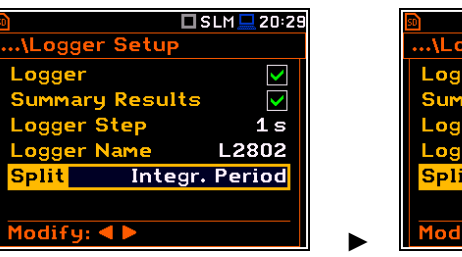

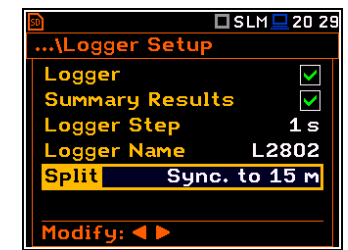

Whenever the split time is achieved the logger file is closed and the new file with the increased by one number is opened for subsequent measurement data.

If **Spec. Time** is selected, 6 additional positions appear in the end of the **Logger Setup** list (**Split Time X**).

After opening each line, you can define the time of the day when splitting should occur.

The special screen with time editor is opened after pressing the  $\blacktriangleright$  key.

In the time edition line, you may define hour and minute of the split operation and switch on  $(\boxtimes)$  or off  $(\boxtimes)$  the current split.

After pressing **<ENTER>** the **Split Time X** list will show the active times of the day when the logger will be split.

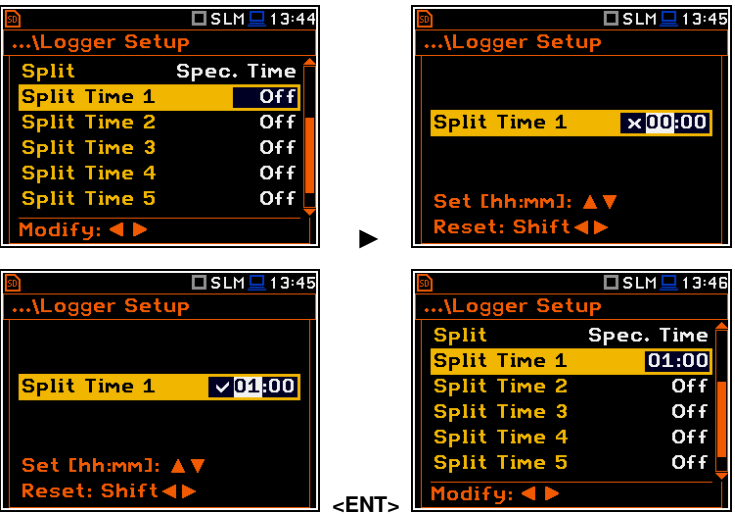

 $\Sigma$ SLM $\square$ 20:28 Logger  $\checkmark$ Summary Results ☑  $1s$ **Logger Ster** er Name L2802 Lo: Off **Split** odify:  $\blacktriangleleft \blacktriangleright$ □SLM■2027 ...<br>Logger Setu Logger K **Summary Results**  $\overline{\textbf{v}}$ ogger Stepl  $1s$ **Name L2802 Split** Off odify:  $\P$  $$ er <mark>Setup</mark> **Name** 

# *4.4.2 Selecting results for logging – Logger Results*

In the **Logger Results** list you can select results for three independent profiles (**Peak**, **Max**, **Min**, **Leq**, **LXY**, **LR1** and **LR2** for Sound measurements and **Peak**, **P-P**, **Max** and **RMS** for Vibration measurements) and results taken from the weather station (**Meteo**), which will be logged in a logger file with the **Logger Step**.

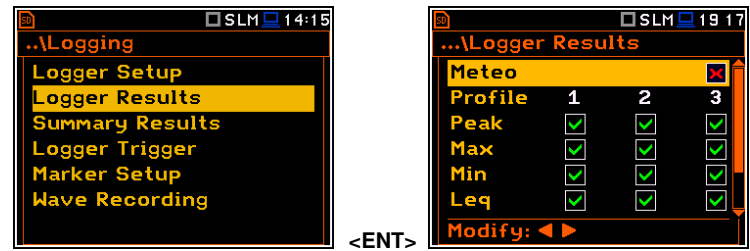

Activation/ deactivation can be done with the ◄ / ► key pressed together with **<Alt>**. The position is changed with the  $\blacktriangleleft$  /  $\blacktriangleright$  or  $\blacktriangle$  /  $\ntriangleright$  key.

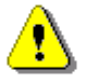

*Note: When Logger is disabled or no Logger results were selected, the logger plot cannot be activated in Display Modes and therefore doesn't appear on the display.*

When **Logger** is enabled and results for logging selected, the logger plot will be available in measurement views.

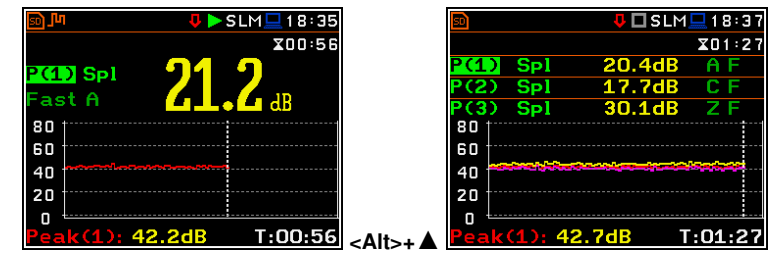

# *4.4.3 Selecting additional summary results for saving – Summary Results*

The **Summary Results** list allows you to include/exclude logging of some summary results, like: **Statistics**, **Meteo**, **Statistics Spectrum**, **Max Spectrum** and **Min Spectrum** for Sound measurements and **Meteo**, **Max Spectrum** and **Min Spectrum** for Vibration measurements. Default modes: all disabled.

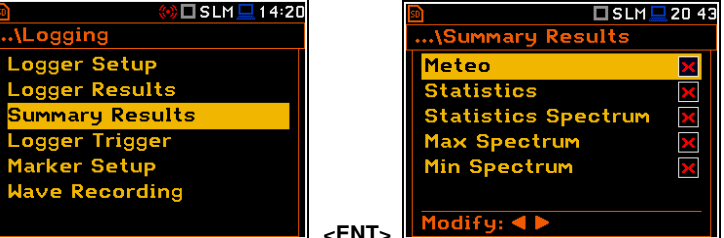

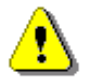

*Note: The Meteo results are transmitted to the instrument from the weather station connected to the SV 279 monitoring station.* 

# *4.4.4 Configuring Logger trigger – Logger Trigger*

In the **Logger Trigger** list, you can configure the way the logger results will be registered in the logger file. It is a context list in which: the trigger can be disabled (**Off**) or enabled by selecting its type (**Level+** or **Level-**) in the **Trigger** position. Default value: **Off**.

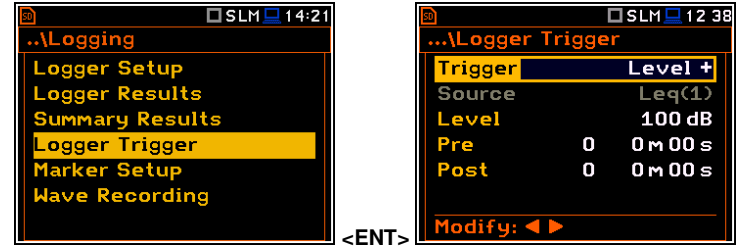

When the trigger is enabled, other parameters appear in the list: measured result that is checked for a trigger condition (**Source**), threshold level (**Level**) as well as number of results saved in the file before the first fulfilment of the trigger condition (**Pre**) and after the last fulfilment of the trigger condition (**Post**) during the measurement period

...\Logger Trig **Trigger** 

Source

Level

# **Level trigger**

The **Level +** / **Level -** trigger enables logging of the Logger results with the **Logger Step** on condition: value of the measured result (**Source**) averaged over the **Logger Step** period is greater/lower than the threshold value (**Level**). In other cases, the logging is skipped.

Due to this type of trigger it is possible to separate results related to the low/high noise level.

The logging is active only when the summary results are measured, i.e. from the measurement start till the measurement stop.

This means, for example, that when the measurement is waiting for a trigger condition, logging is skipped, even if the logger trigger condition is met.

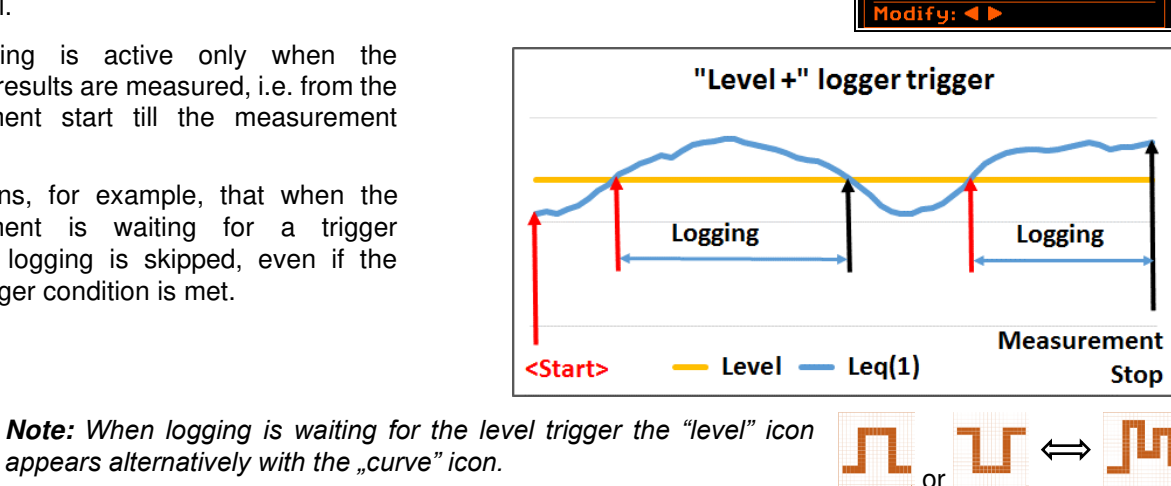

#### **Source result**

Only one measured result (**Source**) can be used for checking trigger condition in the **Level Meter** mode, namely the instantaneous RMS from the first profile (with appropriate filter and detector), which is denoted here as **Leq(1)** in the sound mode and **RMS(1)** in the vibration mode. This position cannot be changed.

When the **1/1 Octave** or **1/3 Octave** mode is chosen it is possible to use the RMS band-pass value of one of the 1/1 octave or 1/3 octave spectrum filters with the appropriate central frequency as the source of the triggering signal for the logger.

Available values of the **Source** parameter for the **1/1 Octave** mode: **Leq(1)**/**RMS(1)**, **125Hz**, **250Hz**, **500Hz**, **1.00kHz**, **2.00kHz**, **4.00kHz**, **8.00kHz**, **16.0kHz**.

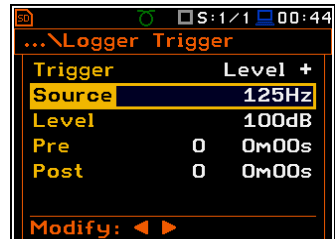

Available values of the **Source** parameter for the **1/3 Octave** mode: **Leq(1)** /**RMS(1)**, **125Hz**, **160Hz**, **200Hz**, **250Hz**, **315Hz**, **400Hz**, **500Hz**, **630Hz**, **800Hz**, **1.00kHz**, **1.25kHz**, **1.60kHz**, **2.00kHz**, **2.50kHz**, **3.15kHz**, **4.00kHz**, **5.00kHz**, **6.30kHz**, **8.00kHz**, **10.0kHz**, **12.5kHz**, **16.0kHz**, **20.0kHz**.

#### **Threshold level**

The threshold level for the logger trigger (**Level**) can be set with 1 dB steps in the range from 24 dB to 136 dB in sound mode and from  $1 \text{ mm/s}^2$  (60 dB) to  $10 \text{ km/s}^2$ (200 dB) in vibration mode.

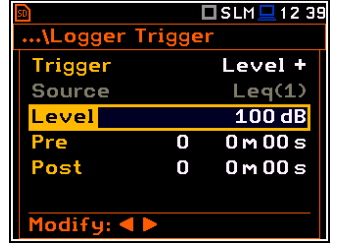

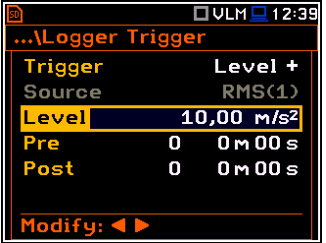

# **Pre and post trigger logging**

In the **Pre Trigger** position, you can define the number of results which will be registered in the logger file before the fulfilment of the first trigger condition. This number can be set in the range 0..50.

In the **Post Trigger** position, you can define the number of results which will be registered in the logger file after the fulfilment of the last trigger condition. This number can be set in the range 0..200.

□SLM■12 38

Level +

 $Leq(1)$  $100dB$ 

 $0 m 00 s$ 

 $0m00s$ 

 $\overline{\mathbf{0}}$ 

n

The period during which the logger results are saved before or after the fulfilment of the trigger condition can be calculated by multiplying the value set up in the **Pre** or **Post** positions by the value set up in the **Logger Step** position (*path: <Menu> / Measurement / Logging / Logger Setup*). The result of this calculation is presented in the same line for the **Pre** and **Post** parameters.

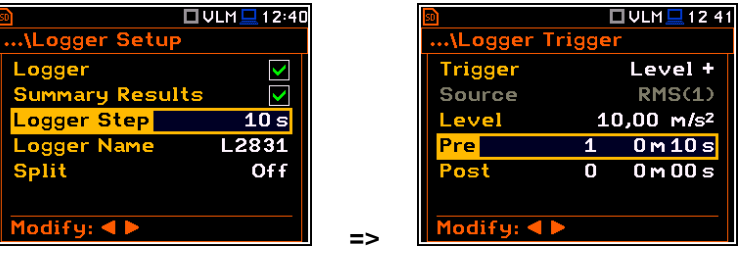

These parameters can perform double role. Firstly, when you wish to collect data right after or before the event that caused logger trigger. Secondly, when it is necessary to have continuous logging, but the source is oscillating near the threshold level. The extension of the registration window allows you to avoid the effect of pulsation.

Periods of logging before or after fulfilment of the trigger condition are shown to the right of the number in minutes and seconds (in the format **0m00s**) as a result of multiplication of number of results by the **Logger Step**.

# *4.4.5 Setting markers – Marker Setup*

Marker is used to mark (or highlight) special events during the measurement such as "airplane flight" and is nothing but an indication of the beginning and end of the block of logger results in which the event occurred. In case of point markers there is no start and end of the marker, but only one record in the logger file. Markers are activated in the result presentation views by pressing the arrow keys.

The **Marker Setup** allows you to assign a specific name for each marker, select its type (normal or **Point**) and define markers for triggering wave recording (**Trig** column).

**Name** edition is performed in a special text editor screen after pressing the ► key together with **<Alt>**.

The **Trig** column becomes active only when **Trigger on Marker** (*path: <Menu> Measurement / Logging / Wave Recording*) is enabled.

Switching on **Trig** for some markers means, that wave recording will be triggered by activating one of these markers.

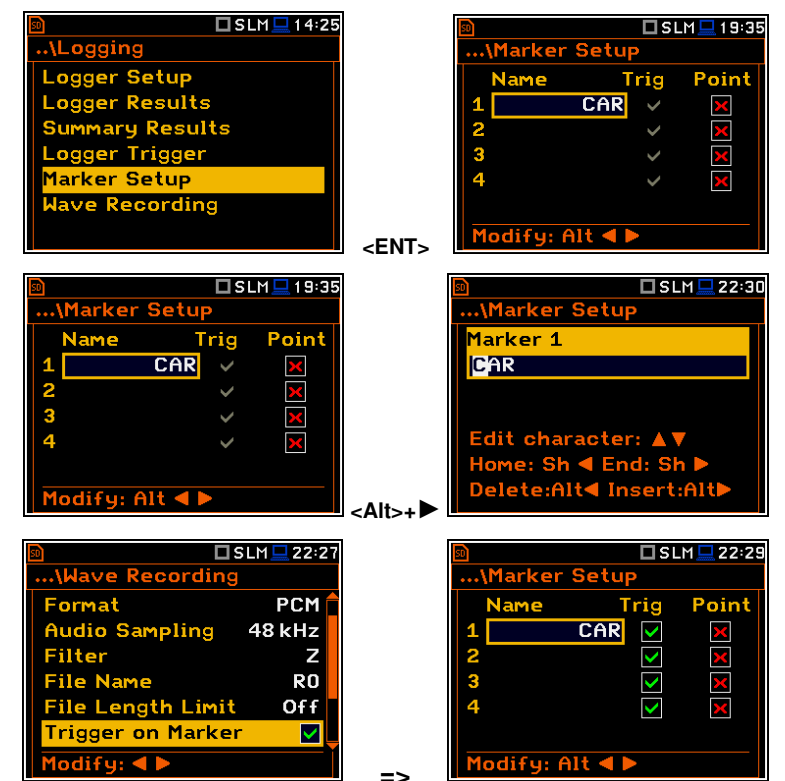

# *4.4.6 Configuring signal recording – Wave Recording*

**Wave Red** Audio S. Filter **File Nar File Ler** ndifu:

..\Wave Re **Wave Rec.** udio Sa Filter ile Name ile Ler odify: <

The **Wave Recording** position allows activating and setting parameters of a waveform signal recording in the separate file with the extension **WAV**. WAV files are saved automatically in the same measurement directory as logger files (**hhmm-ss**).

The **Wave Rec.** parameter, if it is not **Off**, defines a way a recording should be done, continuously during the measurement (**Continuous**) or triggered conditionally (**On Trigger**). Default value: **Off**.

The **Format** parameter defines the format of the wave file header: **PCM** or **Extensible**.

The **Audio Sampling** parameter defines the sampling frequency of the wave recording: **12kHz**, **24kHz** or **48kHz**.

The **Filter** parameter defines the weighting filter during signal recording: **A**, **B**, **C**, **Z** or **HP** for the sound signal and **HP** only for the vibration signal.

The **File Name** parameter defines the name of the wave file.

You can edit this name in the editor screen, which is opened with the  $\blacktriangleleft$  /  $\blacktriangleright$  key.

The **File Length Limit** parameter enables defining the limit length recorded to the WAV file. When **Off** is selected, the signal without limitation. To put limitation on the record time, select range from 10 min to 8 hours.

#### **Wave Trigger**

When **Trigger on Marker** is switched on, a wave recording will start by initiation of one of the markers. Markers for triggering are defined in the **Markers Setup** screen.

The **Trigger** parameter defines additional wave recording trigger, which can be switched off (**Off**) or switched on by selecting the trigger type: **Slope +**, **Slope -**, **Level +**, **Level –**, **External** and **Integr. Period**.

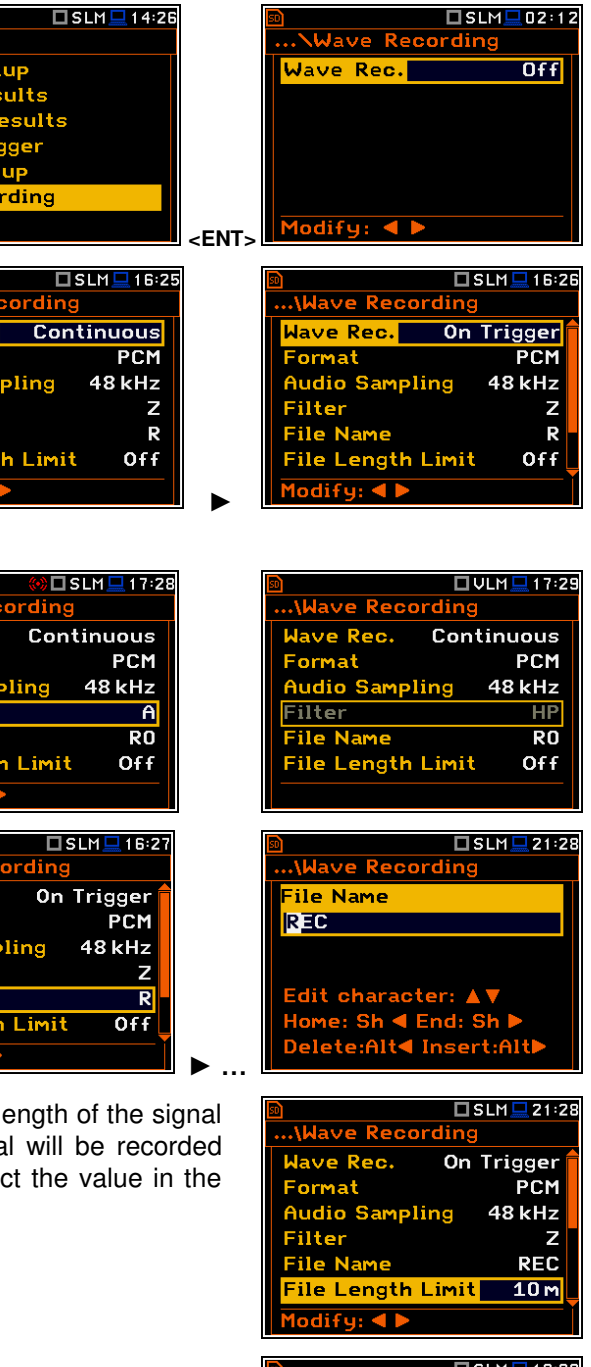

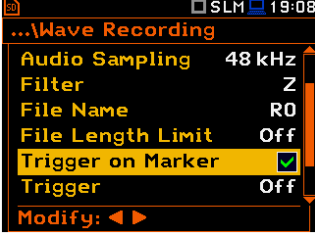

#### **Slope trigger**

The **Slope+ / Slope-** trigger starts a signal recording on condition: rising/falling value of the measured result (**Source**) averaged over the **Trigger Period** passes above/below the threshold value (**Level**).

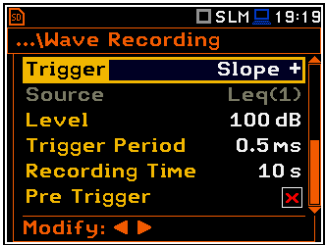

After pressing the **<Start>** key the instrument checks the trigger condition with steps, defined by the **Trigger Period** parameter, and if condition is met starts the signal recording. Recording will last **Recording Time** (unless the measurement is stopped earlier), and during this time the instrument continues to check the trigger condition with the **Trigger Period** step. If next trigger condition is met during **Recording Time** (provided that **Trigger Period** is shorter than **Recording Time**) the instrument triggers recording again, so it will continue from this moment by additional **Recording Time** and so on. If during next recording time there are no triggers, recording will be stopped after the last trigger plus **Recording Time**. Several WAV files can be created during one measurement.

The attached example shows that between measurement start and stop two records were created. The first record is equal to **Recording Time**, because during this period no second trigger condition has been met. During the second recording the measurement was stopped, and the record is shorter than **Recording Time**.

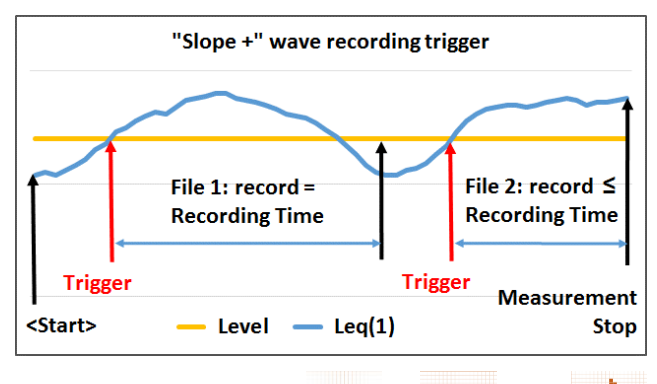

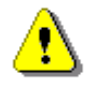

*Note: When recording is waiting for the slope trigger the "slope" icon*  **appears alternatively with the "wave" icon. contract all the set of the set of the set of the set of the set o** 

#### **Level trigger**

The **Level +** / **Level -** trigger starts a signal recording which will last **Recording Time** (unless the measurement is stopped earlier) on condition: value of the measured result (**Source**) averaged over the **Trigger Period** is greater/lower than the threshold value (**Level**). In other cases, recording doesn't start, but if it has been already started it will be continued until **Recording Time** has elapsed.

 $T$  SLM  $T$  20:4 **Nave Recording Trigger** Level + Source  $Leq(1)$  $100dB$ Level **Trigger Period**  $0.5<sub>ms</sub>$  $10<sub>s</sub>$ Recording Time r<mark>e T</mark>riggel PX.  $ifq: \blacktriangleleft$ 

If during **Recording Time**, the trigger condition is met recording will be prolonged for another **Recording Time** from the moment of that trigger condition and so on.

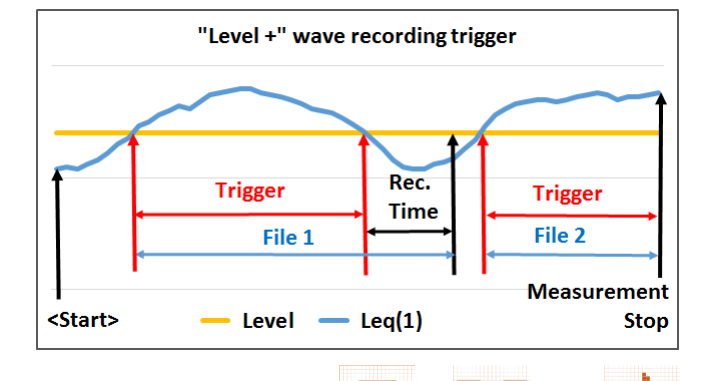

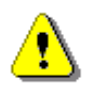

*Note: When recording is waiting for the level trigger the "level" icon*  **Note:** When recording is waiting for the level trigger the "level" icon  $\begin{bmatrix} 1 & 1 \\ 0 & 0 \end{bmatrix} \Leftrightarrow \begin{bmatrix} 1 & 1 \\ 0 & 1 \end{bmatrix}$ 

# **External type trigger**

When **External** is selected, recording starts from the external signal on the **I/O** socket. In this case, it is necessary to set up the **I/O Mode** parameter as **Digital In** (*path:* <*Menu> / Instrument / Multifunction I/O*).

After triggering, recording will last **Recording Time** (unless the measurement is stopped earlier) and if during this time new external trigger appears the instrument will prolong recording for another **Recording Time**.

#### **Integr. Period type trigger**

When the **Integr. Period** trigger is selected, recording is triggering every time the measurement starts and lasts **Recording Time** (unless the measurement is stopped earlier). If the triggering condition appears during recording (when **Integration Period** is shorter than **Recording Time**) from this moment recording will be continued for another **Recording Time** and so on.

> *Note: When recording is waiting for the External or Integration Period trigger the "trigger" icon appears alternatively with the "wave"* │ │ │ │ │<br>icon.

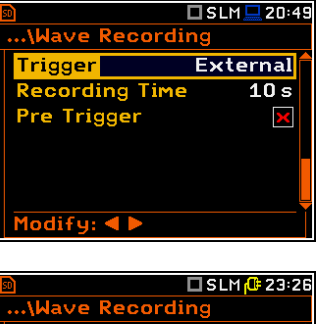

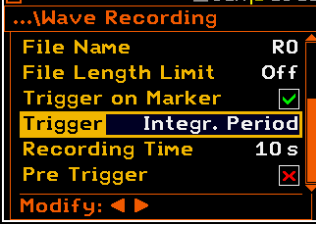

# **Source result**

Only one measured result can be used as a trigger source (**Source**) for checking the trigger condition in the Level Meter mode, namely the instantaneous RMS from the first profile (with appropriate filter and detector), which is denoted here as **Leq(1)** in the sound mode and **RMS(1)** in the vibration mode. This position cannot be changed.

This result averaged for the **Trigger Period** is compared with the **Level** value with the step defined by the **Trigger Period**.

#### **Threshold level**

The threshold level for the logger trigger (**Level**) can be set with 1 dB steps in the range from 24 dB to 136 dB in the sound mode and from 1 mm/s<sup>2</sup> (60 dB) to 10 km/s<sup>2</sup> (200 dB) in the vibration mode.

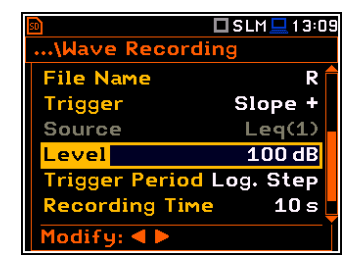

The **Trigger Period** parameter defines the time interval of checking the trigger conditions. This parameter can be set as: **Log. Step** (same as **Logger Step** value), **0.5ms**, **100.0ms** and **1s**.

The **Recording Time** parameter defines the time of signal recording after every trigger. The available values can be selected from **1s** to **8h** or **Inf** (recording will last until measurement stop).

When **Pre Trigger** position is switched on the signal starts to be recorded before the trigger. The period of such recording depends on the sample frequency. For 48 kHz the period is 1s, for 24 kHz - 2 s, for 12 kHz - 4s.

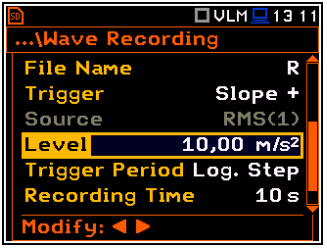

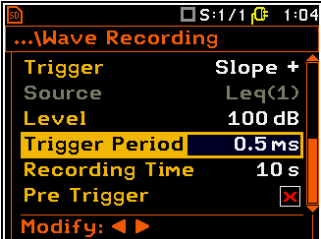

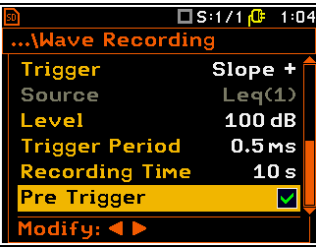

#### **4.5 SETTING SPECTRA – SPECTRUM**

The **Spectrum** position appears in the **Measurement** list when the **1/1 Octave**, **1/3 Octave**, **1/6 Octave**, **1/12 Octave** or **FFT** function is selected in the **Measurement Function** list (*path: <Menu> / Function / Measurement Function*) - see Chapters [10](#page-99-0) and [11](#page-110-0) for details.

# **4.6 SELECTING MICROPHONE COMPENSATION – COMPENSATION FILTER**

The **Compensation Filter** position is available only in the Sound meter modes. It allows you to select the appropriate compensation filter for different measurement situations.

The **Compensation Filter** screen comprise a list of options (**Off**, **Free Field**, **Diffuse Field**, **SA279 (90<sup>o</sup> )**, **SA279 (0<sup>o</sup> )**) and the **Windscreen** position that should be set.

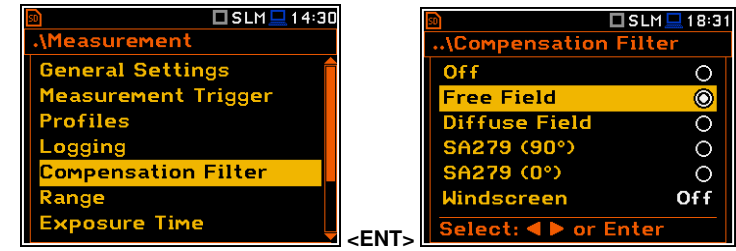

The microphone inner noise and thermal compensation is switched on by default, however it is possible and necessary to switch it off (**Off**) for electrical measurements (e.g. laboratory calibration measurements).

The **Free Field** and **Diffuse Field** filters are intended to compensate sound measurements in the free field or diffuse field conditions. `The microphone supplied with **SVAN 979** (GRAS 40AE) is designed for sound measurements in the free field conditions. The **Free Field** option means that the correction filter for the diffuse field conditions is switched off. In case of sound measurements performed with the use of different specific diffuse field response microphone types, the **Diffuse Field** option should never be used and the microphone inner noise and thermal compensation should be turned off (**Off** option).

**SA279 (90<sup>o</sup> )** and **SA279 (0<sup>o</sup> )** compensations are dedicated for the permanent outdoor monitoring applications with the use of the **SA 279** outdoor microphone outdoor kit (usually when SVAN 979 is working as a part of the SV 279 monitoring station). The characteristics of the outdoor filters depend on the dominating sound incidence angle: environmental monitoring (incidence angle 90 deg) or airport monitoring (incidence angle 0 deg).

**Windscreen** filter can be switch **Off**, **On** or set to automatic detection – **Auto**.

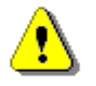

*Note: When using windscreen SA22 the Windscreen compensation must be On during windy conditions to maintain good tolerances margin of the SVAN 979 frequency response.*

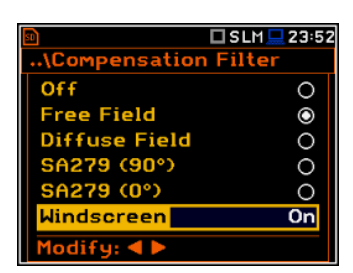

□S:1/1□18:30

Measurement **General Settings 1easurement Trigger** 

ensation Filter

rofiles ogging pectrum

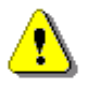

*Note: For the free filed evaluation with the SA 279 microphone outdoor kit the SA279(90<sup>o</sup> ) or SA279(0<sup>o</sup> ) compensation must be selected.* 

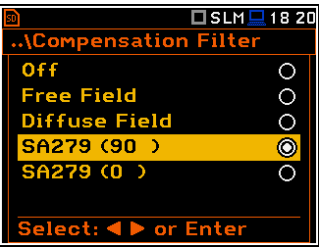

# **4.7 SELECTING MEASUREMENT RANGE – RANGE**

The **Range** position is used for setting the measurement range of the instrument.

The **Range** screen presents for the selected range: Leq linearity range, Leq dynamic range and Peak range for 1 kHz.

There are two ranges available: **High** and **Low**. The detailed description of the measurement ranges parameters is given in Appendix C.

The values of ranges in sound modes depend on the settings in the **Compensation Filer** screen (*path: <Menu> / Measurement / Compensation Filter*) and the calibration factor.

For example, if the calibration factor is equal to 0.5 dB, the **High** range will be changed as shown on the attached screen.

The right-hand screens present the **Range** for the Vibration mode and zero calibration factor.

Nonzero calibration factor always shifts the lower and upper limits of the ranges for vibration modes.

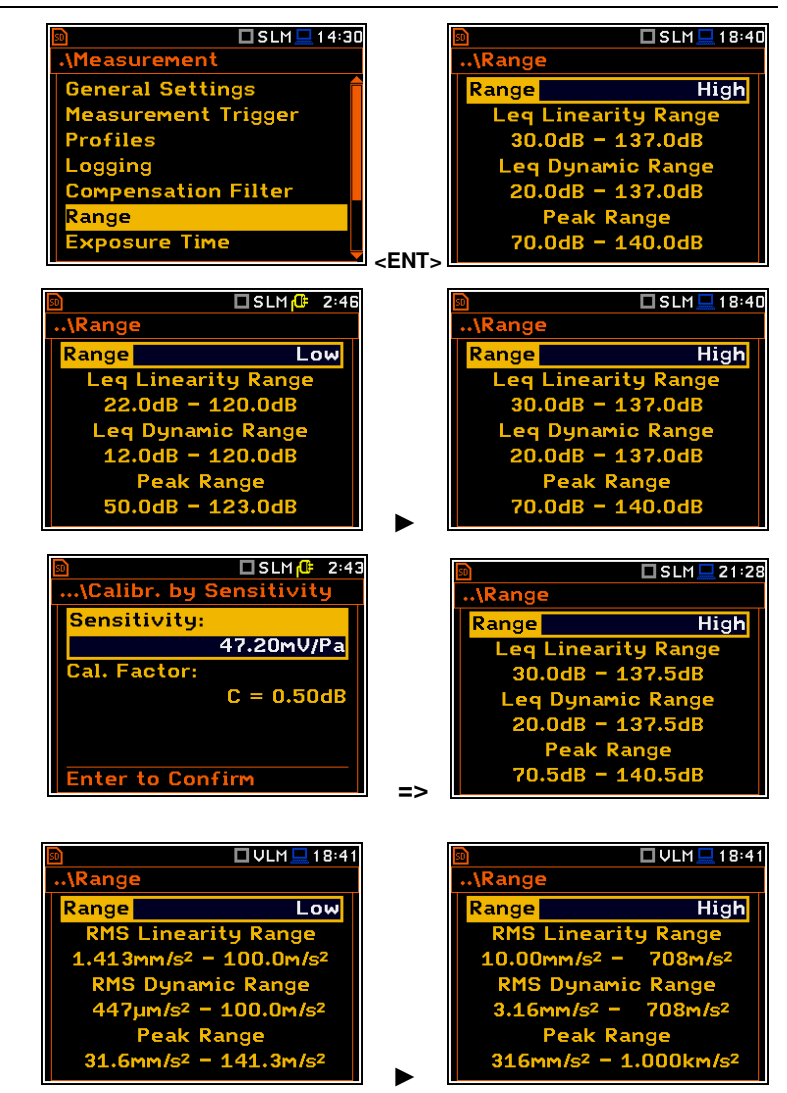

# **4.8 SETTING WORKDAY EXPOSURE TIME – EXPOSURE TIME**

The **Exposure Time** parameter defines the workday exposure time that is used for the calculation of **LEPd** (cf. Appendix D for definitions). This position is available only in the sound mode. The **Exposure Time** values are within the range [00h01, 08h00].

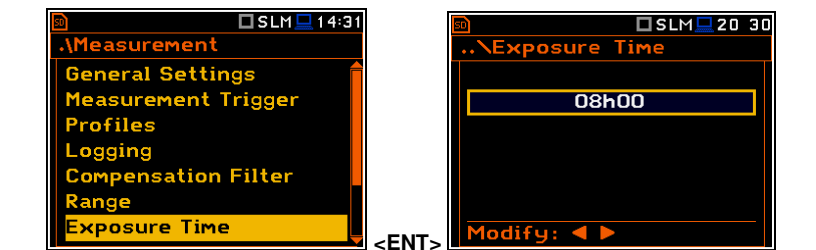

# **4.9 SETTING STATISTICAL LEVELS – STATISTICAL LEVELS**

The **Statistical Levels** position is available only in the Sound meter modes.

In the **Statistical Levels** screen, you can define ten statistical levels, named from **N1** to **N10**, to be calculated, displayed and saved in a file as Summary results.

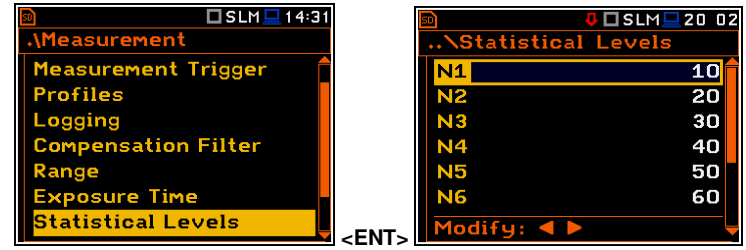

The default statistical levels have following settings: **10**, **20**, **30**, **40**, **50**, **60**, **70**, **80**, **90** and **95**. All values should be within the integer range [1, 99]. Each individual value can be set independently from others.

# **4.10 SETTING RPM MEASUREMENT – RPM MEASUREMENT**

The **RPM Measurement** position allows you to switch on and set measurements of rotational speed, measured by tacho probe.

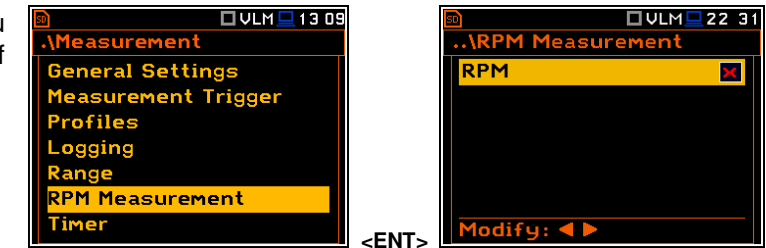

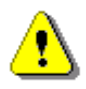

*Note: The RPM function is optional and should be activated in the RPM Measurement Auxiliary Setup menu during first attempt to switch it on (see Chapter [8.4\)](#page-92-0). After activation this position is transferred to the Measurement menu.*

To perform the RPM measurement the RPM probe should be connected to the **I/O** socket and the RPM position in the RPM Measurement screen should be switched on.

When you switch the **RPM** on the instrument automatically switches the **I/O Mode** to **Digital In** (*path: <Menu> / Instrument / Multifunction I/O / I/O Mode*) and makes it inactive.

The **Pulses/Revolution** parameter defines the number of pulses per one rotation. Available values are in the range: **1**..**360**.

The **Unit** parameter defines units of measure. Two options are available: revolutions per minute (**rpm**) and revolutions per second **(rps**).

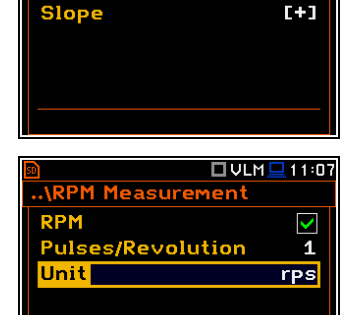

Multifunction I/O

**I/O Mode** 

Function

1odify: ◀

**OULMO 0:06** 

Digital In

 $[+1]$ 

Ext.Trigger

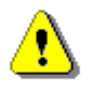

*Note: The RPM results are always registered in the logger file as logger results (with the logger step) and as summary results (with the integration period step).* 

# **4.11 PROGRAMMING THE INSTRUMENT'S INTERNAL TIMER – TIMER**

The **Timer** function is used for automatic measurement start at a given time and day and with the parameters set in the **Measurement** section.

The **Timer** position allows you to programme the internal real-time clock to act as a delayed start and stop timer. The instrument will be switched on automatically at the programmed time and will perform the measurement with the same settings used before the instrument was turned off.

#### **Modes of the timer function**

The timer can be switched off (**Off**), switched on only once (**Single**), or switched on many times regularly (**Multiple**) with the period between two consecutive measurements (**Repetition**).

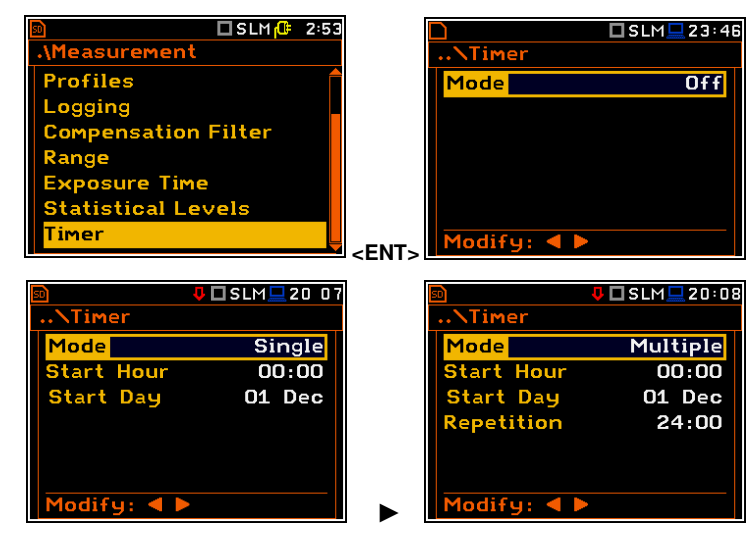

In case the timer is active (**Single** or **Multiple**) and the instrument is switched on, the "clock" icon appears until finishing the programmed measurements.

#### **Time of measurement start**

The **Start Hour** position determines the time for the measurement to start. The required hour and minute can be selected in a special screen, which is opened with the  $\blacktriangleleft$  /  $\blacktriangleright$  key.

To set hours or minutes, select the left or right field with the  $\blacktriangleleft$  /  $\blacktriangleright$  key and then select the proper value with the  $\triangle$  /  $\nabla$  key and press **<ENTER>** to confirm settings.

#### **Day of measurement start**

The **Start Day** position determines the date for the measurement to start. The timer can be programmed up to one month ahead. The required date can be selected in a special screen, which is opened with the  $\blacktriangleleft$  /  $\blacktriangleright$  key.

To set the date, select its position with the ◄ / ► or ▲ / ▼ key and then press **<ENTER>**.

#### **Period between two consecutive measurement starts**

The **Repetition** position is displayed when the **Multiple** mode is selected. This parameter can be programmed in the range from **00:00** up to **96:00**. The required date can be selected in a special screen, which is opened with the  $\blacktriangleleft$  /  $\blacktriangleright$  key same way as **Start Hour**.

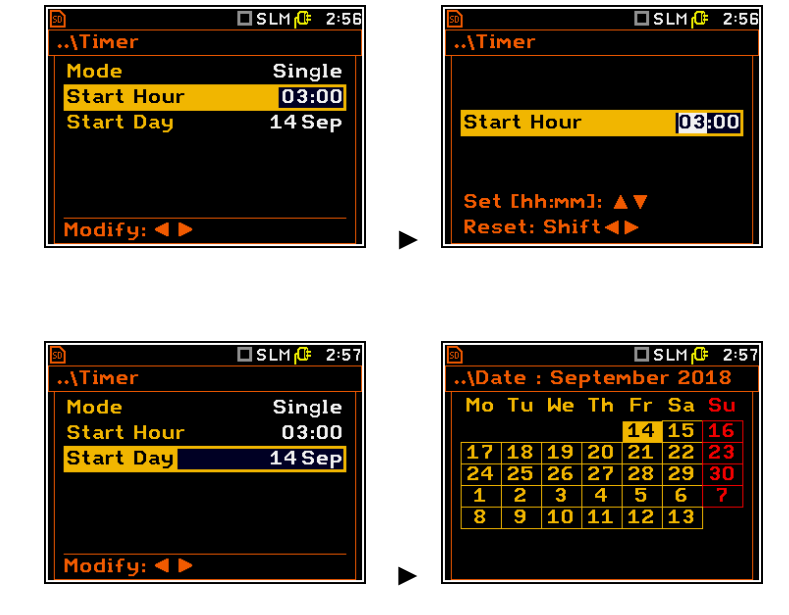

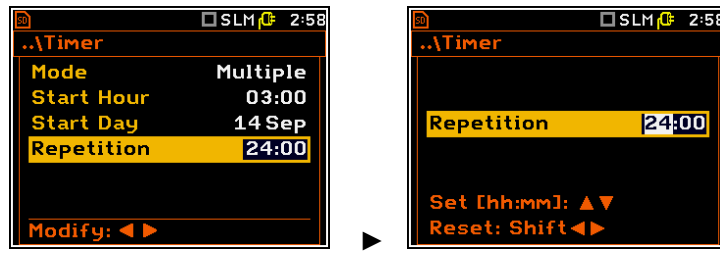

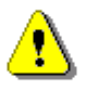

*Note: The Timer function can be used for multiple measurements (at the programmed day and time with the selected repetition number). The first start of the instrument must be within one month ahead. Make sure that the RTC is configured correctly before setting up the Timer.* 

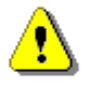

*Note: Make sure that there is sufficient power available for the instrument to carry out the required measurement when it wakes up and starts measurements.* 

#### *4.11.1 Example of timer execution*

Let us assume that the you wish to switch on the instrument on 14th of September at 3 am, measure noise for 1 minute and save the results in a file named **L1**.

To do this set the **Timer** parameters, set the measurement parameters (*path: <Menu> / Measurement / General Settings*), name the file (*path: <Menu> / Measurement / Logger / Logger Setup*) as on the attached screens and finally – switch off the instrument.

The instrument will be switched on 14th of September at 2:59 and will be warmed up for the period of 60 seconds decrementing the counter visible on the display by one after each second.

After warming up and the pre-set **Start Delay** time, the measurements will be performed by a period of one minute. Then, results will be saved in the previously named file and finally – the instrument will turn itself off.

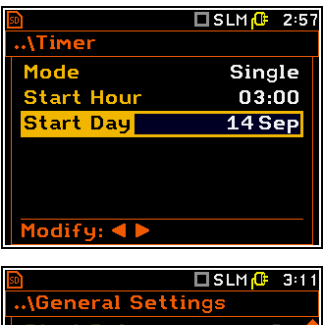

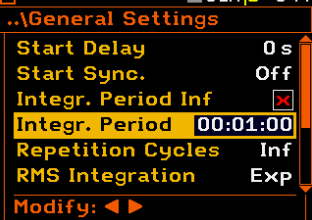

It is recommended to set the **Start Delay** time to 0 seconds for the **Timer** function.

#### $\square$  SLM  $\overline{\Omega}$  $3:1$ **Logger Setup** Logger  $\checkmark$ mary Results Ŋ er Step  $1<sub>s</sub>$  $\overline{11}$ ogger Name  $Off$  $diry: 4$

# **4.12 ADVANCED ALARM FUNCTION – ALARMS**

The **Alarms** position appears in the **Measurement** list if the advanced alarms configuration file (ALARM.SVA) is uploaded to the predefined SYSTEM catalogue. This position opens the screen in which you can enable or disable the advanced alarm function.

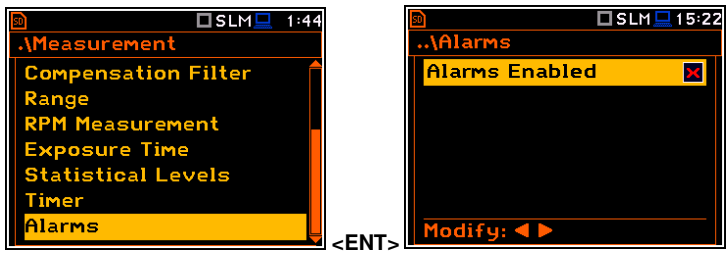

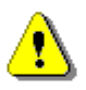

*Note:* The advanced alarm settings are configured via SvanPC++ or via SvanNET web-service since this function was designed for the SV 279 PRO/PRIM monitoring stations.

If you enable advances alarms, the "alarm" icon appears, and the instrument will generate alarms according to the programmed settings.

The SvanPC++ and SvanNET manuals describe the advanced alarms configuration.

Enabled Alarms settings can be seen in the special measurement views: **Alarm Actions**, **Alarm Events** and **Alarm Conditions**.

These views can be changed with the  $\triangle$  /  $\nabla$ key pressed together with **<Alt>**.

The event, action and condition record can be changed with the  $\blacktriangleleft$  /  $\blacktriangleright$  key pressed together with **<Alt>**.

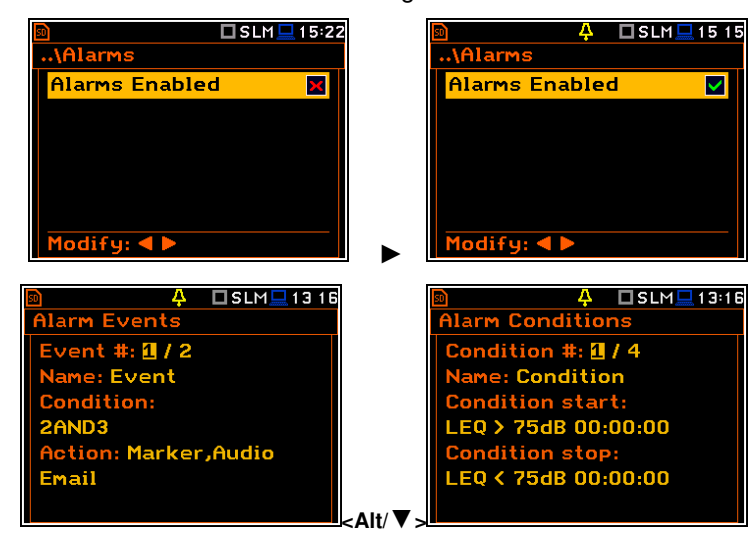

# **5 CONFIGURING DATA VIEWING – Display**

The **Display** section contains elements for programming presentation of measurement result and display parameters.

The content of the **Display** list depends on the selected measurement function.

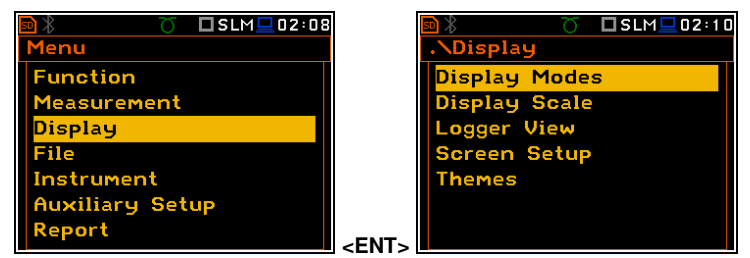

The **Display** section contains following items:

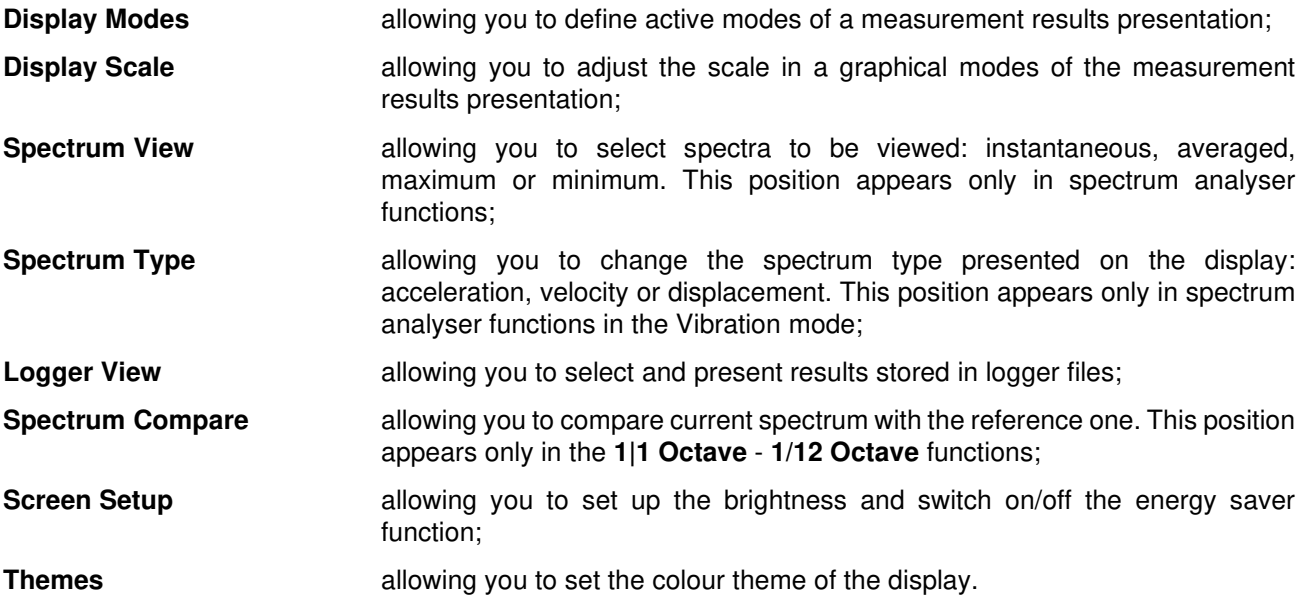

# **5.1 ACTIVATION OF THE DISPLAY MODES – DISPLAY MODES**

The **Single Profile** view (results display mode) is always active and available. Other views can be enabled or disabled in the **Display Modes** screen.

You may change views among those, that were enabled in the **Display Modes** screen.

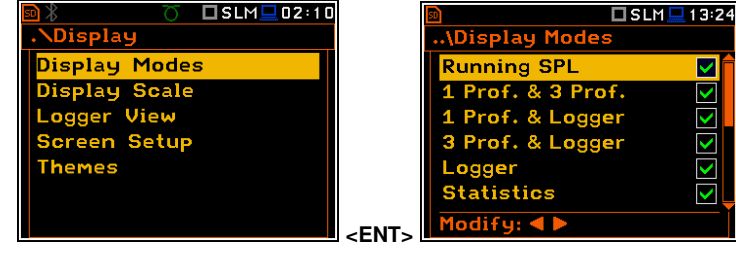

In the **Sound Level Meter** mode, following views are available: **Running SPL**, **1 Prof. & 3 Prof.**, **1 Prof. & Logger**, **3 Prof. & Logger**, **Statistics**, **File Info**, **Meter Table**, **GPS**, **Meteo** and **Signal Generator**.

In the **Vibration Level Meter** mode, following views are available: **1 Prof. & 3 Prof.**, **1 Prof. & Logger**, **3 Prof. & Logger**, **File Info**, **Meter Table**, **GPS**, **Meteo** and **Signal Generator**.

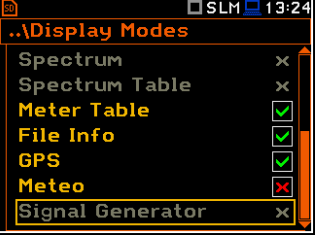

# **Changing display modes**

Being in the measurement mode you can change the view mode with the **▲ / ▼** key pressed together with **<Alt>**.

# *5.1.1 Running SPL view*

The **Running SPL** view is available in the Sound measurement modes. It shows in a large format one measured result – SPL for the selected profile (Leq for the last second with the weighting filter and detector constant defined in the **Profiles** screen).

This result is not saved in a file and gives just the first assumption of the sound level before the measurement.

The Running SPL view can be enabled and disabled in the **Display** screen.

You can hide or open this view with the **<ESC>** key.

You can change the displayed result with the  $\blacktriangleleft$  /  $\blacktriangleright$  key.

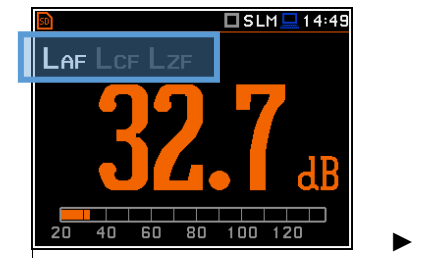

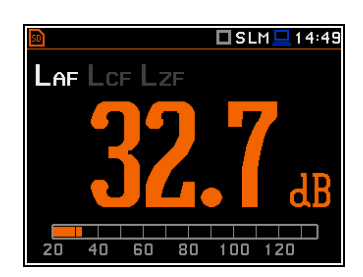

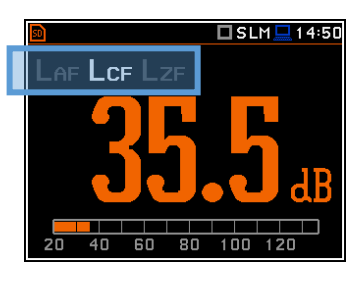

# *5.1.2 One Result view*

The One Result view is always available in all measurement functions. You cannot disable it. In this view, only one measured result is displayed in large digits.

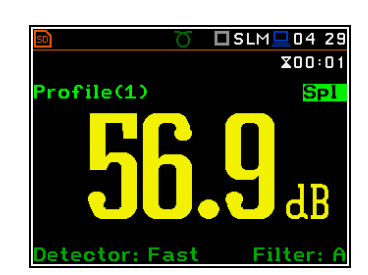

#### **One Result view fields**

- **1.** Logger file name.
- **2.** Profile number.
- **3.** Value of the measured result.
- **4.** Weighting filter: **Z**, **A**, **C**, **B**, **G** for Sound measurements or **HP**, **HP1**, **HP3**, **HP10**, **Vel1**, **Vel3**, **Vel10**, **VelMF**, **Dil1**, **Dil3**, **Dil10**, **Wh** for Vibration measurements.
- **5.** Detector type: **Lin** when **RMS Integration** is **Lin** *(path: <Menu> / Measurement / General Settings)*  or: **Imp.**, **Fast**, **Slow** for Sound measurements or **100 ms**, **125 ms**, **.. 10.0 s**, for Vibration measurements, when **RMS Integration** is **Log**.
- **6.** Units of the measured value.
- **7 8 1 6**   $\Box$ SN $\Box$ 28 22 **2**  $ile: 13$  $\overline{\mathbf{x}}$ 00: $\overline{\mathbf{z}}$  $\text{refile}(1)$  $\overline{\text{Spl}}$ **3 4**  etector:Fast **5**
- **7.** Result name: **Spl**, **Leq**, **SEL**, **Lden**, **LEPd**, **Ltm3**, **LTeq**, **Lnn**, **EX**, **SD**, **LR1**, **LR2**, **Ovl**, **Peak**, **Max**, **Min** for Sound measurements or **RMS**, **Ovl**, **Peak**, **P–P**, **MTVV** for Vibration measurements.

**8.** Elapsed time, showing the current second of the measurement. The value presented here belongs to the range [**0**, **Integration Period**].

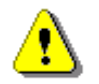

*Note: Detector type for the displayed result depends on settings in General Settings and Profiles lists (path: <Menu> / Measurement). There is no displayed indication of the detector in case of Peak, P-P and Ovl results (see Appendix D).* 

#### **Changing the field content**

**Changing active fields** 

 $\blacktriangleleft$  /  $\blacktriangleright$  key.

The content of some fields can be changed with the ◄ / ► key together with **<Alt>**.

# □SLM■20:25  $X00:01$ **Spl** H. **<Alt/►>**  □SLM■20 26  $X00:01$ You can change the active field with the Profile(2) **Spl**

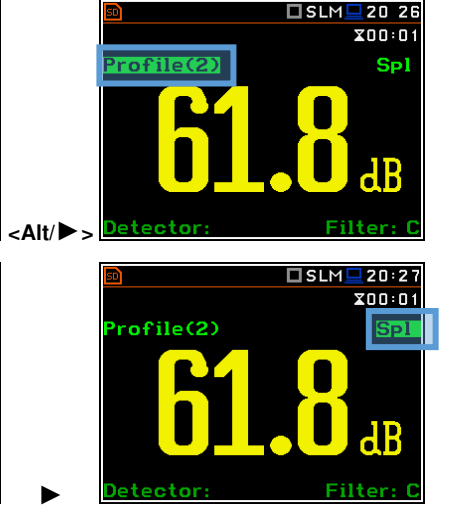

# *5.1.3 Combined views*

There are three display modes, that combine two views: **1 Prof. & 3 Prof.**, **1 Prof. & Logger**, **3 Prof. & Logger**. These display modes allow you to compare results for profiles and to follow the history of measured results, saved in the logger file.

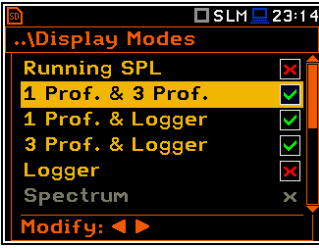

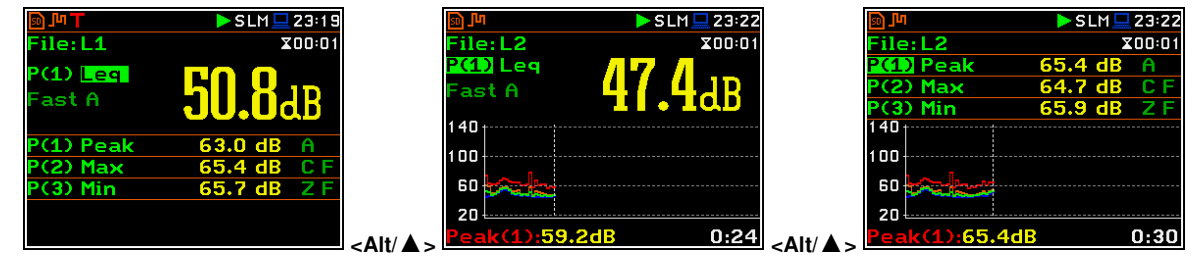

#### **One result view fields**

- **1.** Profile number.
- **2.** Result name: **Spl**, **Leq**, **SEL**, **Lden**, **LEPd**, **Ltm3**, **LTeq**, **Lnn**, **EX**, **SD**, **LR1**, **LR2**, **Ovl**, **Peak**, **Max**, **Min** for Sound measurements or **RMS**, **Ovl**, **Peak**, **P–P**, **MTVV** for Vibration measurements.
- **3.** Detector type: **Linear** or **Imp.**, **Fast**, **Slow** for Sound measurements and **Linear** or **100 ms**, **125 ms**, **.. 10.0 s** for Vibration measurements.
- **4.** Weighting filter: **Z**, **A**, **C**, **B**, **G** for Sound measurements or **HP**, **HP1**, **HP3**, **HP10**, **Vel1**, **Vel3**, **Vel10**, **VelMF**, **Dil1**, **Dil3**, **Dil10**, **Wh** for Vibration measurements.

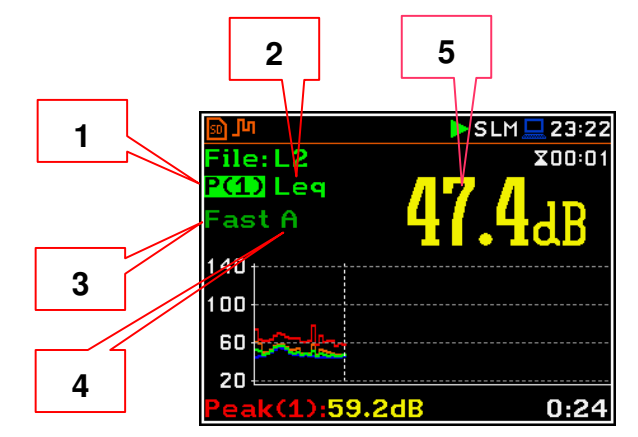

# 65 SVAN 979 User Manual

- **5.** Value of the measured result.
- **6.** Units of the measured value.
- **7.** Elapsed time, showing the current second of the measurement. The value presented here belongs to the range [**1**, **Integration Period**].
- **8.** File name when **Logger** is enabled (*path: <Menu> / Measurement / Logging / Logger Setup).*

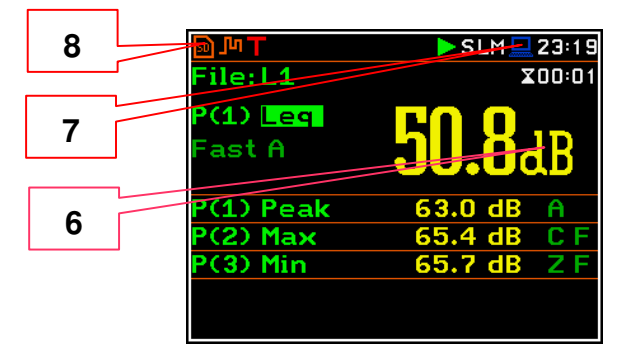

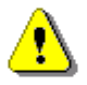

*Note: Detector type for the displayed result depends on settings in General Settings and Profiles lists (path: <Menu> / Measurement). There is no displayed indication of the detector in case of Peak, P-P and Ovl results (see Appendix D).* 

# **3 Profiles view fields**

- **1.** Result line for Profile 1.
- **2.** Result line for Profile 2.
- **3.** Result line for Profile 3.
- **4.** Result name: **Spl**, **Leq**, **SEL**, **Lden**, **LEPd**, **Ltm3**, **LTeq**, **Lnn**, **EX**, **SD**, **LR1**, **LR2**, **Ovl**, **Peak**, **Max**, **Min** for Sound measurements or **RMS**, **Ovl**, **Peak**, **P–P** for Vibration measurements.
- **5.** Weighting filter: **A**, **B**, **C**, **Z**, **G** for Sound measurements. For Vibration measurements this field is skipped.
- **6.** Detector type: **L** (Linear) or: **I** (Imp.), **F** (Fast), **S** (Slow) for Sound modes. For Vibration measurements this field is skipped.
- **7.** Units of the measured value.
- **8.** Value of the measured result.
- **9.** Elapsed time, showing the current second of the measurement. The value presented here belongs to the range [**1**, **Integration Period**].
- **10.**File name when **Logger** is enabled (*path: <Menu> / Measurement / Logging / Logger Setup).*

# **Logger view fields**

- **1.** Profile number and result name
- **2.** Logger Plot
- **3.** Cursor time position
- **4.** Result value for cursor position

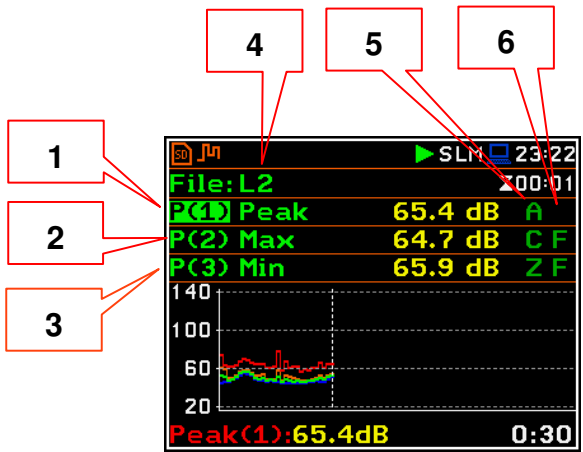

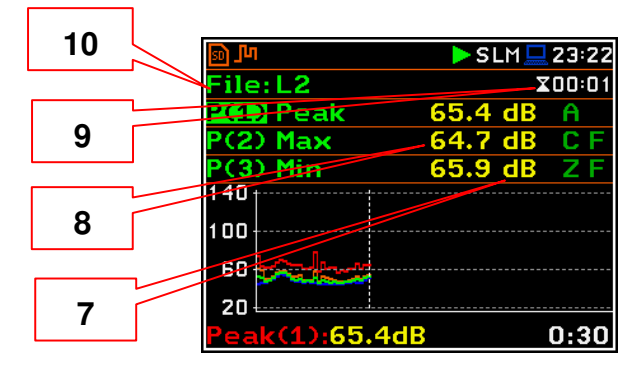

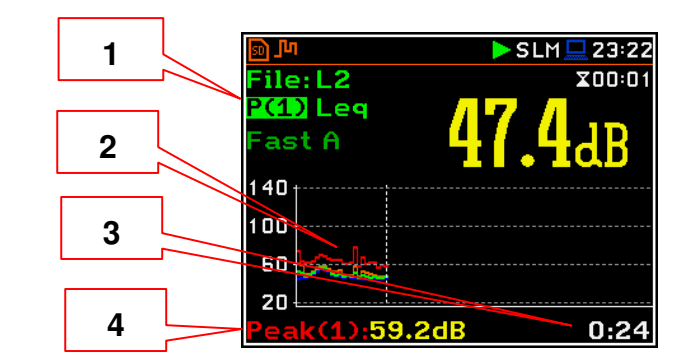

# **Changing the field content**

The content of some fields can be changed with the ◄ / ► key pressed with **<Alt>**.

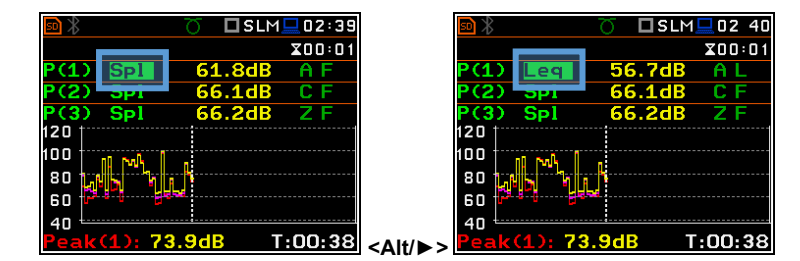

#### **Changing the active fields**

You can change the active field with the **▲** / **▼** (vertically) or ◄ / ► (horizontally) key.

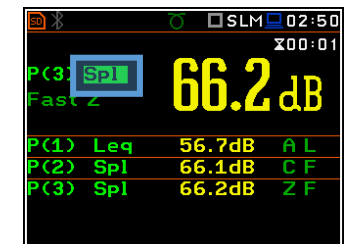

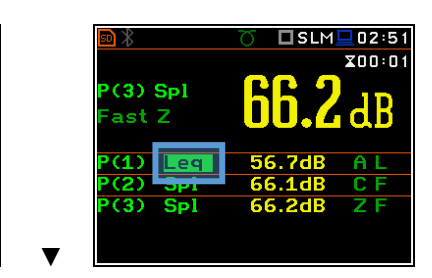

# *5.1.4 Logger view*

The **Logger** view depends on the settings made in the **Logging** list (*path: <Menu> / Measurement / Logging). If Logger* is disabled, the **Logger** view mode is not active!

So, to have this view active, enable the **Logger**!

When **Logger** is enabled, and some results have been selected for logging the logger plot can be viewed.

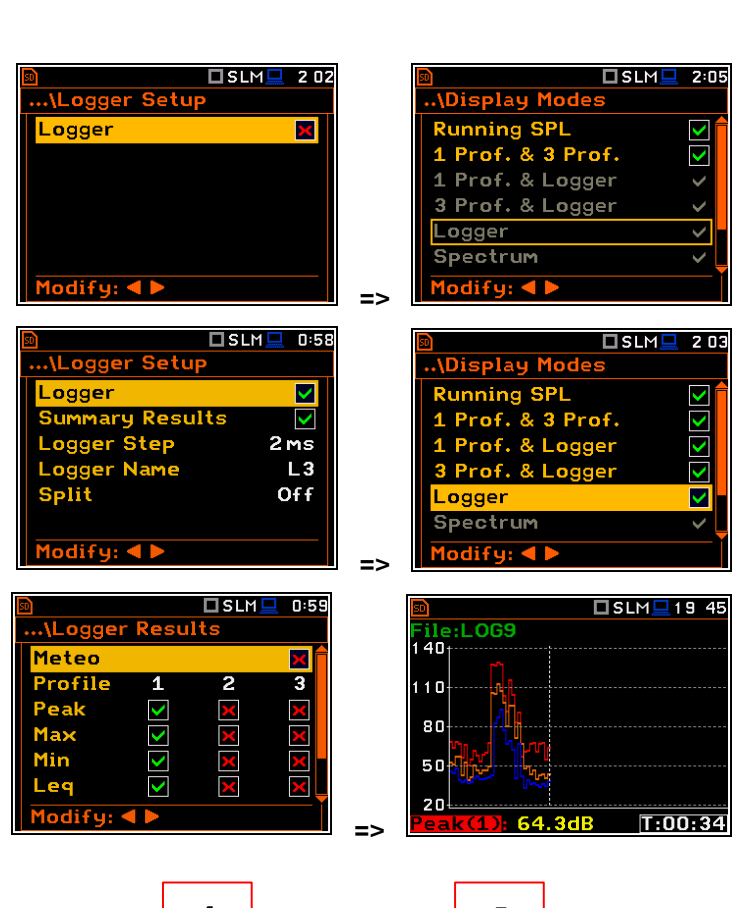

#### **Logger view fields**

- **1.** Y-scale
- **2.** Logger plot
- **3.** Name of the logged result and profile number
- **4.** Name of the file
- **5.** Real Time Clock
- **6.** Cursor position
- **7.** Result value for the cursor position
- **8.** Cursor time position

You may change the cursor position with the  $\blacktriangleleft$  /  $\blacktriangleright$  key.

The bottom line of the screen displays the value of the result from field 3 for the cursor position.

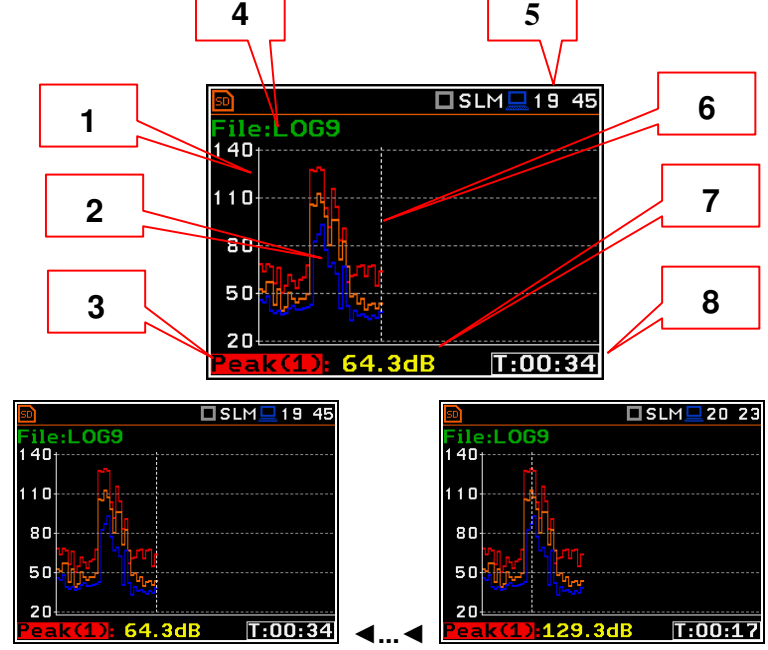

To display a different result, it is necessary to move to field 3 with the  $\triangle/\blacktriangledown$  button, and then select the appropriate result with the ◄/► button pressed together with <Alt>.

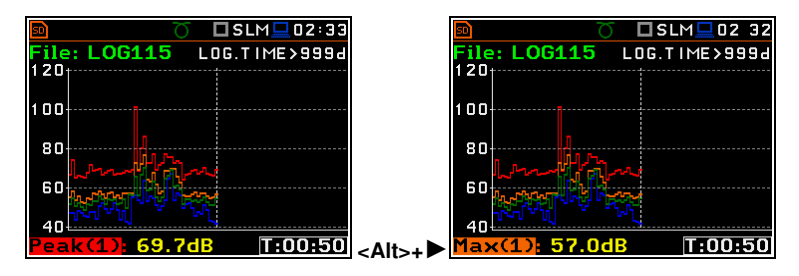

# *5.1.5 Spectrum view*

The **Spectrum** position is accessible only in the active **1/1 Octave** - **1/12 Octave** or **FFT**  functions.

The spectra views are described in Chapters [10](#page-99-0) and [11.](#page-110-0)

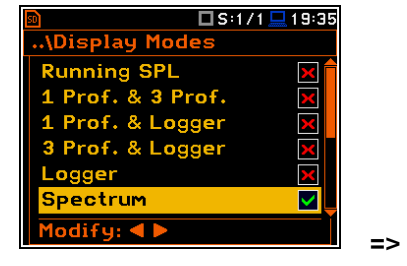

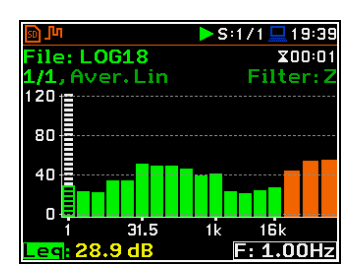

# *5.1.6 Statistics view*

The **Statistics** position is accessible only for Sound measurements.

Statistics is the cumulative probability density function of exceeding the noise level during the measurement period. The X axis defines the probability of exceeding the noise level, statistical level **Lnn**, and the axis Y defines the calculated noise level in dB.

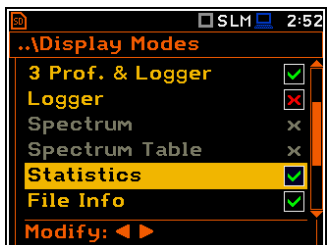

#### **Statistics view fields**

- **1.** Result name
- **2.** Statistics plot
- **3.** Statistical level (**Lnn** percentile value) for the active cursor position
- **4.** Active profile (P1, P2 or P3)
- **5.** RMS detector (**Lin.** or **Fast**, **Slow**, **Imp**.)
- **6.** Weighting filter (**A**, **B**, **C**, **Z**, or **G**)
- **7.** Sampling interval for the **Lnn** values calculated by the instrument (0.1 s)
- **8.** Cursor position
- **9.** Value of the selected statistical level **Lnn** and units (dB)

To change the profile, you should select the field 4 and press the  $\blacktriangleleft$  /  $\blacktriangleright$  key together with **<Alt>**.

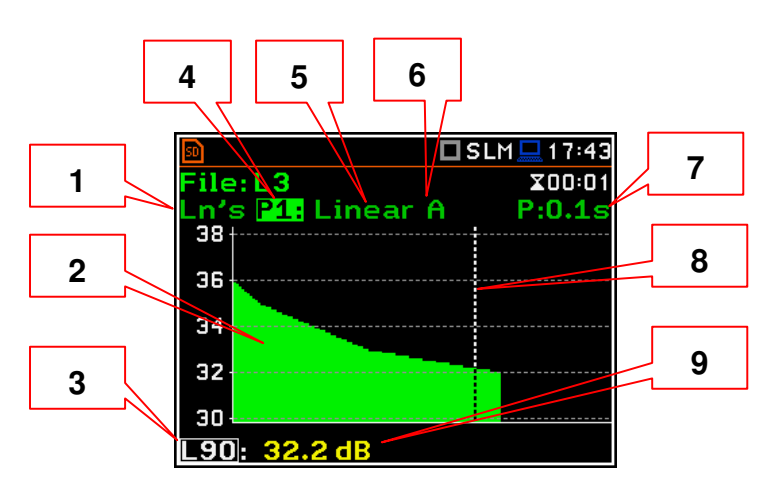

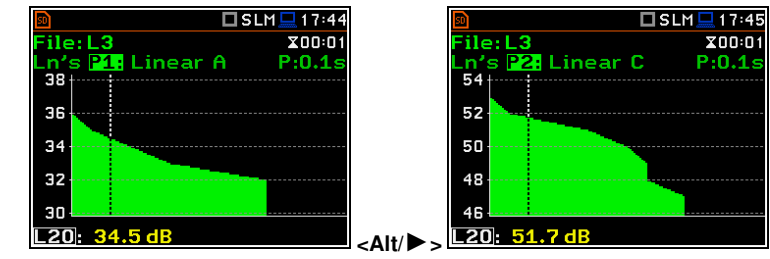

The cursor position is changing with the  $\blacktriangleleft$  / ► key. The statistical level and appropriate value are presented in the line below the plot.

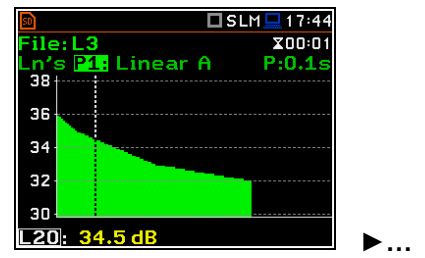

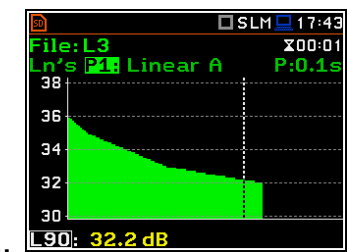

# *5.1.7 File information view*

The **File Info** position enables the additional file information view.

The **File Info** view displays the file name, its size, number of records made with Logger step, number of summary results blocks (records made with Integration period), free memory space etc.

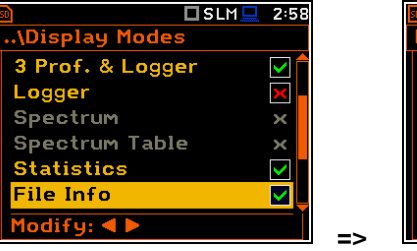

 $SLM = 3:08$ 

**A** 

 $\boldsymbol{\mathsf{x}}$ 

 $\overline{\mathsf{x}}$ 

 $\overline{\mathsf{v}}$ 

V

M

)isplay Mod<mark>e</mark>

Spectrum Table

Logger

Spectrum

**Statistics** 

File Info

leter Table

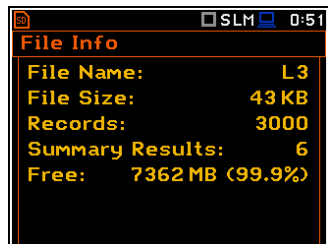

# *5.1.8 Meter Table view*

The Meter Table view displays a list of predefined results with assigned weighting filters and detector type without information about profiles.

If specified in that list result is not measured in any profile, it will be of grey colour and without value ("**---**").

#### *5.1.9 GPS view*

The **GPS** view allows you to display information from GPS module connected to the **USB Device** or **USB Host** socket of the instrument.

The **GPS** view shows the GPS status, coordinates, etc. This view will be active if you switch on the GPS position in the **Display Modes** screen and the **GPS Host Port** or **GPS Device Port** option is active (*path: <Menu> / Instrument / Communication Ports*).

# *5.1.10 Meteo view*

The **Meteo** view allows you to display the results obtained from the Meteo module, connected to the monitoring station SV 279 PRO.

If SV 979 works as standalone instrument the Meteo view only presents possible results that can be measured in grey letters.

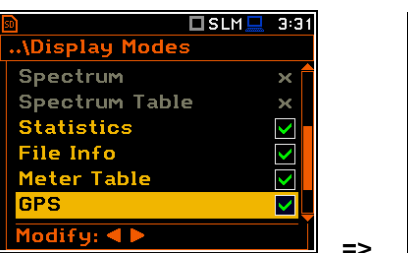

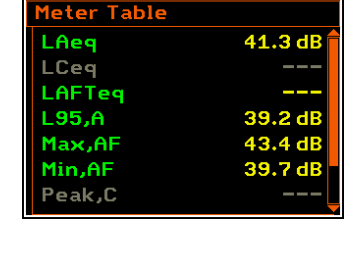

□SLM■19:1

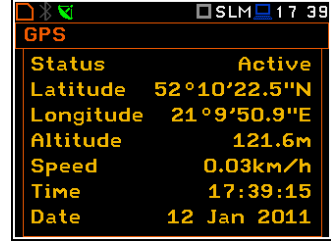

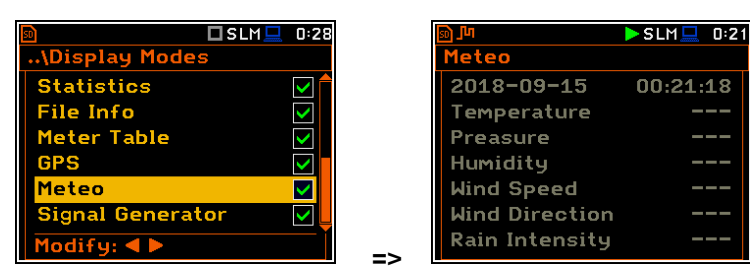

 **=>** 

# *5.1.11 Signal Generator view*

The **Signal Generator** view allows you to control the signal generator function of the instrument. This position is active only when the **Signal Generator** function is switched on (**Active**) in the **Instrument** menu (*path: <Menu> / Instrument / Signal Generator*).

In the **Signal Generator** view you may move from one field to another with the with the **▲** / **▼** keys and to change the field value with the  $\blacktriangleleft$  /  $\blacktriangleright$  keys pressed together with **<Alt>**.

To switch the **Signal Generator** on or off, select the **Generator** field and change its value from **Stopped** to **Auto** or **Running** with the  $\blacktriangleleft / \blacktriangleright$  keys pressed together with **<Alt>**.

Auto mode means that generator starts and stops with the <Start/Stop> key. **Alternative of Alternative Control of Alternative Control of Alternative Control of Alternative Control of Alternative Control of Alternative Control of Alternative Control of Alternative** 

To change the amplitude of the generated signal, select the **Amplitude** field and change its value with the  $\blacktriangleleft / \blacktriangleright$  keys pressed together with **<Alt>**.

To change the type of the generated signal, select the **Function** field and change its value with the  $\blacktriangleleft / \blacktriangleright$  keys pressed together with <Alt>. There are three available<br>functions: Sine **Pink Noise** and **Sine**, **Pink Noise** and **White Noise**.

To change the frequency of the generated signal, select the **Frequency** field and then select the digit in the frequency value with the  $\blacktriangleleft$  /  $\blacktriangleright$  keys. The selected digit will be marked by green cursor (arrow) at the bottom line of the screen. You may change the value of the selected digit with the  $\blacktriangleleft / \blacktriangleright$ keys pressed together with **<Alt>**.

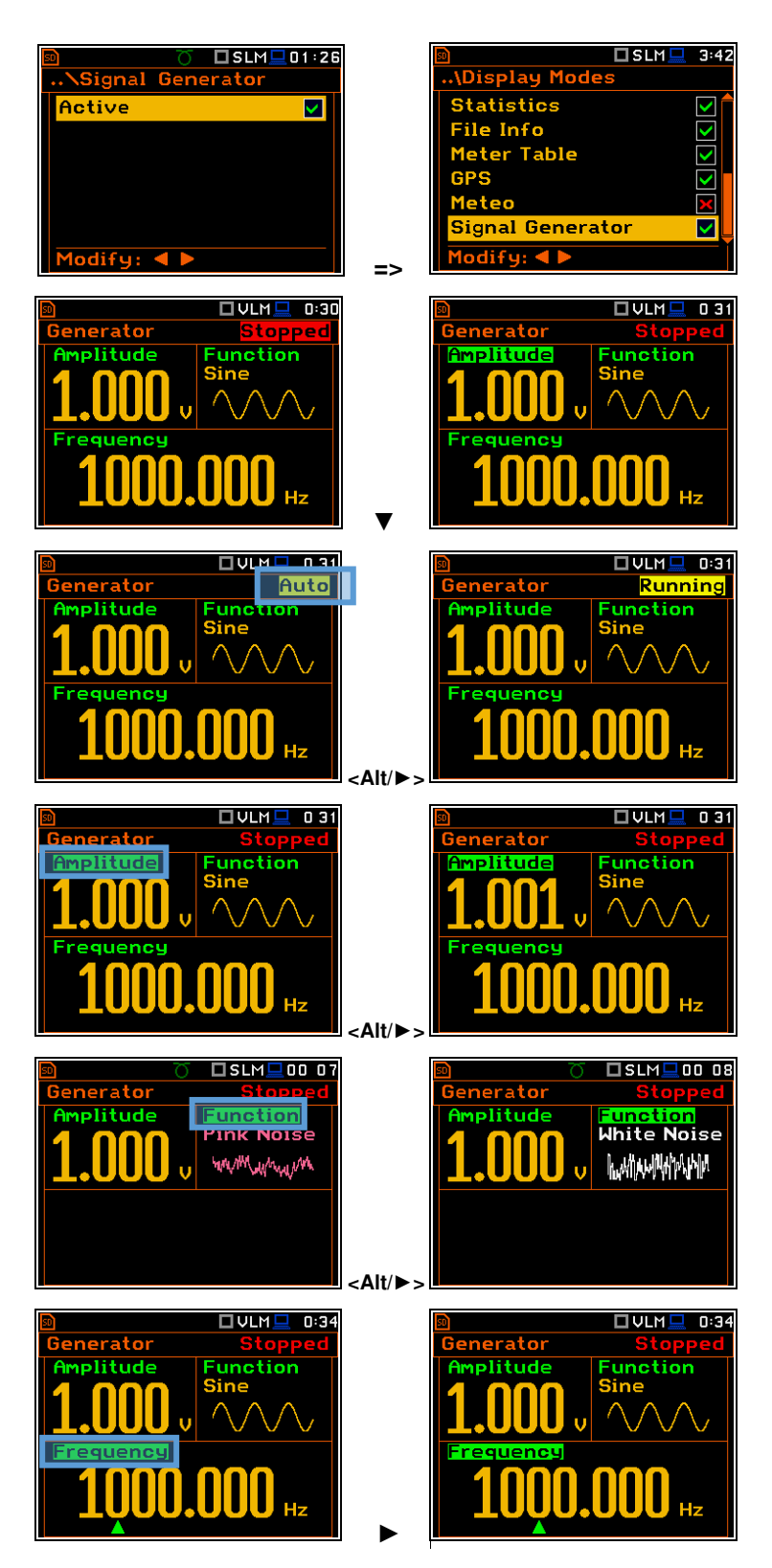

# **5.2 ADJUSTING PLOT VIEWS – DISPLAY SCALE**

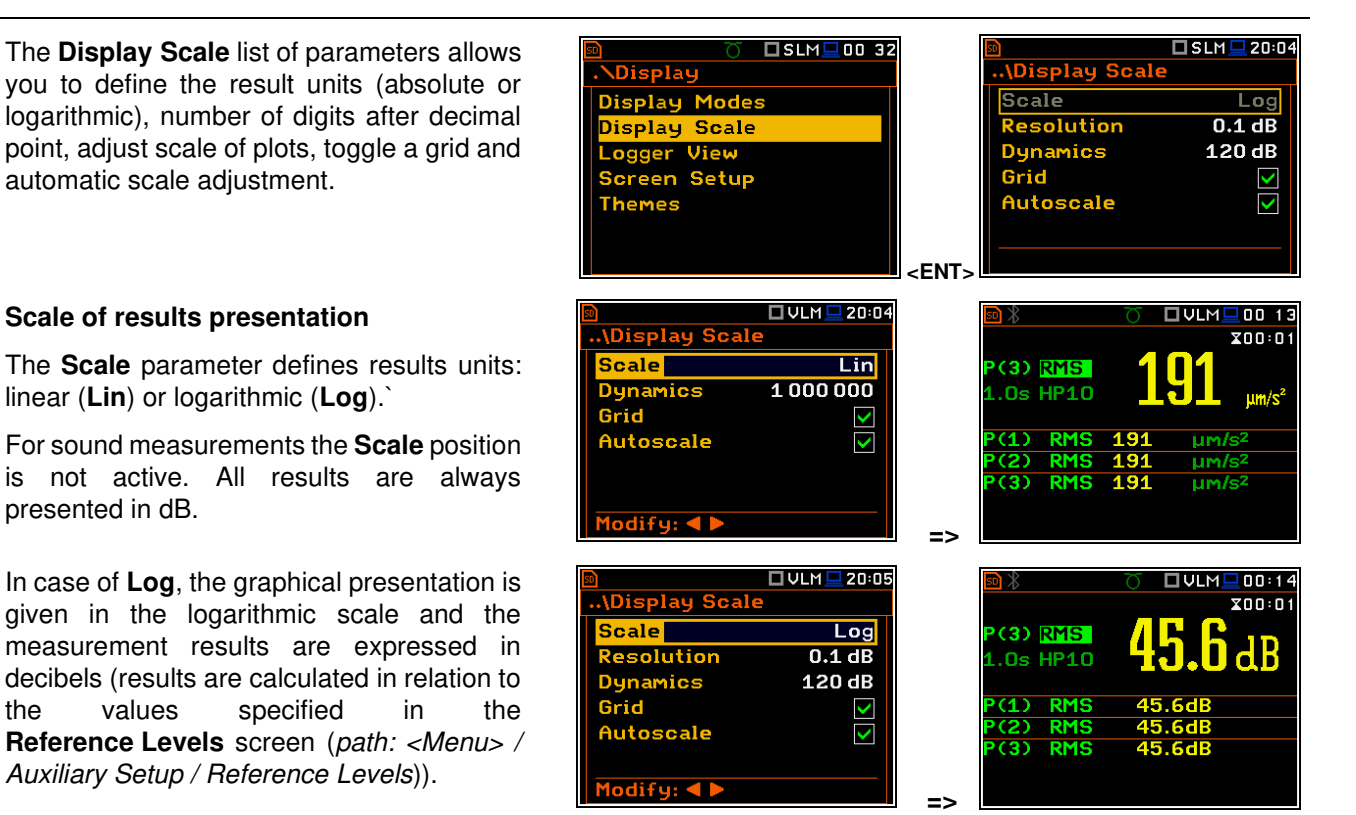

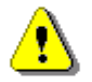

*Note: In Vibration modes, parameters can be presented in Logarithmic (dB) or Linear (for example, m/s<sup>2</sup> ) units. It depends on the Scale parameter value. For example, 10 m/s<sup>2</sup> can be presented also as 140 dB.* 

#### **Resolution**

The **Resolution** parameter appears when Scale is Log and defines the number of digits after the decimal point in the presented results: one digit after the decimal point (**0.1 dB**) or two digits after the decimal point (**0.01 dB**).

#### **Scaling the vertical axis of the plot**

The **Dynamics** parameter defines the dynamic range of the plot Y-axis scale. It is possible to select the range from the set: **10dB**, **20dB**, **40dB**, **80dB**, **100dB** and **120dB**.

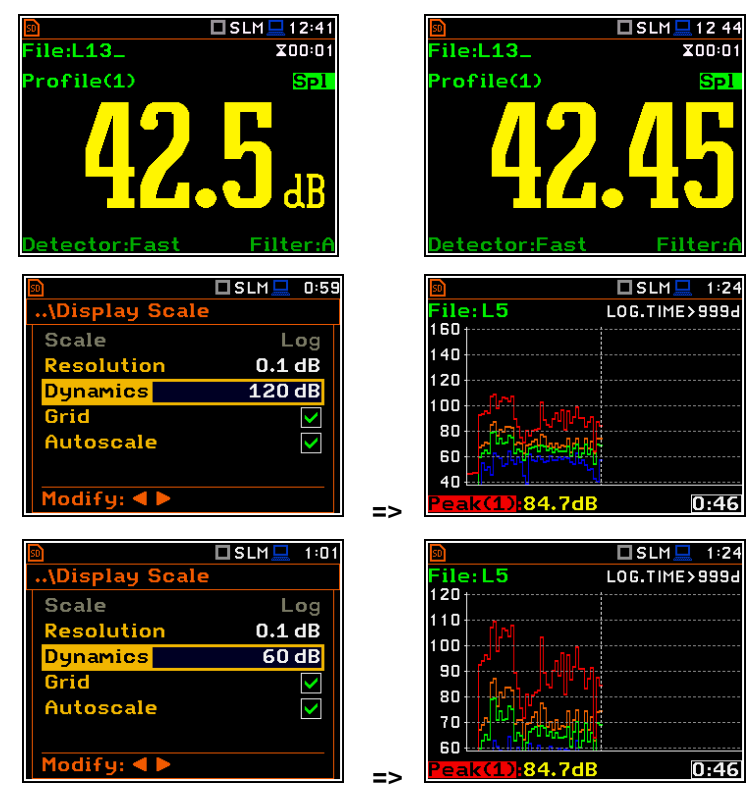

# **Toggling the grid**

The **Grid** position allows you to switch on or off the horizontal grid lines of the logger or spectrum plot.

#### **Toggling the automatic Y-scale adjustment**

The **Autoscale** position toggles the automatic adjustment of the Y-axis dynamics to the measured result level. The adjustment is performed automatically once after the start of the measurement to suit the initial level of the input signal from the microphone or accelerometer.

# **5.3 ADJUSTING LOGGER VIEW – LOGGER VIEW**

The **Logger View** screen allows you to adjust the **Logger** view by choosing logged results to be displayed and colours of their curves.

Every logger curve shows the history of one result measured in a profile, like **Peak(1)**. In the **Logger View** screen, you can include or exclude the curve from the logger plot (first column) and define the colour of this curve (second column).

The view of the logger screen can be adjusted quickly without stopping the measurement. Highlight the function label in the bottom left hand corner then press **<ENTER>**. The **Logger View** list will be displayed in which you can make necessary adjustments and return to the **Logger** view after confirmation of the performed changes with the **<ENTER>** key.

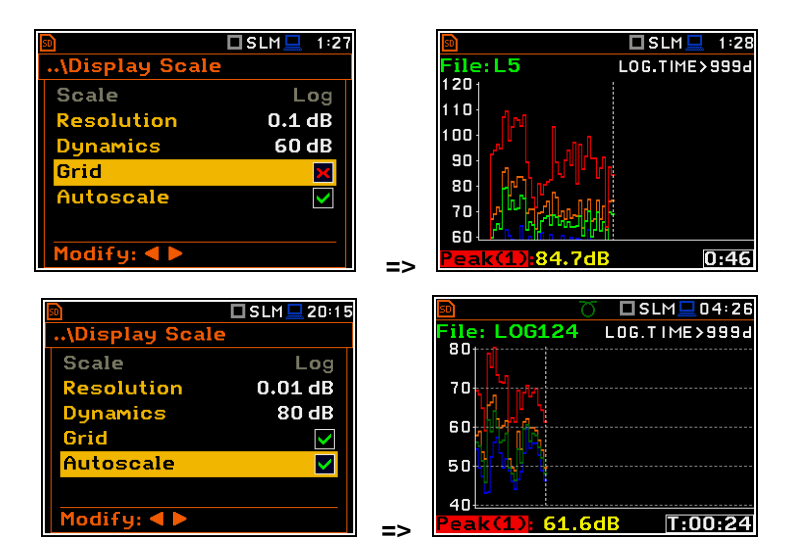

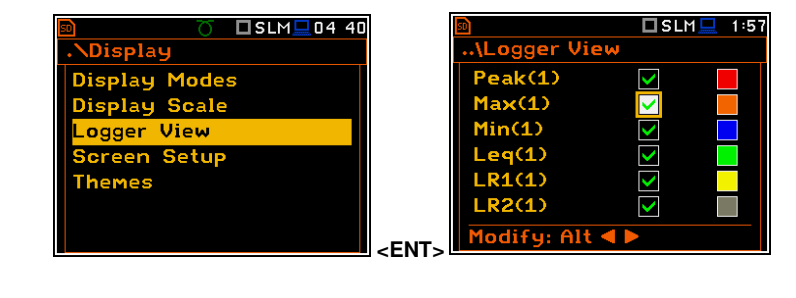

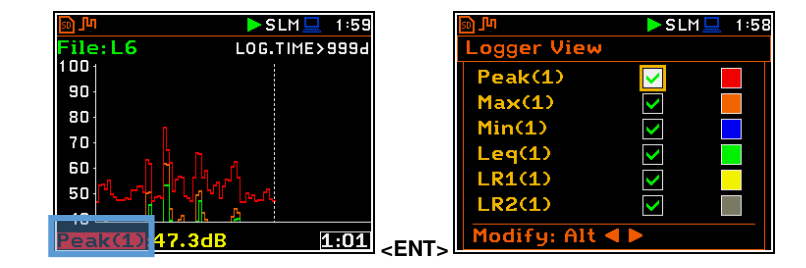

# **5.4 CONFIGURING DISPLAY BRIGHTNESS AND POWER SAVER – SCREEN SETUP**

The **Screen Setup** screen allows you to set up the brightness of the display and to toggle the power saver.

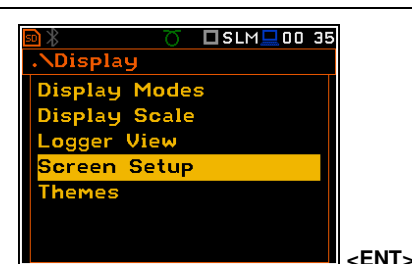

□S:1/1 □ 2 32 <mark>Sc</mark>reen Setup **Brightness** <u> TITTI TEKNOLO</u> Dim screen on idle Dim screen delay  $30s$ Screen off on idle  $\mathbf{X}$ Screen off delay  $5<sub>m</sub>$ Modify: 4

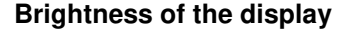

The **Brightness** position allows you to set the proper brightness of the display with the ◄ / ► key. You can select 20 different values of this parameter. The new value of brightness level is confirmed after each press of the ◄ / ► key.

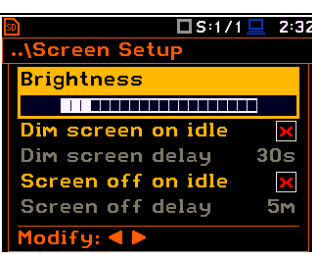

#### **Power saver function**

The saving of the internal source of the instrument's power can be achieved by reducing the brightness of the screen when possible.

There are two options for the power saver function. The screen may be switched off (**Screen off on idle**) and/or dimmed (**Dim screen on idle**). When either of these options are set, after a delay from pressing any key, defined by the parameters **Dim screen delay** or **Screen off delay**, the screen is dimmed or switched off. If it has happened, the first press of any key will cause the screen to switch back on again.

#### **Power saver delay**

The power saver delay defines the delay period from the last use of any key to the power saver mode. This delay period can be set for **Dim screen on idle** from **5 s** to **60 s** and for **Screen off on idle** from **1 m** to **60 m**. The **<ENTER>** key must be pressed for confirmation of the selection, which then also closes the **Screen Setup** screen.

# **5.5 SETTING THE COLOUR THEME OF THE DISPLAY – THEMES**

The **Themes** screen enables setting the colour theme of the display.

It is possible to choose between **Solar** and **Forest** themes. Solar theme is presented in this Manual. Forest theme is presented below.

The **Solar** and **Forest** colour themes are optimised to decrease the energy consumption of the OLED display.

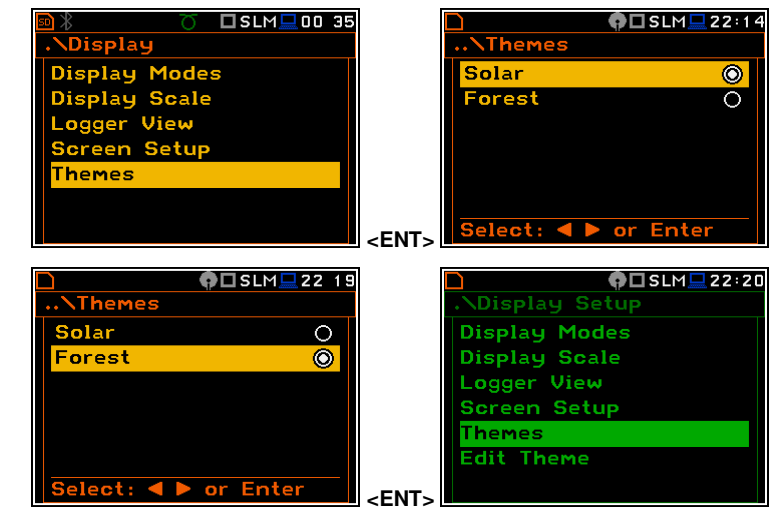

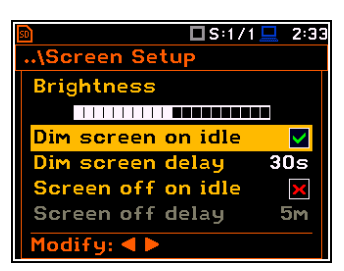

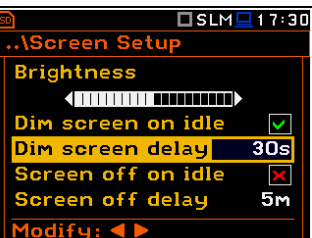
## **6 MANAGING FILES – File**

The **File** section contains the elements that enable managing data (logger and wave) and setup files saved in the instrument's memory (micro SD card).

The memory structure and files saving methods are described in Chapter [2.9.](#page-26-0)

The File list contains following items: **Example 20 and SENT:**  $\epsilon$ ENT:

**File Manager** allowing you to manage all files and directories on the SD card or USB disk, **Setup Manager** allowing you to manage setup files located in the predefined SETUP directory.

□SLM■18:38

**.**VFile

File Manager

**Setup Manage** 

*Note: Both data and setup files are saving in the SD card or USB Disk memory. So, if there is no SD card or USB Disk in the instrument there is no possibility to create any file. Among other things in this case, the Logging position in the Measurement list is not available.* 

**Menu** 

Function

**Display** ïle <u>Instrument</u> Auxiliary Setu<mark>p</mark>

Measurement

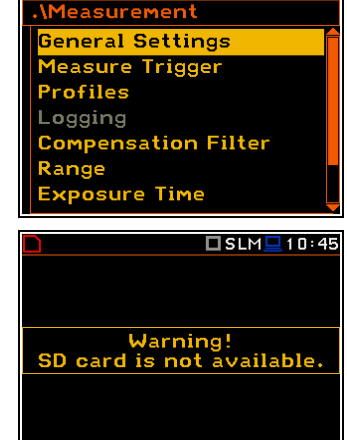

Press any key..

□SLM■10 38

□SLM■10:48

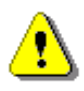

*Note: Positions in the File list are active only when an SD card or USB Disk is inserted. Otherwise, the instrument will generate a warning every time you try to open any position in the file list.* 

There are three types of files that the instrument generates:

- Logger files with measured results (extension **.SVL**),
- WAV files with time waveform records (extension **.WAV**);
- Setup files with measurement configuration settings (extension **.SVT**).

The detailed description of all types of file structures is given in Appendix B.

The logger file (.SVL) structure depends on the selected function (**Level Meter**, **1/1 Octave**, **1/3 Octave**, etc.) and logging settings and may include:

- summary results, including results of statistical analysis,
- time histories of measured results,
- marker recordings,
- results of the **1/1 Octave 1/12 Octave** analysis,
- results of the **FFT** analysis,
- results of the **TR60** analysis,
- results of the **Loudness** analysis.

## **6.1 MANAGING INSTRUMENT'S FILES – FILE MANAGER**

Files are stored in directories, which are organised hierarchically.

**File Manager** enables access to files and directories.

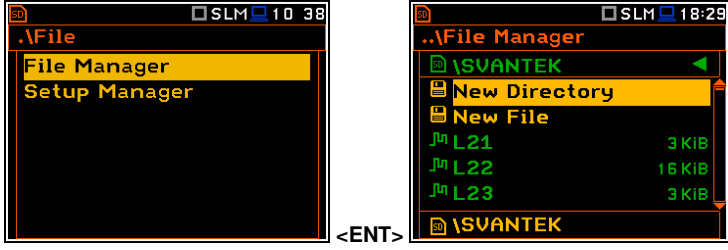

20160309

□SLM ■ 18:41

In the **File Manager** screen, you can check the memory content, create new directories and files, select directory for automatic data files saving, rename and delete files and directories.

All these operations can be done on the selected file or directory by means of the command list which is opened with the **<ENTER>** key.

#### **Creating new directory or file**

The first two positions of the **File Manager** list are **New Directory** and **New File**, which serve for creation of the new directory or file.

To do this, enter the directory in which the new element will be created and press **<ENTER>** at the **New Directory** or **New File** position.

The instrument will propose you the new name which you can accept pressing **<ENTER>** or edit.

To edit the new directory or file name press the  $\blacktriangleleft$  /  $\blacktriangleright$  key and edit the name in the text editor screen.

#### **Changing directories**

The marked directory can be opened with the ► key.

To return to the upper directory press the ◄ key.

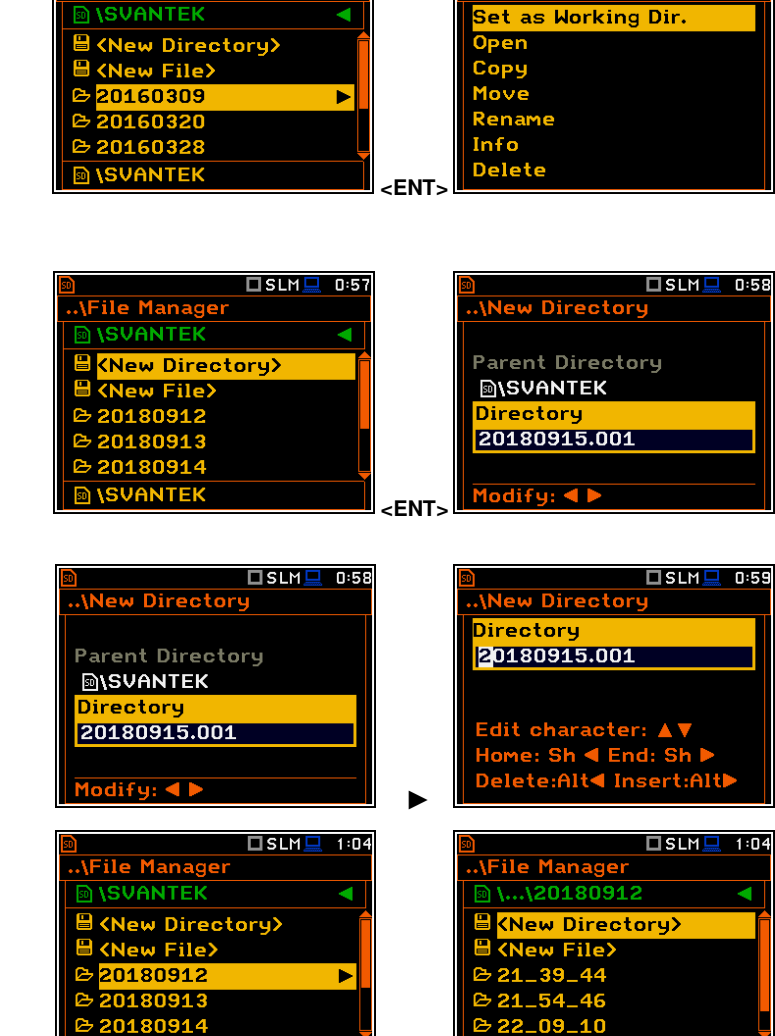

□SLM■18:41

**File Manage** 

## *6.1.1 Assigning directory for data files saving – Set as Working Dir.*

You can assign a directory for automatic saving of data files. To do this, choose the required directory and press **<ENTER>**. After opening the command list, select **Set as Working Dir.** and press **<ENTER>**.

Starting from this moment all files will be saved in this directory.

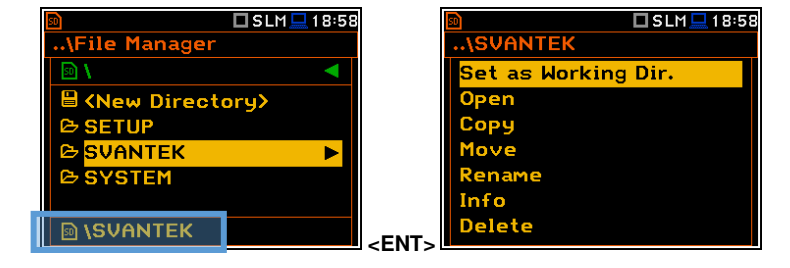

►

**ISVANTEK** 

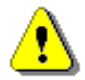

*Note: The working directory name is displayed in the bottom line of the display.* 

**ISVANTEK** 

#### *6.1.2 Opening files/directories – Open*

You can open a directory or a logger file. To do this, select the file/directory and press **<ENTER>**. After opening the command list, select the **Open** position and press **<ENTER>**.

The effect of such operation on a directory is similar to the effect of the  $\blacktriangleright$  key.

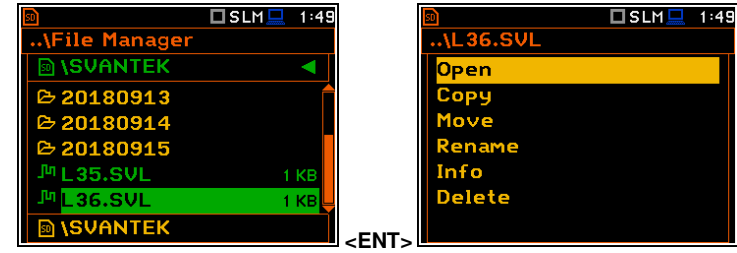

Opening the logger file means that the measurement results saved in this file will be loaded to the instrument's operation memory and may be reviewed on the screen. The results are loaded together with the **Mode** and **Measurement Function** settings, but other measurement settings are as before opening the logger file. **The state of the set of the set of the set of the set of the set of the set of the set of the set of the set of the set of the set of the set of the set of the set of the set of the** 

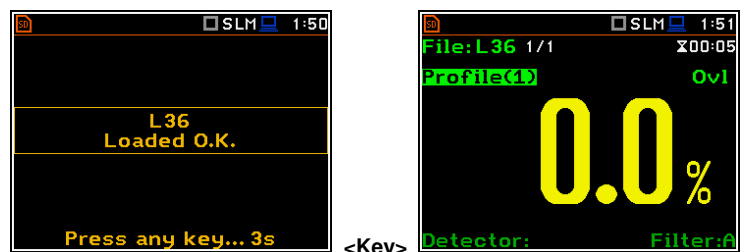

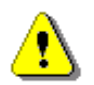

*Note: After loading the logger file, only summary results saved in the logger file as records can be viewed at the display. Each record contains measurement data for one cycle (measured with the Integration Period step).* 

The record counter is displayed in the same line with the file name.

To see next cycle data, select the record counter position with the **▲ / ▼** key and then change the record number with the  $\blacktriangleleft$  /  $\blacktriangleright$ key pressed together with **<Alt>**.

## *6.1.3 Copying files/directories – Copy*

You can copy a file or a directory from the files/directories list of one memory to another.

To perform this operation, select the file/directory and press **<ENTER>**. Select the **Copy** position in the command list and press **<ENTER>**. The instrument will propose to choose the target directory in another memory.

After selection of the target directory, press **<ENTER>**. The screen with two options will appear: **Copy Here** and **Rename**.

In case of directory it is possible to select option to copy all subdirectories.

Press **<ENTER>** to confirm the operation.

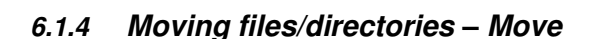

You can move a file or a directory from the files/directories list of one memory to another.

To perform this operation, select the file/directory and press **<ENTER>**. Select the **Move** position in the command list and press **<ENTER>**. The instrument will propose to choose the target directory in another memory.

After selection of the target directory, press **<ENTER>**. The screen with two options will appear: **Move Here** and **Rename**. In case of directory it is possible to select option to move all subdirectories.

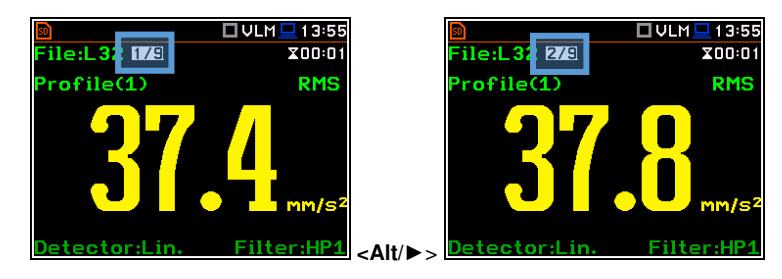

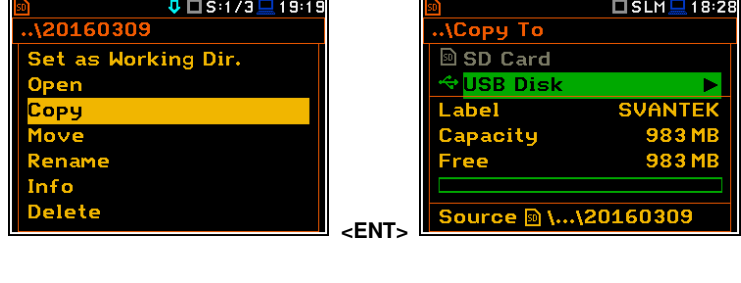

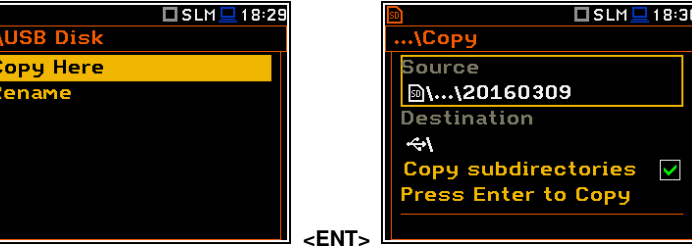

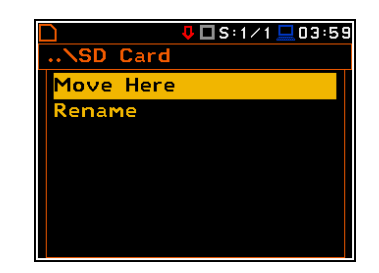

## *6.1.5 Renaming files/directories – Rename*

You can rename files or directories. To do this, select the desired file or directory and press **<ENTER>**. Select the **Rename** position in the command list and press **<ENTER>**. The special screen with editor function will be opened.

If a file with the new name is already in the directory, the warning will be generated and rename command will not be performed. After pressing any key, the instrument will return to the editor screen.

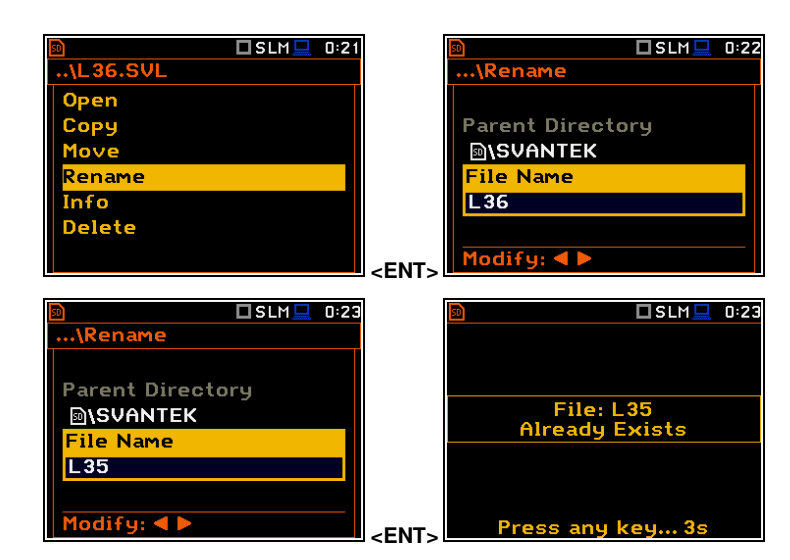

## *6.1.6 Viewing information about files/directories – Info*

You can view information about a file or a directory. To do this, select the desired file/directory and press **<ENTER>**. Select the **Info** position in the command list and press **<ENTER>**. The information screen will be opened.

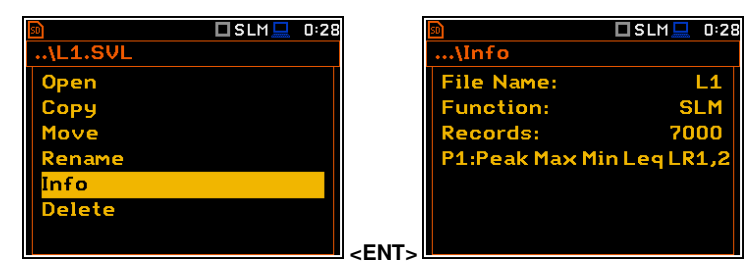

The file **Info** screen contains information about: file size, measurement function, number of records with summary results and results saved with the logger step for three profiles.

#### *6.1.7 Deleting files/directories – Delete*

You can delete a file or a directory. To do this, select the file/directory and press **<ENTER>**. Select the **Delete** position in the command list and press **<ENTER>**.

The instrument will ask for confirmation of this action since it cannot be undone once a file/directory has been deleted.

The delete directory command erases all files in this directory and files in all subdirectories.

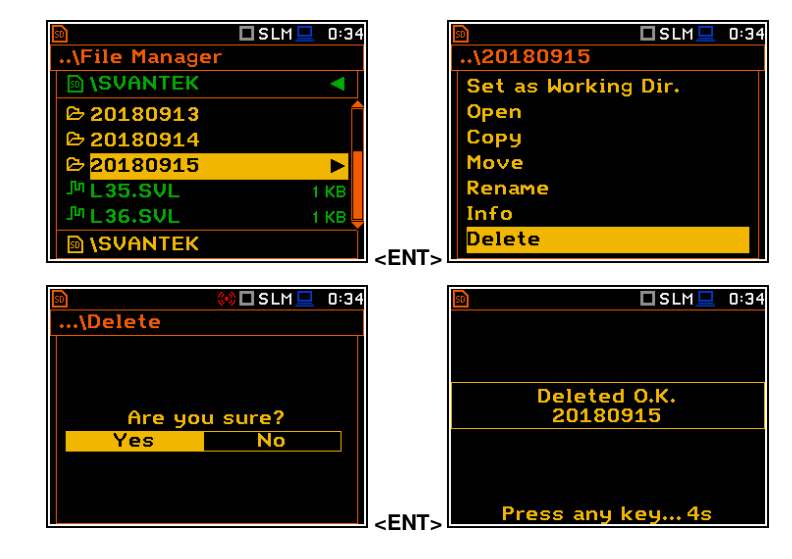

## *6.1.8 Erasing all files in a memory – Delete All*

You can delete all elements from the memory. To do this, select the desired memory (**SD Card** or **USB Disk**) and press **<ENTER>**. Select the **Delete All** position in the command list and press **<ENTER>**.

The instrument will ask for confirmation of this operation.

All files and directories in this memory will be erased. After this operation three directories will be created as default directories: **SETUP**, **SVANTEK** and **SYSTEM**.

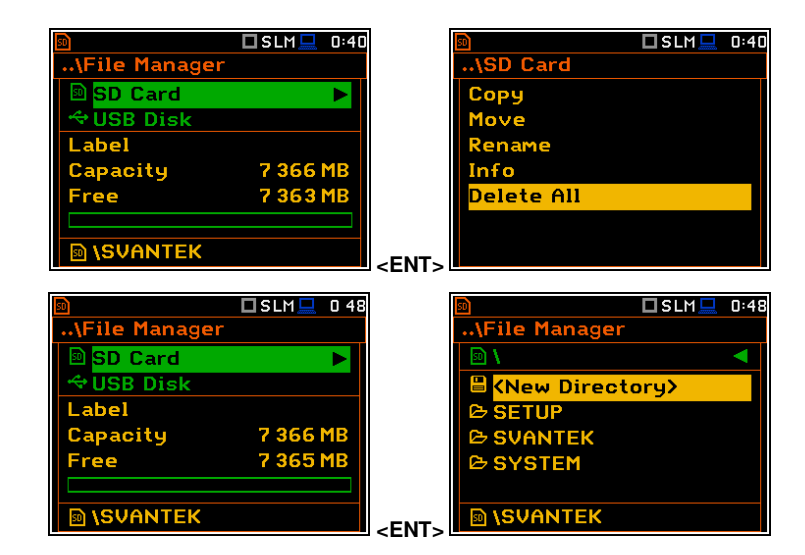

## **6.2 MANAGING THE SETUP FILES – SETUP MANAGER**

**Setup Manager** enables saving new setup files, deleting, renaming or loading them.

All setup files are stored in the default **SETUP** directory on the SD card.

#### **Example 19 SLM 21 08** □SLM■18 33 <u>.<br>Setup Manager</u> **\File <b>MISETUP File Manager B** <Save Setup> etup Manage **BET1.SVT In KF <b>M** ISVANTEK **<ENT>**   $\Box$  SLM $\Box$  21 08  $I$ SLM $I$ 2109 Setup Manager .\Save Setup **<b>MISETUP** File Name Save Setup> **SETUP**  $\approx$  SET1.SVT Edit character: e Sharasterr<br>18: Sh **4** End: **ISVANTEK <ENT>**  □SLM■ 0:58  $\square$ SLM $\square$  1:00 **Save Setup** File Name **SETUPLE** SETUP1<br>Saved O.K. dit character: ▲▼<br>Iome: Sh ◀ End: Sh ▶<br>Ielete:Alt◀ Insert:Alt▶ Press any key... 3s  **<ENT>**   $\square$  SLM $\square$  21:10  $DSLM = 21:11$ ..\SET1.SVT <mark>..\Setup Manager</mark> **DISETUP** ۹ **Open B** <Save Setup> Move **SFT1.SUT**  $10K$ × SETUP1.SV1 10 KF Rename Info **Delete M ISVANTEK <ENT>**

## **Saving setup files**

It is possible to save only current instrument's settings. To save current settings in the setup file, select the **<Save Setup>** position and press **<ENTER>**.

You can edit the setup file name in the editor screen. Press **<ENTER>** to confirm edition. Up to 8 characters can be used to name a setup file.

#### **Opening setup files**

Opening the setup file means that the settings saved in this file will be loaded to the instrument's flash memory. So, if you press the **<Start/Stop>** key the instrument will start the measurement with the newly loaded settings.

After loading the setup file, the instrument will be reconfigured.

Copying, moving, renaming, info viewing and deleting setup files is performed in the same way as files from the **File Manager** list.

# **7 CONFIGURING INSTRUMENT PARAMETERS – Instrument**

The **Instrument** section is used for setting the various parameters which are primarily dedicated for controlling of the instrument hardware.

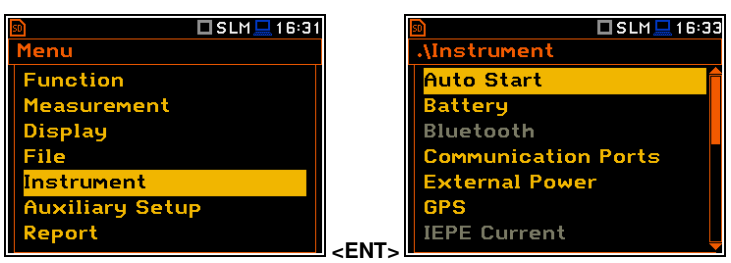

The **Instrument** list contains following positions:

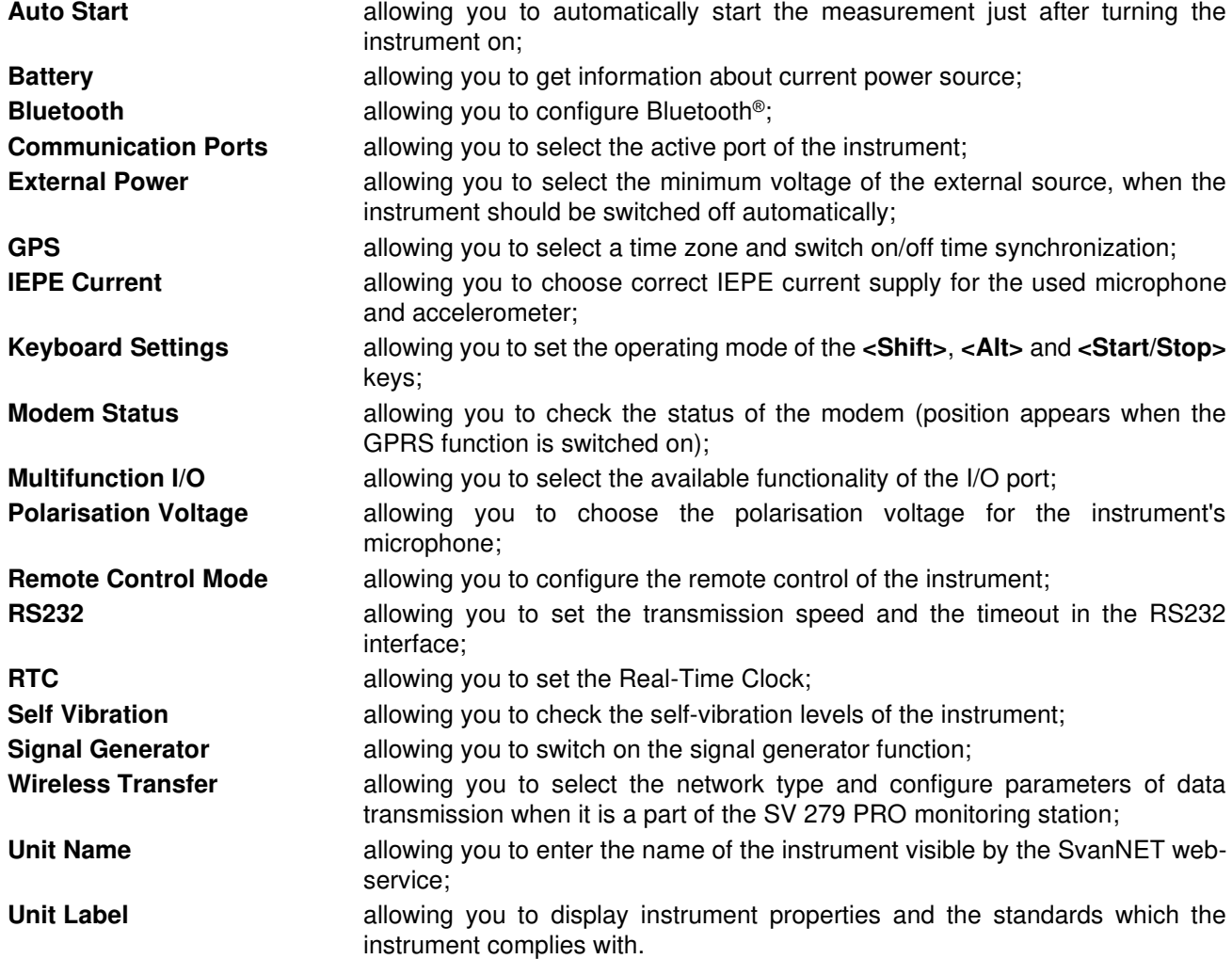

## **7.1 MEASUREMENT AUTO START – AUTO START**

The **Auto Start** position enables the measurement automatic start just after the turning the instrument on without pressing the **<Start>** key.

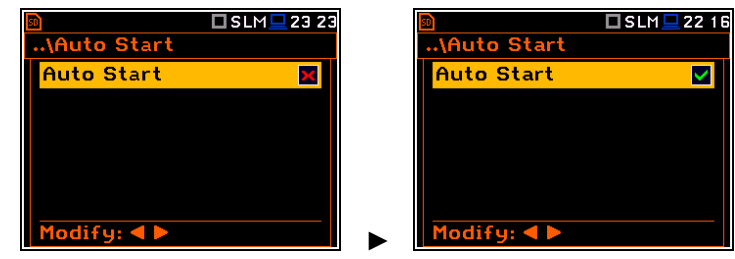

## **7.2 CHECKING POWER – BATTERY**

The **Battery** position allows you to check the condition of the internal battery and the voltage of the external power source. The instrument can be powered from four AA rechargeable batteries or standard alkaline batteries or from an external DC power supply (via the SA 33 power adapter or via the USB port).

When the instrument is powered from a set of internal batteries you should select the correct battery type (**Alkaline** or **Rechargeable**). It is essential for the right detection of the capacity of the battery pack.

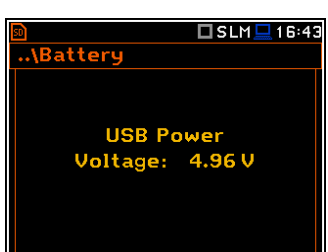

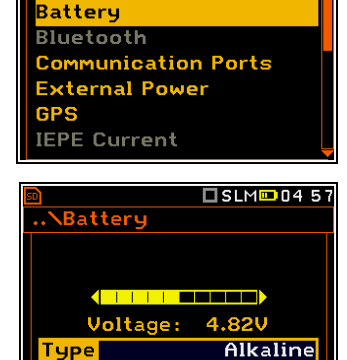

 $pdfu:$  4

**\Instrument Auto Start** 

□SLM■16:42

# **7.3 BLUETOOTH® ACTIVATION – BLUETOOTH**

The **Bluetooth** position becomes active after activation of Bluetooth® in the **Communication Ports** screen and allows you to enter an authorization code to pair a PC (tablet or smartphone) with the instrument.

To use the *Bluetooth®* interface, you should key in the **Authorisation code** to pair another device with the instrument.

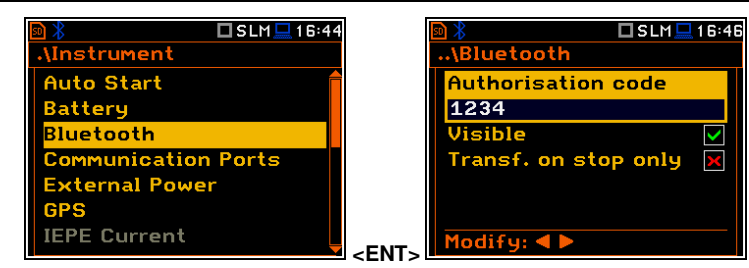

If **Visible** is enabled, the instrument will be visible during searching of Bluetooth units by other devices. The instrument can communicate also with inactive **Visible** parameter.

If **Transf. on stop only** is enabled, the Bluetooth function is switched off during the measurement. Active Bluetooth® may be a source of additional internal electrical noise in a very low acoustic environment.

## **7.4 INTERFACE PARAMETERS SETTINGS – COMMUNICATION PORTS**

The **Communication Ports** position enables selecting the active communication port of the instrument.

- You can select the following combinations:
- − **USB Host** / **Bluetooth** /
- **GPS Device Port**,
- − **RS232** / **GPS Device Port**,
- − **GPS Host Port** / **Bluetooth**.

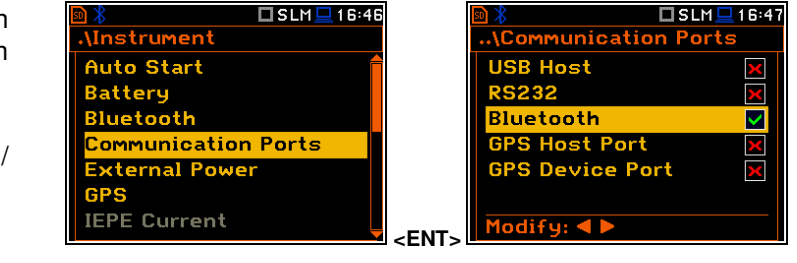

The **USB Host** socket can be used as the input of the different interfaces: **RS 232** or **USB**. The **RS 232** interface in SVAN 979 is available as a hardware option (a special **SV 55** interface/converter with dedicated microprocessor has to be attached to the **USB Host** socket).

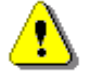

*Note: The SV 55 converter serves as the RS 232 interface. The SV 55 connection to the USB Host socket is detected and after successful detection the "RS232" icon changes its colour to blue. Transmission with the SV 55 interface is only possible if the instrument is not connected to a PC through the USB Device port.* 

The USB host interface can be used to control an external USB memory disk with the FAT16 or FAT32 file systems. Switch on the **USB Host** position after USB disc connection.

The USB disk should be disconnected when the measurements are not performed or working directory was set up at the SD card.

In the USB disk, that is divided into partitions its first partition must be reserved for FAT32 or FAT16 file system. Only short file names (up to 8 characters, like in the DOS system) may be used. The existing longer names are shortened automatically.

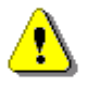

*Note: Disconnection of the USB disk during data transmission can cause the loss of data saved in the USB disk as well as in the instrument's internal flash and should be avoided.* 

When **Bluetooth** is selected, the grey "Bluetooth" icon is displayed while there is no connection with another Bluetooth device.

When devices are paired, the "Bluetooth" icon changes its colour to green.

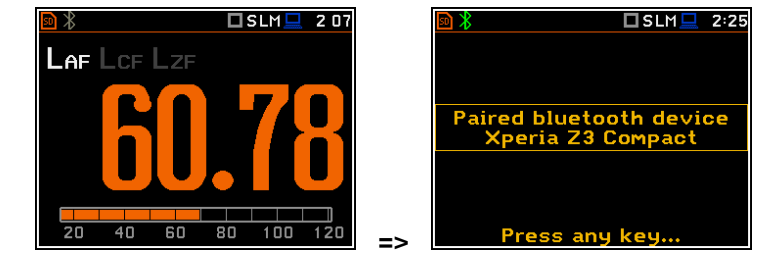

There are two types of GPS modules with different plugs: USB CLIENT or USB HOST. Therefore, when using the GPS module, you should select the port (**GPS Host Port** or **GPS Device Port**) depending on your GPS type (**SV 58\_H** or **SV 58\_C**).

## **7.5 SETTING EXTERNAL POWER ON/OFF CONDITIONS – EXTERNAL POWER**

The **External Power** position allows you to set the minimum voltage of the external DC power source (for example, **SA 15/33**), when the instrument should be switched off automatically (**Power Off**) or the voltage threshold to switch it on (**Power On**) when the voltage of the external DC power source exceeds this level.

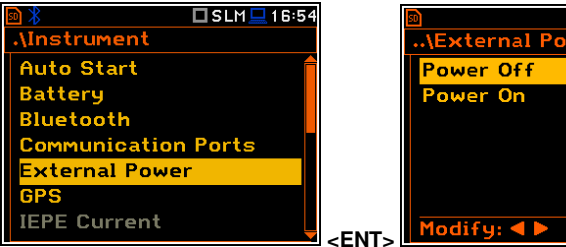

The **Threshold** parameters appear in the screen when **Power Off** and/or **Power On** parameters are enabled.

This screen appears automatically after switching on the instrument when the instrument is connected to the external DC power source.

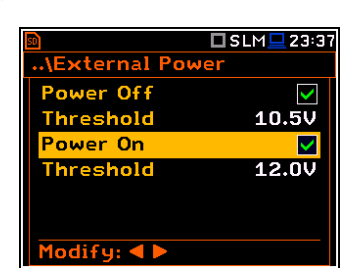

 $\Box$  SLM $\Box$  23 28

PX.

## **7.6 SETTING GPS PARAMETERS – GPS**

The **GPS** position enables selecting the time zone and switch the time synchronization on or off.

**Time Zone** selection is made in the special editor screen after pressing the **◄** / **►** key.

The **GPS Synchronization** position allows synchronisation of the GPS time with the instrument's RTC.

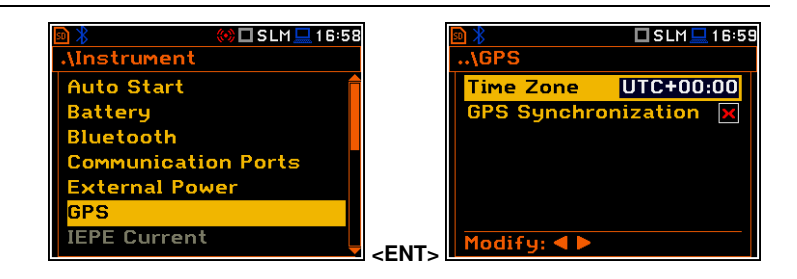

## **7.7 SELECTING IEPE CURRENT SUPPLY – IEPE CURRENT**

The **IEPE Current** position allows you to disable IEPE (**IEPE Off**) or to choose the correct IEPE supply current for the used microphone or accelerometer in the **Direct Sound** mode: **IEPE Current 1.5 mA** or **IEPE Current 4.5 mA**.

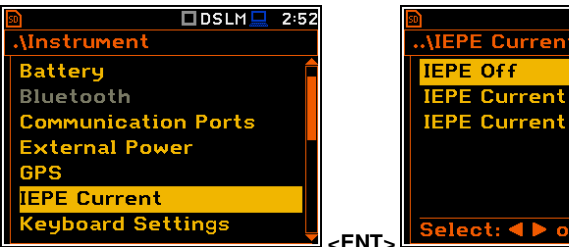

In the **Vibration Meter** mode, you cannot switch off IEPE.

In the **Sound Meter** and **Direct Vibration** modes, all positions in the **IEPE Current** screen are unavailable and IEPE is switched off.

## **7.8 PROGRAMMING KEYBOARD – KEYBOARD SETTINGS**

The **Keyboard Settings** position allows you to programme the functionality of the **<Shift>**, **<Alt>** and **<Start/Stop>** keys and switch backlight and sound options on or off. The default settings are as on the right-hand display screen.

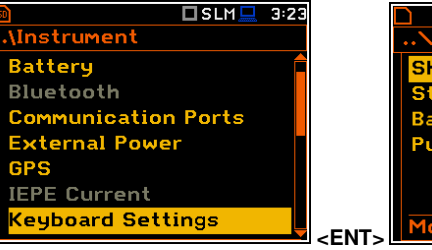

#### $I$ SLM $I$ 21:14 Keyboard Settings Shift/Alt **Direct** Start/Stop<br>Backlight **Direct** Push Key Sound  $\blacktriangleright$ Modify: 4

.<br>.\IEPE Current **IEPE Off** 

IEPE Current 1.5 MA

IEPE Current 4.5 mA

□DSLM<u>□</u> 2:52

 $\Box$  DVLM $\Box$  15:20

 $5<sub>m</sub>$ 

 $\circ$ ∩

 $\Omega$ 

 $\overline{\bullet}$ 

 $\circ$ 

 $\circ$ 

#### **<Shift> / <Alt> key mode**

In the **Shift/Alt** position, you can choose between **2nd Fun.** or **Direct**. When the **Direct** option is selected, the **<Shift>** and **<Alt>** keys operate as in a computer keyboard – to achieve the desired result, the second key should be pressed at the same time with **<Shift>**/**<Alt>**. When the **2nd Fun.** option is selected the **<Shift>**/**<Alt>** key operates in sequence with the other one - as in smartphones. Due to this you can operate the instrument with one hand.

#### **<Start/Stop> key mode**

In the **Start/Stop** position, you can choose between **Direct** and **With Shift**. When the **Direct** option is selected, the instrument reacts on each of the **<Start/Stop>** keystroke, starting or stopping the measurement.

When the **With Shift** option is selected the **<Start/Stop>** key will operate with the **<Shift>** key pressed simultaneously or in sequence. The measurements are started or stopped after pressing both keys.

#### **Backlight mode selection**

In the **Backlight** position you can switch the keyboard backlight on or off.

#### **Sound mode selection**

In the **Push Key Sound** position you can switch the keyboard sound on or off. During the actual measurement the key sound is not active even if it was switched on in the **Keyboard Settings** screen.

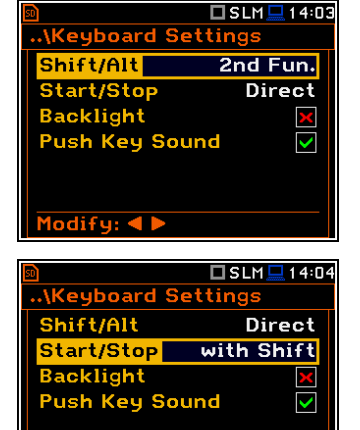

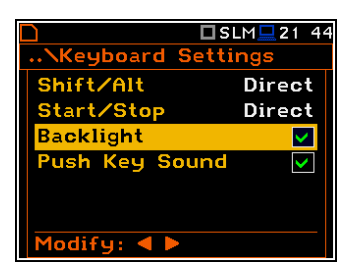

Modify: 4

**Modem Status Signal Quality:** 

Reading... **GPRS Status:** 

Not available

## **7.9 CHECKING THE MODEM STATUS – MODEM STATUS**

The **Modem Status** position is active only when the **GPRS** option is selected (*path: <Menu> / Instrument / Wireless Transfer / Network*).

This screen shows status of the 3G connection when SV 979 works as a part of the SV 279 PRO/PRIM monitoring station. **Multifunction I/O** 

## **7.10 SETTING PARAMETERS OF I/O PORT – MULTIFUNCTION I/O**

The **Multifunction I/O** position allows you to select the available functionality of the **I/O** port (2 pin Lemo socket).

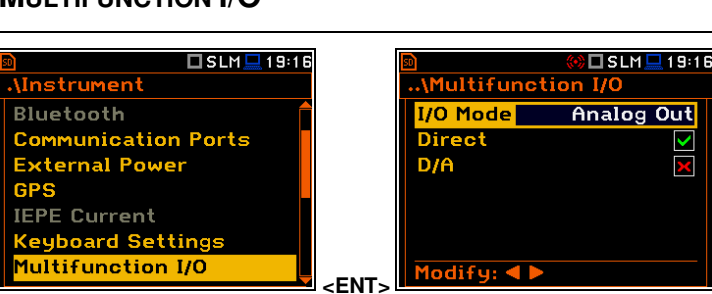

□SLM□05 38

**Ninstrument** 

IEPE Current

**Keyboard Settings** <mark>1odem Status</mark>

**GPS** 

**Communication Ports External Power** 

The **I/O** jack socket can be used as (**I/O Mode**):

- output of the analogue signal (**Analog Out**) transmitted from the input of the instrument to its output with or without digital processing.
- input of the digital signal (**Digital In**) used as an external trigger to start the measurements. The instrument is acting in this case as so called "slave instrument",
- output of the digital signal (**Digital Out**) used for triggering other "slave instrument(s)" (the instrument is acting in this case as a "master instrument"), or as a source of any alarm signal in case of certain circumstances occurred during measurements (i.e. the level of the input signal is higher than the user selected trigger alarm threshold).

More detailed description of the **I/O** port is given in Appendix C.

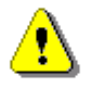

*Note: If the RPM function is enabled (path: <Menu> Auxiliary Settings / RPM Measurement) the Multifunction I/O is set automatically to Digital In mode with the Ext.Trigger function.*

#### **Analog Out mode**

In the **Analog Out** mode, you can select two parameters: **Direct** and **D/A**.

When **Direct** is selected, the measured signal is transmitted to the pin 2 of the **I/O** connector directly from the signal input.

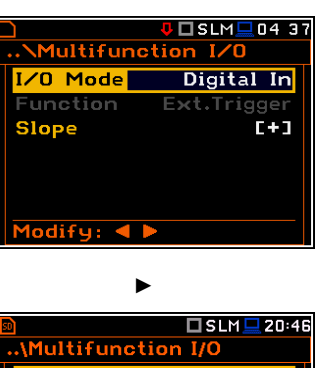

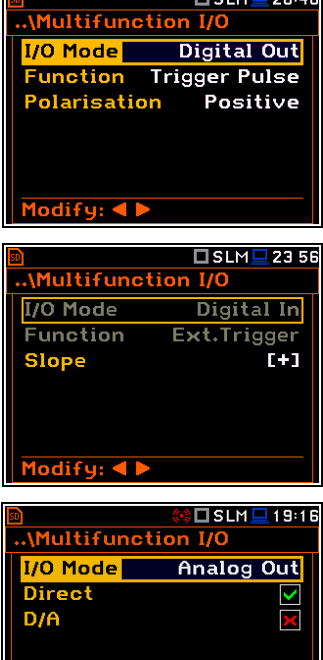

Modify: 4

When  $D/A$  is selected, the analogue signal from the internal signal generator of the instrument after digital-to-analogue converter is transmitted to the pin 1 of the **I/O** connector, and the analogue input signal is transmitted to the pin 2 of the **I/O** connector after digital-to-analogue converter.

The input signal can be weighted with **HP**, **Z**, **A**, **C** or **B** filter (**Source**) and additionally gained by **-60 dB** to **60 dB** (**Gain**).

## **Digital In mode (External trigger function)**

In the **Digital In** mode, the signal appeared on the pin 2 of the **I/O** socket will be treated as an external trigger if the **External** trigger was chosen (*path: <Menu> / Measurement / Measurement Trigger / Trigger: External* or *<Menu> / Measurement / Logging / Trigger: External*). In the **Digital In** mode the **Function**  parameter is set to **Ext.Trigger**. It is possible to select the trigger voltage slope: **[+]** (uprising as default) or **[–]** (falling).

## **Function of the Digital Out mode**

The **Function** position allows you to select the function of the digital output of the **I/O** instrument's socket (pin 2). The pin 2 of the socket can be used as a source of the trigger pulse (**Trigger Pulse**) which starts the measurement in another "slave instrument" linked to the "master instrument" or as an alarm signal, which appears there after fulfilment of certain conditions (**Alarm Pulse**).

## **Polarisation of the digital output trigger pulse**

The **Polarisation** parameter defines the output trigger pulse polarisation: **Negative** or **Positive**.

## **Active level of the alarm pulse**

The **Active Level** parameter defines which level of the signal should be treated as a valid one: **Low** or **High** ("negative" or "positive" logic).

## **Alarm trigger result**

The **Source** parameter defines the result, the level of which should be checked and compared with the threshold level for the alarm triggering. If the result level is greater than the threshold level (**Alarm Level**), the instrument will generate an alarm signal on the **I/O** socket. The results from the first profile: **Leq(1)**, **Peak(1)**, **Max(1)** or **Spl(1)** can be selected as an alarm trigger source.

## **Type of Alarm source**

The **Source Type** parameter defines the type of an alarm source: **Current** or **Periodic**.

**Current** means that the alarm pulse will be generated all the time when the Source result averaged with 1-second step is over the **Alarm Level** value.

**Periodic** means that the alarm pulse will be generated all the time when the Source result averaged with Integration Period step is over the **Alarm Level** value.

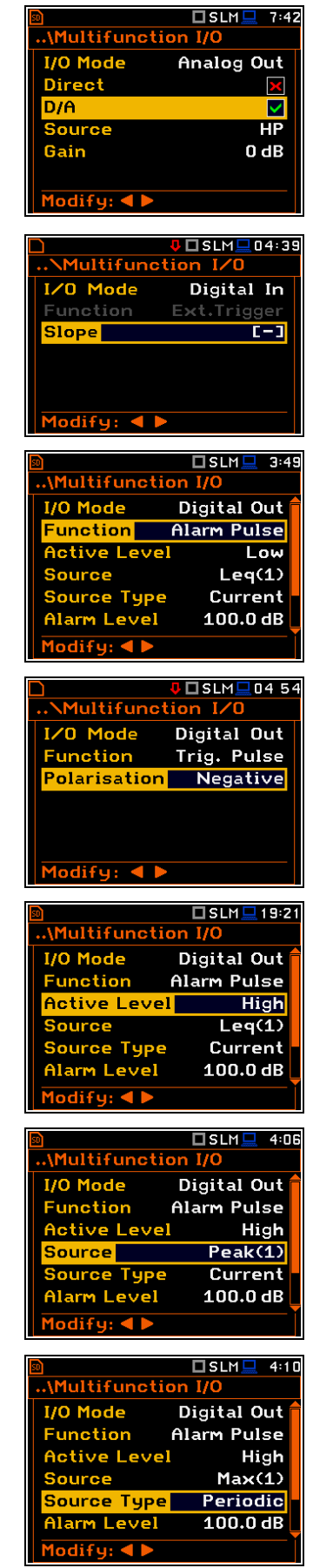

**Multifunction** 

#### **Alarm trigger threshold level**

The **Alarm Level** parameter defines the threshold level for triggering an alarm pulse generation. If the **Source** value is greater than the **Alarm Level**, the instrument will generate the alarm signal with the selected logic. The available levels are within the range [30.0 dB, 140 dB] in Sound modes and [60.0 dB, 180 dB] in Vibration modes.

#### **SMS alarm message**

When the alarm is generated during the measurement, the SMS message may be sent (**Send SMS**) to the phone number, defined in the **SMS Option** screen (*path: <Menu> / Instrument / Wireless Transfer / SMS Options).* 

#### **E-mail alarm message**

When the alarm is generated during the measurement the e-mail message may be sent (**Send E-Mail**) to the address, defined in the **E-mail Settings** screen (*path: <Menu> / Instrument / Wireless Transfer / E-mail Settings).* 

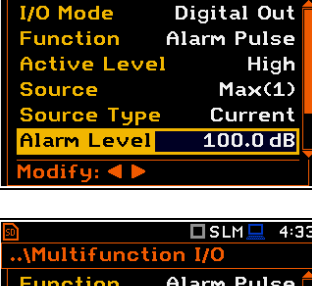

 $\overline{\Box}$  SLM  $\overline{\Box}$ 

 $4:31$ 

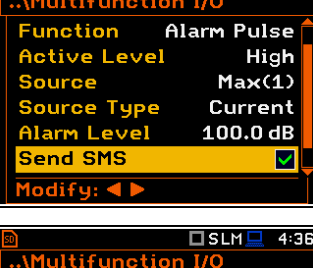

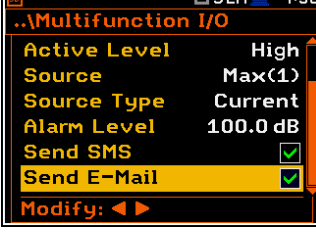

 $\circ$ 

◯

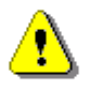

*Note: SMS and e-mails can be sent if the instrument is working as a part of SV 279 PRO monitoring station.* 

## **7.11 SETTING MICROPHONE POLARISATION VOLTAGE – POLARISATION VOLTAGE**

The **Polarisation Voltage** position allows you to choose polarisation voltage of the instrument's microphone in the **Sound Meter** mode: **0V** and **200V**.

In other modes, the **200V** option is unavailable.

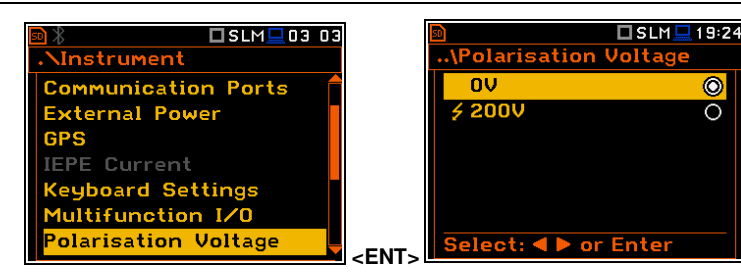

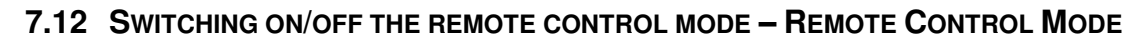

The **Remote Control Mode** position allows you to activate the remote control mode. In this mode the messages that require manual action from the user will stop being shown after 5 seconds. This mode is helpful when the instrument is configured for remote monitoring during which usually there is no person nearby who can control the instrument manually. In this mode, instrument's normal operations will not be interrupted by such messages.

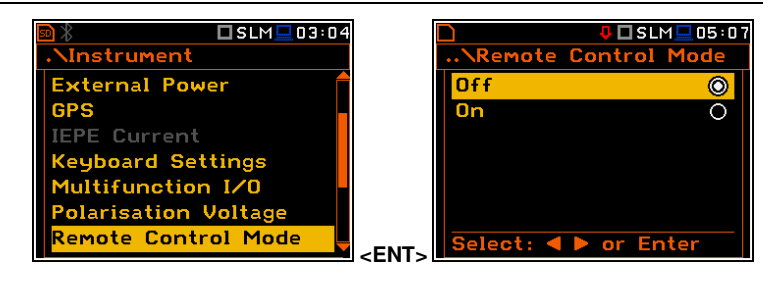

## **7.13 SETTING PARAMETERS OF THE SERIAL INTERFACE – RS232**

The **RS232** position becomes active after activation of **RS232** in the **Communication Ports** screen and enables programming the RS 232 interface transmission speed (**Baud Rate**) and the time limit during which the communication operation should be performed (**Time Out**).

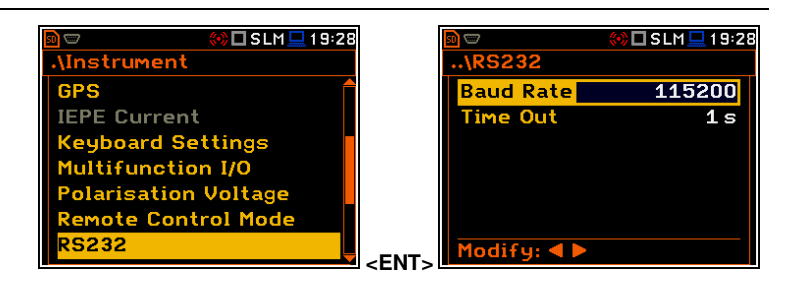

The RS 232 interface transmission speed (**Baud Rate**) can be selected from the following available values: **1200**, **2400**, **4800**, **9600**, **19200**, **38000**, **57600** or **115200** bits/s. The transmission speed should be the same as in the connected device to ensure successful data transfer.

Other RS 232 transmission parameters are fixed to **8 bits for data**, **No parity** & **1 Stop bit**.

The default value of the **Time Out** parameter is equal to one second, but this may be too short for the printers, which are not fast enough. In such cases, the **Time Out** parameter should be increased.

## **7.14 PROGRAMMING THE INSTRUMENT'S INTERNAL REAL TIME CLOCK – RTC**

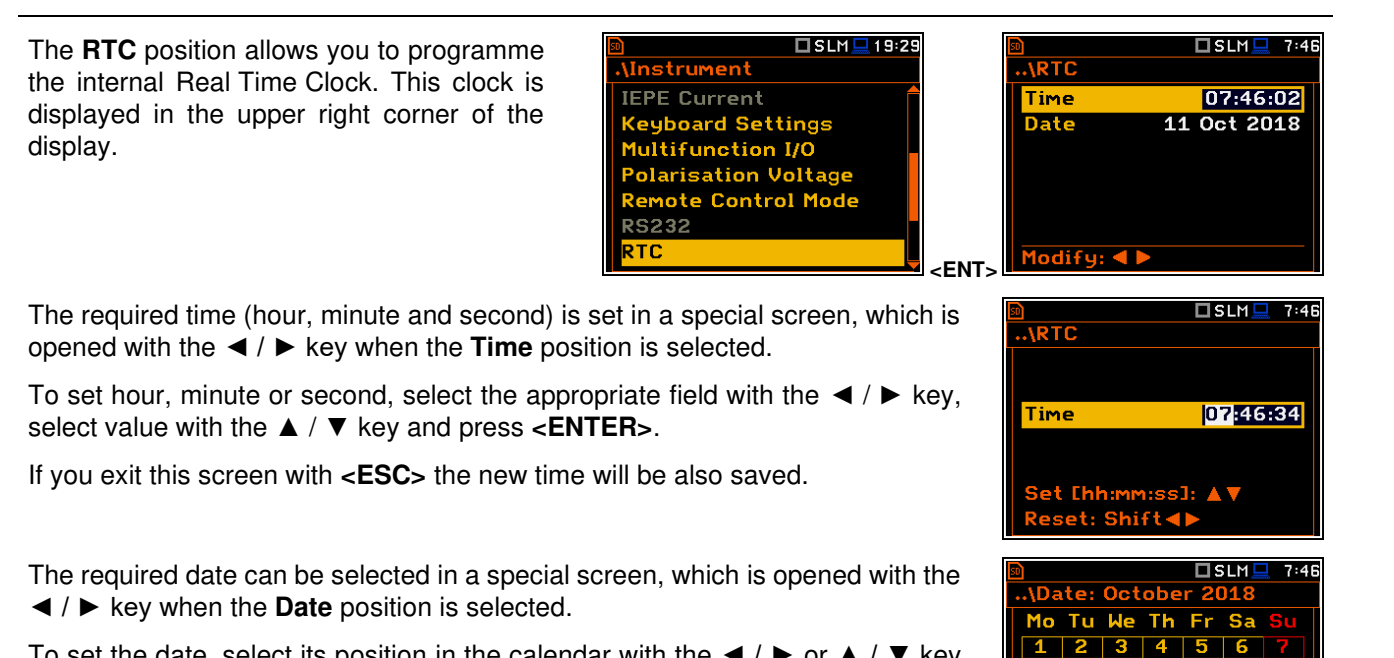

To set the date, select its position in the calendar with the  $\blacktriangleleft / \blacktriangleright$  or  $\blacktriangle$  /  $\blacktriangleright$  key and press **<ENTER>** to confirm the selection.

If you exit this screen with **<ESC>** the new time will be also saved.

## **7.15 CHECKING THE INSTRUMENT'S VIBRATION – SELF VIBRATION**

The **Self Vibration** position allows you to check the self-vibration levels of the instrument. The X direction is from side to side, the Y direction is from top to bottom and the Z direction is from front to back. The "self-vibration" icon will flash momentarily at the top of the screen if the level in any direction exceeds 100 dB. **Example 2018 Self Vibrations** 

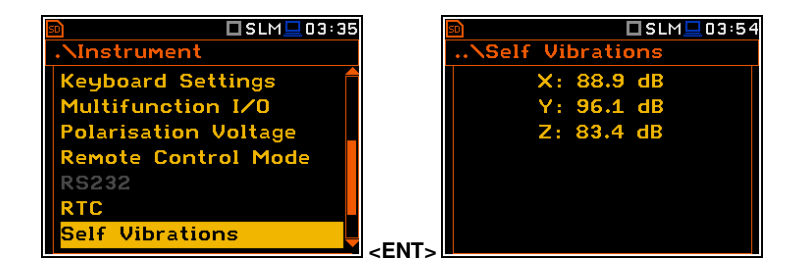

17 18 19

 $\overline{2}$   $\overline{3}$   $\overline{4}$ Year:Alt

## **7.16 ACTIVATING THE SIGNAL GENERATOR – SIGNAL GENERATOR**

The **Signal Generator** position allows you to enable the signal generator function. The settings of the generated signal are made in the **Signal Generator** presentation mode (see **Display** menu description).

When **Signal Generator** is enabled the generator signal is transmitted to the pin 1 of the **I/O** connector.

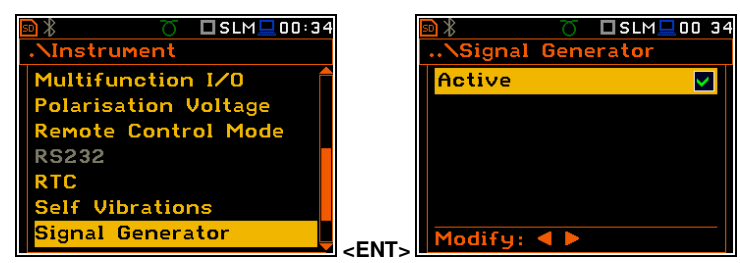

## **7.17 REMOTE COMMUNICATION SETTINGS – WIRELESS TRANSFER**

SVAN 979 is not equipped with the modem and itself cannot assure data transfer via mobile network. However, it can control data transfer via the modem that supports GSM connection with the help of the **Wireless Transfer** functionality. The connection with the external modem is carried out via the USB port.

**M**nstrument

**Polarisation Voltage** 

Such solution is used in the SV 279 PRO and SV 279 PRIM monitoring stations.

The **Wireless Transfer** position allows you to select the network type and set the parameters of data transmission.

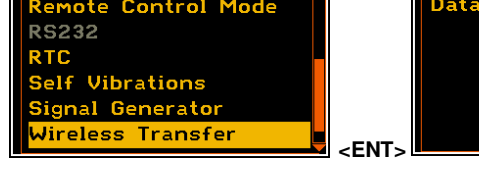

 $\square$  SLM $\square$ 00:48

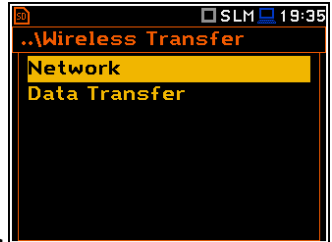

## *7.17.1 Selecting network type – Network.*

In the **Network** screen you can disable (**Off**) data transfer or enable it selecting the **GPRS** or **Modbus** option.

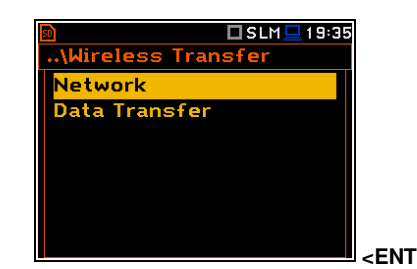

If the **GPRS** network is selected the **Wireless Transfer** screen will have additional positions enabling configuring GPRS connection: **Modem**, **Modem Connection**, **SMS Options** and **E-mail Settings**.

If the **Modbus** network is selected the **Wireless Transfer** screen will have two positions enabling configuring Modbus connection: **Data Transfer** and **Modbus**.

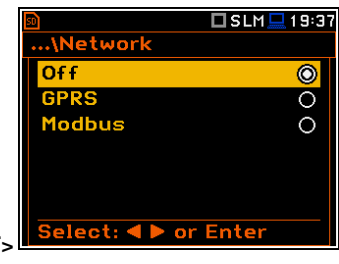

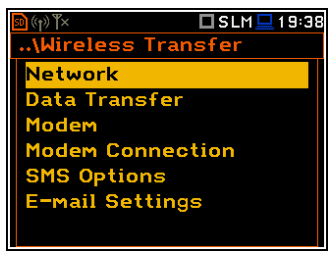

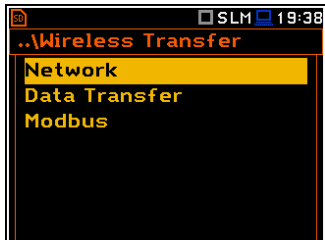

## *7.17.2 Configuring data transfer – Data Transfer*

In the **Data Transfer** screen, you can choose the data transfer type. Three options are available: **Off**, **Continuous** and **Packet**.

In case of **Packet**, it is possible to select the packet size in bits. The available options are **1024**, **512**, **256**, **128** and **64**.

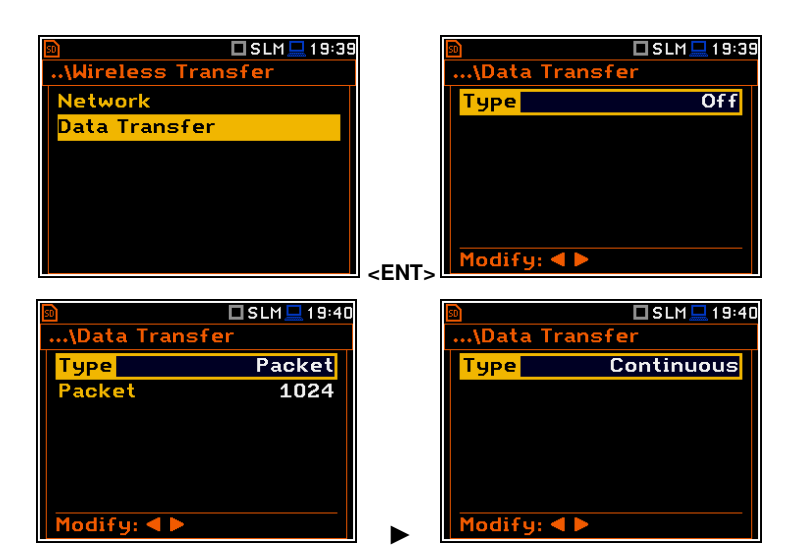

## *7.17.3 Configuring modem basic settings – Modem*

The **Modem** position allows you to configure modem and data transmission settings.

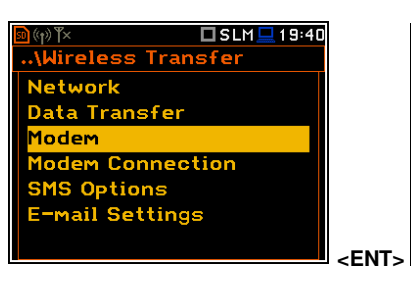

*Note: For connection with the SvanNET server, the positions in the Modem list should be set on default values as is shown on the screenshots above and right-hand.* 

The **Modem** screen contains following parameters:

- **Internet Cfg** if it is switched on, the instrument will automatically configure the modem right after turning on.
- **Data Protocol** defines connection type for data exchange. Available types are **TCP S** (server mode), **TCP C** (client mode) and **UDP**.

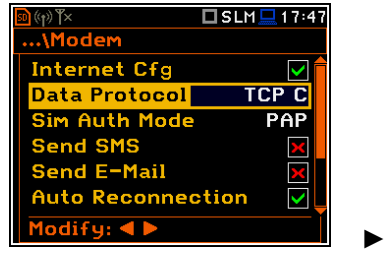

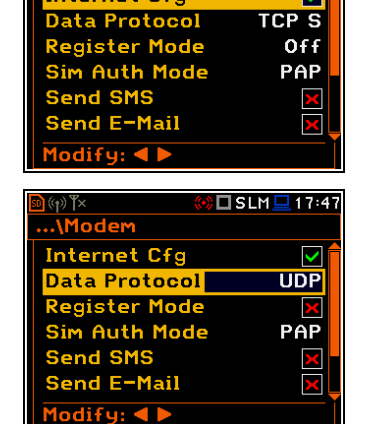

□SLM■1936

 $\overline{\mathbf{v}}$ 

 $\checkmark$ 

V

 $1<sub>m</sub>$ 

2s

 $\overline{\mathbf{z}}$ 

₫

□SLM■17:46

 $\overline{\mathsf{ICP C}}$ 

none

 $SLM = 8:16$ 

...\Modem

**Internet Cfa** 

Data Protoco

Send SMS

Modify:  $\blacktriangleleft \blacktriangleright$ 

**TCP IRT** 

...\Modem **Internet Cfg** 

TCP Max. Ret.

Modify: 4 **M** 

 $\mathbf{R}(\mathbf{r})$ ...\Modem **Send SMS** Send E-Mail **Auto Reconnection** 

Sim Auth Mode

Send Sno<br>Send E-Mail<br>Auto Reconnection

**Reconnection delay** 

**Register Mode** – selecting this option ensures that the device instantly attempts to register the station provided the modem is already configured. Depending on selected **Data Protocol** type the values of this parameter are different: in case of **TCP S** the values are: **Off**, **On** (registration using Connection Request Packets), **AS** (periodic registration on Svantek Server Address), **SMT.AS** (registration on Svantek Server Address – performed each time internet connection is initialized by the modem); in case of **UDP**, the values are: **Off** and **On**. In case of **TCP C** the **Register Mode** position does not appear.

- **Sim Auth Mode** defines the method of user verification by a SIM card type. Depending on the SIM card, several options are possible, some of them are recognized by the modem:
	- **none** no verification required.
	- **PAP**
	- **CHAP**
	- **MsChap** denotes MsChap in version 1.
- **Send SMS** selecting this option will enable SMS alarm notifications.
- **Send E-Mail** selecting this option will enable e-mail alarm notifications.
- **Auto Reconnection** selecting this option will make the device attempt to reconnect the modem in case of errors or sudden disconnection.
- **Reconnection Delay** defines time between each reconnection attempts.
- **TCP IRT** defines TCP Initial Retransmission Timeout. In some cases, extending this timeout may be helpful in case of slow connections, but the default setting is recommended.
- **TCP Max. Ret.** defines maximum reconnection attempts performed within a simple connection cycle. In some cases, setting higher value may be helpful in case of slow connections, but the default setting is recommended.

## *7.17.4 Configuring connections – Modem Connection*

The **Modem Connection** position allows you to configure several parameters to establish internet connection.

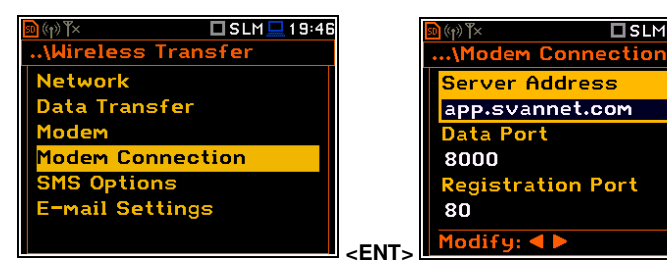

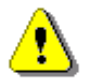

*Note: For connection with the SvanNET server the parameters in the Modem Connection list should be set on default values as is shown on the screenshots above and below.* 

The **Modem Connection** screen contains the following positions:

- **Server Address** allows you to enter up to 32 characters of either IP or domain address, where the registration data will be sent during the registration process (**Data Protocol: TCP S** or **UDP**) or to which the modem will connect to (**Data Protocol: TCP C)**. By default, the server address is **app.svannet.com** and all other settings, presented in this chapter, are default settings, which enabled the connection with the SvanNET server.
- **Data Port** allows you to enter up to 5 characters for the port number. This number denotes a port on which a communication socket will be configured for data exchange between the remote host and the station.
- **Registration Port** allows you to enter up to 5 characters for the port number. This number denotes a port on which a communication socket will be configured to transmit registration package (Register Mode: On) or exchange Http data (Register Mode: AS or SMT. AS).

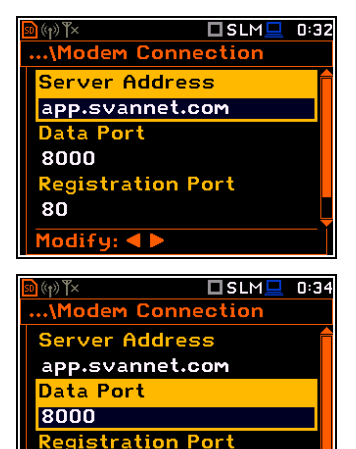

 $80$ 

 $ndifur \triangleleft \blacktriangleright$ 

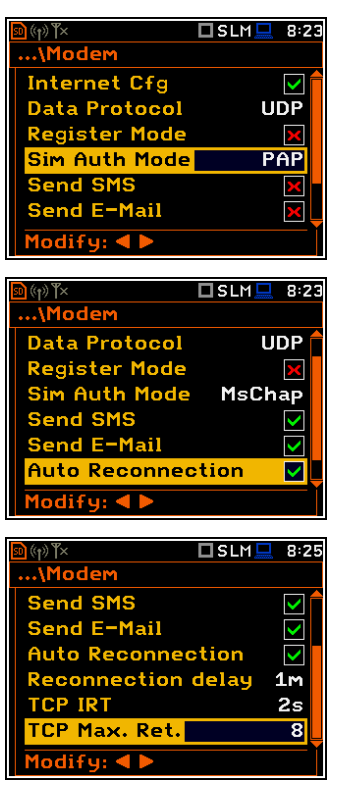

 $TSLM = 0:32$ 

89 SVAN 979 User Manual

- **APN** allows you to enter up to 20 characters of APN name of the SIM card used with the modem.
- **APN User** allows you to enter up to 20 characters of user name used for verification by the SIM card used with the modem.
- **APN Password** allows you to enter up to 20 characters of password used for verification by the SIM card used with the modem.
- **DNS Server** allows you to enter up to 15 characters of IP address of DNS server used for establishing connection with the internet. In most cases, leaving the default value of "0.0.0.0" will be sufficient, but some SIM cards may require a specific address to be entered.
- **DynDns Server**, **DynDns Hostname**, **DynDns Login** and **DynDns Password** - allow to define the server and login information when using DynDNS service in case of dynamic IP address.

Edition of each position is performed in the text editor screen, which is opened with the  $\blacktriangleleft$  /  $\blacktriangleright$  key.

## *7.17.5 Configuring SMS service - SMS Options*

The **SMS Options** position allows you to configure SMS service used for alarm notification.

The **SMS Options** screen contains the following positions:

- **Phone Number** allows you to enter up to 20 characters of the phone number where the text messages will be sent.
- **Text Message** allows you to enter up to 20 characters of additional text, which will be appended into a standard alarm message template.

Edition of each position is performing in the special screen with the text editor function, which is opened with the  $\blacktriangleleft$  /  $\blacktriangleright$  key.

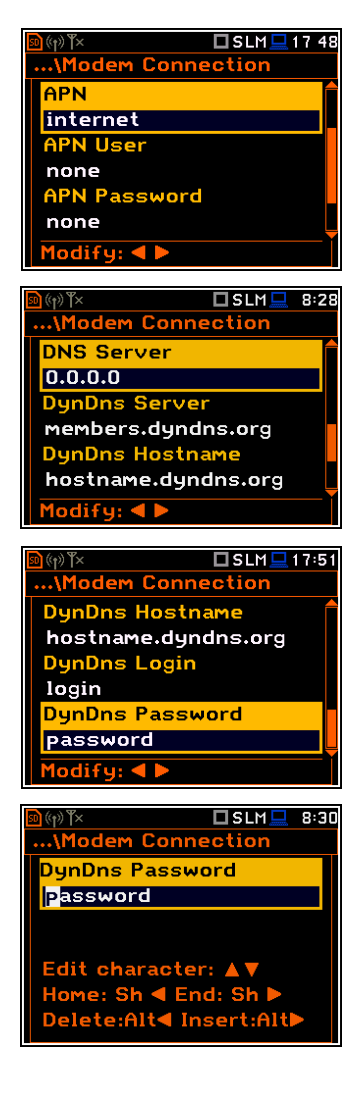

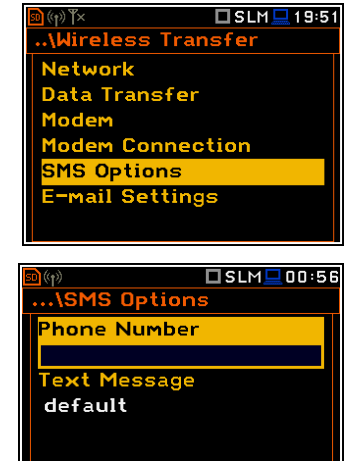

Modify: 4

## *7.17.6 Configuring e-mail service – E-mail Settings*

The **E-mail Settings** position allows you to configure the e-mail service used for alarm notification.

If the **SvanMail** position is enabled, you should define only positions: **Recipient e-mail**, **E-mail Subject** and **E-mail Message**. The **SvanMail** option allows instruments, compatible with SvanNET, send e-mails without additional parameters, simplifying the process of configuring alarm notifications.

- **Recipient e-mail** allows you to enter up to 48 characters of e-mail address to which the e-mail message will be sent.
- **E-mail Subject** allows you to enter up to 20 characters of the message's subject.
- **E-mail Message** allows you to enter up to 20 characters of additional text which will be appended to standard e-mail message template used for alarm notification.

If **SvanMail** position is disabled, you should define some additional positions:

- **SMTP Address** allows you to enter up to 32 characters of SMTP server address which will be used to send e-mail messages.
- **Login Type None**, **Login**, **Plain** or **Cram**. These options define authentication method, which depends on the SMTP server used for sending e-mails. In most cases, **Plain** value is used.
- **User Login** allows you to enter up to 20 characters of user login text for establishing verified connection with SMTP server.
- **User Password** allows you to enter up to 20 characters of user password text for establishing verified connection with SMPT server.

If **Login Type** is **None**, **User Login** and **User Password** positions do not appear in the **E-mail Settings** list. **None** value should be used when SMTP server requires no authentication.

- **Sender e-mail** allows you to enter up to 48 characters of e-mail address from which e-mail message will be sent.
- **SSL Encryption** when switched on means that the device will attempt to configure the modem to connect to the mail server used the encryption protocol SSL.
- **Default Port**  when switched on means that the device will try to communicate with the mail server on the default port (25 for normal calls, 465 with SSL).

□SLM■19:52 ireless Transfer **Network Data Transfer** Modem 1odem Connection<br>SMS Options mail Settings  $USLM = 21:10$ ...\E-mail Settings SvanMail ₫ Recipient e-mail E-mail Subject Modify:  $\blacktriangleleft \blacktriangleright$  $\square$  SLM $\square$  00:57 ...<br>...\E-mail Settin Recipient e-mail **E-mail Subject** -mail Message  $Iodify:$  4  $USLM = 21:13$ ...\E<mark>-mail Settin</mark>gs SvanMail X **SMTP Addr** smtp.mail.com Plain Login Type User Lo default Modify: 4  $\square$  SLM  $\square$  20:00 ...<sub>\E</sub>-mail Settings Login Type**n Cram** User Login default User Password default Modify:  $\blacktriangleleft \blacktriangleright$  $I$ SLM $\Box$ 19:59 .....<br>...\E-mail Setting SvanMail  $\mathbf{X}$ **SMTP Address** smtp.mail.com **None** ogin Type Sender e-mail Modify: ◀▶ E-mail Subject **E-mail Message SSL Encryption** ☑ Default Port  $\overline{\mathbf{z}}$ 

Disabling of **Default Port** will initiate the **Port** position, where the user will be able to define its own port.

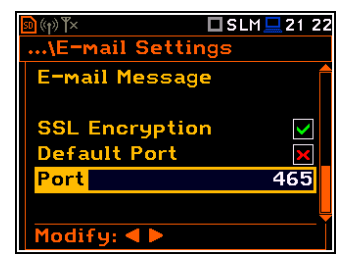

Editing of some positions is performed in the special screen with the text editor function, which is opened after pressing the  $\blacktriangleleft$  /  $\blacktriangleright$  key.

> **Network** Data Transfer **Modbus**

<u> Vireless Transfer</u>

<mark>,</mark>`∏ SLM <mark>□</mark> 20

## *7.17.7 Data transfer with Modbus protocol – Modbus*

If the **Modbus** network is selected the **Wireless Transfer** window will have three positions: **Network**, **Data Transfer** and **Modbus**.

The **Modbus** window contains the following positions: **<ENT>** 

- **Modbus Addr.** device Modbus address, ranging from 1 to 247.
- **Modbus # CMD.** selecting this option, enables processing of Svantek # functions via Modbus protocol. Upon entering a # command into Modbus structures, it will be processed, and any results will be placed in Input Registers (and Discrete Inputs) structure. **It is not recommended to use this option alongside with Mb-H.Reg.Map option!**
- **Mb-H.Reg.Map** selecting this option enables result mapping. During measurement, on-going results will be placed in Holding Registers starting from appointed address. **It is not recommended to use this option alongside with Modbus # CMD. option!**
- **Mb-Map Index** denotes address from which result map will be placed during measurements.

## **7.18 INTRODUCING THE INSTRUMENT NAME – UNIT NAME**

The **Unit Name** position allows you to edit the instrument's name in the text editor screen.

The instrument name is used in the SvanNET web-service and SvanPC++ software for the instrument simple

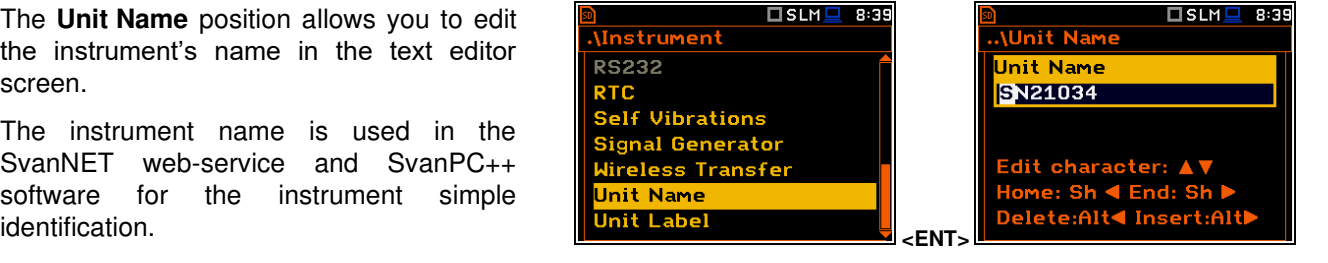

## **7.19 CHECKING THE INSTRUMENT PROPERTIES – UNIT LABEL**

The **Unit Label** position allows you to check information about the instrument type, its serial number, the current software version installed and the relevant standards, which the instrument fulfils.

The displayed text is scrolled on the display after pressing the ▲ / ▼ key. **EXECUTE:** The Manual Section of Label Arrival Section 1.

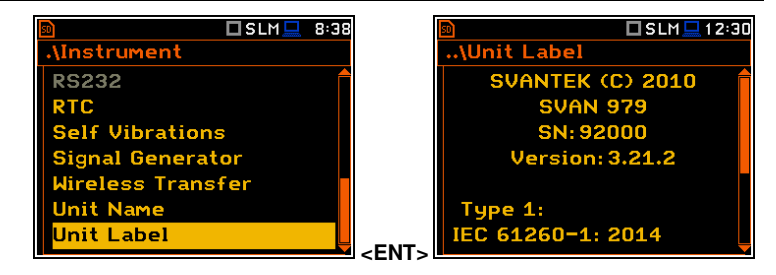

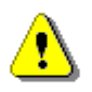

*Note: The contents of the Unit Label screen should be always sent to the Svantek service department or official representative in case of any problems faced by the user during the instrument's normal operation.*

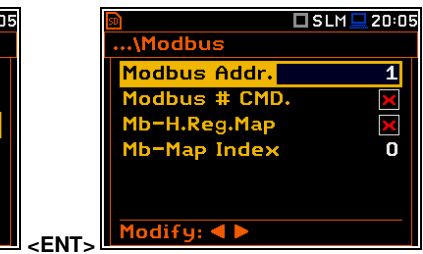

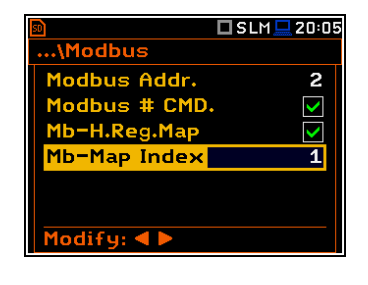

## **8 AUXILIARY SETTINGS – Auxiliary Setup**

The **Auxiliary Setup** section provides additional functions that allow, for instance, customization of the device interface to a specific user requirement and are not directly related to the hardware components of the instrument.

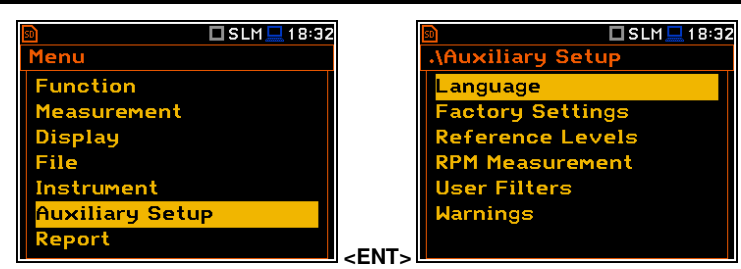

The **Auxiliary Setup** section contains following positions:

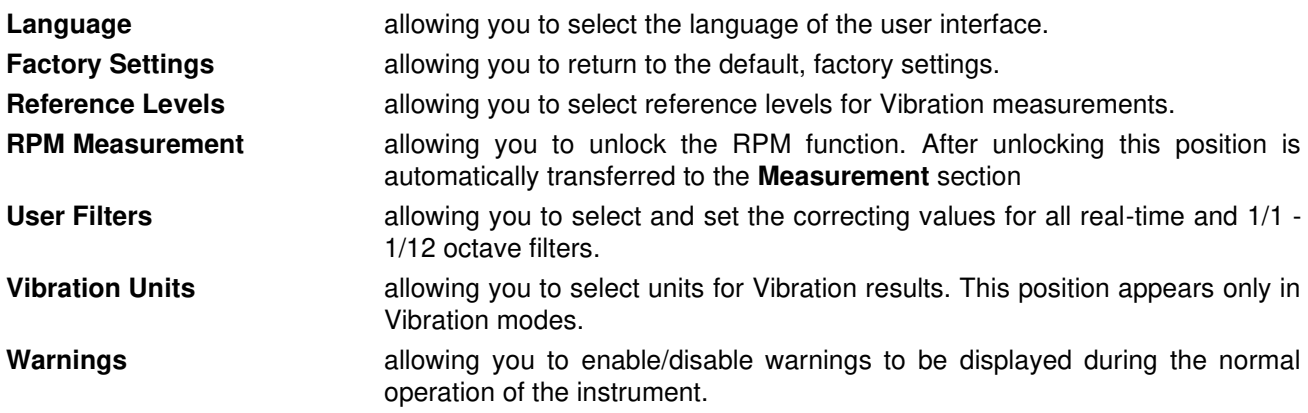

#### **8.1 SELECTING THE USER INTERFACE LANGUAGE – LANGUAGE**

The **Language** position enables selecting language of the user interface.

If after turning the instrument on an unknown language interface appears on the display, you can reset the instrument with four <**Shift/Enter/Alt/Start>** keys pressed together. After this, the instrument will come back to the default setup with the English interface.

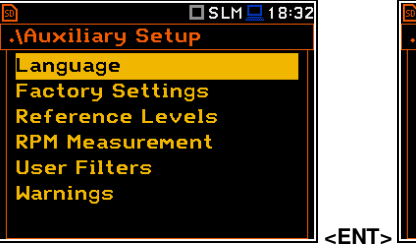

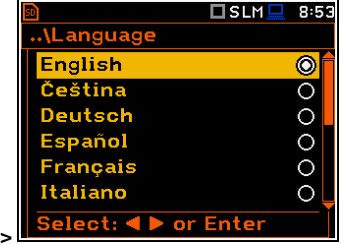

## **8.2 RESTORING THE FACTORY SETTINGS – FACTORY SETTINGS**

The **Factory Settings** position allows you to restore the default settings of the instrument.

Being on the **Factory Settings** position press **<ENTER>**, select **Yes** in the opened **Factory Settings** screen and press **<ENTER>** to perform the operation. After the restoration process the instrument will inform that "**Settings restored**".

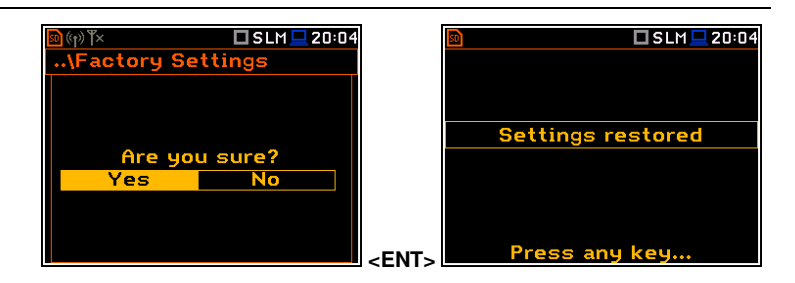

The factory settings can be installed also with four **<Shift/Enter/Alt/Start>** keys pressed together.

## **8.3 SETTING THE REFERENCE LEVELS – REFERENCE LEVELS**

The **Reference Levels** position allows you to set reference levels for the measured acceleration (**Acc**), velocity (**Vel**) and displacement (**Dil**) results. For sound measurements it only informs about the default reference sound level. The selected values will be considered during calculations of measurement results expressed in dB (Logarithmic scale).

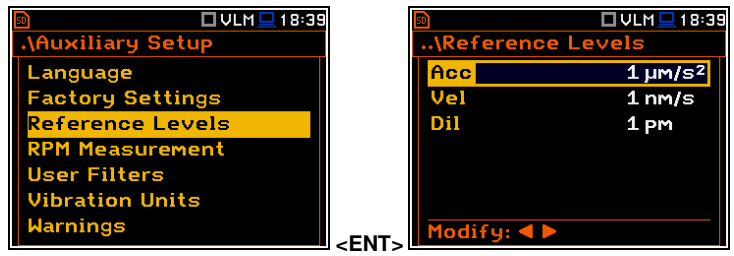

#### **Reference levels for vibration measurements**

In the **Acc** position you can set the reference level of the acceleration signal in the range: 1  $\mu$ ms<sup>-2</sup> - 100  $\mu$ ms<sup>-2</sup>.

In the Vel position you can set the reference level of the velocity signal in the range: 1 nms<sup>-1</sup> - 100 nms<sup>-1</sup>.

In the **Dil** position you can set the reference level of the displacement signal in the range: 1 pm - 100 pm.

#### **Reference level for sound measurements**

For sound measurements, the **Reference Levels** sub-lists is used to inform only the user that the reference level of the acoustic signal is equal to **20 µPa**.

## **8.4 UNLOCKING RPM FUNCTION – RPM MEASUREMENT**

The **RPM Measurement** position allows you to unlock the RPM function which is usually an optional.

After unlocking this position is automatically transferred from the **Auxiliary Setup** section to the **Measurement** section (see Chapter [4.10\)](#page-58-0). **Example 2.1 Chapter 4.10 Chapter 4.10 Chapter 4.10 Chapter 4.10 C** 

## **8.5 SETTING COEFFICIENTS OF THE USER FILTERS – USER FILTERS**

The **User Filters** position allows you to introduce the values of the coefficients of the user defined weighting filters.

## *8.5.1 Parameters of the real time filters – Real Time Filters*

The **Real Time Filters** list allows you to introduce the values of the correcting coefficients considered in the real time measurements. You can define three realtime user filters: **R1**, **R2**, **R3**.

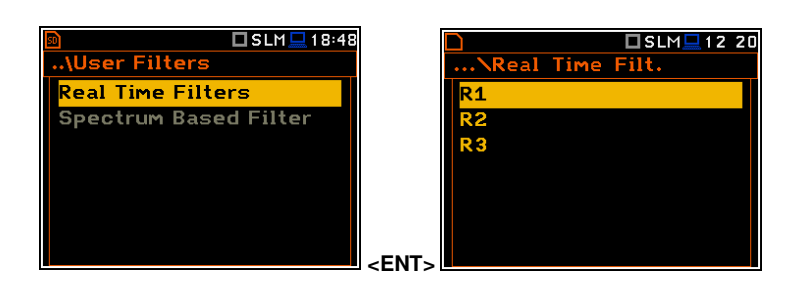

**<ENT>** 

□ SLM <u>■</u> 18:47

Auxiliary Setup

Language<br>Factory Settings

**Reference Levels** RPM Measurement Jser Filters <mark>larnings</mark>

□ VLM ■ 11:21 □ VLM ■ 11:21 **RPM** Language **Inter Code Factory Settings** Reference Levels PM Measureme dit charact<mark>e</mark> Jser Filters  $e: Sh \blacktriangleleft E$ Vibration Units

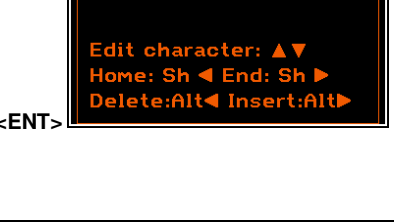

..\User Filters

**Real Time Filters Spectrum Based Filter** 

Reference Levi

 $20 \mu Pa$ 

□SLM□18:41

 $\Sigma$ SLM $\Sigma$ 18:48

In the **Rx** (**R1**, **R2**, **R3**) screen you can select the filter **Type** (**Highpass**, **Bandpass** or **Lowpass**) and define frequency corners: low frequency corner - **LFC(3dB)** and high frequency corner - **HFC(3dB)**.

**Bandpass** filters require definition of two frequencies: **LFC(3dB)** and **HFC(3dB)**. The amplitude of the input signal is attenuated by half at these frequencies. The available values for **LFC** are from 10 Hz to 10.0 kHz, and for **HFC** - from 100 Hz to 10.00 kHz.

The **Highpass** filter requires definition of **LFC(3dB)**, while the **Lowpass** filter requires definition of **HFC(3dB)**.

□SLM□12 27  $\overline{\ldots}$   $\overline{\sim}$  R1 **Type Highpass** LFC(3dB)  $10.0 Hz$ 

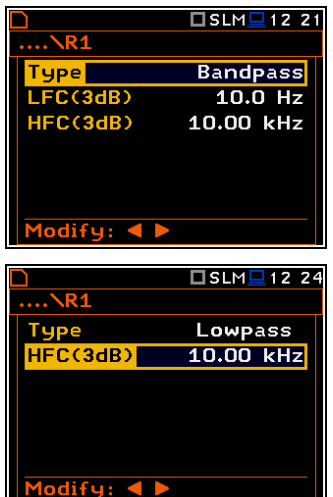

All filters mentioned above, high-pass, band-pass and low-pass, are the second order with the slope equal to 12 dB/octave.

Modify: 4

Characteristics if these filters are presented in Appendix C.

## **8.6 SELECTING UNITS FOR VIBRATION RESULTS – VIBRATION UNITS**

The **Vibration Units** position allows you to select units for Vibration measurements (this position is available only in Vibration modes).

It is possible to select the **Non-Metric** units (e.g. g, ips, mil etc.) or **Metric** units (e.g. m/s<sup>2</sup>, m/s, m etc.). **EXECUTE:** The set of the set of the set of the set of the set of the set of the set of the set of the set of the set of the set of the set of the set of the set of the set of the set of the set of th

## **8.7 WARNINGS SETUP – WARNINGS**

The **Warnings** position allows you to activate messages, which will be displayed during the normal operation of the instrument.

By default, all warnings are enabled except **Preamplifier** and **Self Vibration Level**.

#### □ULM□18:52 □ULM■02:48 **Auxiliary Setup** Warnings Language **Results Not Saved**  $\overline{\mathbf{M}}$ actory Settings t. Disk Fr  $\overline{\mathbf{v}}$ Reference Levels l<mark>in Free Spac</mark>e 32MR **RPM Measurement** ave Changes **User Filters** Windscreen bration Units Preamplifier darnings  $odifu: \blacktriangleleft$  **<ENT>**

#### **Saving the measurement results in a file**

If the **Results Not Saved** warning is enabled, the special confirmation will be displayed after pressing the **<Start/Stop>** key in case results of the previous measurement were not saved.

You should select one of three answers to the question **Continue?**: **Yes**, **No** or **Save**. If **Yes** is chosen, the instrument returns to the active measurement view and starts the new measurement process. If **No** is chosen, the instrument returns to the active measurement view without starting the new measurement process. If **Save** option is chosen, then the measurement results are saved and after saving the instrument returns to the active measurement view and starts the new measurement process.

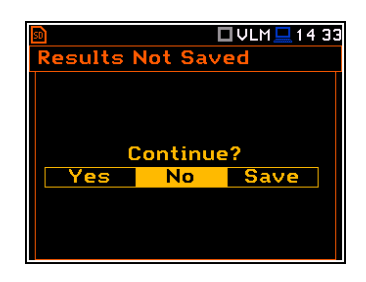

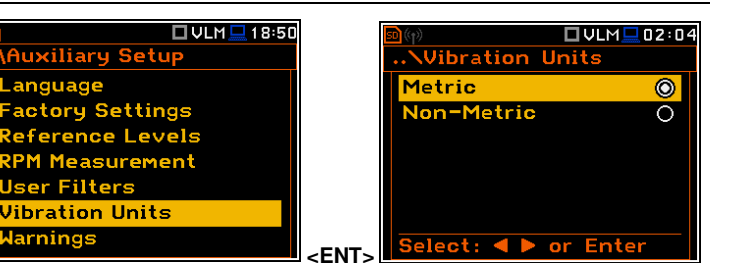

►

#### **Checking free space of the memory**

If the **Ext. Disk Free Space** warning is enabled the instrument will verify free space on the SD-card and will generate the warning when the space is lower than **Min Free Space**.

The selected limit should be within the range [**1 MB**, **1024 MB**].

#### **Confirmation of parameters changes**

If the **Save Changes** warning is enabled, the instrument asks to confirm whether you want to save changes or not in cases you changed some parameters in the list of parameters but exiting the screen with the **<ESC>** key.

#### **Windscreen detection**

If the **Windscreen** warning is enabled, the instrument will ask whether to switch on or off the compensation filter every time the windscreen is removed or put on again? The windscreen is detected automatically if the **Windscreen** parameter is set to **Auto** (*path: <Menu> / Measurement / Compensation Filter*).

#### **Preamplifier detection**

If the **Preamplifier** warning is enabled, the instrument will display the message if a preamplifier is connected to the instrument through the extension cable.

#### **Self-vibration warning**

If the **Self Vibration Level** warning is enabled, the instrument will show the message if a self-vibration level is high and can lead to the loss of measurement accuracy.

#### **Confirmation of the instrument switching off**

If the **Power Off** warning is enabled, the instrument will ask for confirmation before switching off.

#### **GPS signal lost warning**

If the **GPS Signal Lost** warning is enabled, the instrument will display the message in the case the GPS signal was lost.

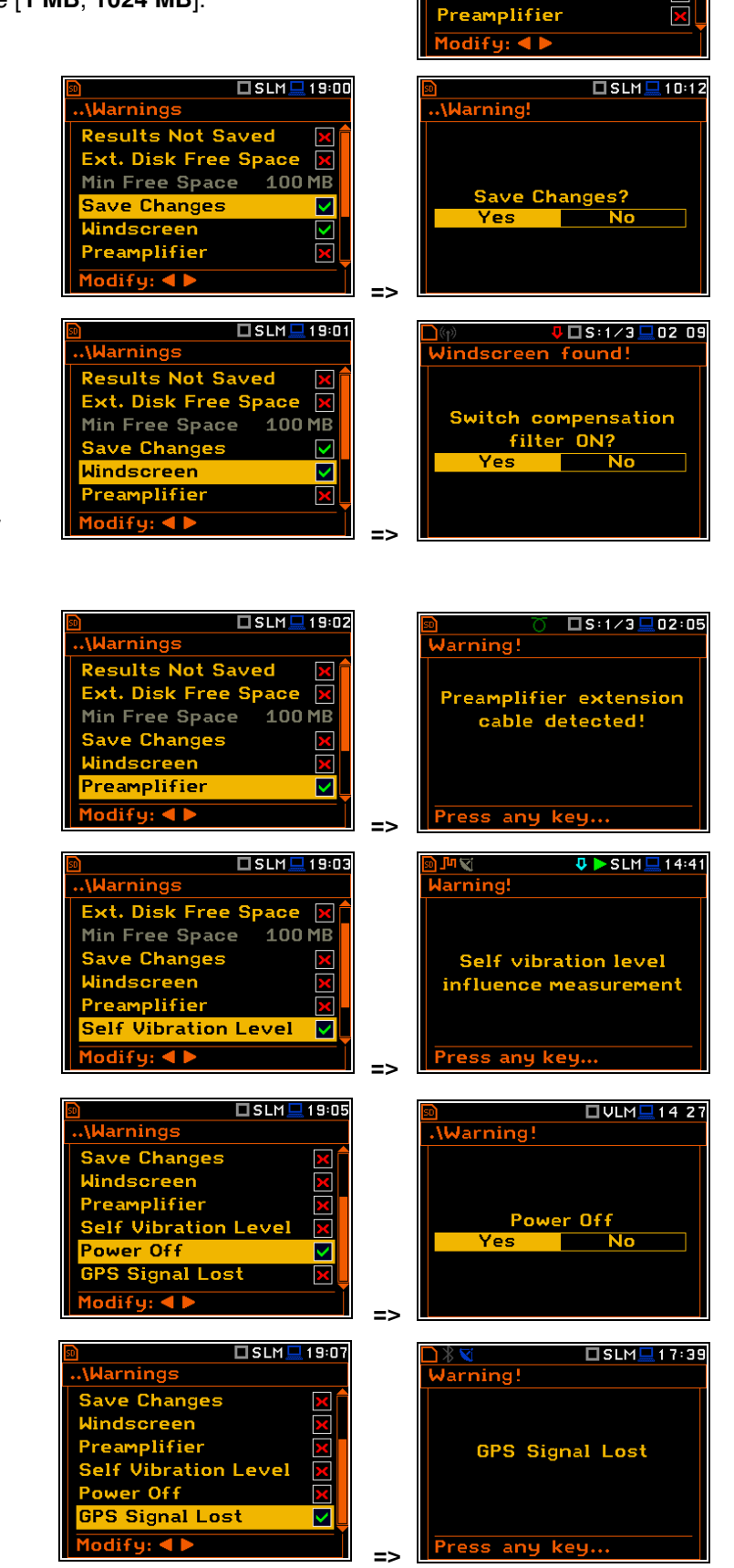

□SLM■10:11

 $100MB$ Ŝ.

 $\checkmark$ 

 $\overline{\mathbf{v}}$ 

V

**Warning** 

**Results Not Saved** 

<mark>Min Free Space</mark><br>Save Changes

Windscreen

**Ext. Disk Free Space** 

## **Low Battery warning**

If the **Low Battery** warning is enabled, the instrument will display the message in the case the internal battery capacity drops below 10%. Warning "Low Battery" will be displayed shortly every 20 seconds.

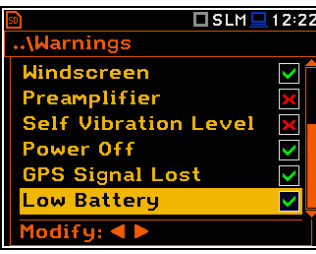

## **9 REPORTS PRINTING – Report**

The **Report** section allows you to print reports of the Sound or Vibration measurement results in the predefined format on the printers directly connected to the SVAN 979 instrument.

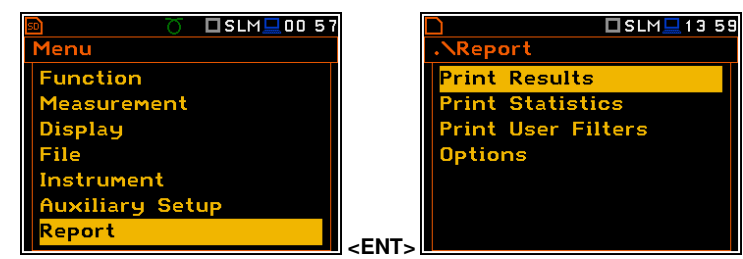

The **Instrument** list contains the following positions:

**Print Results** allowing you to print out the measurement results; **Print Statistics** allowing you to print out the statistics of the measurement results. This position is not available in the Vibration modes; **Print User Filters** allowing you to print out values of the user filters;

**Options** allowing you to determine the options of the report.

In order to obtain the report, you should connect the instrument to the printer's RS 232 port using the **SV 55** RS 232 interface. This hardware interface is hidden in the Cannon type, 9-pin RS 232 plug-in. On the other end of the **SV 55** interface, which itself looks like a cable, there is the USB Host plug-in. This plug-in should be placed in the USB Host socket of the instrument.

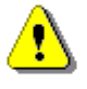

*Note: The SV 55 converter serves as the RS 232 interface. The SV 55 connection to the USB Host socket is detected and after successful detection the blue "RS232" icon appears on the display.* 

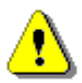

*Note: Before printing, be sure that the RS232 port is active (path: <Menu> / Instrument / Communication Ports)*.

The **RS232** position is switched on by default in the **Communication Ports** list of the **Instrument** section.

Additionally, in the **RS232** list (*path: <Menu> / Instrument / RS232*), select the proper speed of the transmission (**Baud Rate**) and the time limit during which the communication operation should be performed (**Time Out**).

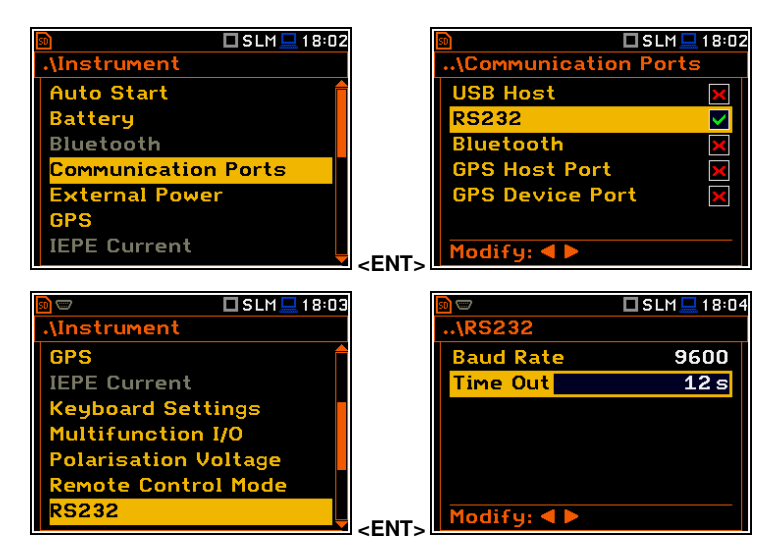

The RS 232 interface transmission speed (**Baud Rate**) can be selected from the following available values: **1200**, **2400**, **4800**, **9600**, **19200**, **38000**, **57600** or **115200** bits/s. The transmission speed should be the same as in the connected printer to ensure successful data transfer.

Other RS 232 transmission parameters are fixed to **8 bits for data**, **No parity** & **1 Stop bit**.

The default value of the **Time Out** parameter is equal to one second, but this may be too short for the printers, which are not fast enough. In such cases, the **Time Out** parameter should be increased.

Printers, in which only the Centronics interface is available instead of RS 232, can be connected to the instrument by means of the **SV 52** RS 232 – Centronics interface.

Printers, which have only a USB interface, are currently not driven by the instrument.

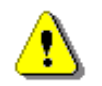

*Note: Switch the power off before connecting the instrument to any external device (e.g. a printer or a PC).* 

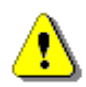

*Note: All reports are printed in the character format using the ASCII set on either A4 or A5 size paper.* 

## **9.1 PRINTING MEASUREMENT RESULTS – PRINT RESULTS**

The **Print Results** position allows you to print the report on the attached printer. □SLM■15 47 Report **rint Results** rint Statistic **Print User Filters Options** □SLM■15 48 After pressing **<ENTER>** the instrument checks its current state. If the measurements are running, printing is not possible, and the appropriate message is displayed. If no results were recorded the next message is displayed. **Print Results**<br>No results! Press any key. If a measurement has been already performed and results are available, the <mark>J</mark> □ SLM <mark>+</mark> 01:58 ort presented message is displayed. Print Results The data are transferred from the instrument to the attached printer, while the rint Statieti rint Results message is displaying. The instrument returns to the **Report** list after <u>printing...</u> transferring all data. If the **Prompt** parameter was selected in the **Eject Page** position, the following confirmation question is displayed after printing, (*path: <Menu> / Report / Options*). You should answer in this case if the paper in the printer has to be ejected to the new page.

The similar message is displayed after sending out statistics and user filters to the printer (**Print Statistics** and **Print User Filters**).

The message about the time limit is displayed if a printer (or a PC) is not connected or there is any other reason that it does not receive the data. The instrument waits for the reaction of the user (any key should be pressed except **<Shift>** and **<Alt>**) and after pressing a key it returns to the **Report** list.

## **9.2 PRINTING STATISTICS OF SOUND MEASUREMENT RESULTS – PRINT STATISTICS**

The **Print Statistics** position allows you to print results of the statistics analysis on the attached printer. This position is not accessible for the Vibration measurements.

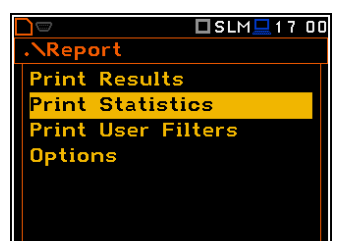

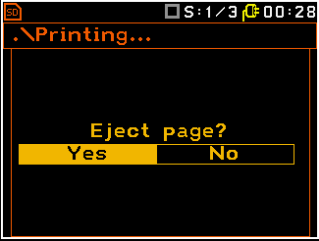

## **9.3 PRINTING USER FILTERS COEFFICIENTS – PRINT USER FILTERS**

The **Print User Filters** position allows you to print out the values of the user filters: **S1**, **S2**, **S3**, **S4** and **S5**. Select the required filter and press **<ENTER>** to print it.

The contents of the selected file will be sent out to the attached printer (or to a PC).

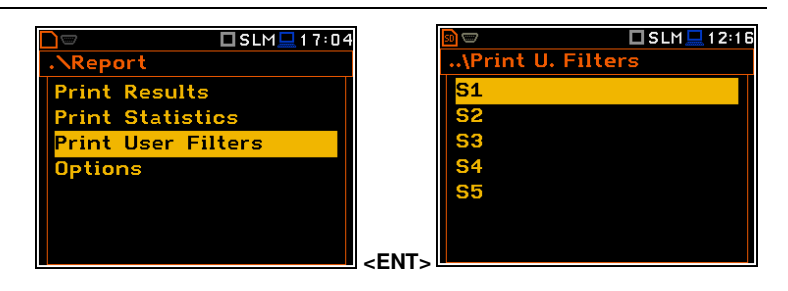

## **9.4 SELECTING PRINT OPTIONS – OPTIONS**

The **Options** position allows you to select the format of the listing (**Format**), the way the paper is ejected in the printer (**Eject Page**) and to edit the title of the report (**Title**).

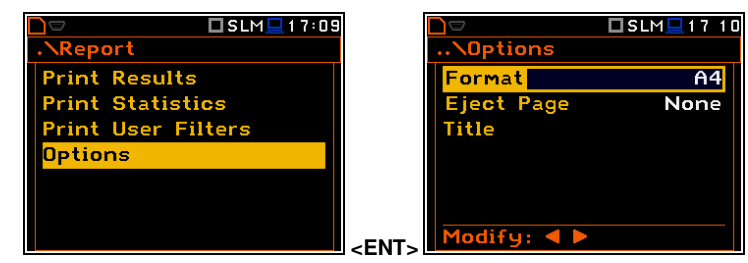

The **Format** position allows you to select the format of the listing (**A4** and **A5** options are available).

The **Eject Page** position allows you to control the ejection of the paper after the listing is done. The following options are available: **Prompt** (the instrument asks whether to eject the page after printing report, statistics or catalogue), **Auto** (after printing, the paper is ejected automatically) and **None** (the paper is not ejected after printing). In particular, it is possible to have one result after another using the **None** or **Prompt** options.

The request is displayed after printing the measurement results, statistics or filters (**Print Results**, **Print Statistics**, **Print User Filters**) if the **Prompt** parameter was selected in the **Eject Page** position. You should answer in this case if the paper in the printer has to be ejected to the new page. After pressing **<ENTER>** the instrument returns to the **Report** list.

The **Title** position allows you to edit the text added to the file and to the report.

The text editing is performed in the special editor screen which is opened after pressing the  $\blacktriangleleft$  /  $\blacktriangleright$  key.

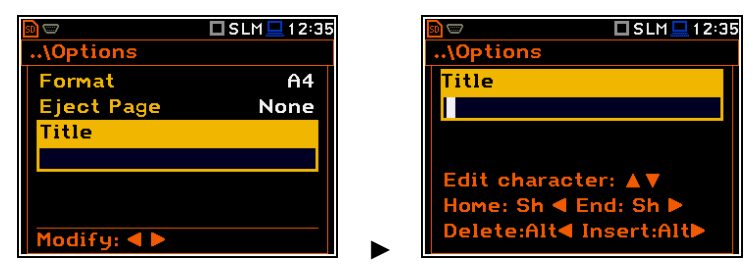

# **10 1/1-OCTAVE – 1/12-OCTAVE ANALYSER**

The instrument operates as a real time 1/1-octave - 1/12-octave analyser (RTA) in a very similar way to the level meter. Moreover, 1/1-octave - 1/12-octave analysis is performed in parallel with the level meter measurements. All 1/1-octave, 1/3-octave, 1/6-octave and 1/12-octave digital pass-band filters are working in real-time with the weighting filters (**HP**, **Z**, **A**, **B** or **C** - for sound measurements; **HP** - for vibration measurements) and the RMS/LEQ detector (**Linear**, **Fast** or **Slow** - for sound measurements; **Linear** - for vibration measurements). This enables a spectrum pre-weighting with one of the selected broadband frequency curves if required for the application such as the provision of hearing protectors during the control of high workplace noise.

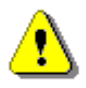

*Note: TOTAL RMS (LEQ) results are measured with their own weighting filters (A, C, Z or S1, S2, S3 - for sound measurements; HP, HP3, HP10 or S1, S2, S3 – for vibration measurements) regardless of settings made in profiles for the Level Meter measurements. Spectra are always linearly averaged. Thus, the Total values for 1/1-octave - 1/12-octave analysis can be different from those obtained for profiles (if RMS Integration was set as Exponential).*

For each 1/1-octave - 1/12-octave band, the **Leq**/**RMS** result is calculated and presented as a bar on the spectrum plot. Spectra can be examined on a display in the **Spectrum** view.

The read-out of spectrum values can be done using a vertical cursor.

Besides results for bands three **Total** values are measured and displayed as additional three bars on the spectrum plot. Parameters for **Total** values (e.g. filters) are set by default and cannot be changed.

Besides three **Total** values you can define up to three additional **User Total** values with filters: **S1**, **S2**, **S3**, **S4** and **S5**.

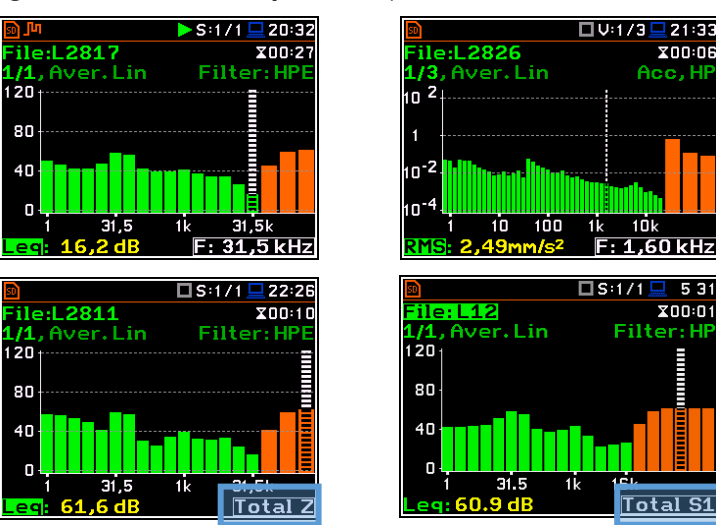

## **10.1 SELECTING THE 1/1 OCTAVE – 1/12 OCTAVE FUNCTION**

To select the 1/1-octave - 1/12-octave analysis function, open the **Measurement Function** screen, select the **1/1 Octave** - **1/12 Octave** position and press **<ENTER>**.

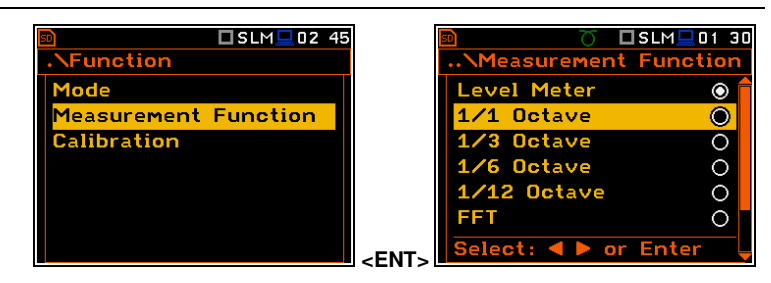

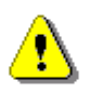

*Note: The 1/6 Octave and 1/12 Octave functions are optional and should be unlocked by entering an activation code in the text editor screen, which is opened after first attempt to select one of this option. Once unlocked the option will be ready to use permanently.* 

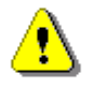

*Note: It is not possible to change the current function during a running measurement. In this case, the instrument displays for about 2 seconds the message: "Measurement in Progress". To change the current function, the measurement must be stopped!* 

## **10.2 CONFIGURING 1/1-OCTAVE – 1/12-OCTAVE ANALYSER**

Execution of the 1/1-octave - 1/12-octave analysis depends on a certain set of parameters, configured in the **Measurement** section.

## *10.2.1 General settings for 1/1-octave – 1/12-octave analysis – General Settings*

Averaging of results for each spectrum band is performed for the **Integration Period** and is repeated the **Repetition Cycles** times. 1/1-octave – 1/12-octave spectra are always saved as Summary Results.

The **Integration Period** and **Repetition Cycles** parameters are defined in the **General Settings** list.

## *10.2.2 Selecting the measurement range for 1/1-octave - 1/12-octave analysis – Range*

The input range for the **1/1 Octave** - **1/12 Octave** functions can be selected in the **Range** screen: **Low** or **High**.

Depending on the settings of the **Scale** parameter (*path: <Menu> / Display / Display Scale*) the range for vibration signal can be presented in absolute or logarithmic units (dB).

## *10.2.3 Logging of 1/1-octave - 1/12-octave spectra – Logging*

Spectra can be logged in a logger file with two steps: **Integration Period** step and/or **Logger Step**.

For logging 1/1-octave – 1/12-octave spectra, the **Logger** position must be enabled in the **Logger Setup** screen (*path: <Menu> / Measurement / Logging / Logger Setup*).

If you wish to save spectra together with Summary results, you must enable the **Summary Results** position. 1/1-octave – 1/12-octave spectra will be then logged with the **Integration Period** step.

The instrument allows additional logging of 1/1-octave – 1/12-octave spectra in a logger file with the **Logger Step**.

For this, you should enable logging of spectra switching on the **Spectrum** position in the **Logger Results** screen (*path: <Menu> / Measurement / Logging / Logger Results*).

## 10.2.4 Setting parameters of 1/1-octave - 1/12-octave analysis – Spectrum

For active **1/1 Octave** - **1/12 Octave**  functions a context position (**Spectrum**) appears in the **Measurement** list (*path: <Menu> / Measurement / Spectrum)*. In the **Spectrum** screen, you can select the band, the pre-weighting broadband frequency filter (only for sound measurements) and the LEQ/RMS detector. **Example 2018** and the **COMBING CONTROL** CONTINUES.

**Selection of the band** 

## The **Band** parameter defines the band of 1/1-octave - 1/12-octave analysis.

□S:1/1□18:55  $\Box$ S:1/1 100 SS **Measurer** ectrum **General Settings** Band Audio (31.5-16k) Measure Trigger Filter НP rofiles **Detector** Linear ogging pectrum **Pensation Filter** Modify: 4

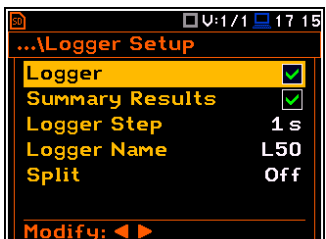

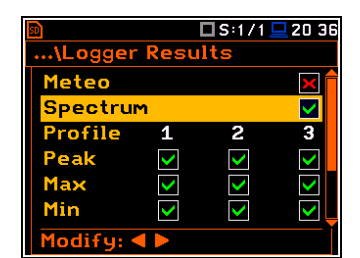

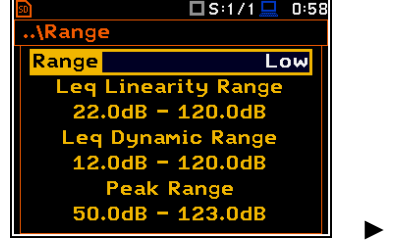

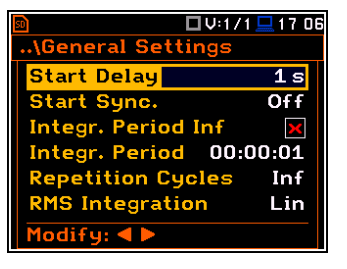

.0dB - 137.0dB

oak Rango  $n.A$ R = 140.0dR

lange

Rangel

□S:1/1 <u>□</u> 0:58

**High** 

Available bands for sound analysis are as follows:

- **1/1 Octave**:
	- o **Audio (31.5-16k)** 10 filters with centre frequencies from 31.5 Hz to 16 kHz
	- o **Full (1-16k)**  15 filters with centre frequencies from 1 Hz to 16 kHz
- **1/3 Octave**:
	- o **Audio (20-20k)**  31 filters with centre frequencies from 20 Hz to 20 kHz
	- o **Full (0.8-20k)**  45 filters with centre frequencies from 0.8 Hz to 20 kHz
- **1/6 Octave**:
	- o **Audio (21.1-21.1k)**  61 filters with centre frequencies from 21.1 Hz to 21.1 kHz
	- o **Full (0.75-21.1k)**  90 filters with centre frequencies from 0.75 Hz to 21.1 kHz
- **1/12 Octave**:
	- o **Audio (20.5-21.8k)**  122 filters with centre frequencies from 20.5 Hz to 21.8 kHz

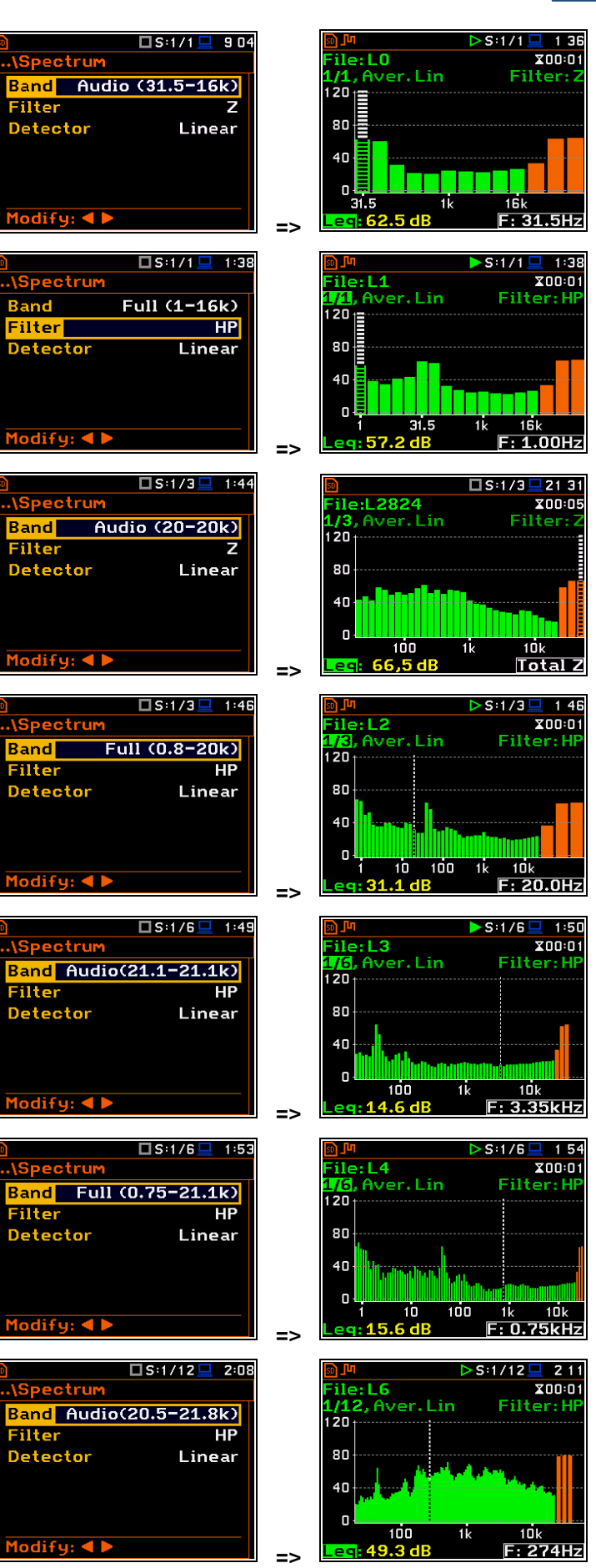

o **Full (0.73-21.8k)** - 180 filters with centre frequencies from 0.73 Hz to 21.8 kHz

Available bands for vibration analysis are as follows:

- **1/1 Octave**:
	- o **Full (1-16k)**  15 filters with centre frequencies from 1 Hz to 16 kHz
- **1/3 Octave**:
	- o **Full (0.8-20k)** 45 filters with centre frequencies from 0.8 Hz to 20 kHz
- **1/6 Octave**:
	- o **Full (0.75-21.1k)** 90 filters with centre frequencies from 0.75 Hz to 21.1 kHz
- 10-3 **TELE** 10-5 31.5 **=>**  □V:1/3■ 2:20 **\Spectrum** <mark>File: L7</mark><br>1<mark>/3</mark>, Aver. Lin **Band** Full (0.8-20k) 10 1 Filter HP Detector Linear 1- 10 3-ا 10-5 76 **RMS: 189.5 =>**  □ 1/6 □ 2:23 **Spectrum** File: L8 **V6.** Aver. Lin Band Full (0.75-21.1k) 1N Filter **HP** Detector  $10^{-1}$ Linear r-a 10-5 10 **=>**  □ U:1/12 2:25 **Spectrum** ile:L9 Aver. Lin Band Full (0.73-21.8k) 10 Filter  $HP$ Detector Linear 10-5

**=>** 

**=>** 

\_\_<br><sup>=</sup>ile:**L7**<br><mark>#12</mark>, Aver. Lin

File: <mark>L6</mark><br>(74. Aver. Lin

 $120$ 

80

 $4<sub>0</sub>$  $\Box$ 

 $\frac{1}{10}$  1

 $n-1$ 

 $200:01$ 

Filter: H

 $F: 9.7Hz$ 

 $\overline{Y}$ 00:01

Acc, HF

Total HP10

 $200:01$ 

Acc, I

10k

 $F: 40.0H<sub>2</sub>$ 

Filter: HI

 $F: 5.3Hz$ 

 $F: 1.94Hz$ 

 $200:01$ Filter: **F** 

 $X00:01$ 

 $-100$ 

100

1Ń

 $\square$ S:1/12 $\square$ 

Band Full (0.73-21.8k)

ectru

Eiltei

**Detector** 

Modify: **4** Þ

.\Spectrum

**Band** 

Filter

Detector

 $2:12$ 

**HP** 

Linear

□U:1/1 <mark>그</mark> 2 17

 $\overline{H}$ 

Linear

 $Full(1-16k)$ 

## - **1/12 Octave**:

o **Full (0.73-21.8k) -** 180 filters with centre frequencies from 0.73 Hz to 21.8 kHz

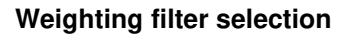

Following weighting filters are available for the **1/1 Octave** - **1/12 Octave** sound analysis:

- **HP**  class 1 according to IEC 61672-1:2013.
- **Z** class 1 according to IEC 61672-1:2013.
- **A** class 1 according to IEC 651 and IEC 61672-1:2013,
- **C** class 1 according to IEC 651 and IEC 61672-1:2013,
- **B** class 1 according to IEC 651.

Only one **HP** weighting filter is available in the **1/1 Octave** - **1/12 Octave** vibration analysis.

The filter characteristics are given in Appendix C.

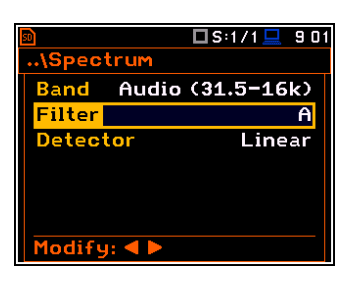

100 10

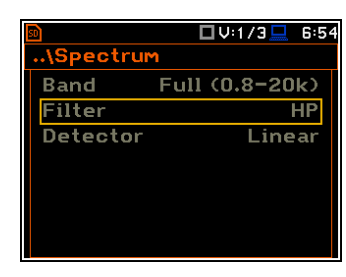

#### **RMS detector selection**

The **Detector** parameter defines the LEQ/RMS detector for the 1/1-octave - 1/12 octave analysis. For Sound measurements, it is possible to select the **Linear**, **Fast** or **Slow** detector. For Vibration measurements, only **Linear** detector is available.

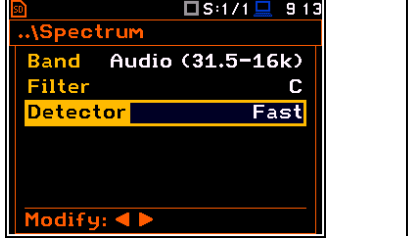

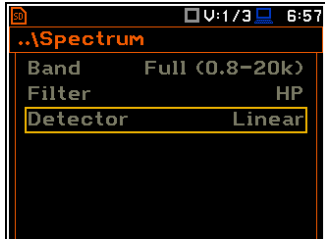

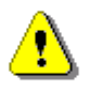

*Note: The filter and detector settings in the General Settings and Profiles screens are used for the level meter results in three profiles.* 

You can easily get into the **Spectrum** screen from the spectrum view. It is necessary to enter the function field (for example **1/1**) with the **A** / ▼ key and press **<ENTER>**.

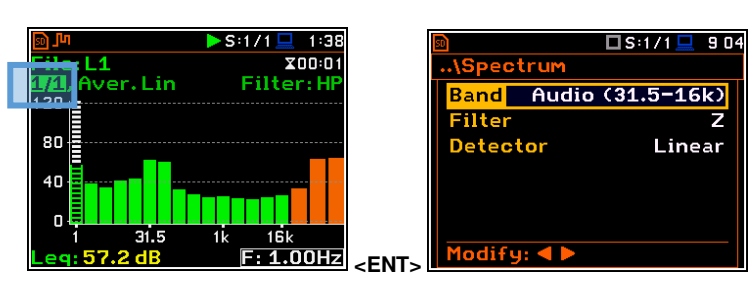

 $\mathbf{I}$ 

## **10.3 CONFIGURING 1/1 - 1/12 OCTAVE SPECTRA VIEWS**

The **Display** section contains elements for programming measurement result presentation and display parameters.

The following positions are used for setting views of 1/1-octave - 1/12-octave results:

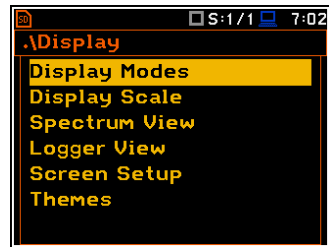

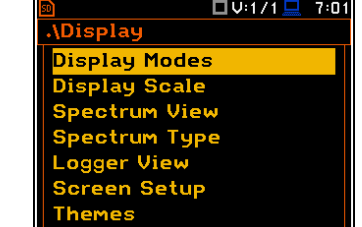

**Display Modes** allowing you to activate the **Spectrum** and **Spectrum Table** views;

- **Display Scale** allowing you to adjust scales of a spectrum plot and toggle the grid;
- **Spectrum View** allowing you to select spectra to be viewed: instantaneous, averaged, maximum or minimum;
- **Spectrum Type** allowing you to change the spectrum type presented on the display in vibration modes: acceleration, velocity or displacement. This position appears in the vibration modes.

## *10.3.1 Presentation of 1/1 - 1/12 octave spectra*

#### **Spectrum plot view**

The **Spectrum** position in the **Display Modes** list becomes available for the **1/1 Octave** - **1/12 Octave** functions and enables/disables the spectrum plot view.

#### **Spectrum view fields**

- 1. Analyser function
- 2. Cursor position
- 3. Value of the cursor position
- 4. Averaging used
- 5. Spectrum plot
- 6. Frequency weighting filter
- 7. Total values
- 8. Central frequency for the cursor position

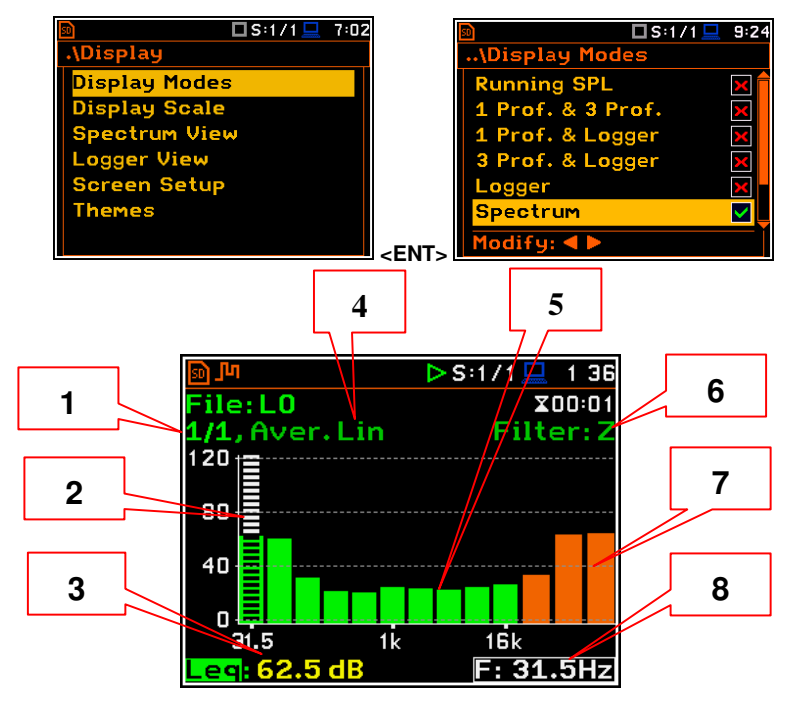

You can shift the Y-axis in the spectrum view with the **<Shift>** and **▲ / ▼** keys pressed together.

You can change the cursor position with the ◄ / ► key. You can jump to the first or last spectrum line with the **<Shift>** and ◄ / ► keys pressed together.

The band central frequency and the appropriate value are presented in the line below the plot.

#### **Spectrum table view**

The **Spectrum Table** position in the **Display Modes** list becomes available for the **1/1 Octave** - **1/12 Octave** functions and enables or disables the spectrum table view which presents Leq/RMS values for bands.

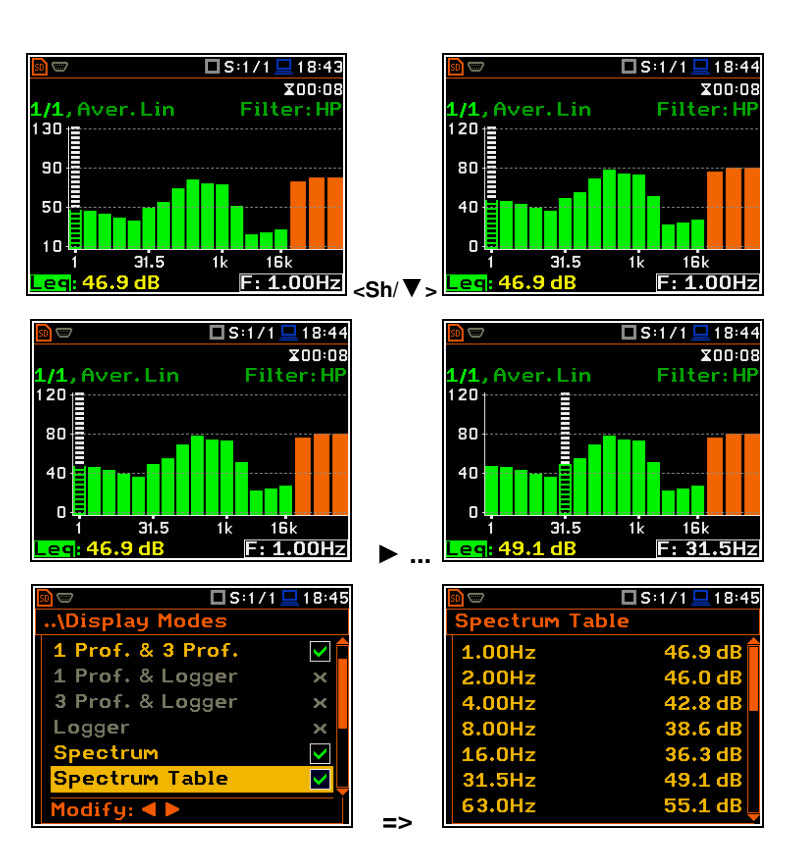

## *10.3.2 Adjusting scales of the spectrum plot – Display Scale*

The **Display Scale** screen allows you to define the result units (absolute or logarithmic), adjust scale of plots and toggle the grid.

## **Scale of results presentation**

The **Scale** parameter defines results units: linear (Lin - m/s<sup>2</sup>, m/s etc.) or logarithmic (**Log** - dB).

For sound measurements, the **Scale** position is not active. All results are always presented in dB. **Example 20 example 20 example 20 example 20 example 20 example 20 example 20 example 20 example 20 example** 20 **example** 20 **example** 20 **example** 20 **example** 20 **example** 20 **example**

The **Log** option means that the graphical presentation is given in the logarithmic scale and the measurement results are expressed in decibels (the result is related to the values set in the **Reference Levels** screen (*path: <Menu> / Auxiliary Setup / Reference Levels*).

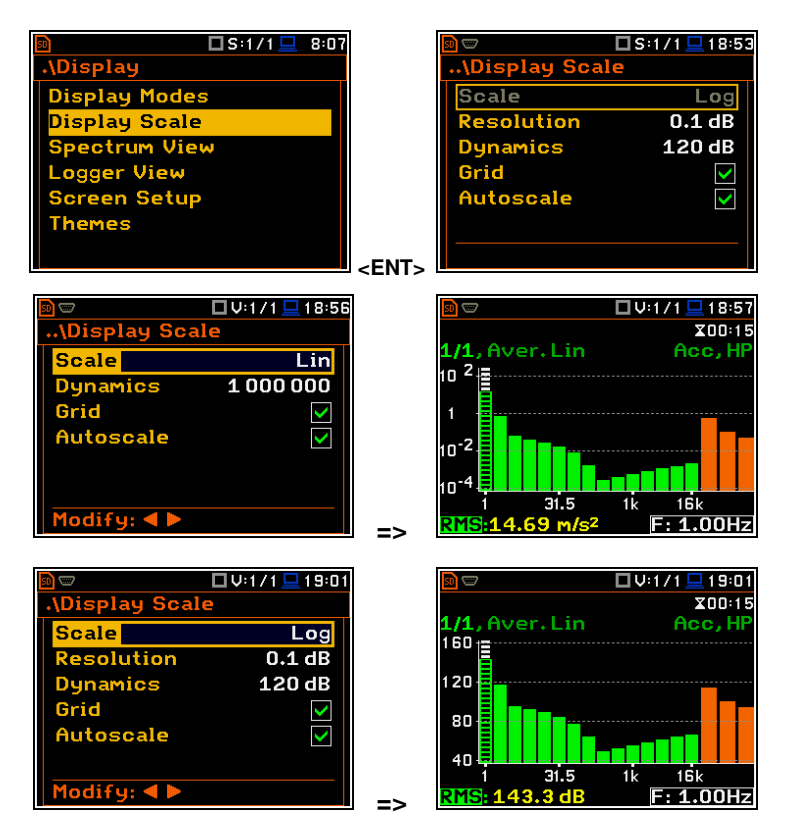

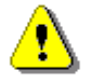

*Note: In Vibration modes, results can be presented in the Logarithmic (dB) or Linear (for example, m/s<sup>2</sup> ) units. It depends on the Scale parameter value. For example, 10 m/s<sup>2</sup> can be presented also as 140 dB.* 

Aver. Lin

.<br>ile: L0639

 $\frac{1/6}{120}$ 

80

#### **Resolution**

The **Resolution** parameter appears when Scale is Log and defines the number of digits after the decimal point in the presented results: one digit after the decimal point (**0.1 dB**) or two digits after the decimal point (**0.01 dB**).

#### **Scaling the vertical axis**

The **Dynamics** parameter defines the dynamic range of the Y-axis scale.

It is possible to select the range from the set: **10dB**, **20dB**, **40dB**, **80dB**, **100dB** and **120dB**.

## **Toggling the grid**

The **Grid** position allows you to toggle the horizontal grid lines of the logger or spectrum plot.

#### **Switching the automatic Y-scale adjustment on/off**

The **Autoscale** position switches on the automatic adjustment of the Y scale. Auto scaling is performed only once at the start of the measurement to set the most appropriate scaling for the display.

#### *10.3.3 Selecting spectra to be viewed – Spectrum View*

In the **Spectrum View** screen, you can select the different spectra to be viewed in the **Spectrum** display mode: instantaneous, averaged, maximum or minimum.

In the **Type** position, you may choose the spectrum type to be presented as a bar plot in the **Spectrum** view: **Averaged**, **Instantaneous**, **Max** or **Min**.

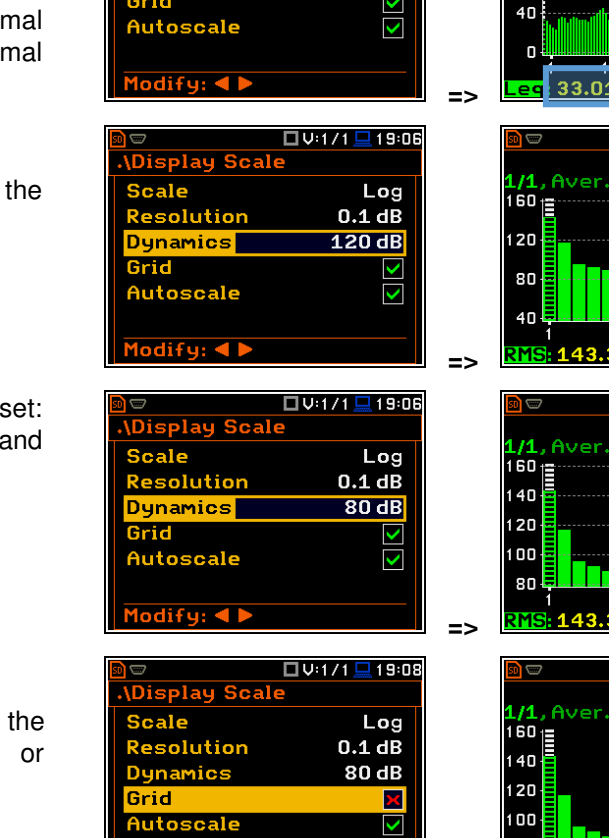

□S:1/6□19:43

 $Ina$  $0.01$  dR

ς

 $120dB$ 

Display Sca

**Resolution** 

**Dunamics** 

Scale

Grid

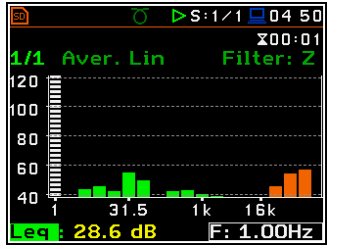

Modify: 4

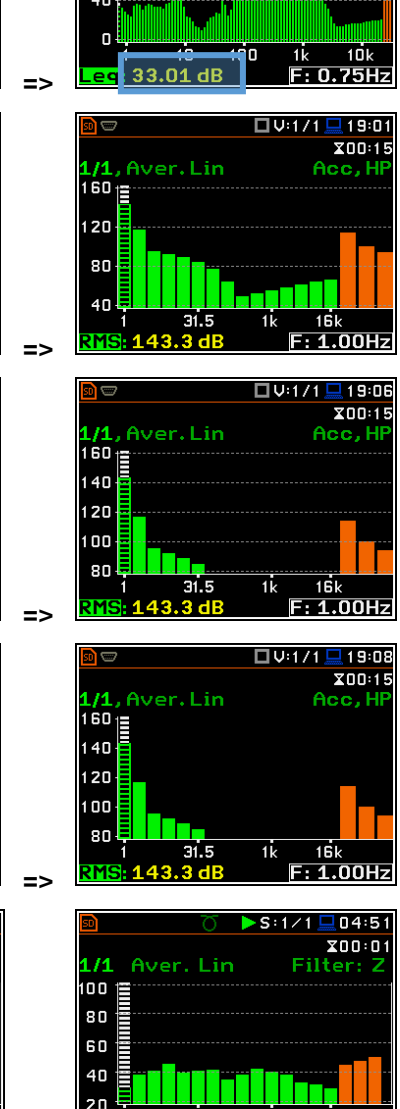

 $1$   $n<sub>Hz</sub>$ 

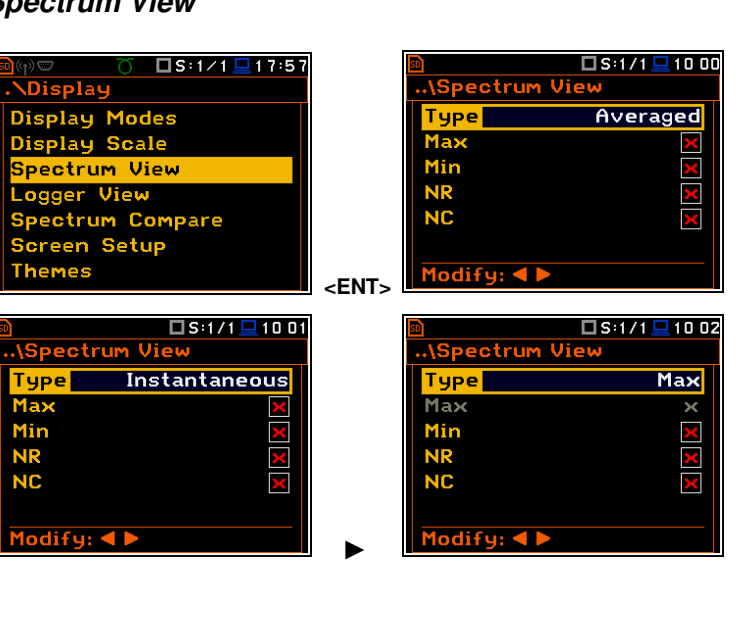

 $119:44$ 

**X00:07** Filter: H

 $S:1/5$ 

When the **Averaged** or **Instantaneous** spectrum is selected, you can additionally enable presentation of the **Max** and/or **Min** values for each band by switching the **Max** or **Min** parameters on.

The **Max** and **Min** spectrum is presented as a stepped line – red and blue colour.

#### **NR and NC results view**

In case of 1/1 octave Sound measurements (**S:1/1**) with HP or Z filter, noise rating (**NR**) and noise criterion (**NC**) values can be additionally presented on the same plot as a main spectrum when the **NR** or/and **NC** parameter is enabled.

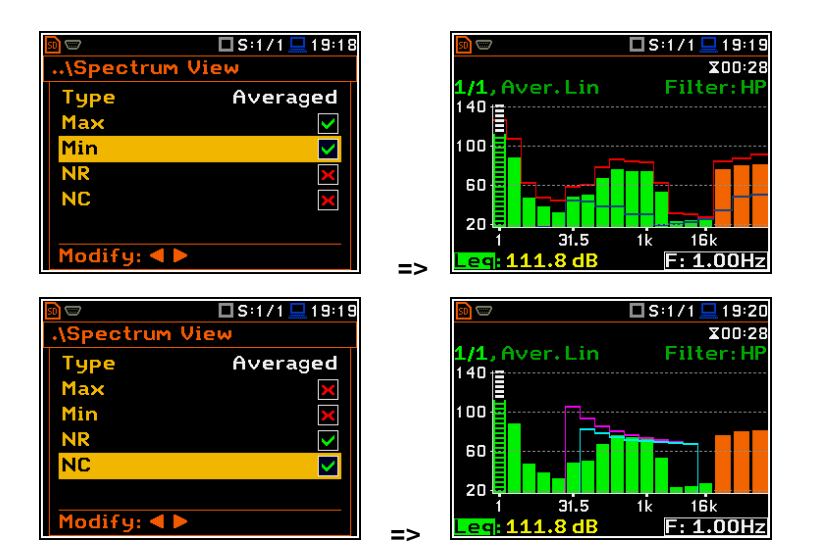

A violet line shows the **NR** results for the octave bands with central frequencies: **31.5Hz**, **63.0Hz**, **125Hz**, **250Hz**, **500Hz**, **1.00kHz**, **2.00kHz**, **4.00kHz** and **8.00kHz**. A blue line shows the **NC** results for the octave bands with central frequencies: **63.0Hz**, **125Hz**, **250Hz**, **500Hz**, **1.00kHz**, **2.00kHz**, **4.00kHz** and **8.00kHz**.

To enable the cursor to read the **Max**, **Min**, **NR** or **NC** values, select the result field in the lower left-hand corner of the display with the ▲ / ▼ key. Then select the appropriate value with the  $\blacktriangleleft$  /  $\blacktriangleright$  key pressed together with **<Alt>**.

 $\blacksquare$ 01 1  $\square$  S:1/1  $\overline{101:1}$  $X00:01$  $X00:01$ 1/1<br>110 Aver 1 in **Call** 1 in л Aver 10 90 90  $70$ 70 50 50  $\overline{3}$ эс E 16k  $F: 16.0Hz$ **<Alt/►>**  □S:1/1 □ 02:12 □S:1/1 □ 02 1  $X \cap \{0, 1\}$  $x$ nn:n1  $(1)$  NR  $refile(1)$ NC  $\frac{N}{S_{P}}$  $\overline{2}$  $\overline{2}$ Sp) 2030  $\overline{\phantom{a}}$ □S:1/1□10:17  $\overline{\phantom{a}}$  10:09  $\square$  S:1/1 ile: L6  $X00:01$ **Pectrum View** Filter: H /1.Aver.Lin Type Averaged 20 ◡ 80 ⊽ 4П Modify: 4

The **NR** or **NC** results can be seen also in the **1 Profile** and/or **3 Profile** modes.

If the **NC** or **NR** result exceeds the maximum value for which the curves are defined (NC=70 or NR=130) then before the displayed result the character (**>**) appears and the highest defined curve is displayed.

You can easily get into the **Spectrum View** screen from the **Spectrum** view to change viewed spectra by selecting the result field in the lower left-hand corner of the display with the ▲ / ▼ key and pressing **<ENTER>**.

## *10.3.4 Spectrum statistics*

The instrument calculates statistics in Sound modes for all 1/1 - 1/12-octave bands as well as for Total results based on 100 ms Leq results. Special Ln spectrum view presents **Lnn** results for all 1/1 - 1/12-octave bands and Totals.

To view statistics for the selected band you should:

- 1. Select the **1/1 1/12** field with the ▲ / ▼ key.
- 2. Activate the Ln spectrum view, changing the field content to the **1/1 Ln** - **1/12 Ln** with the ◄ / ► key pressed together with **<Alt>**.

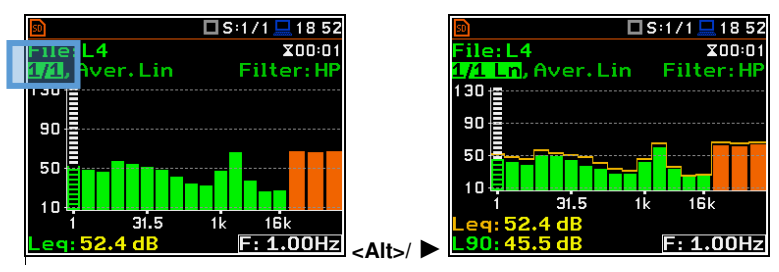

 $\overline{\text{Total Z}}$   $_{\texttt{FNT}}$ 

- 3. Select the **Lnn** field in the Ln spectrum view with the  $\triangle$  /  $\nabla$  key.
- 4. Select the required **Lnn** result with the ◄ / ► key pressed together with **<Alt>**.
- 5. Shift the cursor on the required band or the Total value with the  $\blacktriangleleft$  /  $\blacktriangleright$  key.
- 6. Select the **1/1 Ln 1/12 Ln** field with the  $\triangle$  /  $\nabla$  kev.
- 7. Activate the statistics view for the selected band, changing the field content to the **1/1 Ln's** - **1/12 Ln's** with the  $\blacktriangleleft$  /  $\blacktriangleright$  key pressed together with **<Alt>**. **<Alt>/** ►

#### **Ln spectrum view fields**

- 1. Ln spectrum name
- 2. Ln spectrum bar plot
- 3. Leq value for the cursor position
- 4. Lnn value for the cursor position
- 5. Leq spectrum curve plot
- 6. Central frequency for the cursor position

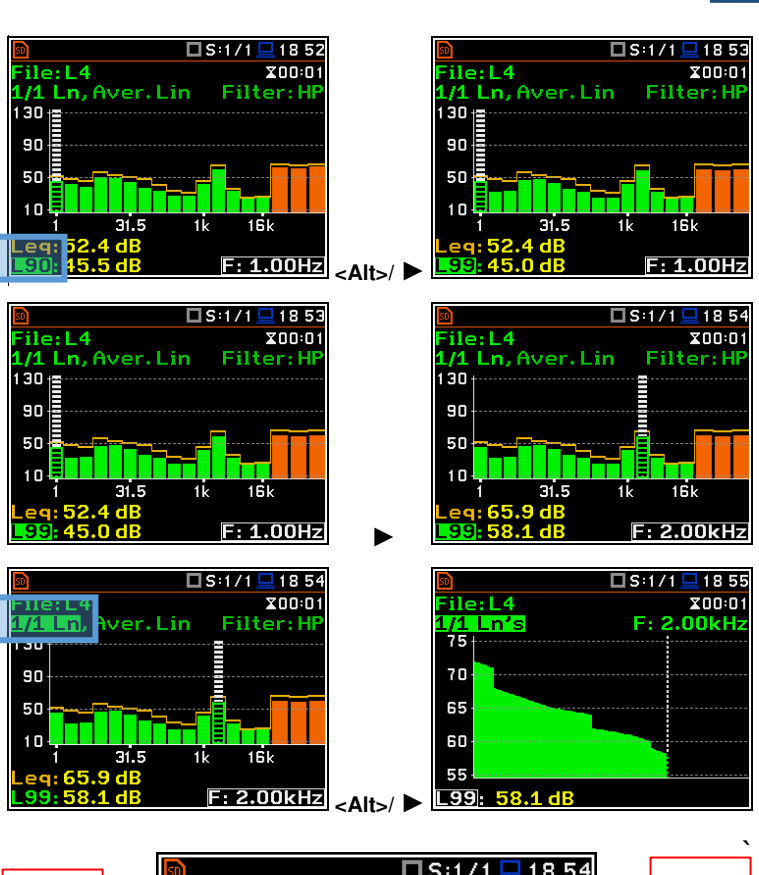

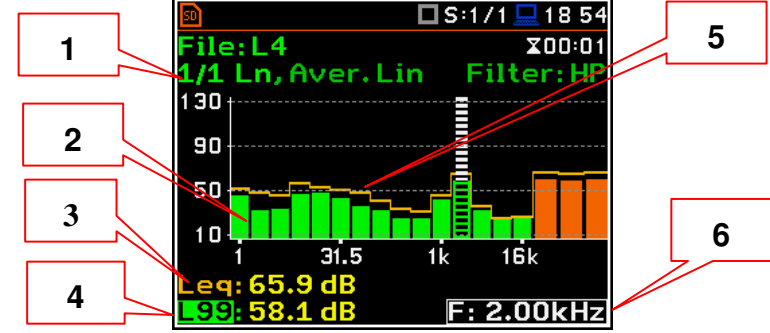

## *10.3.5 Changing spectrum type in Vibration modes – Spectrum Type*

In the **Spectrum Type** screen, which is available only in Vibration modes, you can select the different types of vibration spectra to be presented in the Spectrum view: **Acceleration**, **Velocity** or **Displacement**.

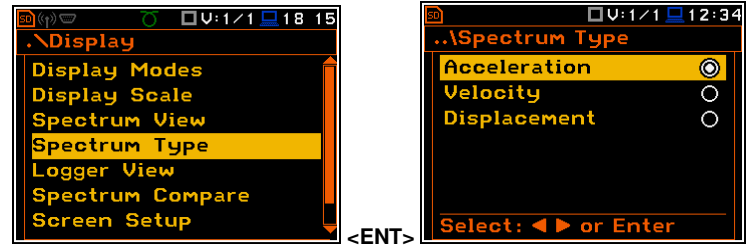
# **10.4 SETTING FILTER COEFFICIENTS FOR 1/1 OCTAVE - 1/12 OCTAVE ANALYSIS – SPECTRUM BASED FILTER**

The **Spectrum Based Filter** position (*path:* <*Menu> / Auxiliary Setup / User Filters*), allows you to set values of the filter coefficients correcting results of the **1/1 Octave** - **1/12 Octave** analysis. The results of the analysis (the Total values) can be modified by the introduced factors.

## **Assigning filters**

The **Filter Select** position allows you to assign the filter (**S1**, **S2**, **S3**, **S4** or **S5**) to the Total result with the use of the **User Total 1**, **User Total 2** and **User Total 3** positions.

## **Sound modes**

In the **User Total x** screen, you can select one of the five above mentioned filters (**S1**, **S2**, **S3**, **S4** or **S5**) and set the calibration factor applied to the Total value calculation.

## **Vibration modes**

In the **User Total x** screen, you can select one of the five above mentioned filters (**S1**, **S2**, **S3**, **S4** or **S5**), set the calibration factor and type of integration filter for measuring **Acceleration**, **Velocity** or **Displacement**.

## **Setting filter coefficients**

The **Filter Edit** position allows you to edit filter coefficients for the selected filter: **S1**, **S2**, **S3**, **S4** and **S5**.

The filter name can be changed in the editor screen, which is opening with the  $\blacktriangleleft$  /  $\blacktriangleright$  key.

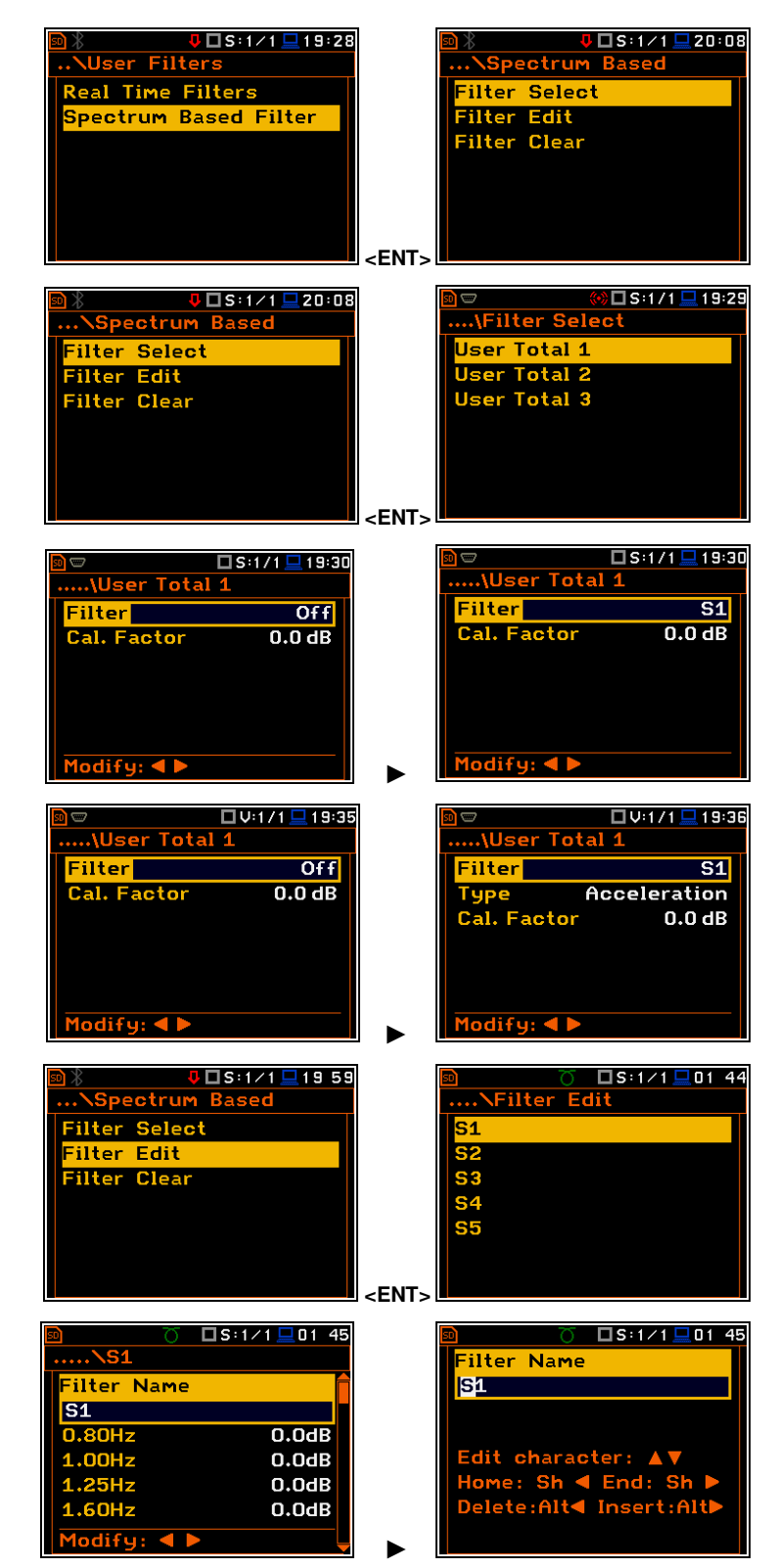

In the **Sx** screen select the centre frequencies of the filters and their coefficients:

- for **0.80 Hz** in the range: **-100.0dB ... 100.0dB**
- for **1.00 Hz** in the range: **-100.0dB ... 100.0dB**
- **...**
- for **20.0kHz** in the range: **-100.0dB ... 100.0dB**

# **Clearing coefficients of the user filters**

The **Filter Clear** position allows you to clear values of the user coefficients of octave or third octave filters. It is possible to clear all sets of coefficients (**All**) or to clear the selected set (**Sx**).

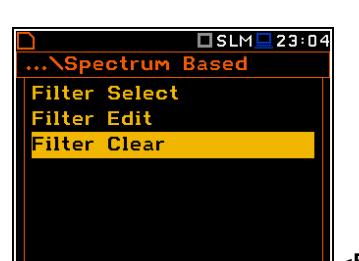

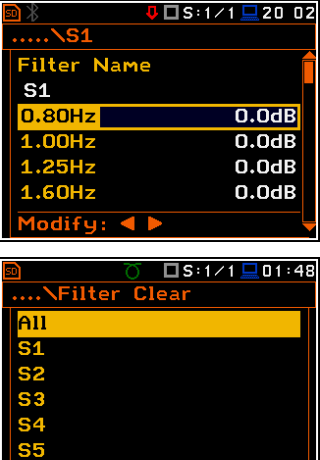

**<ENT>** 

# **11 FFT ANALYSER**

The instrument operates as the FFT analyser in a very similar way to the Level Meter. Moreover, the FFT analysis is performed in parallel with the SLM or VLM measurements.

Results of the FFT analysis (spectra) measured with preselected frequency weighting filter and window, are presented in the **Spectrum** view.

The read-out of spectrum values can be done with a vertical cursor.

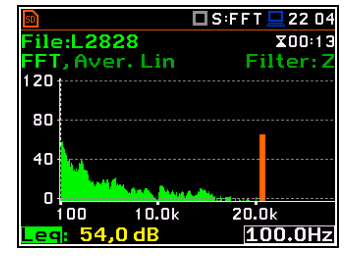

# **11.1 SELECTING FFT FUNCTION**

To select the **FFT** analysis function, open the **Measurement Function** screen, select the **FFT** position and press **<ENTER>**.

 $\square$  SLM $\square$ 02 45 Function Mode **Measurement Function** Calibration **<ENT>** 

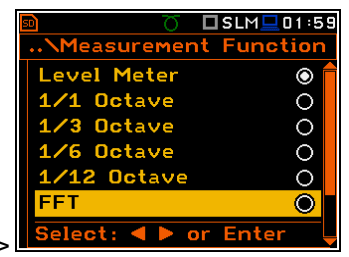

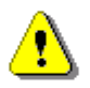

*Note: It is not possible to change the current function during a running measurement. In this case, the instrument displays for about 2 seconds the message: "Measurement in Progress". To change the current function, the measurement must be stopped!* 

# **11.2 CONFIGURING FFT ANALYSER**

Execution of the FFT analysis depends on a certain number of the parameters, configured in the **Measurement** section.

## *11.2.1 General measurement settings of FFT analysis – General Settings*

FFT spectra are averaged during **Integration Period** and saved as Summary Results the number of times specified by the **Repetition Cycles** parameter.

The **Integration Period** and **Repetition Cycles** parameters are defined in the **General Settings** list.

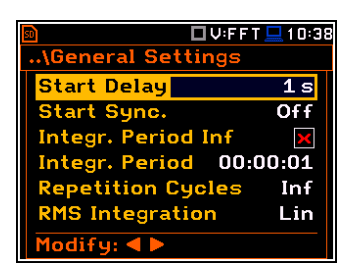

## *11.2.2 Selecting measurement range for FFT analysis – Range*

The input range for the **FFT** function can be selected in the **Range** screen: **Low** or **High**.

Depending on the settings of the **Scale** parameter (*path: <Menu> / Display / Display Scale*) the range for a vibration signal can be presented in absolute or logarithmic units (dB).

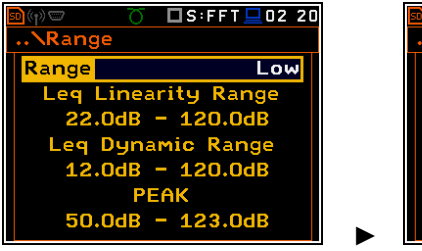

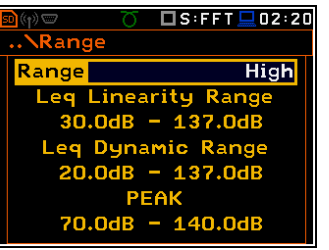

The values of ranges in sound modes depend on the settings made in the **Compensation Filer** screen (*path: <Menu> / Measurement / Compensation Filter*).

..\Logger Setup *L*ogger

Logger Step

 $odifu:  $\blacksquare$$ 

...<br>\Logger Results

**Split** 

Meteo

ΈT

# *11.2.3 Logging of FFT spectra – Logging*

Spectra can be logged in a logger file with two steps: **Integration Period** step and/or **Logger Step**.

For logging FFT spectra, the **Logger** position must be enabled in the **Logger Setup** screen (*path: <Menu> / Measurement / Logging / Logger Setup*).

If you wish to save FFT spectra together with Summary results, you must enable the **Summary Results** position. FFT spectra will be then logged with the **Integration Period** step.

The instrument allows additional logging of FFT spectra in a logger file with the **Logger Step**.

For this, you should enable logging of spectra switching on the **FFT** position in the **Logger Results** screen (*path: <Menu> / Measurement / Logging / Logger Results*).

# *11.2.4 Setting parameters of FFT analysis – FFT*

The **FFT** position, which appears in the **Measurement** section after activating the **FFT** function, opens the screen in which you can select parameters of the FFT analysis: frequency band (**Band**), pre-weighting filter (**Filter**), weighting window (**Window**), number of lines (**Lines**) and averaging type **Averaging**). **EXECUTE:**  $\frac{1}{2}$  and  $\frac{1}{2}$  and  $\frac{1}{2}$  and  $\frac{1}{2}$  and  $\frac{1}{2}$  and  $\frac{1}{2}$  and  $\frac{1}{2}$  and  $\frac{1}{2}$  and  $\frac{1}{2}$  and  $\frac{1}{2}$  and  $\frac{1}{2}$  and  $\frac{1}{2}$  and  $\frac{1}{2}$  and  $\frac{1}{2}$  and

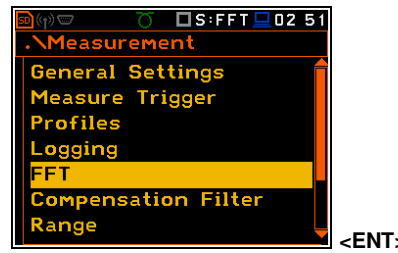

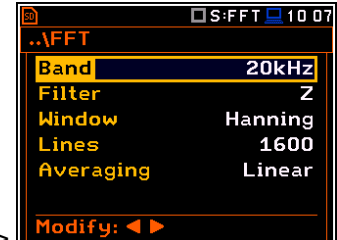

The **Band** parameter defines the band for the **FFT** analysis performance: **20 kHz**, **10 kHz**, **5 kHz**, **2.5 kHz**, **1.25 kHz**, **625 Hz**, **312 Hz**, **156 Hz** or **78 Hz**.

The following weighting filters (**Filter**) are available for the **FFT** analysis of sound:

- **HP** class 1 according to IEC 61672-1:2013,
- **Z** class 1 according to IEC 61672-1:2013,
- **A** class 1 according to IEC 651 and IEC 61672-1:2013,
- **C** class 1 according to IEC 651 and IEC 61672-1:2013,
- **B** class 1 according to IEC 651.

Only one **HP** weighting filter is available for the **FFT** analysis of vibration.

Characteristics of the filters are given in Appendix C.

The **Window** parameter defines the weighting window for the **FFT** analysis: **Hanning**, **Rectangle**, **Flat Top** or **Kaiser-Bessel**.

The **Lines** parameter defines the number of lines for the **FFT** analysis: **1600**, **800** or **400**.

There are two averaging options (**Averaging**): **Linear** and **Exponential**. In case of **Exponential** averaging, the **Time Constant** parameter appears in this screen. You can select: **100ms**, **125ms**, **200ms**, **500ms**, **1.0s**, **2.0s**, **5.0s** or **10.0s**.

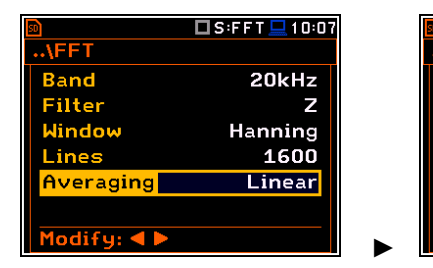

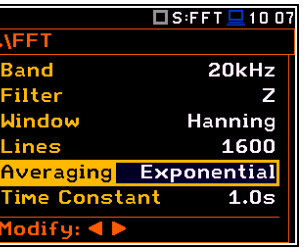

 $\Box$  U:FFT  $\Box$  10:49

 $\square$  S:FFT

⊡ ज

 $1<sub>s</sub>$ L52 Off

 $1171$ 

 $\mathbf{r}$ ⊽

э

You can easily get into the **FFT** screen from the spectrum view. It is necessary to enter the function field (**FFT**) with the ▲ / ▼ key and press **<ENTER>**.

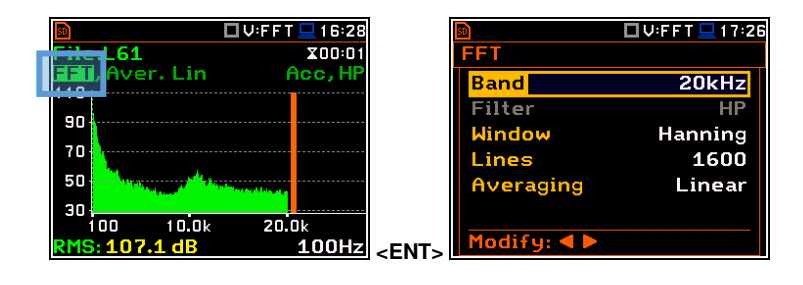

# **11.3 CONFIGURING FFT SPECTRA VIEW**

The **Display** section contains elements for programming measurement result presentation and display parameters.

Following positions are used for setting up the presentation of **FFT** results:

】□S:FFT <u>■</u> 13:03 □U:FFT <u>■</u>13:03 **Display Display** Display Modes **Display Modes** Display Scale **Display Scale** Spectrum View Spectrum View .<br>ogger View .<br>pectrum Type **Spectrum Compare Logger View** .<br>Screen Setup **Spectrum Compare** reen Setup  $\mathbf{I}$ 

**Display Modes** allowing you to switch on the **Spectrum** view;

**Display Scale** allowing you to adjust scales of a spectrum plot and toggle the grid;

- **Spectrum View** allowing you to select spectra to be viewed: instantaneous, averaged, maximum or minimum;
- **Spectrum Type** allowing you to change the spectrum type presented on the display in vibration modes: acceleration, velocity or displacement. This position appears in the vibration modes.

# *11.3.1 Presentation of FFT spectra*

## **Spectrum plot view**

The **Spectrum** position in the **Display Modes** list becomes available for the **FFT** function. It enables/disables the spectrum plot view.

## **Spectrum view fields**

- 1. Analyser function
- 2. Cursor position
- 3. Value for the cursor position
- 4. Averaging used
- 5. Spectrum plot
- 6. Frequency weighting filter
- 7. Total value
- 8. Line frequency for the cursor position

You can shift the Y-axis in the spectrum view with the **<Shift>** and **▲ / ▼** keys pressed together.

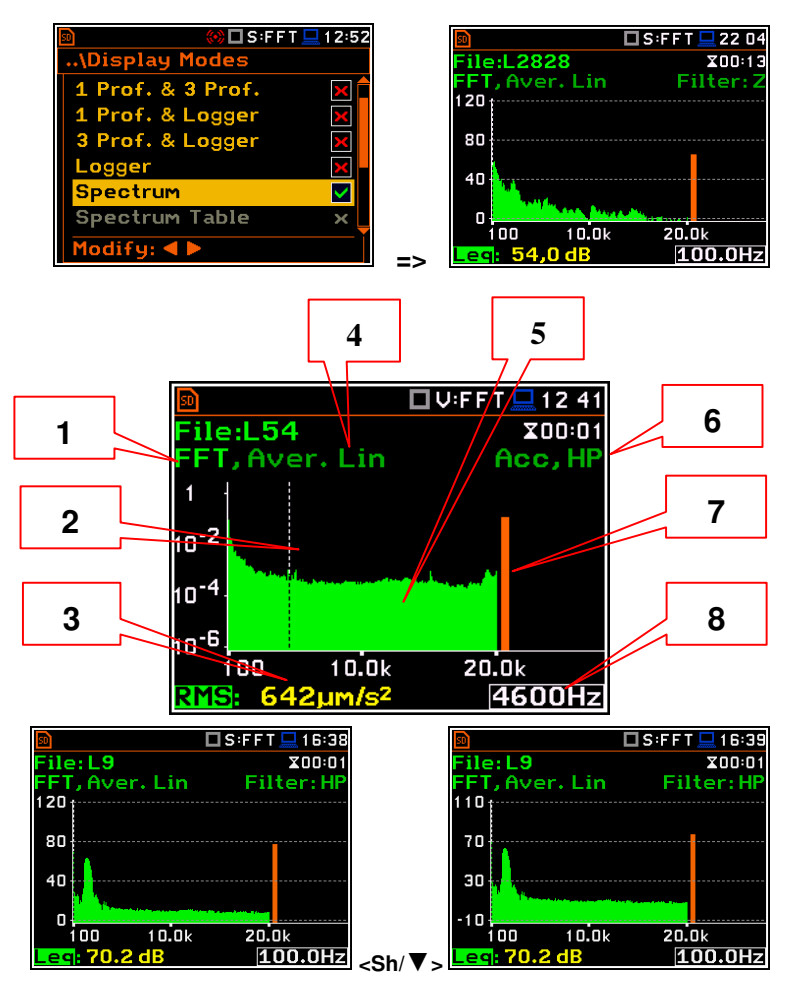

You can change the cursor position with the ◄ / ► key. You can jump to the first or last spectrum line with **<Shift>**.and ◄ / ► keys pressed together.

The frequency and appropriate value are presented in the line below the plot.

You can zoom in/out the frequency scale at the cursor position with the  $\blacktriangleleft$  /  $\blacktriangleright$  key pressed together with **<Shift>**.

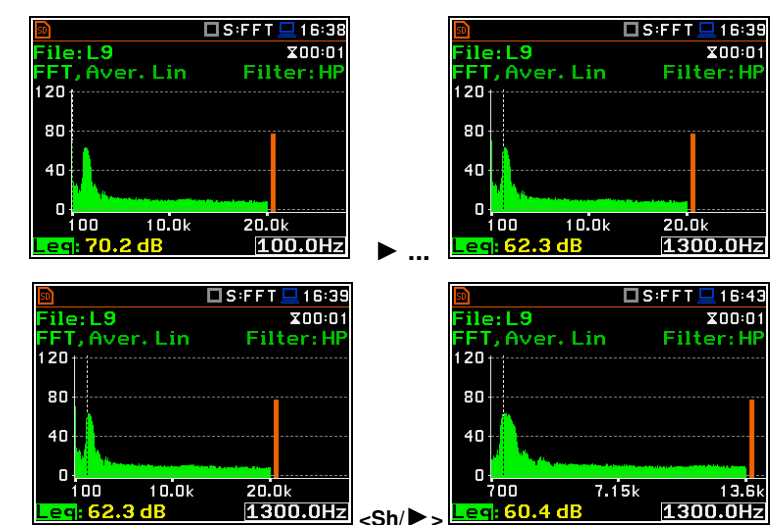

# *11.3.2 Setting up the scale of spectrum plot – Display Scale*

The **Display Scale** screen allows you to define the result units (absolute or logarithmic), adjust scale of plots and toggle the grid.

The **Scale** parameter defines results units: linear (Lin - m/s<sup>2</sup>, m/s etc.) or logarithmic

For sound measurements, the **Scale** position is not active. All results are always

The **Log** option means that the graphical presentation is given in the logarithmic scale and the measurement results are expressed in decibels (the result is related to the values set in the **Reference Levels** screen (*path: <Menu> / Auxiliary Setup /* 

**Scale of results presentation** 

#### □S:FFT □ 19:25 **Display Sca** Display **Display Modes** Scale  $Log$ Resolution  $0.1 \text{ dB}$ Display Scale <mark>ectrum Vie</mark> **Dynamics** 120 dB Logger View Grid V **Autoscale** Spectrum Compare  $\lambda$ Screen Setup **Themes <ENT>**  □ U:FFT <u>□</u> 12:56  $122:1$ <u>er<br>File:L2829</u><br>FFT, Aver. **\Display Scale**  $x$ nn:ns Acc, H Aver, Lin  $Lin$ Scalel  $\overline{1}$ 1000000 mics Grid  $10^{-2}$  $\lambda$ Autoscale  $\blacktriangledown$  $10^{-4}$ 10 ioo 10.0k 20.NI 1odify: ◀ l 2600.0Hz **RNS:181.1um/s =>**  □U:FFT旦12:58  $22:14$ **Display Scale** File:L2829  $200:05$ Acc, H  $\sf Scale$   $\blacksquare$ Log  $120$ lesolution  $0.1dB$  $120dB$  $80$ **Dynamics** Grid  $\checkmark$ 40 **Autoscale** N  $\mathbf{0}$ ioo 10.0k 20.Ok Modify: 4 2600.0Hz  **=>**

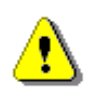

(**Log** - dB).

presented in dB.

*Reference Levels*).

*Note: In Vibration modes, results can be presented in the Logarithmic (dB) or Linear (for example, m/s<sup>2</sup> ) units. It depends on the Scale parameter value. For example, 10 m/s<sup>2</sup> can be presented also as 140 dB.* 

## **Scaling the vertical axis**

The **Dynamics** parameter defines the dynamic range of the Y-axis scale.

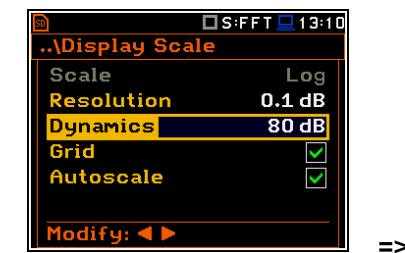

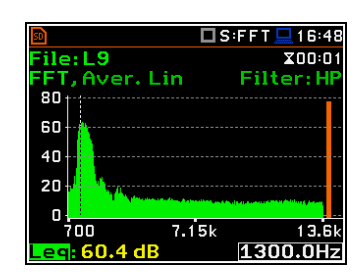

It is possible to select the range from the set: **10dB**, **20dB**, **40dB**, **80dB**, **100dB** and **120dB**.

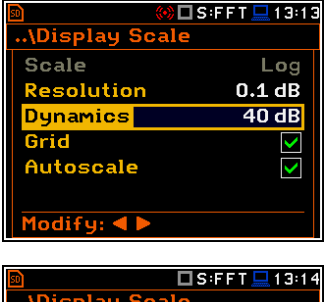

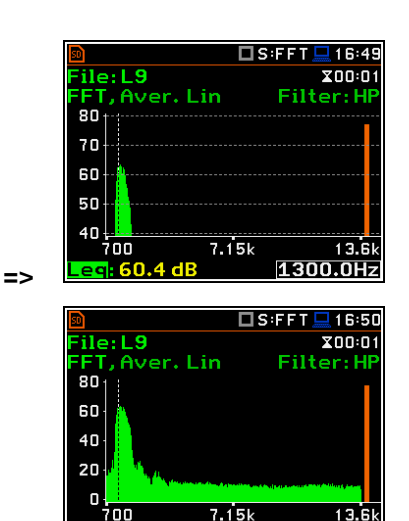

1300.0Hz

# **Toggling the grid**

The **Grid** position allows you to toggle the horizontal grid lines of the logger or spectrum plot.

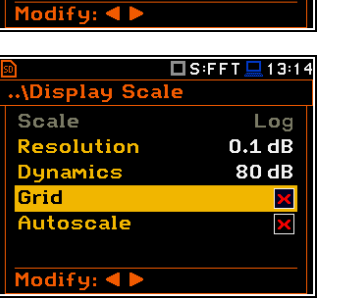

# *11.3.3 Selection of spectra to be viewed – Spectrum View*

In the **Spectrum View** screen, you can select the different spectra to be viewed in the **Spectrum** display mode: **Averaged**, **Instantaneous**, **Max** or **Min**.

When the **Averaged** or **Instantaneous** spectrum is selected, you can additionally switch on or off the presentation of the **Max** and/or **Min** values by switching the **Max** or **Min** parameters on.

To enable to read the **Max** or **Min** values at the cursor position, select the field in the lower left-hand corner of the display with the ▲ / ▼ key. Then select the appropriate value with the  $\blacktriangleleft / \blacktriangleright$  key pressed together with **<Alt>**.

You can easily get into the **Spectrum View** screen from the **Spectrum** view by entering the result field (**Leq**/**RMS**) with the ▲ / ▼ key and pressing **<ENTER>**.

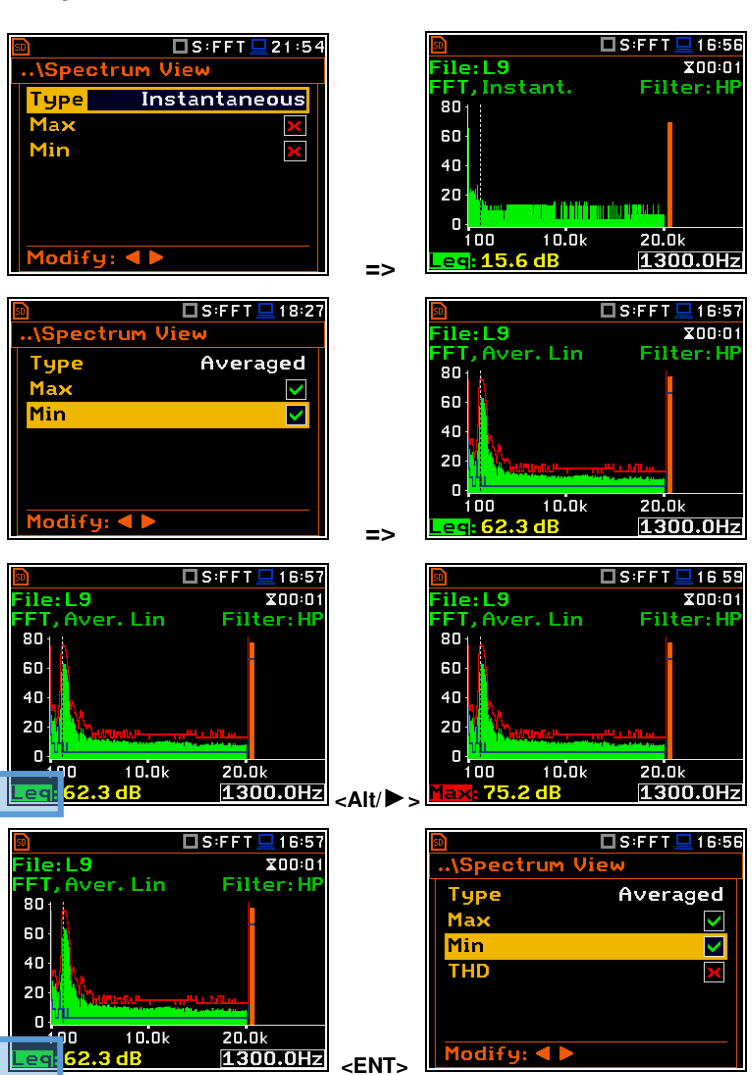

**=>** 

ed: 60

# *11.3.4 Changing spectrum type in Vibration modes – Spectrum Type*

In the **Spectrum Type** screen, which is available only in Vibration modes, you can select the different types of vibration spectra to be presented on the display: **Acceleration**, **Velocity** or **Displacement**.

As an example, same spectrum is presented as **Acceleration** and **Velocity**.

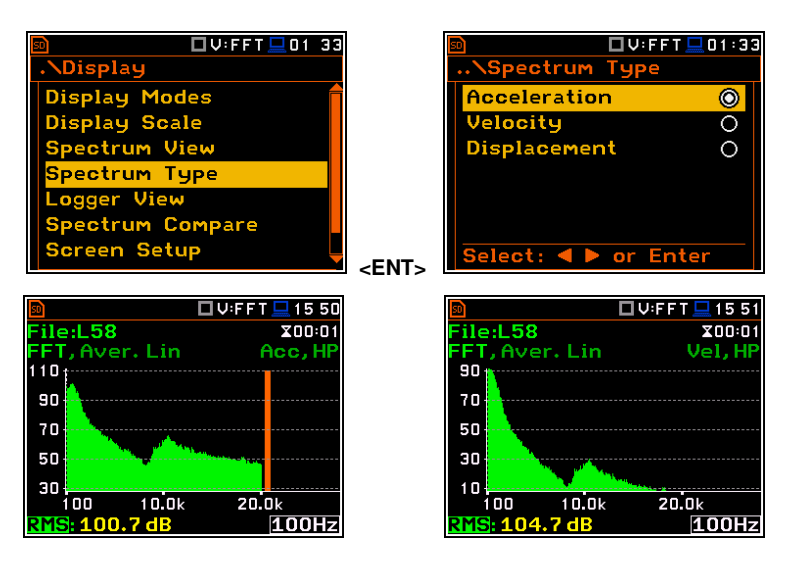

# **12 REVERBERATION TIME MEASUREMENTS – RT60**

The **RT60** analysis is an optional function of SVAN 979, which provides reverberation time calculation for 1/1-octave bands (from 63 Hz to 16 kHz) or 1/3-octave bands (from 50 Hz to 20 kHz) and three total RMS levels (**A**, **C** and **Z** weighted). Whole measurement process and calculations implemented in SVAN 979 fulfil the ISO 3382 standard.

The reverberation time of the room can be obtained with the use of SVAN 979 by two measurement methods: Impulse Response Method (**Impulse**) and Interrupted Noise Method (**Decay**). The selection of the method depends on the type of the used sound source. The **Impulse** method is designed for measurements using the impulse sound source (like pistol shot, petard explosion), whereas the **Decay** method is intended for measurements when room is excited by the broad or narrow band sound noise source (usually pink noise). For more details about the measurement and calculation process see Appendix E.

The reverberation time analysis applied in the instrument consists of two parts:

- 1. The measurement part during which the acoustic response of the room is registered.
- 2. The calculation part during which the reverberation time (**EDT**, **RT20**, **RT30** and **RTUser**) is calculated for the measured room response.

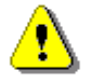

*Note: It is recommended to familiarize with Appendix E before proceeding. This chapter describes only the navigation of the instruments, whereas Appendix E depicts the definitions and describes reverberation time measurements.* 

# **12.1 SELECTING THE RT 60 FUNCTION**

To activate the **RT60** analysis function, select the **RT60** position in the **Measurement Function** list and press **<ENTER>**.

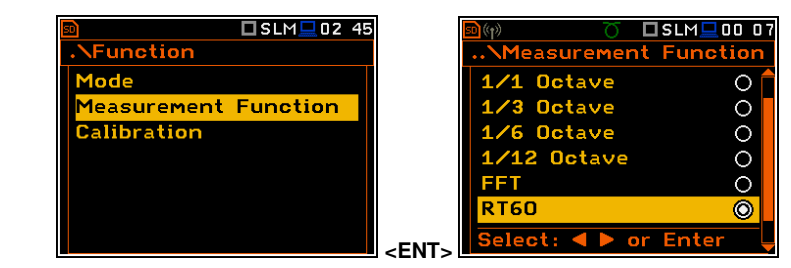

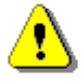

*Note: The RT60 function is optional and should be unlocked by entering the activation code in the text editor screen, which is opened after first attempt to select this function. Once unlocked this option will be ready to use permanently.* 

*Note***:** *It is not possible to change the current function during running measurements. In this case the instrument displays for about 2 seconds the warning: "Measurement in Progress". To change the current measurement function, the measurement must be stopped!*

# **12.2 SETTINGS OF THE RT60 ANALYSIS**

Execution of the **RT60** analysis depends on a certain number of the parameters, which can be set in the different screens of the **Measurement** section: **RT60 Settings**, **Compensation Filter** and **Range**.

Positions **Compensation Filter** and **Range** are the same as for other instrument's functions (see Chapters [4.6](#page-56-0) and [4.7\)](#page-57-0).

The **RT60 Settings** list allows you to select the method for **RT60** calculations, define the name of the file, where the registered data will be collected, and other parameters for **RT60** calculations.

The **Start Delay** parameter defines the delay period from the moment the **<Start>** key is pressed to the measurement start.

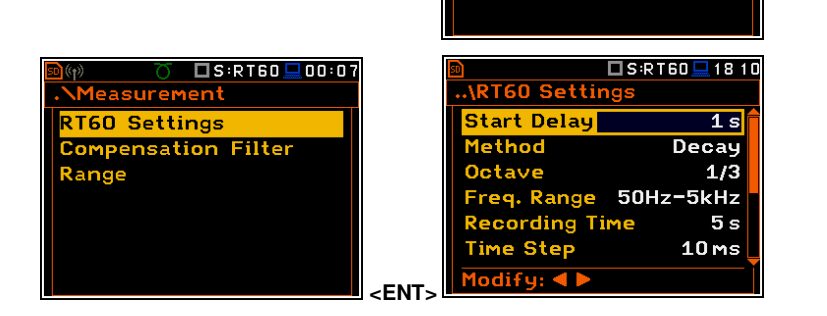

 $\square$ S:RT60 $\square$ 00:07

Measurei **RT60 Settings Compensation Filter** 

Range

## SVAN 979 User Manual 118

RT60 Settin

**Start Delay** 

The **Method** parameter allows you to choose the method for **RT60** calculations: **Decay** or **Impulse**. Both methods are described in Appendix E.

The **Octave** parameter defines for which bands (**1/1** or **1/3**) the **RT60** analysis will be performed.

The **Freq. Range** parameter defines the frequency range for 1/1 or 1/3-octave calculations:

- for 1/1-octave**: 63Hz-4kHz** (7 bands) or **63Hz-16kHz** (9 bands).
- for 1/3-octave: **50Hz-5kHz** (21 bands) or **50Hz-20kHz** (27 bands).

The **Recording Time** parameter defines the recording time of data (sound pressure level decay curve). Data registration sta of the trigger condition appearance. Recording time can be  $1 \div 30$  s.

The **Time Step** parameter defines the time-step of data registration (sound pressure level) in the file. The parameter value can be selected from the set: **2**, **5**, **10**, **20**, **50**, **100 ms**.

The **Smoothing** position allows you to set the number of samples, which should be taken into consideration by the smoothing algorithm. The higher is this number the smoother is a graph. The parameter can be set in the range **0** ÷ **15** (default value is **3**).

 **Note:** this parameter influences the reverberation time results.

The **Internal Signal** position switches on generation of the pink noise to feed the noise source in the **Decay** method. The signal is transmitted to the pin 1 of the **I/O** connector.

In this case you should set the **Amplitude** of this noise.

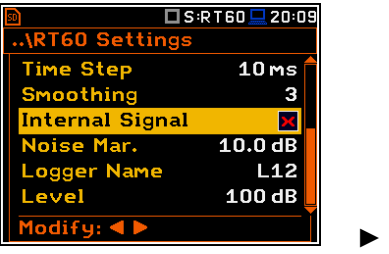

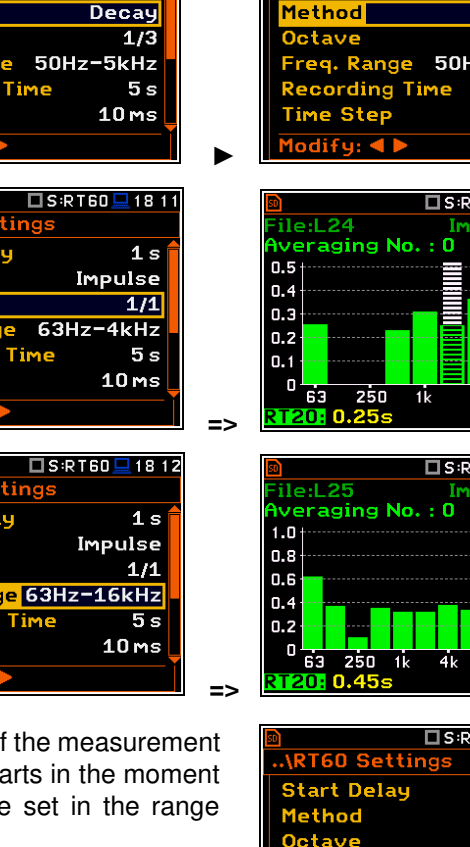

 $\square$ S:RT60

 $1<sub>s</sub>$ 

**2T60 Settin** 

**Start Delay** 

Method

**RT60 Se** 

**Start Del** tave

**Start Del Method** 

> reg. Ran ne Stei

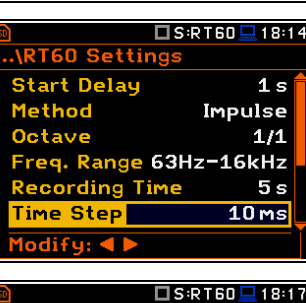

req. Range 63Hz-16kHz

Recording Time| e Step

 $\overline{\text{lodify}}: \blacktriangleleft \blacktriangleright$ 

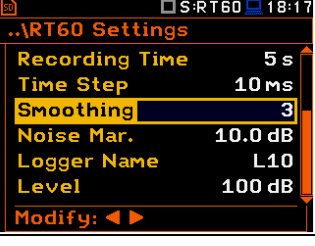

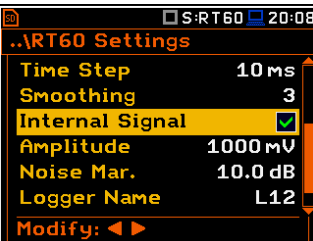

□S:RT60■18:11

 $1<sub>s</sub>$ **Impulse** 

 $\overline{1/3}$ 5kHz  $5<sub>s</sub>$  $10ms$ 

 $160 \square$  4:58

ulse 17

 $F:2.00k$  $\overline{1}$  4:5 T 60 oulse 1/1

..<br>Total

T60 <u>■</u> 18:14

 $1<sub>s</sub>$ Impulse  $1/1$ 

 $5s$ 

 $10ms$ 

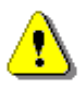

*Note: Although the instrument generates pink noise, the Signal Generator position of the Instrument section is unavailable in the RT60 function.* 

The **Noise Margin** parameter defines the margin value to the calculated noise level (for more detail see Appendix E). This parameter can be set in the range **0.0 dB** ÷ **20.0 dB** with 0.1 dB step (default value is **10.0 dB**).

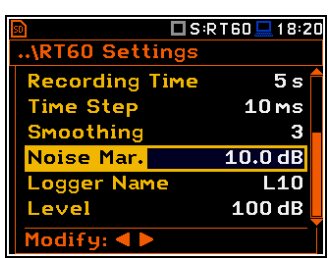

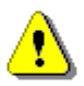

*Note: If the measurement must fulfil the ISO 3382 standard requirements the noise margin is required to be set to 10 dB (or higher).* 

The **Logger Name** position allows you to define the name of the logger file in which data of the **RT60** analysis will be recorded. The name can be up to eight characters long. After pressing the  $\blacktriangleleft$  /  $\blacktriangleright$  key, the text editor screen is opened.

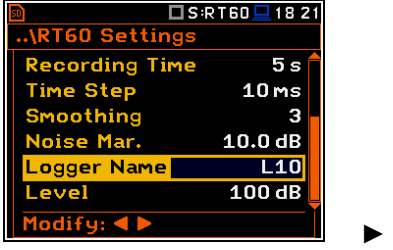

The **Level** position defines the threshold level of the sound source for triggering the RT60 measurement. If the measured sound is below the **Level** value, the RT60 measurement will not start. The parameter can be set in the range **24** ÷ **136 dB** with 1 dB step (default value is **100 dB**).

For the **Impulse** method, the source is Leq(1) integrated by 0,5 milliseconds.

For the **Decay** method, the source is Leq(1) integrated by 1 second. It also should be stable within ±0,5 dB for 2 seconds.

# $\square$  S:R T 60  $\square$  $\overline{1182}$ <u>रा60 Settin</u>

**IRT60 Setti** ogger Name  $\mathbf{H}$ 0

□S:RT60 <u>□</u> 18 22

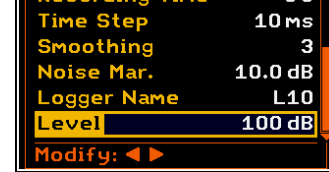

# **12.3 CONFIGURING RT60 VIEWS**

The **Display** section contains elements for programming measurement result presentation and display parameters.

The **Display Modes** list allows you to select the type of data displayed during the **RT60** calculations.

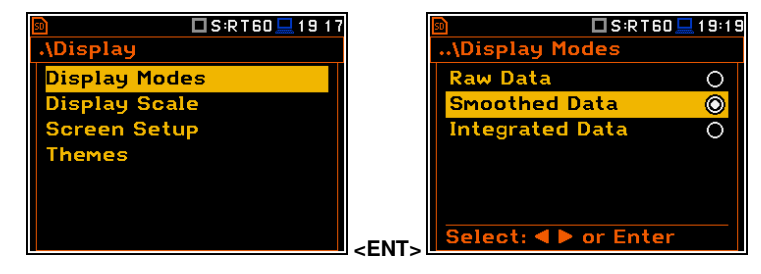

Time data can be viewed as a **Raw Data**, **Smoothed Data** (or **Integrated Data** in case of **Impulse** method).

You may also switch between different data view modes during measurement in the presentation mode. For this purpose, it is necessary to select the field with **Raw**, **Smoothed** or **Integrated** text (at the right upper corner of the display) and change its content with the **<Alt>** and ◄ / ► key pressed together.

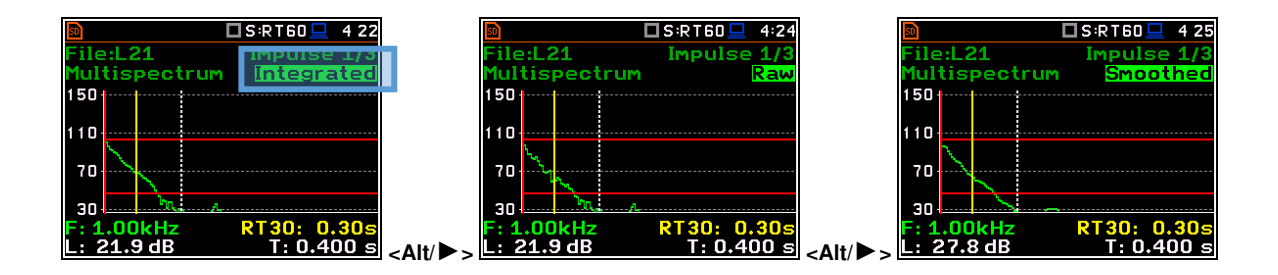

..<br>..\RT60 Setting **Start Delay** 

# **12.4 START RT60 MEASUREMENTS**

## **Measurements with the use of Decay method**

- 1. Set parameters for **Decay** RT60 measurements. Most used setup is presented below.
	- **Method: Decay**
	- **Recording Time: 7 s**
	- **Time Step: 10 ms**
	- **Smoothing: 3**
	- **Noise Mar.: 10.0 dB**
	- **Level: 100 dB**.
- 2. Place the sound power source in the measured room (for the sound power source location - see the reverberation time measurement ISO standard).
- 3. Place the microphone in one of the selected measurement points (for the measurement points location see the reverberation time measurement ISO standard).

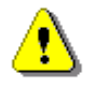

*Note***:** *The default measurement time of the decay curve registering (Recording Time) is 7 seconds. It can be insufficient in some applications. It is recommended to set this value to be at least two times longer than expected reverberation time. For details see Appendix E.*

**Waiting** 

**For Trigger** 

▷S:RT60 <u>□</u> 19 38

- 4. Switch on the sound power source.
- 5. Start the measurement process by pressing the **<Start/Stop>** key. While the instrument is waiting for the trigger condition fulfilment the **Spl** result is displayed.
- 6. Switch off the sound power source (the source should work enough long to obtain the acoustic field stabilisation). After the trigger condition fulfilment, the instrument starts to collect data.
- 7. After the data recording process ends, the instrument starts the calculation of the reverberation time results. During this process, the messages "Reading Logger…" and "Calculations…" appear.
- 8. To save results press the **<Save>** key or use the **File** menu option.

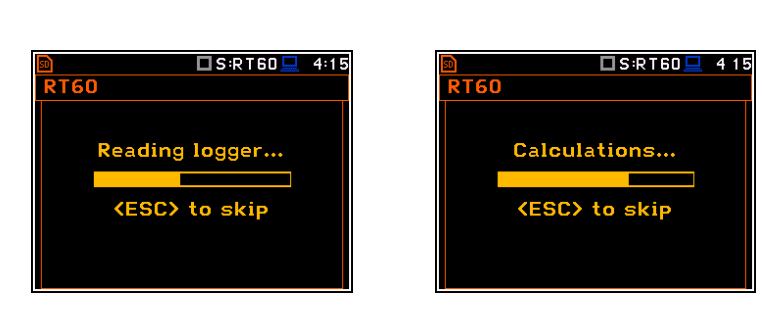

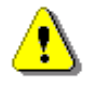

*Note***:** *It is necessary to switch on the sound source before starting the measurement because of the trigger requirements (for more details see Appendix E). If it is necessary to start the instrument before switching on the sound source it is recommended to use the higher Start Delay value.*

## **Measurements with the use of Impulse method**

- 1. Set parameters for **Impulse** RT60 measurements. Most used setup is presented below.
	- **Method: Impulse**
	- **Recording Time: 7 s**
	- **Time Step: 10 ms**
	- **Smoothing: 3**

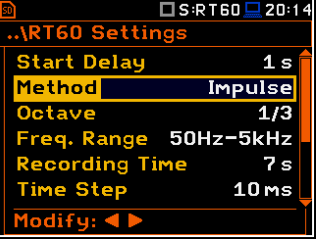

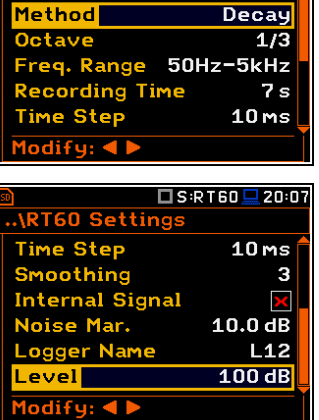

Measurement

In Progress

□S:RT60 □ 20:06

 $S:RT60 \square 19:38$ 

 $\overline{1}$ 

- **Noise Mar.: 10.0 dB**  Level:
- 2. Place the microphone in one of the selected measurement points (for the measurement points location see the reverberation time measurement ISO standard).

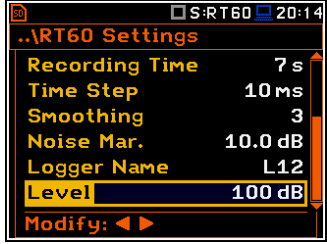

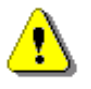

*Note***:** *The default measurement time of the decay curve registering (Recording Time) is 7 seconds. It can be insufficient in some applications. It is recommended to set this value to be at least two times longer than expected reverberation time. For details see Appendix E.*

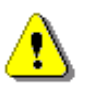

*Note***:** *The proper value of the sound level trigger threshold should be set well above the background noise and significantly below the maximum sound level emitted by the impulse source.*

- 1. Start the measurement process with the **<Start/Stop>** key. The display indicates that the instrument is waiting for the trigger condition fulfilment.
- 2. Fire the impulse sound power source. If the trigger condition is fulfilled the instrument starts to collect data.
- 3. After the data recording process ends, the instrument starts the calculation of the reverberation time results. During this process, the messages "Reading Logger…" and "Calculations…" appear.
- 4. To save results press the **<Save>** key or use the **File** menu option.

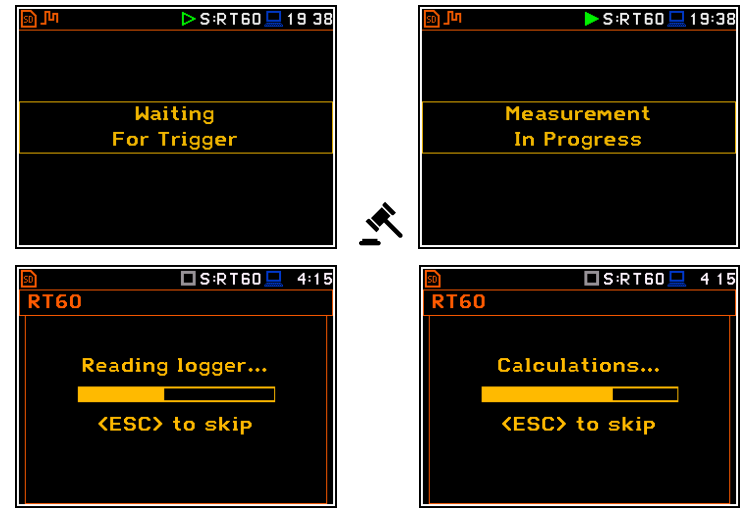

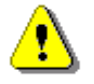

*Note***:** *During the data collections in the tested room all other sources of sound should be suppressed to not affect the measurements.*

# **12.5 VIEWING OF RT60 RESULTS**

The **RT60** measurement results for all 1/1 or 1/3-octave bands and three Total values can be viewed in three different view modes:

- 1. Table of **EDT**, **RT20**, **RT30** and **User** results;
- 2. Bar plot of **EDT**, **RT20**, **RT30** and **User** results;
- 3. Plot of sound pressure level decay curves.

You may switch between the view modes with the **<Alt>** and ◄ / ► key pressed together.

## **Table of RT60 results**

The table presents the results of reverberation time for different **RT60** results:

- **EDT** early decay time;
- **RT20** reverberation time calculated with 20 dB dynamics;

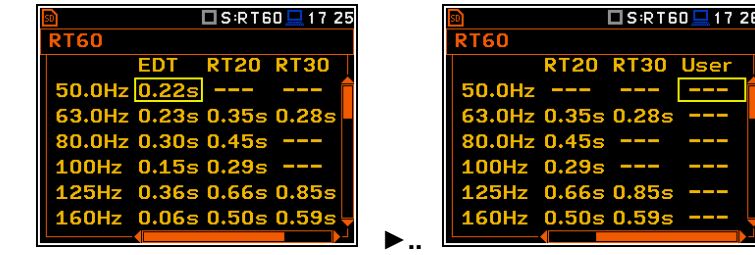

- **RT30** reverberation time calculated with 30 dB dynamics;
- **User** reverberation time, calculated with the user defined dynamics.

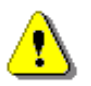

*Note: If "- - -" text appears in the RT indicator field, it means that for this band with the selected parameters (Noise Mar.) the required measurement conditions were not fulfilled to obtain the results (for more details see Appendix E).* 

# **Bar plot of RT60 results**

- **1.** Number of averaged results
- **2.** RT 1/3 octave plot
- **3.** Name of the RT result and its value
- **4.** Used **RT60** calculation method
- **5.** Cursor position
- **6.** RT results for Total values
- **7.** Cursor position value (central band frequency)

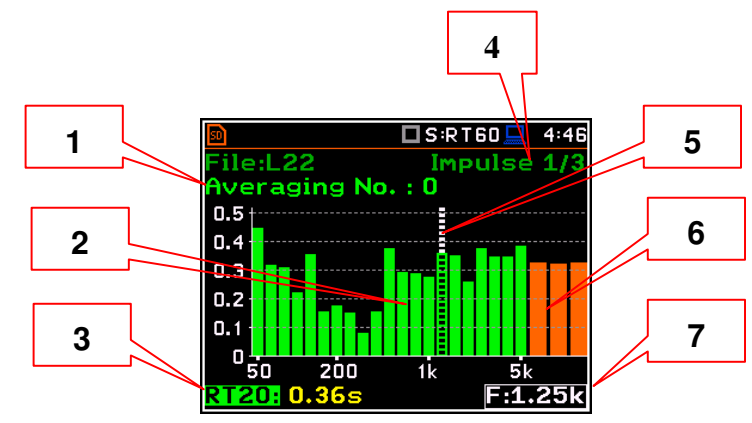

# **Changing the RT result**

When the field 3 is active the **RT60** analysis result can be changed with the  $\blacktriangleleft / \blacktriangleright$  key pressed together with **<Alt>**.

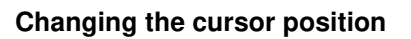

You may change the cursor position with the  $\blacktriangleleft$  /  $\blacktriangleright$  kev.

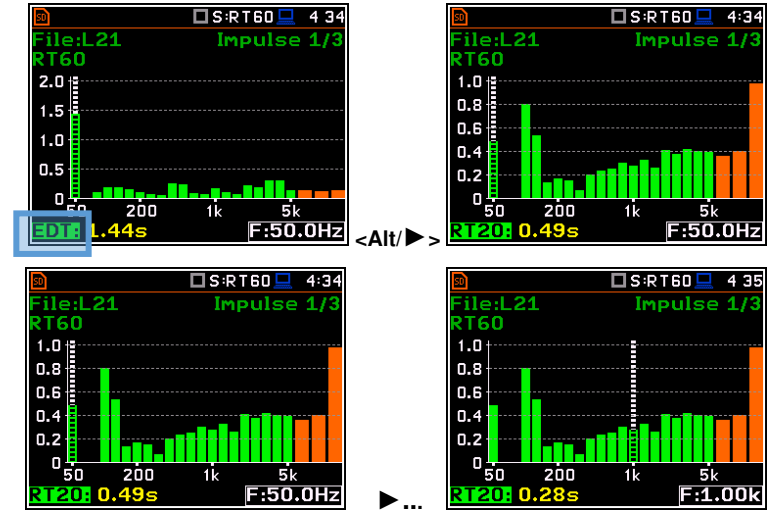

# **Averaging of RT results**

The **Averaging** field enables averaging of the reverberation time results from several measurements.

To make averaging of the new results with the results calculated earlier (the **<Start>** key should be pressed, and first measurement completed), select the **Averaging** field and press **<ENTER>**. In the **Warning** screen, select Yes and press <**ENTER**>. In the field No.: x, the value x will be increased by one and the symbol  $\sqrt{}$  will inform that the results have been averaged.

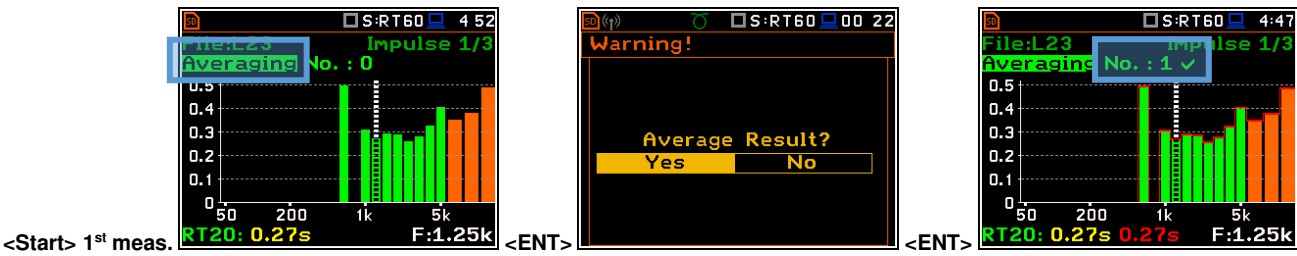

When the averaging is **On**, additional columns appear in the **RT60** result table, named: **AEDT**, **A20**, **A30** and **A.User**.

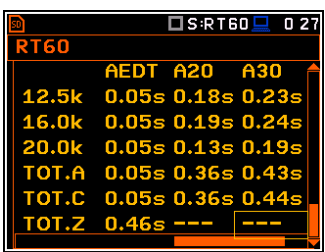

To clear averaging, select the field **No.: x** and press **<ENTER>**. In the **Clear Averaging** screen, select **Yes** and press  $\leq$ **ENTER**>. In the field **No.: x**, the value **x** will be zerrowed and the symbol  $\sqrt{}$  will disappear.

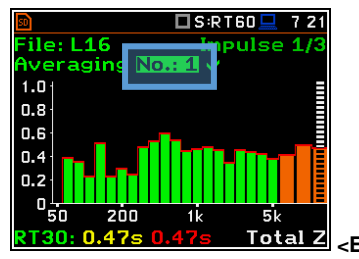

## **Sound pressure decay curve plot**

- **1.** Logger file content
- **2.** T0 marker position
- **3.** Decay curve plot
- **4.** Central frequency of selected by cursor 1/3 octave band
- **5.** Result value (SPL) for the cursor position
- **6.** Name of the logger file
- **7.** T1 marker position
- **8.** Cursor position
- **9.** RT60 method
- **10.** Type of data displayed: **Raw**, **Smoothed** or **Integrated**
- **11.** Calculated steady upper sound level value
- **12.** Calculated steady lower sound level value
- **13.** RT result (**RT30**, **RT20**, **EDT** and **RT User**) with calculated reverberation time
- **14.** Cursor measurement time position

# **Changing the data type**

When the field 9 is active the type of data displayed (**Raw**, **Smoothed** or **Integrated**) can be changed with the  $\blacktriangleleft$  /  $\blacktriangleright$  key pressed together with **<Alt>**.

## **Changing the band**

When the field 3 is active the central frequency of the band can be changed with the ◄ / ► key pressed together with **<Alt>**.

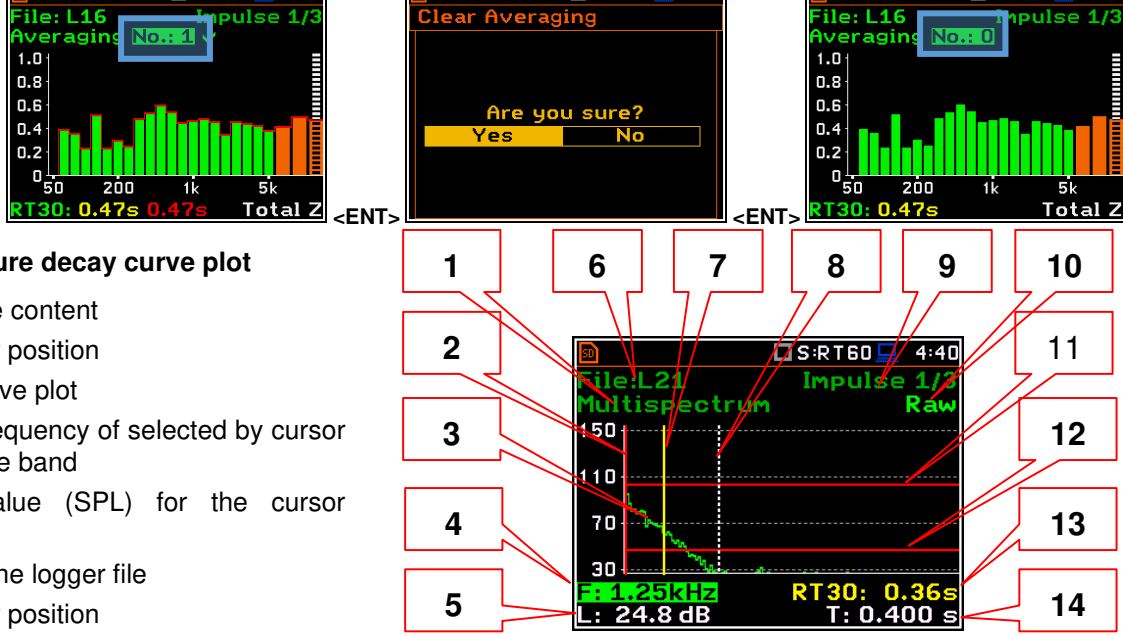

 $\square$  S:RT60

 $\Box$ S:RT60

T0 marker position is used as a starting point to all three (and the **RT User** also) reverberation time calculations.

On the display T1 marker position is labelled (indicator **A7**) as **EDT**, **RT20** or **RT30** according to which the most restricted definition of the RT condition is fulfilled.

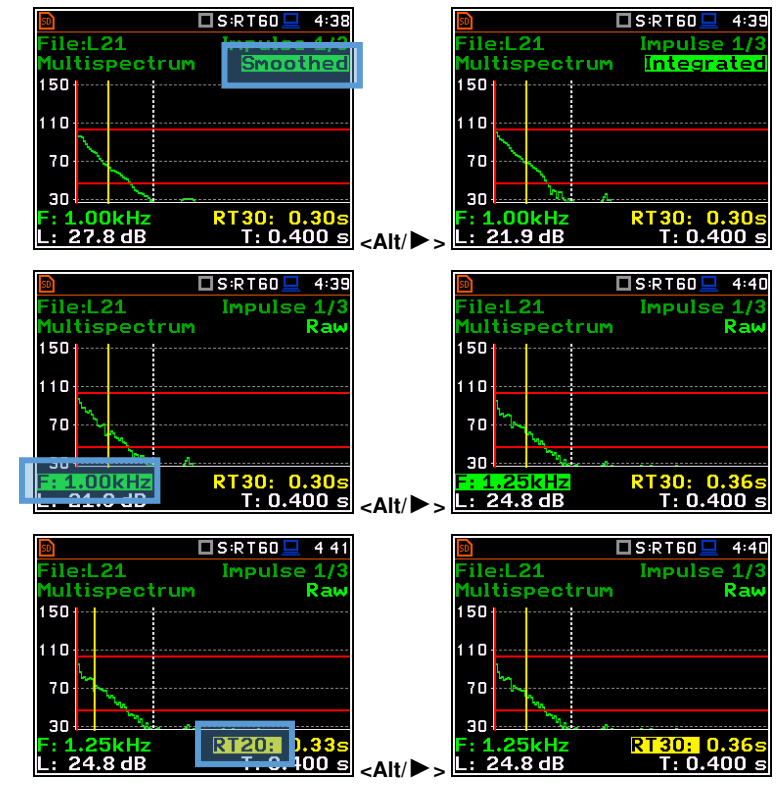

### **Changing the RT function**

When the field 13 is active the **RT60** analysis function can be changed with the  $\blacktriangleleft$  /  $\blacktriangleright$  key pressed together with **<Alt>**.

## **Changing the cursor position**

When the field 14 is active you may change the cursor position with the  $\blacktriangleleft$  /  $\blacktriangleright$  key.

#### □S:RT60 ile:L21 **Impulse**  $\frac{1}{R}$ File:LZ1<br>Multispectrum<br>150<sub>|''</sub>+'''''''''''''''''''  $110<sub>1</sub>$ 70 30 ИH  $24.8dB$

## **RT User reverberation time calculation**

- 1. Select the band or one of the total levels for user reverberation time calculation process.
- 2. Set the position of the marker T1.

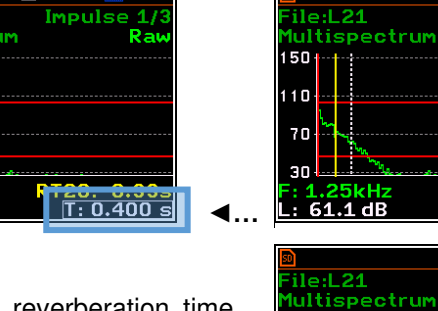

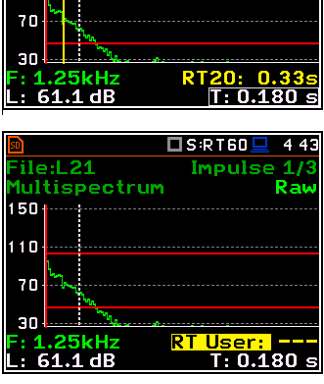

 $\square$ S:RT60

**Impulse** 

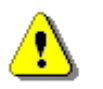

*Note: The marker should be located on the right side of the T0 marker but not in the noise background region (for more details see Appendix E).* 

- 3. When the marker position is located press **<ENTER>**, then select **Yes** field and press **<ENTER>** again.
- 4. The **RT User** result will be calculated and presented in the field 13, as well in the Table and the bar plot.

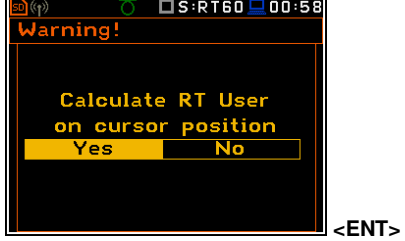

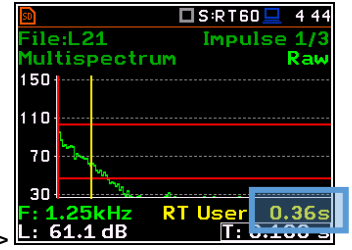

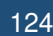

 $4:47$ 

Rai

# **13 LOUDNESS MEASUREMENT – Loudness**

The **Loudness** function is the extension of the **Sound Meter** function for additional calculation of the so called "Bark spectrum". The Bark spectrum is calculated from pre-defined 1/3-octave spectrum (25 Hz - 12.5 kHz) in accordance with the ISO 532B standard.

The **Loudness** function doesn't require any additional settings and the Bark spectrum is calculated every time the user presses the **<Start>** key. Calculated 1/3-octave spectrum is not saved in a logger file.

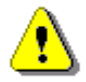

*Note: The Loudness analysis is performed in parallel to the Sound Level Meter measurements.* 

## **13.1 SELECTING THE LOUDNESS FUNCTION**

To activate the **Loudness** analysis function, select the **Loudness** position in the **Measurement Function** list and press **<ENTER>**.

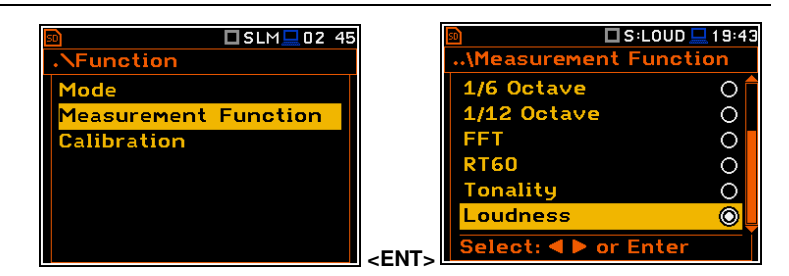

# **13.2 VIEWING LOUDNESS RESULTS**

The results of the **Loudness** function can be viewed in a special view mode – **Loudness** (*path: <Menu>/ Display / Display Modes*).

The **Loudness** mode displays the Bark spectrum.

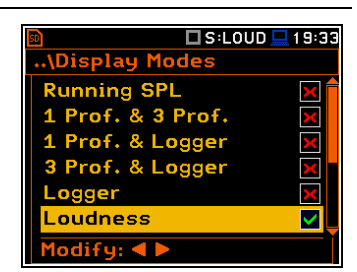

## **Bark spectrum presentation**

- **1.** Name of the function
- **2.** Cursor position
- **3.** Cursor position value
- **4.** Bark spectrum
- **5.** Bark Total value
- **6.** Bark number

**1 4** oudness.  $120 +$ **5 2**  80 40 **6 3**  П Bark N:1

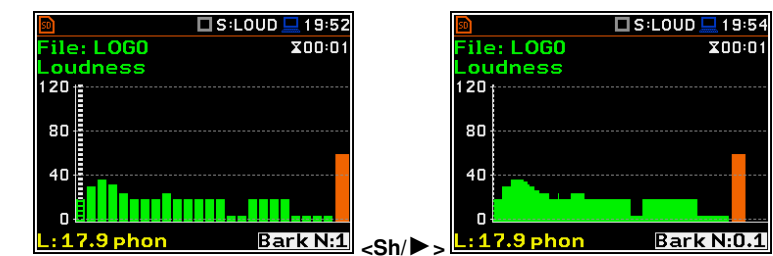

The Bark spectrum can be viewed as 24 or 240 bark plots. You can switch between both spectrum with the ◀ / ▶ key pressed together with **<Shift>**.

You may change the cursor position with the ◄ / ► keys. The bark number and appropriate value are presented in the line below the plot.

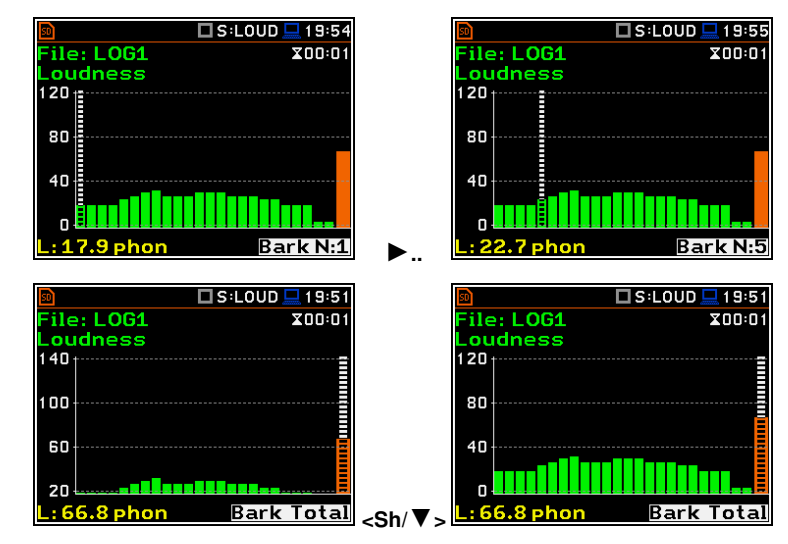

You may shift the Y-axis during the spectrum presentation the **▲** / **▼** keys pressed together with **<Shift>**.

# **14 STI CALCULATIONS – STIPA**

# **14.1 INTRODUCTION**

The Speech Transmission Index (STI) is applied in the deterioration of the speech intelligibility induced by the transmission channel. The STI method involves the use of a test signal applied to the transmission channel, and an analysis of the received test signal. The speech transmission quality of the channel is determined and expressed in values from 0 to 1 in the form of STI. Using the obtained STI value, it is possible to determine the potential speech intelligibility.

The applications of STI include evaluation of sound reinforcement and emergency systems, communication channels, speech intelligibility, communication in rooms and auditoria, etc.

STIPA (speech transmission index for public address systems) is a STI derivative approach that was developed for fast measurements of electro-acoustic and acoustic environments effects that affect the speech intelligibility in the room acoustics and/or public address systems.

STIPA calculations are realized in SVAN 977A in accordance with IEC 60268-16:2011.

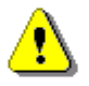

*Note: In addition to the fact that measurements can be made using only SVAN 979, Svantek also provides an application (BA Assistant) for mobile devices (smartphone, tablet) with Android 7.0 platform or higher, which performs STIPA measurements using SVAN 979 but has a more convenient user interface (see BA Assistant User Manual).* 

# **14.2 STI METHOD BACKGROUND**

The STI method is based on measurements of the STI test signal comprising seven octave band noise signals corresponding with the octave bands from 125 Hz up to 8 kHz. Each noise carrier is modulated with one or more modulation frequencies at one-third octave intervals ranging from 0,63 Hz up to and including 12,5 Hz. Such test signal which simulates speech fluctuations is reproduced in a room or through a communication channel and received at a listener position (superimposed by distortions presented in the room like echoes or noise) by means of omnidirectional microphone.

The STI method determines the modulation transfer function *m*(*F*) – reduction in the modulation depth for modulation frequency - of the transmission channel for the seven octave bands. The RMS level of each octave-band carrier matches the relative level of the average, long term spectrum of speech material. Each octave band has a contribution to speech intelligibility which is weighted according to that band. Using the weighted sum of these transmission index values, the overall STI value for the transmission channel is determined.

STIPA method uses two modulation frequencies per octave band that are generated simultaneously giving a total of 14 modulation indices.

# **14.3 SELECTING THE STIPA FUNCTION**

To activate the **STIPA** function, select the **STIPA** position in the **Measurement Function** list and press **<ENTER>**.

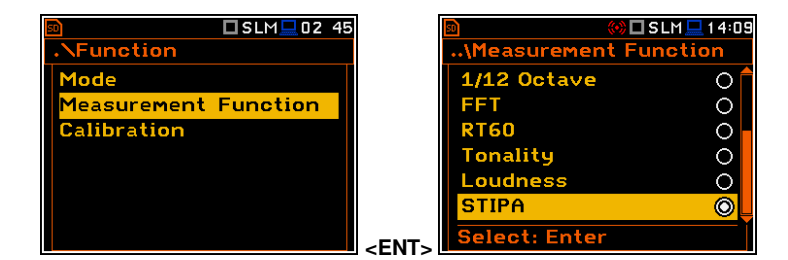

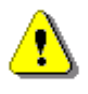

*Note: The STIPA function is optional and should be unlocked by entering the activation code in the text editor screen, which is opened after first attempt to select this function. Once unlocked this option will be ready to use permanently.* 

*Note***:** *It is not possible to change the current function during running measurements. In this case the instrument displays for about 2 seconds the warning: "Measurement in Progress". To change the current measurement function, the measurement must be stopped!*

# **14.4 STIPA MEASUREMENT AND CALCULATION PROCESS**

STI measurements usually relate to objects (buildings), which may consist of several areas (rooms) in which measurements are made in a given number of points (in practice, from 1 up to several dozen). In addition, especially in case of assessing speech intelligibility in a room on the directly, i.e. without an amplification system, tests are performed for a given number of source positions (in practice from one to several). It may happen that a given area is examined in several configurations - e.g. a theatre hall with a raised and lowered curtain, or a rail vehicle at a standstill and while moving. The result for a given point is obtained on the basis of several measurements (in practice from 1 to 6) - most often as an average value. Analyses are performed independently for areas in a given configuration.

# *14.4.1 Measured results*

The **STIPA** function enables measuring and calculating the next results:

- **STI** Speech Transmission Index representing the transmission quality of speech with respect to intelligibility by a speech transmission channel, ranging between 0 and 1. STI is calculated for individual measurements and averaged for the measurement point and for the area.
- **Δ** difference between maximum and minimum values of STI index obtained for the measurement point of the tested area.
- **LAeq** A weighed time-averaged sound level for 15-seconds integration period, in dB.
- **LCeq** C weighed time-averaged sound level for 15-seconds integration period, in dB.
- **LZeq** Z weighed time-averaged sound level for 15-seconds integration period, in dB.
- **LAS** time weighted sound level expressed at observation time (15-seconds integration period), in dB.
- **m(f1), m(f2)** modulation transfer ratios as a function for two modulation frequency per each of 7 octave bands, ranging between 0 and 1.
- **CIS** Common Intelligibility Scale  $CIS = 1 + log(STI)$ .
- **σ** standard deviation of measured STI indexes for the tested area.
- **Min** minimal STI value obtained within measurements.

There are some additional indications:

- The STI qualification band: **A+** trough **U** (see Annex G to IEC 60268-16:2011).
- Errors detected during measurements and calculation of STI indexes.

These results are displayed in different views:

• *Area* view - main STIPA view that allows you to create new measurement points, delete measurement points or exclude them from the calculation of averaged indexes for the Area as well as to go to the *Point* view for the selected point. This view presents a list of measurement points and next results:

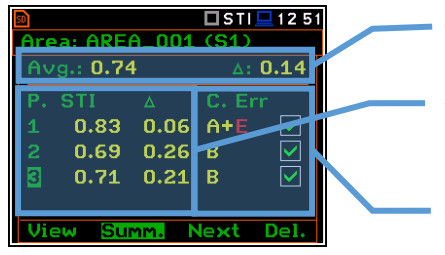

- o Averaged STI (or CIS) index with consideration of the Ambient noise distortions (**Avg.**) and STI spread (**Δ**) for the tested area.
- Averaged STI (or CIS) indexes with consideration of the Ambient noise distortions (**STI**) and STI spreads (**Δ**) for measurement points.
- o The STI qualification band (**A+** through **U**) and error indication is displayed for each measurement point.

• *Area summary* view - main STIPA view that presents summary results for the current area:

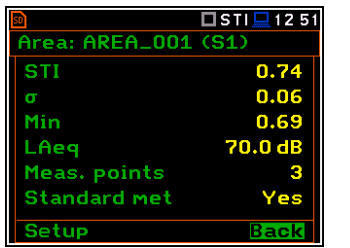

- $\circ$  Averaged STI (or CIS) index with consideration of the Ambient noise distortions.
- o **σ** standard deviation of measured STI indexes for the tested area.
- o **Min**  minimal STI value.
- o **LAeq** averaged LAeq for the area.
- o Number of measurement points taken into consideration for the summary results calculations.
- o Conformity of measurements with the standard: **Yes** or **No**.
- *Point* view main STIPA view. The *Point* view allows you to see the modulation function, to delete measurements (only for the last measurement point) and exclude measurement results from the calculation of the averaged STI index. This view corresponds with the measurement point selected in the *Area* view. This view presents a list of measurements for the measurement point with following results:

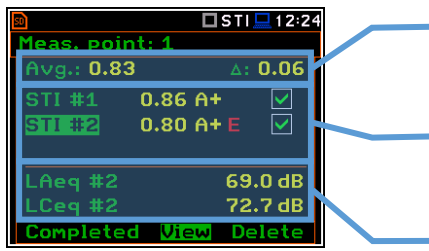

- o Averaged STI (or CIS) index with consideration of the Ambient noise distortions (**Avg.**) and STI spread (**Δ**) for the measurement point.
- o **STI** (or **CIS**) index with consideration of the Ambient noise distortions, the STI qualification band and error indication for individual measurements (**#1**, **#2** ..).
- o **LAeq** and **LCeq** for the selected measurement.
- *Modulation function* view corresponds with the measurement selected in the *Point* view. Modulation function presents LZeq and modulation transfer ratios (*m(f1), m(f2)*) for seven octave bands with central frequency from 125 Hz up to 8 kHz:

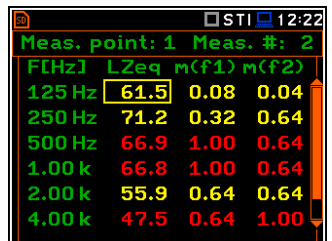

In case the modulation ratios are greater than 1 due to errors or disruptions detected during the measurement, they are given a value of 1, and the results for this band are highlighted in red.

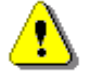

*Note***:** *You can switch between above screens with the ▼/▲ key pressed together with <Alt>.*

• *Measurement* view appears when you start a new measurement (manually or automatically). This view presents measured results which are updated every second and a progress bar of the measurement that lasts 15 seconds.

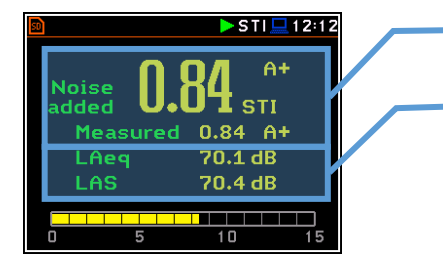

- o **STI** index with consideration of the Ambient noise (**Noise added**) or without (**Measured**) and the STI qualification band.
	- **LAeq** and **LAS** for the current measurement time.

After completion of the measurement, the instrument will automatically switch to the *Point* view and the measurement results will be placed in the measurement list. If you stop the measurement manually, the instrument switches to the *Point* view, but the measurement result will not be included in the measurement list (see Chapter [14.4.6\)](#page-133-0).

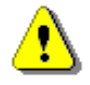

*Note***:** *Averaged CIS is displayed instead of STI in the main STIPA views (Area, Area summary and Point) when this parameter is selected as Index in the STIPA Settings screen*.

## *14.4.2 Project structure*

Speech intelligibility measurements are organized in the structure of projects. The name of the project is equal to the name of the directory in the instrument's memory. Its subdirectories have names of tested areas. Next down level directories have names of test signal positions (so called sources). The source position directory contains measurement point directories with predefined names (**P1**, **P2** etc.) where the measurement files are saved. The measurement file contains measured results for the single measurement. Projects are saved in the predefined STIPA catalogue in the instrument's memory. Projects can be accessed through **File Manager**.

For example, in the below screens the project directory (**PROJ\_001**) contains one area directory (**AREA\_001**), which contains one source position directory (**S1**), which contains two points directories (**P1** and **P2**) and file with the ambient noise distortions (**NOISE.SVL**).

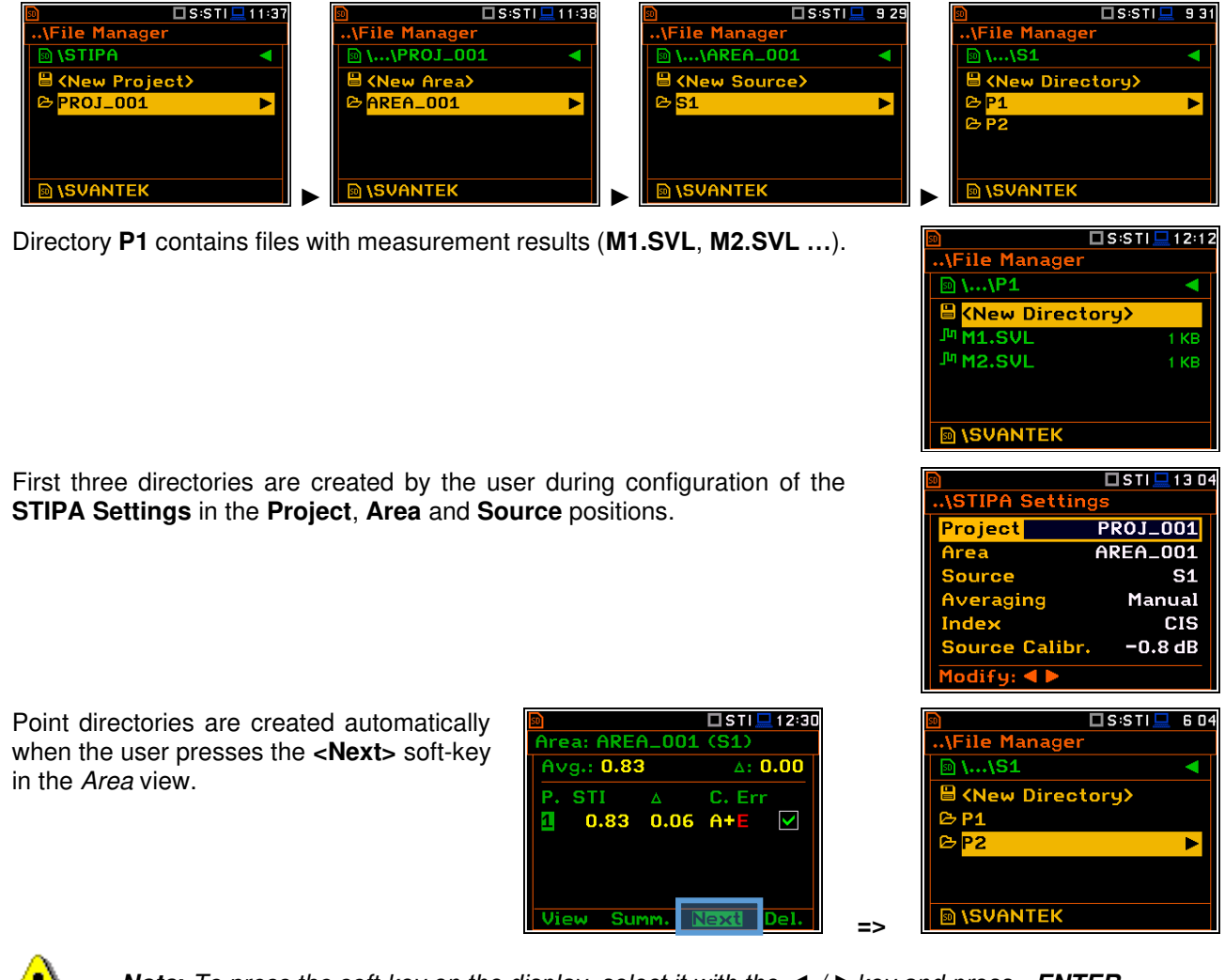

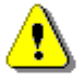

*Note***:** *To press the soft-key on the display, select it with the ◄ / ►key and press <ENTER>.*

If you delete the point in the *Area* view, the appropriate directory will be deleted with all contained files.

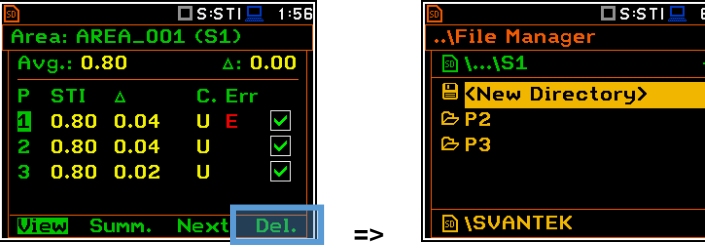

Every time you start a new measurement with the **<Start>** key, a new file will be created and saved in the point directory after the measurement is completed.

If you break the measurement with the **<Stop>** key, the measurement file will not

If you delete the measurement in the *Point* view, the appropriate file will be deleted from the point directory.

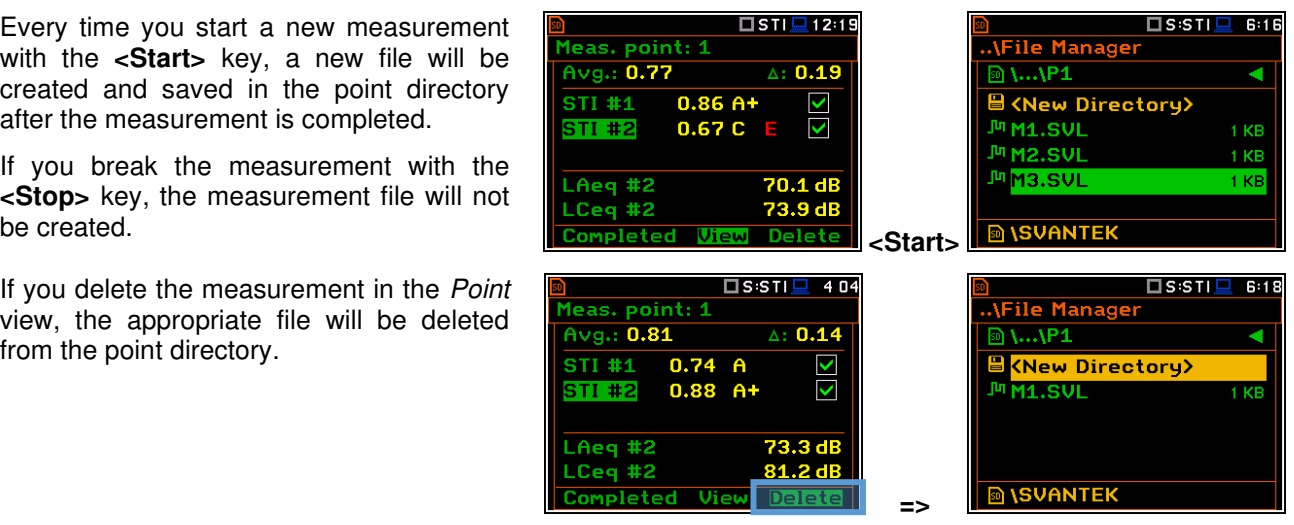

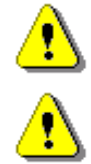

*Note: Project, Area and Source directories can be created, renamed or deleted via the File Manager - see Chapter [6.](#page-72-0)* 

*Note: You cannot delete or rename point directories and measurement file via the File Manager. You can delete point directory and measurement file using the mechanism described in Chapter [14.4.6.](#page-133-0)*

# *14.4.3 Averaging results*

STIPA measurements require averaging of STI/CIS indexes. This averaging concerns two aspects:

1) averaging of results for a measurement point.

Averaged **STI**/**CIS** for the measurement point is displayed in the left upper corner of the *Point* view and in the measurement points list of the *Area* view.

2) averaging of results for a tested area.

Averaged **STI**/**CIS** for the tested area is displayed in the left upper corner of the *Area*  view and in the second line of the *Area summary* view.

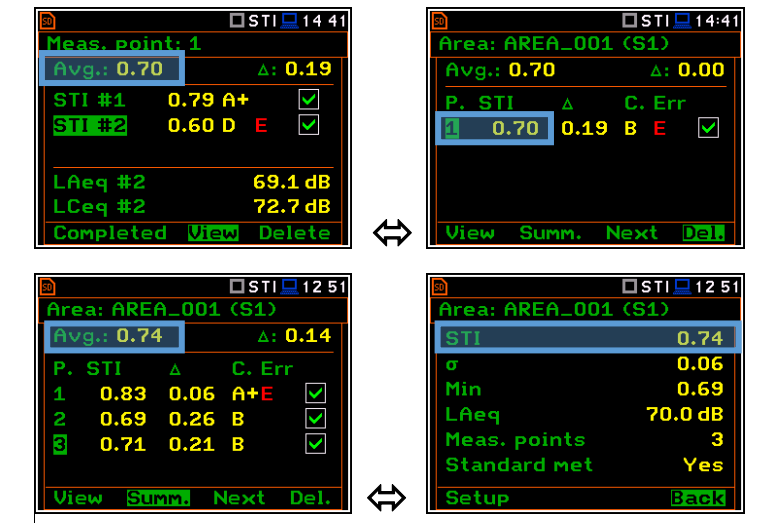

According to most standards, it is good practice to average the results for measurement points for two or three measurements. In case of noise fluctuations during measurements, it is recommended to make not less than three measurements and check whether the spread of the STI index does not exceed 0.03.

# *14.4.4 STIPA settings*

STIPA measurements are configured in the **STIPA Settings** and **Ambient noise** screens. To configure a STIPA project follow these steps:

1. Select the **STIPA Settings** position in the **Measurement** section and open it with the **<ENTER>** key.

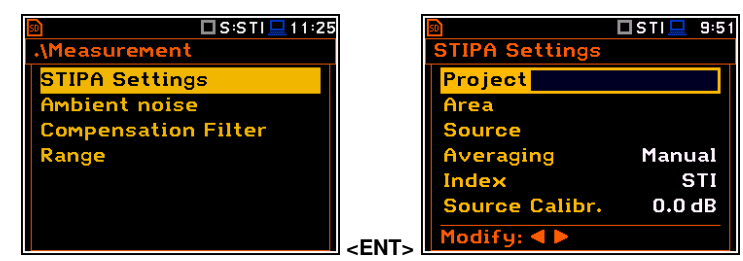

2. Being at the **Project** position, press the ► key and, in the **Select Project** screen, select **<New Project>** to create a new project directory or select the directory of the previously created Project and press **<ENTER>**.

In case of **<New Project>**, the instrument will propose a default name for the new Project directory which can be modified in the editor screen opened after pressing the **<ENTER>** key.

After edition of the project name it should

In the **New Project** screen press **<ENTER>** to return to the **STIPA Settings** screen.

The selected project name will be displayed in the **Project** position of the **STIPA Settings** screen.

3. Go to the **Area** position, press the ► key and, in the **Select Area** screen, select **<New Area>** to create a new area directory or select the directory of the previously created Area and press **<ENTER>**.

After creation of a new area directory or selection of the existed one press **<ENTER>** and the selected area name will be displayed in the **Area** line of the **STIPA Settings** screen.

4. Being at the **Source** position, press the ► key and in the **Select Source** screen create **<New Source>** or select previously created one (as a directory).

After creation of the new source position or selection of the existed one press **<ENTER>** and the selected source position name will be displayed in the **Source** position of the **STIPA Settings** screen.

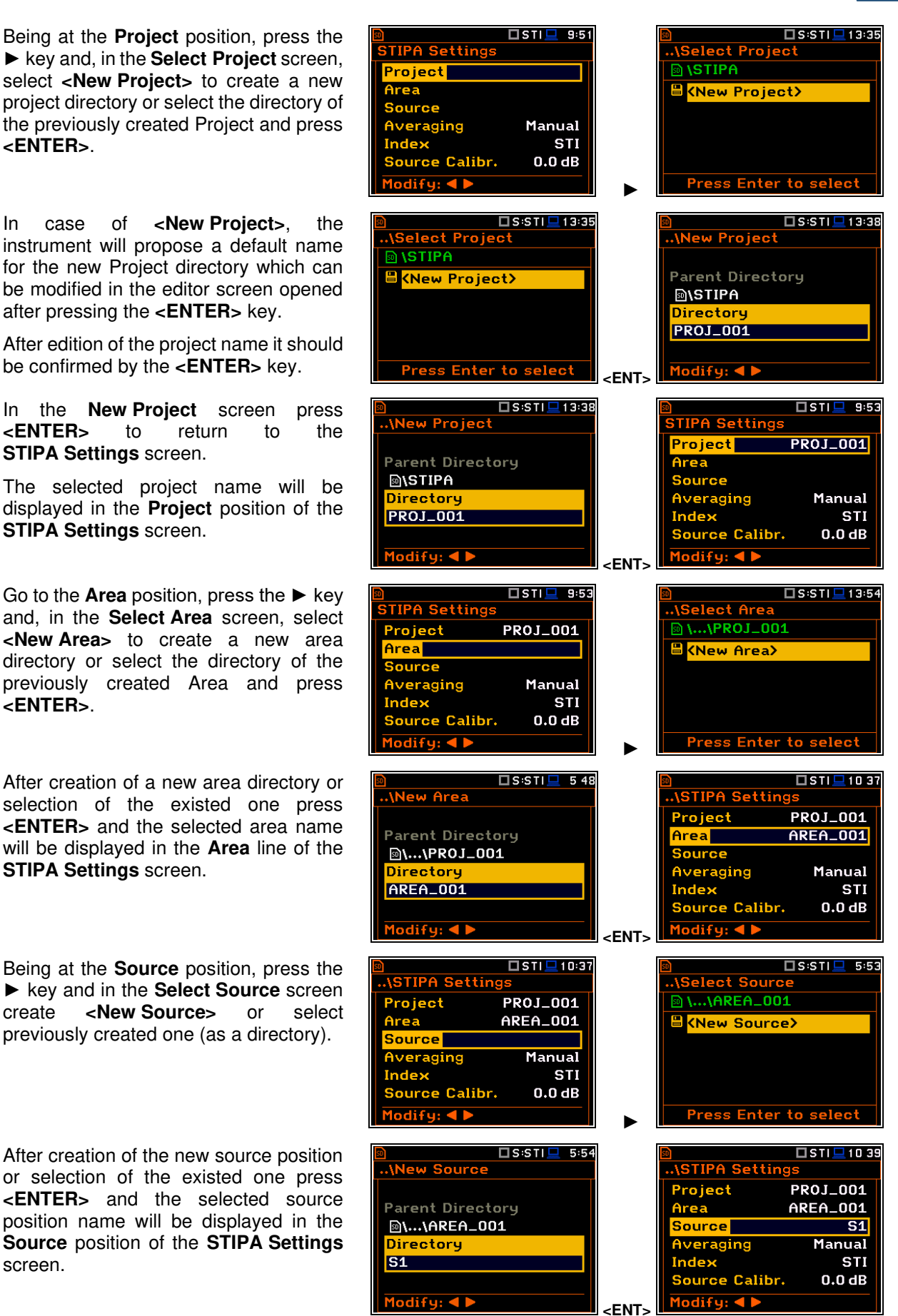

5. Select the **Averaging** type: **Manual** or **Auto**.

Manual averaging means that you may perform as many measurements for the measurement point as you heed, and you will decide when to stop series of measurements by using the **<Completed>** soft-key – see Chapter [14.4.6.](#page-133-0)

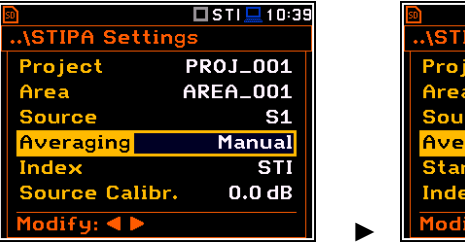

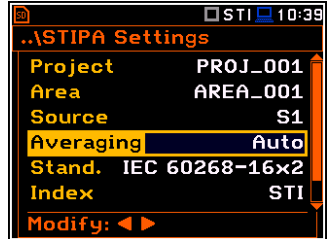

Automatic averaging assumes that the measurements will be averaged according to IEC 60268-16:2011 which assumes two averaging procedures – for standard measurements (**IEC 60268-16x2**) and for measurements with fluctuating noise (**IEC 60268x3**). In the standard name abbreviation **x2** means that no less than two measurements should be made, and **x3** means that no less than three measurements should be made. When the automatic averaging is selected, additional position **Standard** appears in the **STIPA Settings** screen.

6. In case of automatic averaging, choose the **Standard** that defines the averaging type: **IEC 60268-16x2** or **IEC 60268x3**.

In the automatic averaging mode, you make measurements the same way as in the manual mode. The difference is that in automatic mode, the instrument decides when to end the series of measurements and ends it automatically when the appropriate condition is met.

7. The **Index** position allows you to define which index **STI** or **CIS** will be displayed in the main STIPA views.

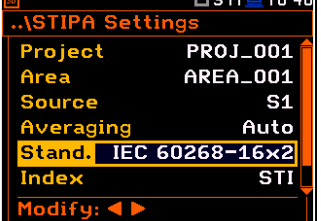

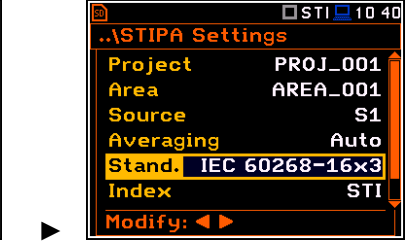

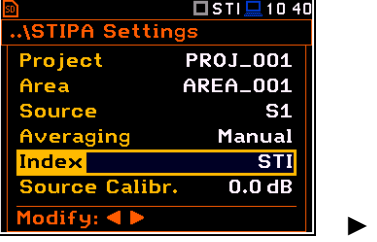

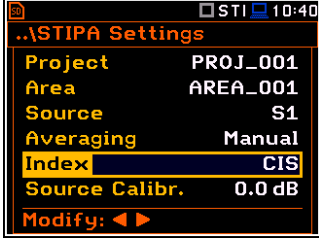

8. In the **Source Calibration** position, set the adjustment of the reference STIPA signal level to the level of a real voice signal in the tested area.

LAeq of both signals must be measured and if the difference between the real signal and STIPA signal is different than -3 dB, enter it as the Source calibration.

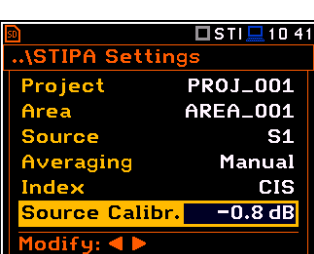

# <span id="page-132-0"></span>*14.4.5 Considering ambient noise distortions*

During the measurement, the effect of ambient noise distortions can be considered in combination with the STIPA signal in the 1/1-octave bands with central frequencies from 125 to 8000 Hz. These sound pressure values are not necessarily should be the result of some measurements. They can be defined on the basis of the user's knowledge, design assumptions, literature, etc.

In the **Ambient noise** screen, you can set noise levels for octave bands that will be considered in STIPA calculations.

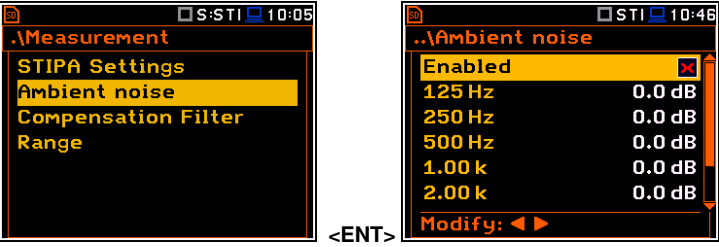

To set the ambient noise, select the 1/1 octave band and with the ◄/► key, set the required value.

In the **Enabled** position, you can enable or disable the consideration of ambient noise for

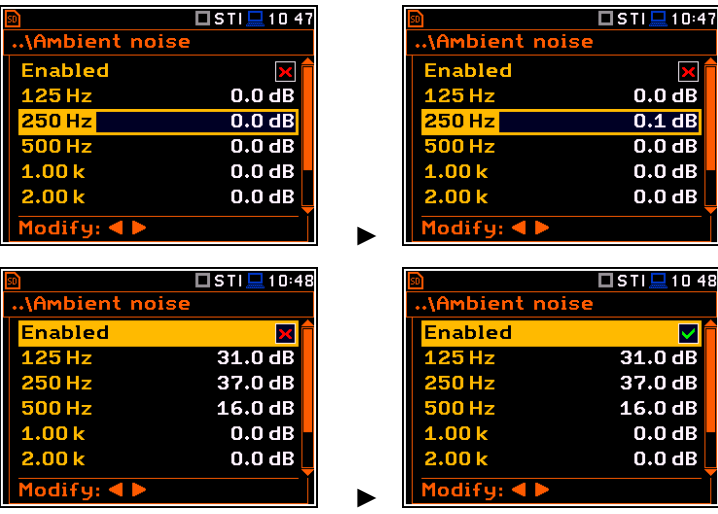

*Note: The table with ambient noise distortions can be updated also from the Point view before the first measurement – see next Chapter.* 

# <span id="page-133-0"></span>*14.4.6 STIPA measurements*

subsequent measurements.

After completing the STIPA settings, you can start measuring.

1. To perform measurements, go to the measurement mode (escape from the configuration menu).

If you begin measurements, the *Area* view will show the first measurement point with zero STI value.

If you have already made the measurements for some measurement points, you should create a new measurement point – see step 5.

2. To start measurement, press the **<Start>** key. The *Measurement* view appears, showing the measurement progress bar and STI index calculated with considered ambient noise, measured STI index, STI qualification band, LAeq and LAS results.

The measurement lasts 15 seconds during which the displayed results are updated every 1 second.

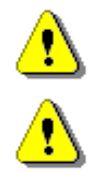

*Note: Ambient noise distortions will be considered in accordance with the values set in the Ambient noise table – see Chapter [14.4.5.](#page-132-0)* 

*Note: Pressing the <Stop> key during the measurement will break it without recording the measurement results.* 

After completing the measurement, the instrument shifts to the *Point* view with current measurement results.

3. Press the **<Start>** key if you wish to perform another measurement.

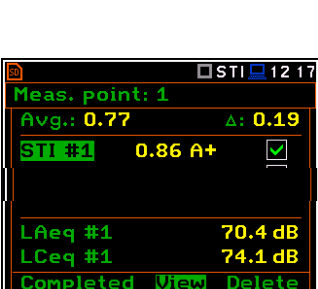

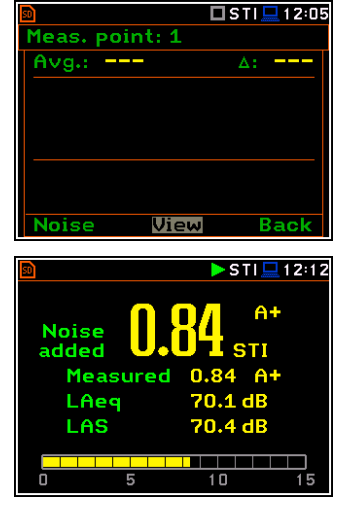

4. To finish measurement series for the measurement point, you should complete them pressing the **<Completed>** soft-key.

The instrument switches to the *Area*  view.

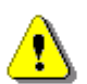

*Note: In case of automatic averaging the series of measurements will be completed automatically after meeting the conditions specified in the selected standard.* 

 $0.86A+$ 

 $0.67C$ 

 $\frac{1}{2}$ Meas. point: 1

Avg.: 0.77

**STI #1** 

**STI #2** 

LAeq #2

 $\overline{\phantom{a}}$  still  $\overline{1}$  12:1

 $\triangle: 0.19$ 

**70.4 dB** 73.9 dB **Delete** 

 $\blacktriangle$ 

K

If you select a measurement in the *Point* view and press the **<View>** soft-key, you can view the modulation function coefficients for seven octave bands and two modulation frequencies (f1 and f2) for this measurement.

To return to the *Point* view press **<ENTER>** or **<ESC>**.

You can delete the selected measurement pressing the **<Delete>** soft-key.

After deleting the measurement, the instrument will change the numeration of measurements in the *Point* view. At the same time the file with the measurement results will be deleted from the Point directory. **EXT** 

You can exclude/include the selected measurement from the averaging by pressing the ◄/► key together with **<Alt>**. The file with the excluded measurement results will have the " " character instead of "M".

5. After completion of the measurement series for the measurement point, you can create a new measurement point pressing the **<Next>** soft-key in the *Area* view. The instrument will create a new point directory and switch to the *Point* view.

To start measurements in the new measurement point, press the **<Start>** key and follow steps  $2 - 4$ .

In some cases, it may be necessary to change ambient noise levels for a new measurement point.

In such a case, before making first measurement in the *Point* view press the **<Noise>** soft-key and in the **Ambient noise** screen make necessary adjustments of the screen make necessary adjustments of the **Noise Wiew Back** <ENT <ENT

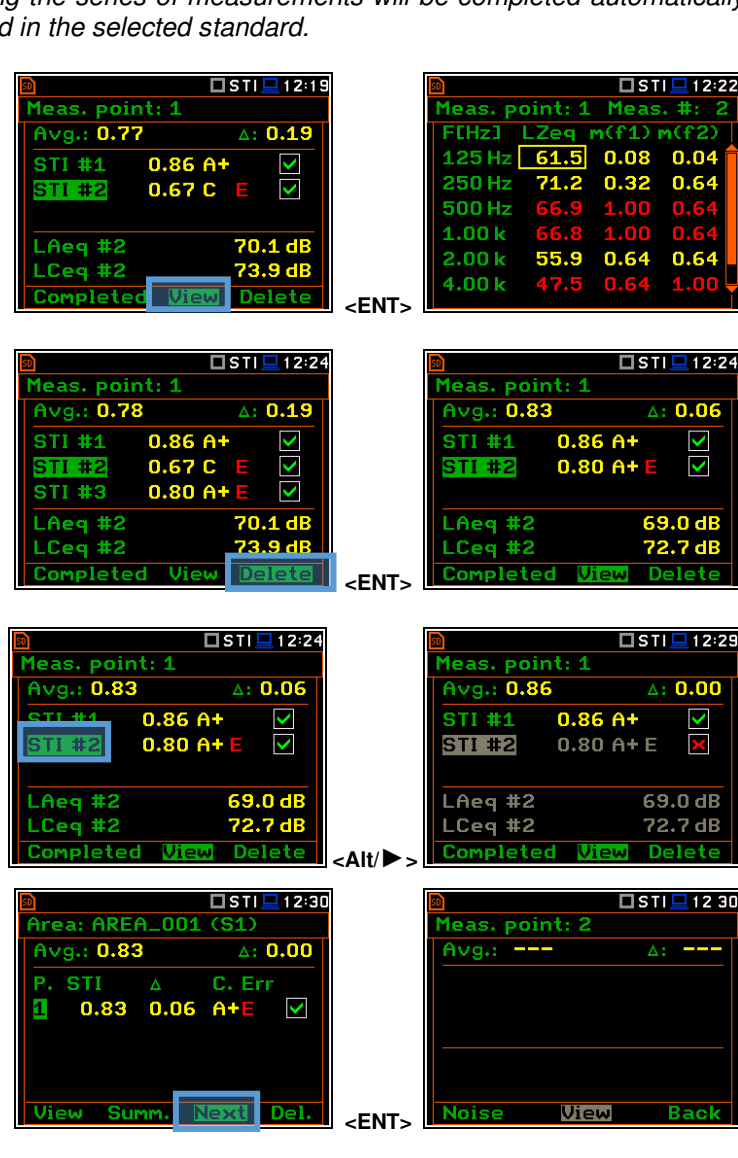

 **<ENT>** 

 $\Box$ stil

C. Frr

 $A + F$ 

 $A: 0.00$ 

 $\overline{\mathsf{v}}$ 

 $(51)$ 

<u>-</u><br>Area: AREA\_001

 $0.77 - 0.19$ 

Avg.: 0.77

**STI** 

4

View

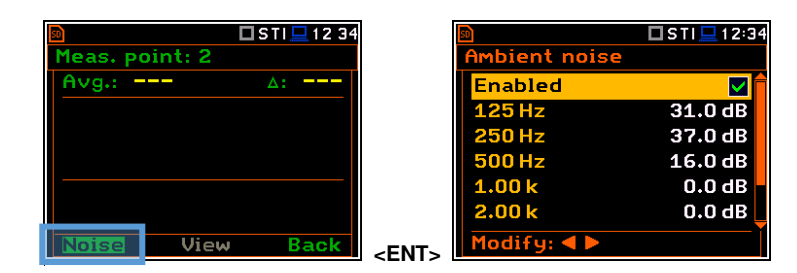

After confirmation of the changes with the **<ENTER>** key you will return to the measurement mode with new ambient noise distortion parameters.

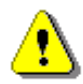

*Note: Any confirmed changes in the Ambient noise table will replace the previous ones and new ambient noise distortions will be considered during the next measurements!* 

If you press the **<Summ.>** soft-key in the *Area* view, the instrument will switch to the *Area summary* view.

From the *Area summary* view, you can return to the *Area* view with the **<Back>**  soft-key or you can go to the **STIPA Settings** screen with the **<Setup>** soft-key.

In the **STIPA Settings** screen you can create new Project, Area or Source and continue measurements for the new area.

You can exclude/include a measurement point(s) from averaging. For this, select it with the  $\P/$  **A** key and press the  $\blacktriangleleft$ / $\blacktriangleright$  key together with **<Alt>**. Values in the *Area summary* view will be recalculated without consideration of the excluded point(s).

The directory of the excluded point will have the "" character instead of "P".

You can delete a measurement point. For this, select it with the  $\nabla/\blacktriangle$  key and press the **<Delete>** soft-key. After confirmation the selected point will be deleted.

The point directory with all measurement files will be deleted from the Source directory.

To view measurements for the measurement point, select it with the ▼/▲ key and press the **<View>** soft-key.

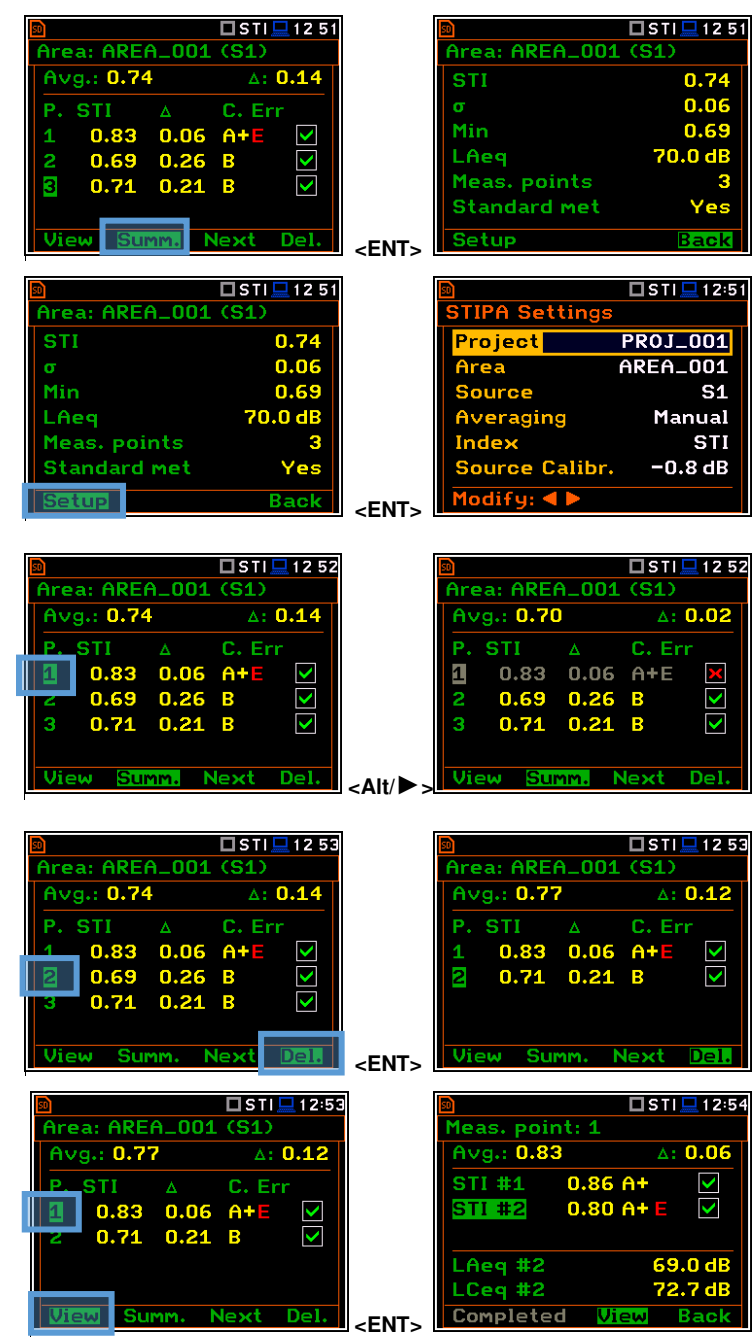

You can finish measurements for the selected **Project/Area/Source** at any time and if necessary create next **Project/Area/Source** combination in the **STIPA Settings** screen.

## **14.5 DOWNLOADING FILES AND PROCESSING DATA**

The measurement files created during the STIPA measurements by SVAN 979 can be download and analysed with the use of SvanPC++ software.

The SvanPC++ software allows you to download files and analyse measurement data made with the use of the SVAN 977A instrument as well as projects created by the BA Assistant application for smartphones.

## *14.5.1 Measurement with BA Assistant*

*BA Assistant* is an application for mobile devices (smartphones, tablets) with the Android 7.0 or newer operating system that uses Svantek measuring instruments to measure the building acoustics, including STIPA speech intelligibility.

After taking measurements using *BA Assistant* a project (zip file containing files with the results obtained during the measurement) will be automatically copied to the measuring instrument. Project zip file is named BAxxx.ZIP and you can download it to a PC and open with the SvanPC++ program using the "SVAN Files"

option (available in the menu "SVAN -> SVAN Files" or using the meter icon  $\blacktriangle$  on the toolbar). If you have the SvanPC++ software installed on your PC, you can open the project directly by doble clicking on it.

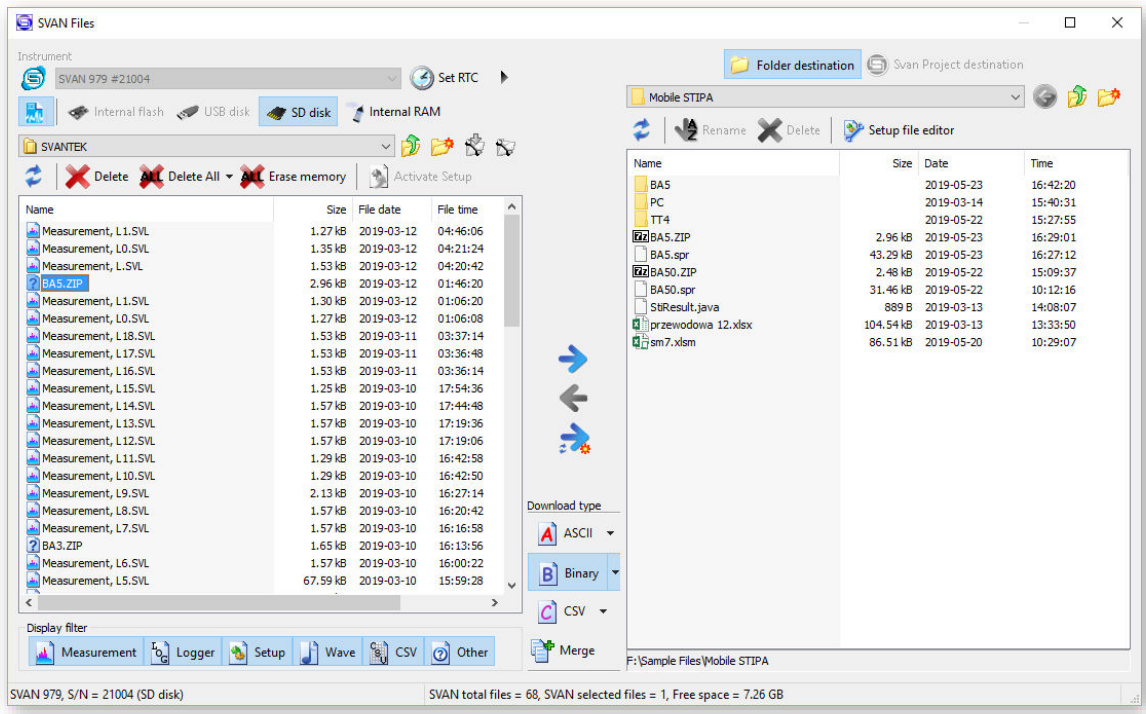

To open the project:

- Connect your Svantek instrument to the PC,
- Launch SvanPC++,
- select the project file in the list on the left side of the window and then use the right arrow button. As a result, the file will be downloaded to the folder on the right side of the window.
- Then just double click on the downloaded file and it will be automatically opened in the SvanPC++ program. The STIPA results window will appear.

You can skip downloading the file and double-click on the file in the list on the left panel - then the file will be downloaded to the temporary folder and opened.

## *14.5.2 Direct measurement with SVAN 977A (without BA Assistant)*

When using the instrument directly STIPA function, the measurement files are grouped in catalogues for points. Point catalogues are grouped into source catalogues. Those, in turn, are grouped in the catalogues for the area, and the catalogues for the area are grouped in the project catalogue.

To download files with SvanPC++, use the "SVAN Files" window. Select the appropriate catalogue with required data in the instrument section and then click the right arrow to download them. You can select the entire project catalogue or only a catalogue for the area or point (or even a single SVL file).

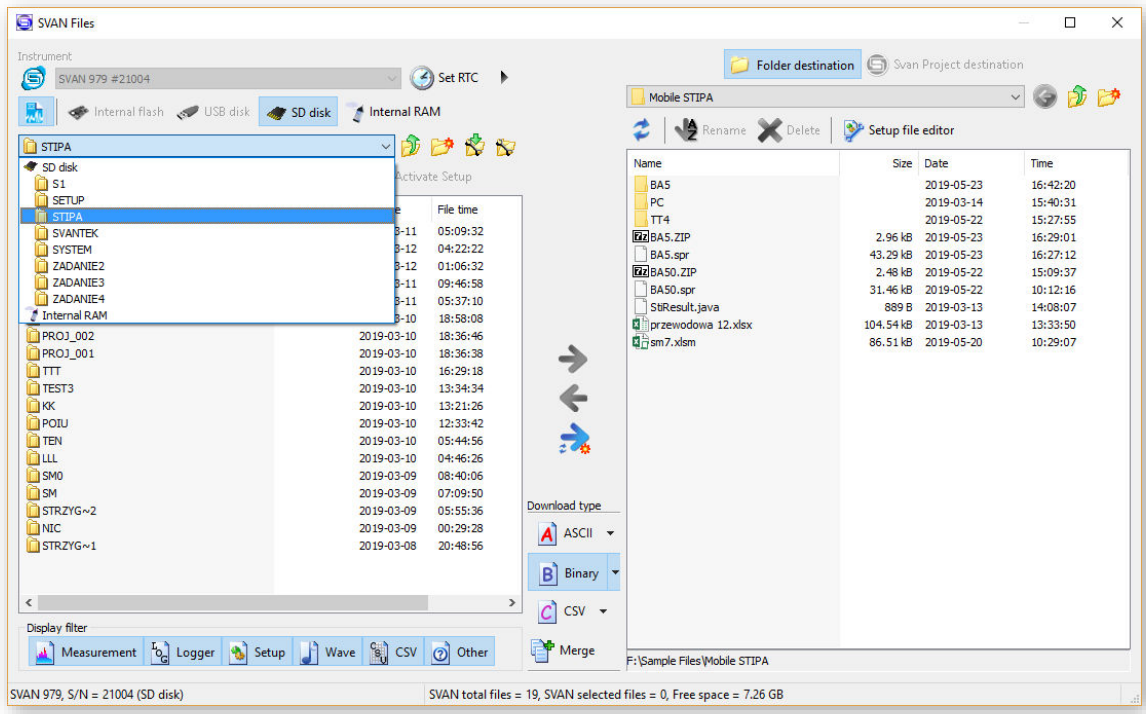

If you downloaded a file, you can open it with a double-click, if you downloaded the whole folder, you need to link the downloaded data set. The easiest way for this is to use the SvanPC++ project functionality. For this, close the "SVAN Files" window and create a new project ("File -> New Project" and select "Simple project" as the project type).

A window on the left side with a list of project files (empty for now) will appear. Add files / folders to the project that you wish to combine. The easiest way to do this is through drag & drop operations from the file explorer by selecting the folder / files and dragging it to the SvanPC++ window. The program will automatically link all files from the folder, whereby the program may ask how to link files - in case of STIPA, the option you choose is irrelevant because STIPA measurements are linked by grouping on matching projects, areas, sources, points. After this operation, the STIPA results window will appear automatically.

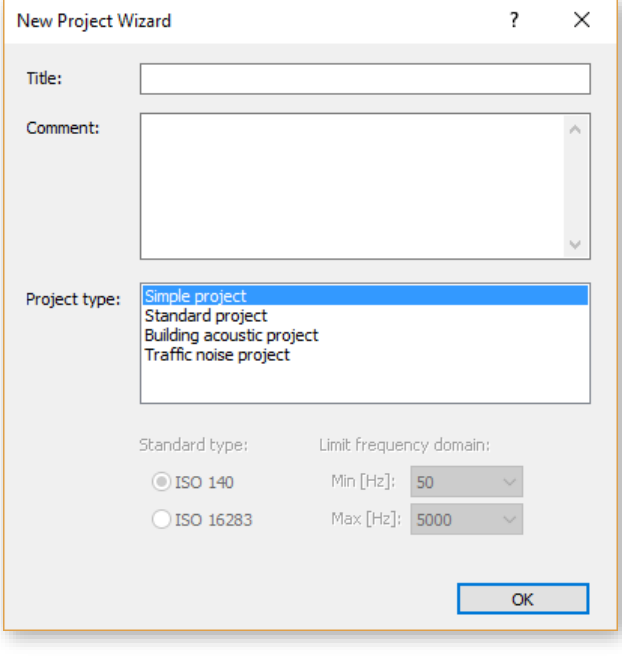

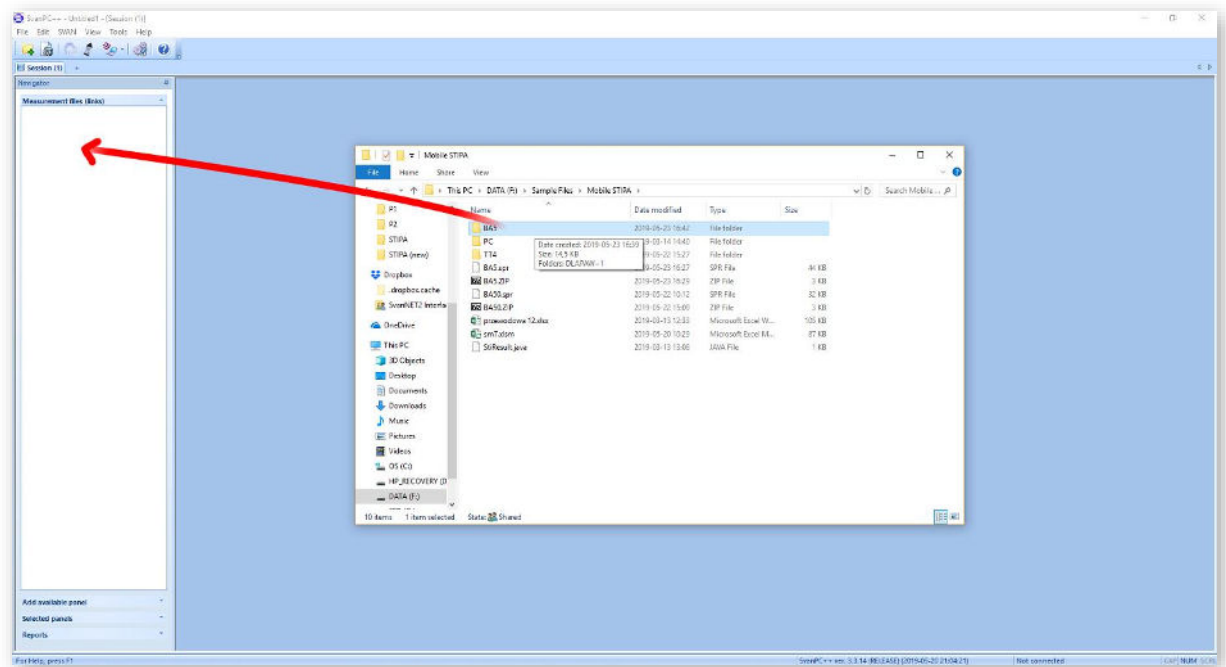

# *14.5.3 Presentation of STIPA results*

The STIPA results are grouped in one window with the appropriate division into areas, sources and points for the selected project. When opening a project from the BA Assistant application or creating a "Simple project" project in SvanPC++, the STIPA window will open automatically. When opening individual SVL files, the results pane is accessed via the "STI" button on the toolbar.

In case of "Simple project" projects, this window can also be opened via the "Add available panel" tab and selecting "STI".

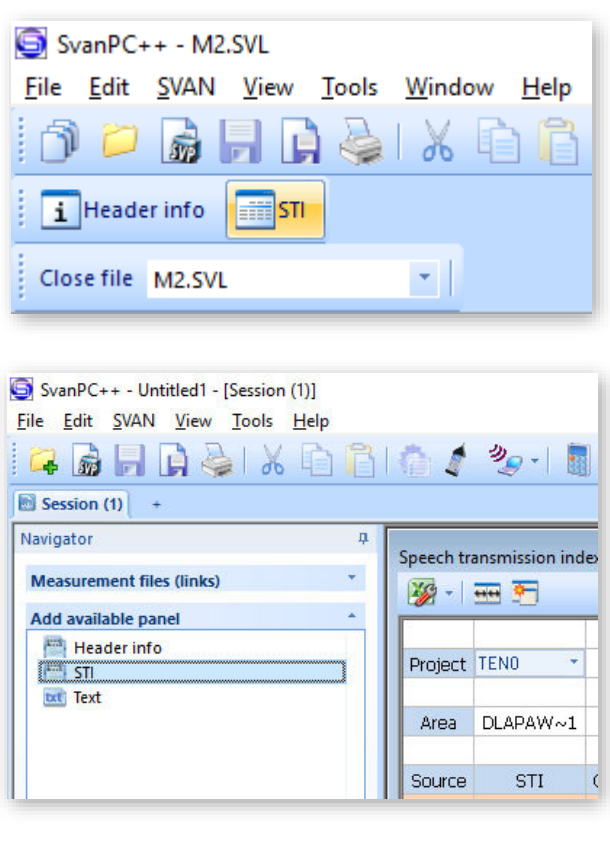

STIPA results by default appear for areas, sources and points. Each point on the view is a button which, when pressed, shows measurement results for a given point.

Each measurement has a "checkbox" which can be used to enable / disable a given measurement - in this situation the STIPA results for the point and higher groups will be automatically recalculated after the measurement is turned on / off.

Each point after the expansion has background noise results at the end of the measurement list.

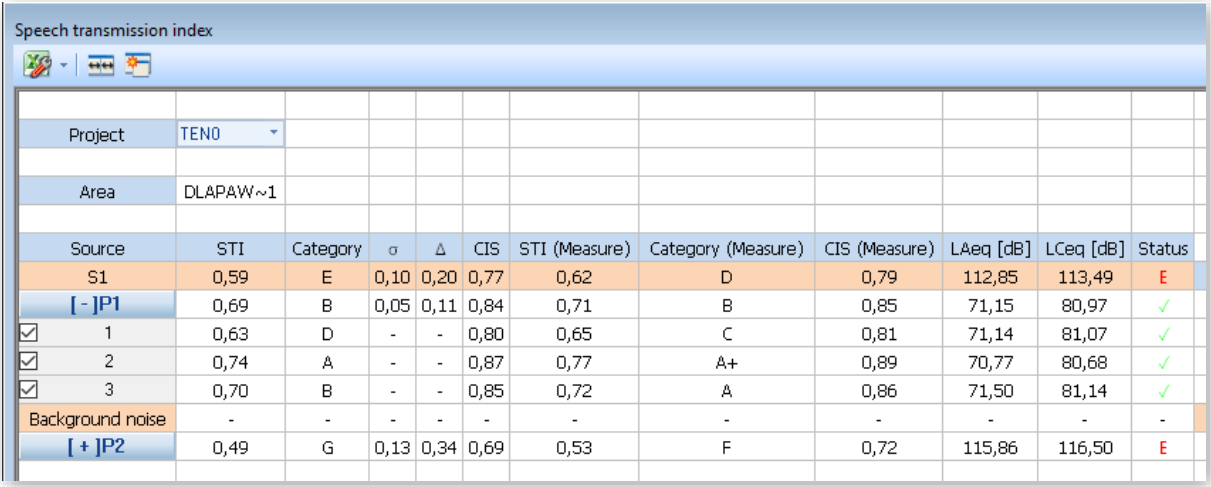

# *14.5.4 Changing background noise values*

The cells with the background noise results are editable, i.e. you can manually enter values for individual octaves (just double click on the selected background noise value). Such a change will automatically convert the results for a point and above.

You can also import background values using the paste option (CTRL+V or menu "Edit -> Paste") after selecting the value from which you want to paste the results. Data that are in the clipboard will be inserted for the next octaves starting from the selected cell. You can copy data to the clipboard from Excel, from another program as well as you can copy values from another view of SvanPC++ (thanks to that you can import results from another SVL file). If the clipboard has numerical values separated by a white space (space, tab, enter), the program will accept them correctly.

## **14.5.5** *Generating reports*

There are two ways to generate a report:

- 1. Using the Excel icon in the upper left corner of the view - an Excel spreadsheet will automatically open with all the data visible on the view.
- 2. Selecting cells in the table and using the copy-paste option (CTRL+C or menu "Edit -> Copy" or from the right-click context menu), you can transfer a fragment or the whole view, for example, to the Word application.

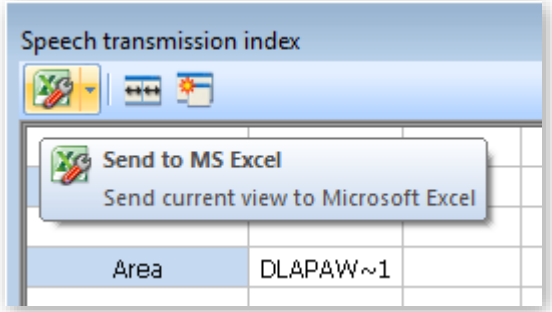

# **15 REMOTE CONTROL AND DATA PROCESSING TOOLS**

SVANTEK offers few software solutions for data downloading and processing as well as remote control and communication with SVAN 979 depending on the user's needs and capabilities:

- *SvanPC++* data downloading and uploading, data post-processing, reporting and remote control via the USB or RS232 connection with a PC,
- *BA Assistant*  building acoustics and speech intelligibility measurements via the Bluetooth® connection with a smartphone.

The *SvanPC++* installation package can be downloaded from the Svantek official web-side. *BA Assistant* can be installed via the *Play Store* application.

When SVAN 979 is a part of the SV 279 monitoring station it can be controlled via the cellular connection. Cellular connection opens wider possibilities for remote communication. There are two communication options for the cellular connection, which depend on the Internet access, provided by cellular operators.

First and easiest option is to use the SvanNET web-service, which enables basic features for the user as: instrument performance control, data files downloading and setup files uploading. SvanNET allows usage of all type of SIM cards with a station modem regardless of having a public or private IP. The connection over SvanNET allows you to:

- use a PC, mobile phone or tablet with the access to the Internet,
- watch real time measurement results, start measurements, download files and reconfigure your stations.

Another option is to use Remote Communication module for *SvanPC++* (*SvanPC++\_RC*), which offers different ways of connections and enables continuous data transfer from the monitoring station to a PC. The connections with the use of *SvanPC++\_RC* allows you to:

- use a PC with installed *SvanPC++\_RC* and access to the Internet,
- use all types of the SIM card with public or private, static or dynamic IP,
- watch real time measurement results, start measurements, download files, reconfigure your stations, archive data, web-publish, etc.
- post-process data and make a report.

All software functionalities are described in the User Manuals, which can be downloaded from the Svantek official web-side:

- 1. SvanPC++ User Manual
- 2. SvanNET User Manual
- 3. BA Assistant User Manual.

# **16 MAINTENANCE**

## **16.1 POWERING OF THE INSTRUMENT**

SVAN 979 can be powered by one of the following sources:

- Four AA standard size internal batteries. In case of alkaline type, with a new fully charged set, the instrument can operate more than 12 h (6.0 V / 1.6 Ah). Instead of the ordinary alkaline cells, four AA rechargeable batteries can be used (a separate external charger is required for charging them). In this case, using the best NiMH type, the operation time can be increased up to 16 h (4.8 V / 2.6 Ah)
- External DC power source  $-6$  V DC $\div$ 24 V DC (1.5 W)
- SA 17A external battery pack operation time > 24 h (option)
- USB interface 500 mA HUB

SVAN 979 is delivered with four AA alkaline batteries, but you may also use AA rechargeable batteries.

The "battery" icon shows the condition of the internal batteries.

The instrument is not equipped with an internal charger; therefore, the rechargeable batteries can be charged only with the use of optionally provided charger (SA 31) after removal them out of the instrument.

To change or charge the batteries, switch off the instrument, unscrew coin-operated screw, take off the black bottom cover of the instrument and slide the battery tubes out.

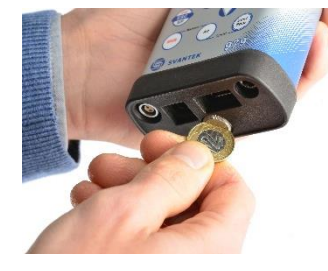

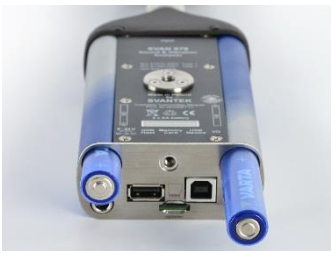

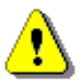

*Note***:** *While changing the batteries, observe the correct polarity.*

Powering the instrument from the USB interface is performed by connecting its **USB** socket to the PC or other USB power source via the SC 16 cable.

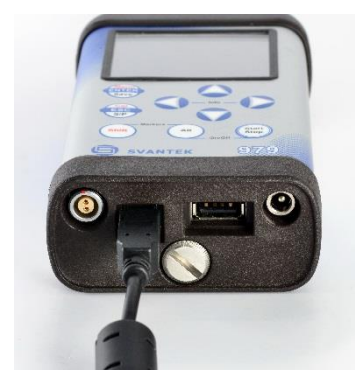

Powering the instrument from the external 6 x AA battery pack (SA 17A) or DC power source 6 V DC÷24 V DC, 1.5 W (SA 15) is performed via **6–24V** socket.

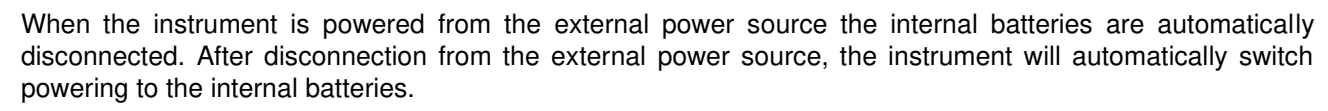

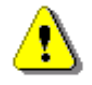

*Note***:** *Use only high-quality USB cables, such as SC 16. Many poor-quality cables do not ensure low resistance of the cable, thus disabling proper operating of the instrument.*

# **16.2 MEMORY CARD EXTRACTION AND INSERTION**

SVAN 979 is delivered with 16 GB micro SD card - Kingston Industrial (SDCIT/16GBSP).

You may exchange it with the higher capacity card (up to 32GB), but before insertion the card must be formatted as FAT32.

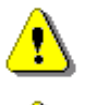

*Note: The originally supplied Kingston Industrial memory card has been tested by SVANTEK and cards of this type are strongly recommended for use when the original card is going to be replaced.*

*Note: If you would like to use card with higher capacity, call to the local distributer for confirmation.*

To extract the memory card from the cardslot, switch off the instrument, unscrew the coin-operated screw and take off the black bottom cover of the instrument.

The card is installed in the slot. To extract the card, push on the card and then pull it out of the slot.

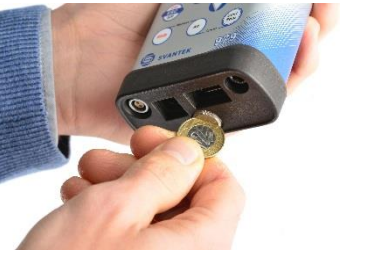

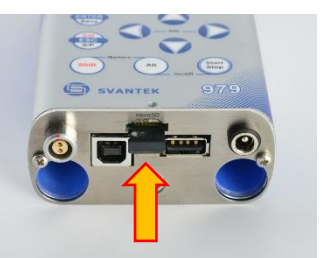

While insertion the SD card, a click sound indicates that the card is inserted properly. If necessary, use a tool (e.g. pen) to push the card right in.

# **16.3 TRANSDUCERS**

SVAN 979 is equipped with the Lemo7 connector as an input of the measured signal taken from the microphone preamplifier or the vibration transducer.

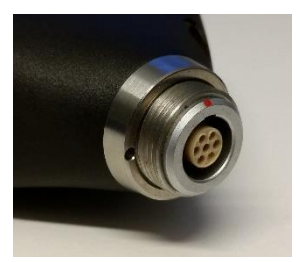

## **Microphone**

The SVAN 979 set includes prepolarised ½" microphone with nominal sensitivity 50 mV/Pa (GRAS 40AE) and microphone preamplifier with IEPE power supply (SV 17).

The microphone is delivered in a special box, and you must screw it onto the preamplifier threads themselves.

When unscrewing the microphone, care must be taken not to drop the microphone. To avoid this, unscrew the microphone so that it ended up in the user's palm.

To connect the preamplifier with the microphone to the instrument, first insert the tip of the preamplifier into the socket until the connector clicks.

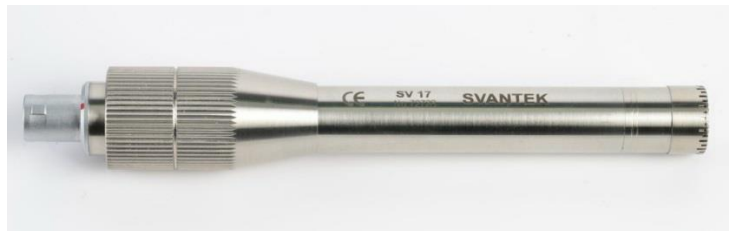

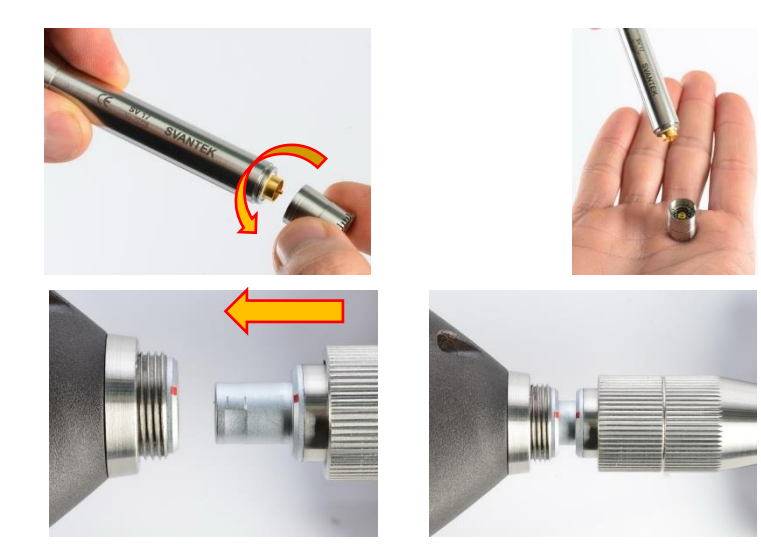

Then move the preamplifier outer sleeve in the direction to the instrument and tighten it to the screw thread.

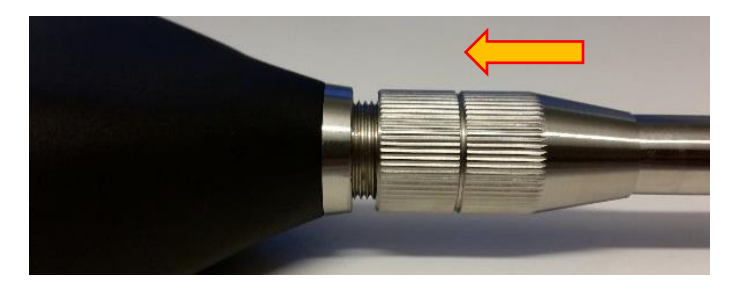

*Note: After connecting the preamplifier to the measurement input, the screw should be tightened to light resistance only. Do not over tighten this connector!* 

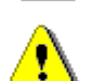

*Note: Do not disconnect the preamplifier by turning the preamplifier body (turn only rings/collars) because it may damage the preamplifier!* 

## **Accelerometer**

Optionally general-purpose vibration accelerometer 100 mV/g (10 mV/ms-2) (SV 80) with a coiled cable for accelerometer 2 m (SC 27) and TNC-Lemo7 adapter (SC18T) can be used.

The SV 80 is an industry standard IEPE accelerometer offered for SVAN 979. It is an ideal choice for walk-around measurement points in the rugged environments of industrial machinery monitoring, such as pumps, motors or fans. The accelerometer is mounted on a vibrating surface with the mounting magnet.

The design of SV 80 features the low electronic noise and wide temperature operating range.

The connection of the accelerometer to the instrument via SC18T adapter is like for the microphone preamplifier but there is no ring to be tighten to the screw thread.

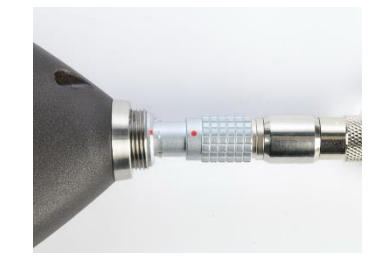

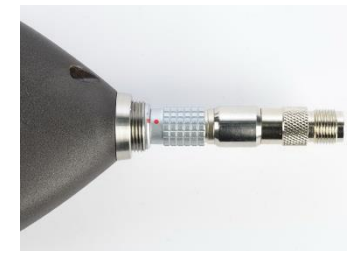

# **16.4 RESETTING THE INSTRUMENT**

- **SYSTEM RESET:** internal software reset clears any setup configuration and brings back the default factory settings. See **Factory Settings** (*path: <Menu> / Auxiliary Setup*).
- **HARDWARE RESET:** internal hardware reset, no user data is changed. Make sure the battery is not exhausted, and the unit is turned off. Hold down the **<Alt>** and **<Start/Stop>** keys for more than 15 seconds, and then release them. Turn on the instrument as usually.

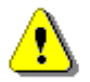

*Note: Hardware reset is only to be used in extreme situations such as an instrument hang-up.* 

*Be aware, that a hardware reset:* 

- *will stop any pre-programmed auto-run modes,*
- *will stop measurement run!*

# **16.5 FIRMWARE UPGRADE**

SVANTEK is committed to continuous innovation path of development, and as such reserves the right to provide firmware enhancements based on user's feedback.

To update the instrument firmware:

- Unpack the provided firmware package (provided as a suitable compressed file).
- Make sure the instrument is turned off.
- Connect the SC 16 cable to the computer and the SVAN 979 instrument (USB interface).
- Keeping pressed the **<ENTER>** and ▲ keys switch on the instrument the following message should appear on the unit's screen: BOOTSTRAP v1.06 (or higher).
- Wait for the message **<USB>** on the unit's screen and start from the PC: **go-usb.bat**.
- The changing number and final message: "..... o.k." should appear on the computer screen.
- Successful firmware update will be indicated by the message: *Program loaded!*
- Switch off the instrument.

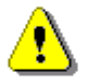

*Note: With the use of the SvanPC++ software it is very easy to check if there are any new firmware releases available for download.* 

### **16.6 PRESERVATION OF INTERNAL BATTERIES**

- To preserve the life of the internal batteries, it is recommended that the instrument is turned off when it is stored.
- When the instrument is turned off, it still draws a small amount of battery power. Therefore, it is recommended to extract them out of the instrument if the storage time is long.

### **16.7 TRANSPORTATION AND STORAGE**

For transportation or storage purpose, we recommend using the packaging provided by the manufacturer. In a potentially dirty industrial environment it is advisable to use the carrying case provided by the manufacturer such as the fabric material case (SA 47), lightweight case (SA 143) or waterproof case (SA 79), which ensures excellent mechanical and environmental protection and long-term storage conditions.

# **16.8 CLEANING**

Clean the surface of the instrument with damp soft cloth.

The instrument sockets should be cleaned with the use of compressed air.

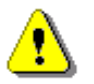

*Note: In cases of larger dirt, such as oil or grease, contact your Local Authorized Distributor or Svantek Service Office.* 

### **16.9 TROUBLESHOOTING**

- In case your instrument does not respond proceed with hardware reset of the instrument (see Chapter [16.4\)](#page-143-0).
- In case the reset does not help call your Local Authorized Distributor or Svantek Service Office.

Should your SVANTEK professional measurement equipment need to be returned for repair or for calibration, please contact the service office at the following number or contact via the SVANTEK website.

Service Office: +48 (22) 51-88-320 or +48 (22) 51-88-322.

Office hours are 9:00 a.m. to 5:00 p.m. Central European Time.

- E-mail: [office@svantek.com.pl](mailto:office@svantek.com.pl) [support@svantek.com.pl](mailto:support@svantek.com.pl)
- Internet: [www.svantek.com](http://www.svantek.com/)
- Address: SVANTEK Sp. z o.o. Strzygłowska 81 04-872 Warszawa, Poland

### **17.1 MODES AND MEASUREMENT FUNCTIONS**

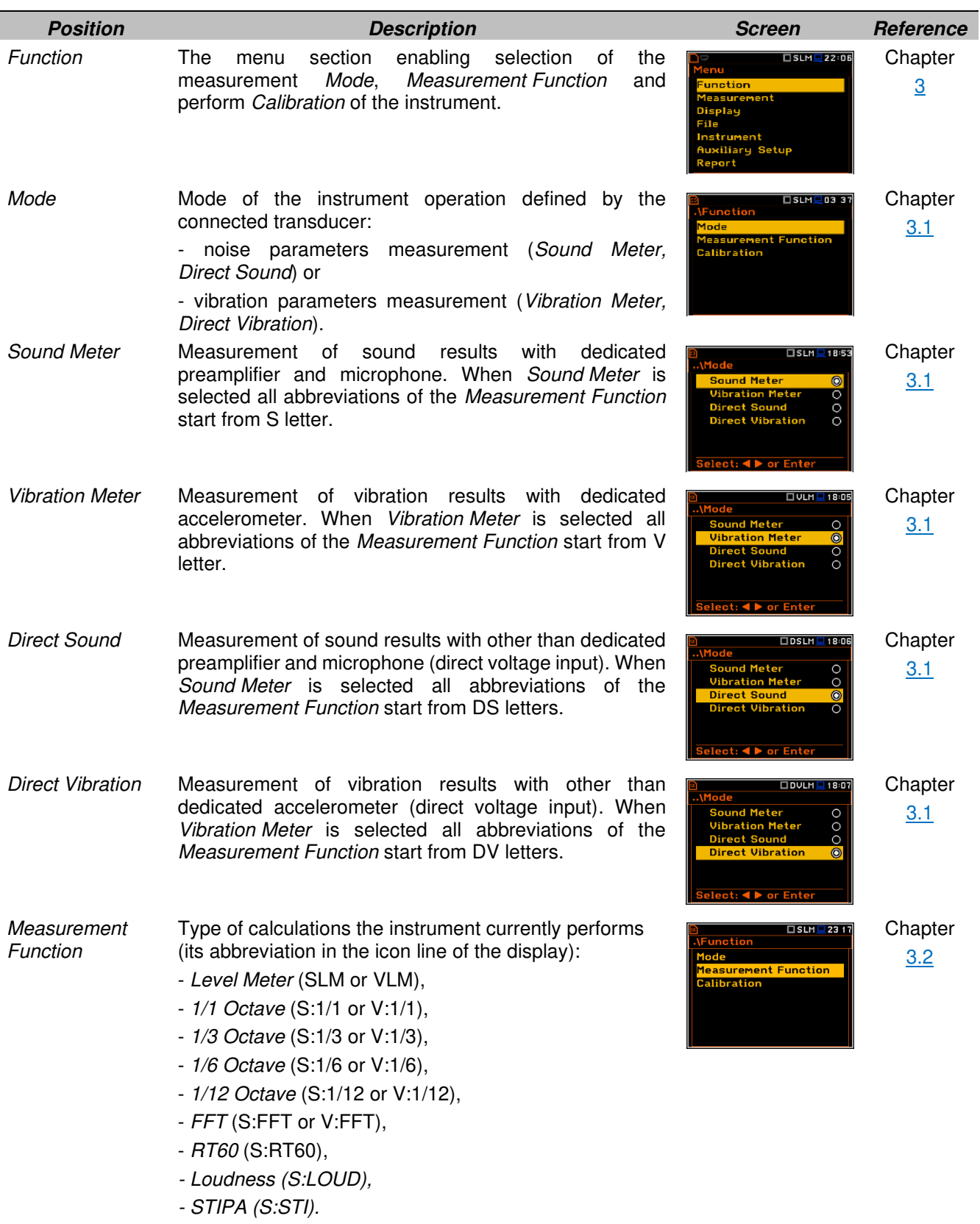

 $\equiv$ 

*Level Meter Measurement Function* enabling calculation of broad band results (*Summary Results*) and time-history for sound measurements in accordance with Class 1 IEC 61672-1:2013 accuracy or vibration measurements in accordance with ISO 20816-1:2016. All results can be calculated in parallel by three virtual meters (so called profiles) using different weighting filters and LEQ/RMS detectors. When the *Level Meter* function is active the SLM or VLM abbreviation appears in the icon line.

*1/1 Octave Measurement Function* enabling calculation of *Level Meter* results and 1/1-octave results for sound or vibration measurements in accordance with Class 1 IEC 61260-1:2014. 1/1-octave results are presented as a spectrum plot - a function of result value vs central band frequency. 1/1-octave results can be saved as a timehistory. When the *1/1 Octave* function is active the S:1/1 or V:1/1 abbreviation appears in the icon line.

- *1/3 Octave Measurement Function* enabling calculation of *Level Meter* results and 1/3-octave results for sound or vibration measurements in accordance with Class 1 IEC 61260-1:2014. 1/3-octave results are presented as a spectrum plot - a function of result value vs central band frequency. 1/3-octave results can be saved as a timehistory. When the *1/3 Octave* function is active the S:1/3 or V:1/3 abbreviation appears in the icon line.
- *1/6 Octave Measurement Function* enabling calculation of *Level Meter* results and 1/6-octave results for sound or vibration measurements in accordance with Class 1 IEC 61260-1:2014. 1/6-octave results are presented as a spectrum plot - a function of result vs central band frequency. 1/6-octave results can be saved as a timehistory. When the *1/6 Octave* function is active the S:1/6 or V:1/6 abbreviation appears in the icon line.
- *1/12 Octave Measurement Function* enabling calculation of *Level Meter* results and 1/12-octave results for sound or vibration measurements in accordance with Class 1 IEC 61260-1:2014. 1/12-octave results are presented as a spectrum plot - a function of result vs central band frequency. 1/12-octave results can be saved as a timehistory. When the *1/12 Octave* function is active the S:1/12 or V:1/12 abbreviation appears in the icon line.
- *FFT Measurement Function* enabling calculation of *Level Meter* results and FFT spectrum for sound or vibration measurements. FFT spectrum is calculated based on Fast Fourier Transform algorithm and is presented as a function of signal amplitude vs frequency and can be saved as a time-history. When the *FFT* function is active the S:FFT or V:FFT abbreviation appears in the icon line.
- *RT60 Measurement Function* enabling calculation of reverberation time in 1/1-octave bands (from 63 Hz to 16 kHz) or 1/3-octave bands (from 50 Hz to 20 kHz) including three total RMS levels (A, C and Z weighted). This analysis is used for building acoustic purposes. Depend on the type of the sound source used by the user two methods can be applied: Impulse Response Method and Interrupted Noise Method. Results are presented for 1/1 or 1/3-octave bands. When the *RT60* function is active the S:RT60 abbreviation appears in the icon line.

Chapter

[3.2](#page-33-2)

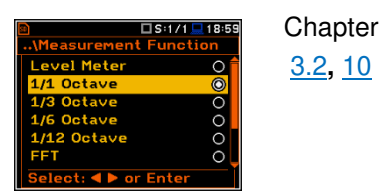

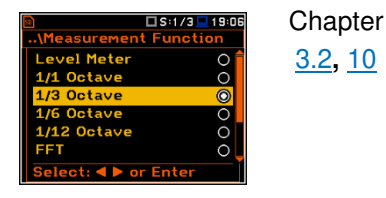

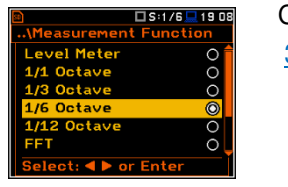

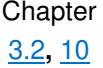

[3.2](#page-33-2)**,** [10](#page-99-0)

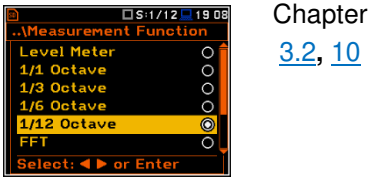

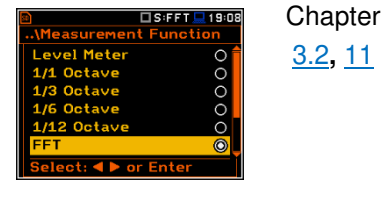

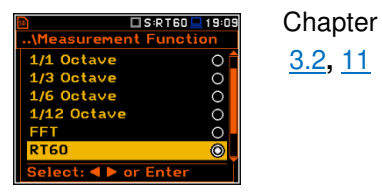

 $112:40$  $\overline{\mathbf{r}}$ 

 $\begin{array}{c}\n0 & 0 & 0 \\
\hline\n0 & 0 & 0\n\end{array}$ 

:STI <mark>- 12:39</mark>

STIPA<br>Select: Ente

00000

Chapter [3.2](#page-33-2)**,** [13](#page-124-0)

Chapter [3.2](#page-33-2)**,** [14](#page-126-0)

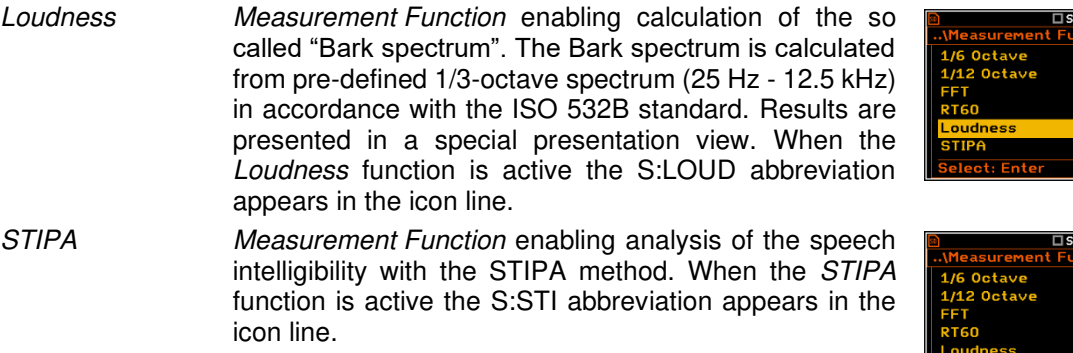

## **17.2 CALIBRATION**

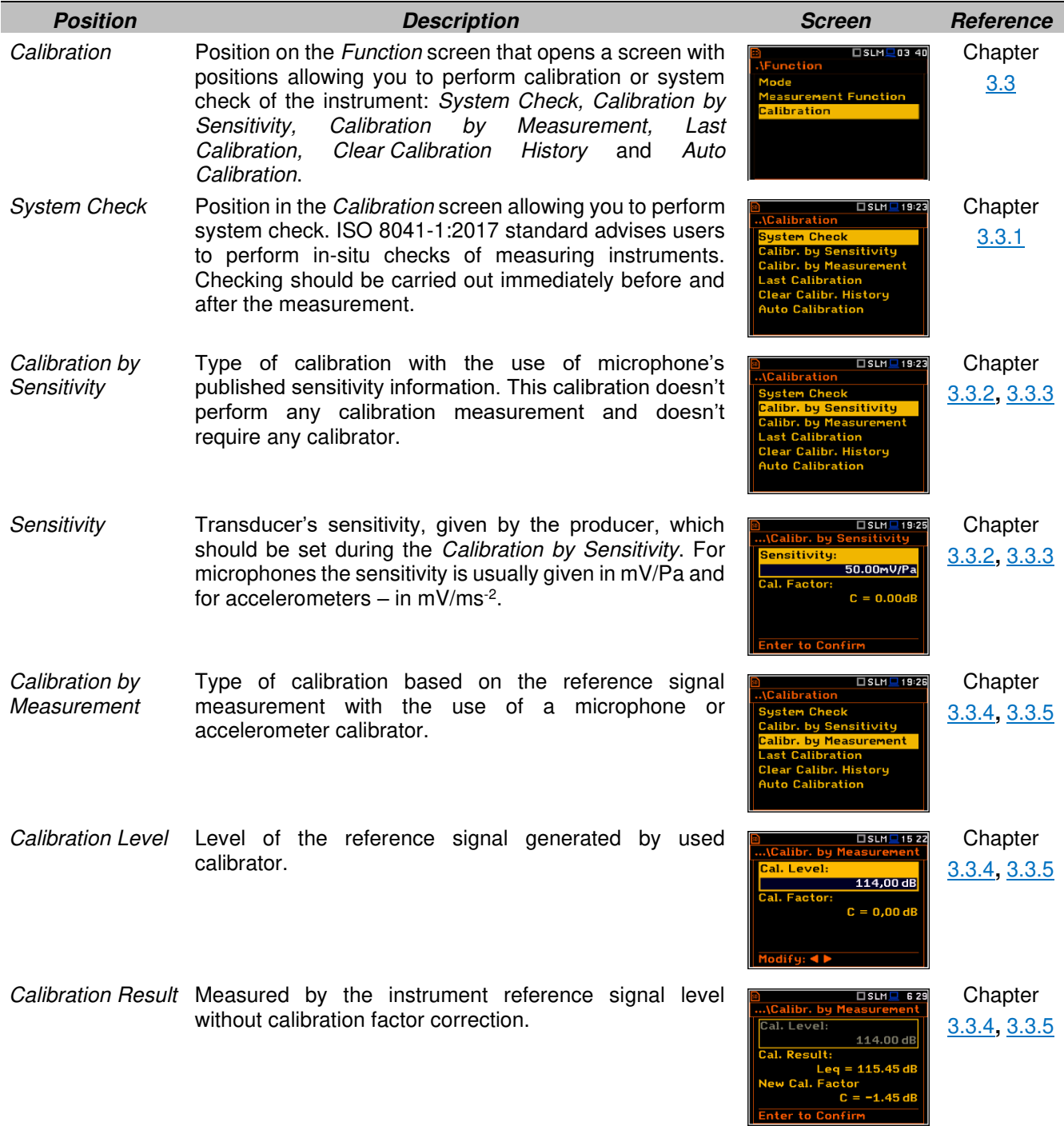

*Calibration Factor* Difference between the reference signal level and the measured level. The calibration factor is always added to the results and measurement range limits.

**Chapter** [3.3](#page-34-0)

114.00 dB  $-4.45$  at

> $-12:21$ **TUI M**

> > ज

**Chapter** [3.3.6](#page-38-0)

[3.3.7](#page-39-0)

**Chapter** [3.3.8](#page-39-1)

*Last Calibration* Records of previously performed calibrations of the instrument. Each record contains information about calibration date and time, calibration type, calibration factor etc.

*Clear Calibration History*  Operation that clears all calibration records. **Chapter Chapter** Chapter

*Auto Calibration* Feature that enables automatic calibration when the reference sound or vibration signal is detected by the instrument.

### **17.3 DEFINITIONS OF MEASURED RESULTS**

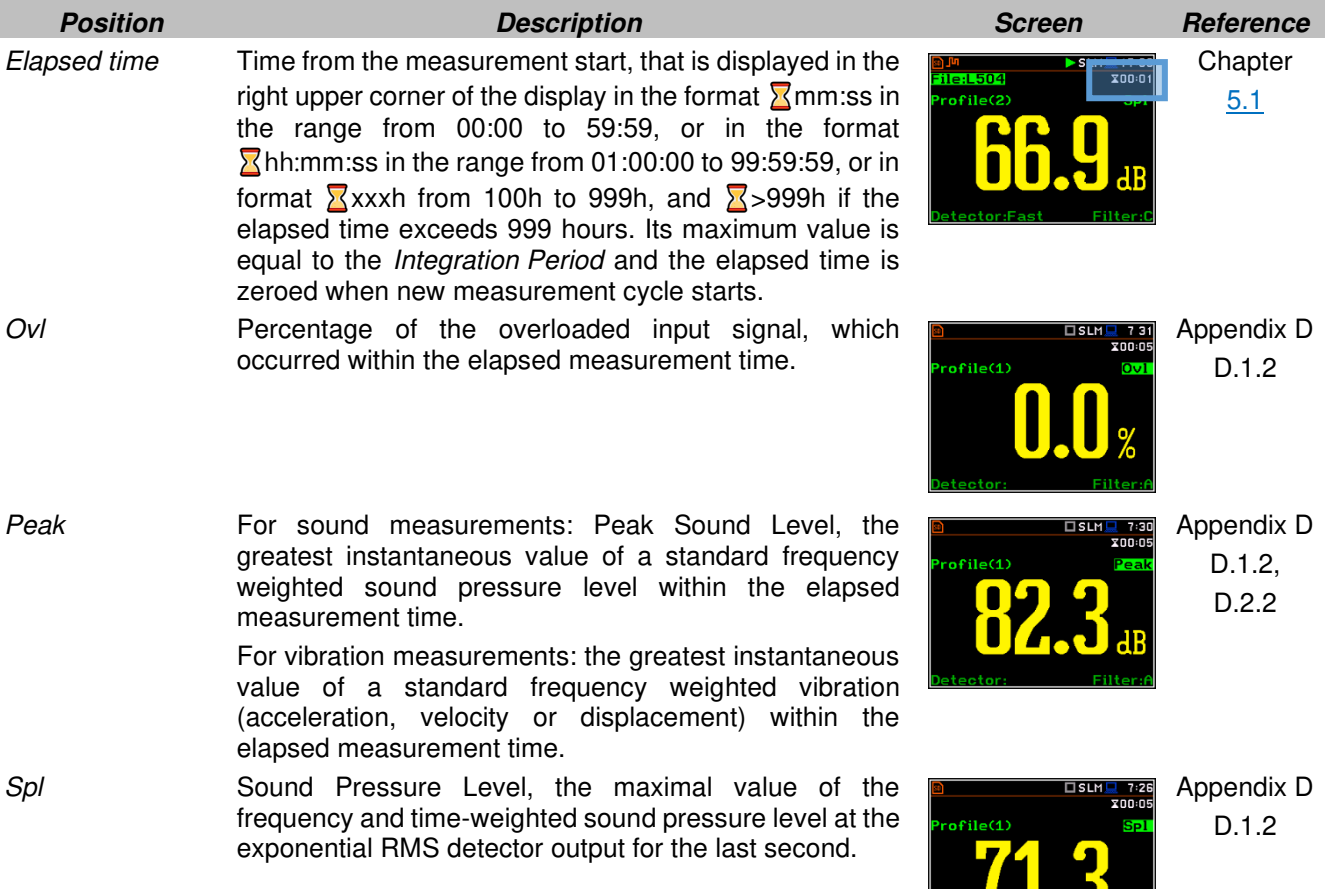

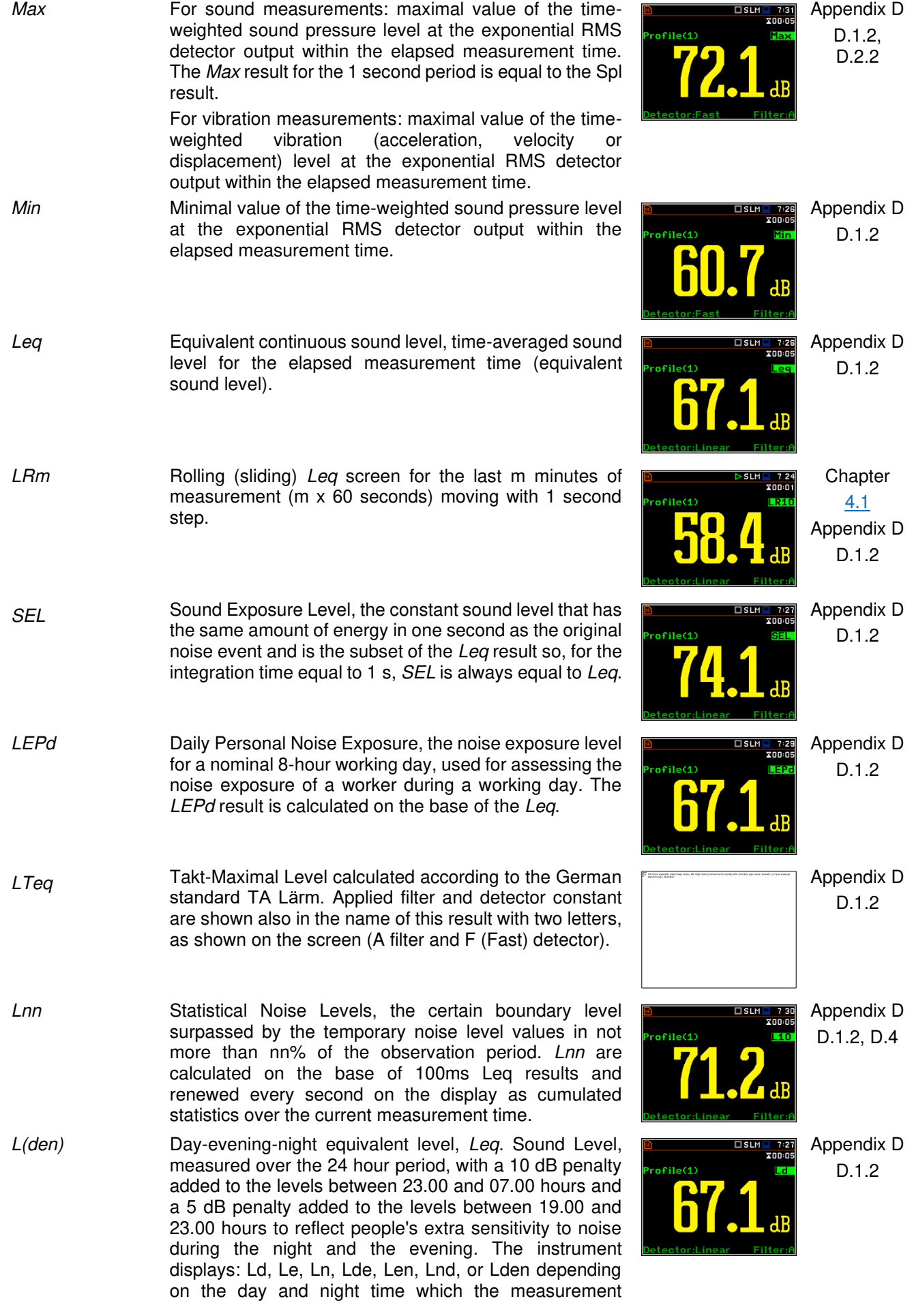

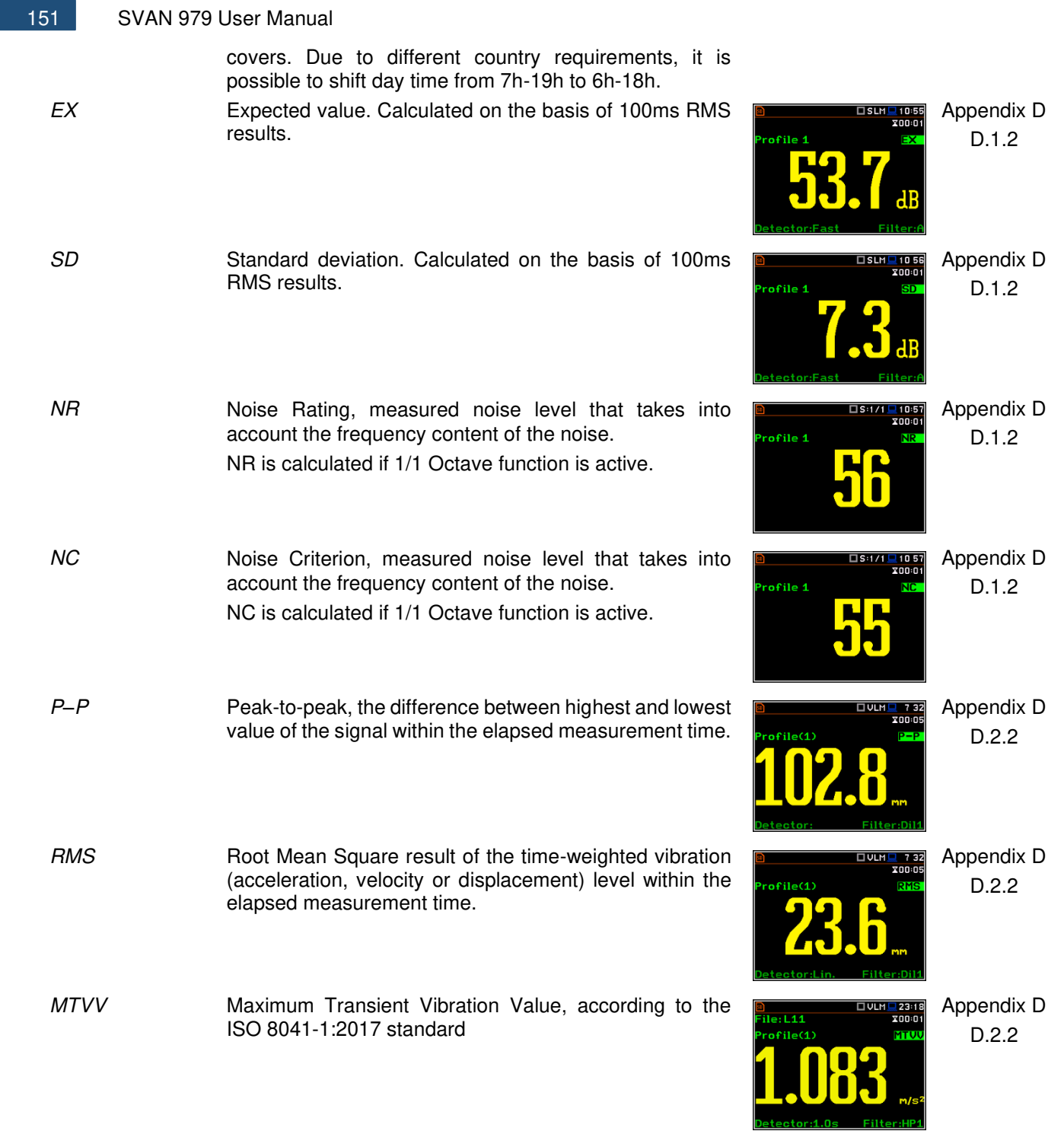

## **17.4 MEASUREMENT PARAMETERS**

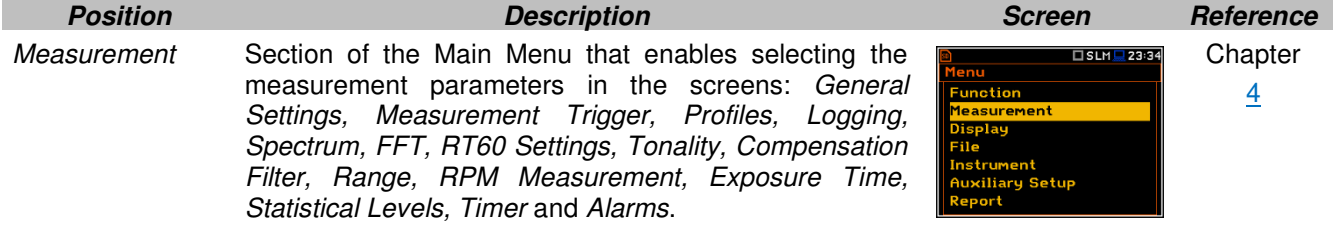

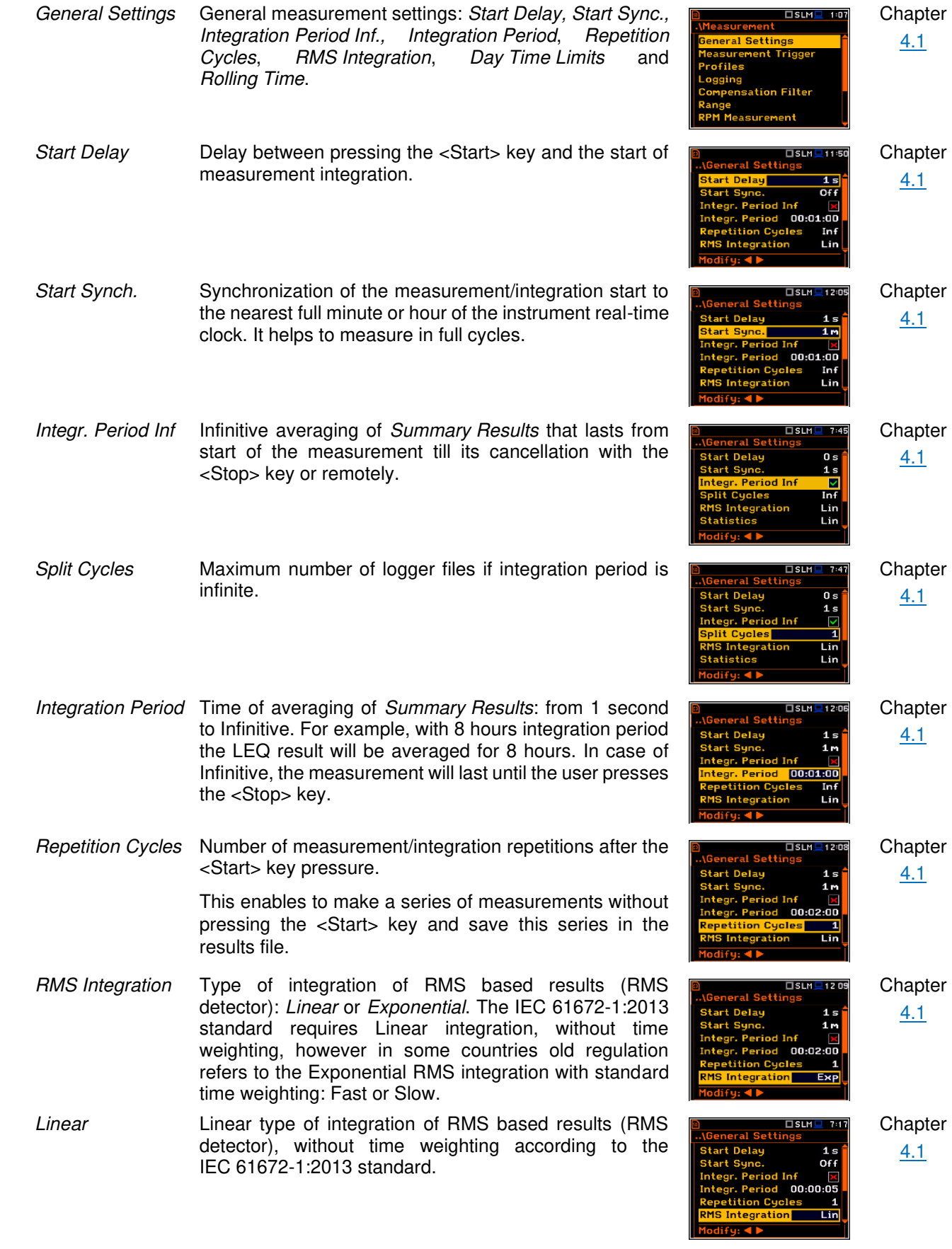

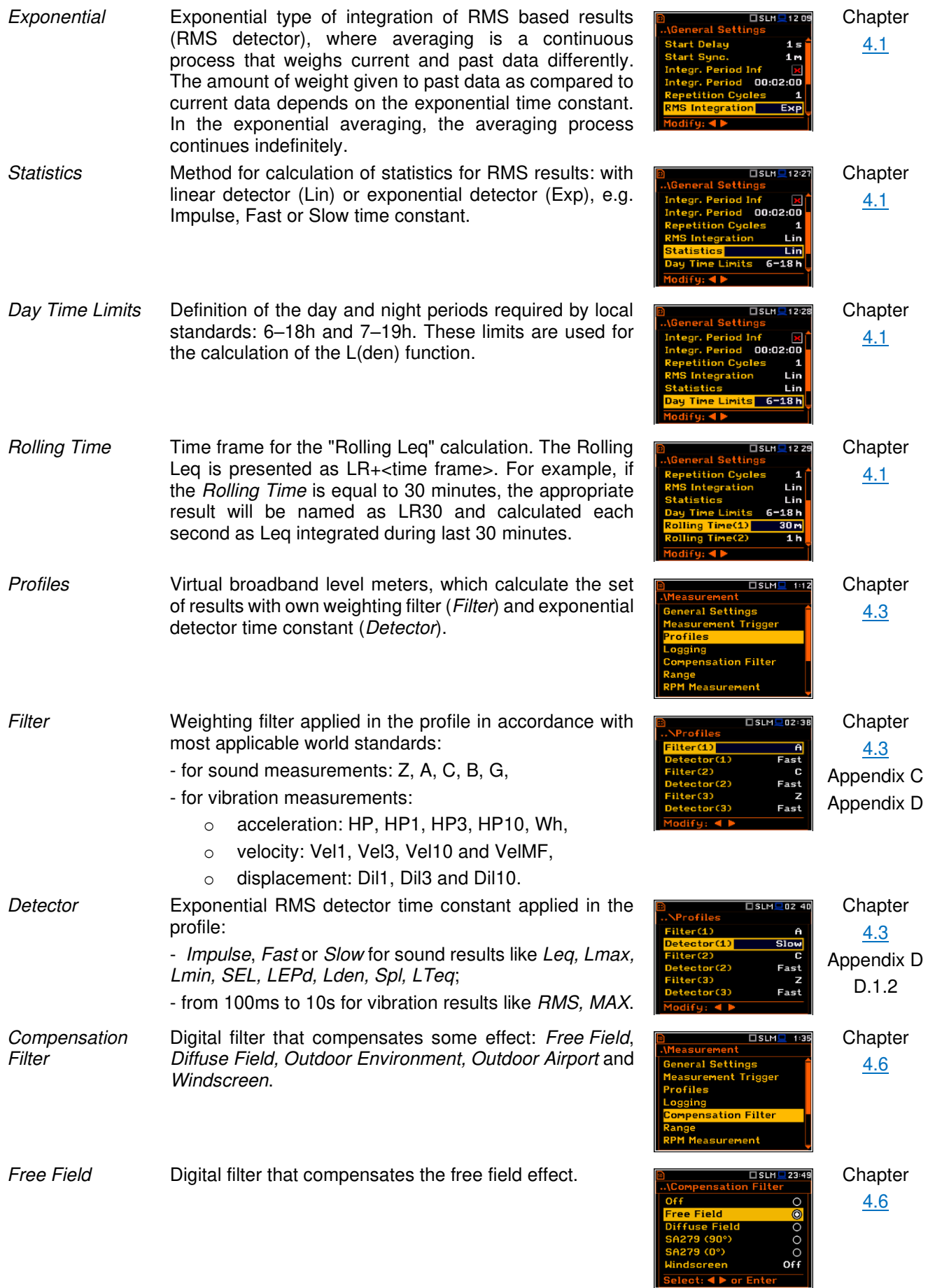

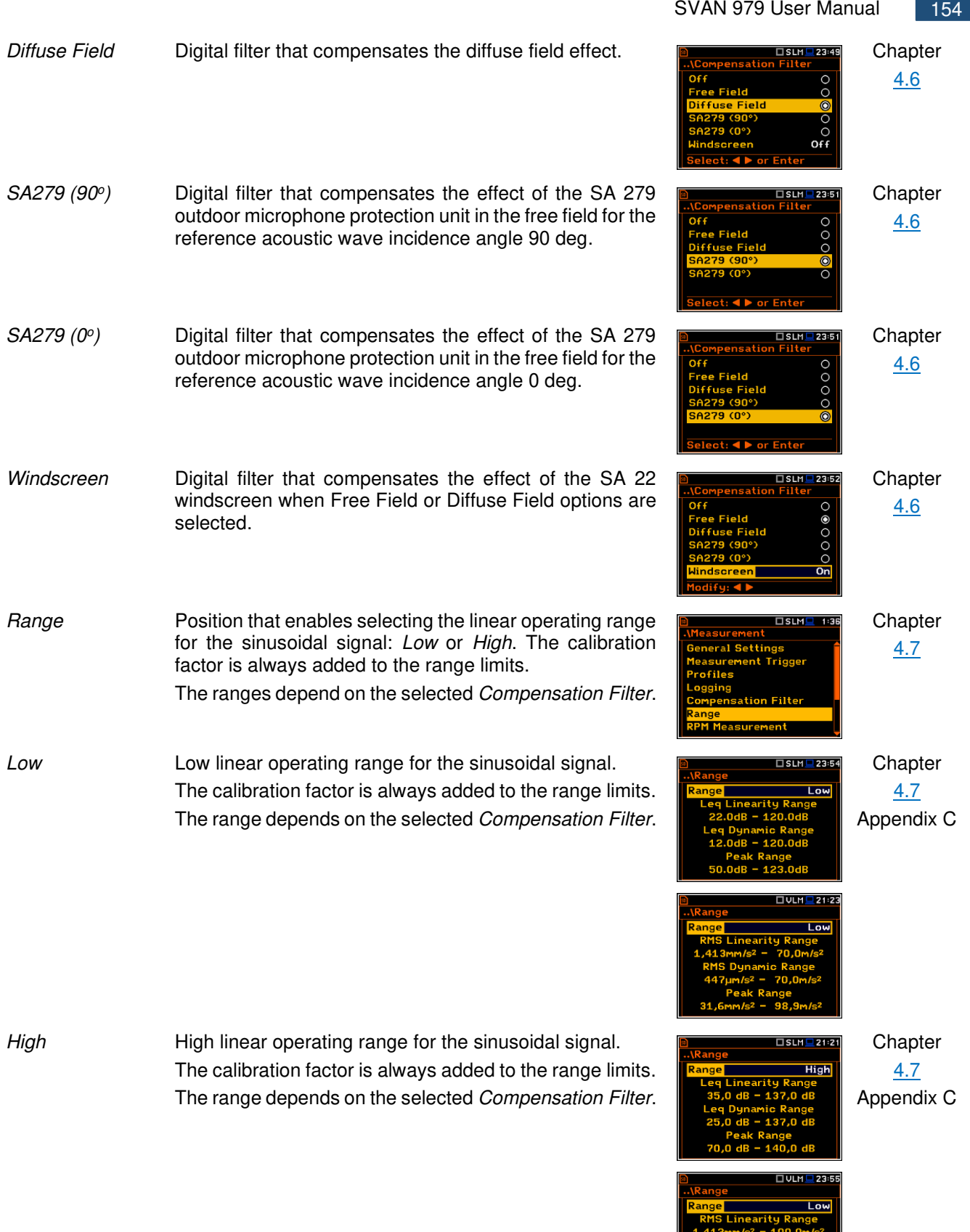

RMS Dynamic Rang<br>447µm/s<sup>2</sup> - 100.0r<br>Peak Range<br>31.6mm/s<sup>2</sup> - 141.3r

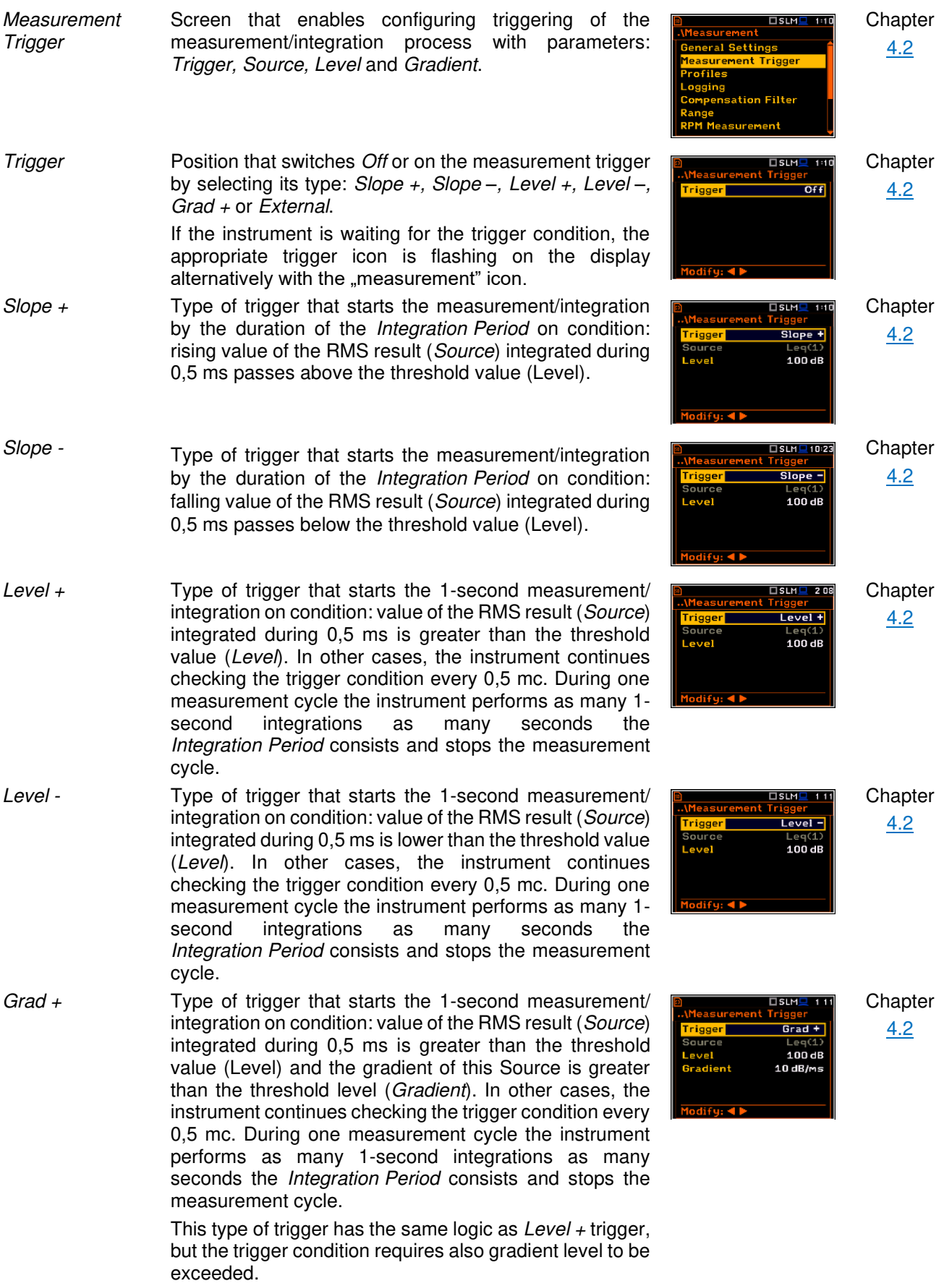

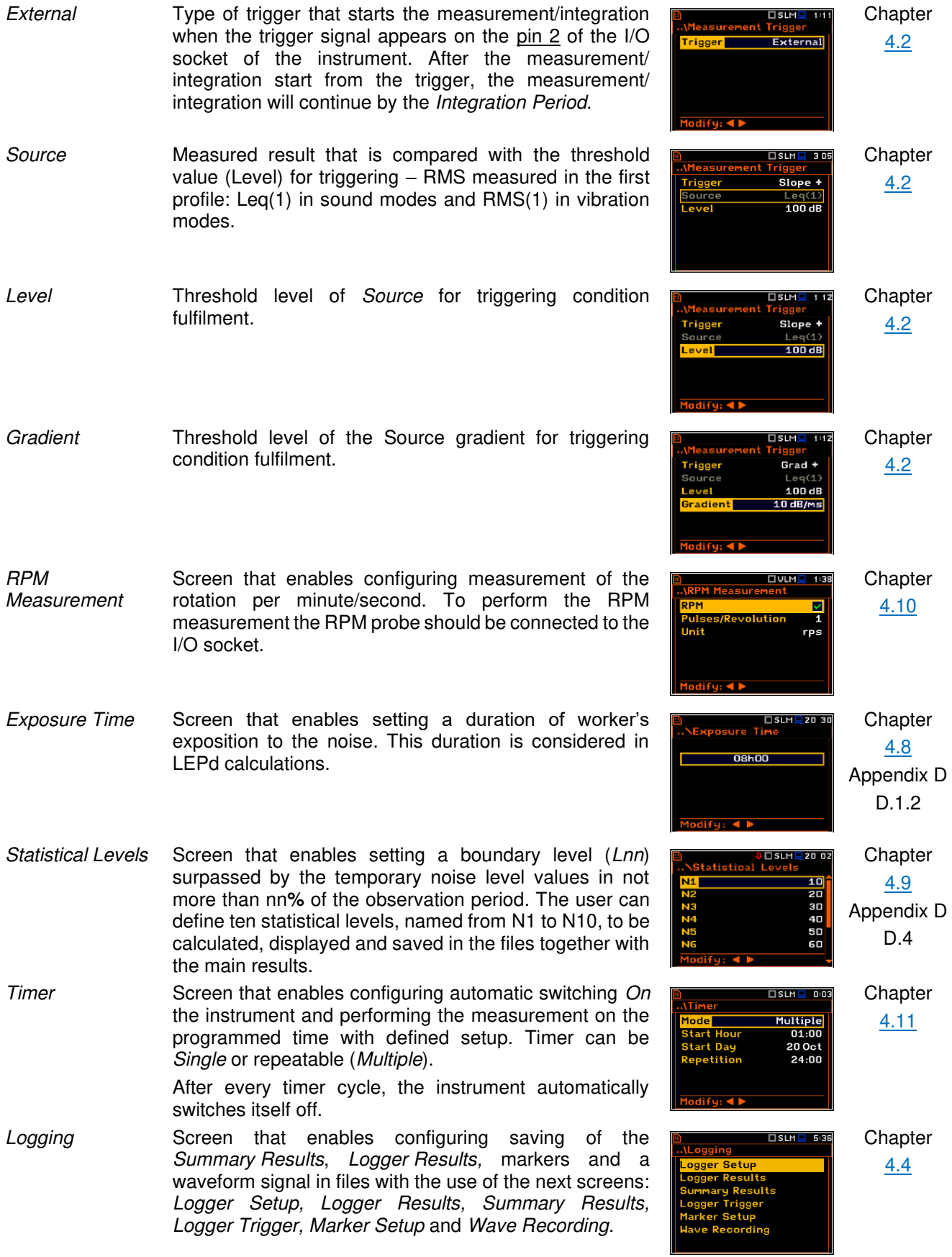

Logger Setup Screen that enables switching the logger function on and setting the main logging parameters: *Logger*, *Summary Results*, *Logger Step*, *Logger Name* and *Split*.

*Logger* Position in the *Logger Setup* screen that switches on or off the *Logging* function. If *Logger* is switched off only *Wave Recording* is available.

- *Summary Results* Position in the *Logger Setup* list that switches on or off saving of the summary results measured with the *Integration Period* step: *Spl, Leq, Sel, LEPd, Ltm3, LTeq, 10xLnn, Ovl, Peak, Max, Min, EX, SD, NC, NR, 2xLR* for sound measurements and *RMS, Ovl, Peak, P–P, MTVV* for vibration measurements. *Summary Results* are measured, displayed and saved in a logger file as records as many times as defined by the *Repetition Cycles* parameter. They are renewed at the display every second when the measurement is running.
- *Summary Results* Screen in the Logging list enabling configuring of the *Summary Results* structure which may include also: results from the meteorological station (*Meteo*), *Statistics*, statistics for 1/1 - 1/12 octaves (*Statistics Spectrum*), spectra for max and min results (*Max Spectrum* and *Min Spectrum*).
- *Logger Step* Time of measuring/integrating *Logger Results* and recording them to the logger file (same meaning as *Integration Period* for *Summary Results*). *Logger Step* can be selected from the set: 2 ms, 5ms, 10ms, 20ms, 50ms, 100ms, 200ms, 500ms or from 1 second to 59 seconds with 1-second step or from 1 minute to 59 minutes with 1-minute step and up to 1 hour.
- *Logger Name* Position in the *Logger Setup* screen that enables defining the name of file in which *Logger Results*, *Summary Results* and *Markers* will be saved.
- *Split* Position in the *Logger Setup* screen that enables saving of the logger records in separate files according to different rules: after the integration period, or every quarter / half an hour / hour, or on specific times of a day.
- Logger Results Screen in the Logging list enabling selecting results that will be logged to a logger file with *Logger Step* as timehistories: *Peak, Max, Min, Leq, 2xLR* and *LXY* for sound measurements and *Peak, P-P, Max* and *RMS* for vibration measurements as well as the series of results obtained from the weather station (*Meteo*). For the 1*/1 Octave* - *1/12 Octave* functions also spectra can be logged.

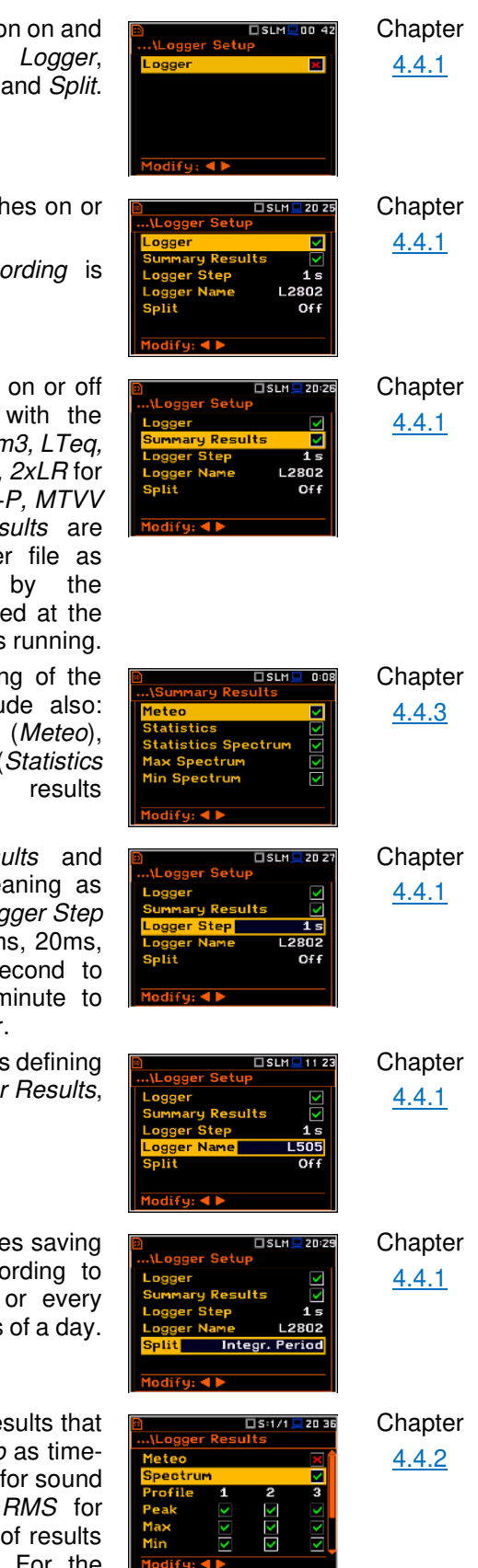

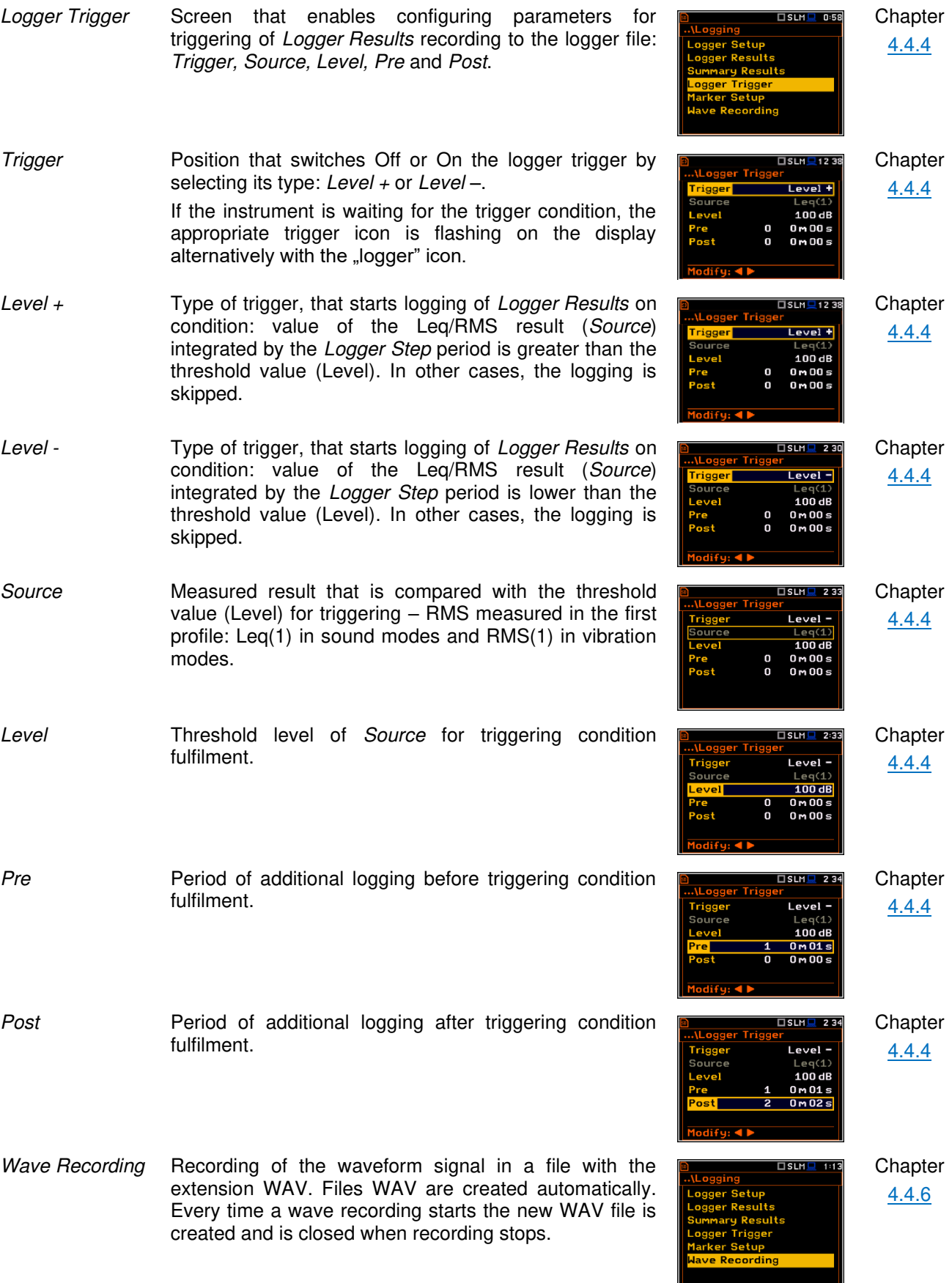

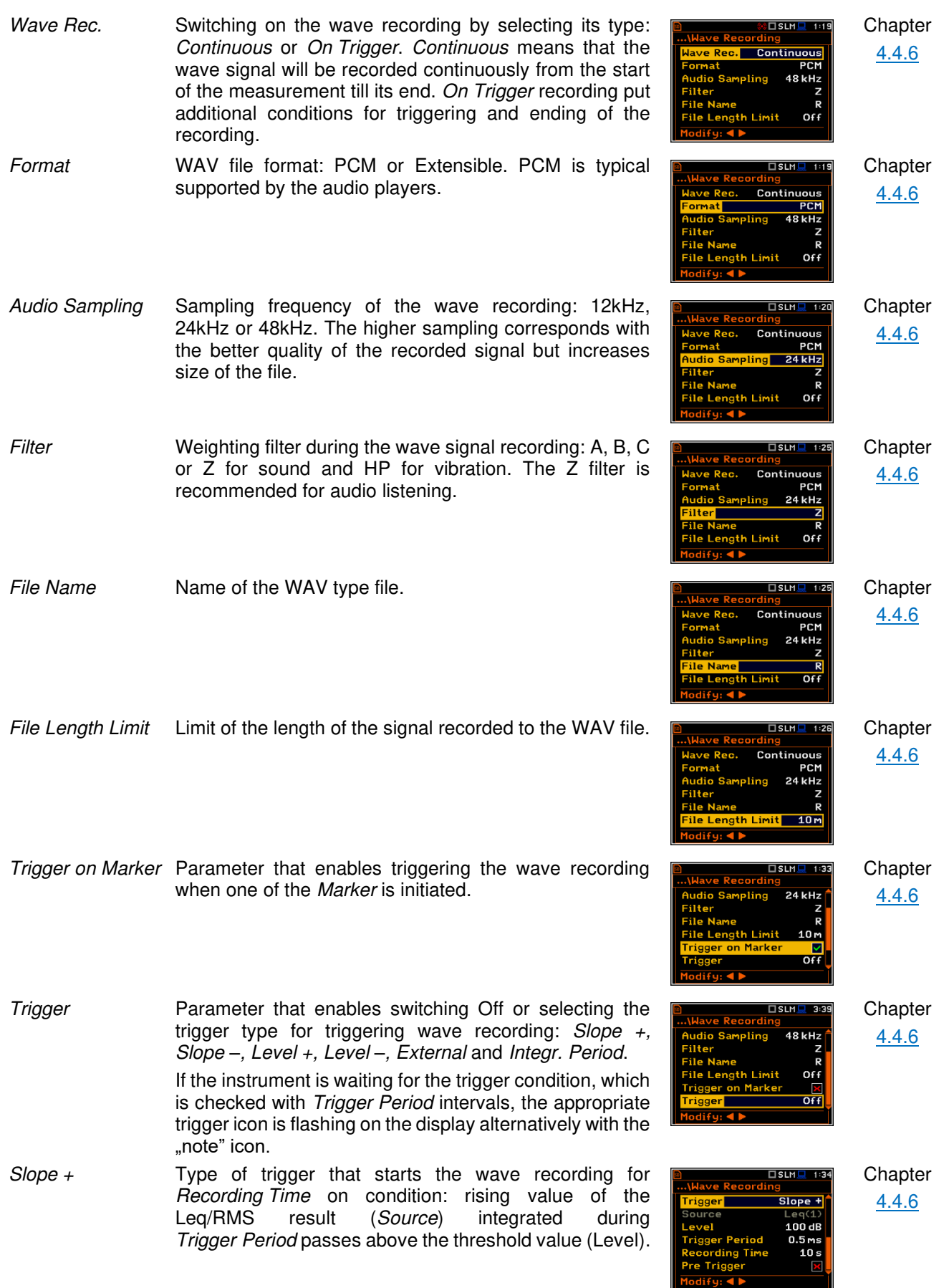

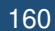

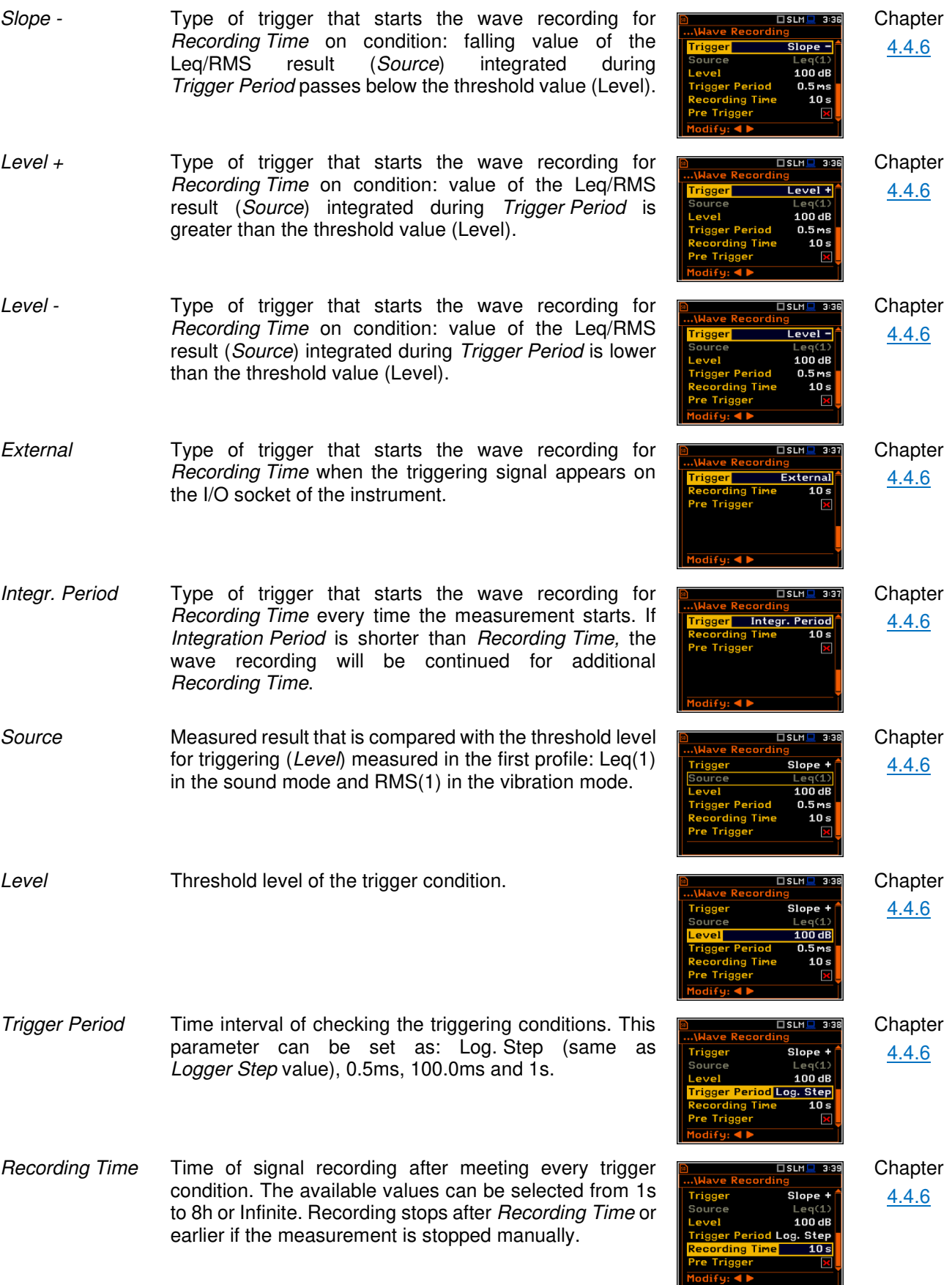

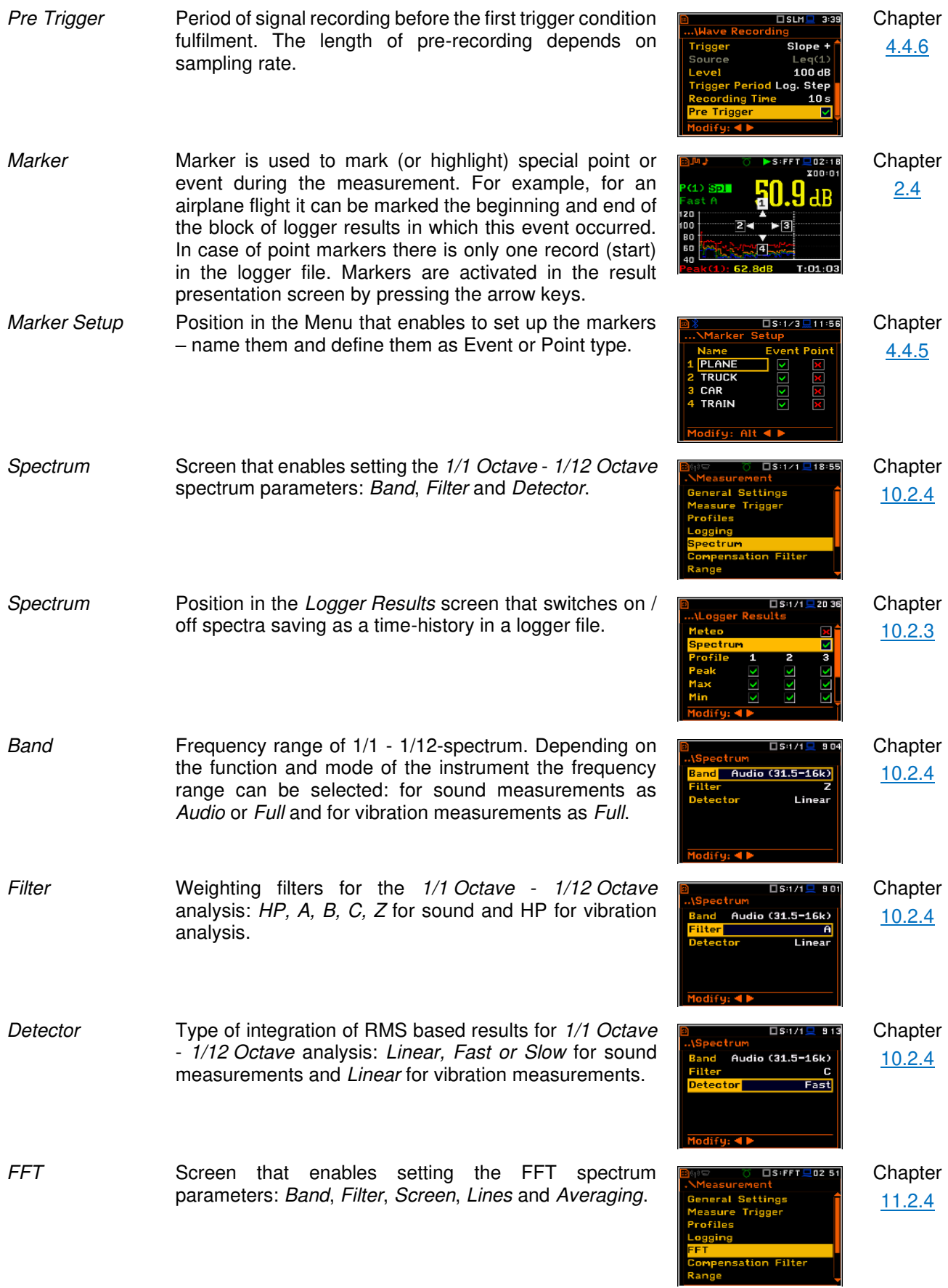

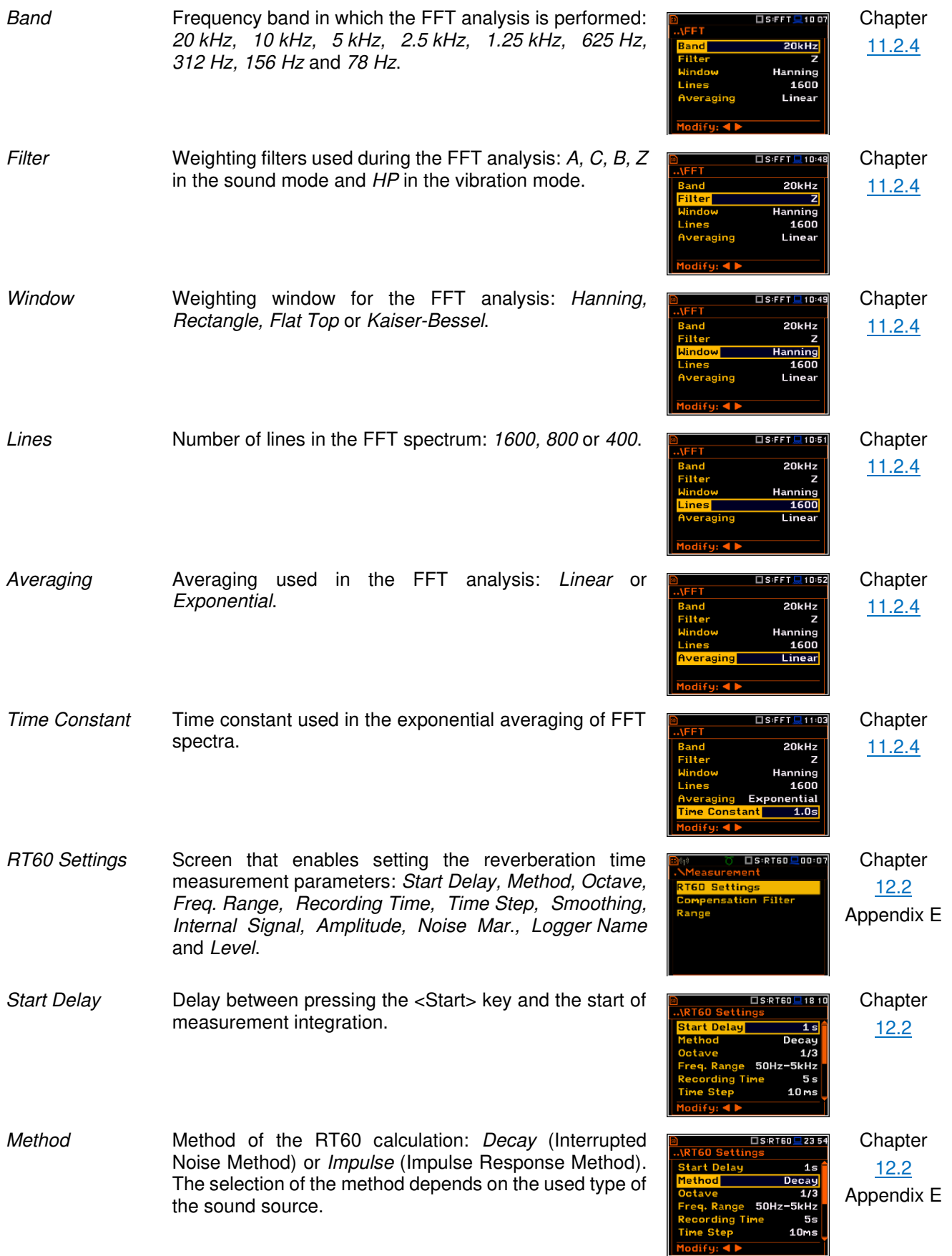

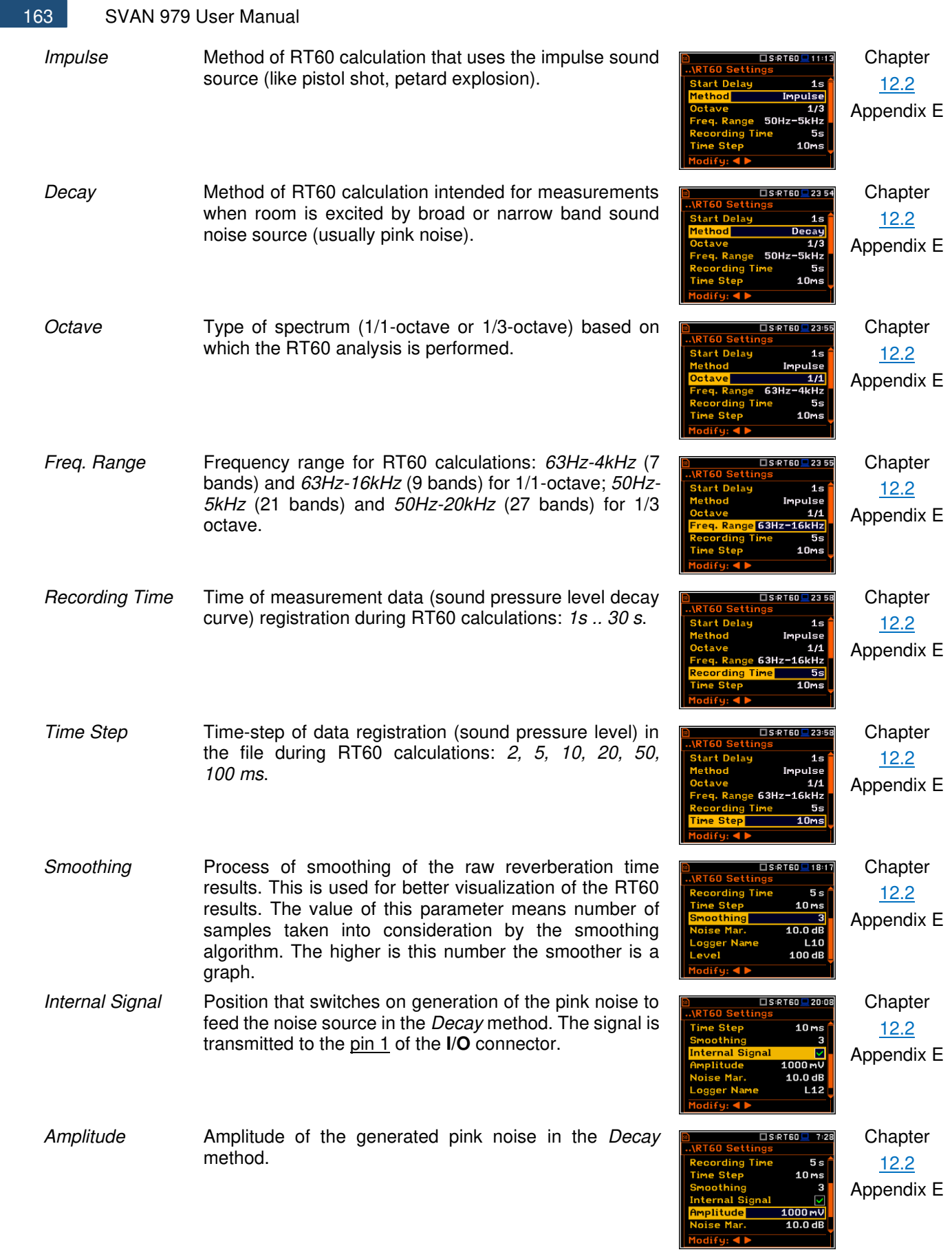

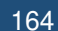

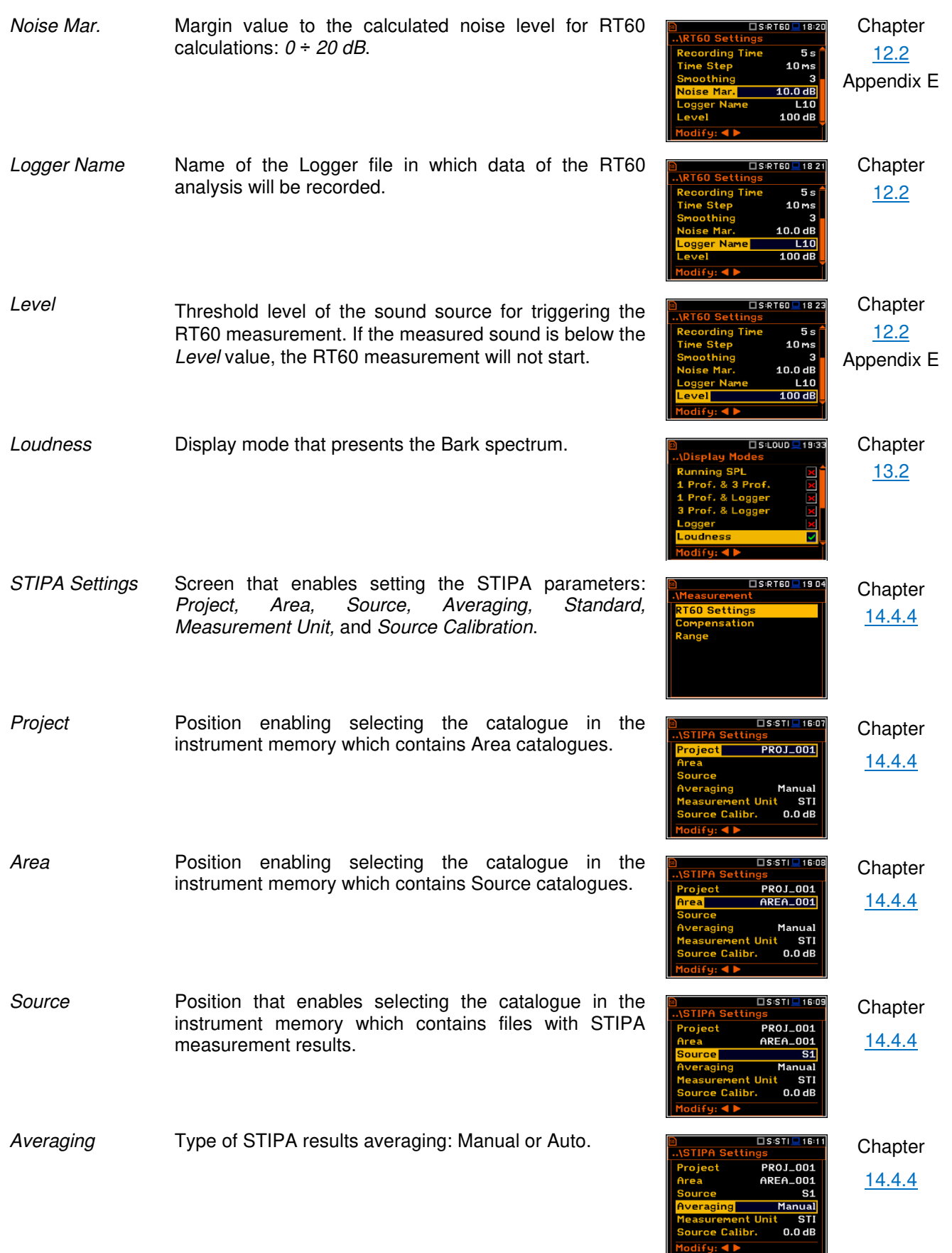

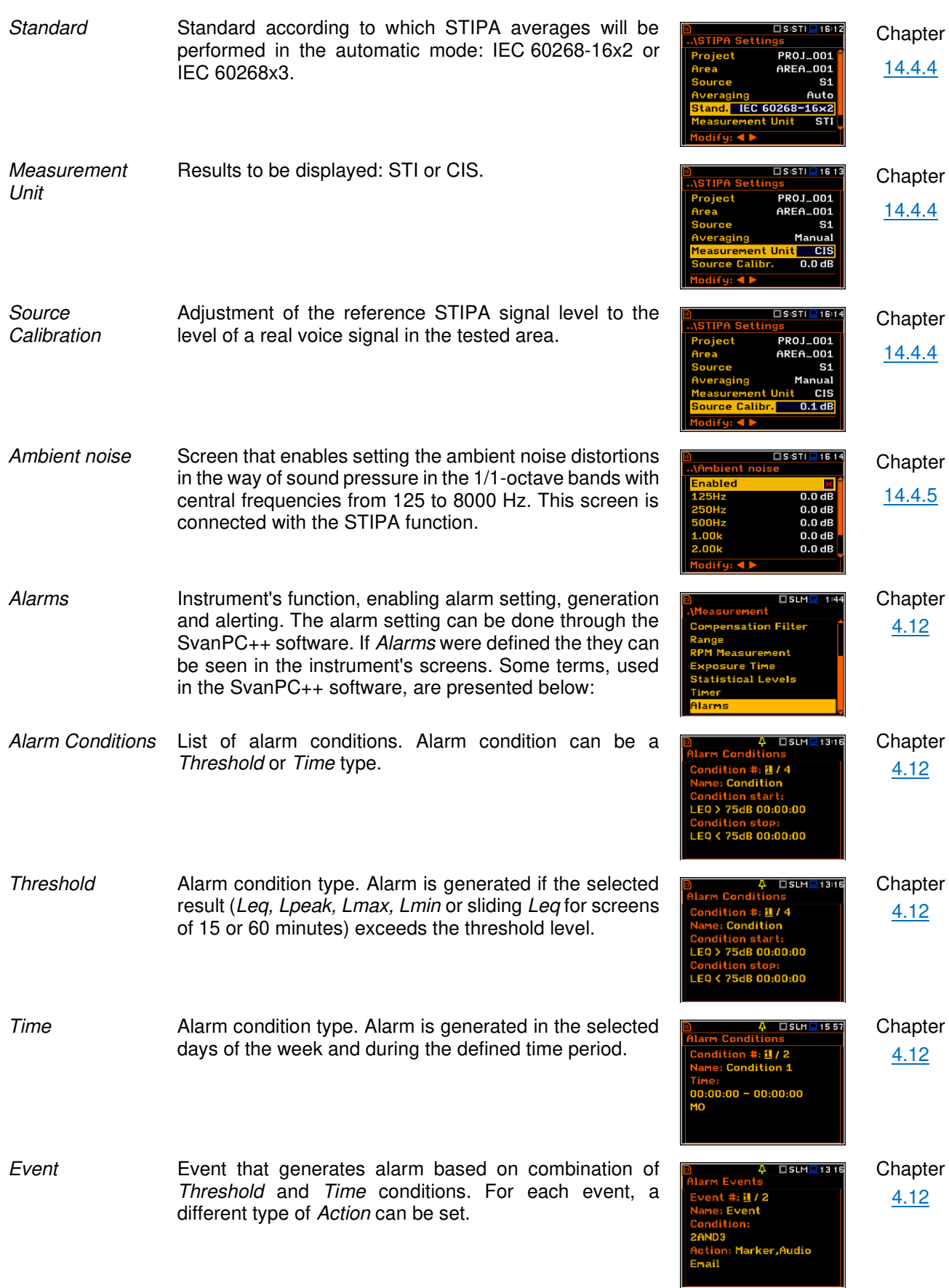

Action **Type of action in case of alarm: marker, audio, external** I/O, SMS text message, or e-mail.

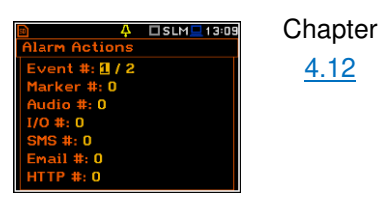

### **17.5 DISPLAY PARAMETERS**

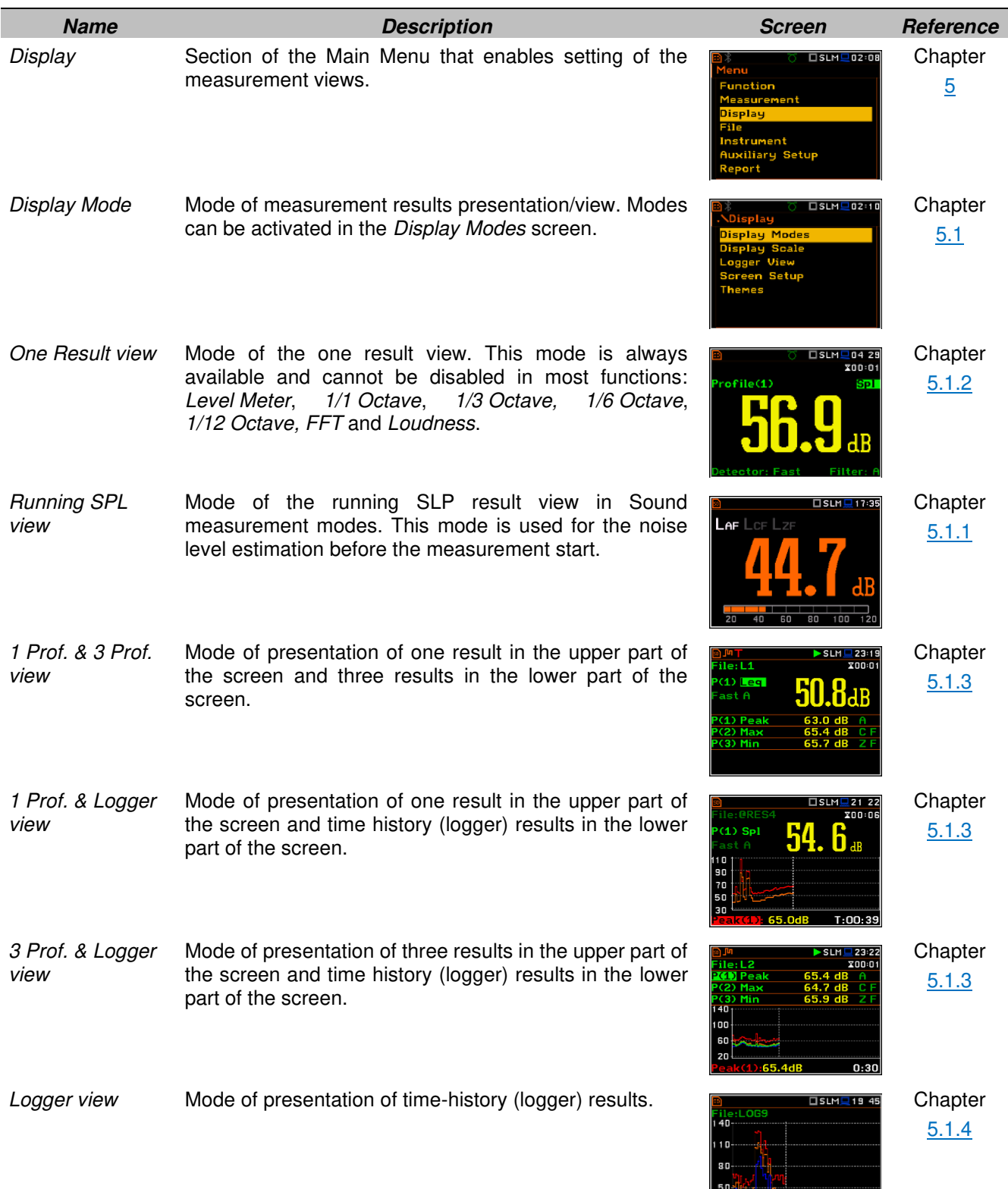

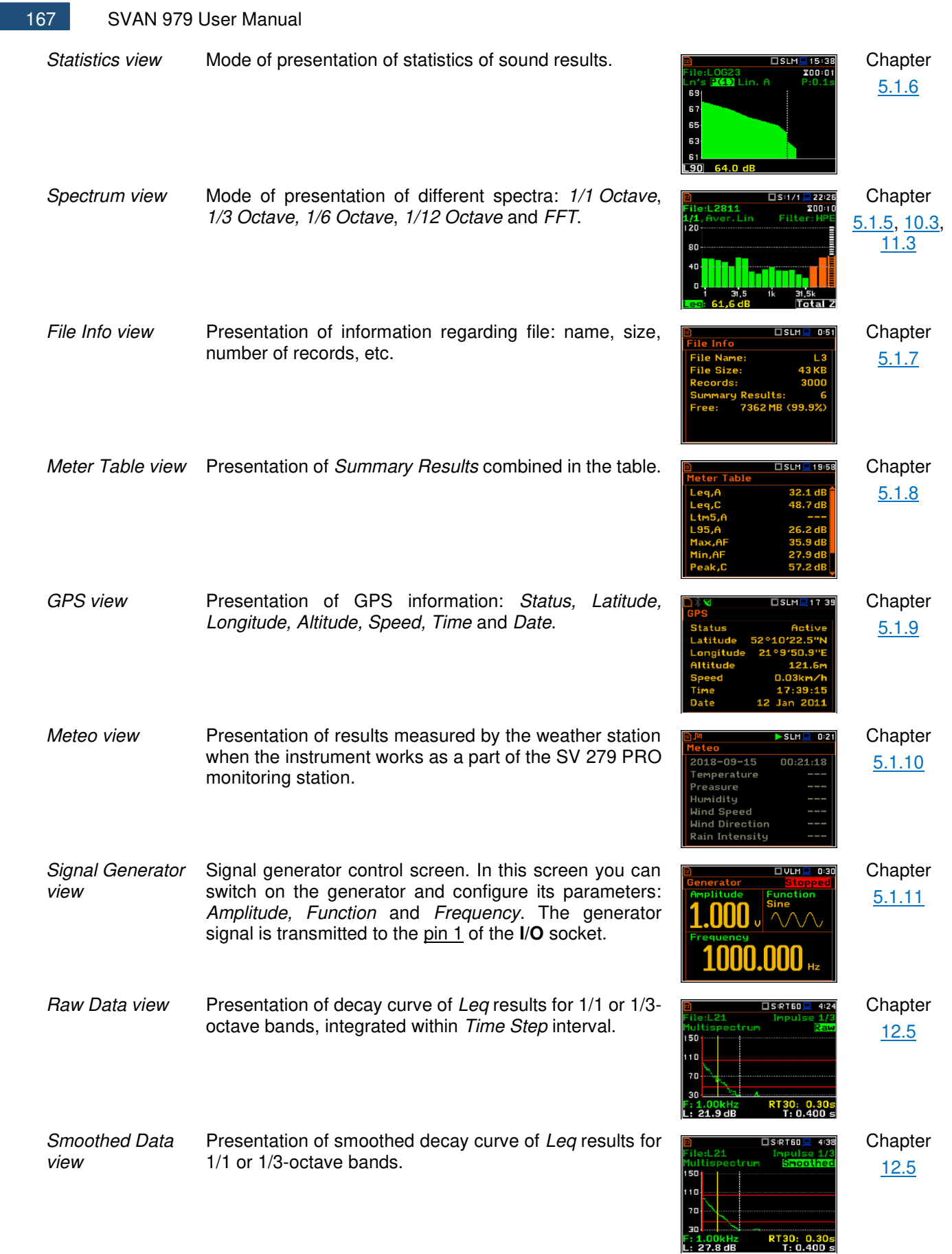

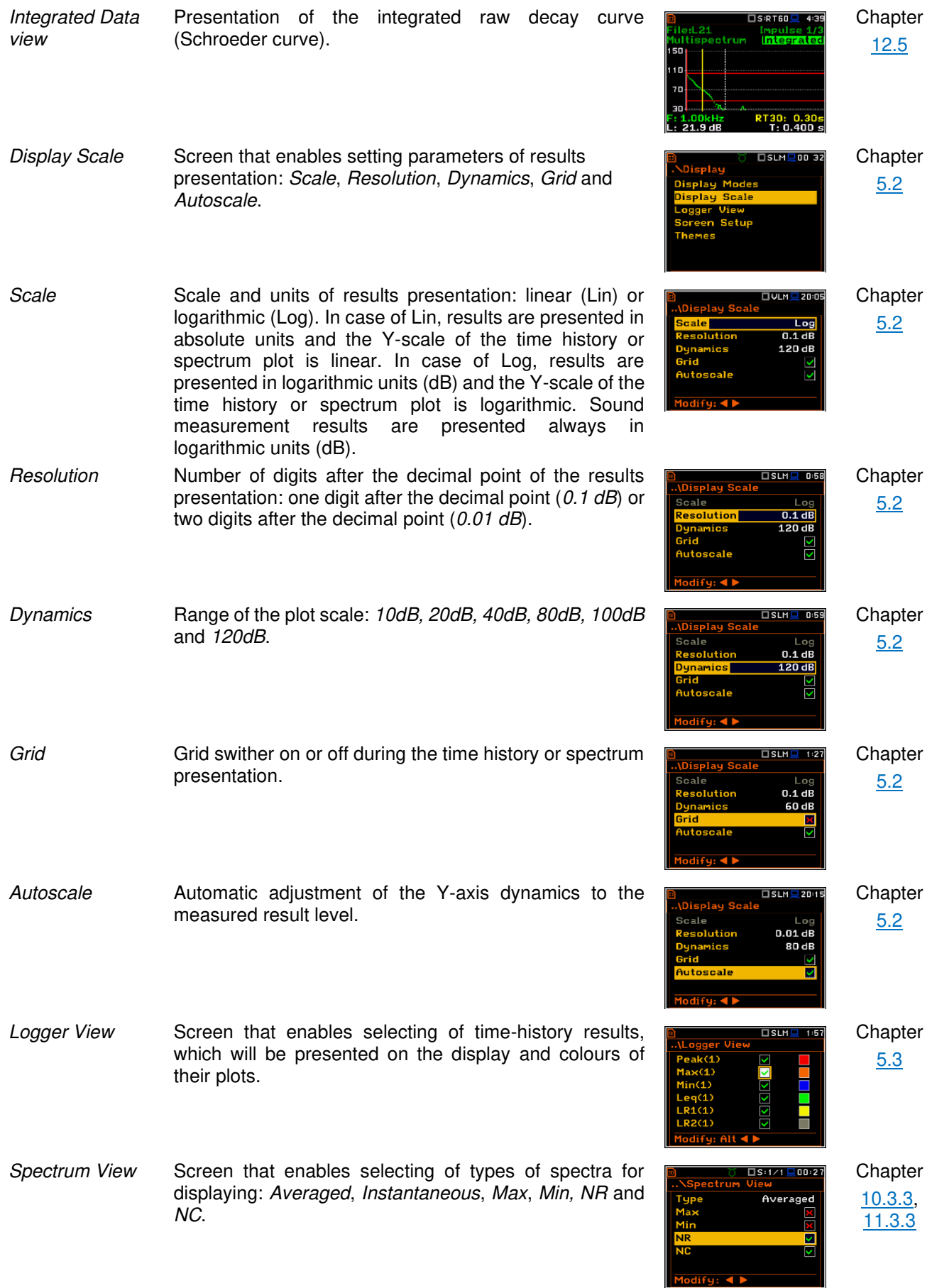

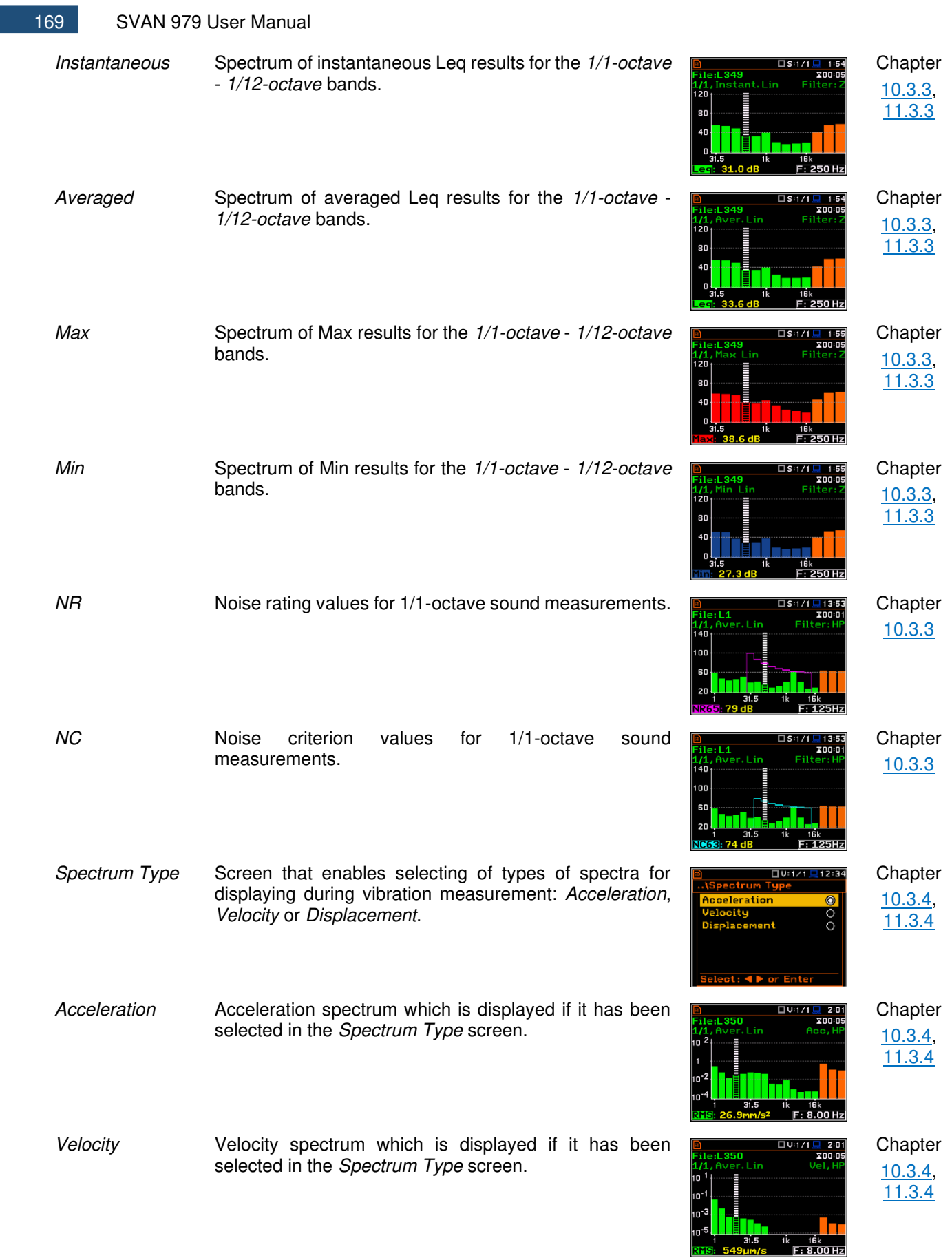

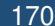

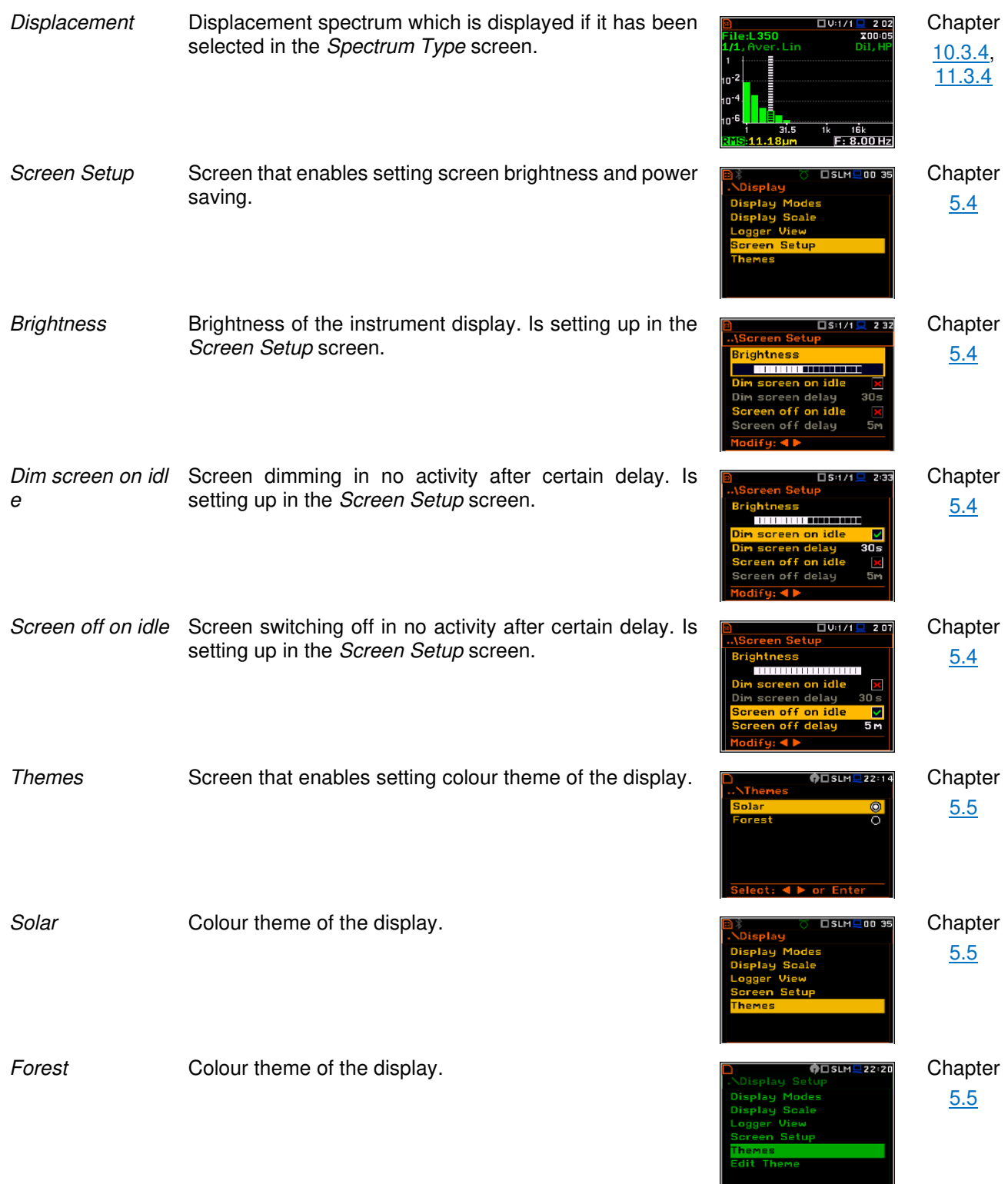

# **17.6 INSTRUMENT PARAMETERS**

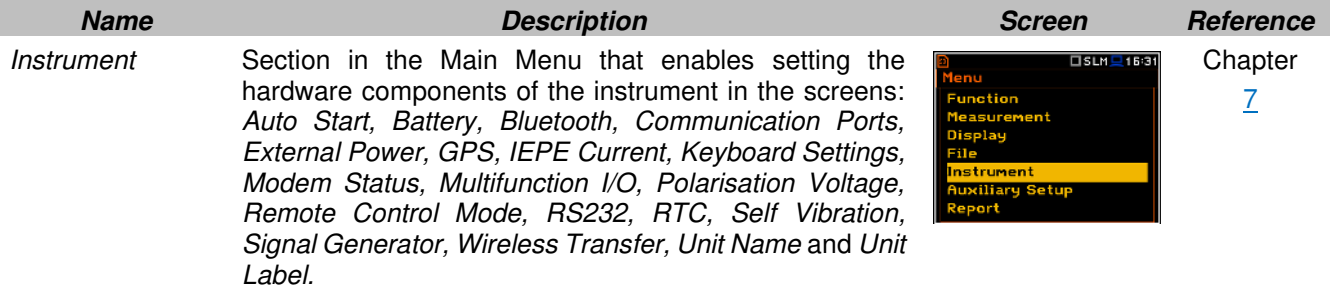

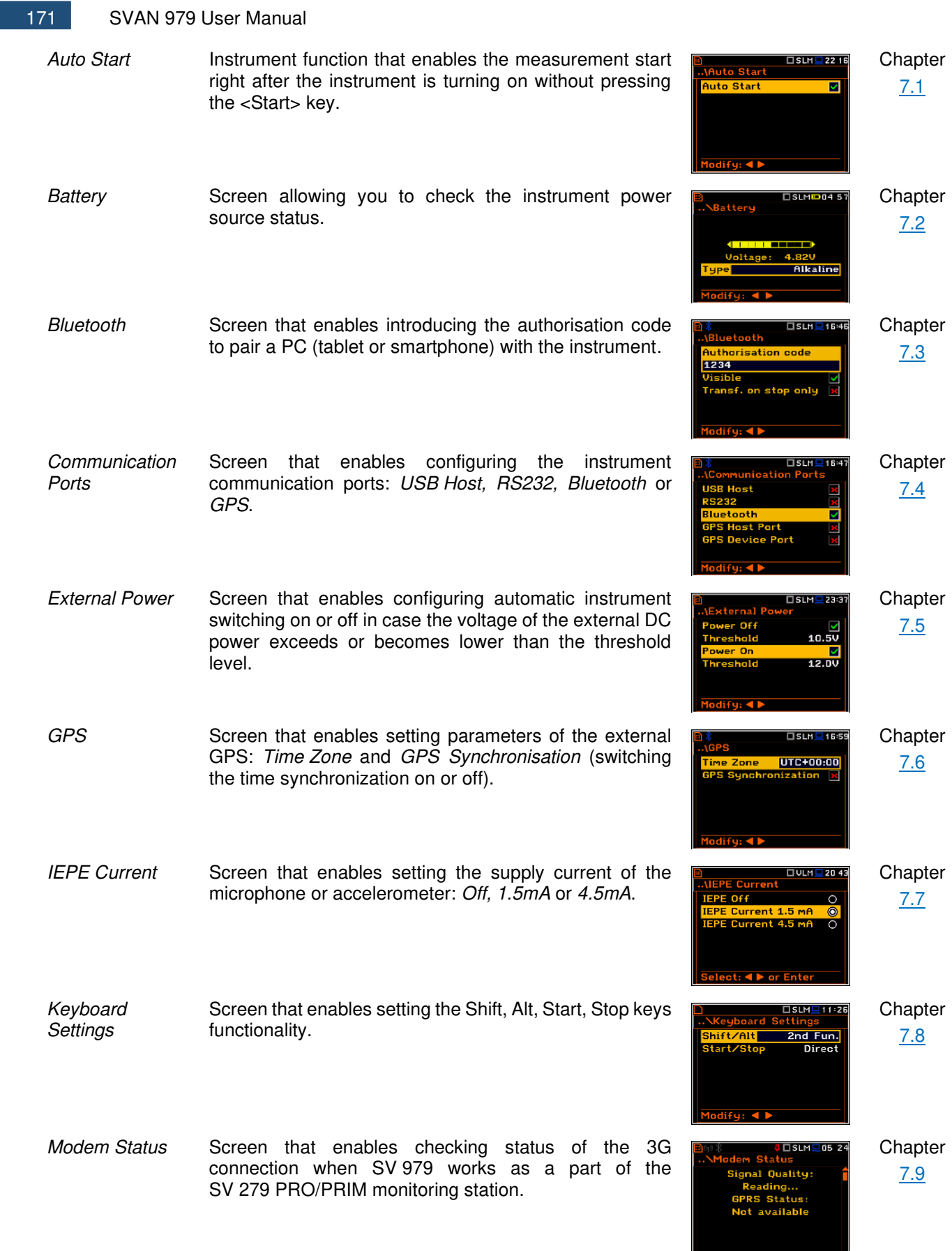

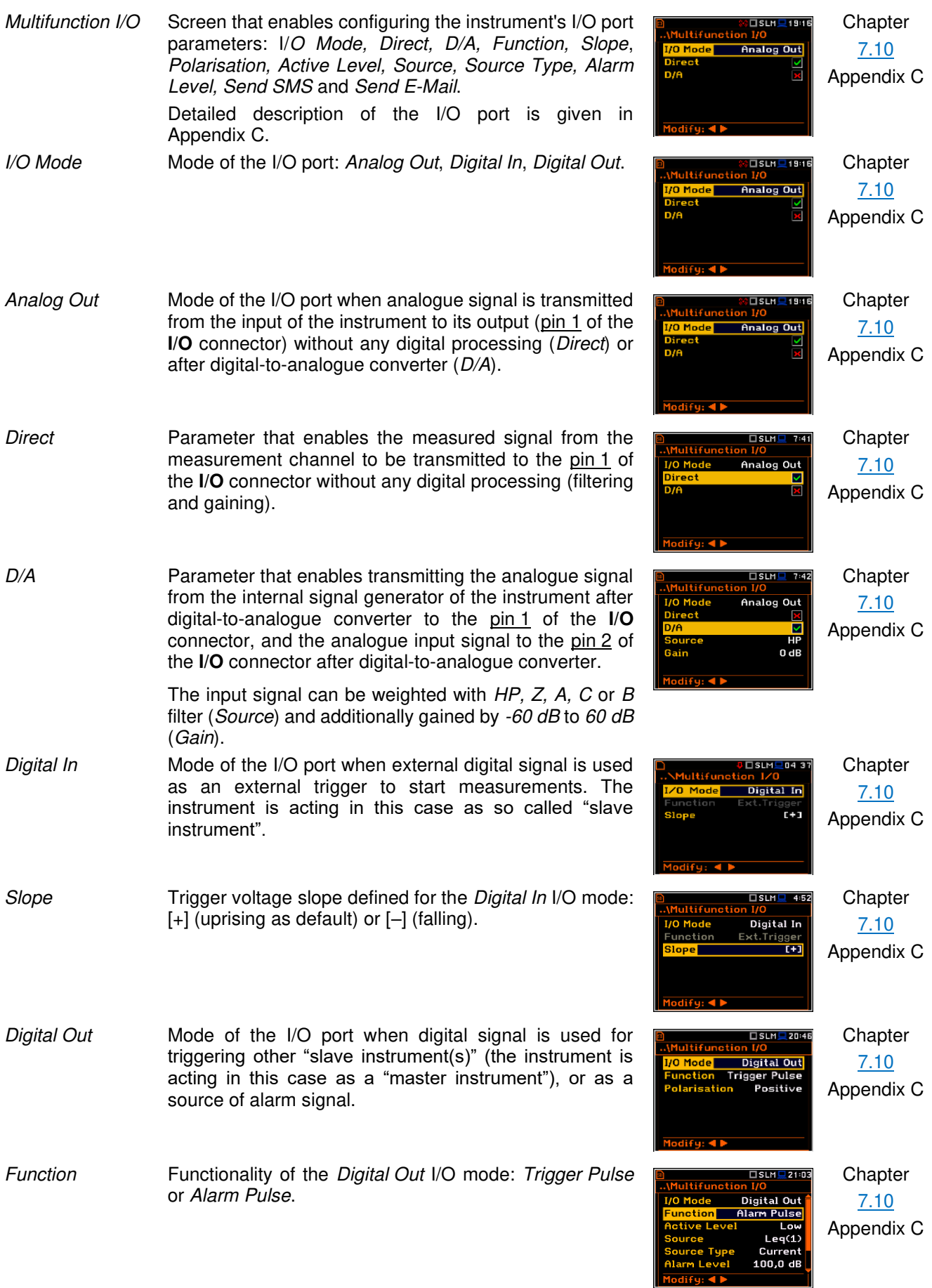

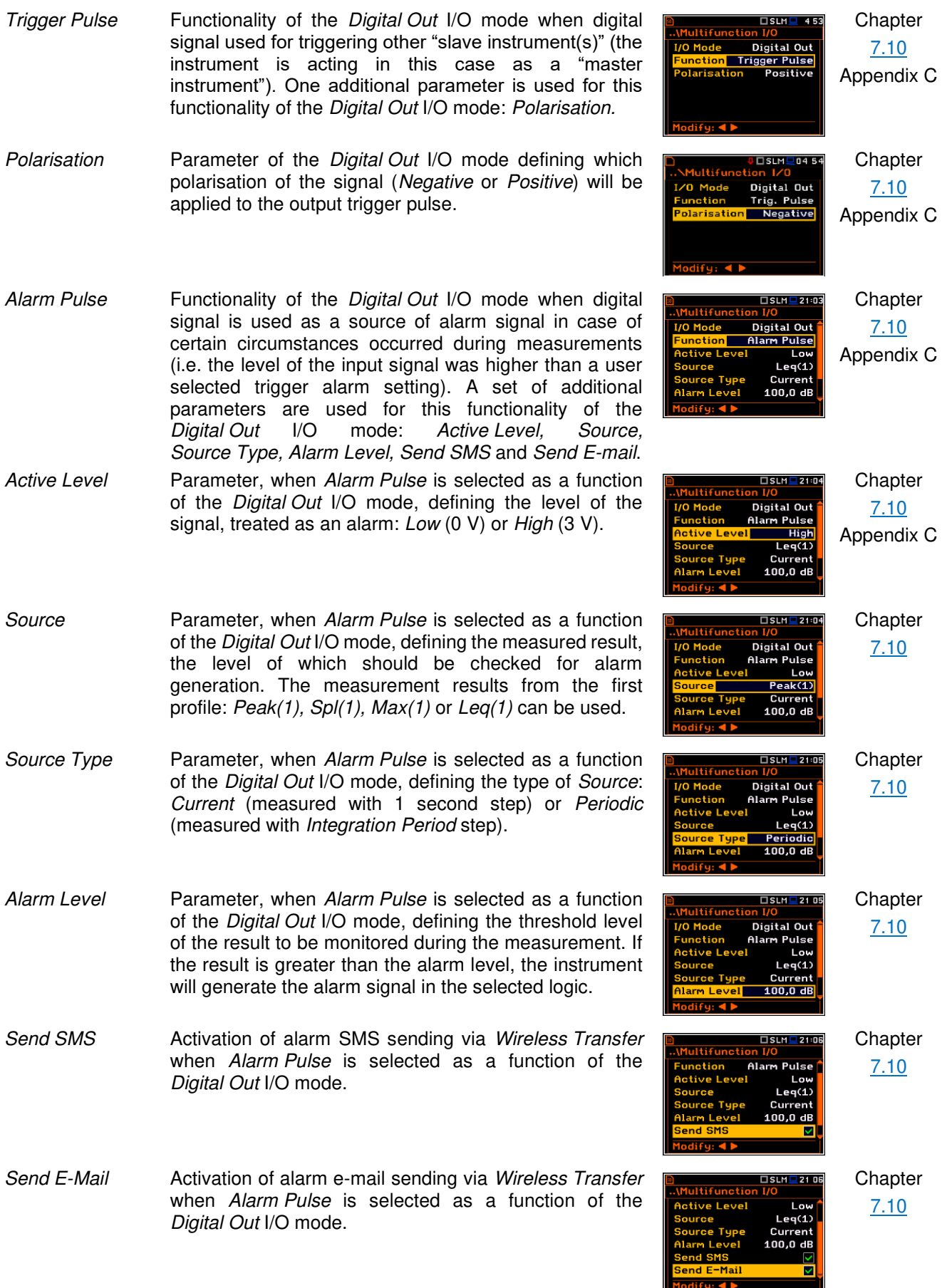

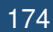

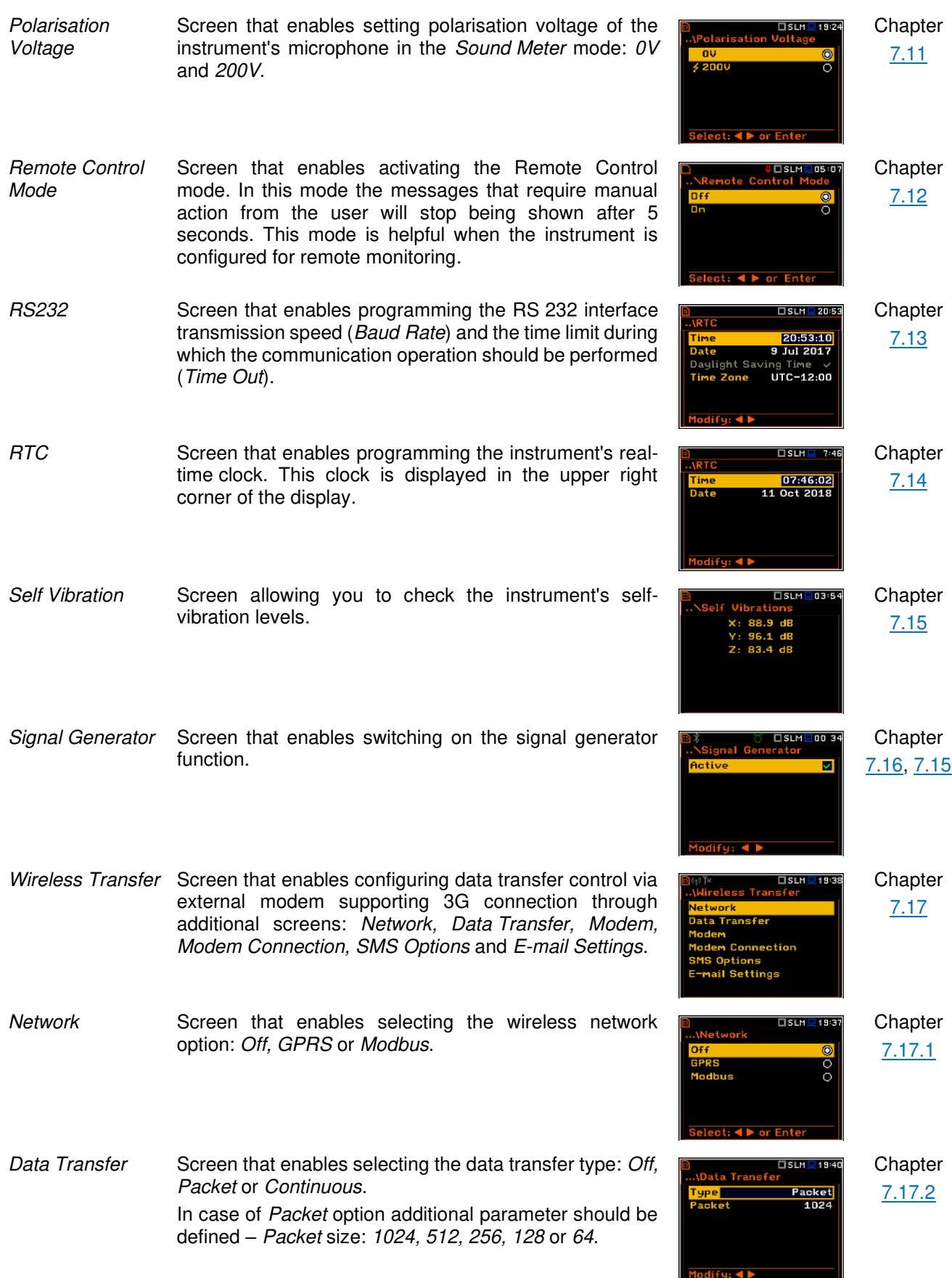

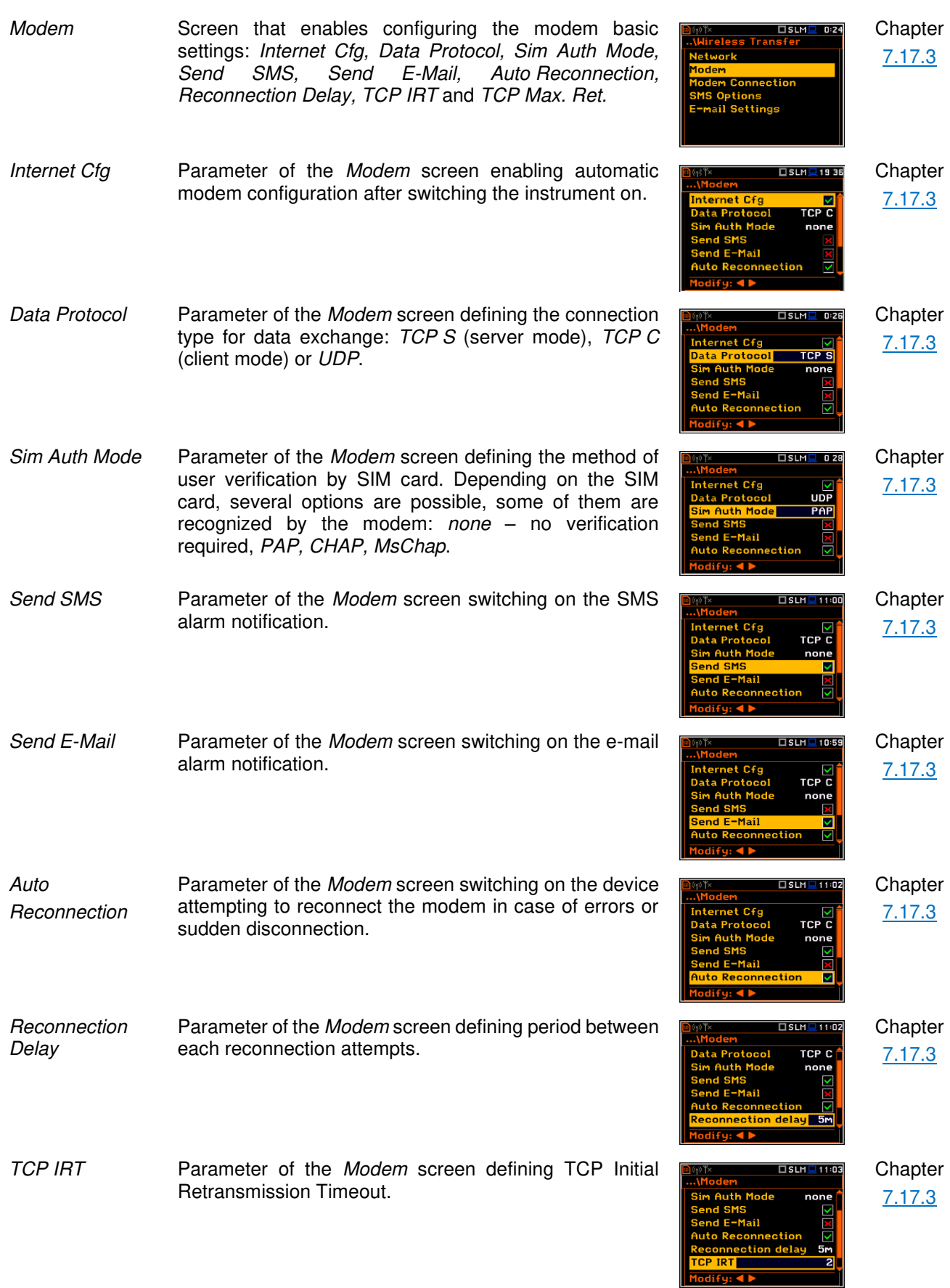

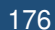

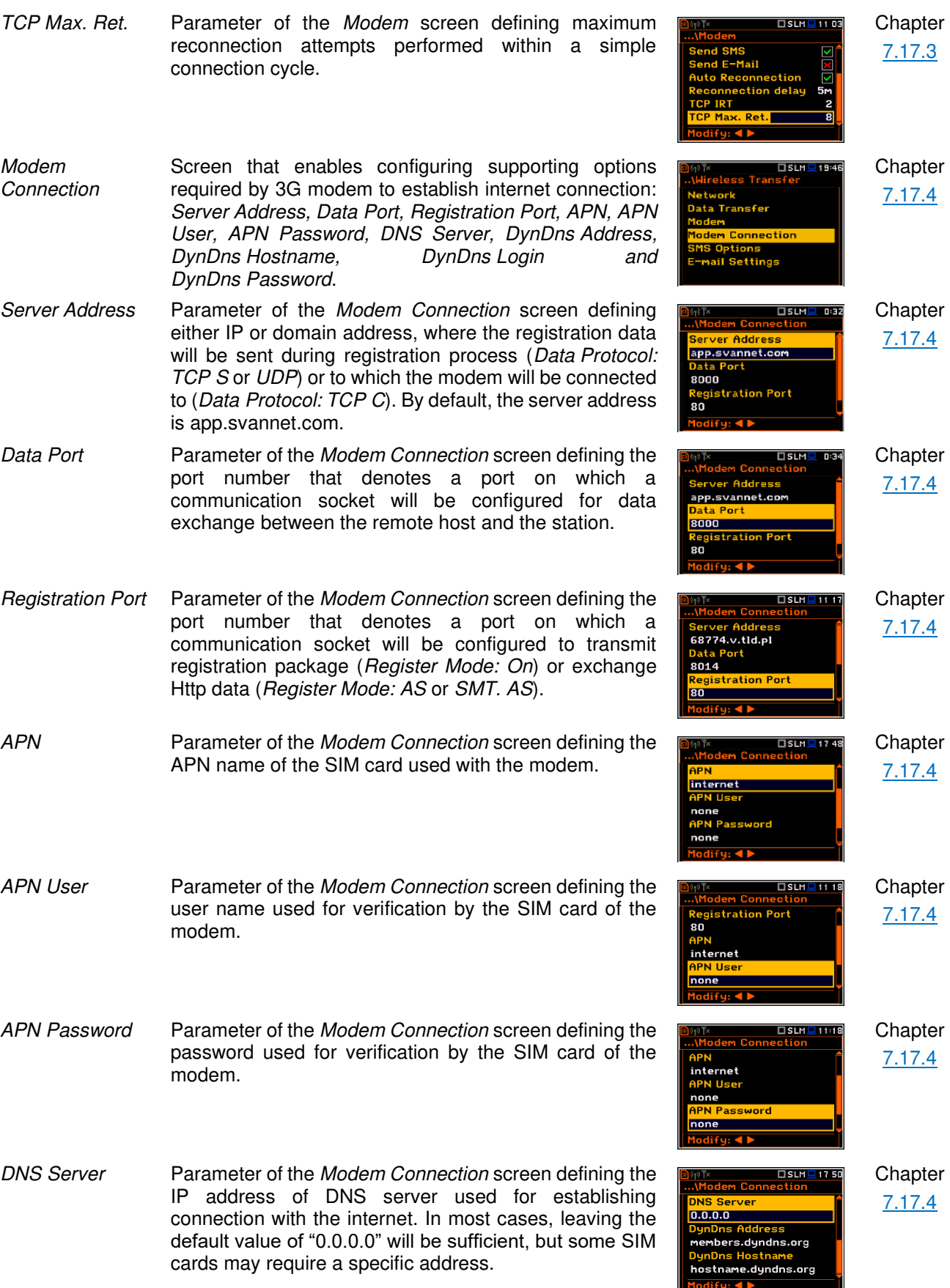

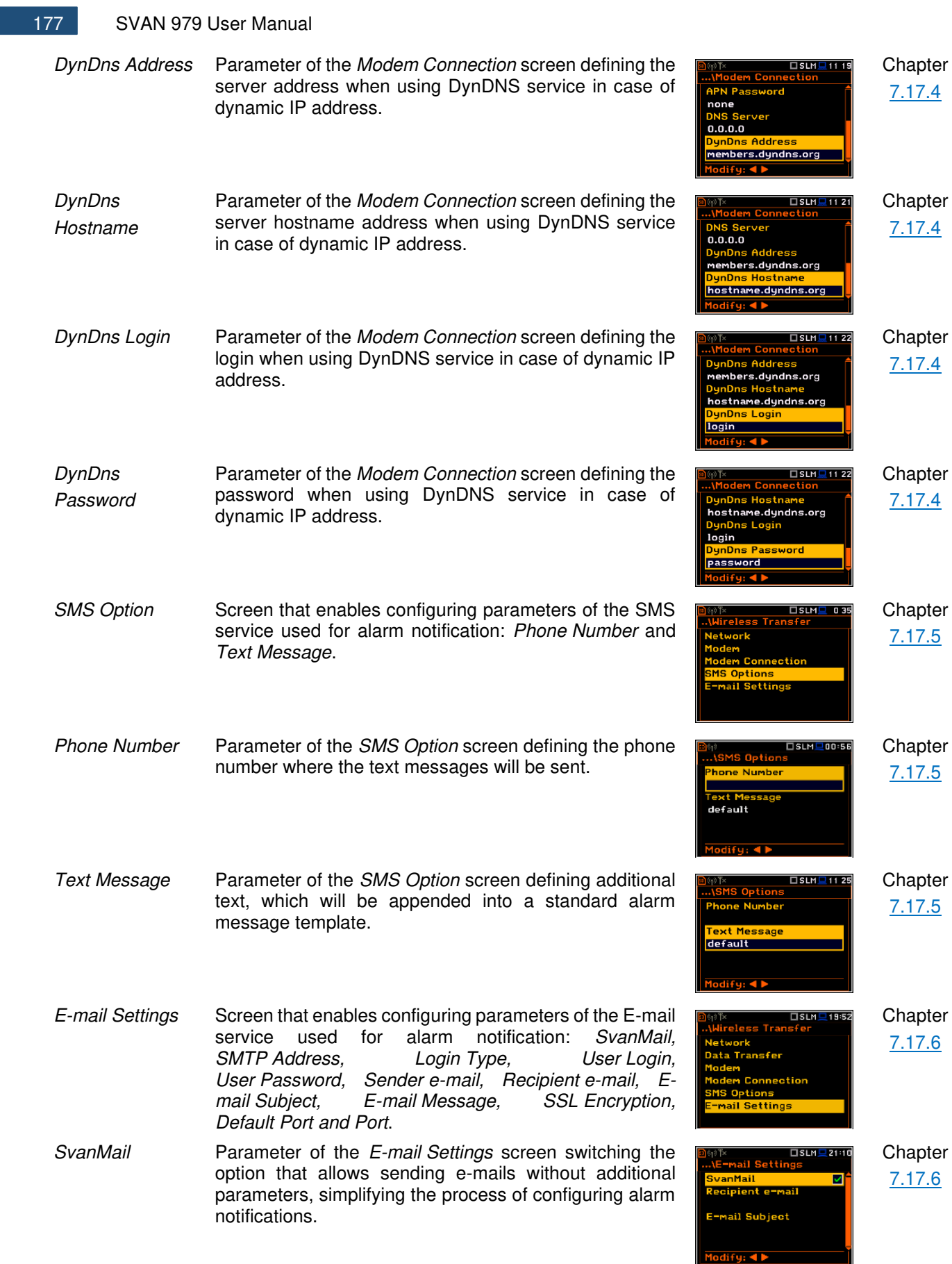

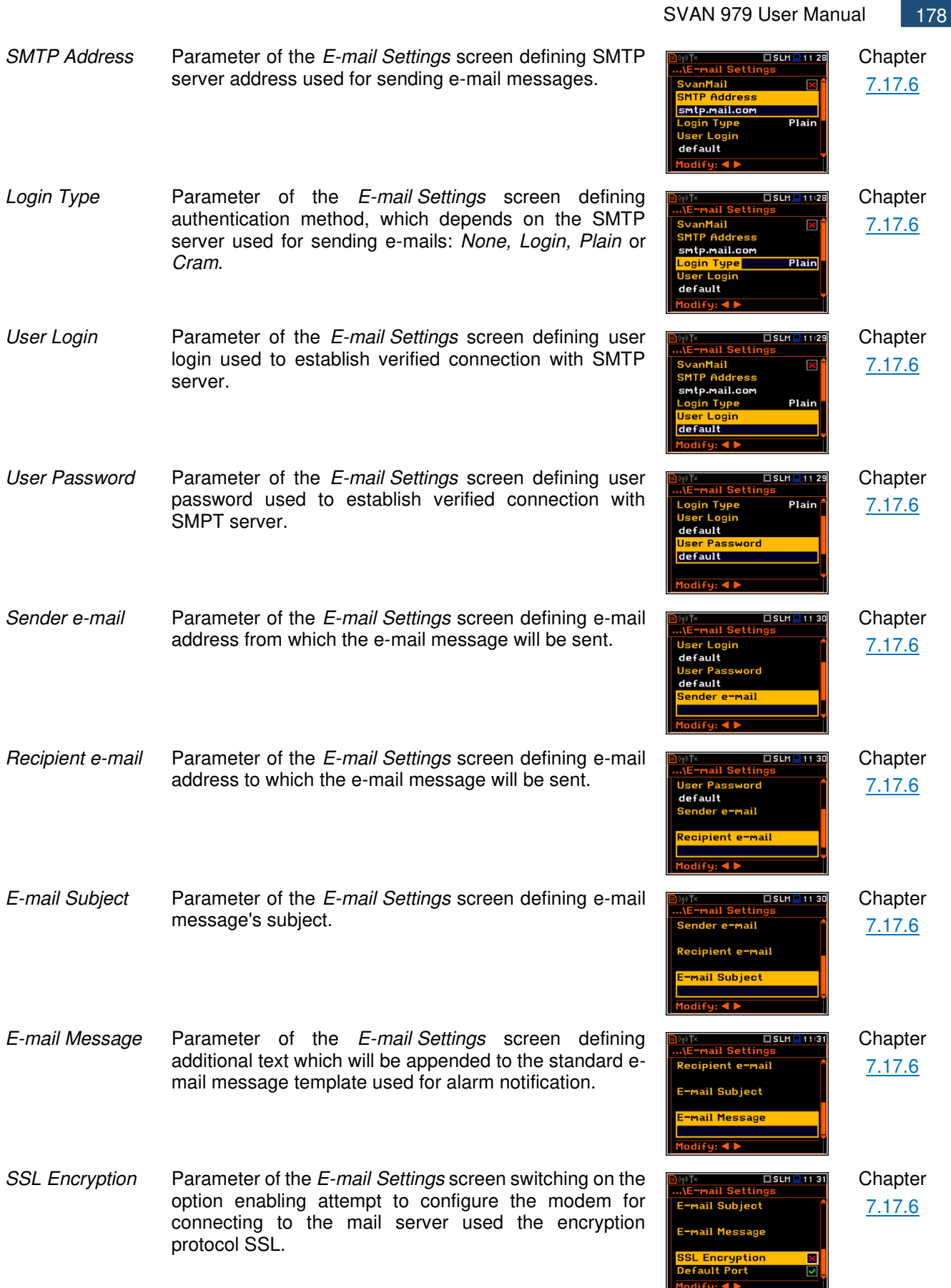

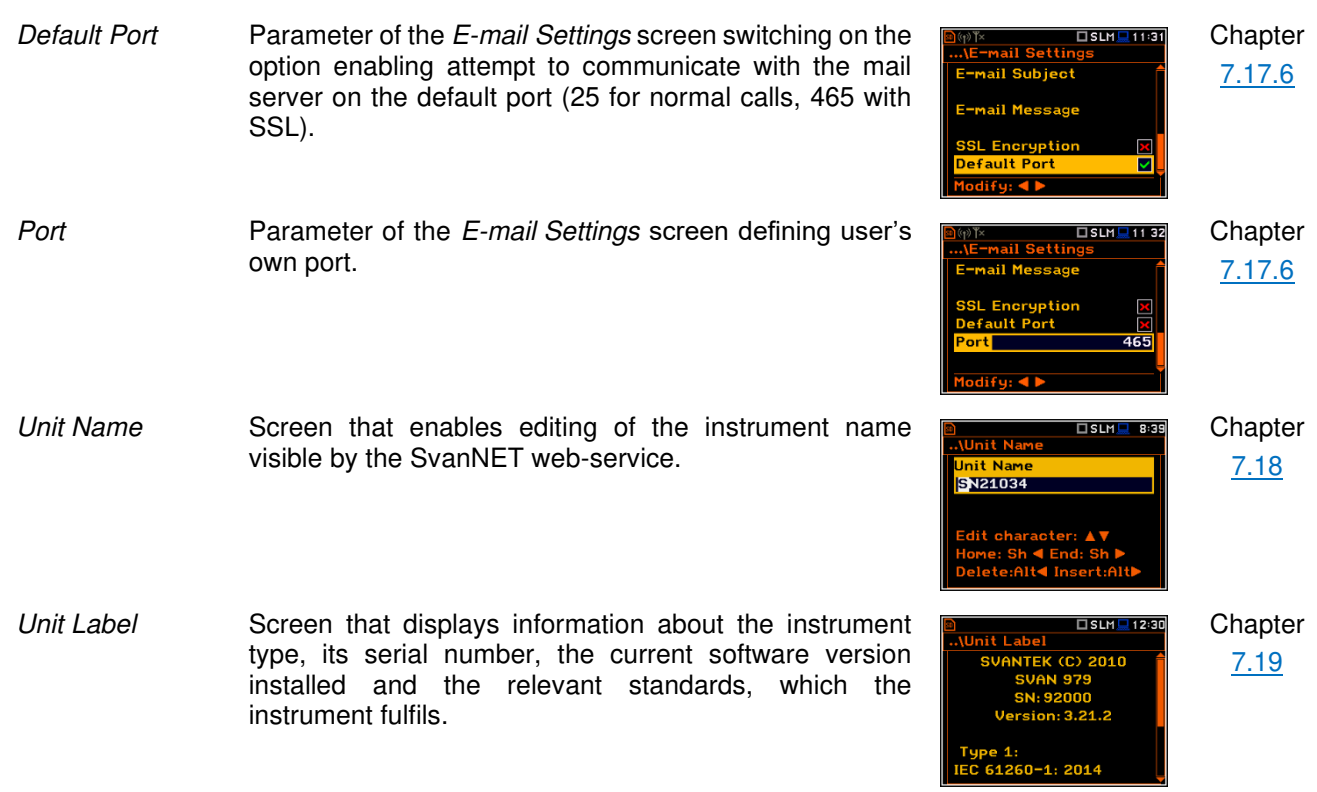

# **17.7 AUXILIARY PARAMETERS**

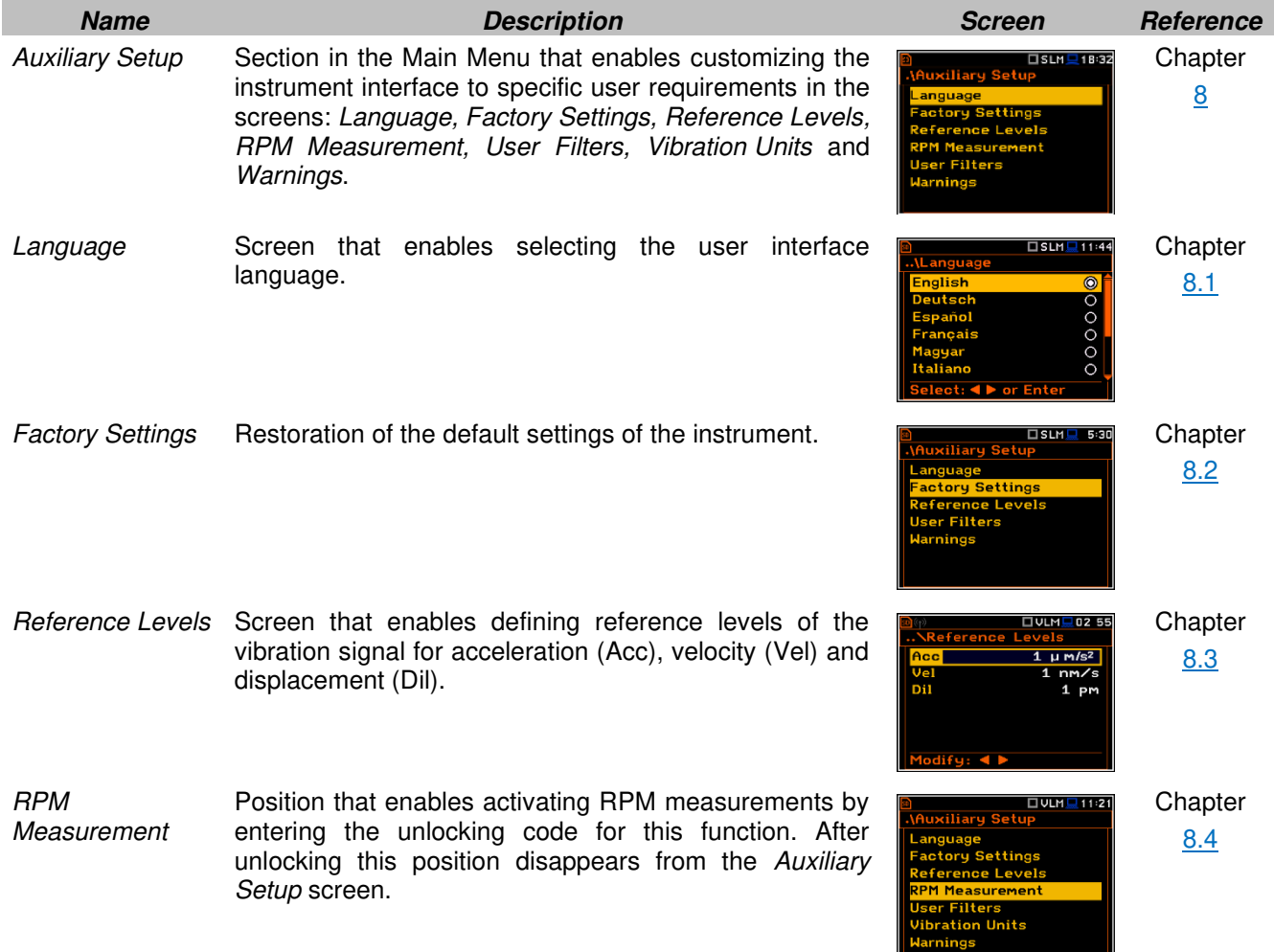

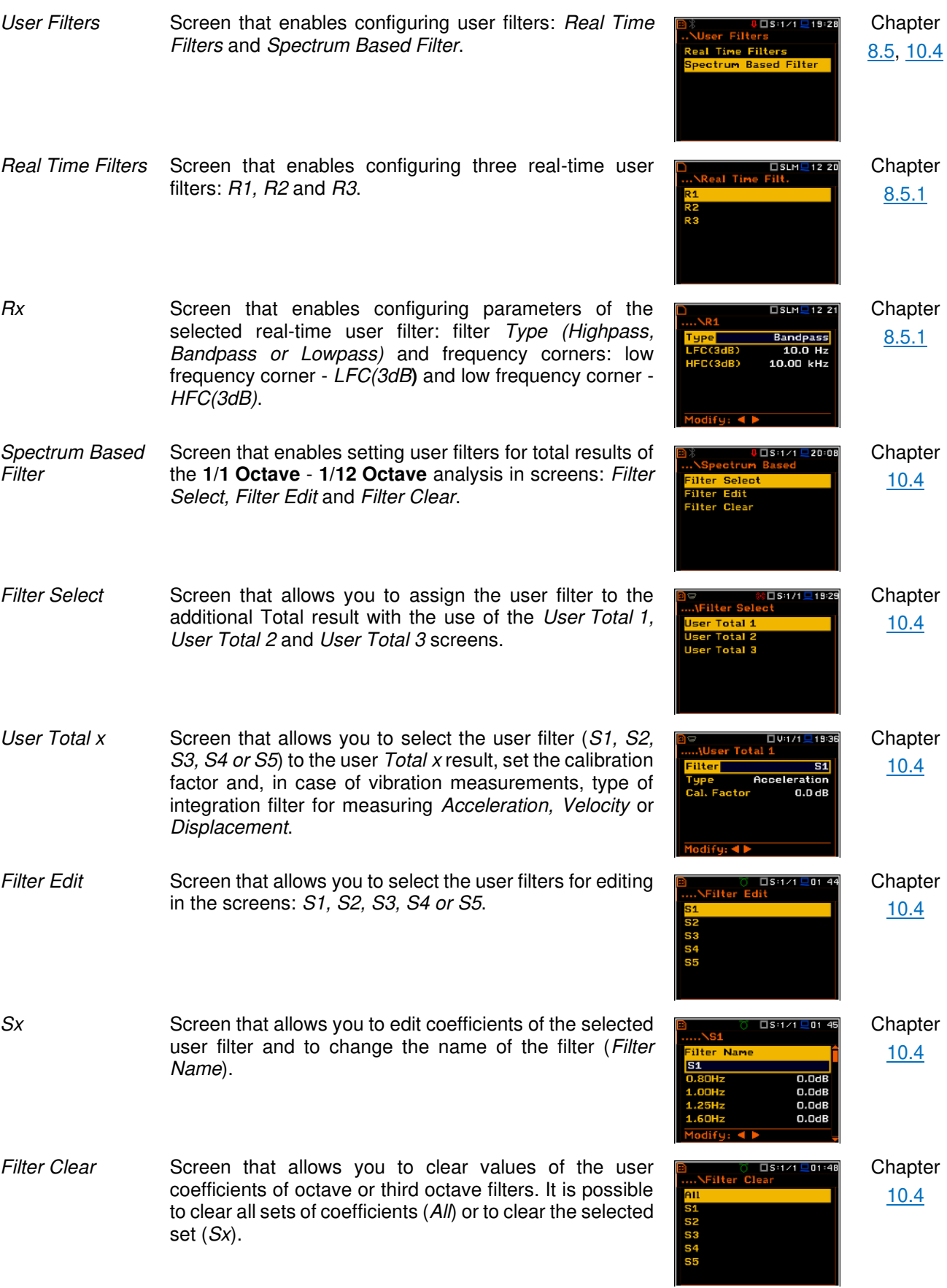
measurements.

*Vibration Units* Screen that enables selecting units for vibration

Warnings Screen that enables activating warning messages, which are to be displayed during the normal operation of the instrument.

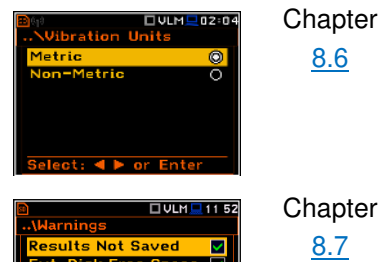

100 MiB

# **APPENDIX A. REMOTE CONTROL**

The **USB 1.1** interface is the serial one working with 12 MHz clock. Its speed is relatively high, and it ensures the common usage of USB in all produced nowadays Personal Computers.

The **HOST USB** functionality is also available. The USB HOST controller installed in the instrument enables the user to connect to this instrument the USB memory sticks, USB hard disks, USB printers etc.

The **RS 232** interface is also available but as an option. In order to activate this option, the user must buy a special cable with a programmed processor. This interface complies with CCIT V.24 standard. Practically all Personal Computers can be linked to the instrument by means of this interface. The maximum available transmission speed is equal to 115200 bits/sec.

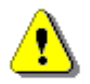

*Note: For reliable operation of the RS 232, proper synchronisation of the transmission by CTS and RTS lines (according to their definitions) is required.* 

The **IrDA** serial interface is also available as an option. It requires dedicated hardware and this option should be unlocked by a software code.

The functions, which are developed in order to control data flow in the serial interfaces, ensure:

- bi-directional data transmission,
- remote control of the instrument.

The user, in order to programme the serial interface, has to:

- 1. send "the function code",
- 2. send an appropriate data file
- or
- 3. receive a data file.

Following basic input/output transmission types (called functions) are available:

- **#1** input / output of the control setting codes,
- **#2** read out of the main measurement results,
- **#3** read out of the measurement results in **1/x OCTAVE** or **FFT** mode,
- **#4** read out of the data file from the internal Flash-disc,
- **#5** read out of the statistical analysis results,
- **#6** remote settings of the user filters,
- **#7** special control functions,
- **#9** writing the data file on the internal flash-disk,
- **#D** read / write the data files from the external memory (SD-card).

### **A.1. FUNCTION #1 – INPUT/OUTPUT OF THE CONTROL SETTING CODES**

**#1** function enables the user to send the control setting codes to the instrument and read out a file containing the current control state. A list of the control setting codes is given in Tab. A.1 – A.38. The format of **#1** function is defined as follows:

**#1,Xccc,Xccc,(...),Xccc;**

or

#### **#1,Xccc,X?,Xccc,(...),X?,Xccc;**

where:

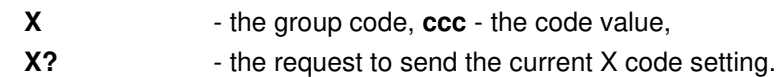

The instrument outputs in this case a control settings file for all requests X? in the following format:

#### **#1,Xccc,Xccc,(...),Xccc;**

In order to read out all current control settings the user should send to the device the following sequence of characters:

**#1;**

The instrument outputs in this case a file containing all control settings given in Tab. A1 in the format:

#### **#1,Xccc,Xccc,(...),Xccc;**

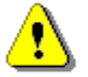

*Note: All bytes of that transmission are ASCII characters.* 

## **17.8 A.2. FUNCTION #2 – READ OUT OF THE MAIN MEASUREMENT RESULTS**

### *A.2.1. Read-out the profile results*

**#2** function enables one to read out the current measurement result from the selected profile.

**#2 function** has the format defined as follows:

**#2,t,p,X?,X?,X?,(...),X?;**

where:

```
t – the type of the results (a – averaged, i – instantaneous, c – 1 second results)
```
**p** – the number of the profile (**1**, **2** or **3**) or **0** for all profiles.

**X** – the code of the result,

The instrument sends the values of results in the format defined as follows:

```
#2,t,p,Xccc,Xccc,Xccc,(...),Xccc; (where t=a/i/c, p=1/2/3) 
or 
#2,t,1,Xccc,(...),Xccc,2,Xccc,(...),Xccc,3,Xccc,(...),Xccc; (when t=a/i/c, p=0) 
or
#2,?; (when the results are not available).
```
If the command contains status query (optional **s** letter) #2 function has the format as follows

**#2,ts,p,X?,X?,X?,(...),X?;** 

The instrument sends the values of results in the format defined as follows:

**#2,tsf,p,Xccc,Xccc,Xccc,(...),Xccc;** (where **t=a/i/c**, **p=1/2/3**)

```
or 
#2,tsf,1,Xccc,(...),Xccc,2,Xccc,(...),Xccc,3,Xccc,(...),Xccc; (when t=a/i/c, p=0) 
or
#2,?; (when the results are not available). 
In above commands, f means status binary flags: 
0x01 – RUN flag
```
**0x02** – PAUSE flag **0x04** – TRIGGER flag

The codes of the results in the case of **Sound Meter** mode are defined as follows:

- **v** the under-range flag (ccc equals to 0 when the overload did not occur, 2 when the under-range took place during the last measurement period but did not occur in the last second of the measurement and 3 when the under-range took place during the last measurement period and it lasted in the last second of the measurement);
- **V** the overload flag (ccc equals to 0 or 1);
- **T** time of the measurement (ccc value in seconds);
- **P** the **PEAK** value (ccc the value in dB):
- **M** the **MAX** value (ccc the value in dB):
- **N** the **MIN** value (ccc the value in dB):
- **S** the **SPL** result (ccc the value in dB):
- **R** the **LEQ** result (ccc the value in dB).
- **U** the **SEL** result (ccc the value in dB);
- **B(k)** the **Lden** result (ccc the value in dB); k flag determining the kind of the result:
	- $k = 1 Ld$  result,
	- $k = 2 Le$  result.
	- $k = 3 L$ **de** result.
	- $k = 4 Ln result,$
	- $k = 5$  **Lnd** result,
	- $k = 6 -$ **Len** result.
	- $k = 7 -$ **Lden** result:
- **I(nn)** the **LEPd** result (ccc the value in dB, nn the value of Exposure Time in minutes);
- **Z** the **LTeq** result (ccc the value in dB);
- **L(nn)** the value L of the nn statistics (ccc the value in dB).
- **g** the **LR1** result (ccc the value in dB);
- **h** the LR2 result (ccc the value in dB);
- **C** the cycle of the measurement (ccc cycle number);

**F** date of the measurement (ccc – date in the format yyyy-mm-dd where yyyy – year, mm – month, dd – day);

**G** time of the measurement (ccc – time in the format hh:mm:ss where hh – hour, mm – minute, ss – second);

- **O** the **NR** result (ccc the value in dB);
- **K** the **NC** result (ccc the value in dB).

The codes of the results in the case of VLM mode are defined as follows:

- **v** the under-range flag (ccc equals to 0 when the overload did not occur, 2 when the under-range took place during the last measurement period but did not occur in the last second of the measurement and 3 when the under-range took place during the last measurement period and it lasted in the last second of the measurement);
- **V** the overload flag (ccc equals to 0 or 1):
- **T** time of the measurement (ccc value in seconds);
- **P** the **PEAK** value (ccc the value in dB);
- **Q** the **P\_P** value (ccc the value in dB);
- **M** the **MAX** value (ccc the value in dB);
- **R** the **RMS** value (ccc the value in dB);
- **H** the **VDV** value (ccc the value in dB);
- **C** the cycle of the measurement (ccc cycle number);

**F** date of the measurement (ccc – date in the format yyyy-mm-dd where yyyy – year, mm – month, dd – day);

**G** time of the measurement (ccc – time in the format hh:mm:ss where hh – hour, mm – minute, ss – second).

## *A.2.2. Read-out the RT60 results*

In the case of RT60 function there are additional codes:

**#2,EDT;** this function allows you to read the current EDT results.

**#2,T20;** this function allows you to read the current RT20 results.

**#2,T30;** this function allows you to read the current RT30 results.

The function's answer is in the one of the following format:

**#2,<type>,0,<status>;** when results are not available

**#2,<type>,1,<results>;** when results are available.

**<type>** accepts the following values: **EDT/T20/T30 <status>** is the status of device (0 – no results, 1 – waiting for trigger, 2 – measurement in progress, 3 – calculations)

**<results>** is the full list of frequencies with corresponding results in the format: **freq1:value1,freq2:value2,…,freqN:valueN**

The exemplary answer:

**#2,T30,1,50.0Hz:---,63.0Hz:---,80.0Hz:---,100Hz:0.48s,125Hz:--- ,160Hz:0.31s,200Hz:0.61s,250Hz:0.62s,315Hz:0.65s,400Hz:0.56s,500Hz:0.66s,630Hz:0.81s,800Hz:0.69s ,1.00k:0.74s,1.25k:0.75s,1.60k:0.70s,2.00k:0.69s,2.50k:0.58s,3.15k:0.63s,4.00k:0.61s,5.00k:0.60s,6.30k: 0.45s,8.00k:0.35s,10.0k:0.26s,12.5k:0.20s,16.0k:0.25s,20.0k:0.18s,TOT.A:0.70s,TOT.C:0.72s,TOT.Z:0.8 2s;**

# *A.2.3. Read-out the RPM results*

In the case of activation **RPM** option there are additional codes:

**#2,t,rps;** The instrument sends the values of results in the format defined as follows:

## **#2,t,rps,<ROT>,<RMAX>,<RMIN>;**

**#2,t,rpm;** The instrument sends the values of results in the format defined as follows:

## **#2,t,rpm,<ROT>,<RMAX>,<RMIN>;**

**t** – optional type of the results (**a – averaged**, **i – instantaneous**)

# *A.2.4. Examples*

The exemplary averaged results of the instrument's response after sending to it the following sequence of characters: **#2,a,1;** coming from the first profile are given below:

a) for the case of the **SLM** mode:

**#2,a,1,v1,V0,T39,P125.4,M107.0,N20.6,S81.7,R102.1,U118.0,B(4)112.1,I(480)102.1,Y103.9,Z105.4, L(01)107.9,L(10)107.6,L(20)107.2,L(30)102.8,L(40)99.0,L(50)96.7,L(60)82.5,L(70)54.5,L(80)20.9, L(90)20.4,g90.8,h94.4,C1,F2017-11-24,G16:26:03,O?,K?;**

b) and for the case of the **VLM** mode:

### **#2,a,1,v0,V0,T1,P93.9,Q99.7,M45.6,R45.6,H85.0,C1,F2017-11-24,G17:00:01;**

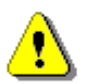

*Note: The presented above order of the measurement results sent out by the instrument does not depend on the sequence of the characters sent to the unit.* 

**Example:** After sending to the instrument the string:

#### **#2,i,1,T?,R?,V?,P?,L?;**

the unit sends out the instantaneous results of measurement coming from the first profile in predefined, described above, order:

**#2,i,1,V0,T39,P125.4,R102.1,L(01)107.9,L(10)107.6,L(20)107.2,L(30)102.8,L(40)99.0,L(50)96.7, L(60)82.5,L(70)54.5,L(80)20.9,L(90)20.4;** 

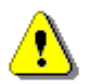

*Note: All bytes of that transmission are ASCII characters.* 

# **17.9 A.3. FUNCTION #3 – READ OUT OF THE MEASUREMENT RESULTS IN 1/X OCTAVE OR FFT MODE**

**#3** function enables one to read out the current measurement results in **1/x OCTAVE** or **FFT** mode. **#3 function** format is defined as follows:

**#3,A; -** averaged spectrum

**#3,I; -** instantaneous spectrum

**#3,M; -** max spectrum

**#3,N; -** min spectrum

The device responds, sending the last measured spectrum (when the instrument is in STOP state) or currently measured spectrum (when the instrument is in RUN state) in the following format:

```
#3;
<Status Byte> 
<LSB of the transmission counter> <MSB of the transmission counter> 
<LSB data byte> <MSB data byte> 
(...) 
<LSB data byte> <MSB data byte>
```
**Status Byte** gives the information about the current state of the instrument.

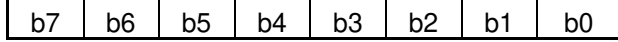

where:

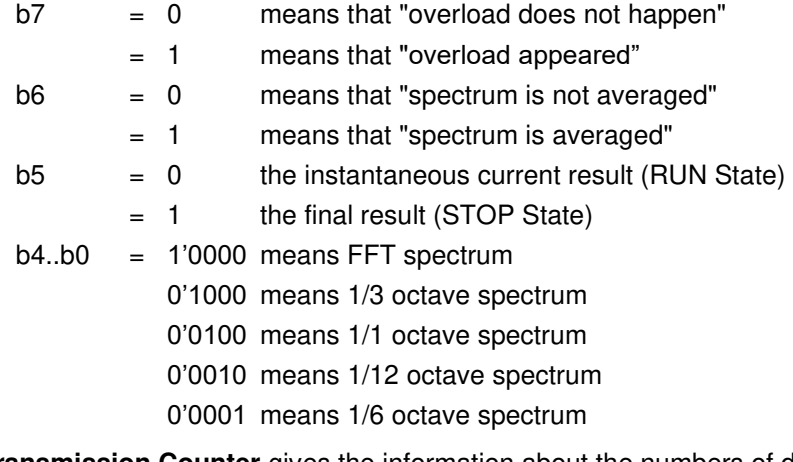

**Transmission Counter** gives the information about the numbers of data bytes.

Each **word of result** consists of two data bytes (LSB first).

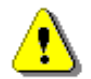

*Note: The measurement result is coded in binary form as dB•100 (e.g. 34.5 dB is sent as binary number 345).* 

# **A.4. FUNCTION #4 – READ-OUT OF THE CONFIGURATION DATA FILES INTO THE EXTERNAL MEMORY (SD CARD / USB DISK)**

**#4** function enables the user to read-out the data file from the internal Flash-disc memory. The data file formats are given in Appendix B.

**#4** function formats are defined as follows:

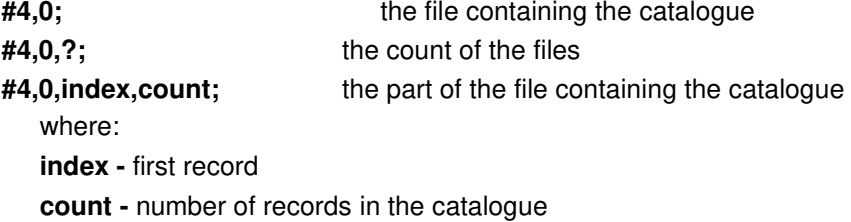

The catalogue of the files is a set of the records containing 16 words (16 bits each). Each record describes one file saved in the instrument's Flash-disc. The record structure is as follows:

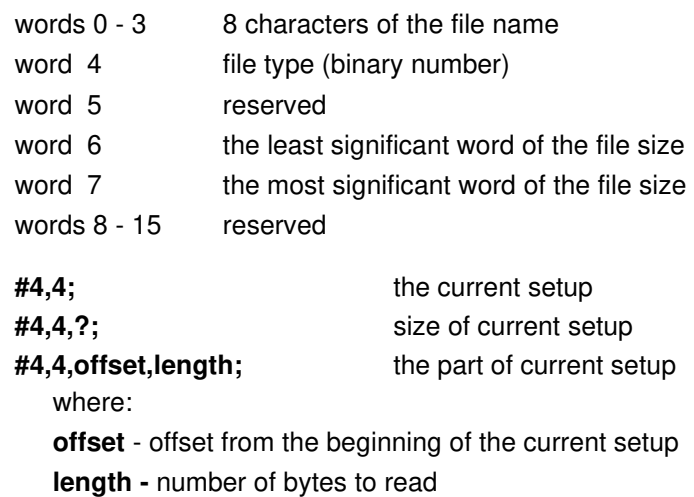

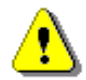

*Note: The "\" character is treated as the file name of the catalogue and must be sent to the instrument.* 

All data words are sent as **<LSB>**,**<MSB>**.

When an error is detected in the file specification or data, the instrument will send:

**#4,?;**

## **A.5. FUNCTION #5 – STATISTICAL ANALYSIS RESULTS READ-OUT**

**#5** function enables one to read out the statistical analysis results.

**#5** function format is defined as follows:

**#5,p;**

where:

**p** the source of the statistical analysis results, for  $p = 1$ , 2 or 3 it is the corresponding profile and for p = 0 - the results obtained during **1/1 OCTAVE** or **1/3 OCTAVE** analysis.

The device responds, sending the current classes of the statistics in the following format:

**#5,p;<Status Byte> <LSB of the transmission counter> <MSB of the transmission counter> <NofClasses><BottomClass><ClassWidth><Counter of the class> (...) <Counter of the class>** 

**Status Byte** gives the information about the current state of the instrument.

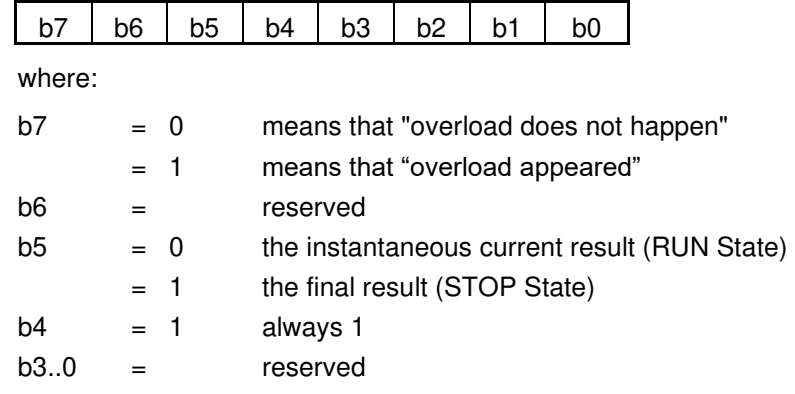

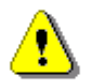

*Note: There is not any succeeding transmission in case the Status Byte is equal to zero.* 

The **transmission counter** is a two-byte word denoting the number of the remaining bytes to be transmitted. Its value is calculated from the formulae:

### **Transmission counter = 6+n \* (4 \* the number of the classes in the statistics)**

where:

- n the number of the transmitted statistics. For  $p = 1$ , 2 or 3 only one statistic is transmitted (n = 1). For  $p = 0$  the number of the transmitted statistics depends on the measurement function and
	- 1. in case of **1/1 OCTAVE** analysis n is equal to the number of the analysis results (NOct cf. App. B) plus the number of the **TOTAL** values for this type of analysis (NOctTot);
	- 2. in case of **1/3 OCTAVE** analysis n is equal to the number of the analysis results (NTer cf. App. B) plus the number of the **TOTAL** values for this type of analysis (NTerTot).

**NofClasses** is a two-byte word denoting the number of classes in the statistic.

**BottomClass** is a two-byte word denoting the lower limit of the first class (\*10 dB).

**ClassWidth** is a two-byte word denoting the width of the class (\*10 dB).

**Counter of the class** is a four-byte word (LSB first) containing the number of the measurements belonging to the current class.

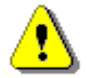

*Note: The bytes in the words are sent according to the scheme <LSByte>..<MSByte>.* 

## **A.6. FUNCTION #6 – REMOTE SETTING OF THE USER FILTERS**

Function **#6** enables one to send to the instrument the coefficients of the user filters. In the available formats description of **#6** functions the following symbols are used:

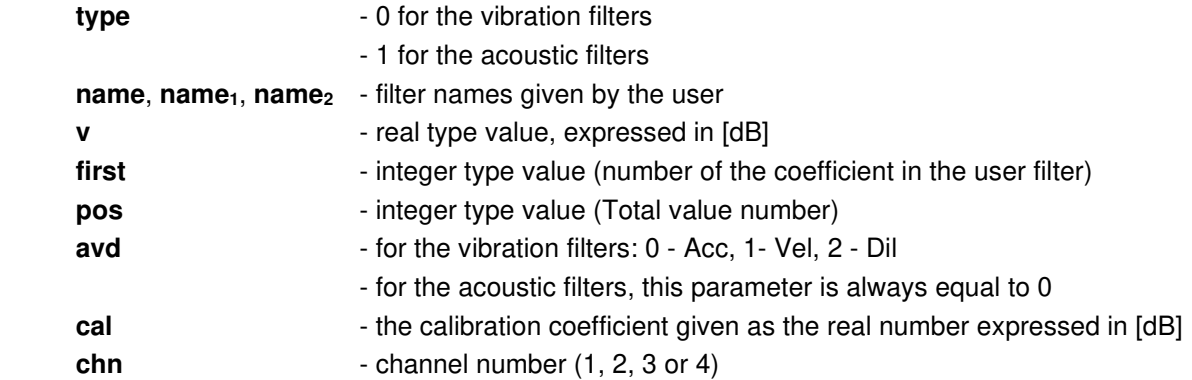

**#6 function** formats are defined as follows:

#### **#6,type,L;**

This function returns the list of the defined (existing in the instrument) filters in the following format: **#6,type,n,name1, ... ,namen;** 

#### **#6,type,W,name,v,v,...,v;**

This function sets the coefficients of the new user filter named as **name**. The **name** parameter should be unique (in the instrument there is not any other filter with the same name, otherwise it will be an error). The function answers in the format: **#6;**

#### **#6,type,R,name;**

This function returns the coefficients of the user filter named as **name**. If the **name** filter does not exist, an error occurs. The function's answer is in the following format: #6,type,n,v<sub>1</sub>,v<sub>2</sub>, ... ,v<sub>n</sub>;

#### **#6,type,D,name;**

This function deletes from the instrument the user filter named as **name**. If the **name** filter does not exist, an error occurs. The function answers in the format: **#6;** 

#### **#6,type,S,name,v,v,...,v;**

This function sets the user filter named as **name**. If the **name** filter already exists, its coefficients are redefined. If the **name** filter does not exist, the filter is created. The function answers in the format: **#6;**

### **#6,type,C,name,first,v,v,...,v;**

This function sets the coefficients in the user filter named as name starting from the first position. If the **name** filter does not exist, an error occurs. The function answers in the format: **#6;**

#### **#6,type,N,name1,name2;**

This function changes the name of the user filter from **name<sup>1</sup>** to **name2**. The function answers in the format: **#6;**

#### **#6,type,@,chn,L;**

This function returns the names of the user filters, assigned to the channel **chn** consecutive **TOTAL** values, in the following format: #6,type,chn,3,name<sub>1</sub>,name<sub>2</sub>,name<sub>3</sub>;

#### **#6,type,@,chn,pos,?;**

This function returns the description record of the user filter assigned to the **pos TOTAL** value of channel **chn** in the following format: **#6,type,@,chn,pos,name,avd,cal;** (the description record contains: the name of the filter, its type and the calibration coefficient).

#### **#6,type,@,chn,pos,\*;**

This function recovers the predefined filter for the **pos TOTAL** value of channel **chn** and answers in the following format: **#6,type,@,chn,pos,name,avd,cal;**

#### **#6,type,@,chn,pos,name,avd,cal;**

This function sets the description record of the user filter assigned to the **pos TOTAL** value of channel **chn** in the following format: **#6,type,@,chn,pos,name,avd,cal;** 

The returned parameters: **name**, **avd** and **cal** are set in the description record after the execution of the function. In case of an error, they can differ from the current parameters of the function.

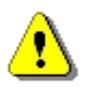

*Note: In case of an error, all these functions return #6?;.* 

# **A.7. FUNCTION #7 – SPECIAL CONTROL FUNCTIONS**

Function **#7** enables the user to perform special control functions. **Some of them should be used with the extreme care.** A list of the control setting codes is given in Tab. A.1 – A.38.

## **A.8. FUNCTION #9 – WRITE-IN OF THE CONFIGURATION DATA FILES INTO THE EXTERNAL MEMORY (SD CARD / USB DISK)**

**#9** function enables the user to write-in the data file into the internal Flash-disc memory. The data file formats are given in Appendix B.

**#9** function formats are defined as follows:

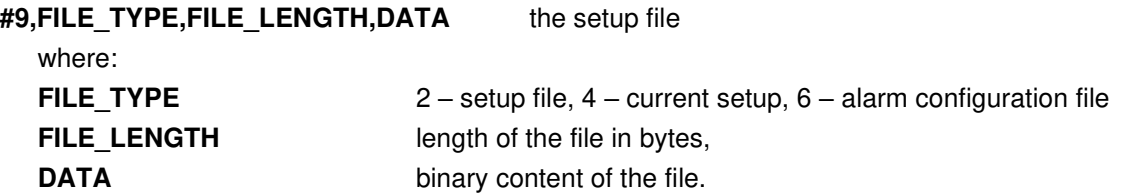

# **A.9. FUNCTION #D – READ / WRITE THE DATA FILES FROM THE EXTERNAL MEMORY (SD CARD / USB DISK)**

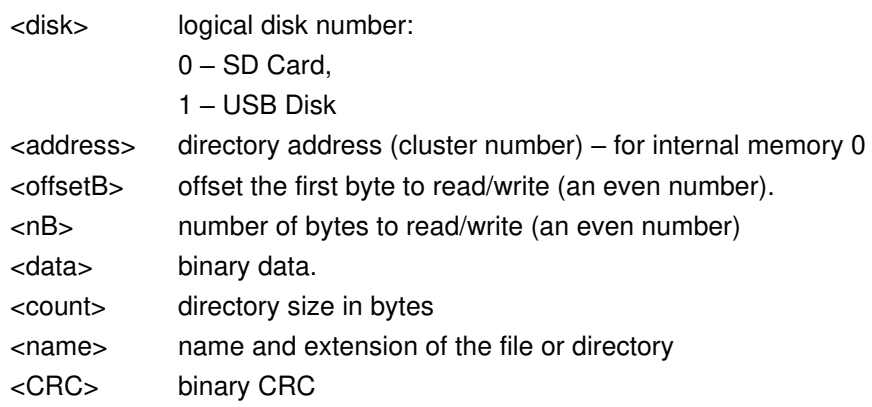

## **#D,c,?;**

This function returns the list of available disks in format: #D,c,<disk1>[,<disk2>[,<disk3>]];

## **#D,d,?;**

This function returns the parameters of the working directory in format: #D,d,<disk>,<address>,<count>;

## **#D,d,<disk>,<address>;**

This function enables to change the working directory Response:

#D,d; - command was executed #D,d,?; - command can not be executed

## **#D,M,?;**

This function returns the parameters of the last measurement directory in format: #D,s,<disk>,<address>;

## **#D,s,?;**

This function returns the parameters of the setup directory in format: #D,s,<disk>,<address>;

## **#D,l,?;**

This function returns the parameters of the current logger in format: #D,l,<name>,<nB>;

## **#D,a,?;**

This function returns the parameters of the alarm directory in format: #D,a,<disk>,<address>,<first\_clust>,<file\_length>;

## **#D,t,?;**

This function returns the parameters of the system directory in format: #D,t,<disk>,<address>;

This function deletes all files in working directory. Response:

#D,e;

### **#D,e,<name>;**

This function deletes the file in working directory specified by the name. Response: #D,e;

### **#D,m,<address>,<name>;**

This function makes directory specified by the name. Response: #D,m;

#### **#D,f,0;**

This function erases active disk. Response: #D,f;

### **#D,f,<address>;**

This function deletes the directory specified by the cluster number. Response: #D,f;

#### **#D,r,<disk>,<address>,<offsetB>,<nB>;**

This function enables the user to read the file. Response:

#D,r,<disk>,<address>,<offsetB>,<nB>; [<data>]

## **#D,z,<disk>,<address>,<offsetB>,<nB>;**

This function enables the user to read the file with CRC. Response: #D,z,<disk>,<address>,<offsetB>,<nB>; [<data><CRC>]

### **#D,w,<name>,<nB>; [<data>]**

This function enables the user to write the file (in the working directory) Response: #D,w;

# **A.6. FUNCTION #R – AUTOMATIC RESULTS TRANSMISSION DURING THE MEASUREMENT**

#R remote command is used to configure the instrument to automatically send results during measurements. The command and response formats described below are available as part of the command.

### **1 – Turn off command**

#### **#R,0;**

Response:

**#R,0;** 

**Note:** If any additional characters appear in the command after the number 0 (zero), they will be ignored, and the command will not be treated as incorrect.

### **2 – Turn on command**

**#R,1[:[f][:[r][:[d]]]],C1[,C2[..[,Cn]]];**

where:

- **[]** square brackets mean that the parameter is optional,
- **1** a number indicating the activation of the 1-second results sending mode,
- **f**, **r**, **d** transferred data format parameters
- $C_k$  results or result parameter identifier  $(k = 1..n)$

The parameters of data transmission format have following meanings:

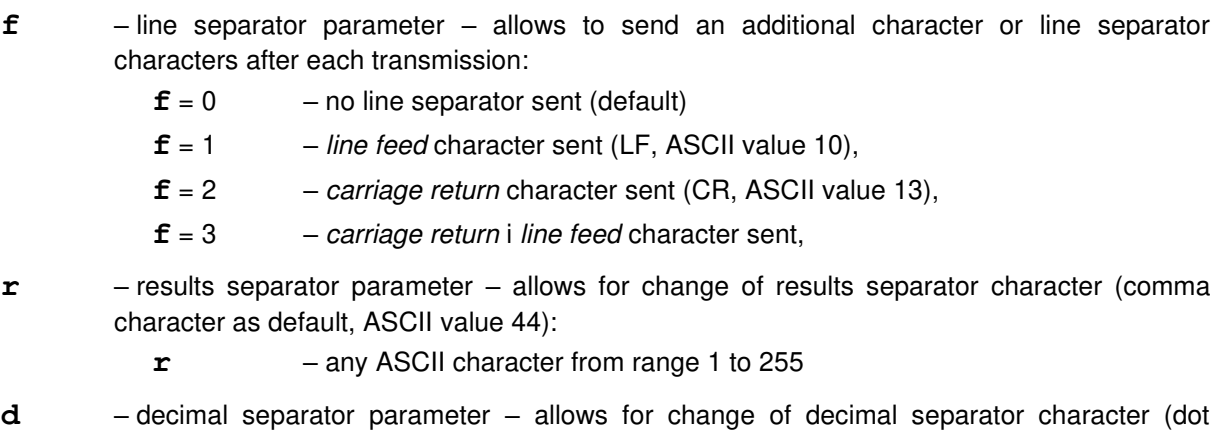

- character as default, ASCII value 46):
	- **d**  any ASCII character from range 1 to 255

**Note:** The lack of any data transmission format parameter between the colon characters will keep the default value of the parameter. For example, command:

**#R,1::9:44,(...);**

will change the result separator to the horizontal tab (HT, ASCII value 9), change the decimal point to the decimal point (ASCII value 44) and will not change the default line separator parameter.

**Note:** If the results separator and decimal separator characters are identical, the command will not be accepted, and the command error message will be returned - see point 4.

Each **Ck** identifier consists of a letter and possible numeric parameters separated by a colon. If the identifier is given without the required parameters, default values of missing parameters will be zero. If the identifier will contain more parameters than required, the command will not be accepted, and the command error message will be returned - see point 4.

Available identifiers:

**F[:p1]** – measurement start date; date is sent in a format depending on the parameter:

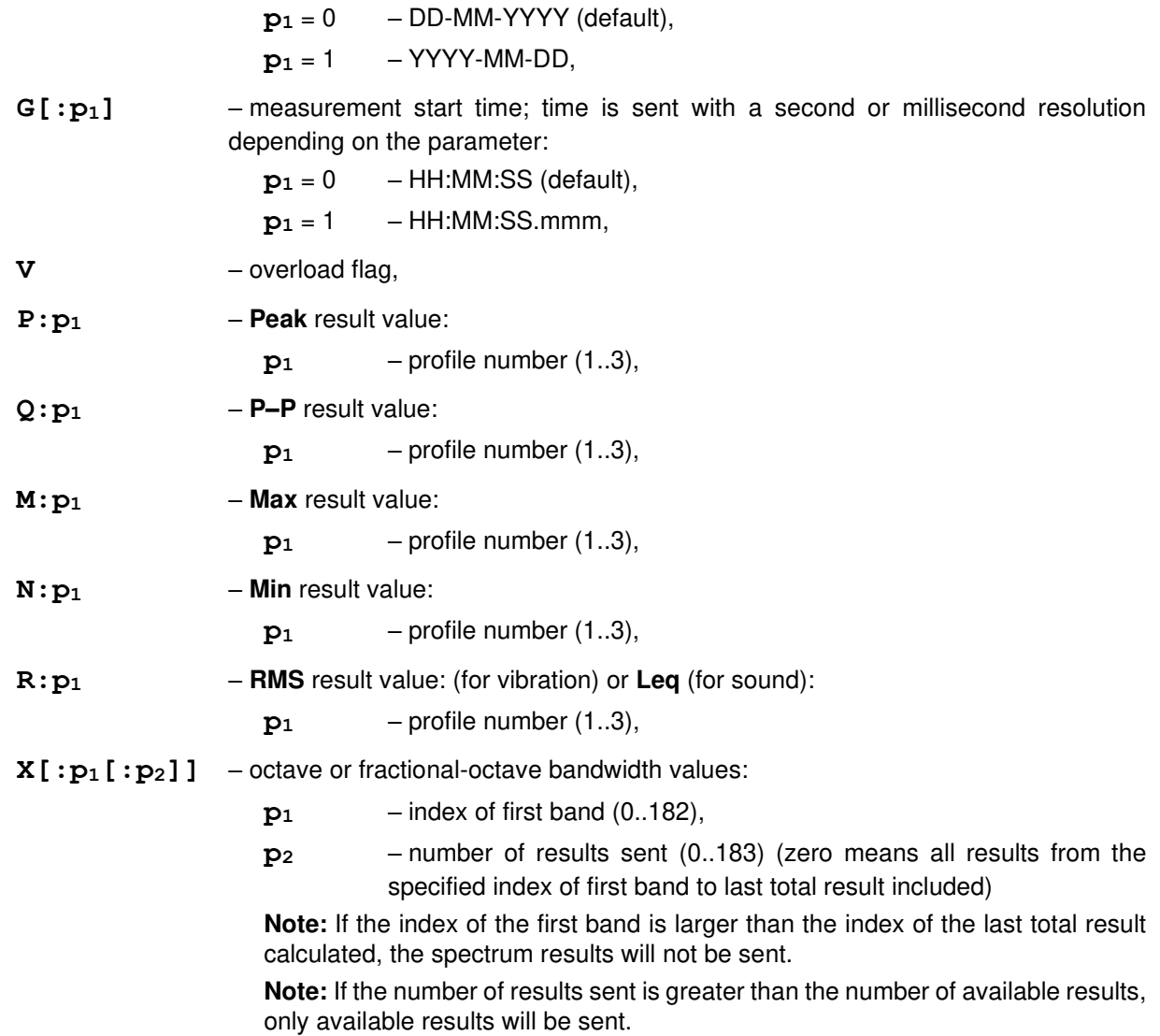

**Note:** If the parameter values are outside the acceptable range, the command will not be accepted, and the command error message will be returned – see point 4.

**Note:** The identifier of any result or parameter can appear in the command only once. If any identifier occurs again, the command will not be accepted, and the command error message will be returned - see point 4.

**Note:** The order of identifiers in the mode enable command determines the order in which the results will be sent. The exception are the spectrum results that will always be sent last!

If the format order is correct, instrument will send full information about the mode settings in the answer - see point 3.

If the format order is incorrect, the error message will be returned - see point 4.

### **3 – Read current mode set command**

### **#R;**

 If the mode of automatic sending of results is off, then instrument will send: **#R,0;**

If the mode of automatic sending of results is enabled, then instrument will send full information about the mode settings in the following format:

**#R,1[:f:r:d],C1,..,Cn;** 

where:

- **1** a number denoting the mode of sending 1-second results
- **f**,  $r$ ,  $d$  data transmission format parameters described in point 2,
- $C_k$  identifier of the result or measurement parameter  $(k = 1..n)$  described in point 2.

**Note:** Data transmission format parameters are given only when at least one of them has been given in the command to enable the mode.

**Note:** The number of  $C_k$  identifiers and their alignment is consistent with their appearance in the order to enable the mode and determines the order in which the results will be sent during the measurement. The exceptions are spectral results, which regardless of the place of occurrence of the identifier in the mode enable command will be sent last - see the corresponding "warning" in point 2. For this reason, in the above response sent by the instrument the spectral identifier (provided it was given in the order to switch mode) will always be the last one.

**Note:** All identifiers appearing in the above response will be given with all parameters, even if the parameters were not given in the command to enable the mode

### **4 – Command error response**

### **#R,?;**

The instrument will send this response after receiving an incorrect instruction. Sending this response by the instrument also means that the automatic sending of results mode is turned off.

### **5 – Results transmission**

### **#R,V1,..,Vn;[CR][LF]**

where:

- $V_k$  identifier of the result or measurement parameter  $(k = 1..n)$  described in point 2.
- **CR** *carriage return* sing sent optionally, according to the line separator parameter described in point 2,
- **LF** *line* feed sing sent optionally, according to the line separator parameter described in point 2,

If the mode of automatic sending of results is turned on, after every second of measurement the device will send data in accordance with the above format.

Measurement parameters (such as date and time) will be sent in accordance with the format described in point 2.

Overload flag will be sent as 0 or 1, where 0 means no overload.

The measurement results will be sent as numerical values in dB.

**Note:** If the result separator character set is different from the comma sign, in the above format the character will be sent instead of commas and additionally this character will be sent before the final semicolon mark.

### **Example 1**

In the instrument, the measurement of the 1/3-octave spectrum is set in the "Full" band in the sound measurement mode. We want to take the following results every second:

- measurement time (with seconds resolution),
- overload information,
- second profile Peak results,
- first profile Leq results,
- 1/3-octave results between 20.0Hz to 20kHz (without Total results).

To do this, we send command:

**#R,1,G,V,P:2,R:1,X:14:31;**

In response instrument sends:

**#R,1,G:0,V,P:2,R:1,X:14:31;**

After measurement start, instrument will send below data every second:

**#R,13:27:54,0,93.54,71.29,60.67,63.57,69.93,75.29,87.73,75.24,66.34,63.63,60.82,66.65,61.17,71.03,66.60 ,64.23,62.27,65.70,64.17,56.26,57.68,54.91,57.38,53.00,52.35,50.90,55.02,51.95,50.74,52.74,52.27,51.75,5 6.18;**

**#R,13:27:55,1,123.78,91.24,62.51,65.20,70.08,78.82,101.13,84.21,74.35,74.55,72.48,74.91,73.17,81.27,81. 76,80.51,80.55,80.36,81.58,78.94,80.25,80.17,79.56,79.32,79.21,78.46,78.51,77.67,76.90,75.86,76.07,76.2 4,76.15;** 

**#R,13:27:56,1,123.62,93.45,72.19,75.20,78.78,83.65,103.80,88.12,82.32,79.41,74.86,77.43,76.41,83.58,83. 85,82.13,81.68,82.88,82.98,80.14,81.48,81.09,81.48,81.78,81.50,81.75,81.54,81.19,81.02,80.88,80.28,80.3 1,80.19;** 

**#R,13:27:57,1,123.82,93.62,73.59,76.01,78.85,83.59,103.10,86.77,77.58,78.62,81.30,81.19,78.04,83.42,84. 42,83.16,82.34,83.15,82.99,82.45,82.80,82.93,82.67,81.60,81.72,80.63,80.34,79.97,78.50,78.43,78.51,78.0 8,77.98;** 

etc.

Interpretation of the data obtained from the first measurement is as follows:

**13:27:54** – time of start of current measurement second, **0** – no overload, **93.54** – second profile Peak result in dB **71.29** – first profile Leq result in dB **60.67** – 20.0Hz spectrum band result in dB, **63.57** – 25.0Hz spectrum band result in dB, **(...) 51.75** – 16.0kHz spectrum band result in dB, **56.18** – 20.0kHz spectrum band result in dB,.

#### **Example 2**

We want to get the following results every second:

- measurement time (with seconds resolution),

- overload information,
- first profile Leq results. wynik Leq z pierwszego profilu,
- second profile Leq results, wynik Leq z drugiego profilu,
- third profile Leq results,

and then import them into a spreadsheet program (e.g. Excel) where the decimal separator is the comma.

To do this, we send command:

**#R,1:3:9:44,G,V,R:1,R:2,R:3;**

In response, instrument sends:

**#R,1:3:9:44,G:0,V,R:1,R:2,R:3;**

After measurement start, instrument will send below data every second:

**#R<HT>11:22:56<HT>0<HT>94,64<HT>97,05<HT>98,92<HT>;<CR><LF> #R<HT>11:22:57<HT>0<HT>95,09<HT>97,73<HT>98,90<HT>;<CR><LF> #R<HT>11:22:58<HT>0<HT>94,25<HT>97,34<HT>99,08<HT>;<CR><LF> #R<HT>11:22:59<HT>0<HT>96,49<HT>98,27<HT>99,12<HT>;<CR><LF> #R<HT>11:23:00<HT>0<HT>95,74<HT>98,01<HT>99,13<HT>;<CR><LF> #R<HT>11:23:01<HT>0<HT>95,52<HT>98,08<HT>99,10<HT>;<CR><LF> #R<HT>11:23:02<HT>0<HT>97,83<HT>98,77<HT>99,10<HT>;<CR><LF> #R<HT>11:23:03<HT>0<HT>95,06<HT>98,95<HT>99,11<HT>;<CR><LF>** 

where:

**<HT>** – *horizontal tab sign* (HT, ASCII value 9), **<CR>** –*carriage return sign* (CR, ASCII value 13), **<LF>** –*line feed* sign (LF, wartość ASCII value 10).

After importing the data into the spreadsheet program, we get results grouped into separate columns:

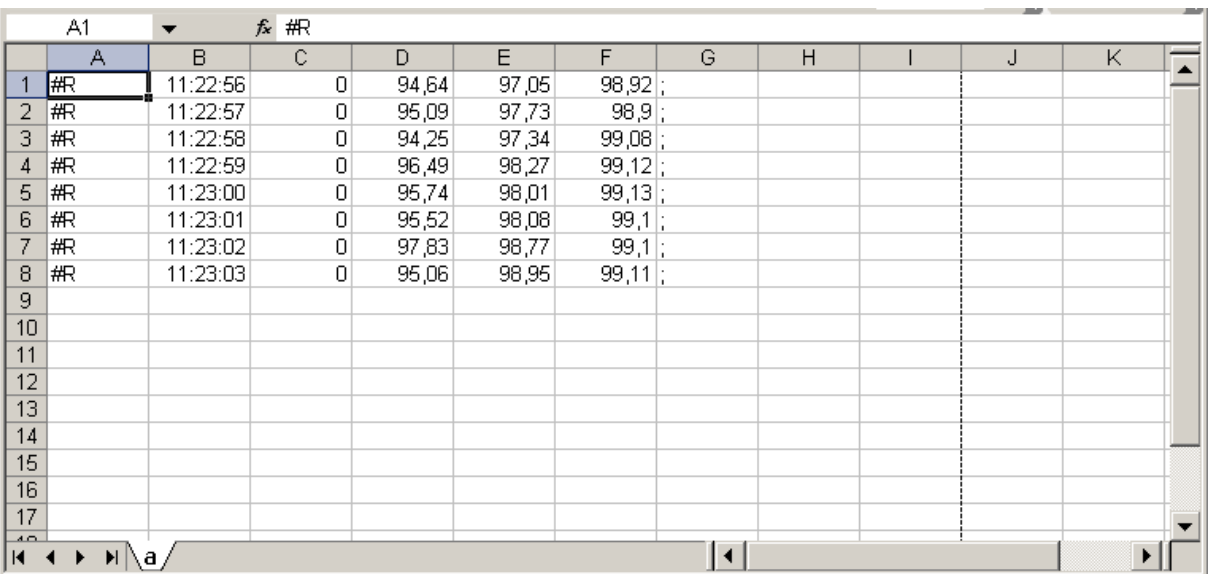

## **Indexes of 1/1 octave bands**

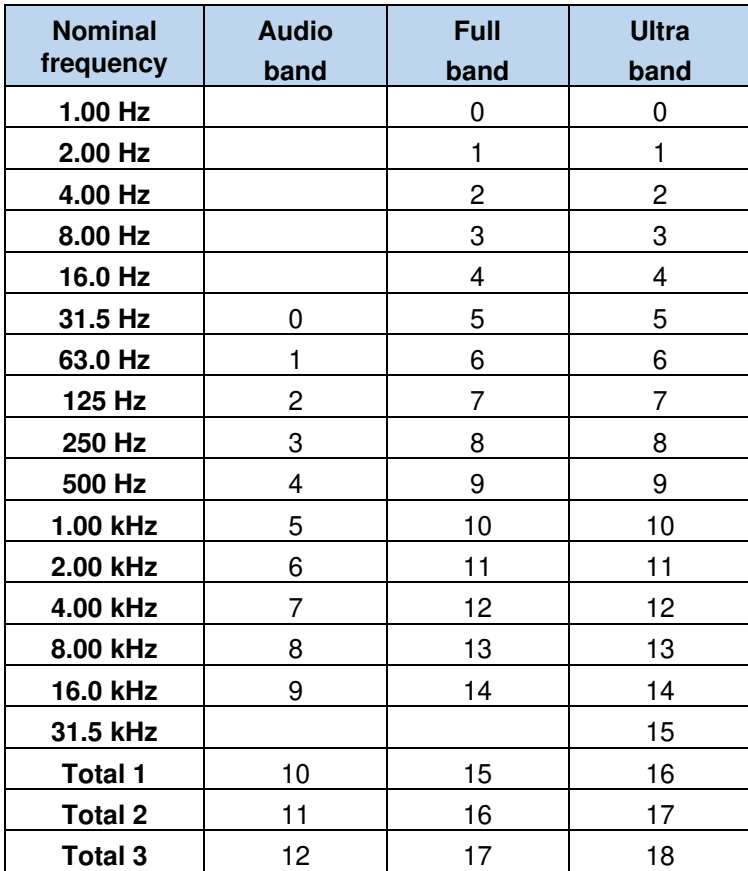

### **Indexes of 1/3 octave bands**

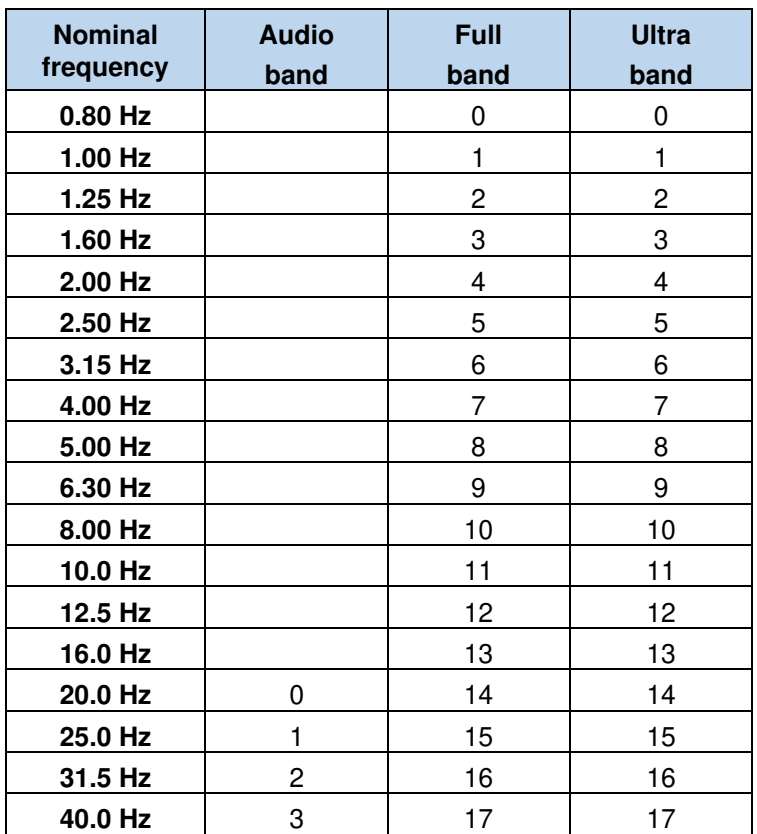

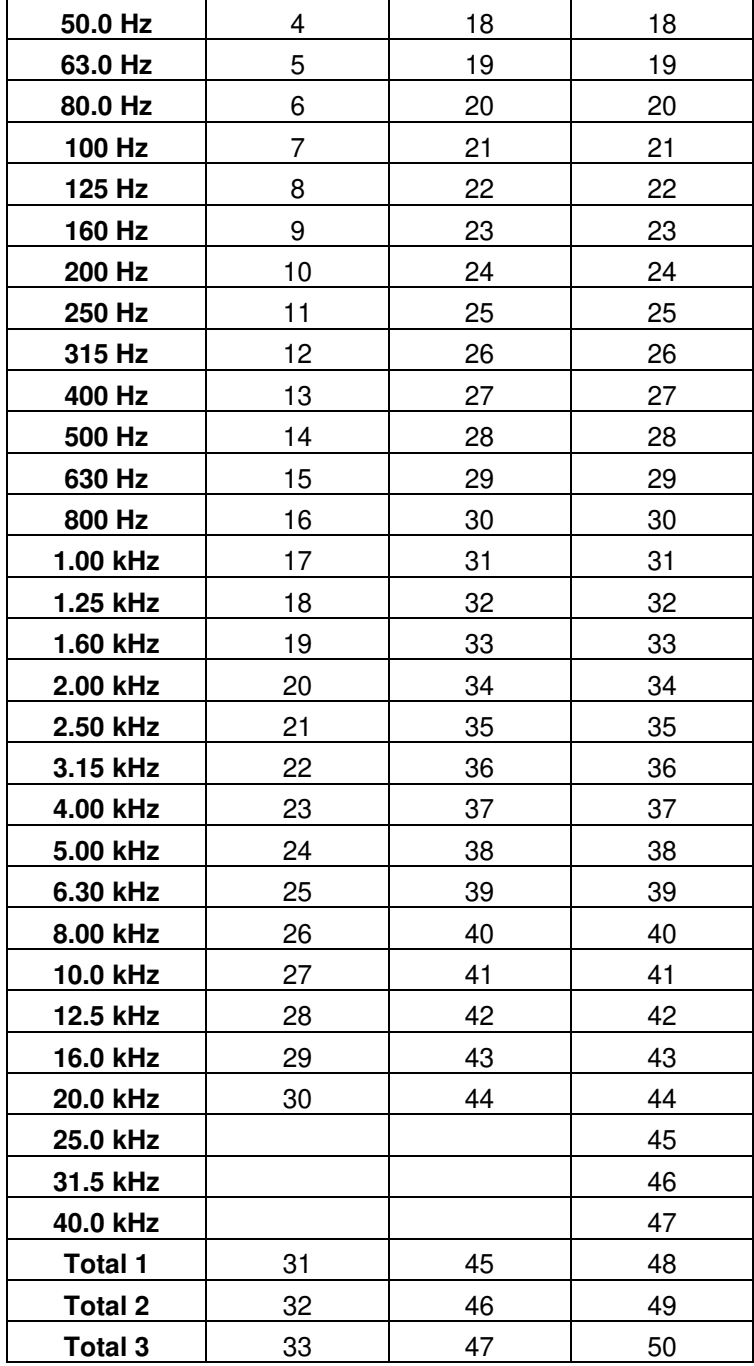

## **Indexes of 1/6 octave bands**

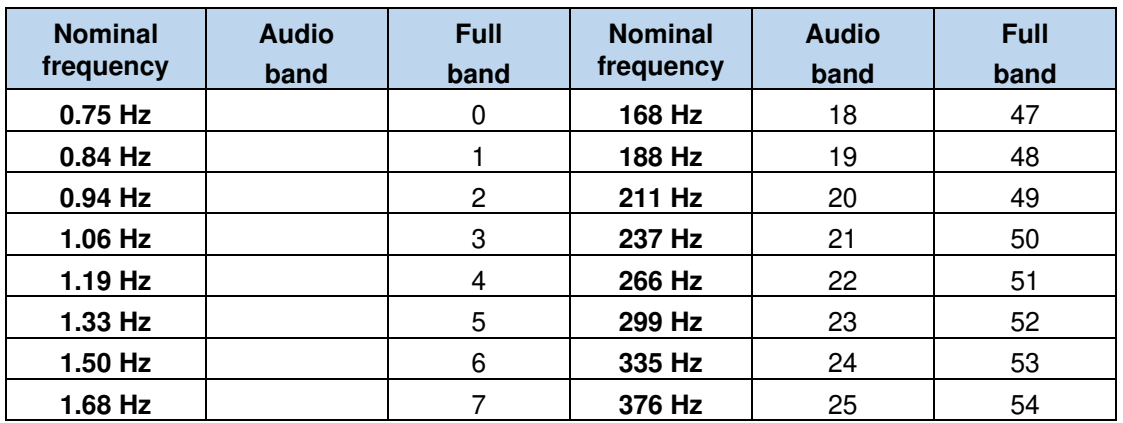

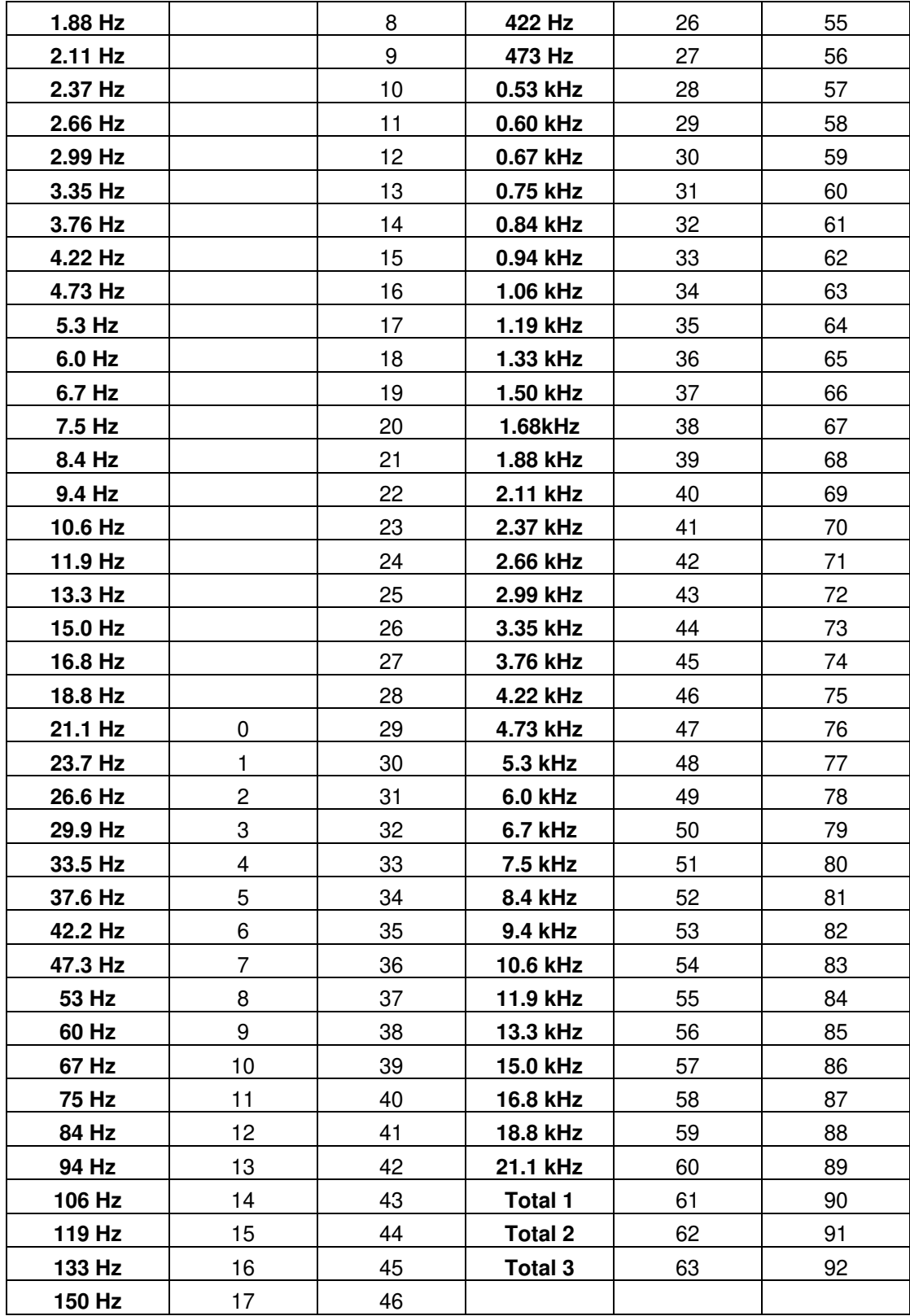

# **A.10. CONTROL SETTING CODES**

The control setting codes used in the SVAN 979 instrument are given in the table below.

# **Table A.1. Unit parameters**

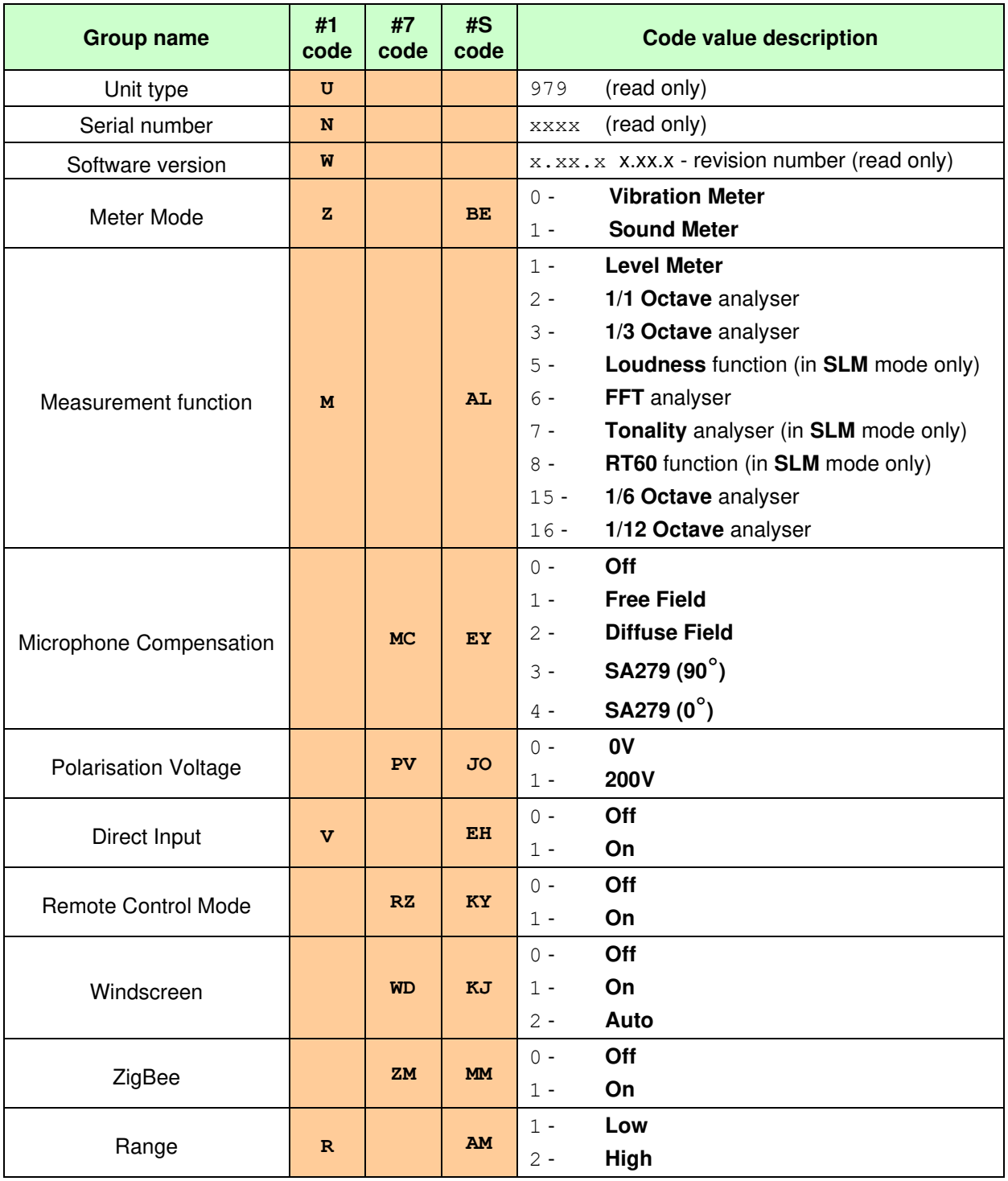

# **Table A.2. Calibration parameters**

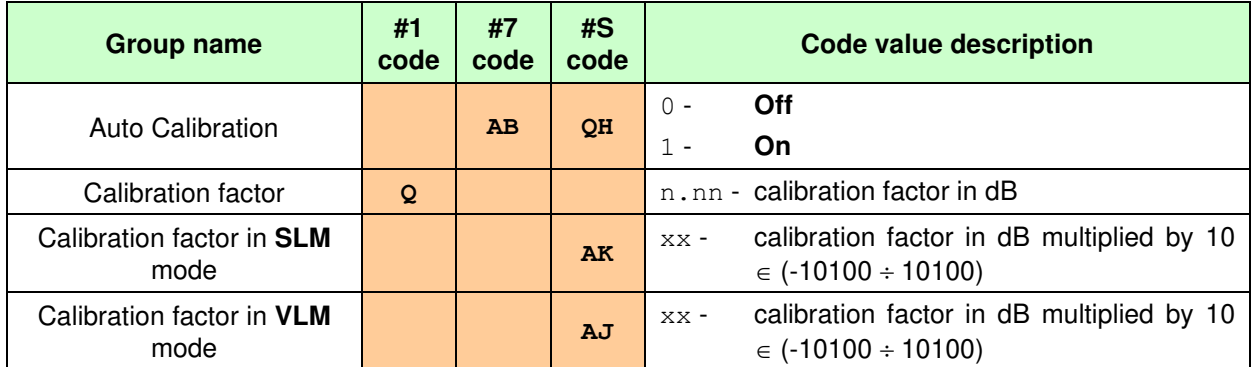

# **Table A.3. Measurement parameters**

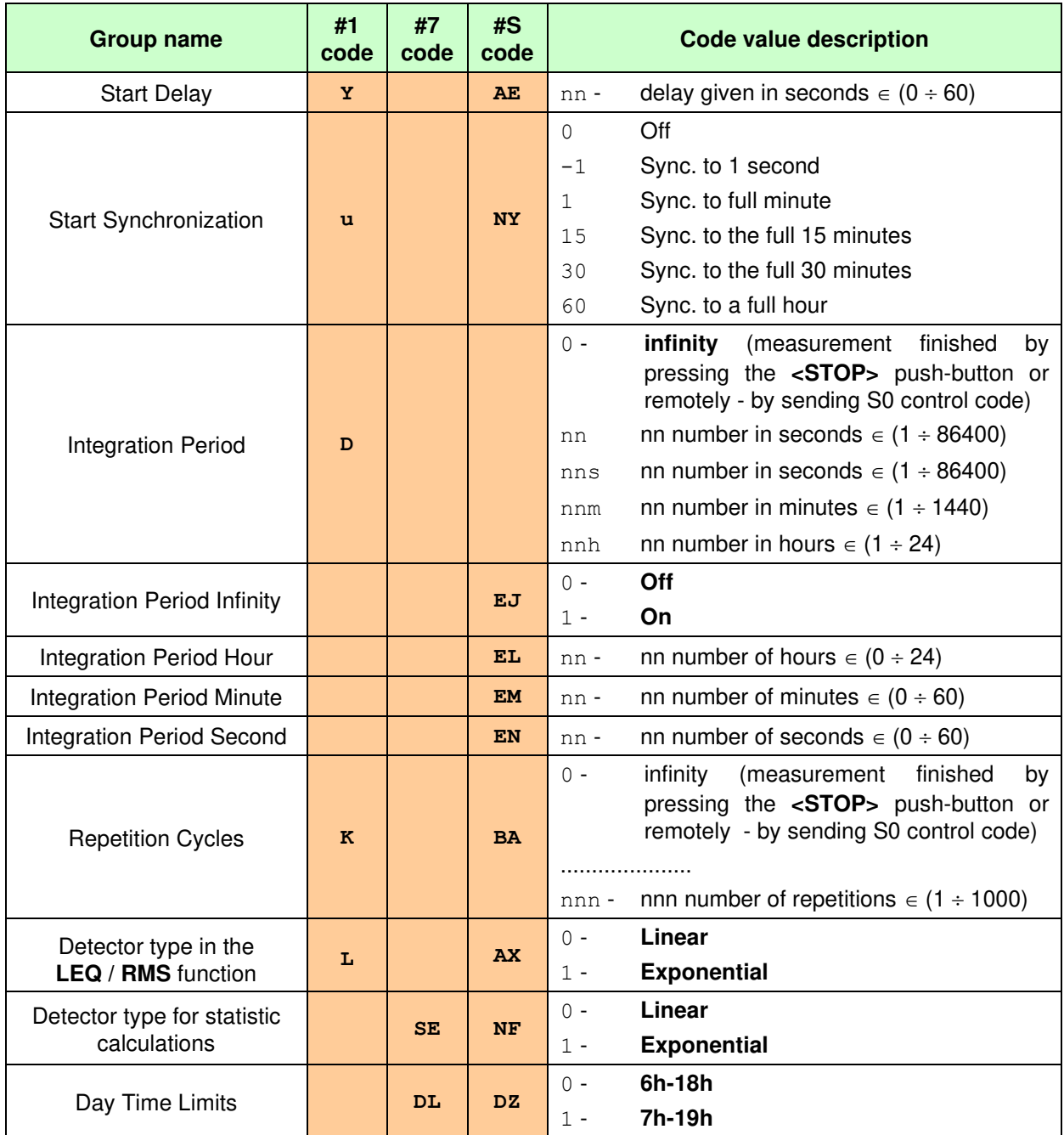

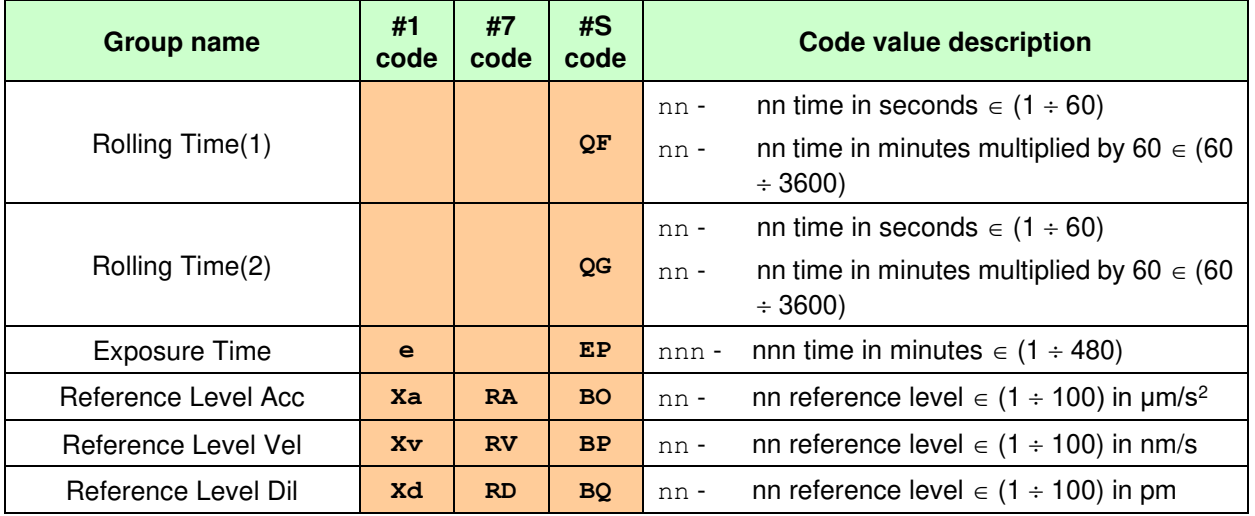

# **Table A.4. Profile parameters**

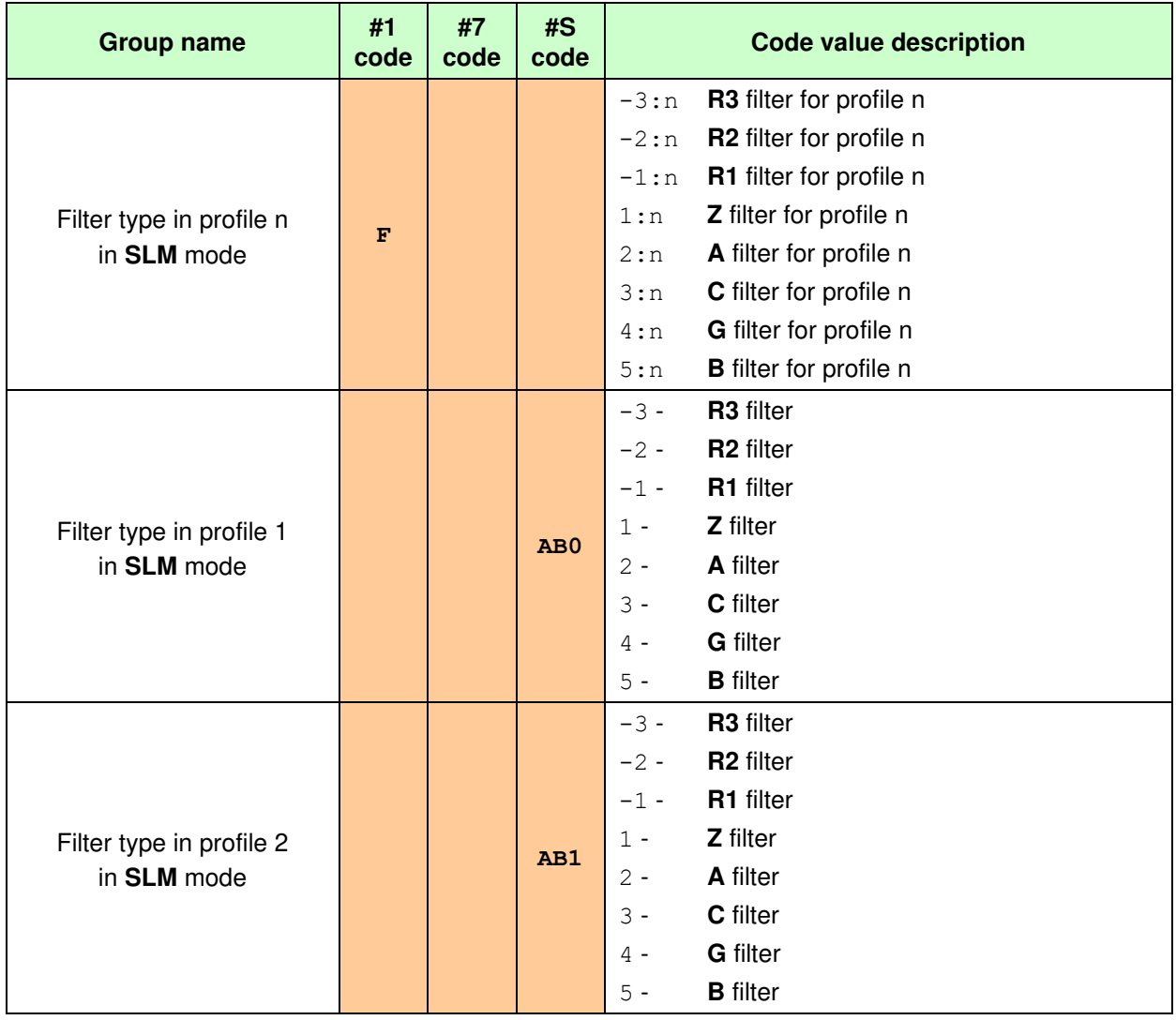

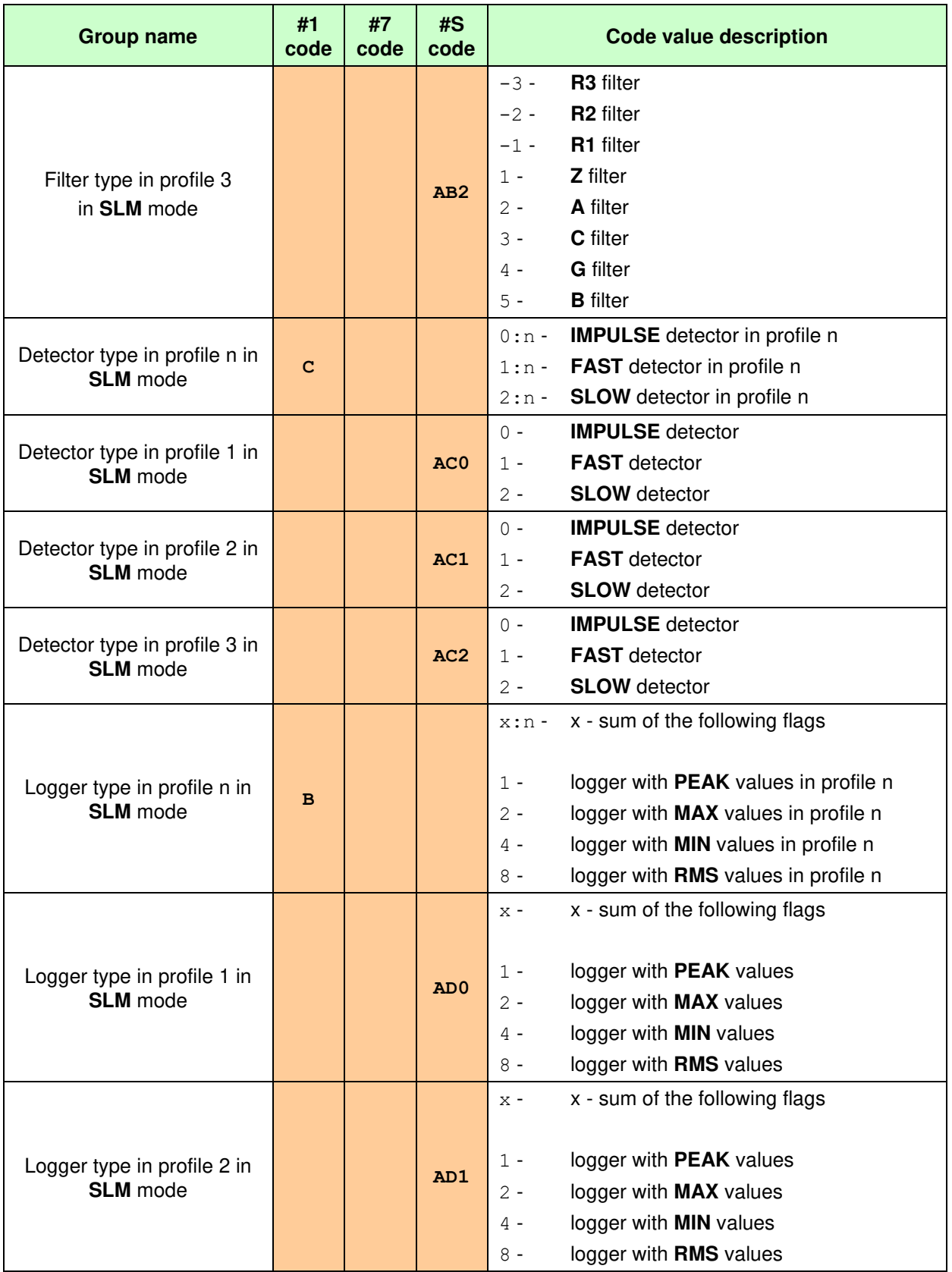

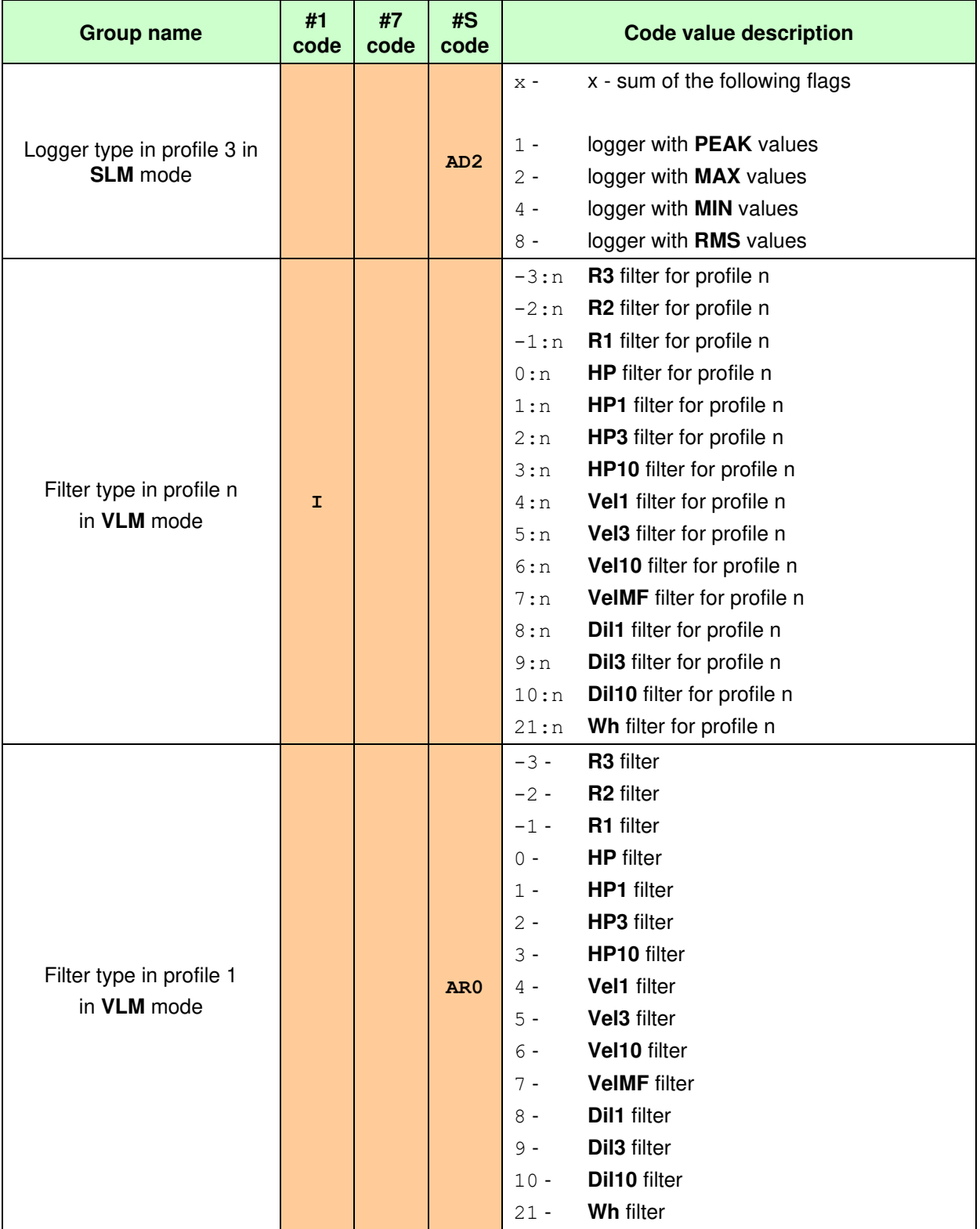

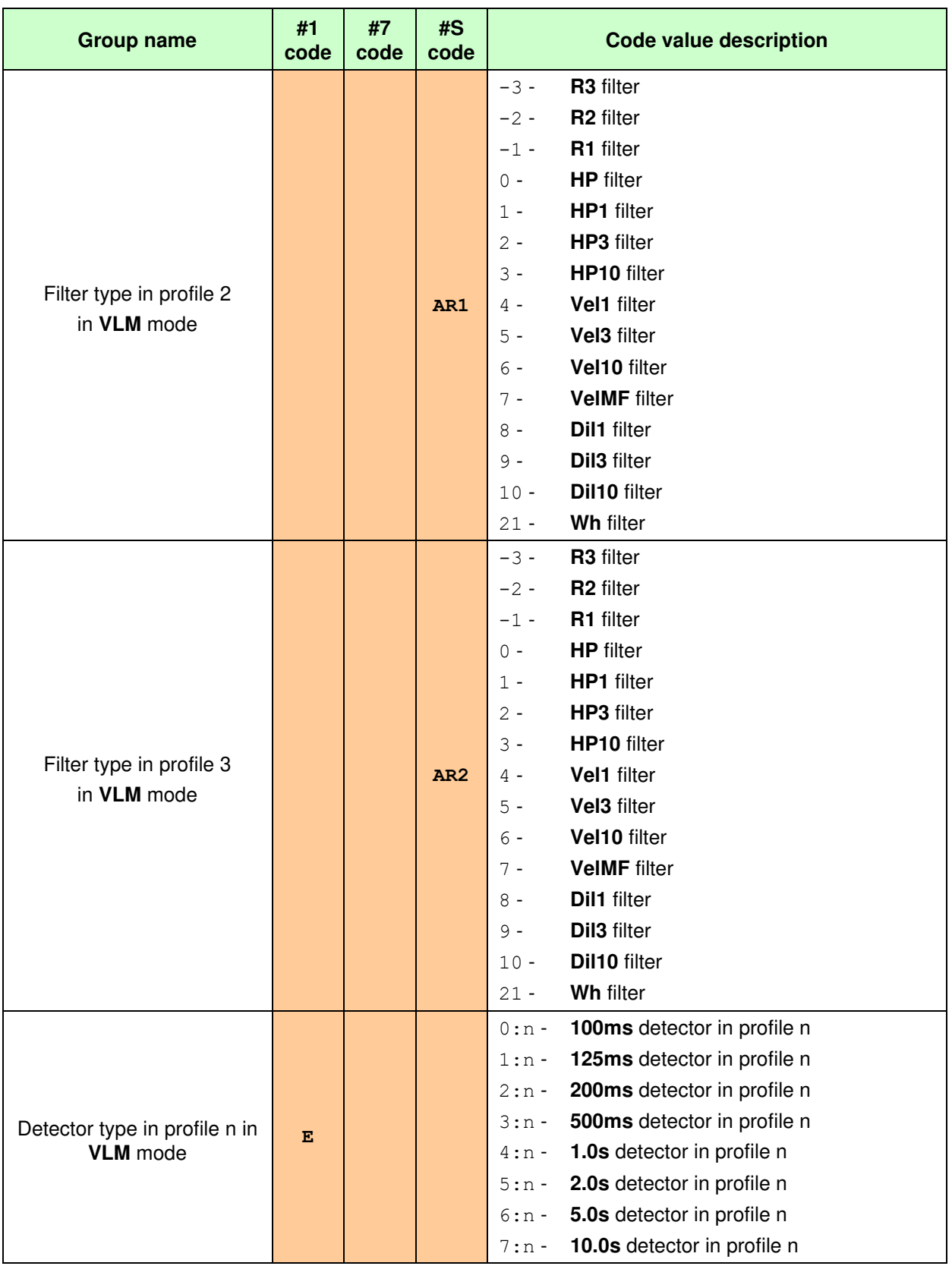

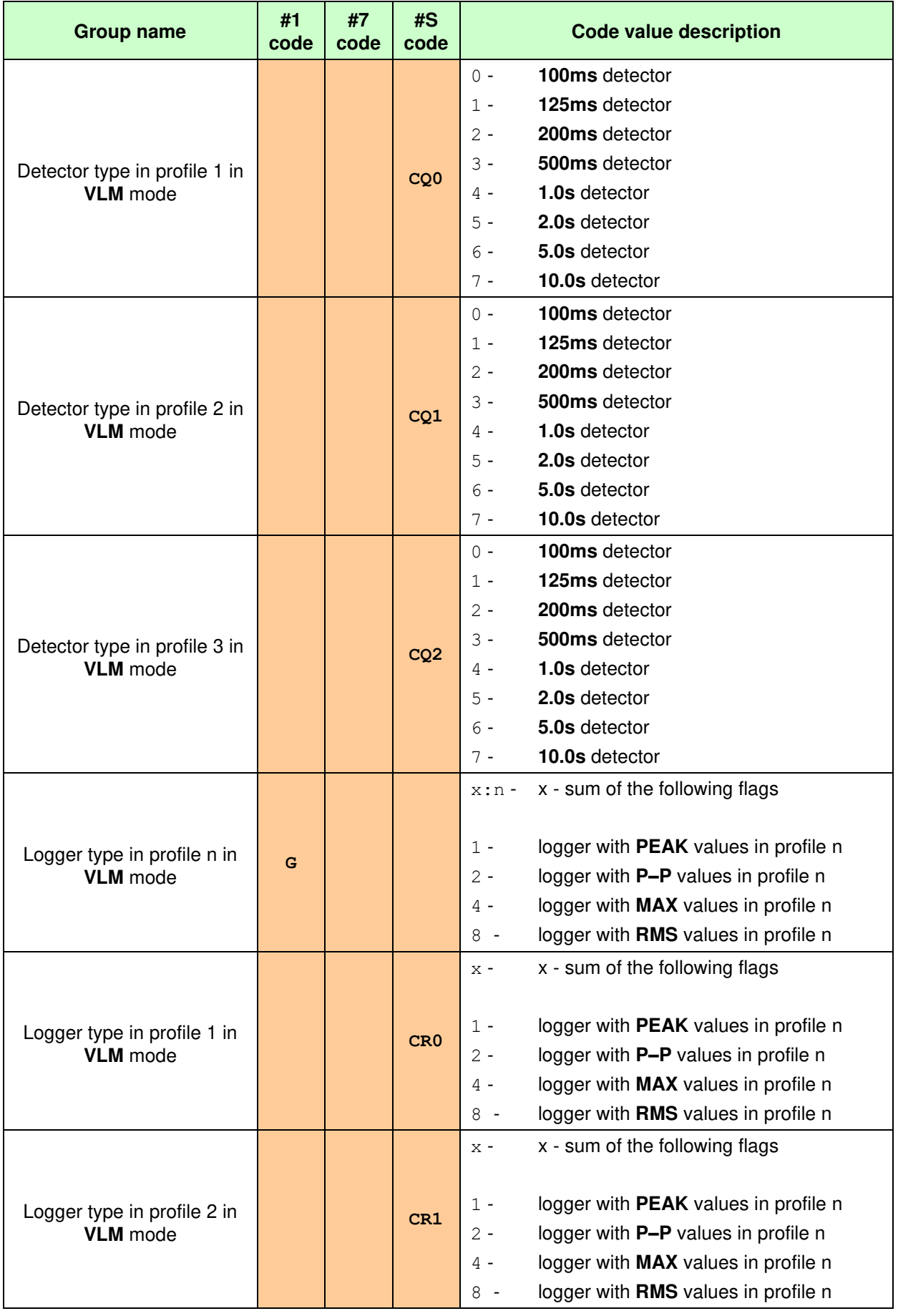

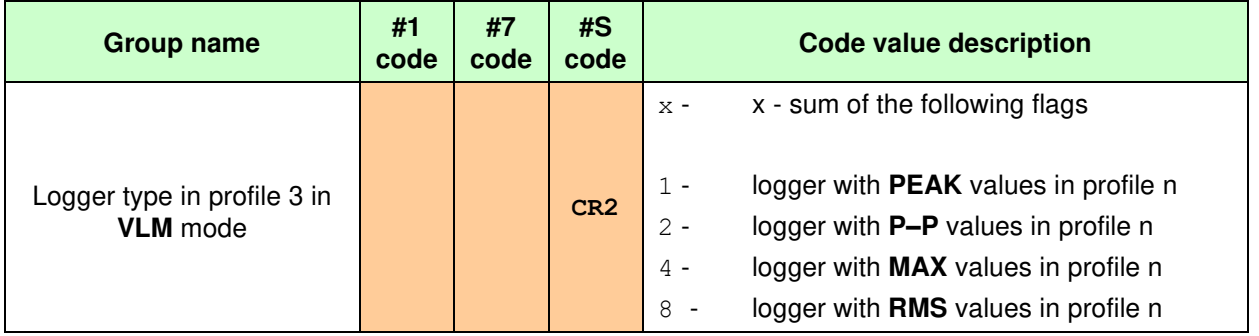

# **Table A.5. Logger parameters**

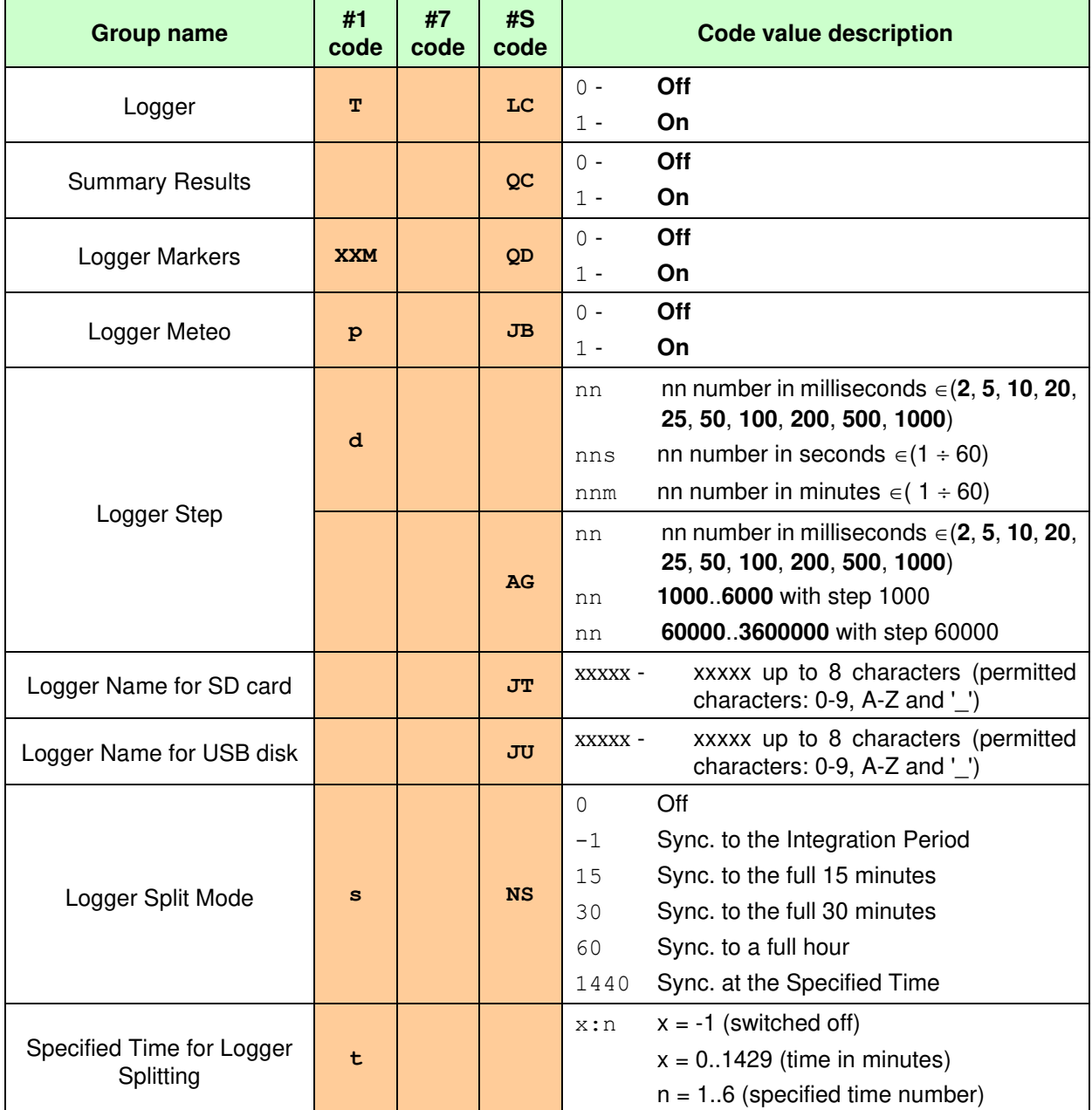

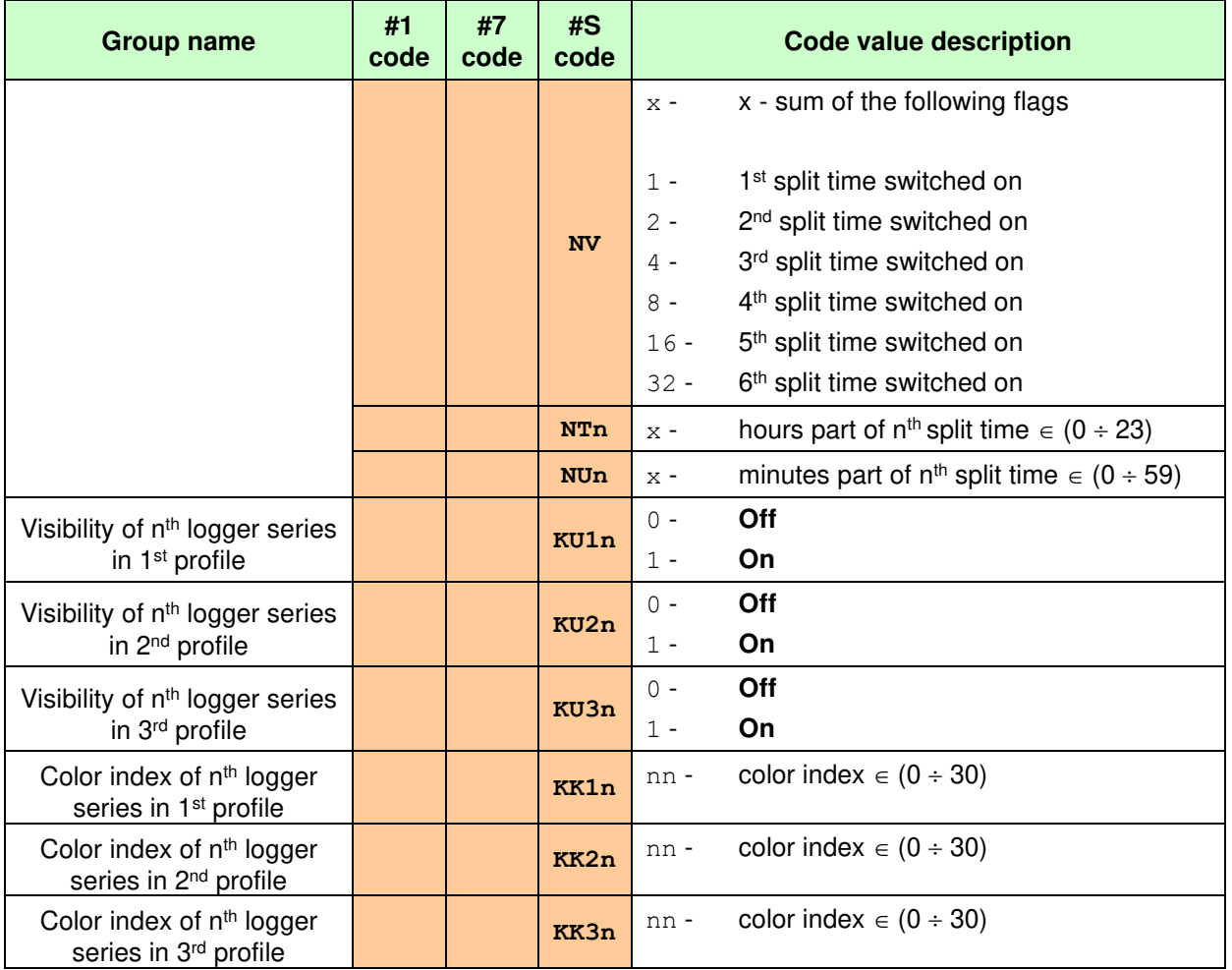

# **Table A.6. Spectrum parameters**

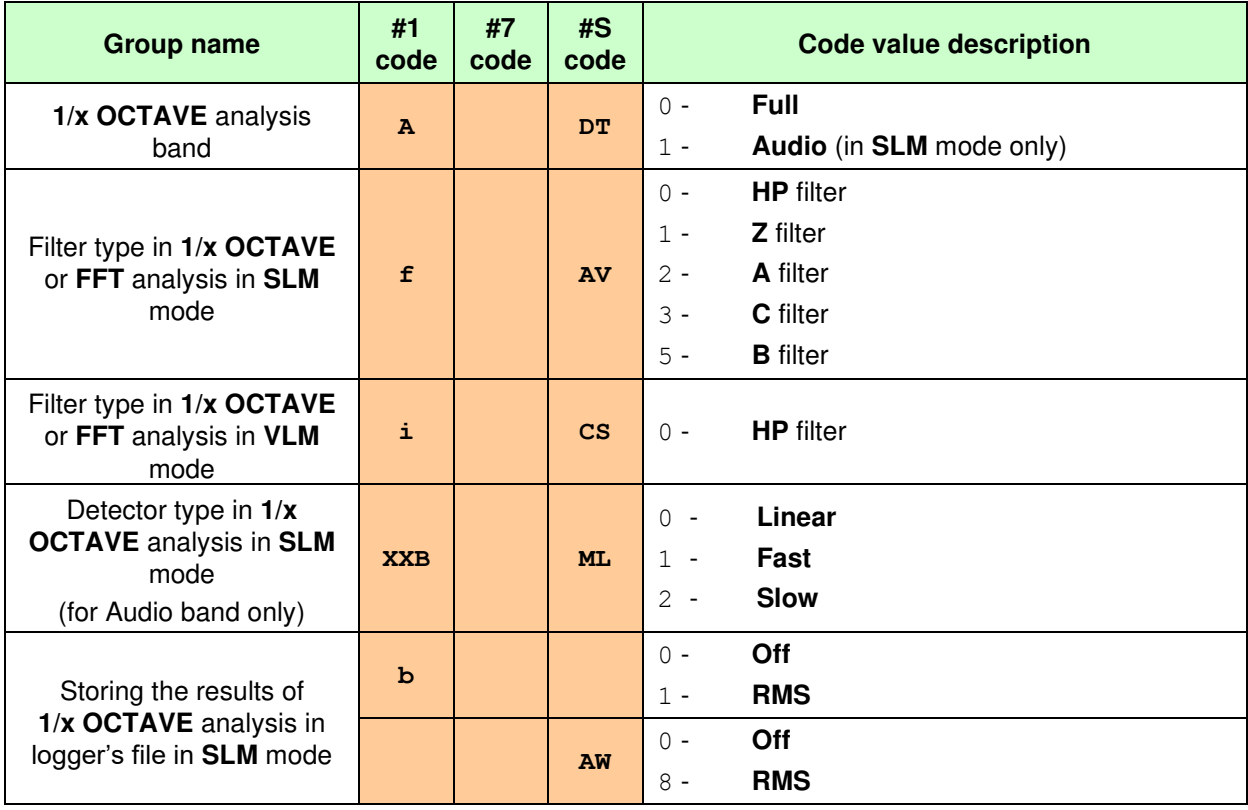

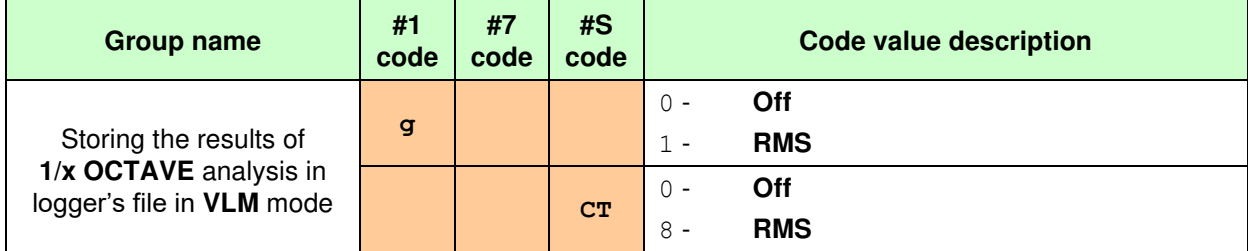

# **Table A.7. FFT parameters**

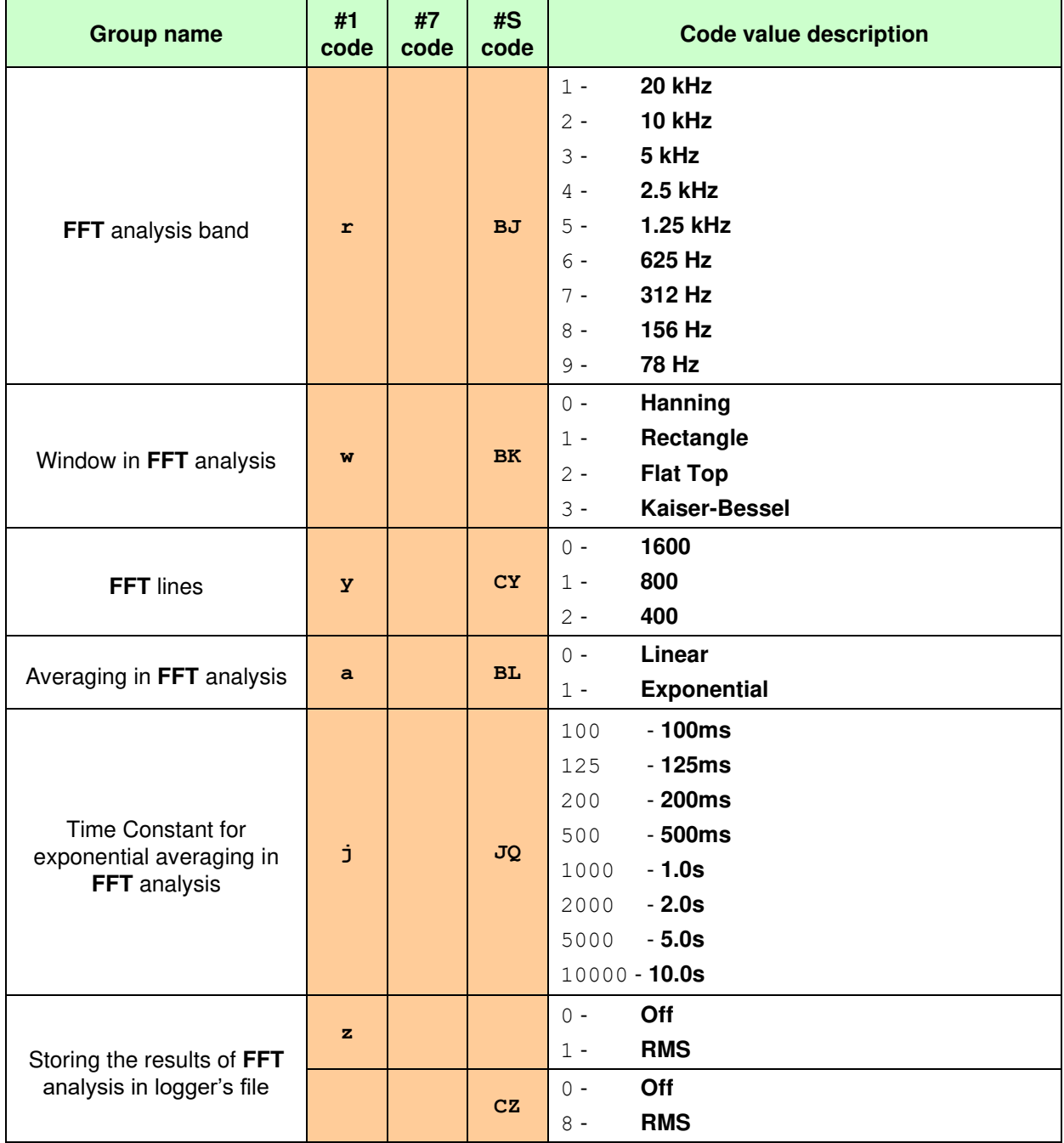

# **Table A.8. Tonality parameters**

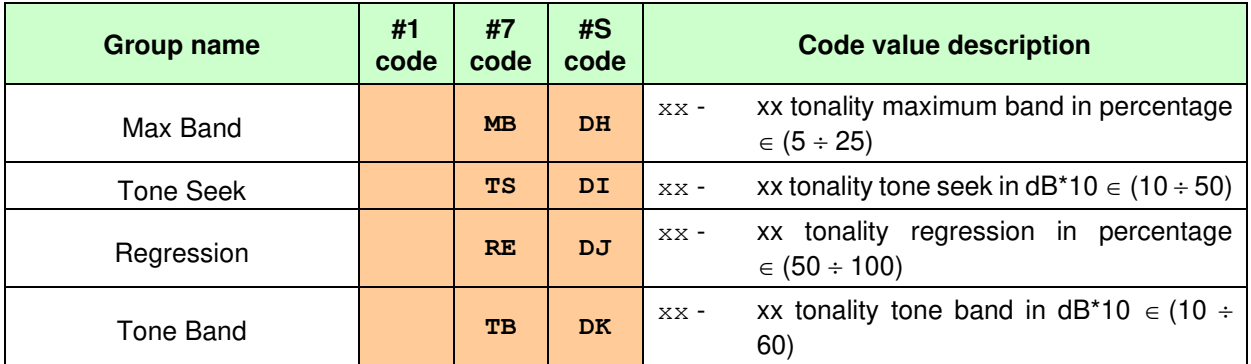

## **Table A.9. Measurement trigger parameters**

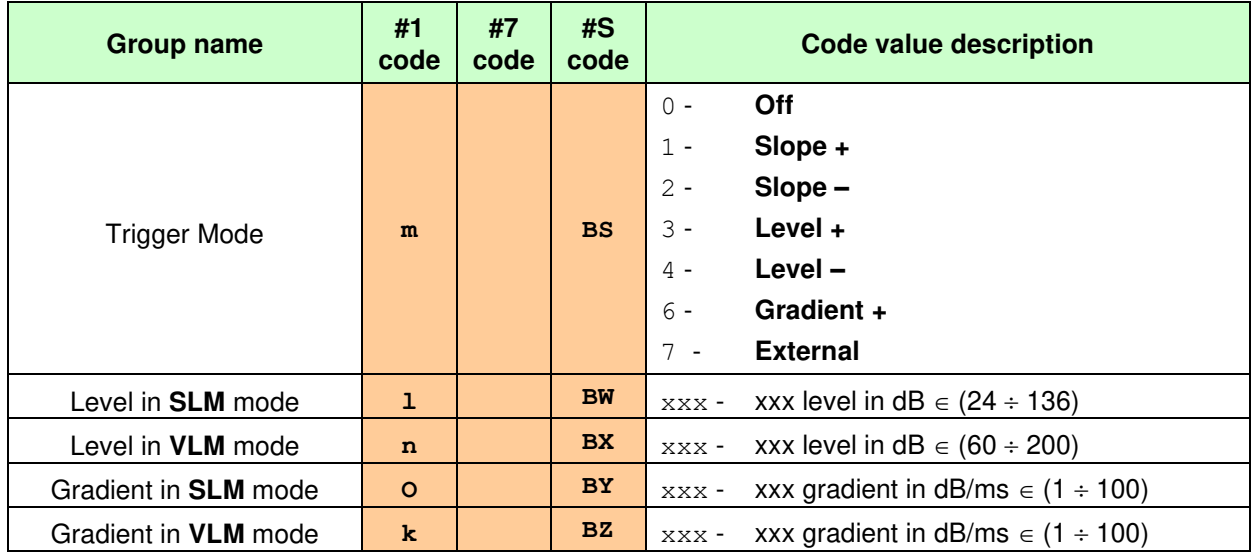

# **Table A.10. Logger trigger parameters**

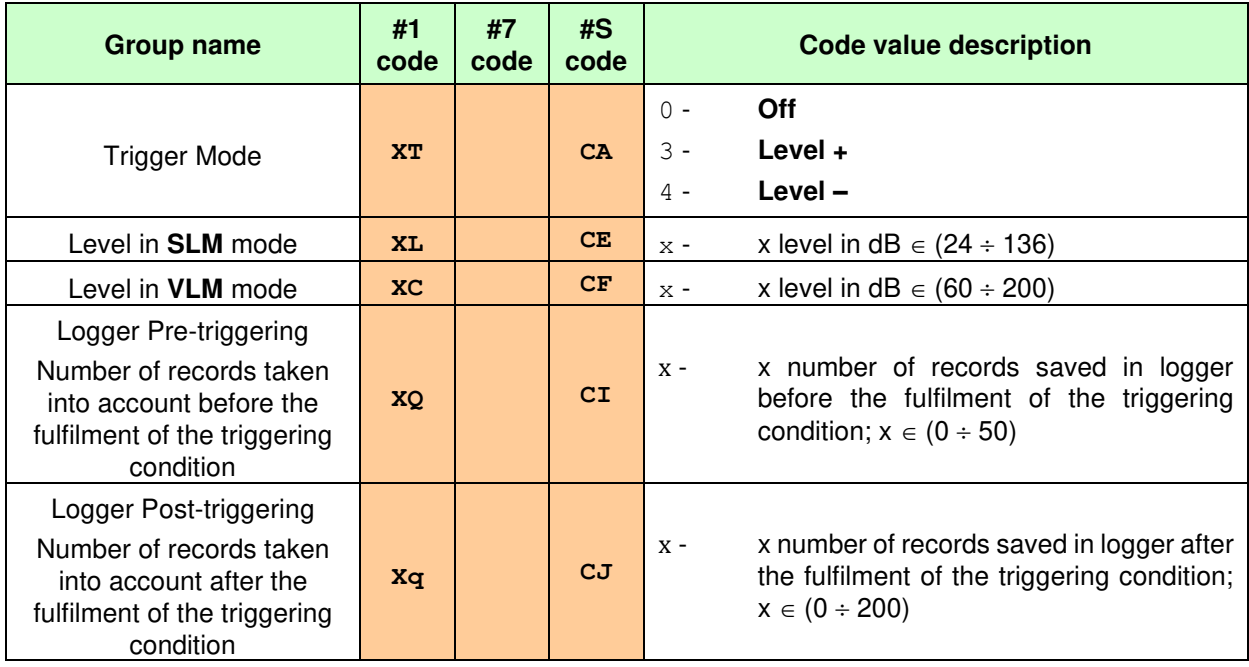

| <b>Group name</b>                | #1<br>code | #7<br>code | #S<br>code | <b>Code value description</b>                                                       |
|----------------------------------|------------|------------|------------|-------------------------------------------------------------------------------------|
|                                  |            |            |            | Off<br>$0 -$                                                                        |
| <b>Wave Recording</b>            | <b>XXC</b> |            | <b>KC</b>  | <b>Continuous</b><br>$1 -$                                                          |
|                                  |            |            |            | On Trigger<br>$2 -$                                                                 |
|                                  | <b>XXm</b> |            | IN         | <b>PCM</b><br>$0 -$                                                                 |
| Format                           |            |            |            | <b>Extensible</b><br>$1 -$                                                          |
| Audio Sampling                   | XX1        |            | <b>GN</b>  | 48 kHz<br>$0 -$                                                                     |
|                                  |            |            |            | 24 kHz<br>$1 -$                                                                     |
|                                  |            |            |            | 12 kHz<br>$2 -$                                                                     |
| Filter in in <b>SLM</b> mode     |            |            |            | <b>HP</b> filter<br>$0 -$                                                           |
|                                  |            |            |            | Z filter<br>$1 -$                                                                   |
|                                  |            |            | <b>NH</b>  | A filter<br>$2 -$                                                                   |
|                                  |            |            |            | C filter<br>$3 -$                                                                   |
|                                  |            |            |            | <b>B</b> filter<br>$5 -$                                                            |
| Filter in in VLM mode            |            |            | NI.        | <b>HP</b> filter<br>$0 -$                                                           |
| Wave Name for SD card            |            |            | <b>KE</b>  | xxxxx up to 8 characters (permitted<br>XXXXX -<br>characters: $0-9$ , A-Z and $'$ ) |
| Wave Name for USB disk           |            |            | KF         | xxxxx up to 8 characters (permitted<br>XXXXX -<br>characters: $0-9$ , A-Z and $'$ ) |
| Wave Length Limit                |            |            | AF         | x number in minutes with step 10 $\in$ (0 ÷<br>$\times$ -<br>480)                   |
|                                  |            |            |            | $0 -$<br>Off                                                                        |
| Trigger on Marker                | <b>XXO</b> |            | <b>BH</b>  | On<br>$1 -$                                                                         |
|                                  |            |            |            | Slope +<br>$\mathbf 1$<br>$\sim$                                                    |
| <b>Trigger Mode</b>              | XXu        |            | EZ         | Slope-<br>2                                                                         |
|                                  |            |            |            | Level $+$<br>3                                                                      |
|                                  |            |            |            | Level-<br>4                                                                         |
|                                  |            |            |            | 7<br><b>External</b>                                                                |
|                                  |            |            |            | <b>Integration Period</b><br>10                                                     |
| Trigger Level in <b>SLM</b> mode | XXv        |            | FD         | x level in dB $\in$ (24 $\div$ 136)<br>$\ge$ -                                      |
| Trigger Level in VLM mode        | <b>XXw</b> |            | FE.        | x level in $dB \in (60 \div 200)$<br>$\ge$ -                                        |
| <b>Trigger Period</b>            |            |            | MB         | - Log. Step<br>$\overline{0}$                                                       |
|                                  |            |            |            | $-0.5$ ms<br>5                                                                      |
|                                  |            |            |            | $-100$ ms<br>1000                                                                   |
|                                  |            |            |            | 10000<br>$-1s$                                                                      |
| Recording Time                   | <b>XXY</b> |            | FL         | Inf<br>$0 -$                                                                        |
|                                  |            |            |            | x number of seconds $\in$ (160)<br>$\times$ -                                       |
|                                  |            |            |            | 60.3600 with step 60<br>$X -$                                                       |
|                                  |            |            |            | 3600.28800 with step 3600<br>$\ge$ -                                                |
|                                  |            |            |            | Off<br>$0 -$                                                                        |
| Pre Trigger                      | <b>XXz</b> |            | FJ         | On<br>$1 -$                                                                         |

**Table A.11. Wave recording parameters** 

# **Table A.12. Timer parameters**

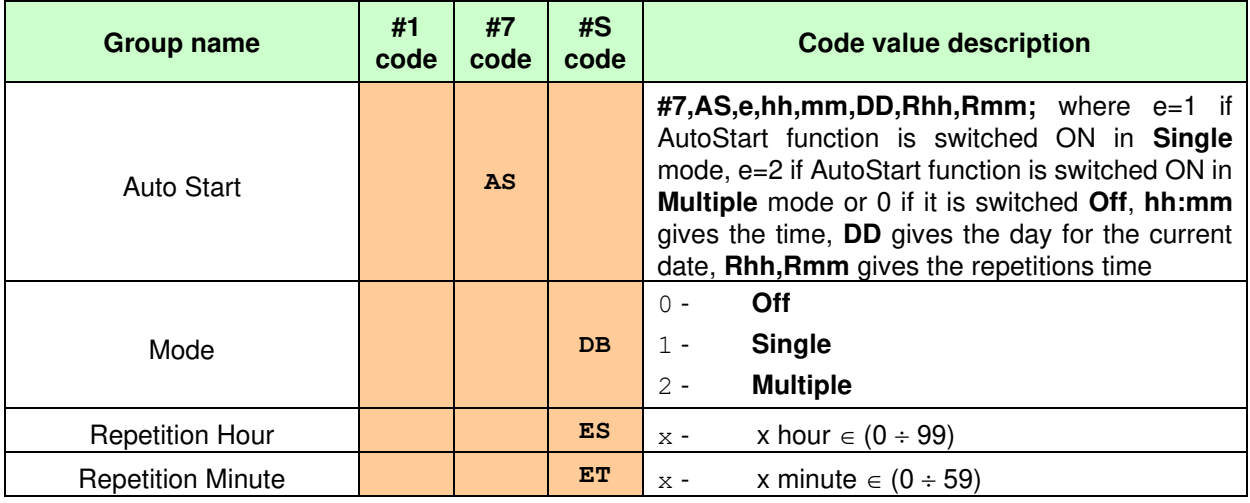

# **Table A.13. Warnings**

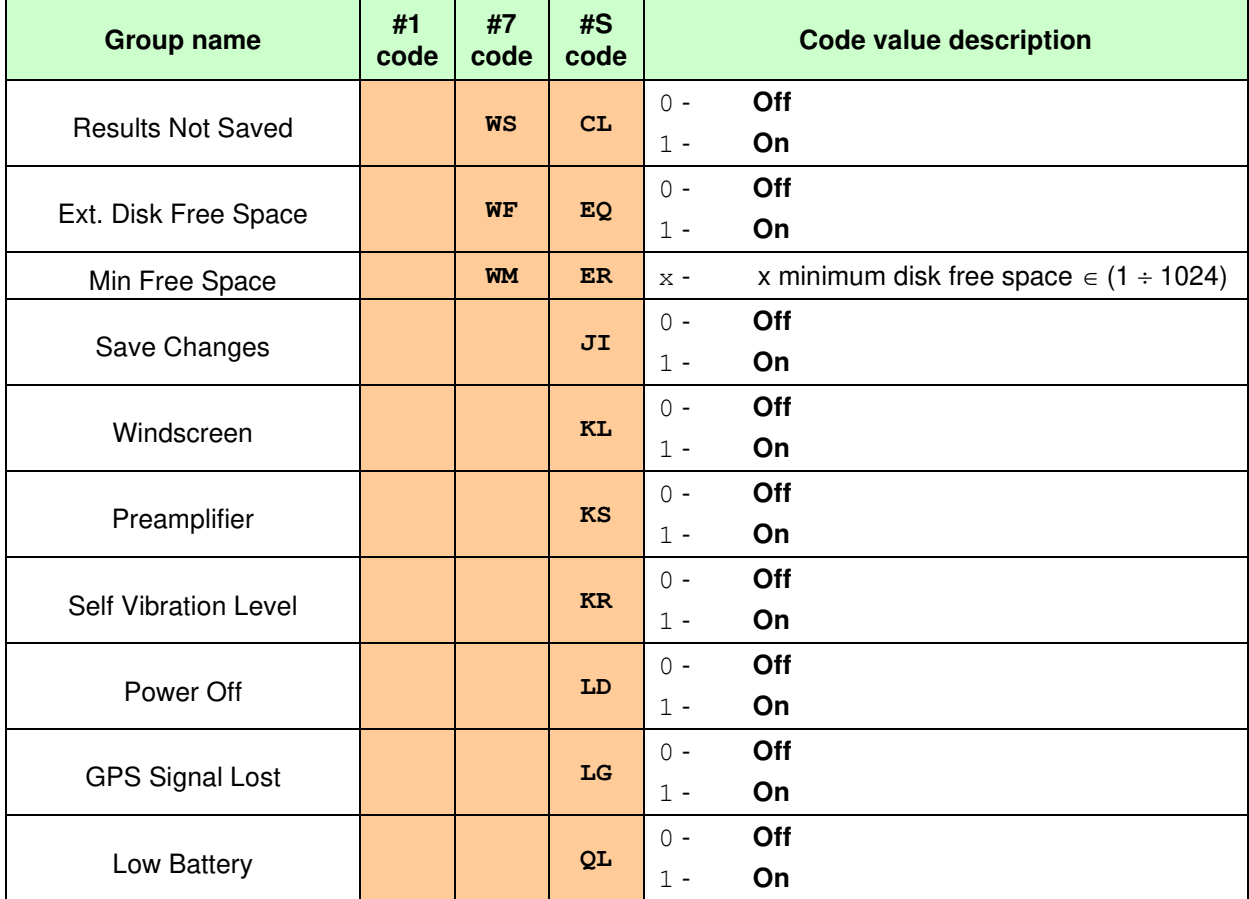

## **Table A.14. Marker parameters**

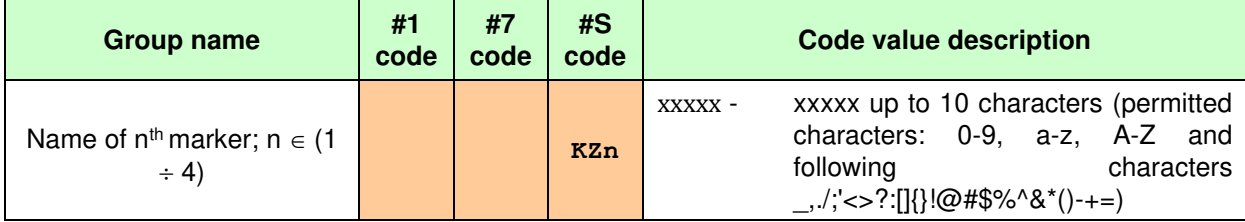

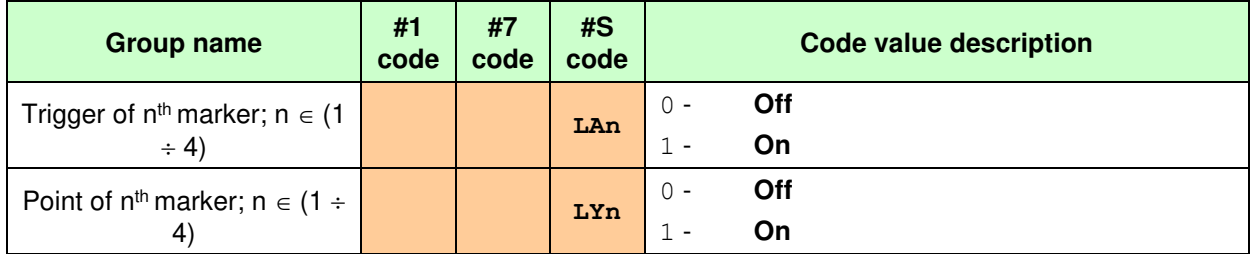

# **Table A.15. Modbus parameters**

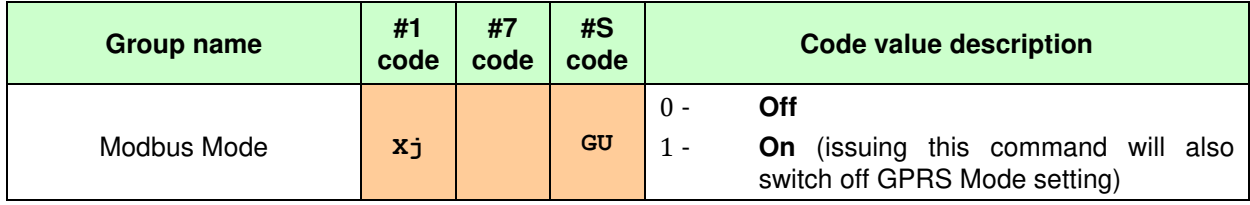

# **Table A.16. GPRS parameters**

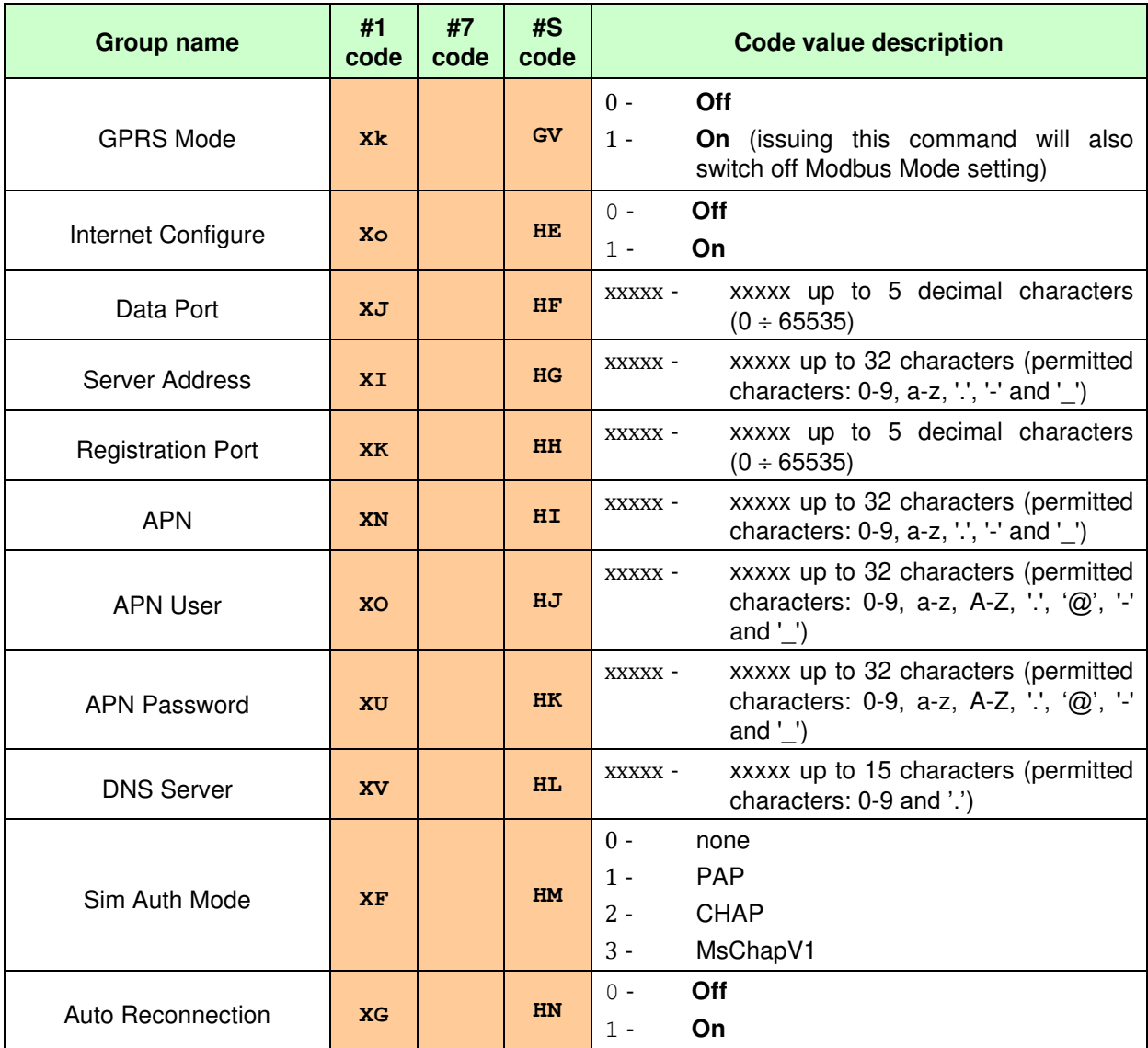

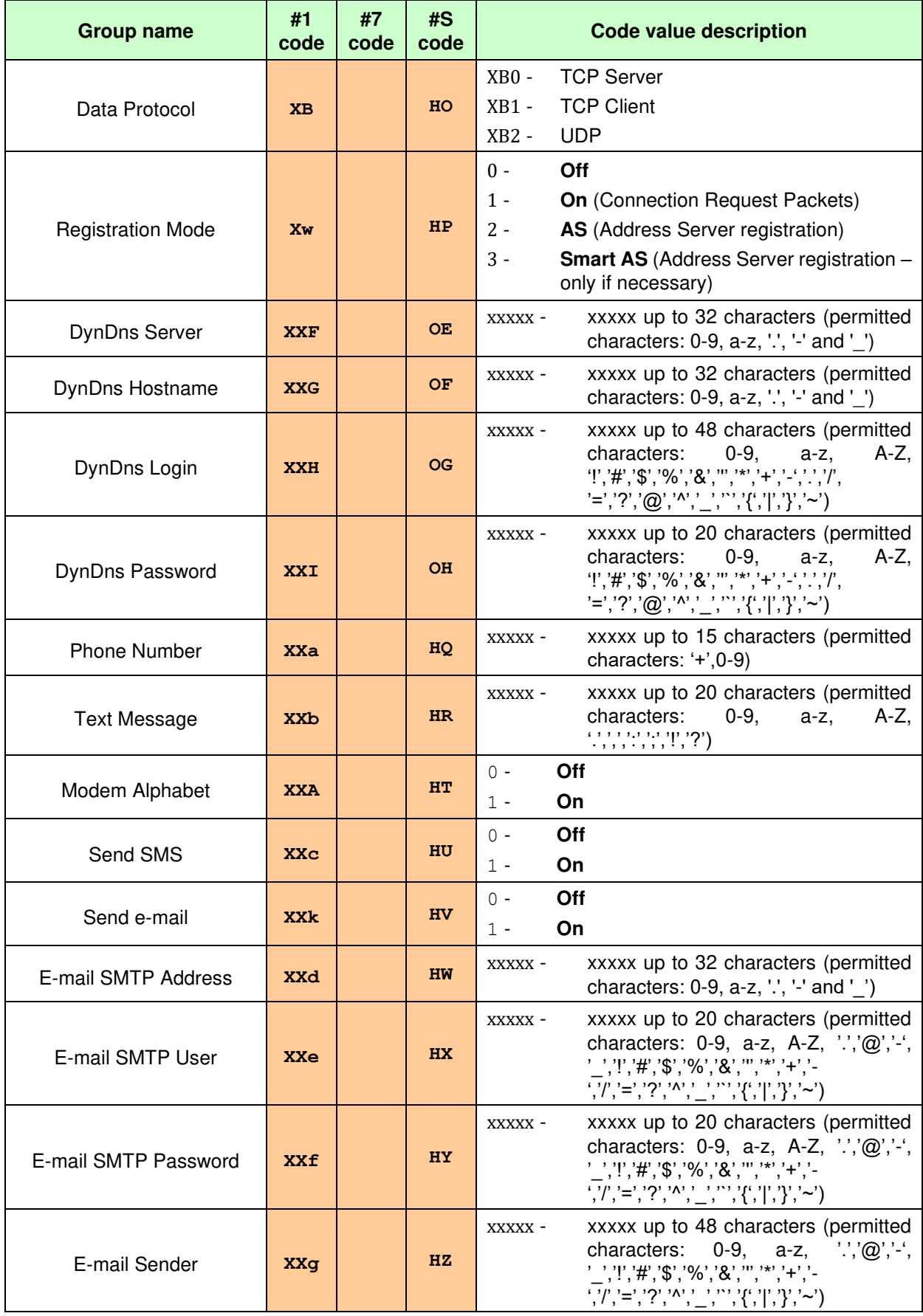

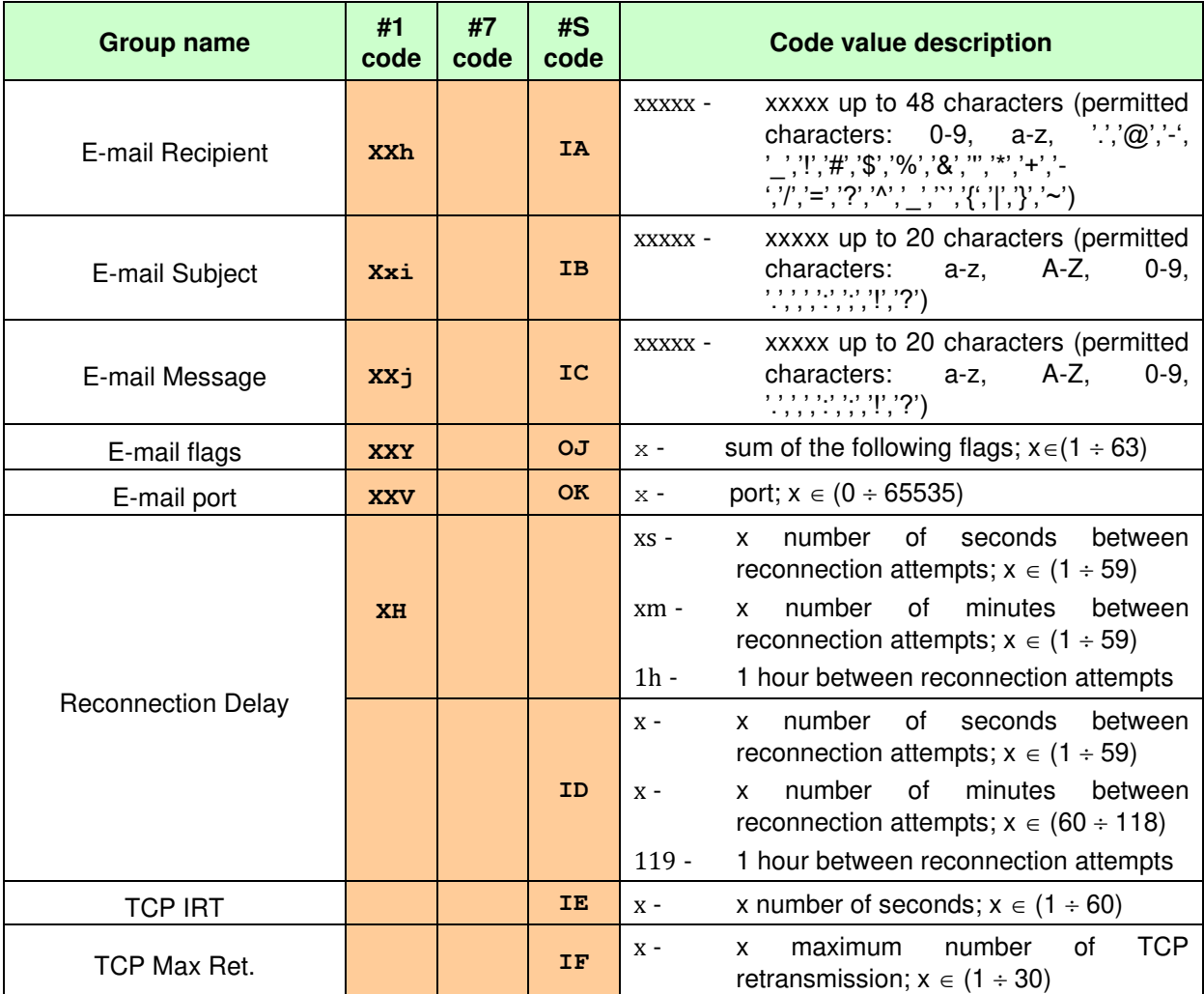

# **Table A.17. RT60 parameters**

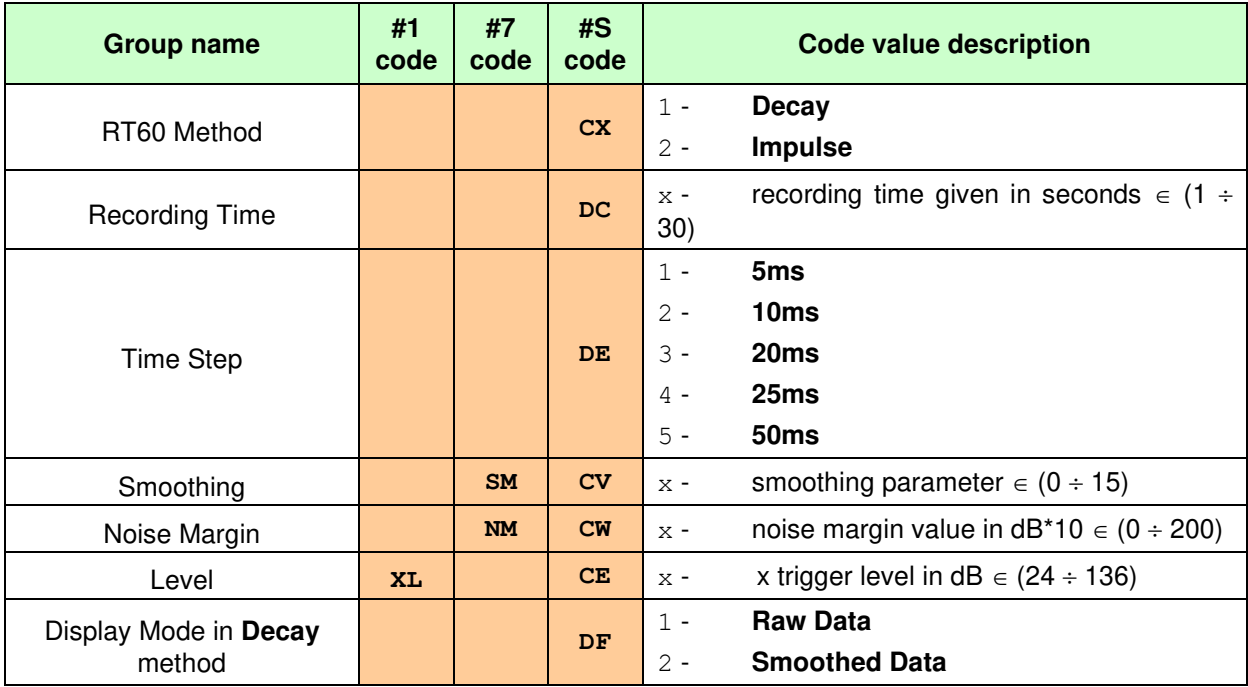
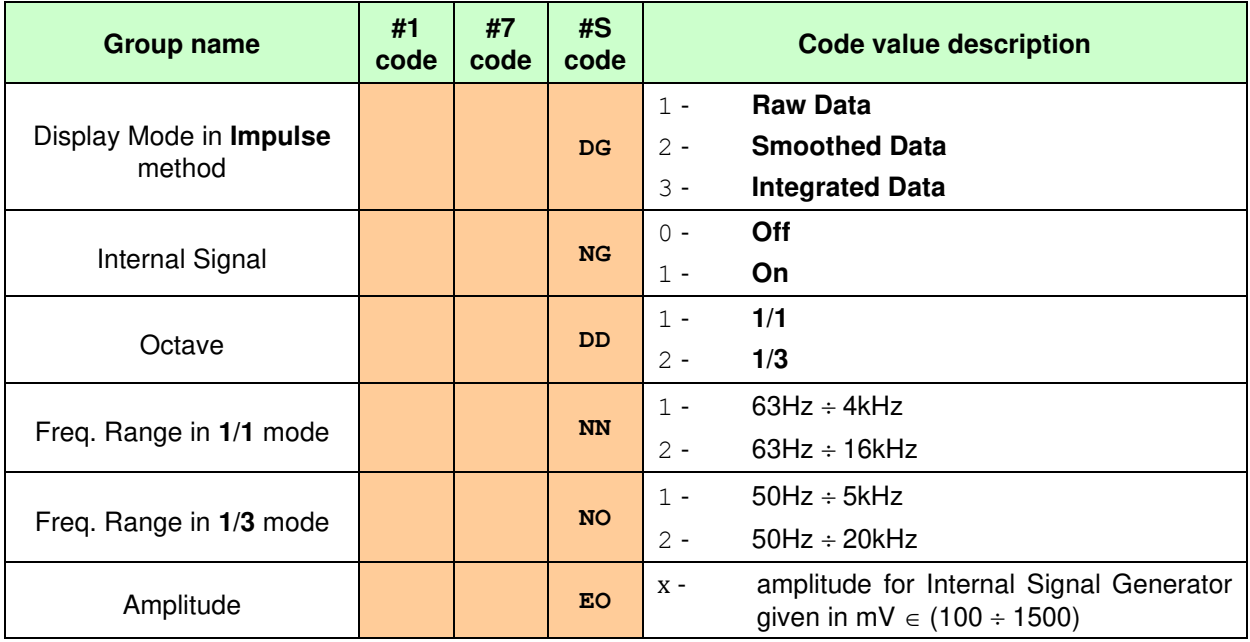

#### **Table A.18. RPM parameters**

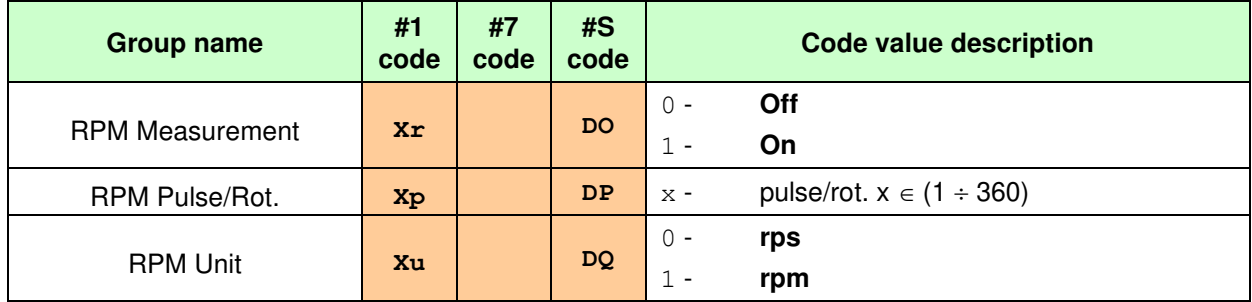

### **Table A.19. Display modes parameters**

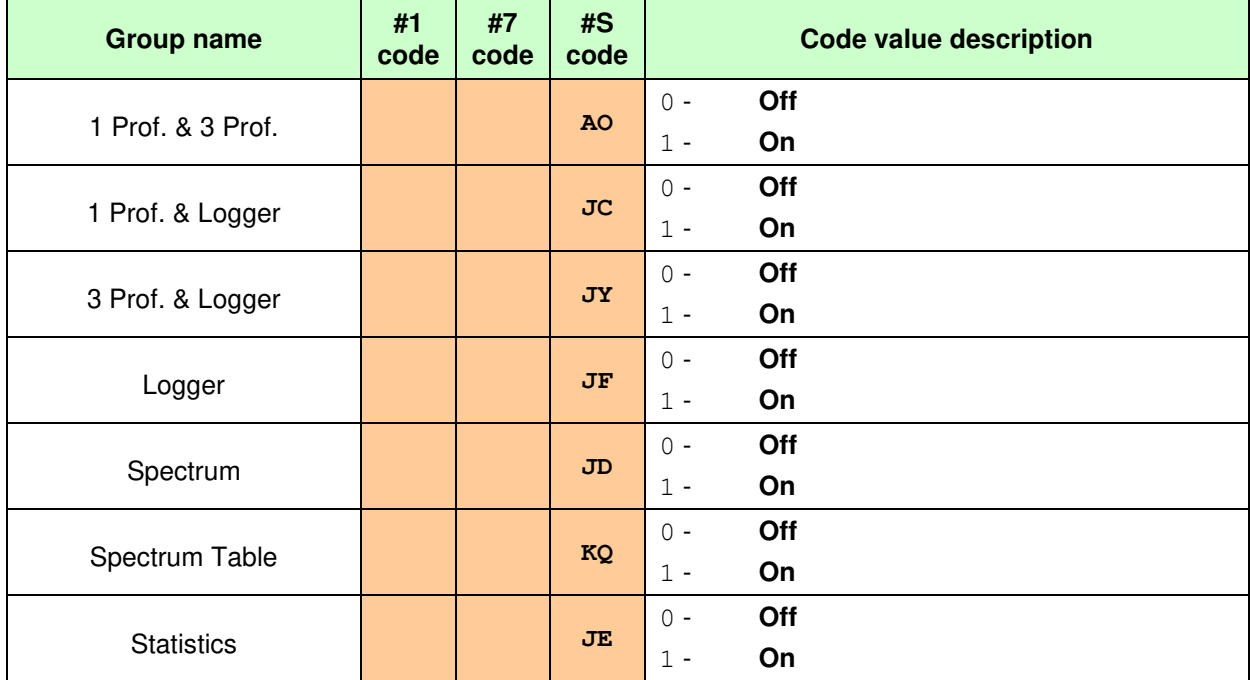

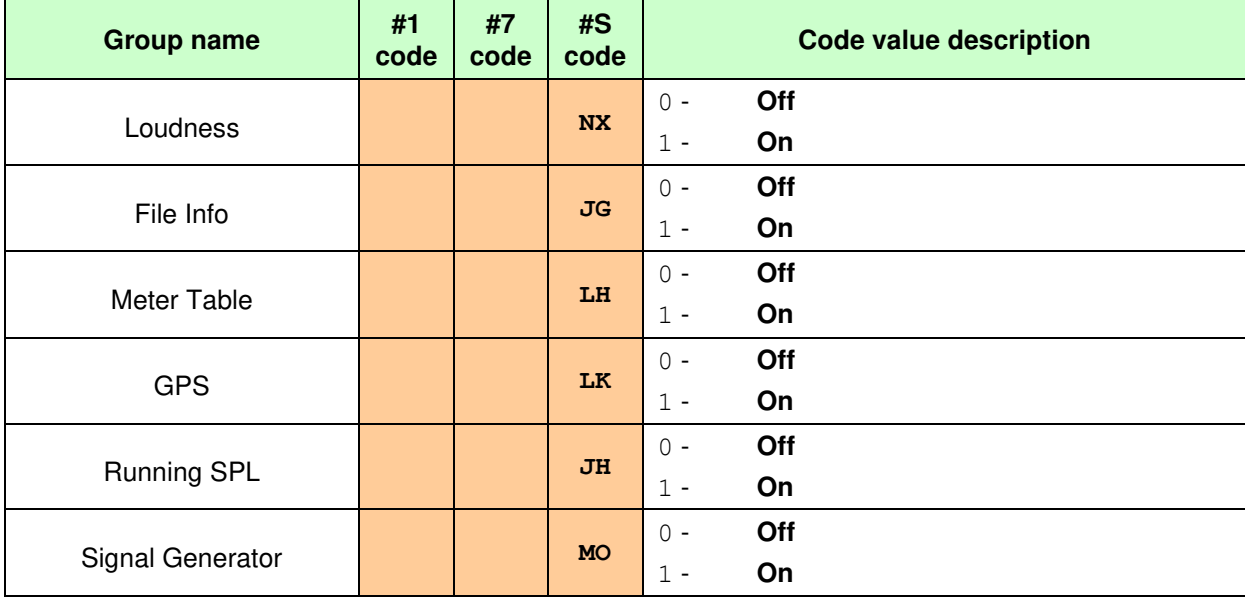

## **Table A.20. Display scale parameters**

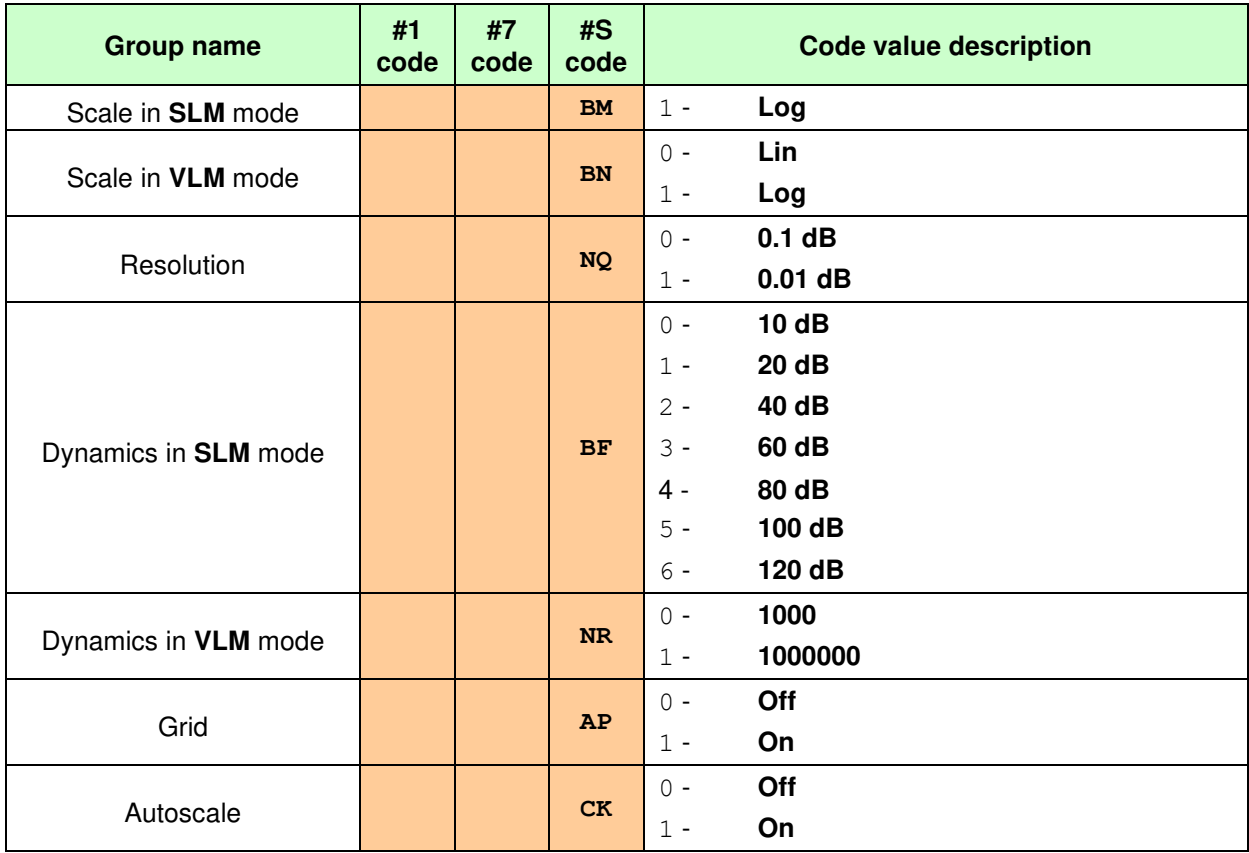

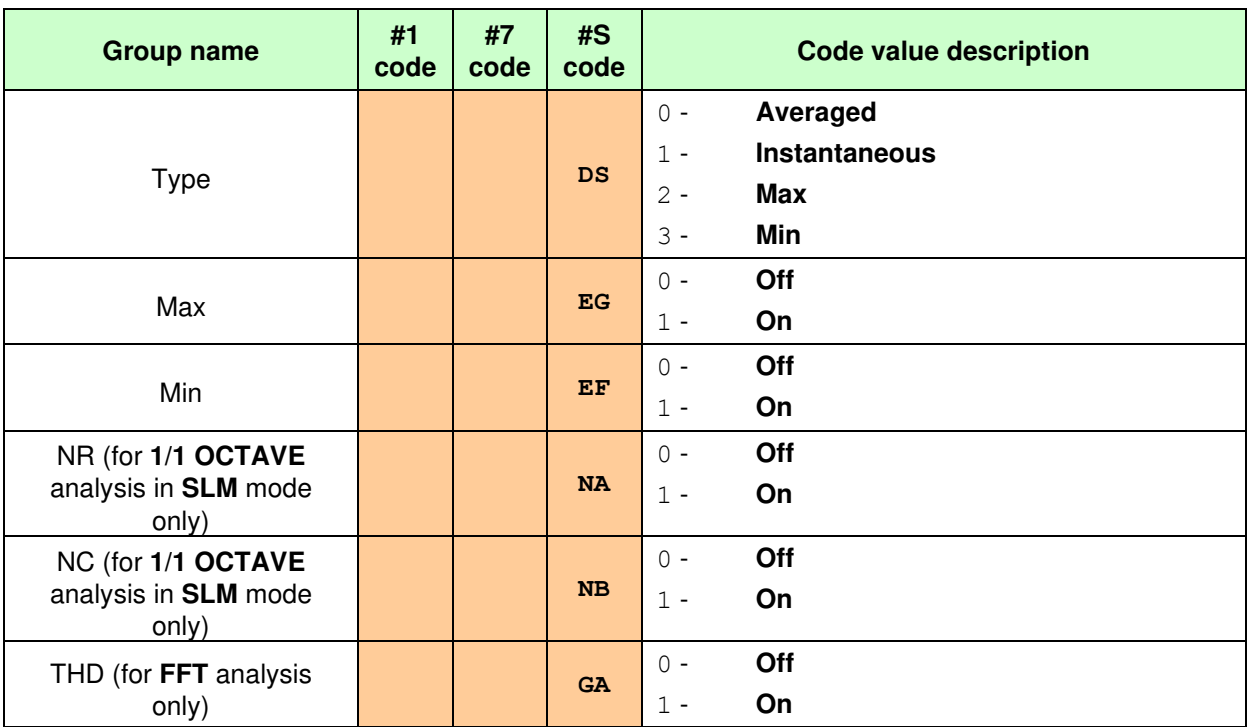

### **Table A.21. Spectrum view parameters**

### **Table A.22. Spectrum type parameters**

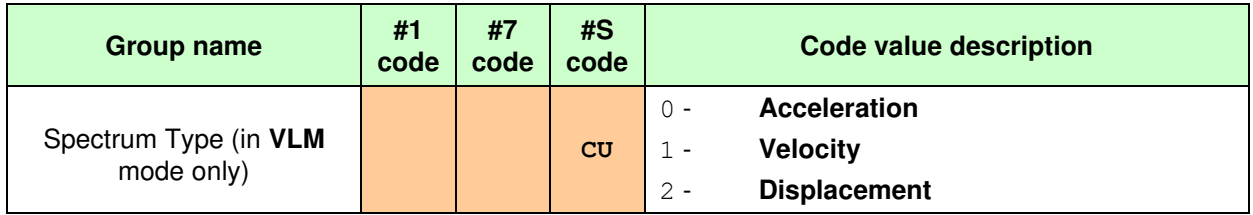

### **Table A.23. Screen parameters**

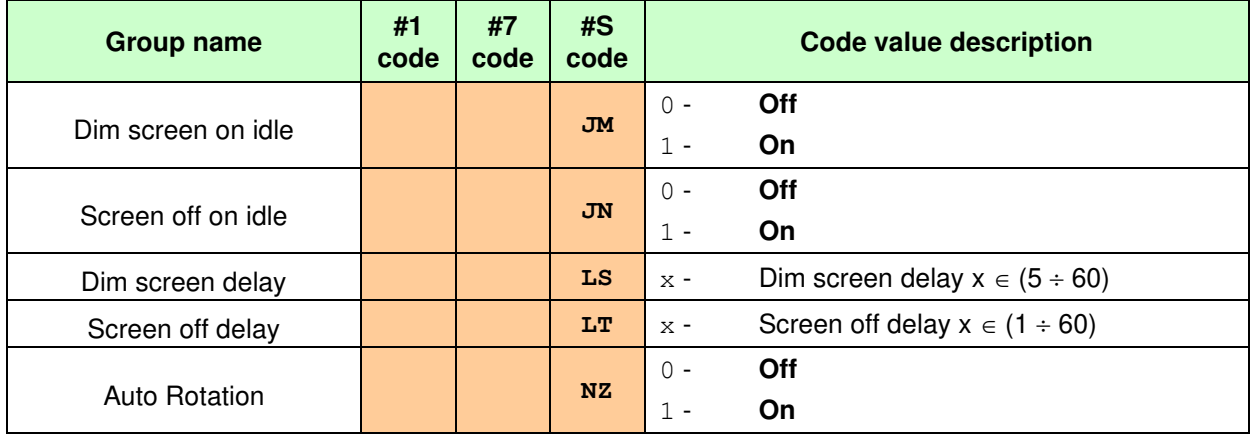

#### **Table A.24. Battery parameters**

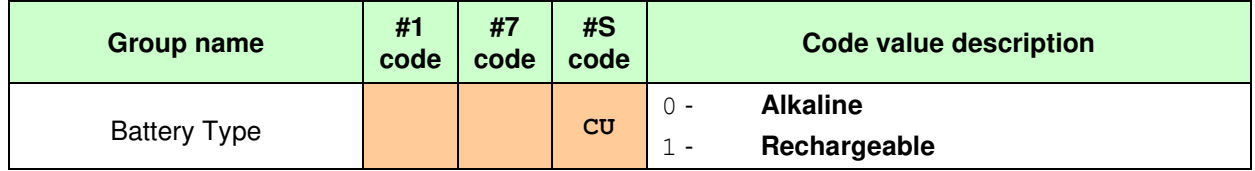

| <b>Group name</b>      | #1<br>code | #7<br>code | #S<br>code |       | <b>Code value description</b> |
|------------------------|------------|------------|------------|-------|-------------------------------|
|                        |            | <b>UP</b>  | <b>JV</b>  | $0 -$ | Off                           |
| <b>USB Host</b>        |            |            |            | $1 -$ | On                            |
|                        |            |            |            | $0 -$ | Off                           |
| <b>RS232</b>           |            | RS         | <b>JW</b>  | $1 -$ | On                            |
|                        |            | <b>BT</b>  | <b>JX</b>  | $0 -$ | Off                           |
| Bluetooth              |            |            |            | $1 -$ | On                            |
|                        |            | <b>GH</b>  | LI         | $0 -$ | Off                           |
| <b>GPS Host Port</b>   |            |            |            | $1 -$ | On                            |
| <b>GPS Device Port</b> |            | <b>GD</b>  | LJ         | $0 -$ | Off                           |
|                        |            |            |            | $1 -$ | On                            |

**Table A.25. Communication ports parameters** 

#### **Table A.26. RS232 ports parameters**

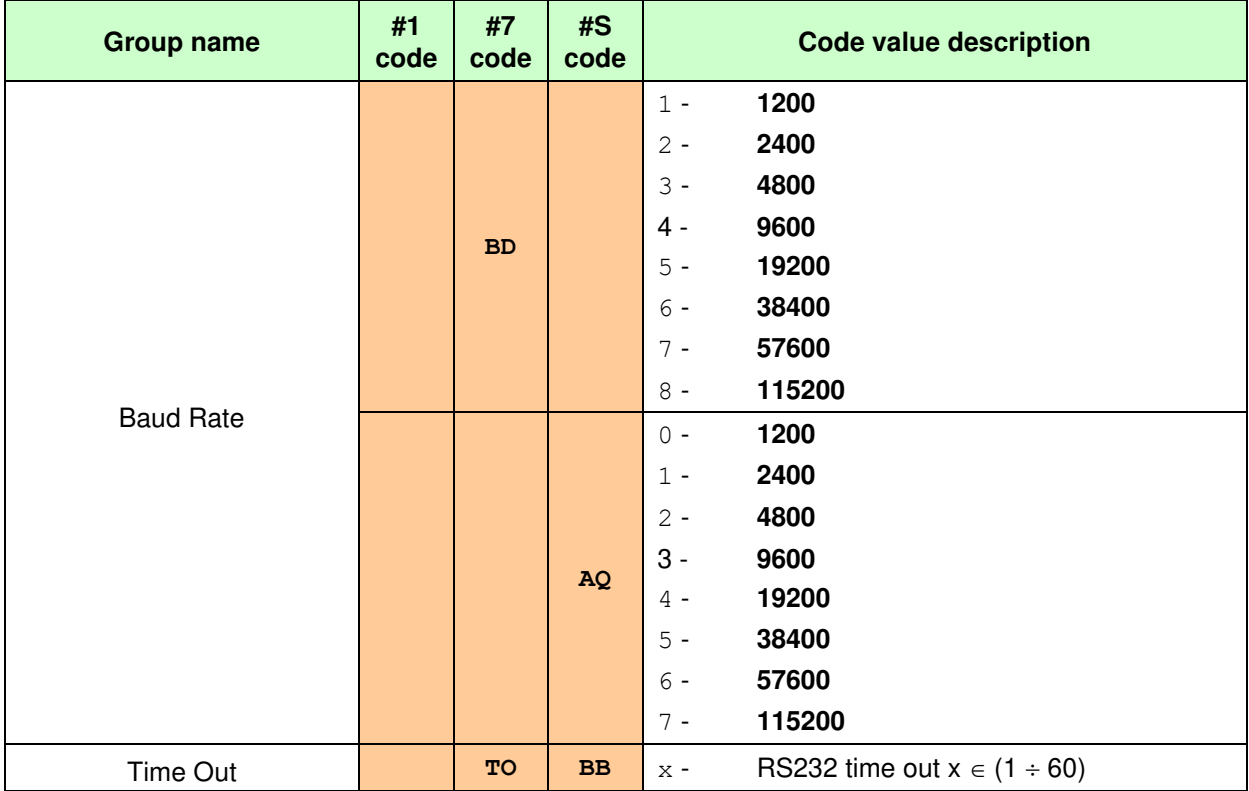

#### **Table A.27. Bluetooth parameters**

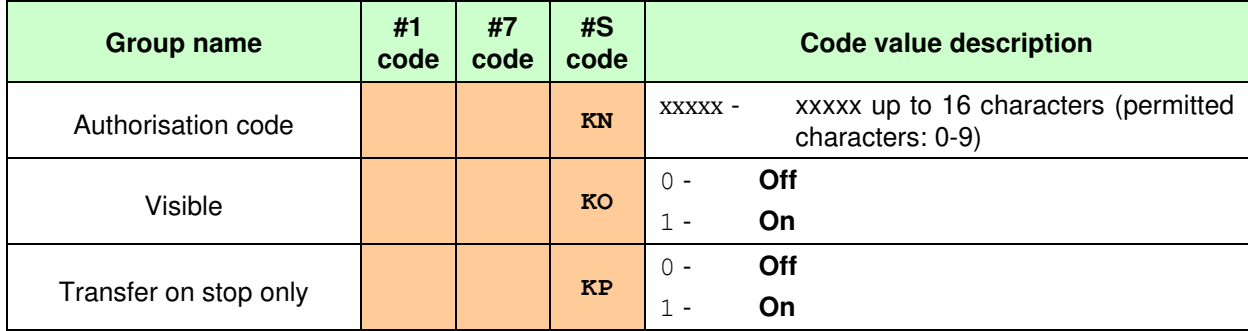

### **Table A.28. GPS parameters**

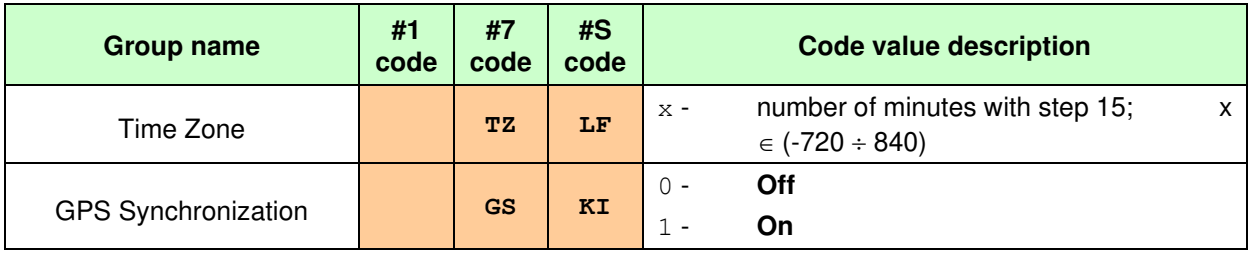

### **Table A.29. Power parameters**

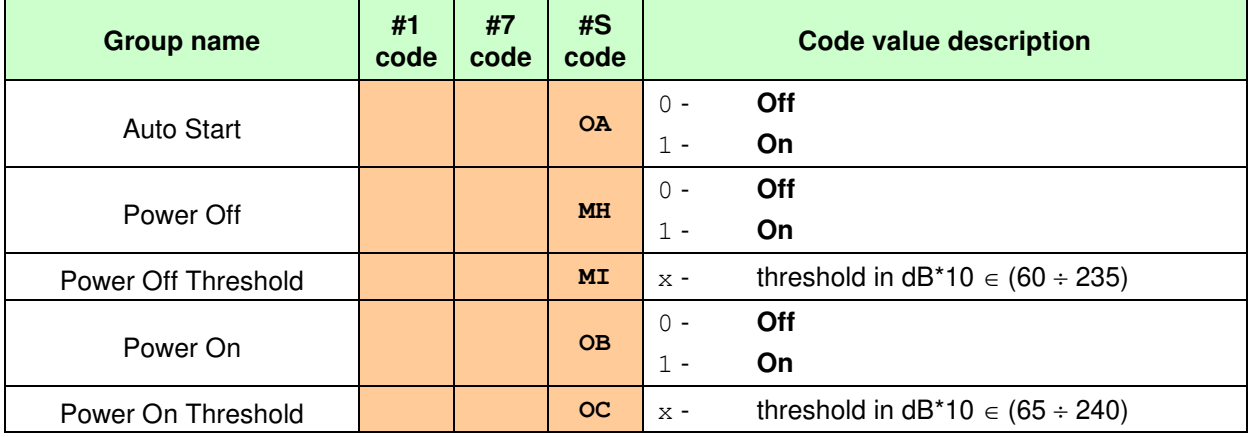

### **Table A.30. IEPE parameters**

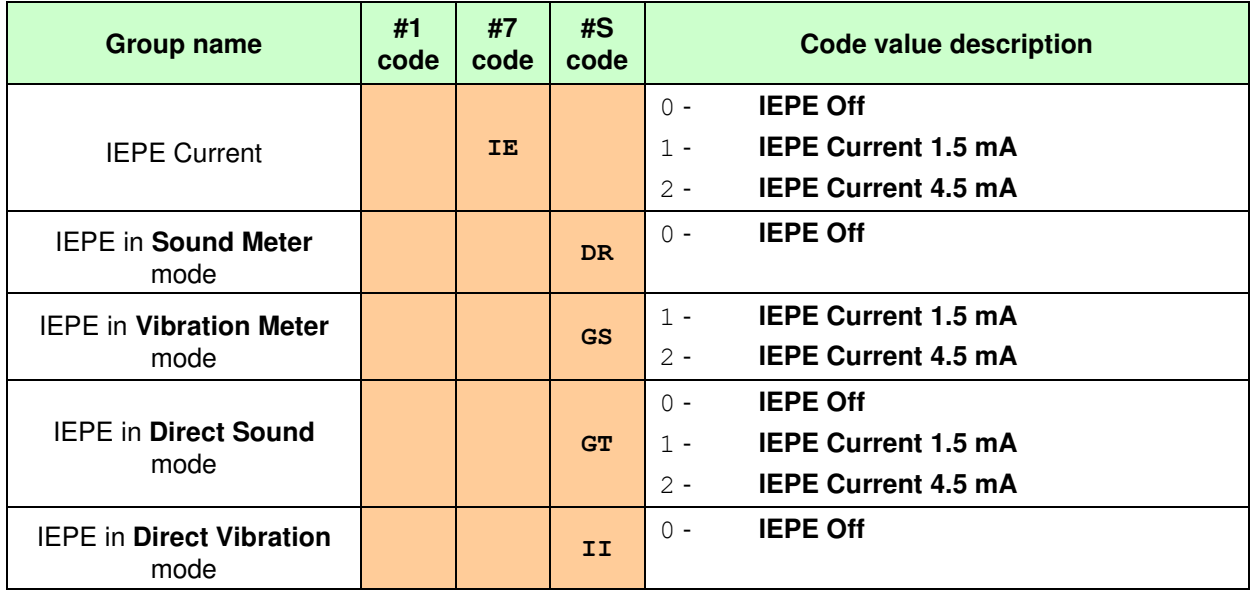

### **Table A.31. Keyboard parameters**

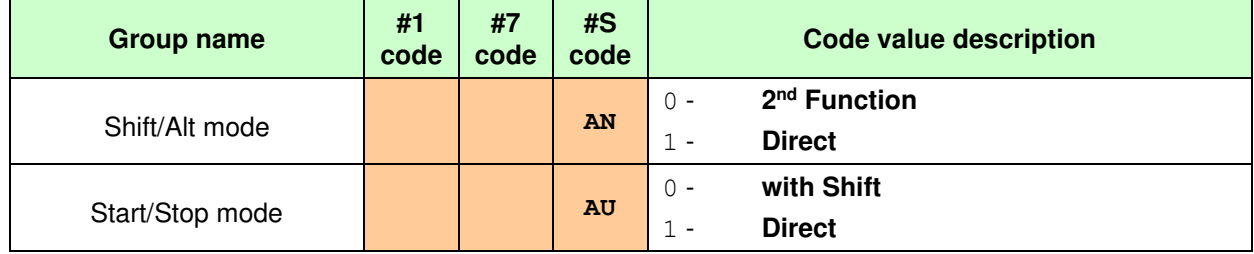

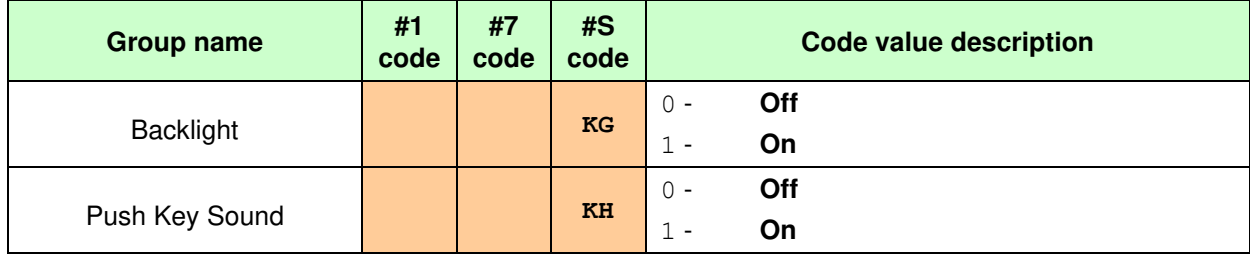

### **Table A.32. Multifunction I/O parameters**

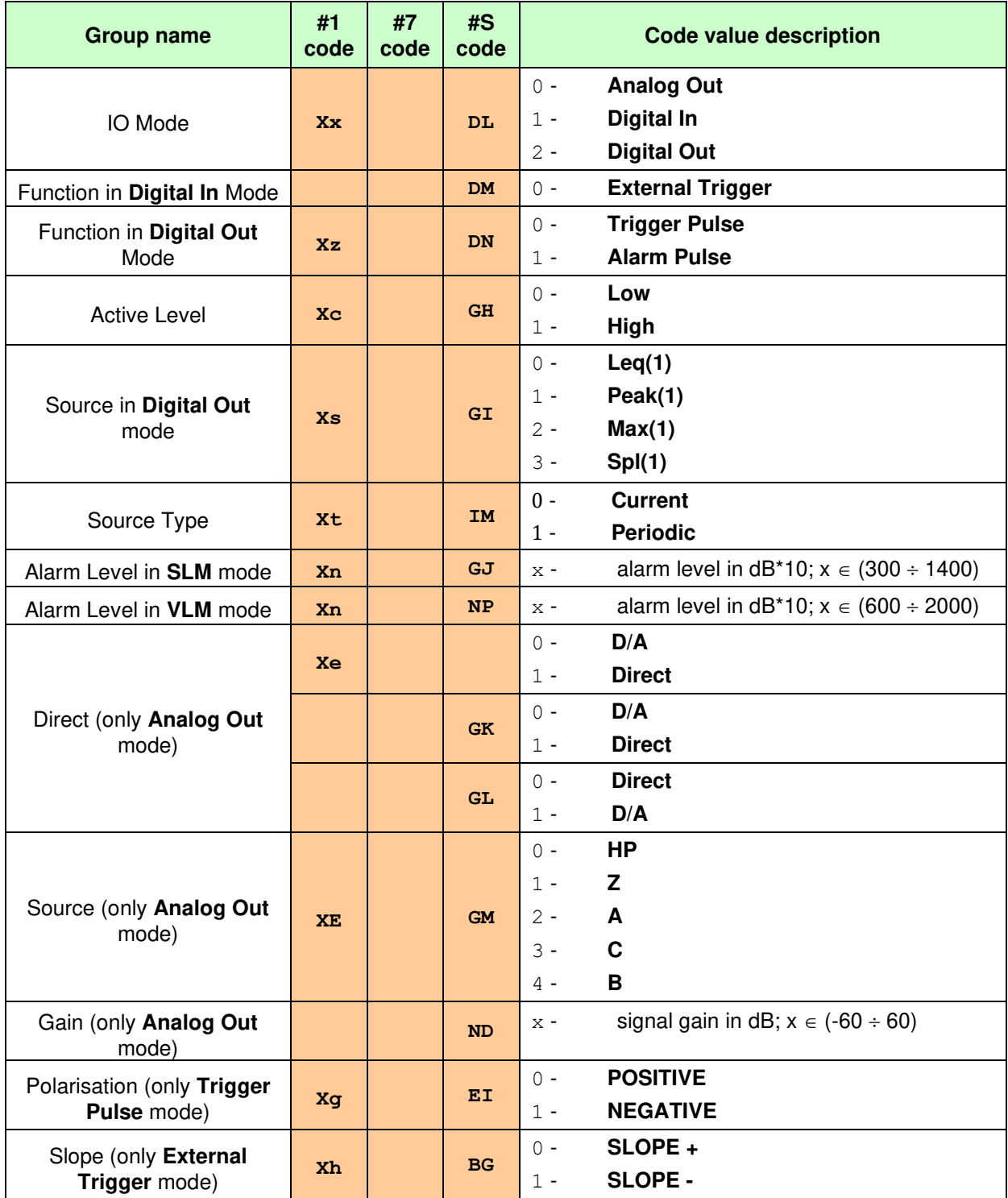

### **Table A.33. Data transfer parameters**

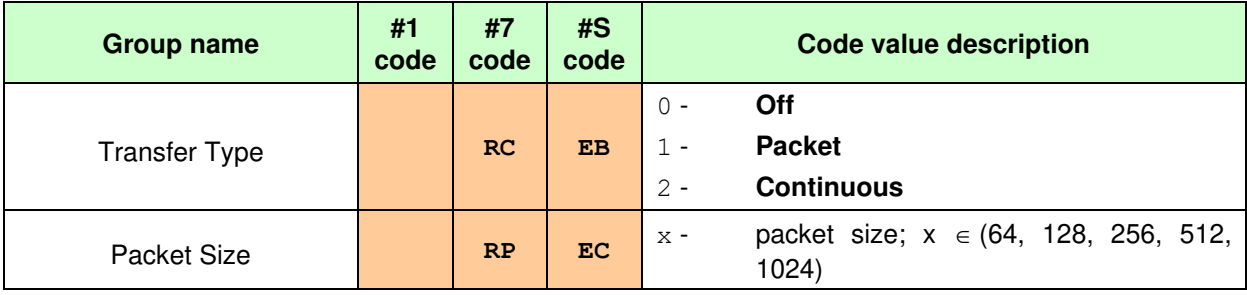

#### **Table A.34. Language parameters**

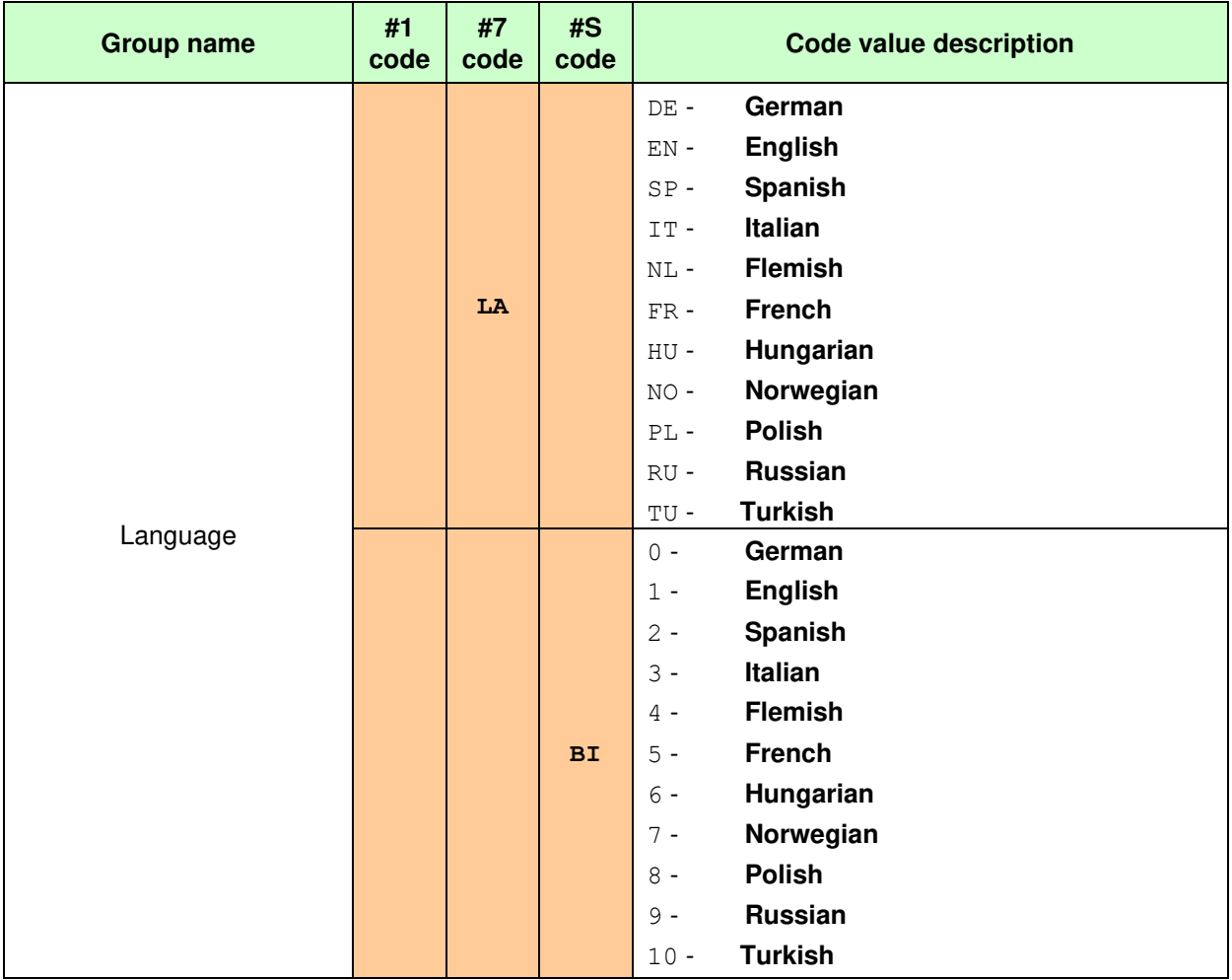

### **Table A.35. Signal generator parameters**

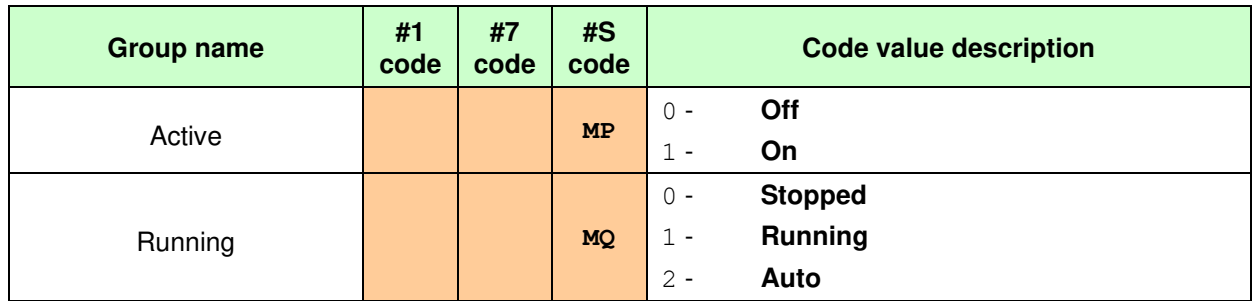

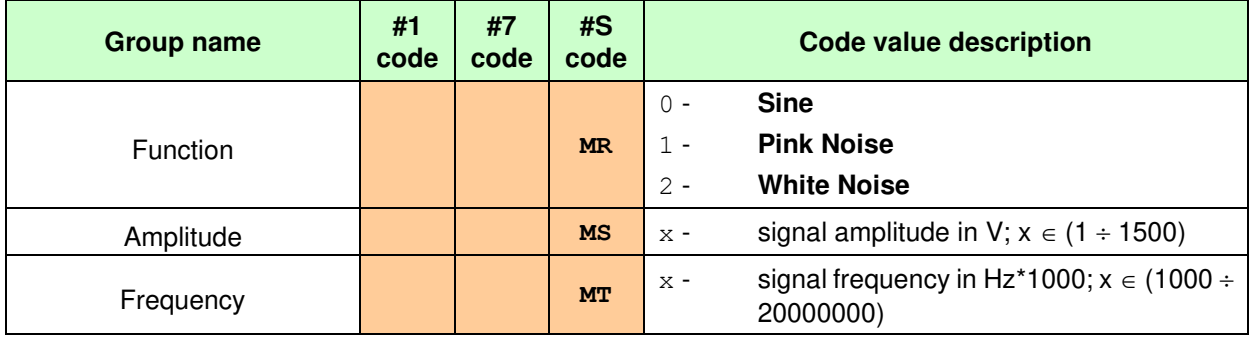

## **Table A.36. Save options**

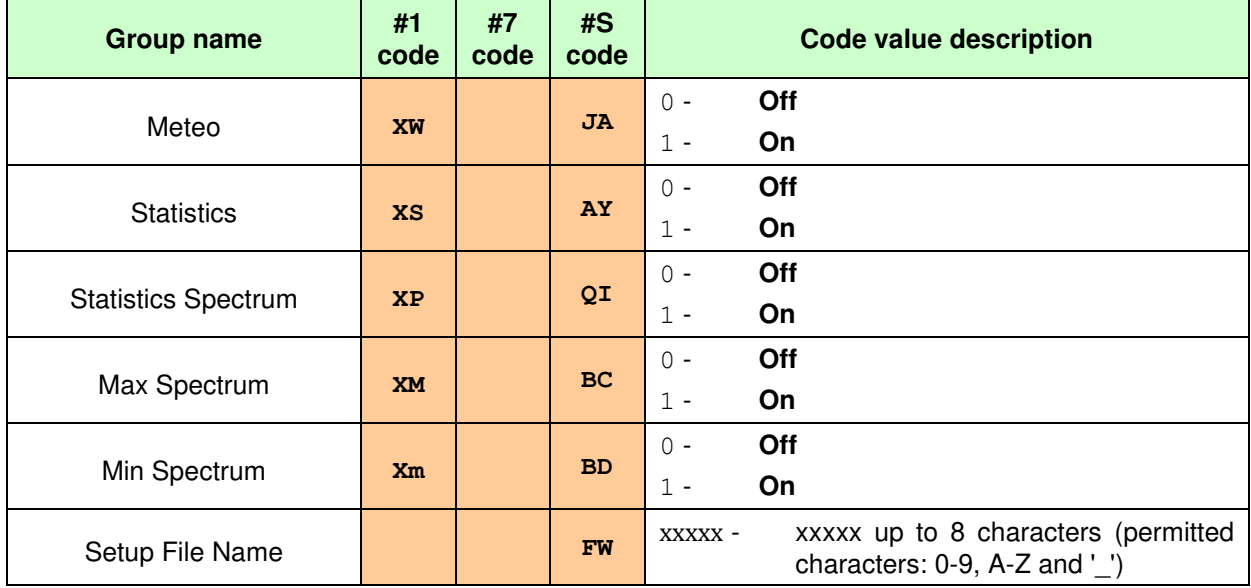

### **Table A.37. Report parameters**

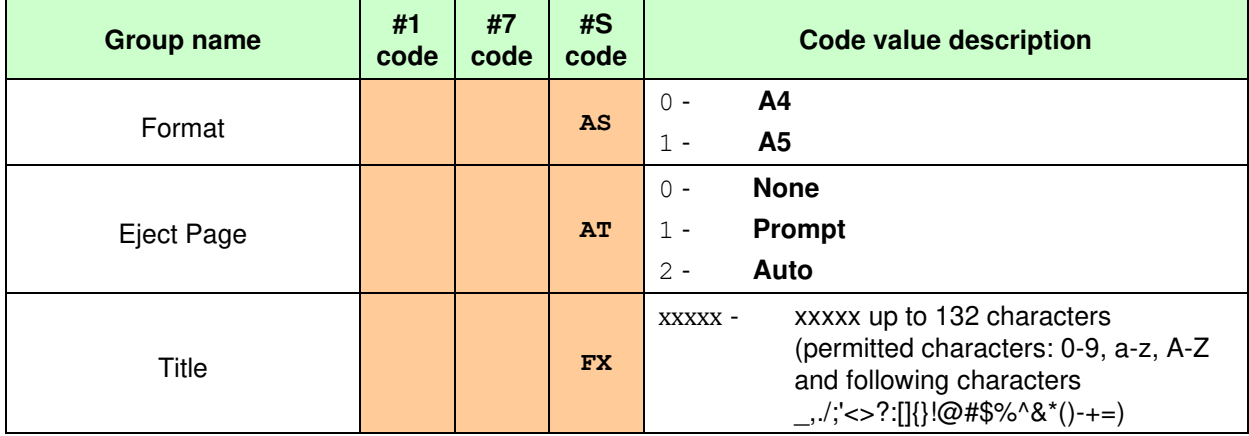

### **Table A.38. Other control setting codes**

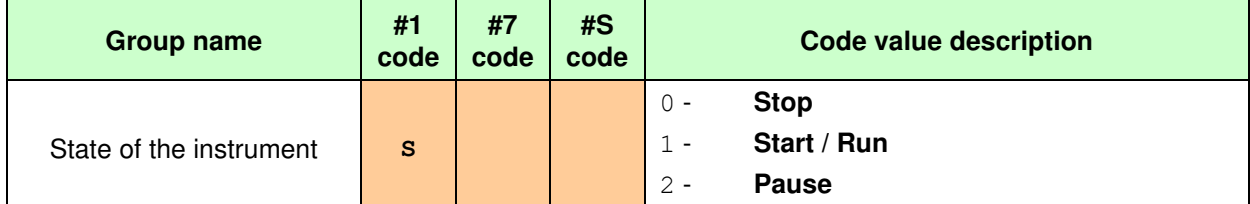

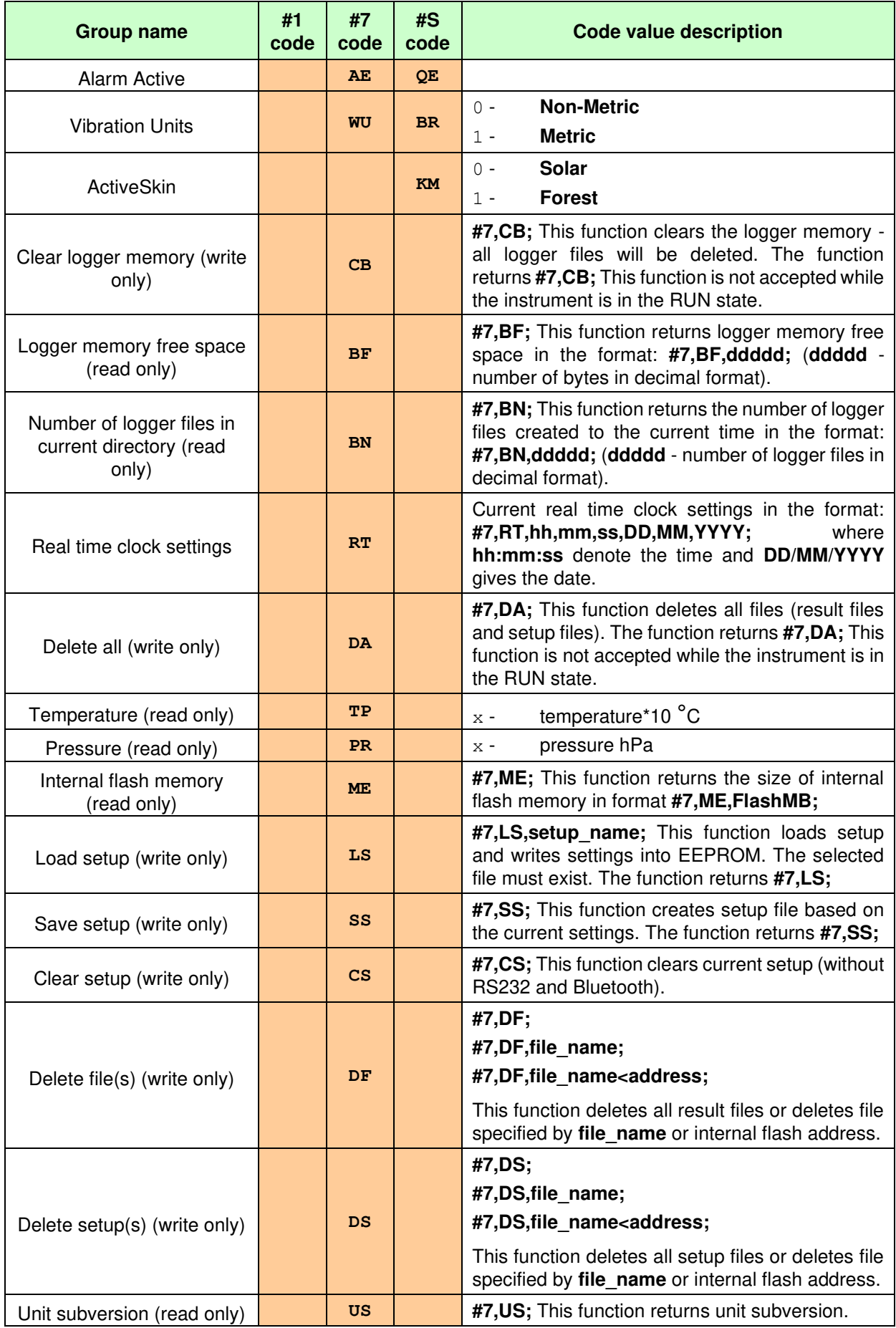

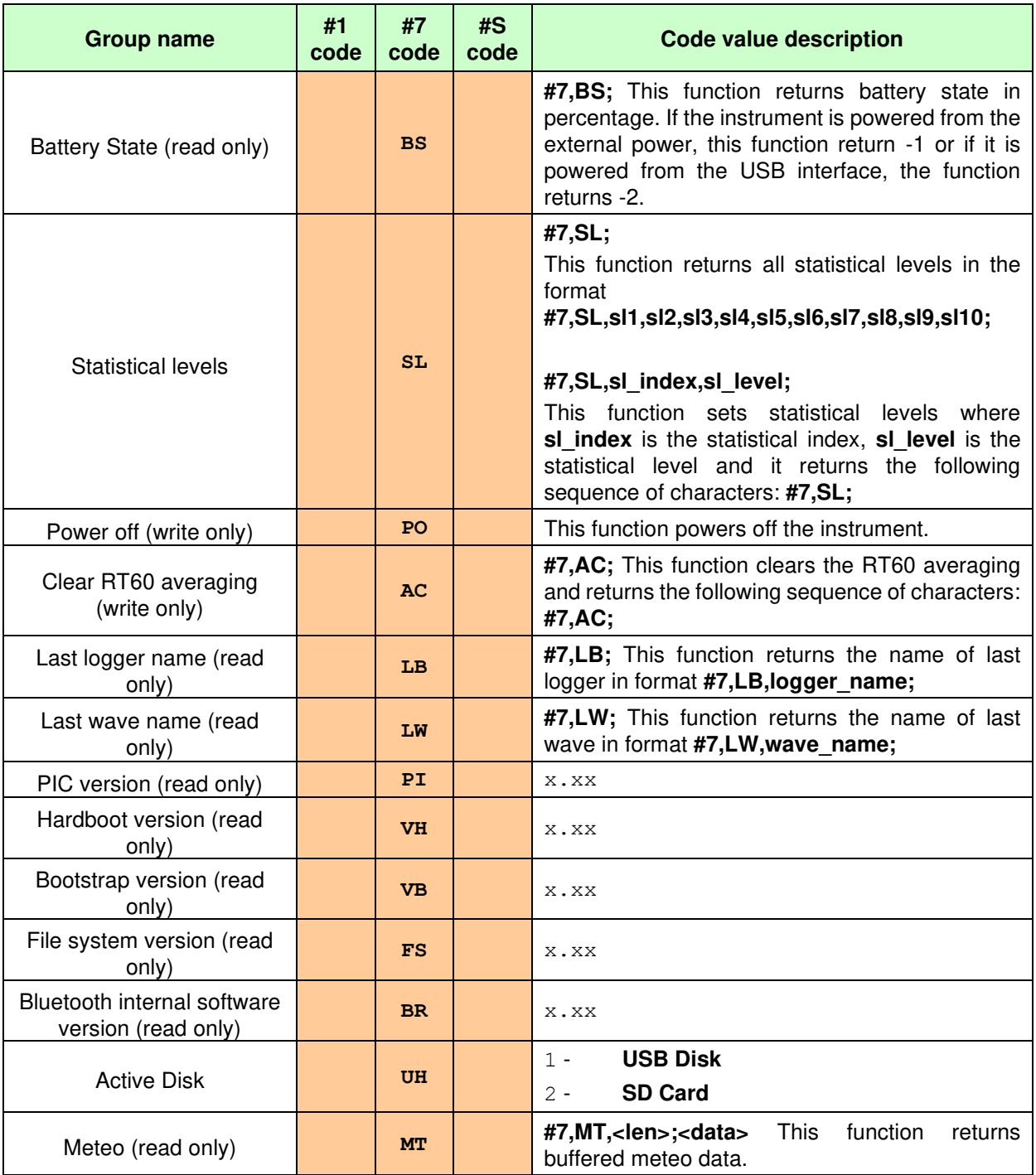

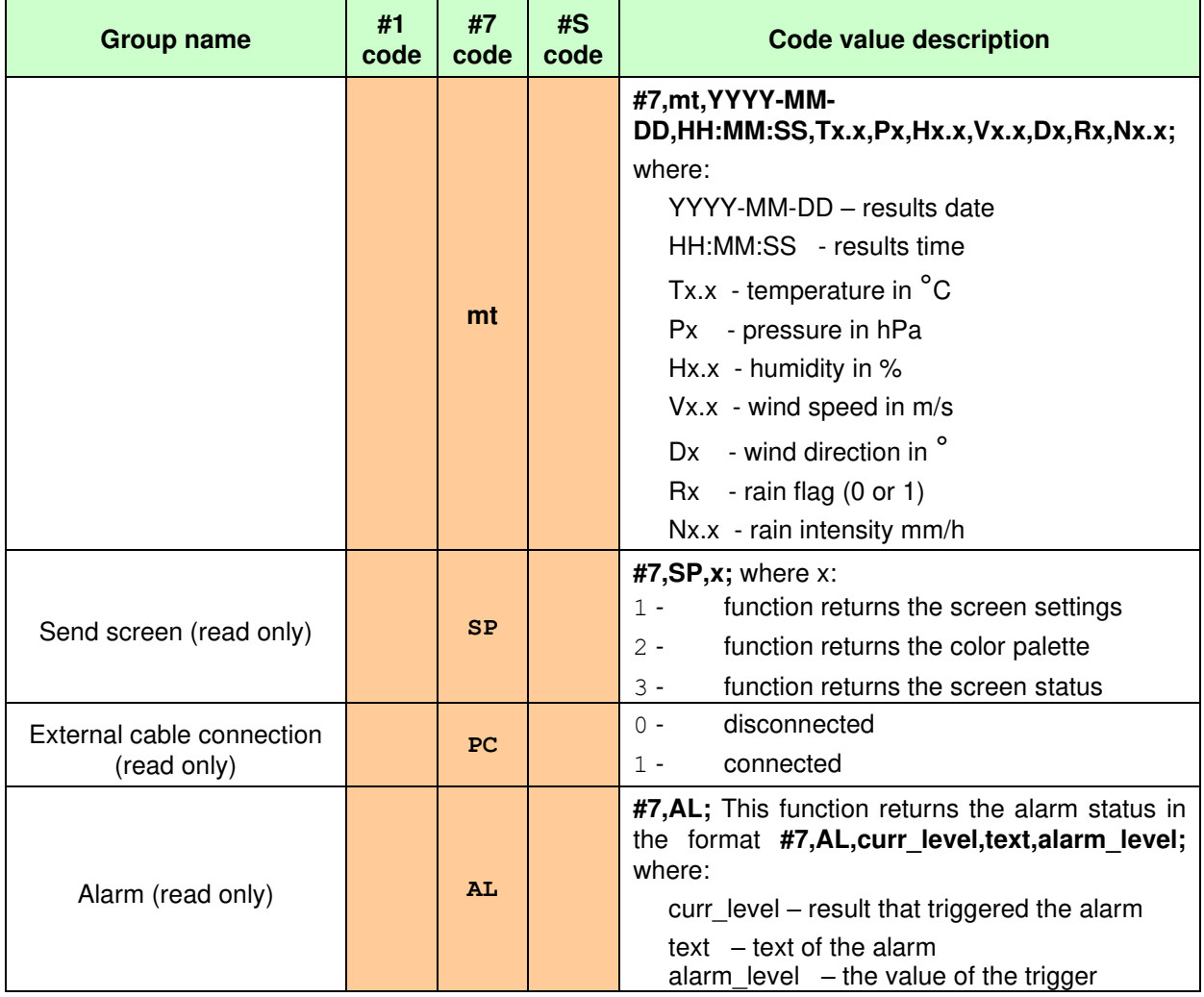

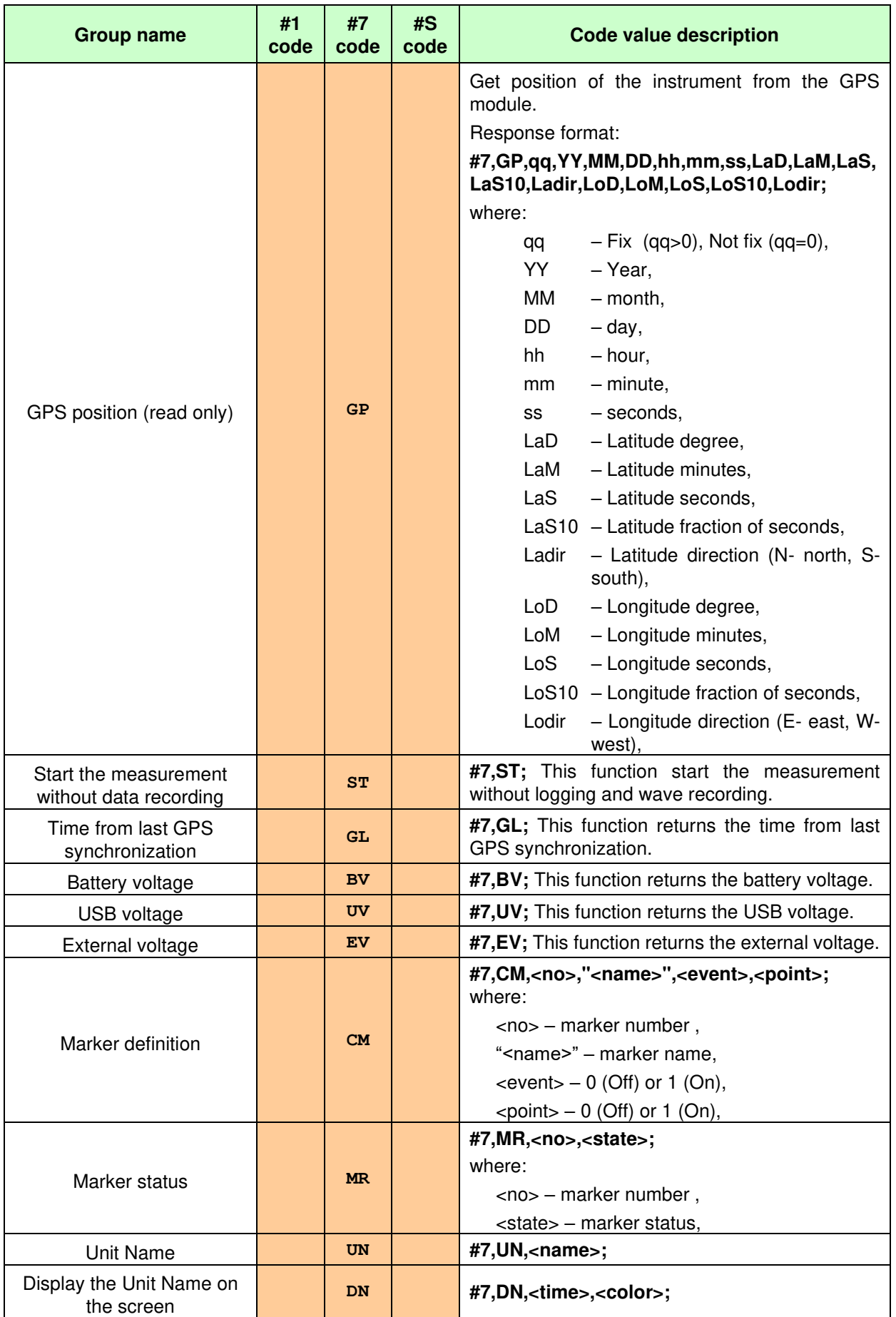

### **APPENDIX B. DATA FILE STRUCTURES (revision 3.21)**

Each file consists of blocks of parameters followed by the logger data. The number and sequence of the blocks of parameters may vary depending on the type of measurement performed, however, the header block (see [Table B.1.1\)](#page-228-0) is always first in the file. Each data block consists of a specified number of words. The term word means two consecutive bytes, with the lower byte preceding the higher. If the words contain ASCII text characters, the low byte of the word also precedes the high byte. The number of words in a block is constant (as in the case of a file header) or is defined in the first or second word of a block. Exception is the block of the primary results record (see [Table B.2.1\)](#page-243-0), the length of which depends on the parameters placed in the respective blocks of parameters. The following chapters describe the structure of each block.

#### **B.1. DESCRIPTION OF BLOCKS OF PARAMETERS**

#### <span id="page-228-0"></span>**Table B.1.1.** File header

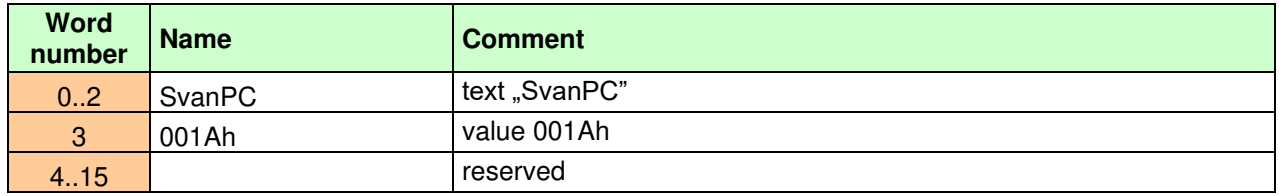

#### **Table B.1.2.** File information

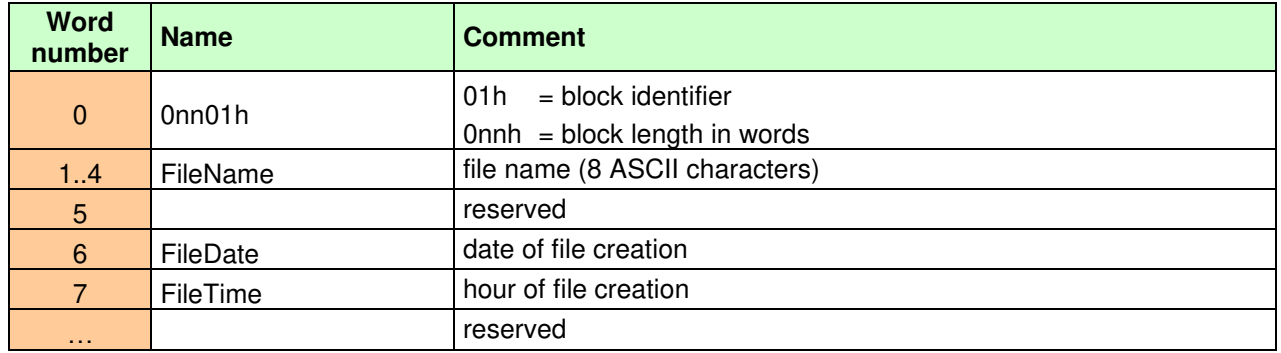

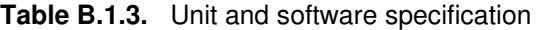

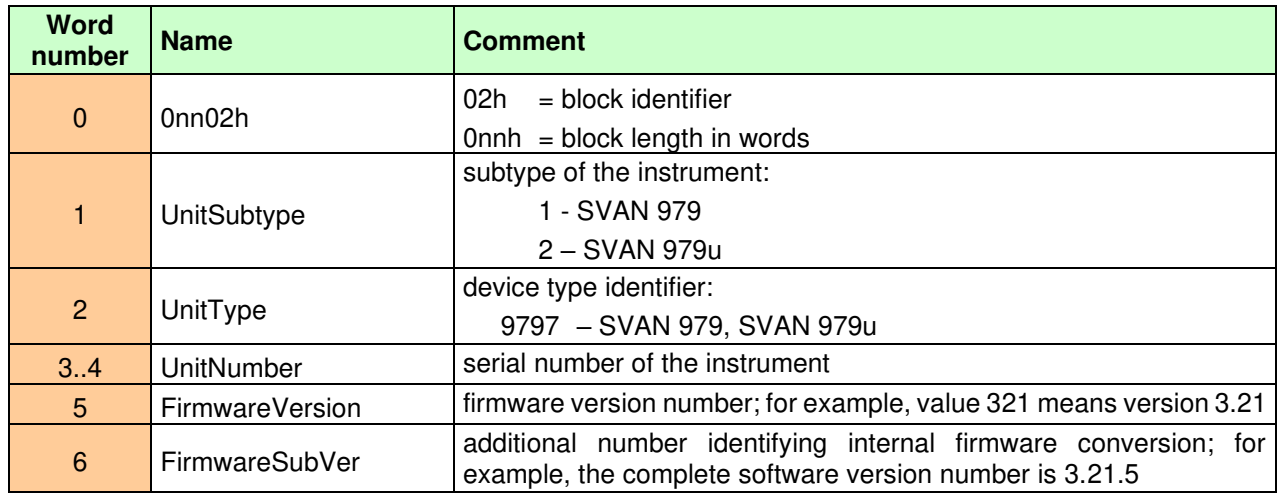

| $\overline{7}$ | FirmwareBetaSubVer | additional internal software upgrade number for Beta version;<br>number is relevant only if the internal software upgrade is zero; for<br>example, Beta version is 3.21.06 |
|----------------|--------------------|----------------------------------------------------------------------------------------------------|
| 8              | FirmwareDate       | internal software date                                                                                                    |
| 9              | FileSysVersion     | version number of the result files system; for example, 321 means<br>version 3.21                                                                                          |
| 1.111          |                    | reserved                                                                                                    |

**Table B.1.4.** Information about calibration

| <b>Word</b><br>number | <b>Name</b>            | Comment                                                                                                |
|-----------------------|------------------------|----------------------------------------------------------------------------------------------------|
| $\mathbf{0}$          | 0nn47h                 | = block identifier<br>47h                                                                              |
|                       |                        | $0$ nnh = block length in words                                                                        |
|                       |                        | calibration type:                                                                                      |
|                       |                        | $0 - no$ calibration                                                                                   |
| 1                     | PreCalibrType          | $1 -$ calibration By Measurement                                                                       |
|                       |                        | 2 - calibration By Sensitivity                                                                         |
|                       |                        | 3 - factory calibration                                                                                |
| $\overline{2}$        | PreCalibrDate          | date of the calibration "Pre" (parameter important only for the<br>performed calibration)              |
| 3                     | PreCalibrTime          | hour of the calibration "Pre" (parameter important only for the<br>performed calibration)              |
| $\overline{4}$        | <b>PreCalibrFactor</b> | calibration "Pre" factor in 0.01 dB format (parameter important only<br>for the performed calibration) |
| 1.11                  |                        | reserved                                                                                               |

**Table B.1.5.** User's text

| <b>Word</b><br>number | <b>Name</b> | <b>Comment</b>                                                |
|-----------------------|-------------|---------------------------------------------------------------|
| $\mathbf{0}$          | 0nn03h      | 03h<br>= block identifier,<br>$0$ nnh = block length in words |
| 1.                    | TitleText   | comment text; ASCII character row (terminated by zero byte)   |

**Table B.1.6.** Information about the instrument name

| <b>Word</b><br>number | <b>Name</b> | <b>Comment</b>                                                                  |
|-----------------------|-------------|---------------------------------------------------------------------------------|
| $\mathbf{0}$          | 0nn58h      | $=$ block identifier<br>58h<br>$0$ nnh = block length in words                  |
|                       | UnitNameID  | instrument name identifier (text "UN")                                          |
| 2.                    | UnitName    | ASCII character row (terminated by zero byte) specifying the<br>instrument name |
| $\sim$ $\sim$ $\sim$  |             | reserved                                                                        |

<span id="page-229-0"></span>**Table B.1.7.** Measurement parameters

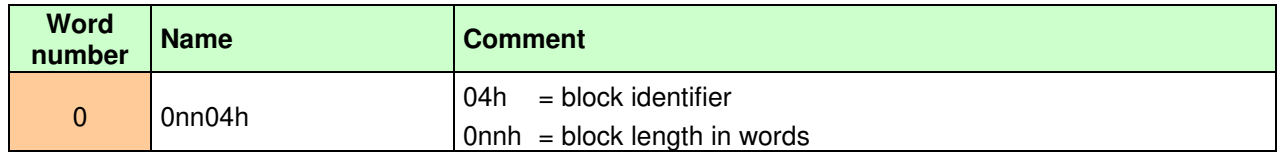

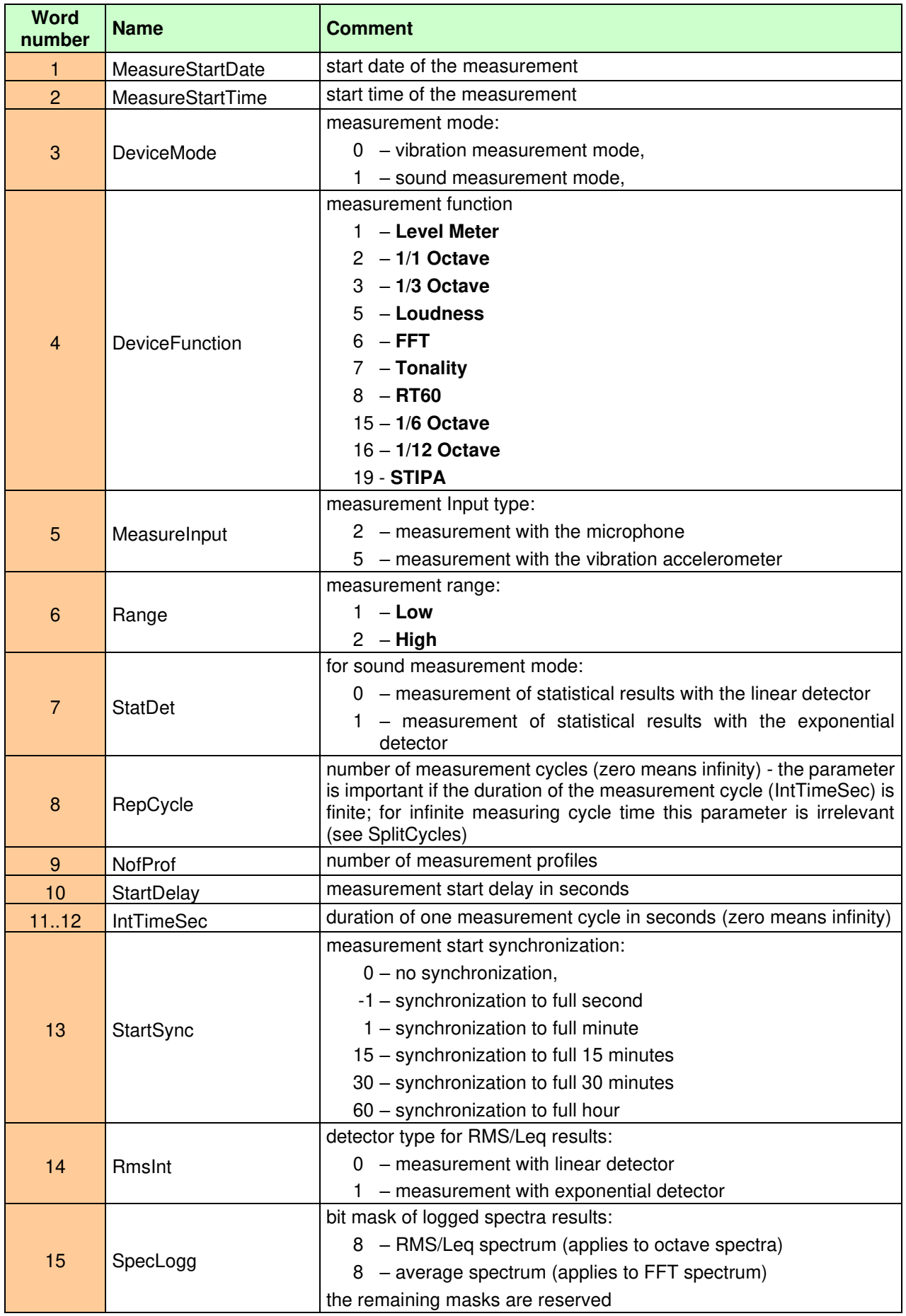

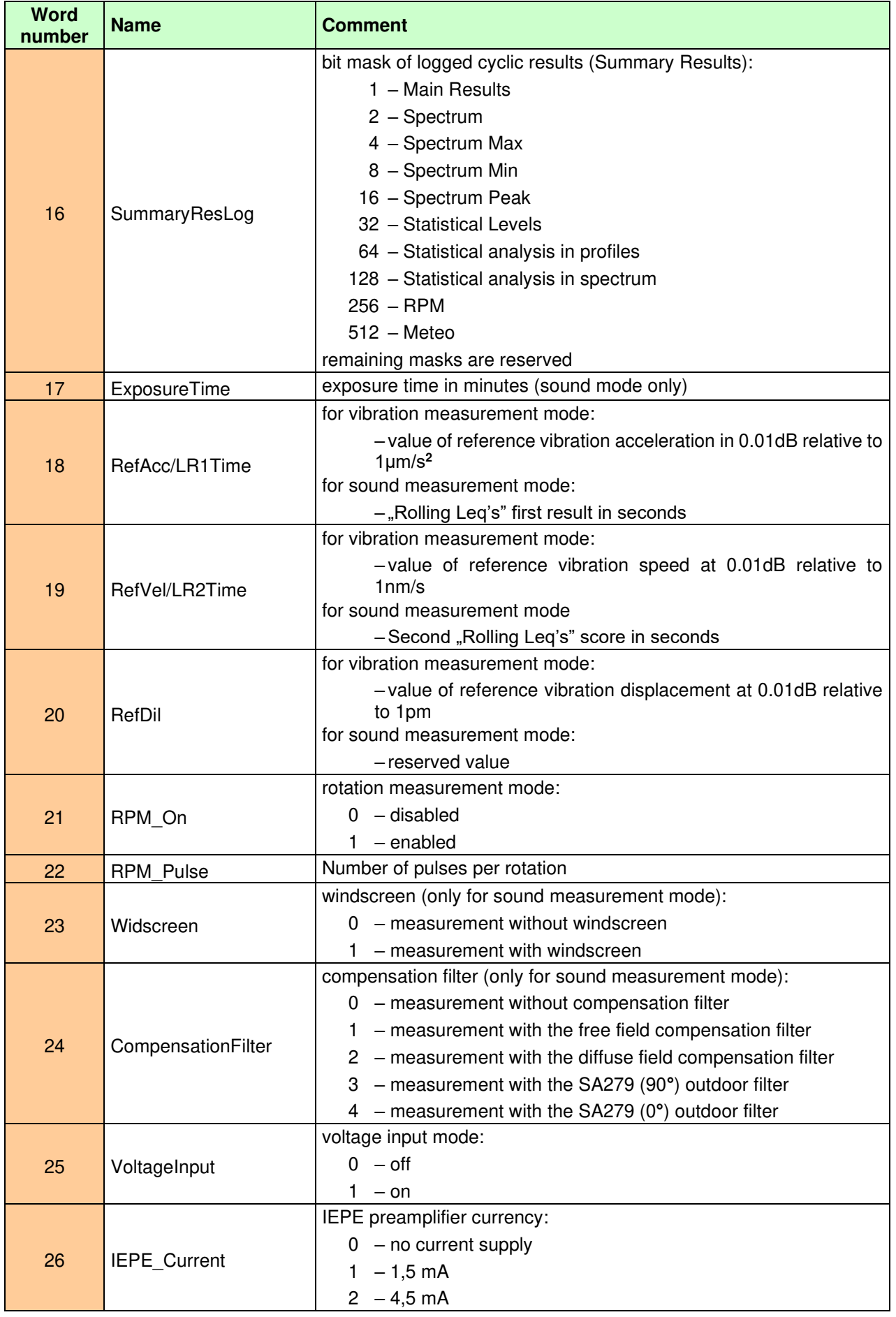

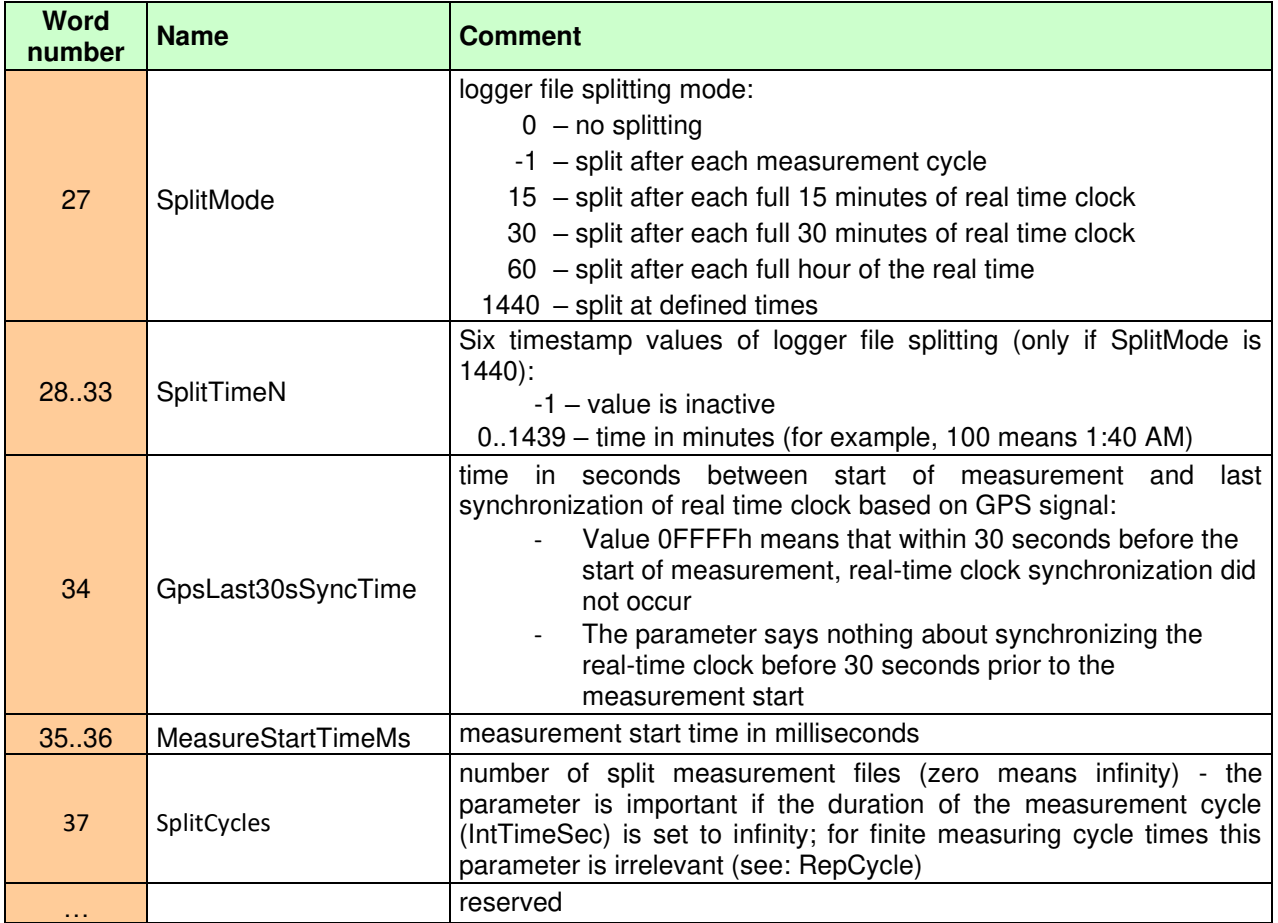

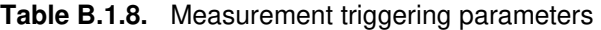

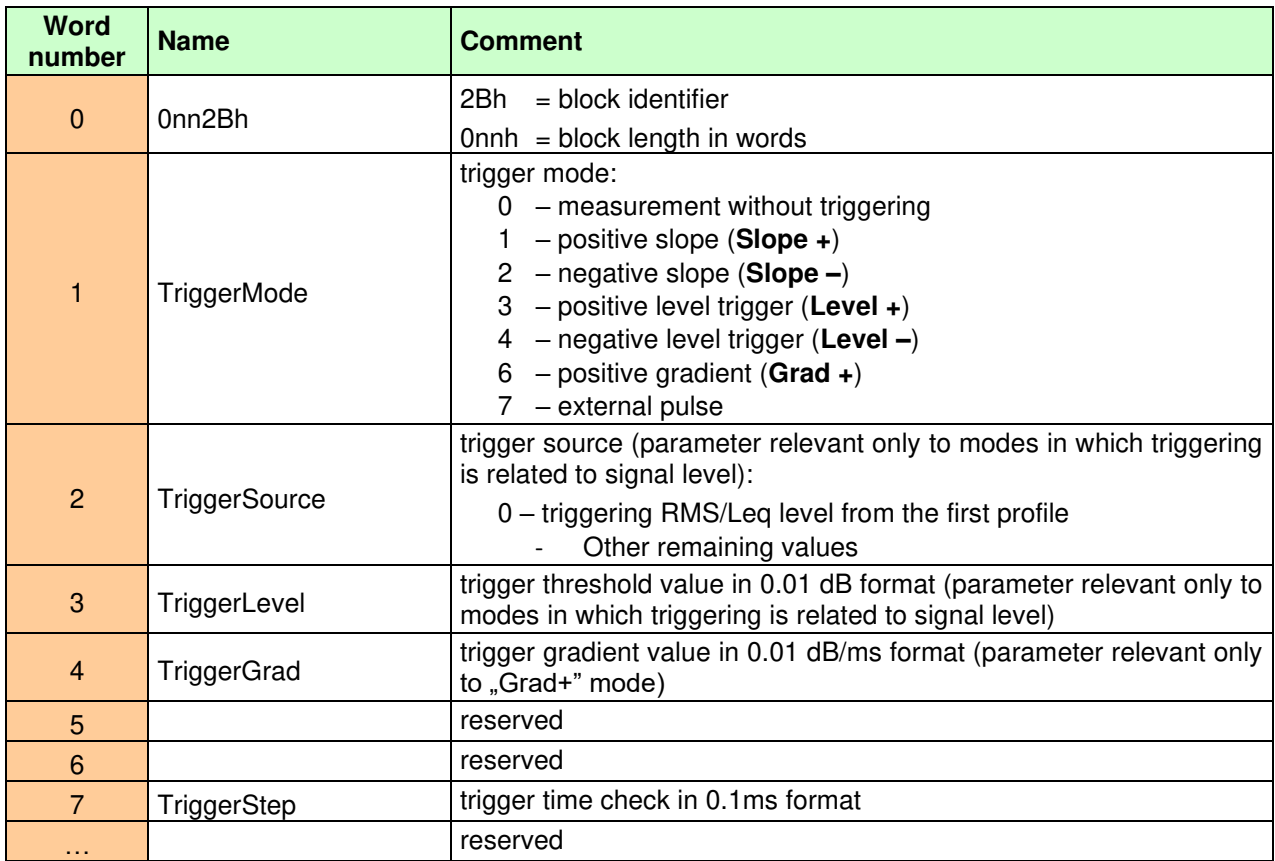

| <b>Word</b><br>number   | <b>Name</b>          | Comment                                                                                                    |
|-------------------------|----------------------|----------------------------------------------------------------------------------------------------|
| $\mathbf{0}$            | 0nn2Ch               | $2Ch = block$ identifier<br>$0$ nnh = block length in words                                                             |
| 1                       | <b>TriggerMode</b>   | triggering mode:<br>$0 -$ logging without triggering<br>3 - positive level (Level +)<br>4 - negative level (Level $-$ ) |
| $\overline{2}$          | <b>TriggerSource</b> | triggering source:<br>0 - triggering by RMS/Leq level from the first profile<br>- remaining values reserved             |
| 3                       | TriggerLevel         | trigger threshold value in 0,01 dB format                                                                               |
| $\overline{\mathbf{4}}$ |                      | reserved                                                                                                    |
| 5                       | <b>TriggerPre</b>    | number of records logged before trigger condition occurred                                                              |
| 6                       | <b>TriggerPost</b>   | number of records logged after trigger condition disappears                                                             |
| 1.11                    |                      | reserved                                                                                                    |

**Table B.1.9.** Logging triggering parameters

**Table B.1.10.** Reserved block

| Word<br>number | <b>Name</b> | <b>Comment</b>                                               |
|----------------|-------------|--------------------------------------------------------------|
| $\mathbf{0}$   | 0nn31h      | 31h<br>= block identifier<br>$0$ nnh = block length in words |
| 1.111          |             | reserved                                                     |

**Table B.1.11.** Waveform signal registration (wave recording)

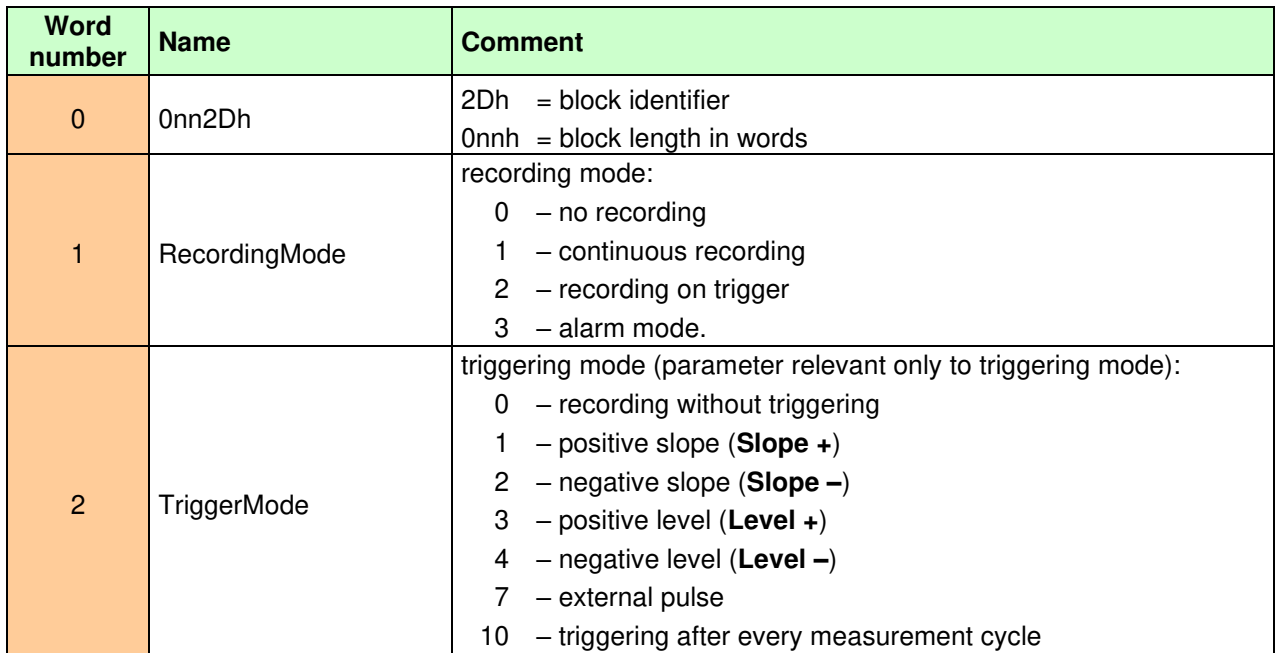

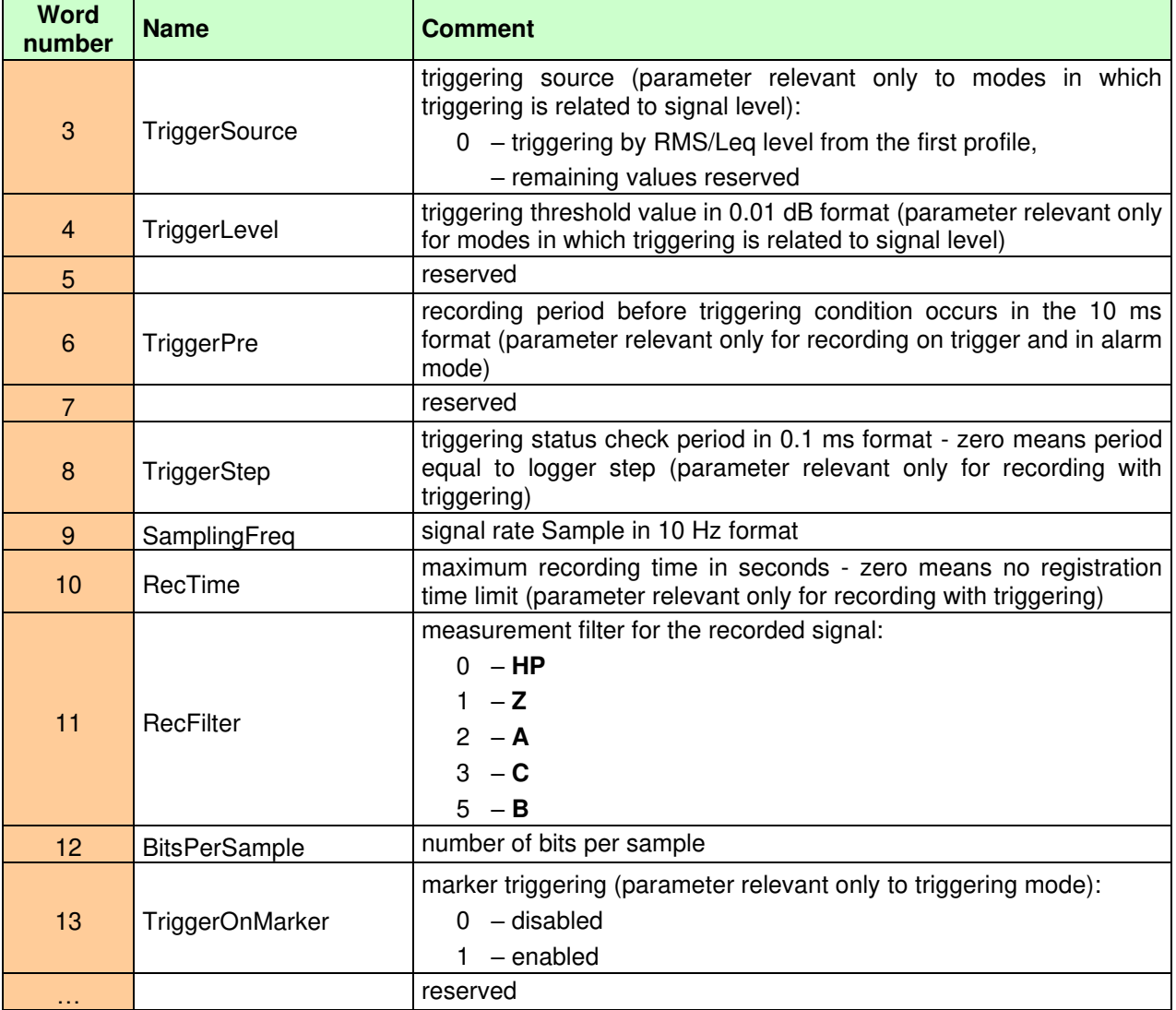

<span id="page-234-0"></span>**Table B.1.12.** Parameters of external port settings (Multifunction I/O)

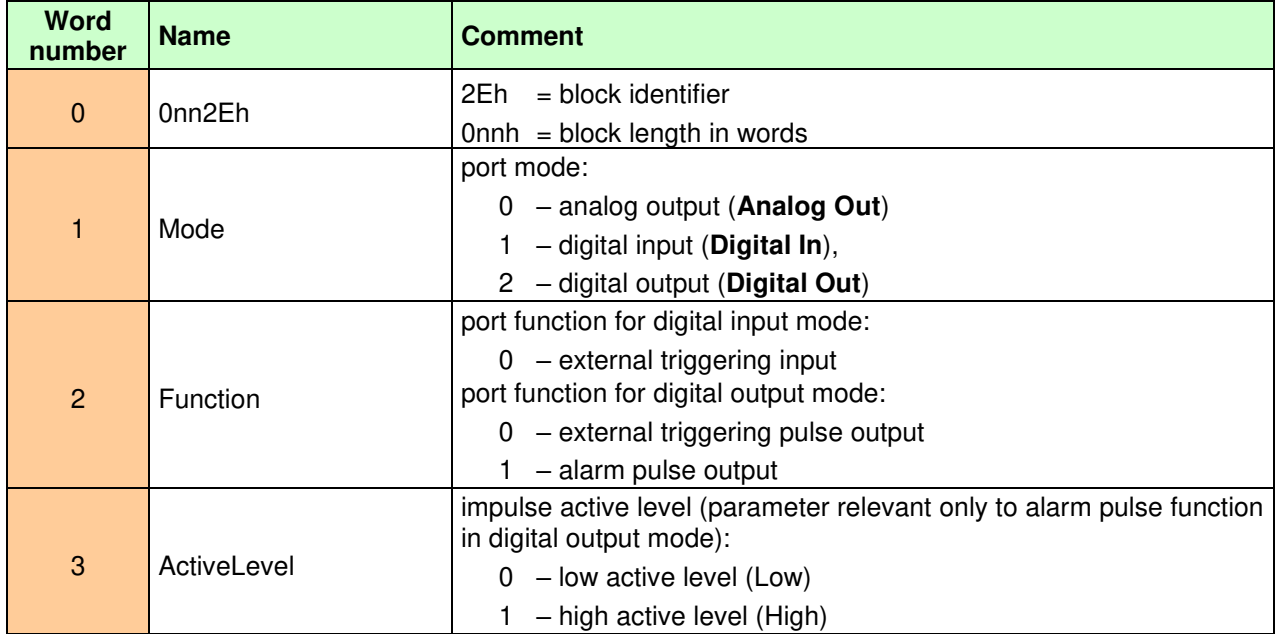

| <b>Word</b><br>number | <b>Name</b>        | Comment                                                                                                    |
|-----------------------|--------------------|----------------------------------------------------------------------------------------------------|
|                       | Source             | triggering source (parameter relevant only for alarm pulse function in<br>digital output mode):                    |
| 4                     |                    | 0 - triggering by RMS/Leq level from the first profile                                                             |
|                       |                    | - triggering by the Peak level from the first profile<br>1.                                                        |
|                       |                    | 2 - triggering by max level from the first profile                                                                 |
|                       |                    | 3 - triggering by P-P/Spl level from the first profile mode                                                        |
|                       |                    | triggering type (parameter relevant only for alarm pulse function in<br>digital output mode)):                     |
| 5                     | SourceType         | $0 -$ triggering condition checked every second (Current)                                                          |
|                       |                    | - triggering condition checked after the end of the<br>1.<br>measurement cycle (Periodic)                          |
| 6                     | AlarmLevel         | triggering threshold value in 0.01 dB format (parameter relevant only<br>to alarm function in digital output mode) |
|                       |                    | polarity of external triggering pulse (parameter relevant only to<br>instantaneous triggering pulse function):     |
|                       | Polarisation/Slope | $0 -$ positive polarity                                                                                            |
| 7                     |                    | $1 -$ negative polarity                                                                                            |
|                       |                    | active slope of external triggering pulse (essential for out-of-range<br>performance):                             |
|                       |                    | $0 -$ active positive slope                                                                                        |
|                       |                    | - active negative slope                                                                                            |
| .                     |                    | reserved                                                                                                    |

<span id="page-235-0"></span>**Table B.1.13.** Main block of profile parameters

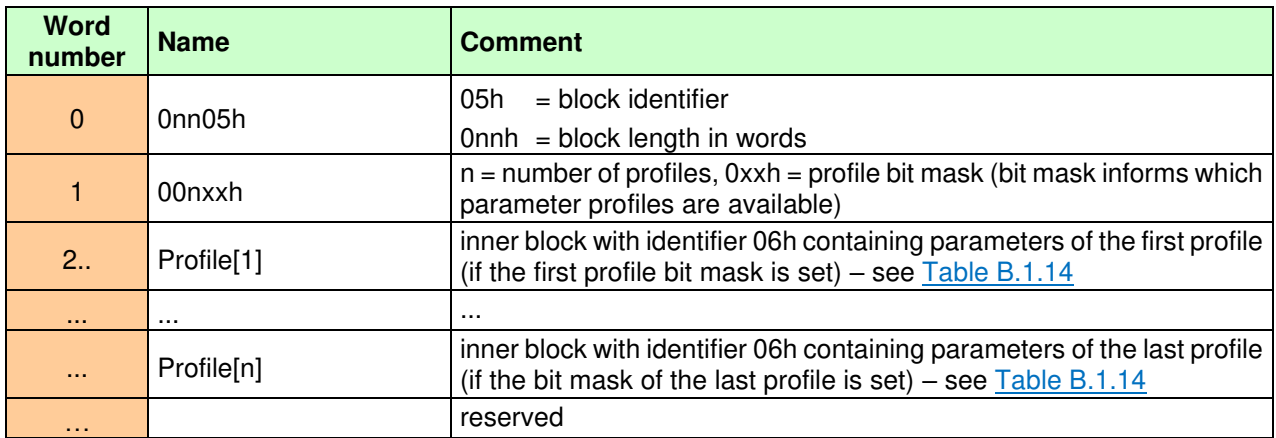

<span id="page-236-0"></span>**Table B.1.14.** Profile parameters (block exists only inside the main block - see [Table B.1.13](#page-235-0)**Błąd! Nie można odnaleźć źródła odwołania.**)

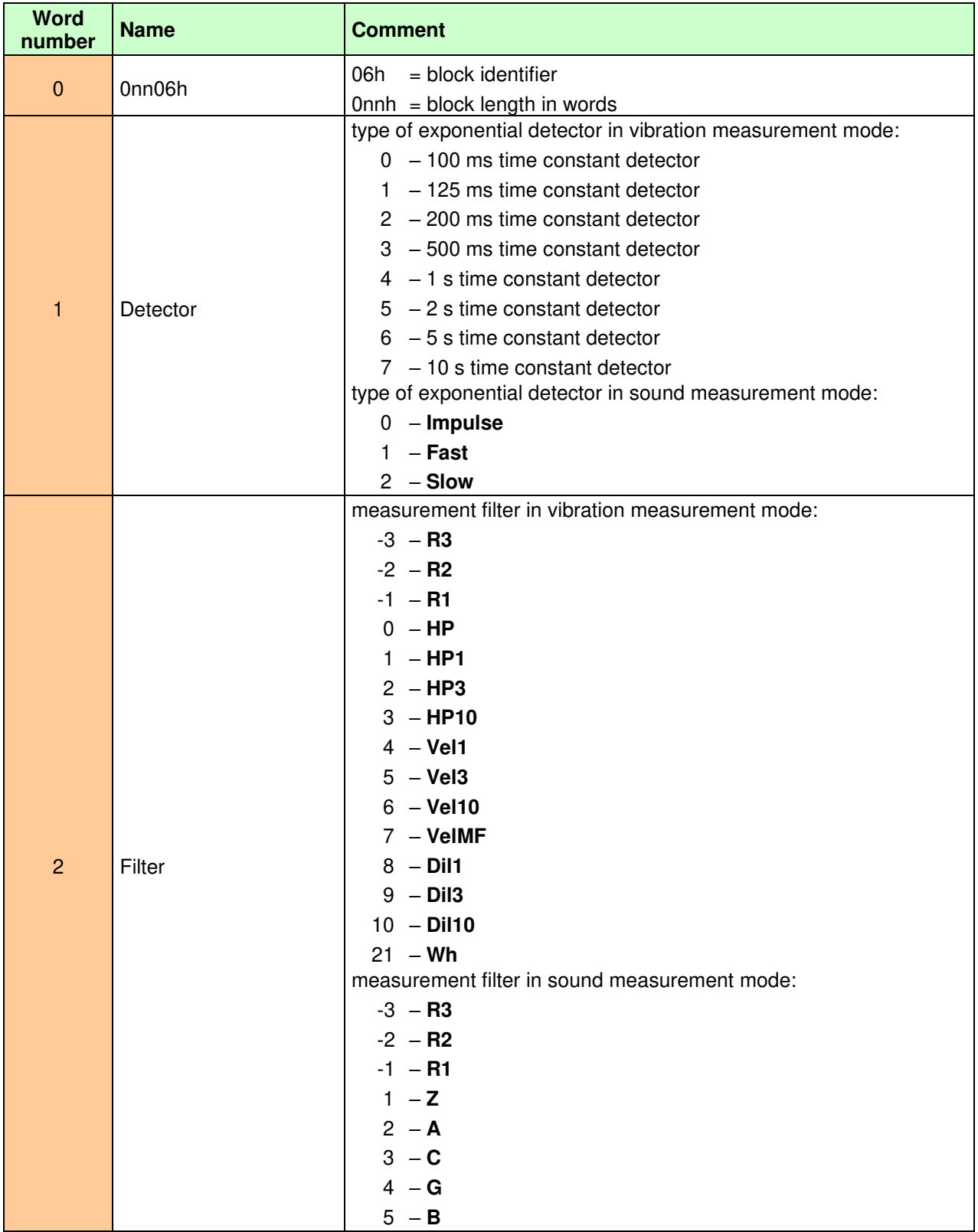

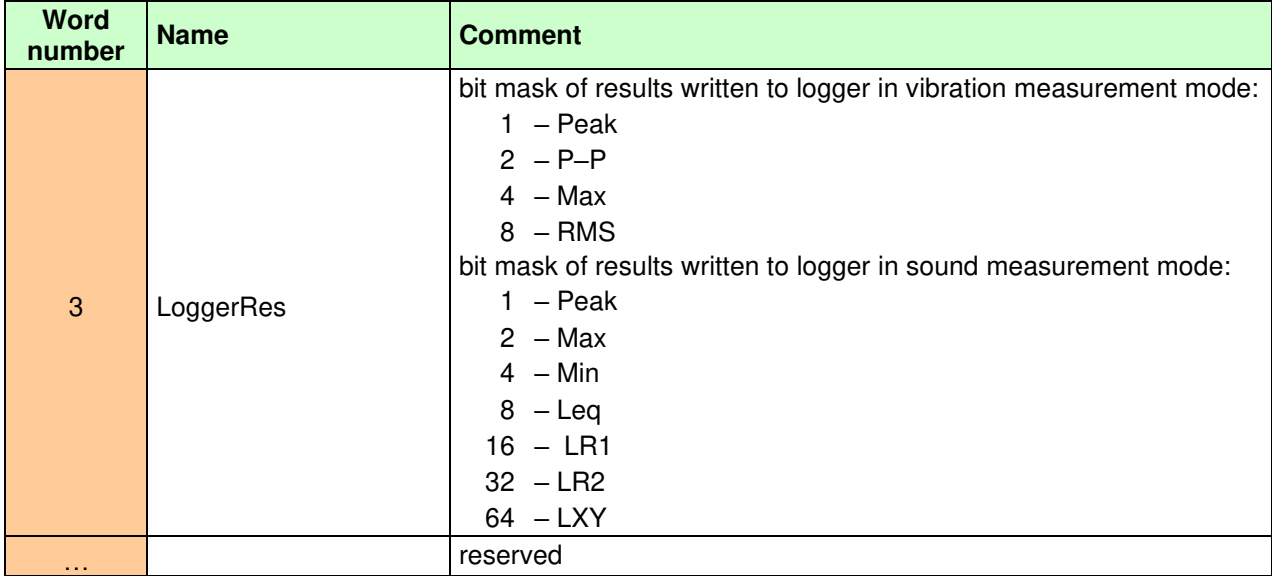

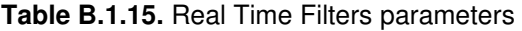

| <b>Word</b><br>number | <b>Name</b> | <b>Comment</b>                                                                                      |
|-----------------------|-------------|----------------------------------------------------------------------------------------------------|
| $\mathbf 0$           | 0nn21h      | = block identifier<br>21h<br>$0$ nnh = block length in words                                        |
| 1                     | Type[1]     | type of the first filter:<br>$0 -$ highpass filter<br>- lowpass filter<br>- bandpass filter<br>2    |
| $\overline{2}$        | Order[1]    | order of the first filter                                                                           |
| 3.4                   | LowPole[1]  | low pole of the first filter in 10mHz format (parameter not relevant to<br>low-pass filter)         |
| 5.6                   | HighPole[1] | high pole of the first filter in 10 mHz format (parameter not relevant<br>to the upper-pass filter) |
| $\cdots$              |             | second filter parameters                                                                            |
| 1.11                  |             | third filter parameters                                                                             |
| 1.111                 |             | reserved                                                                                            |

<span id="page-237-0"></span>**Table B.1.16.** Marker parameters

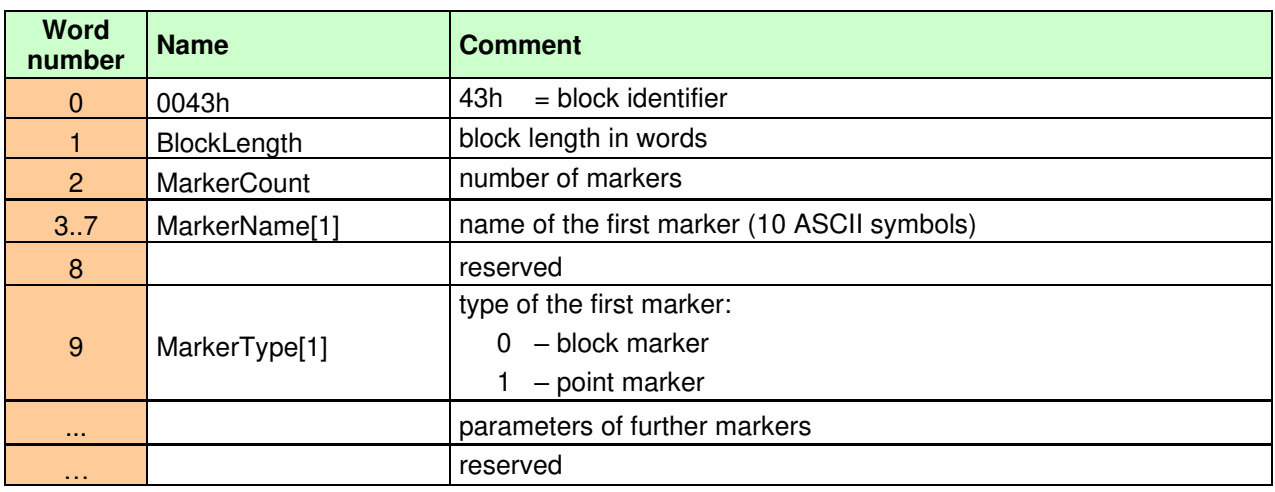

<span id="page-238-0"></span>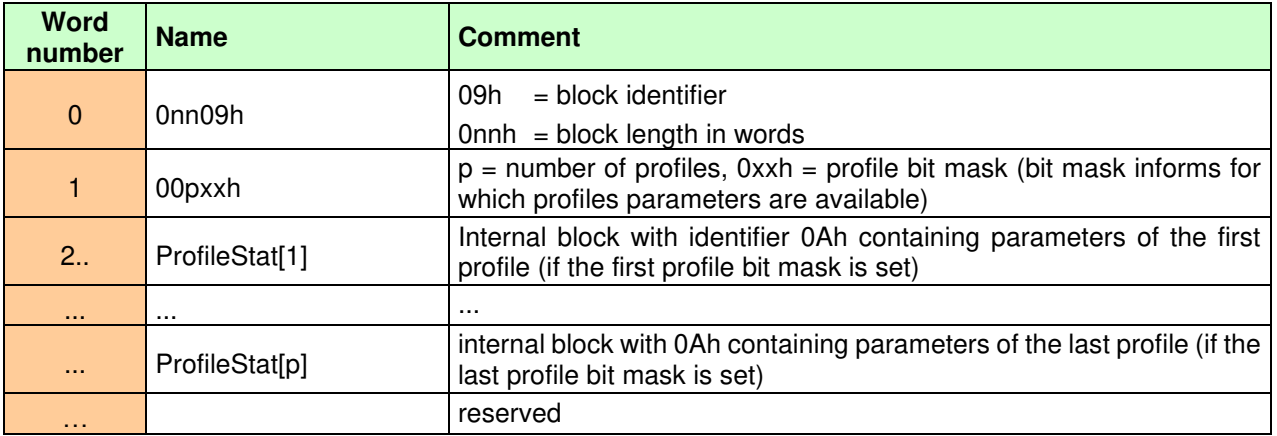

**Table B.1.17.** Statistical analysis parameters (relevant only in Sound measurement mode)

<span id="page-238-2"></span>**Table B.1.18.** Parameters of the profile histogram (block exists only inside the main block – se[e Table B.1.17\)](#page-238-0)

| <b>Word</b><br>number | <b>Name</b>        | <b>Comment</b>                                               |
|-----------------------|--------------------|--------------------------------------------------------------|
| $\mathbf 0$           | 0nn0Ah             | = block identifier<br>0Ah<br>$0$ nnh = block length in words |
|                       |                    |                                                              |
|                       | N                  | number of statistical class histogram                        |
| $\overline{2}$        | <b>BottomClass</b> | first class histogram in 0.01 dB format                      |
| 3                     | ClassWidth         | class histogram width in 0.01 dB format                      |
| $\sim$ $\sim$ $\sim$  |                    | reserved                                                     |

<span id="page-238-1"></span>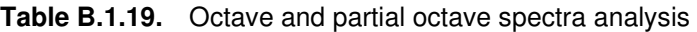

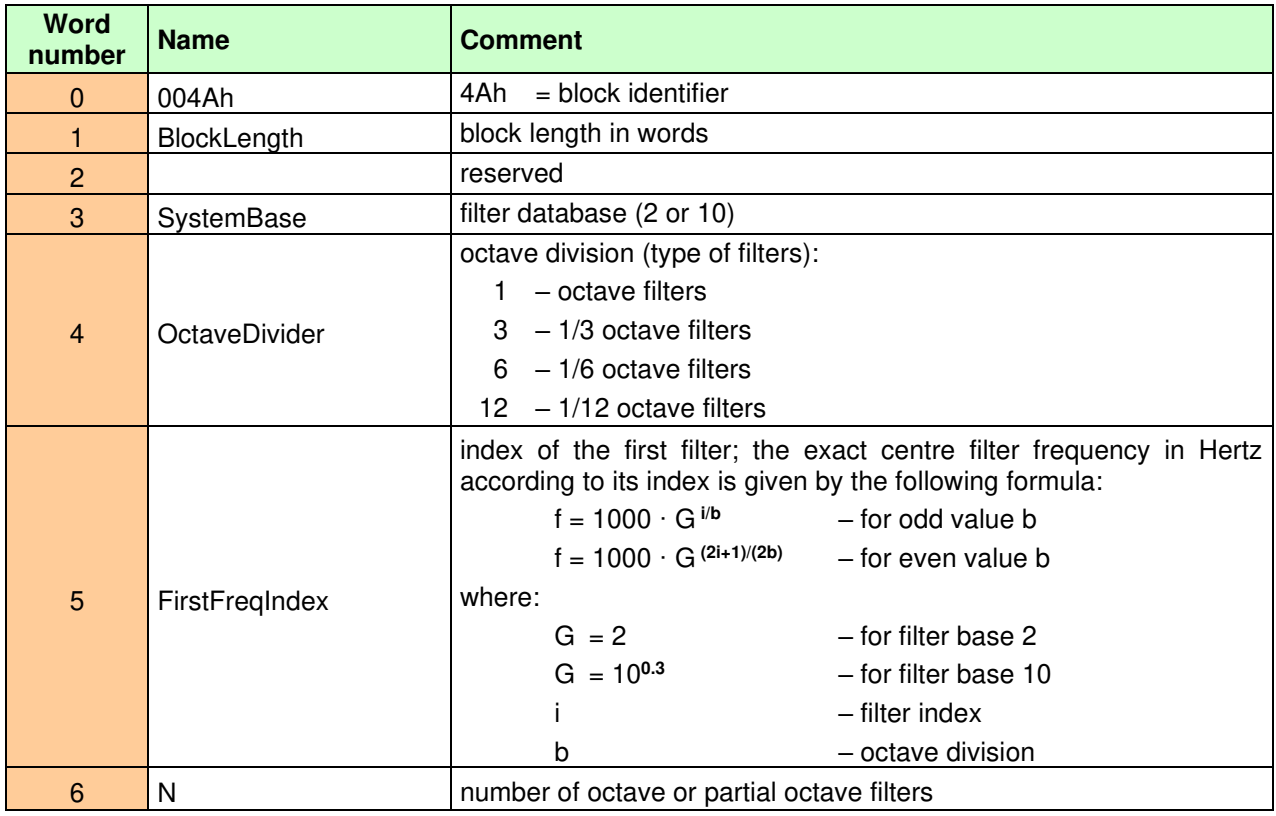

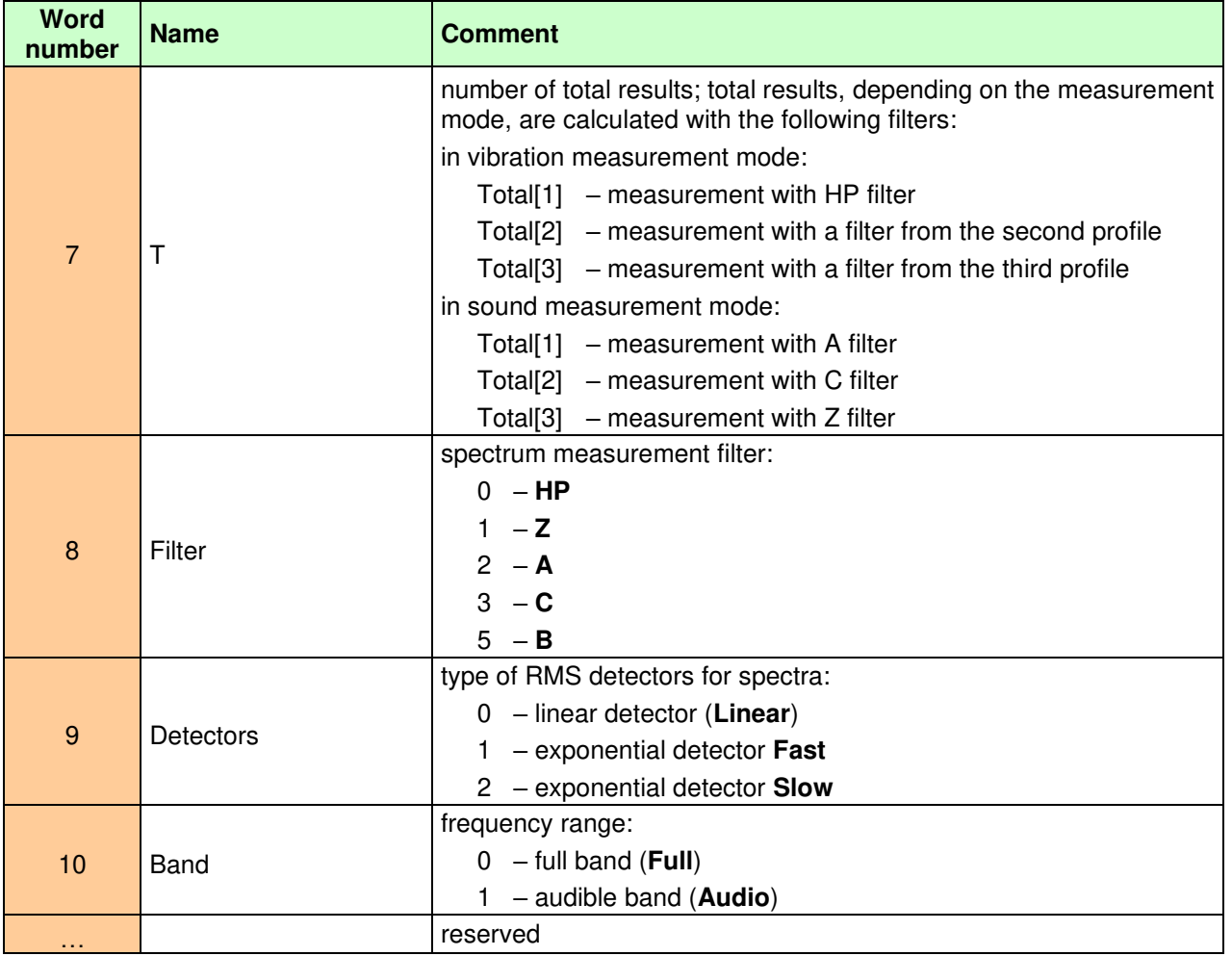

**Table B.1.20.** Parameters of 1/1 and 1/3 octave spectra histograms

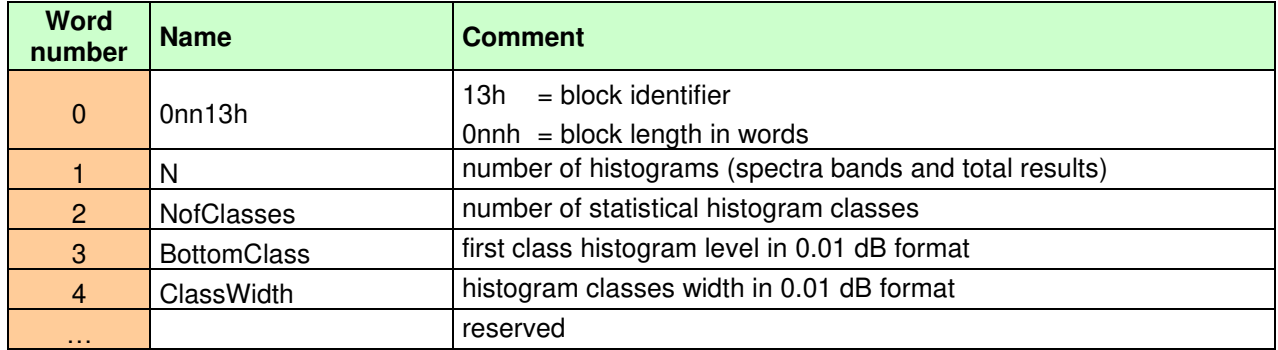

<span id="page-239-0"></span>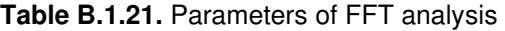

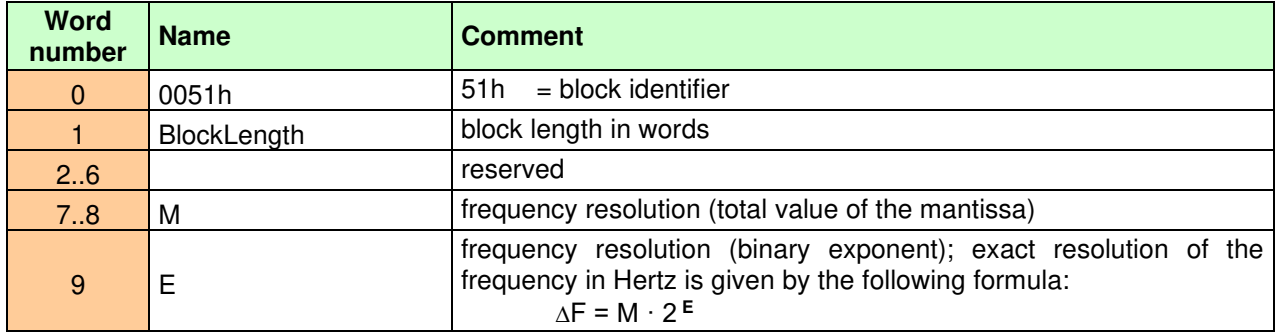

| <b>Word</b><br>number | <b>Name</b>      | <b>Comment</b>                                                                                                    |  |
|-----------------------|------------------|----------------------------------------------------------------------------------------------------|--|
| 10                    | N                | number of spectra bands                                                                                                    |  |
| 11                    | T                | number of total results (if there is only one total result, it is calculated<br>with the same filter and in the same band as the spectrum - see offset<br>17)                                                                                          |  |
| 12                    | Band             | analysis band (approximate values):<br>$0 - 40$ kHz band<br>$1 - 20$ kHz band<br>$2 - 10$ kHz band<br>$3 - 5$ kHz band<br>$4 - 2,5$ kHz band<br>$5 - 1,25$ kHz band<br>$6 - 625$ Hz band<br>$7 - 312$ Hz band<br>$8 - 156$ Hz band<br>$9 - 78$ Hz band |  |
| 13                    | Window           | window function:<br>$0 -$ Hanning<br>$1 -$ Rectangular<br>$2 -$ Flat Top<br>3 - Kaiser-Bessel                                                                                                    |  |
| 14                    | WindowFactor     | window correction factor in 0.01 dB format                                                                                                    |  |
| 15                    | Averaging        | type of averaging:<br>$0$ – linear averaging<br>$1 -$ exponential averaging                                                                                                    |  |
| 16                    | <b>TimeConst</b> | time averaging constant in milliseconds (exponential averaging only)                                                                                                    |  |
| 17                    | Filter           | spectrum measurement filter:<br>$0 - HP$<br>$1 - Z$<br>$2 - A$<br>$3 - C$<br>$5 - B$                                                                                                    |  |
| 18                    | InstFreq         | frequency of instantaneous spectra counting                                                                                                    |  |
| 444                   |                  | reserved                                                                                                    |  |

**Table B.1.22.** Reverberation time analysis parameters (RT60)

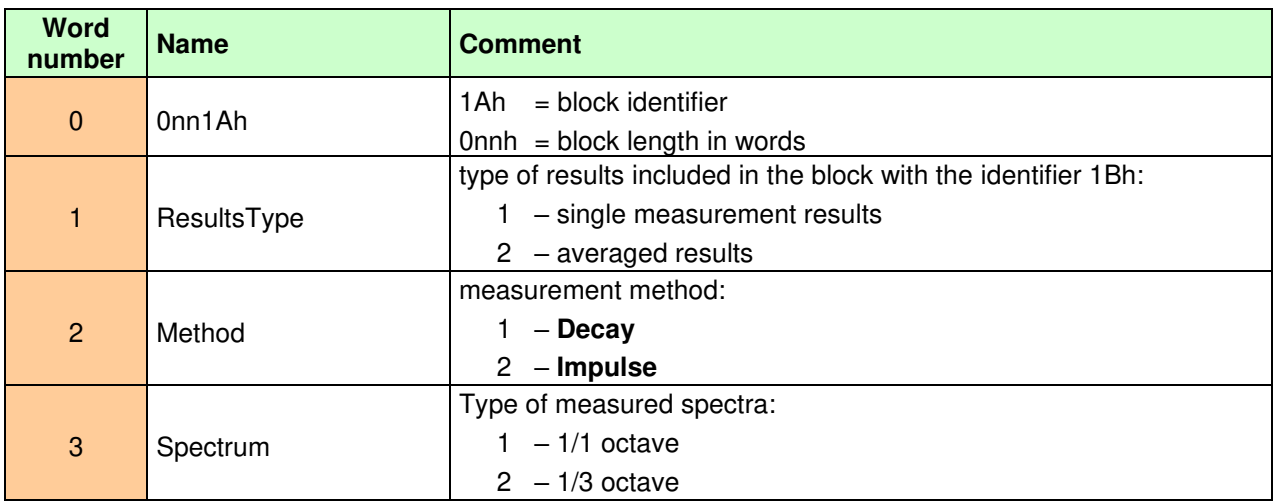

| <b>Word</b><br>number | <b>Name</b> | <b>Comment</b>                                                 |
|-----------------------|-------------|----------------------------------------------------------------|
| 4                     | TimeStep    | measurement step in milliseconds                               |
| 5                     | MeasureTime | measurement time in seconds                                    |
| 6                     |             | reserved                                                       |
| 7                     | DispSmooth  | parameter "smoothing" of the time curve (0 means no smoothing) |
| 8                     | NoiseMargin | level of noise margin in the format 0,01 dB                    |
| 9                     |             | reserved                                                       |
| 10                    | AverNo      | number of averaged results                                     |
| $\sim$ $\sim$         |             | reserved                                                       |

<span id="page-241-0"></span>**Table B.1.23.** Alarms events parameters

| <b>Word</b><br>number | <b>Name</b>  | <b>Comment</b>                             |
|-----------------------|--------------|--------------------------------------------|
| $\Omega$              | 0060h        | $=$ block identifier<br>60h                |
|                       | BlockLength  | block length in words                      |
| $\overline{2}$        | EventCount   | number of defined events (Events)          |
| 3.10                  | EventName[1] | name of the first event (16 ASCII symbols) |
| 11                    |              | reserved                                   |
|                       |              | type of the first event:                   |
| 12 <sup>2</sup>       | EventType[1] | - block event<br>0                         |
|                       |              | - point event                              |
| $\cdots$              |              | parameters of the following events         |
| .                     |              | reserved                                   |

**Table B.1.24.** STIPA parameters

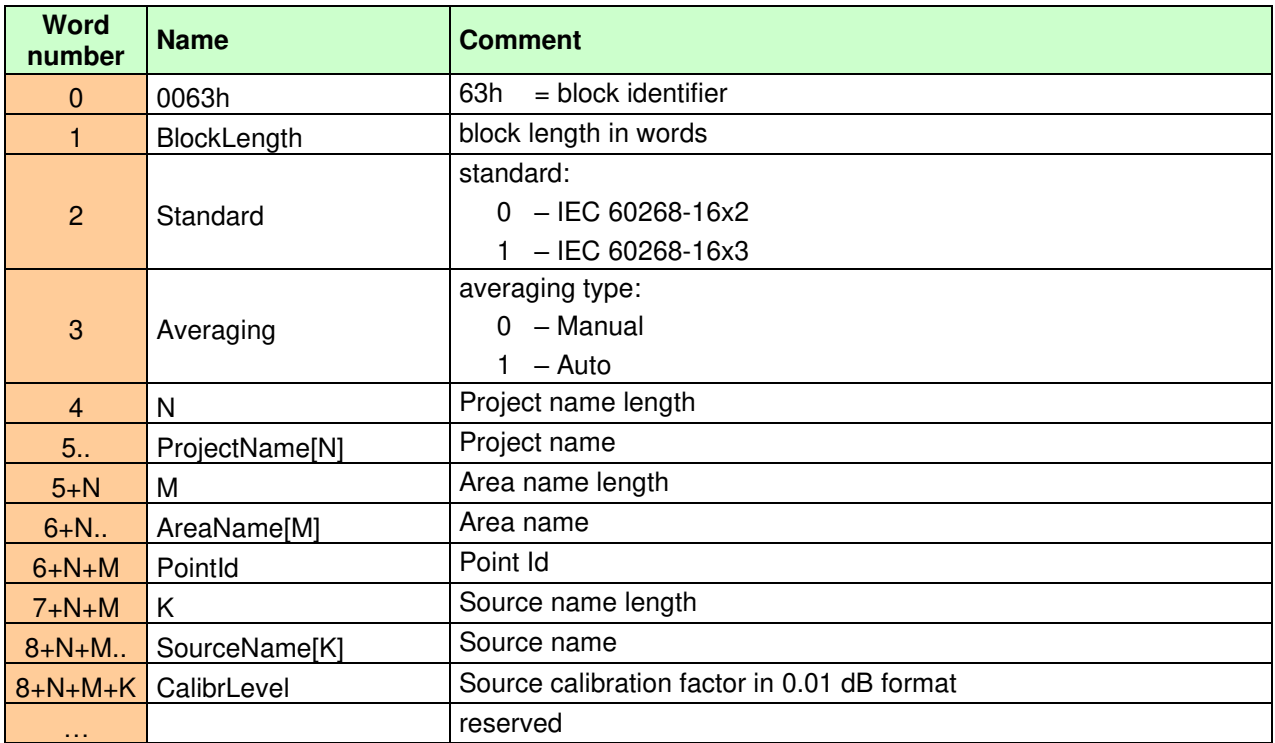

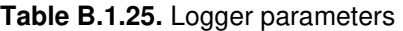

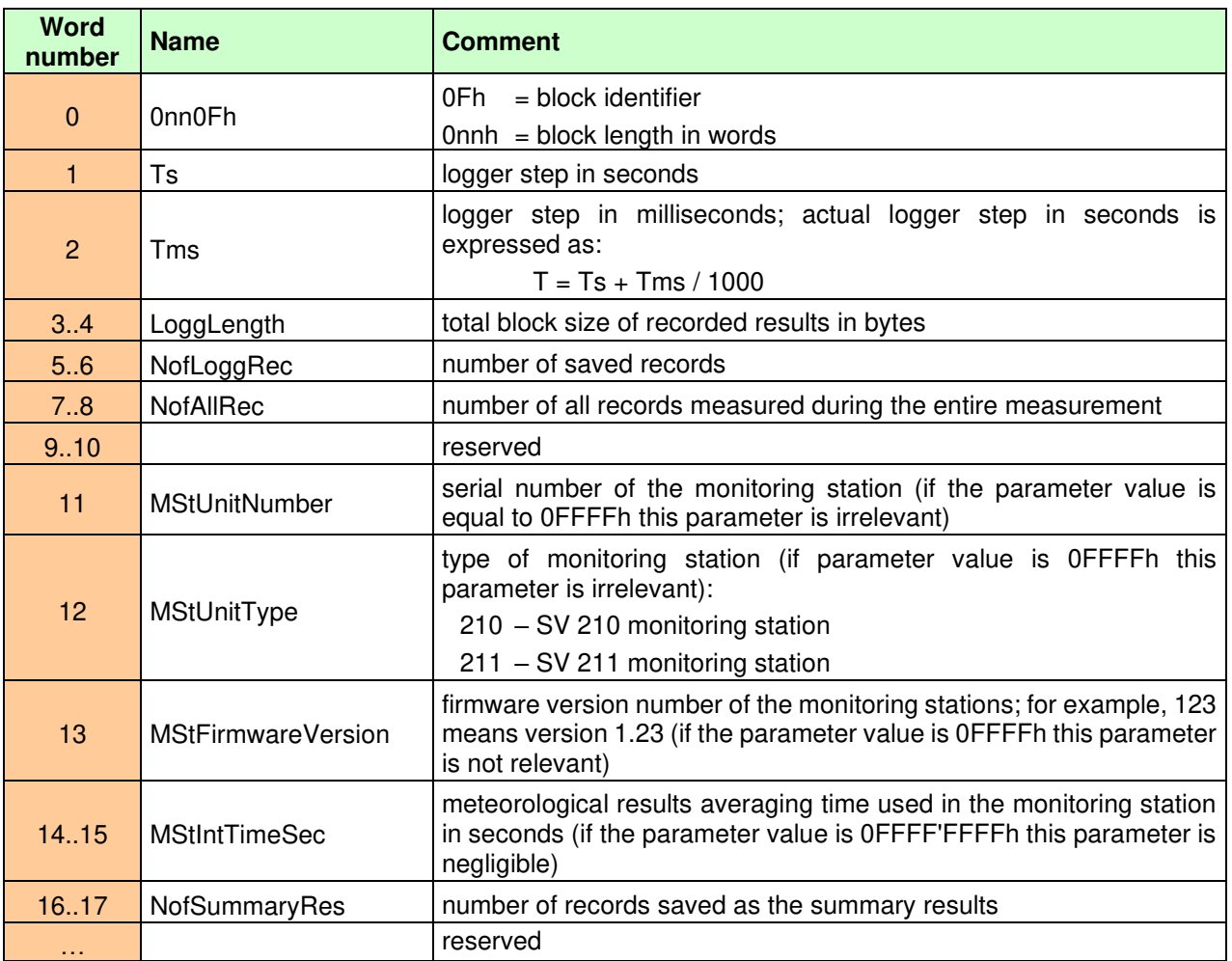

#### **B.2. DESCRIPTION OF LOGGER'S DATA BLOCKS**

The logger consists of data records of basic results that are recorded with a fixed logger step (see Table B.1.23, Ts and Tms parameters) and various additional information blocks (markers). Markers contain information about events that occurred during the registration process, as well as additional measurement results independent of the basic results records. Markers can only appear between full base result records and occur entirely asynchronously.

The identification of the logger block is based on the four highest bits of the first and last block words:

08xxxh – block of user markers,

09xxxh – reserved block,

0Axxxh – pause marker block,

0Bxxxh – marker block of discontinuity of basic results records,

0Cxxxh – other marker blocks.

In general, the rule is that in the first word of the block the bit b11 is deleted and in the last word the bit b11 is set, except for the user marker block (08xxxh), because the block consists of only one word. If the highest four bits of the start or end of a block word are not any of the numbers from 08h to 0Ch, then we are dealing with a block of the basic result record. The table below shows the structure of the record of the basic results record and the structure of the markers.

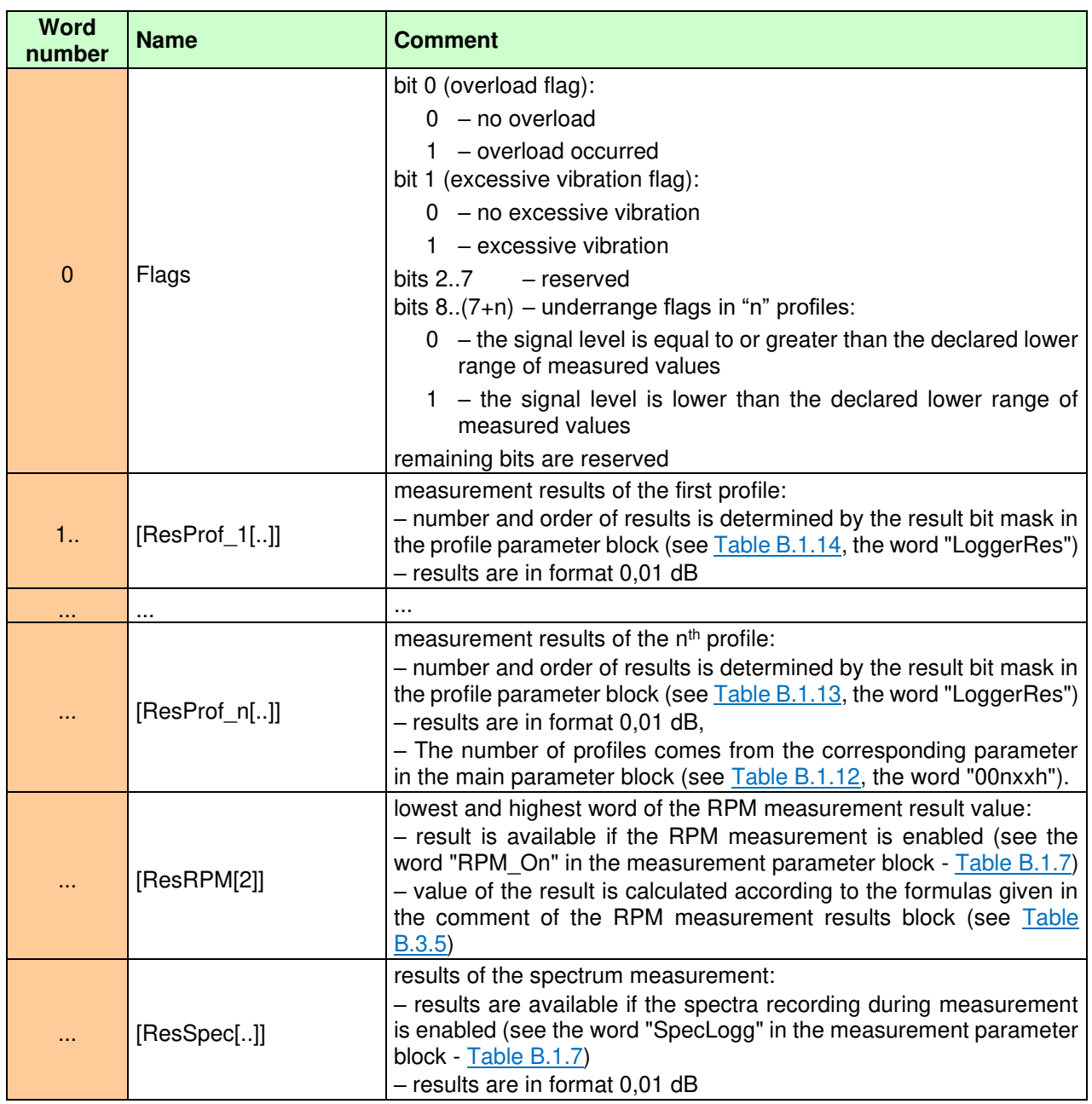

<span id="page-243-0"></span>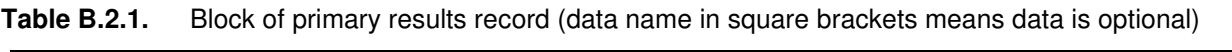

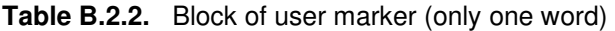

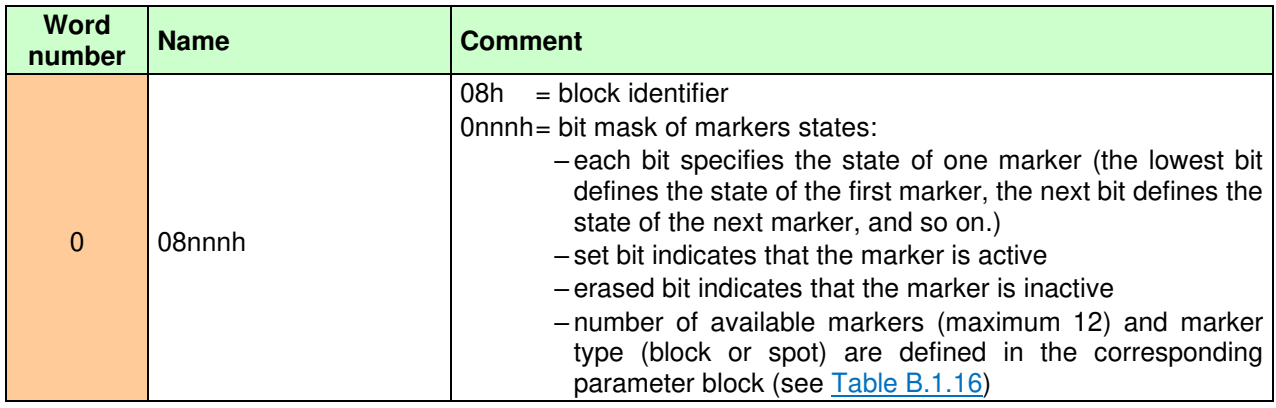

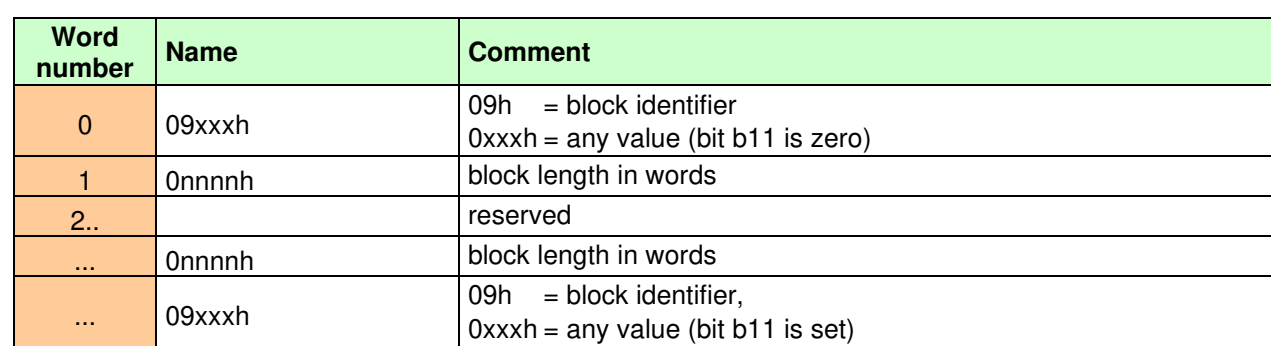

#### **Table B.2.3.** Reserved block

**Table B.2.4.** Block of pause marker

| <b>Word</b><br>number | <b>Name</b> | <b>Comment</b>                                                                                                    |
|-----------------------|-------------|----------------------------------------------------------------------------------------------------|
| $\mathbf{0}$          | 0A0nnh      | $0A0h = ID$ of the first word of the block<br>$0$ nnh = first (the lowest) byte of the parameter                                                                            |
|                       | 0A1xxh      | $0A1h = ID$ of the second word of the block<br>$0xxh =$ second byte of the parameter                                                                                        |
| 2                     | 0A2yyh      | $0A0h = ID$ of the third word of the block<br>$Oyvh = third byte of the parameter$                                                                                          |
| 3                     | 0A3zzh      | $0A3h = ID$ of the forth (last) word of the block<br>$0$ zzh = forth (last) byte of the parameter - value 0zzyyxxnnh<br>specifies the duration of the pause in milliseconds |

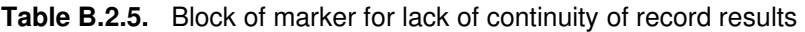

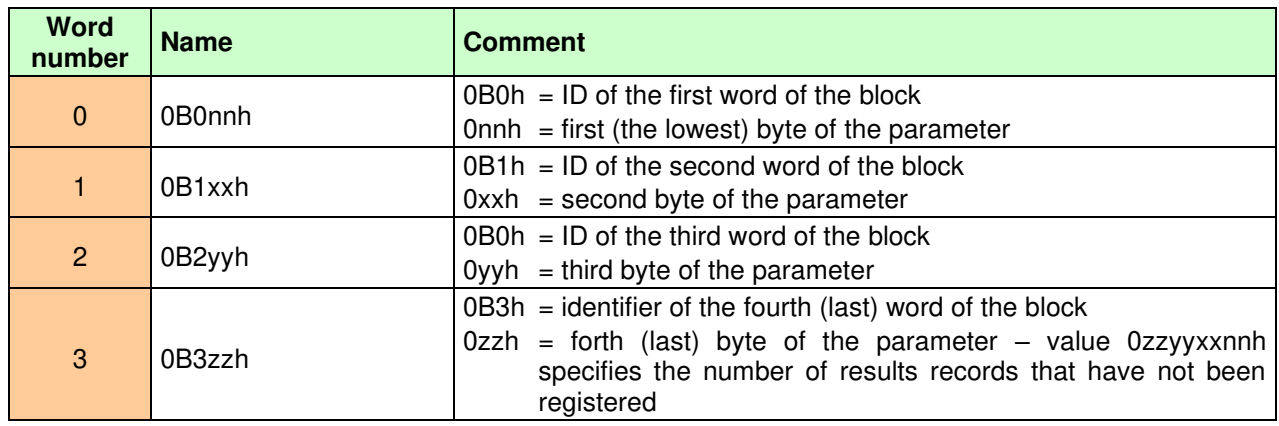

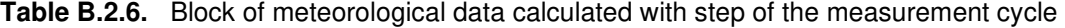

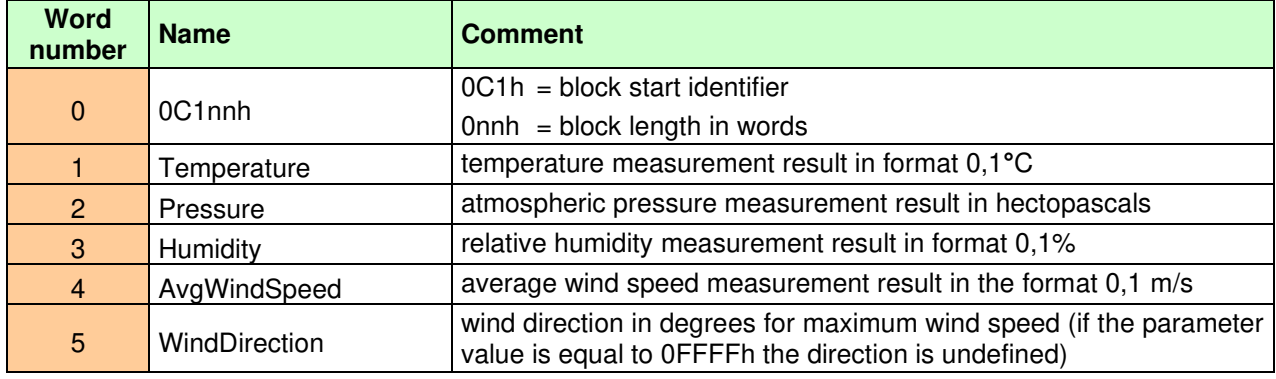

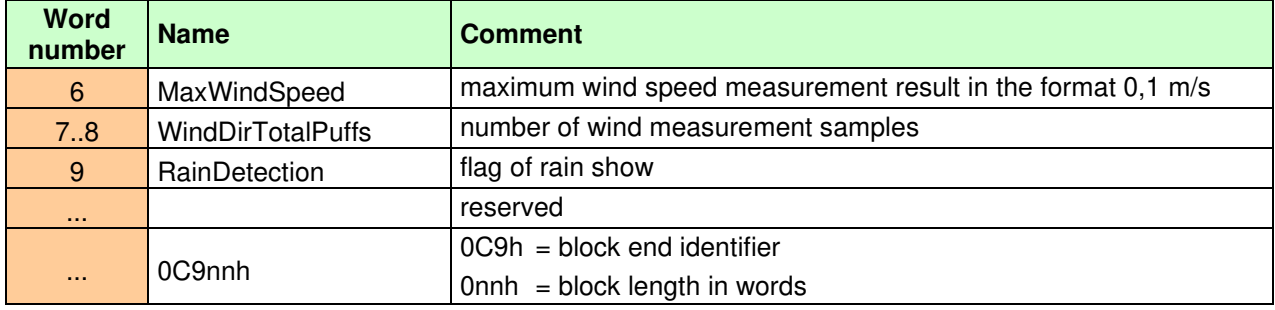

## **Table B.2.7.** Block of marker for meteorological data block calculated with the logger step

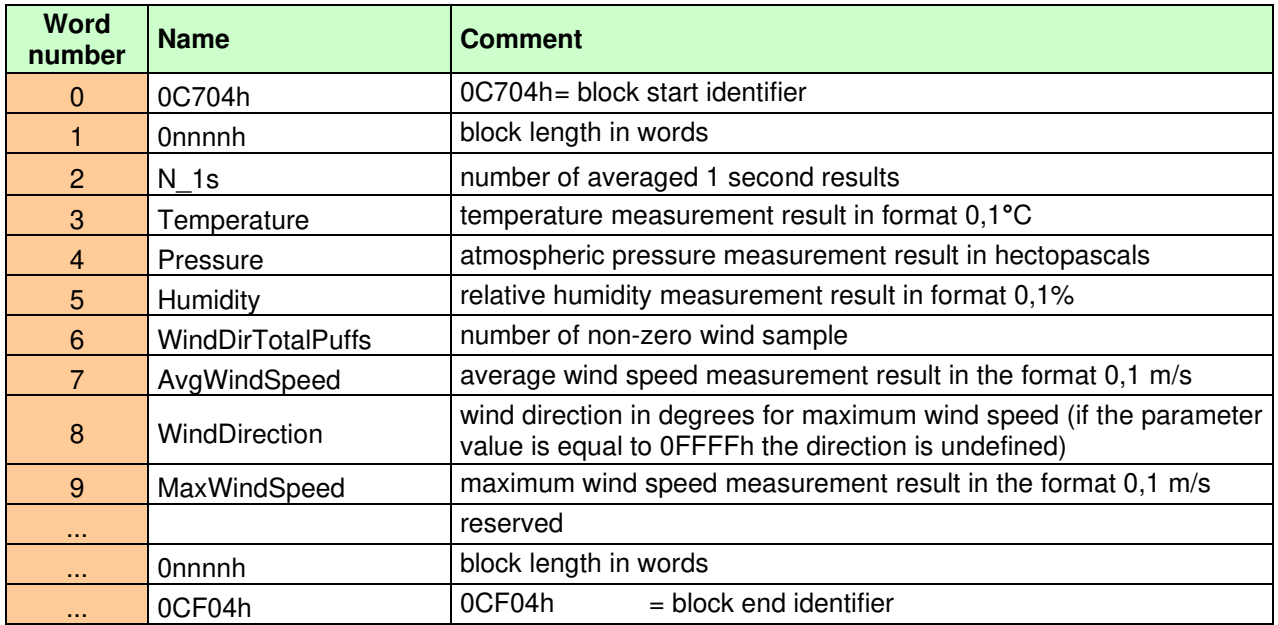

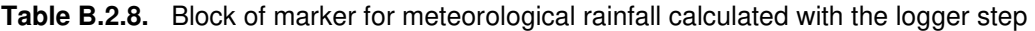

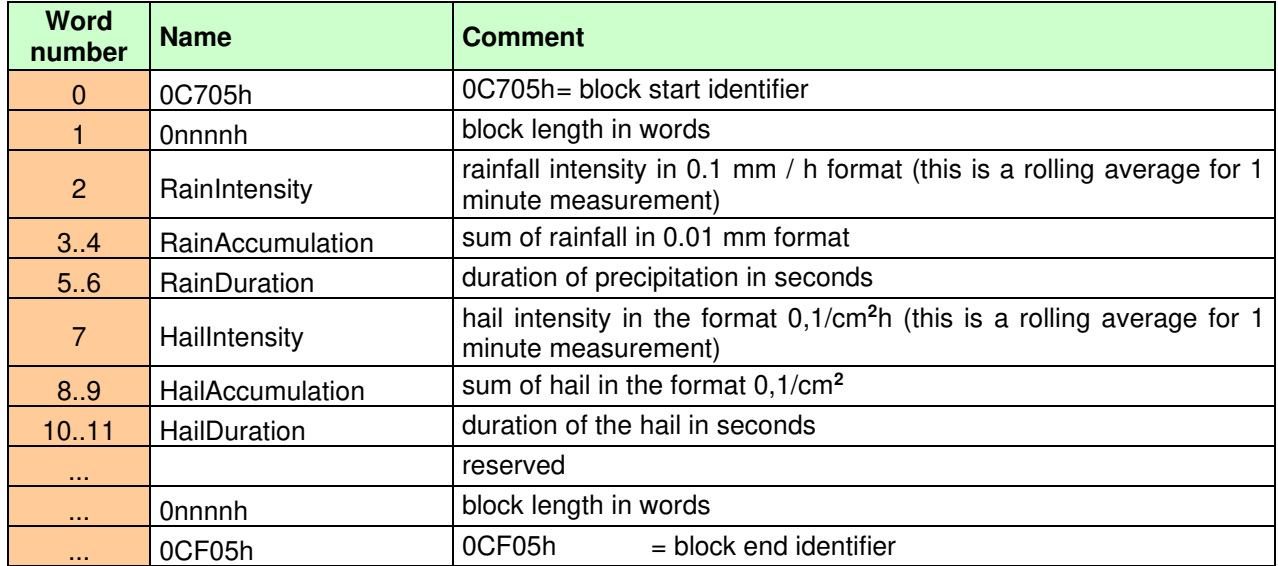

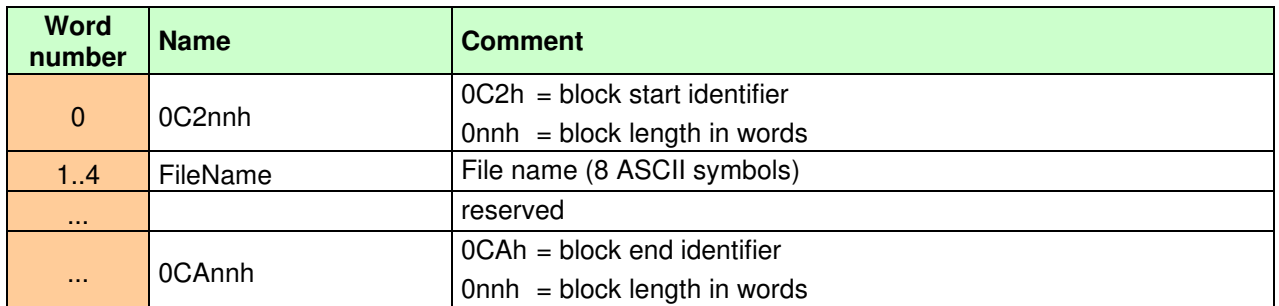

### **Table B.2.9.** Block of marker for wave file recording

**Table B.2.10.** Block for the Summary Results

| <b>Word</b><br>number | <b>Name</b>   | <b>Comment</b>                                                                                                    |
|-----------------------|---------------|----------------------------------------------------------------------------------------------------|
| $\mathbf{0}$          | 0C300h        | 0C300h= block start identifier                                                                                                    |
|                       | Onnnnh        | block length in words                                                                                                    |
| $2_{\cdot}$           | SumResBlock[] | set of cyclic results blocks; each block has its own header with ID and<br>block length; blocks of cyclic results are described in chapter B.3. |
| $\sim$                | Onnnnh        | block length in words                                                                                                    |
| $\cdots$              | 0CB00h        | 0CB00h<br>$=$ block end identifier                                                                                                    |

**Table B.2.11.** Block of marker for alarms

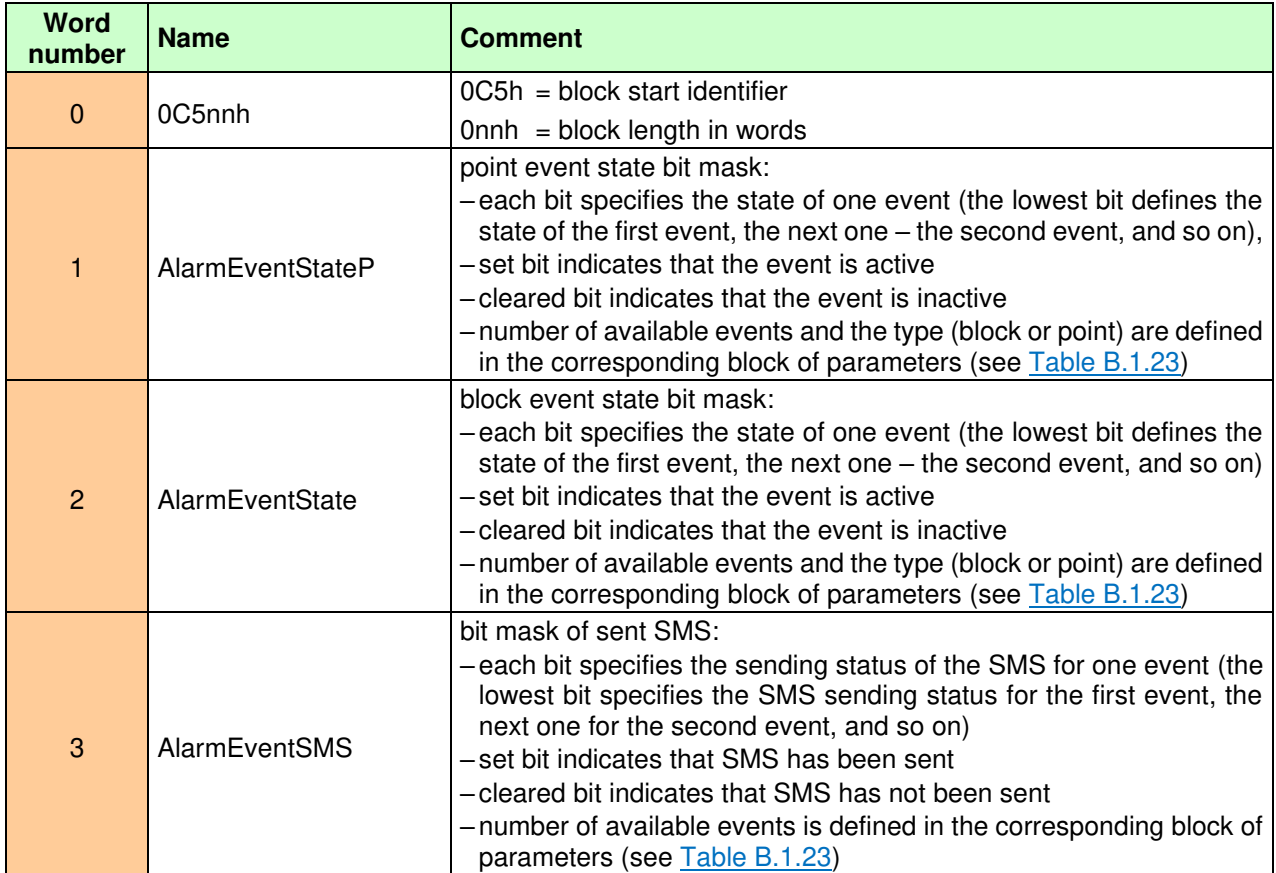

| <b>Word</b><br>number | <b>Name</b>     | <b>Comment</b>                                                                                                    |
|-----------------------|-----------------|----------------------------------------------------------------------------------------------------|
| $\overline{4}$        | AlarmEventEmail | bit mask of sent e-mail:<br>-each bit specifies the sending status of the e-mail for one event (the<br>lowest bit specifies the e-mail sending status for the first event, the<br>next one for the second event, and so on)<br>-set bit indicates that e-mail has been sent<br>-cleared bit indicates that e-mail has not been sent<br>-number of available events is defined in the corresponding block of<br>parameters (see Table B.1.23) |
|                       |                 | reserved                                                                                                    |
| .                     | 0CDnnh          | $OCDh = block$ end identifier<br>$0$ nnh = block length in words                                                                                                    |

**Table B.2.12.** Blocks for reserved markers

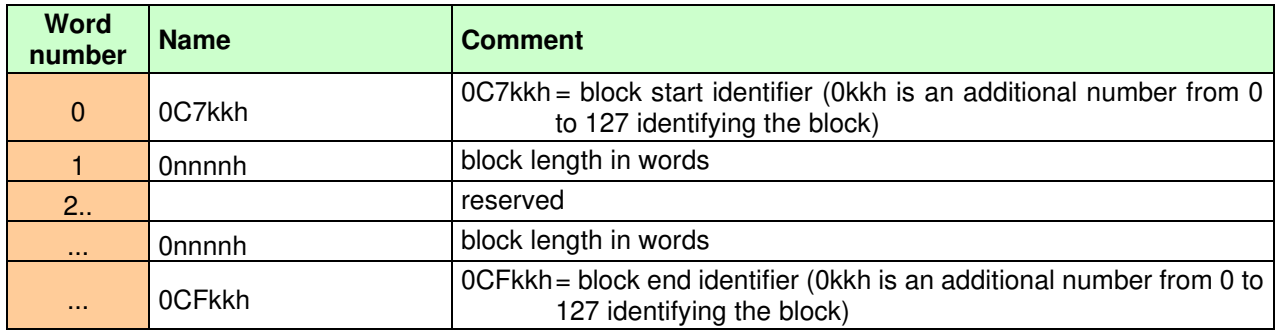

# **B.3. DESCRIPTION OF CYCLICAL RESULTS BLOCKS (SUMMARY RESULTS)**

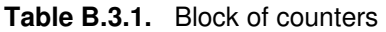

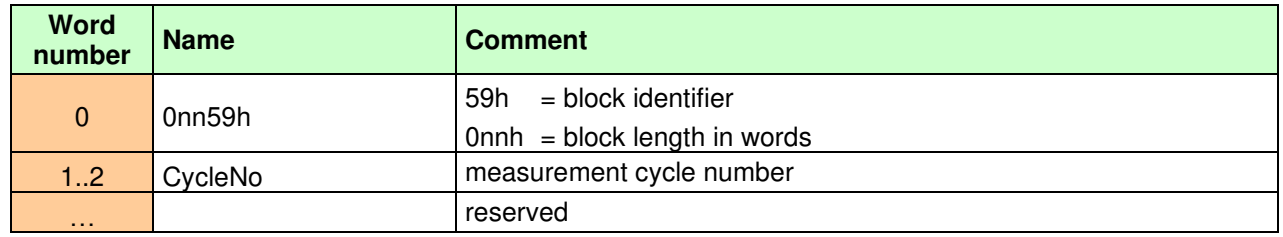

<span id="page-247-0"></span>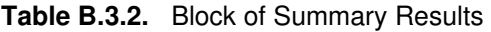

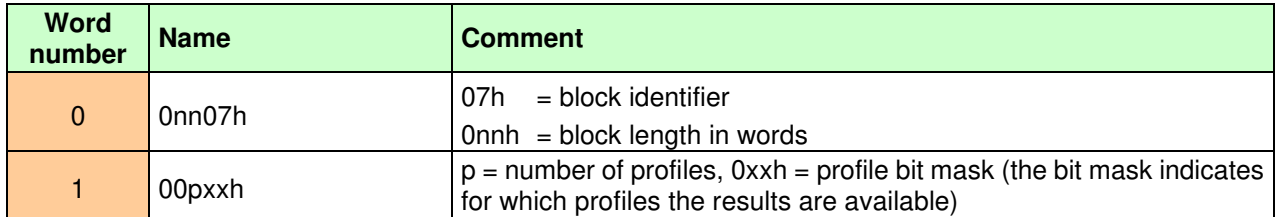

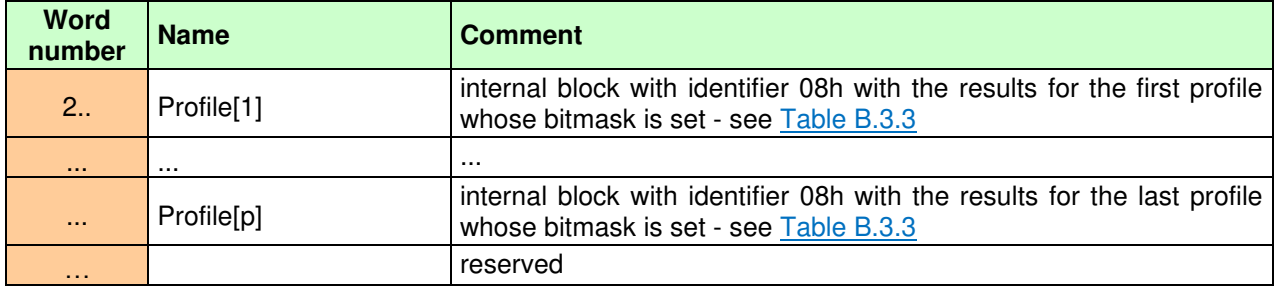

<span id="page-248-0"></span>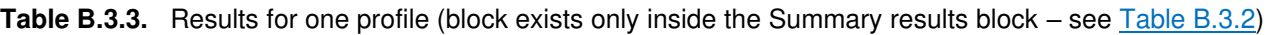

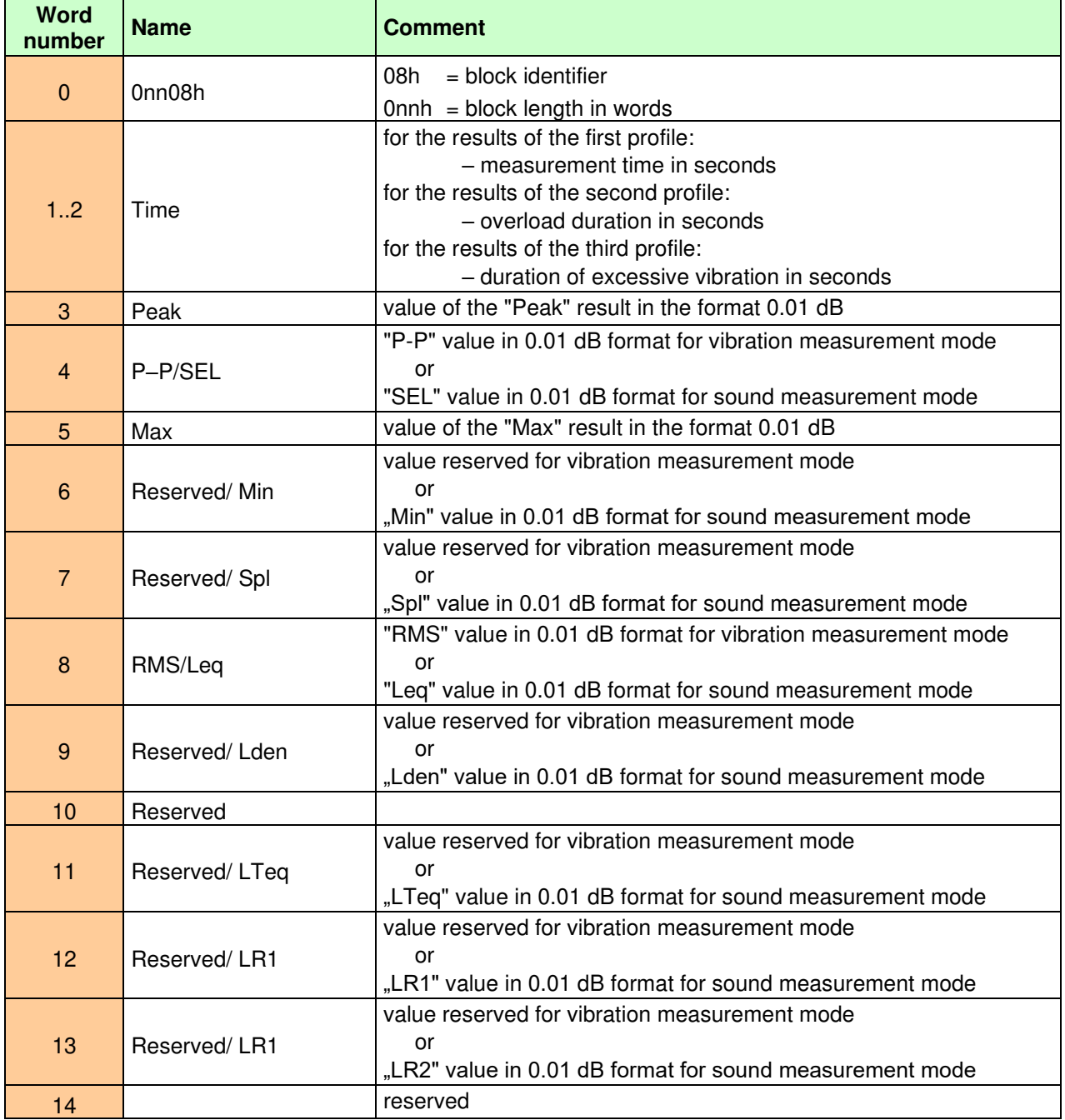

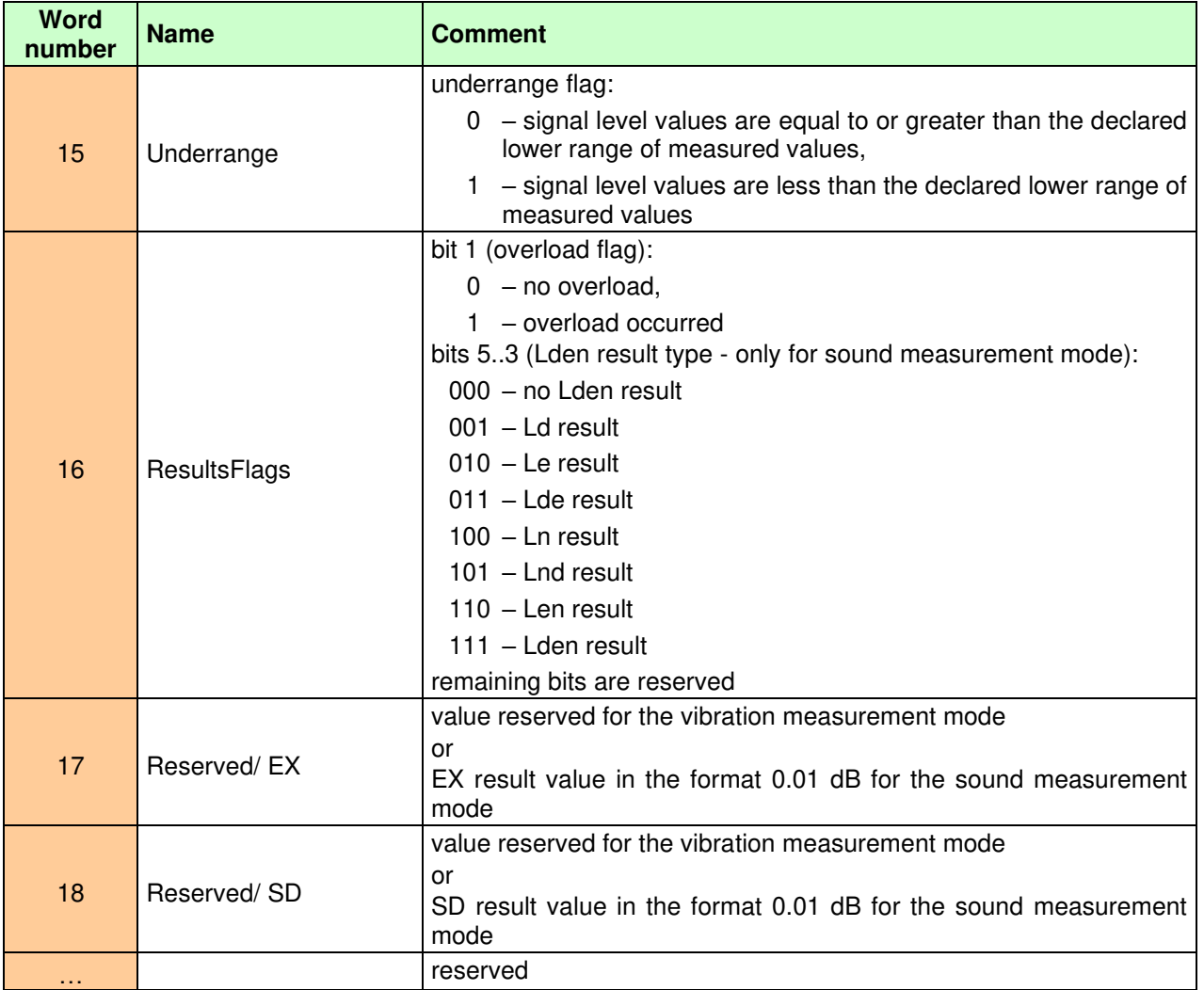

## **Table B.3.4.** Statistical analysis results (only for sound measurement mode)

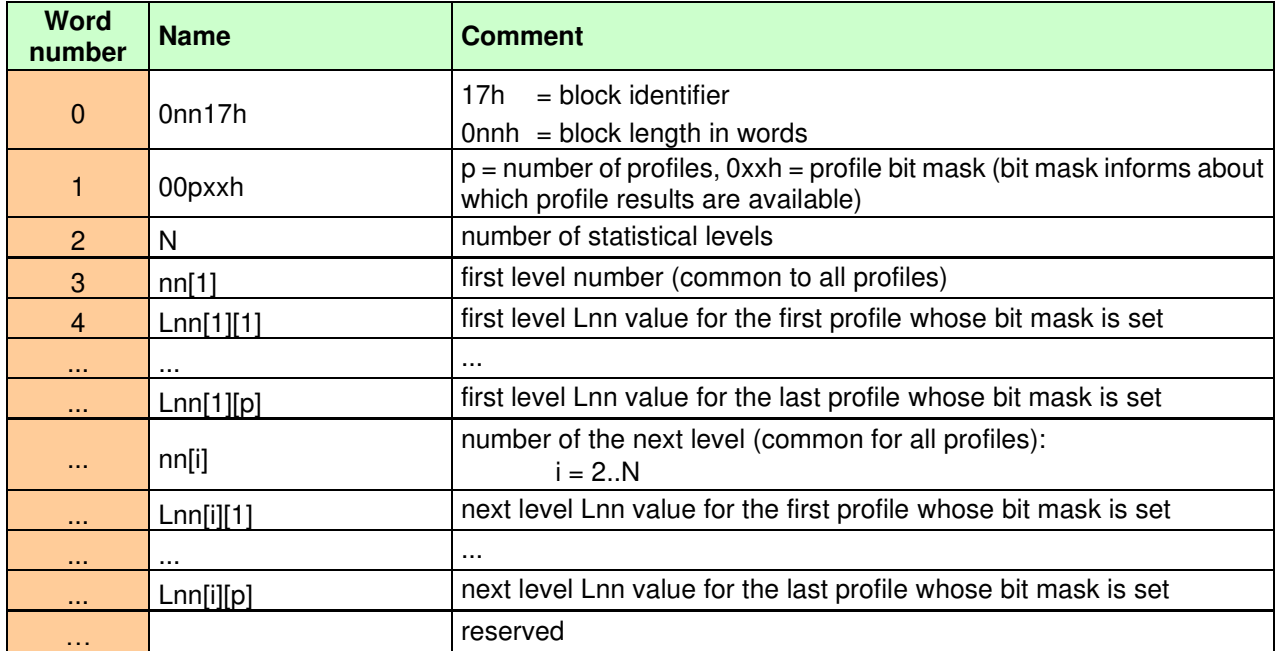

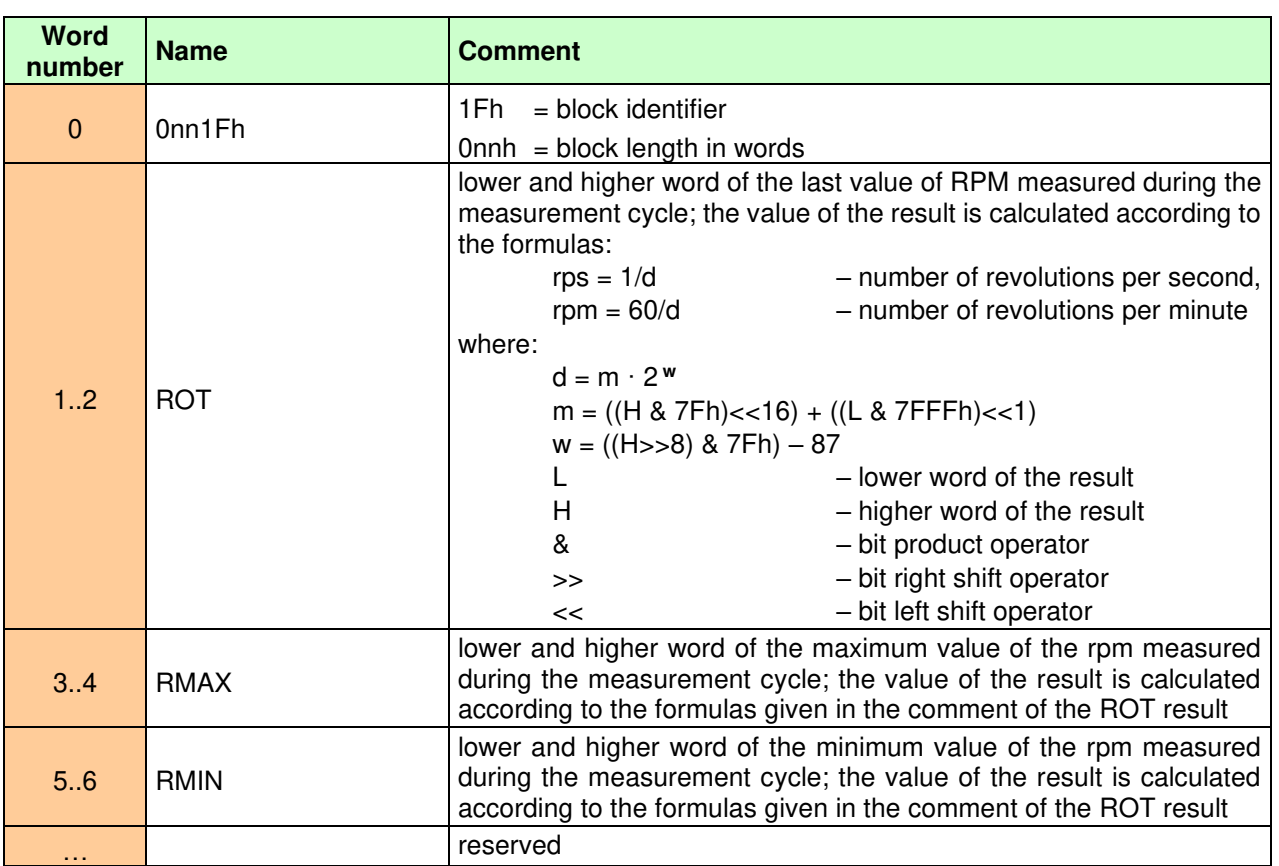

<span id="page-250-0"></span>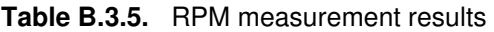

**Table B.3.6.** Loudness measurement results

| <b>Word</b><br>number | <b>Name</b>         | <b>Comment</b>                                                                           |
|-----------------------|---------------------|------------------------------------------------------------------------------------------|
| $\mathbf{0}$          | 001Eh               | $=$ block identifier<br>1Eh.                                                             |
|                       | BlockLength         | block length in words                                                                    |
| 2                     | OverloadFlags       | overload flags:<br>bit 0 - level 130 dB exceeded,<br>bit 1 - measurement path overloaded |
| 3.242                 | BarkVal[1240]       | 240 values of the bark spectrum in the format 0,1 son                                    |
| 243                   | <b>BarkTotalVal</b> | value of the total result in the format 0,1 son                                          |
| 1.111                 |                     | reserved                                                                                 |

**Table B.3.7.** Results of octave and partial-octave analysis

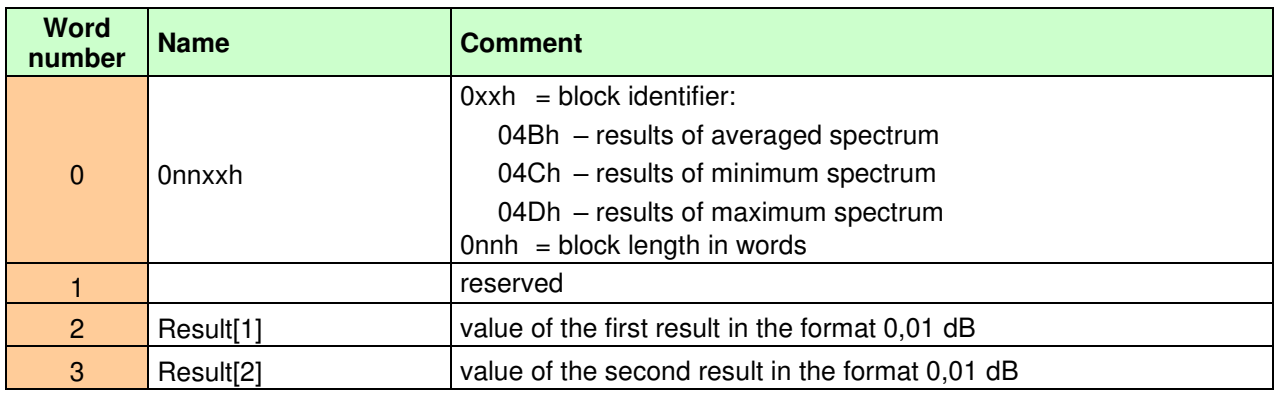

| <b>Word</b><br>number | <b>Name</b>     | <b>Comment</b>                                                                                                    |
|-----------------------|-----------------|----------------------------------------------------------------------------------------------------|
| $\mathbf{r}$          |                 | $\cdots$                                                                                                    |
| $\mathbf{r}$          | $Result[N+T-1]$ | value of the penultimate result in the format 0,01 dB                                                                                                    |
| $\cdots$              | $Result[N+T]$   | value of the last result in the format 0.01 dB (the number of spectral<br>bands and the number of total results are specified in the<br>corresponding octave and partial-octave analysis block of results -<br>see Table B.1.19Błąd! Nie można odnaleźć źródła odwołania.) |
| .                     |                 | reserved                                                                                                    |

**Table B.3.8.** Results of FFT analysis

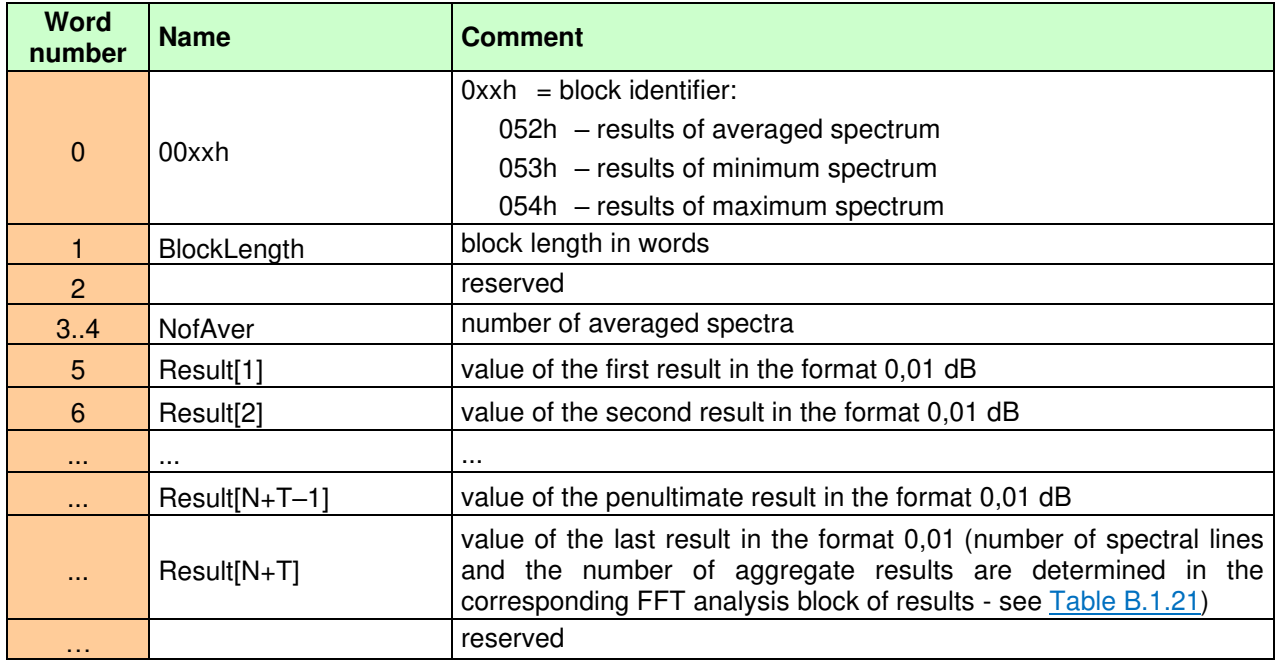

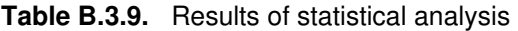

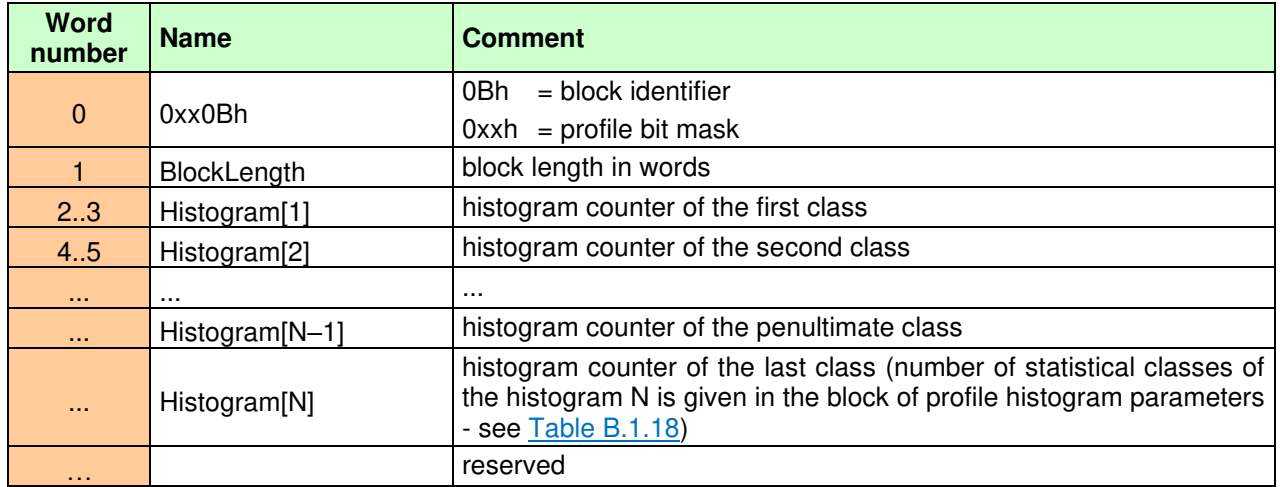
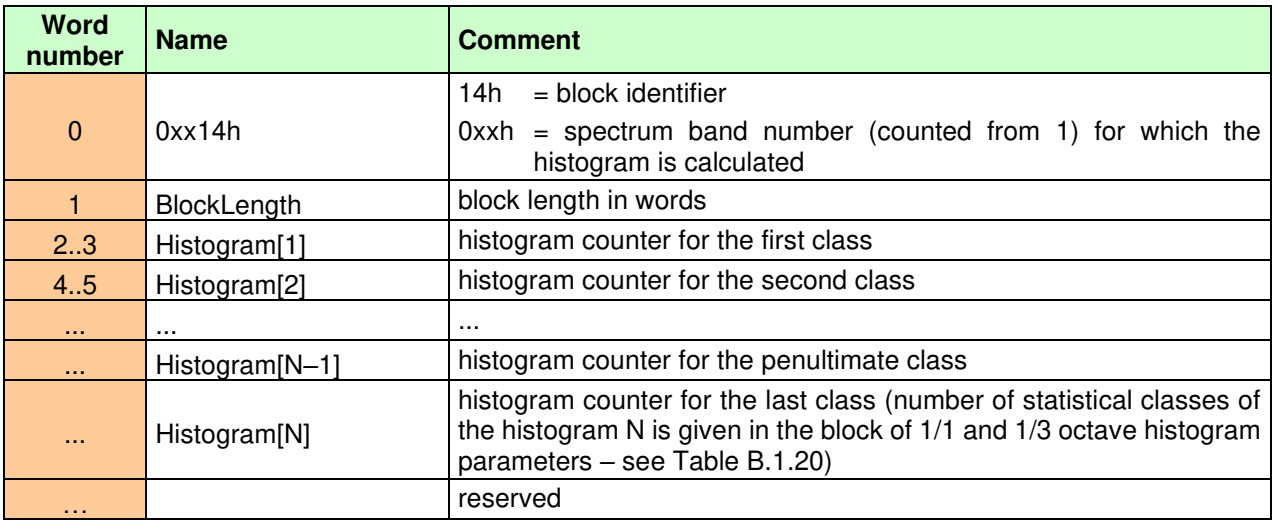

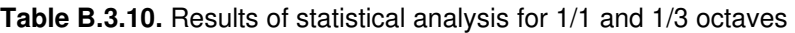

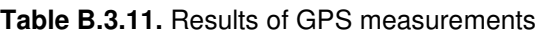

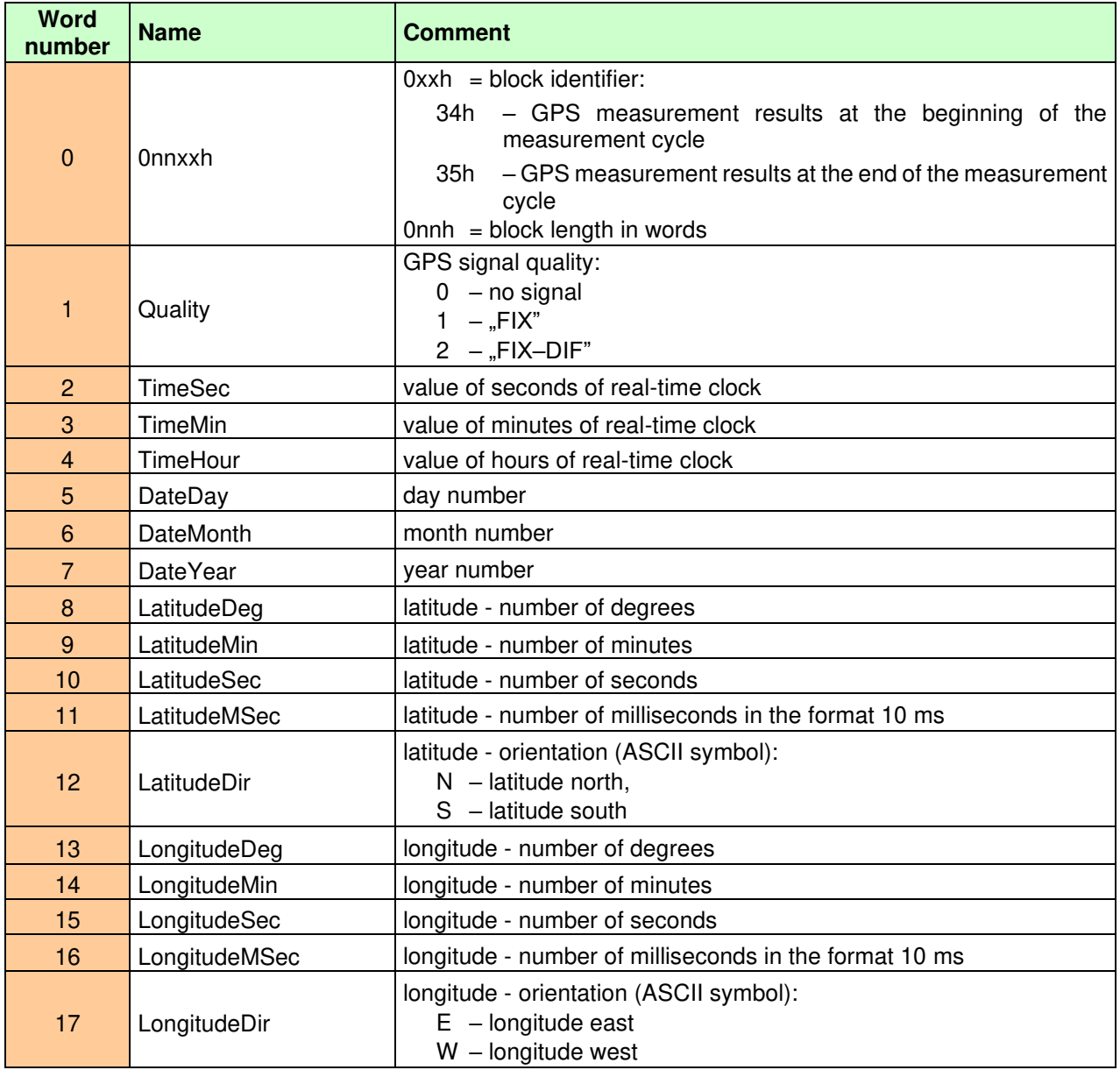

| <b>Word</b><br>number | <b>Name</b> | <b>Comment</b>                           |
|-----------------------|-------------|------------------------------------------|
| 18                    | Altitude    | altitude - the number of meters          |
| 19                    | Altitude10  | absolute altitude - number of decimetres |
| 20                    | Speed       | speed in format 0,01 km/h                |
| $\sim$ $\sim$ $\sim$  |             | reserved                                 |

**Table B.3.12.** Meteorological measurement results (Meteo)

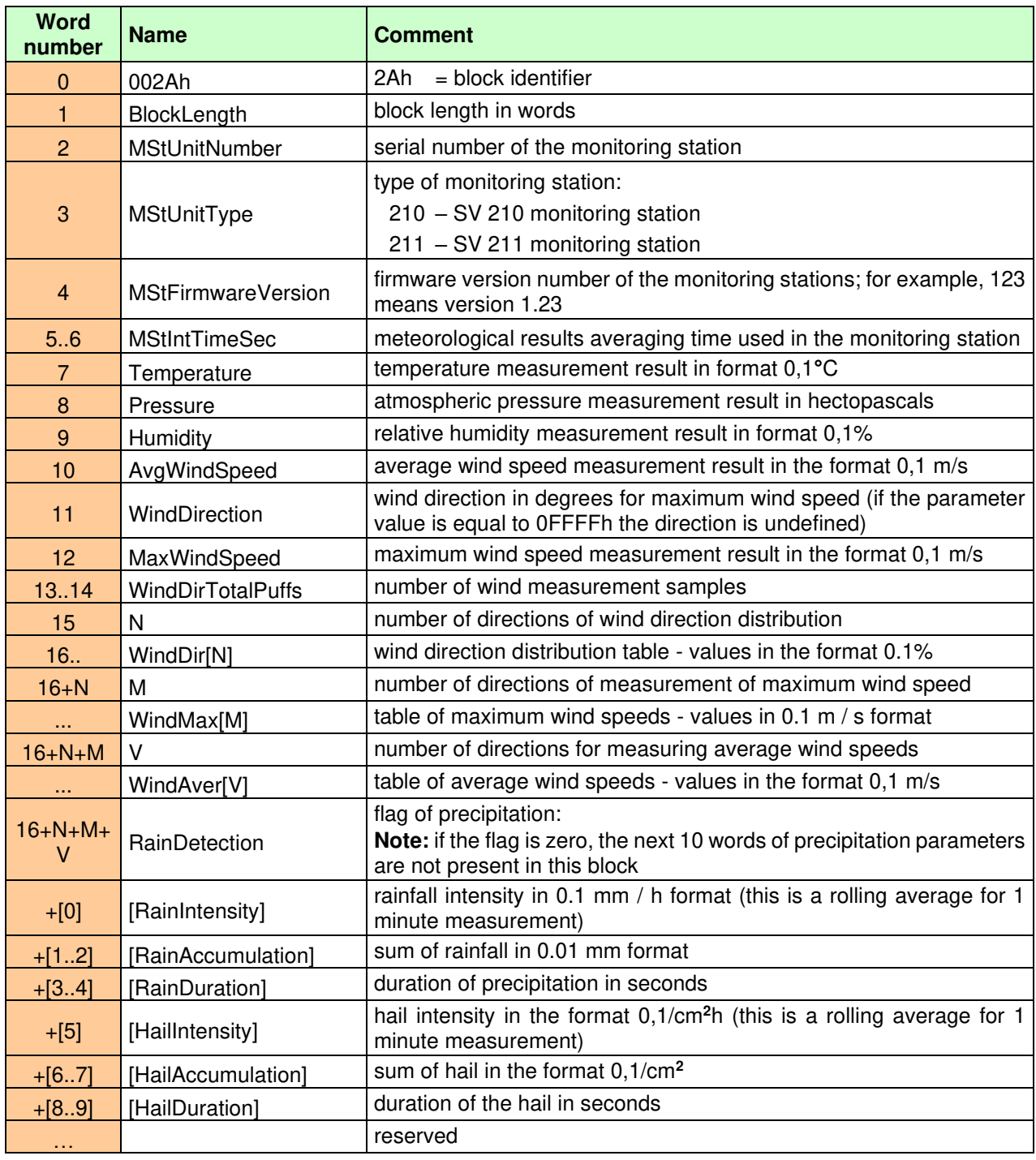

## **Table B.3.13.** STIPA results

| <b>Word</b><br>number | <b>Name</b>  | <b>Comment</b>                                                  |  |  |  |  |  |
|-----------------------|--------------|-----------------------------------------------------------------|--|--|--|--|--|
| $\mathbf{0}$          | 0061h        | $=$ block identifier<br>61h                                     |  |  |  |  |  |
| 1                     | BlockLength  | block length in words                                           |  |  |  |  |  |
| $\overline{2}$        | <b>STI</b>   | STI result in the format 0.01dB                                 |  |  |  |  |  |
| 3                     | LAeq         | LAeq result in the format 0.01dB                                |  |  |  |  |  |
| 4                     | LCeq         | LCeq result in the format 0.01dB                                |  |  |  |  |  |
| 5                     | N            | number of frequencies of the STIPA analysis                     |  |  |  |  |  |
| 6                     | LZeq[1]      | LZeq result number for the first frequency in the format 0.01dB |  |  |  |  |  |
| $\overline{7}$        | Err1[1]      | $m(f1)$ error flag for the first frequency $(0,1)$              |  |  |  |  |  |
| 8                     | Mf1[1]       | m(f1) result value for the first frequency in the format 0.01   |  |  |  |  |  |
| 9                     | Err2[1]      | $m(f2)$ error flag for the first frequency $(0,1)$              |  |  |  |  |  |
| 10                    | Mf2[1]       | m(f2) result value for the first frequency in the format 0.01   |  |  |  |  |  |
| $i*5+1$               | LZeq[i]      | LZeq result number for the next frequency in the format 0.01 dB |  |  |  |  |  |
| $i*5+2$               | Err1[i]      | $m(f1)$ error flag for the next frequency $(0,1)$               |  |  |  |  |  |
| $i*5+3$               | Mf1[i]       | m(f1) result value for the next frequency in the format 0.01    |  |  |  |  |  |
| $i*5+4$               | Err2[i]      | $m(f2)$ error flag for the next frequency $(0,1)$               |  |  |  |  |  |
| $i*5+5$               | Mf2[i]       | m(f2) result value for the next frequency in the format 0.01    |  |  |  |  |  |
| $N*5+6$               | Flags        | bit $0 -$ underrange flag<br>bit $1$ – overload flag            |  |  |  |  |  |
| $N*5+7$               | STI-Measured | STI result not considering Ambient Noise                        |  |  |  |  |  |
| $\cdots$              |              | reserved                                                        |  |  |  |  |  |

**Table B.3.14.** STIPA Ambient noise results

| <b>Word</b><br>number | <b>Name</b>   | <b>Comment</b>                                  |
|-----------------------|---------------|-------------------------------------------------|
| $\mathbf{0}$          | 0062h         | = block identifier<br>62h                       |
| $\mathbf{1}$          | BlockLength   | block length in words                           |
| 2                     | N             | number of frequencies of the STIPA analysis     |
| 3.5                   | Distortion[N] | STIPA Ambient noise table in the format 0.01 dB |
| $\cdots$              |               | reserved                                        |

**Table B.3.15.** Wyniki pomiarów RT60

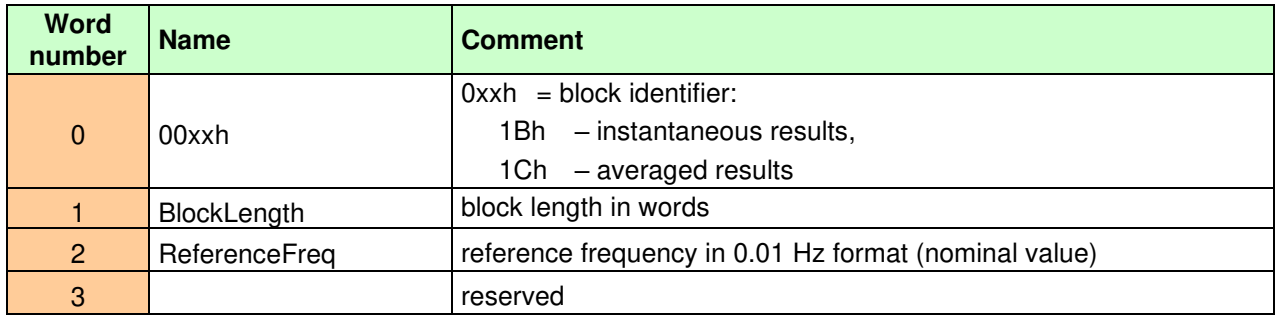

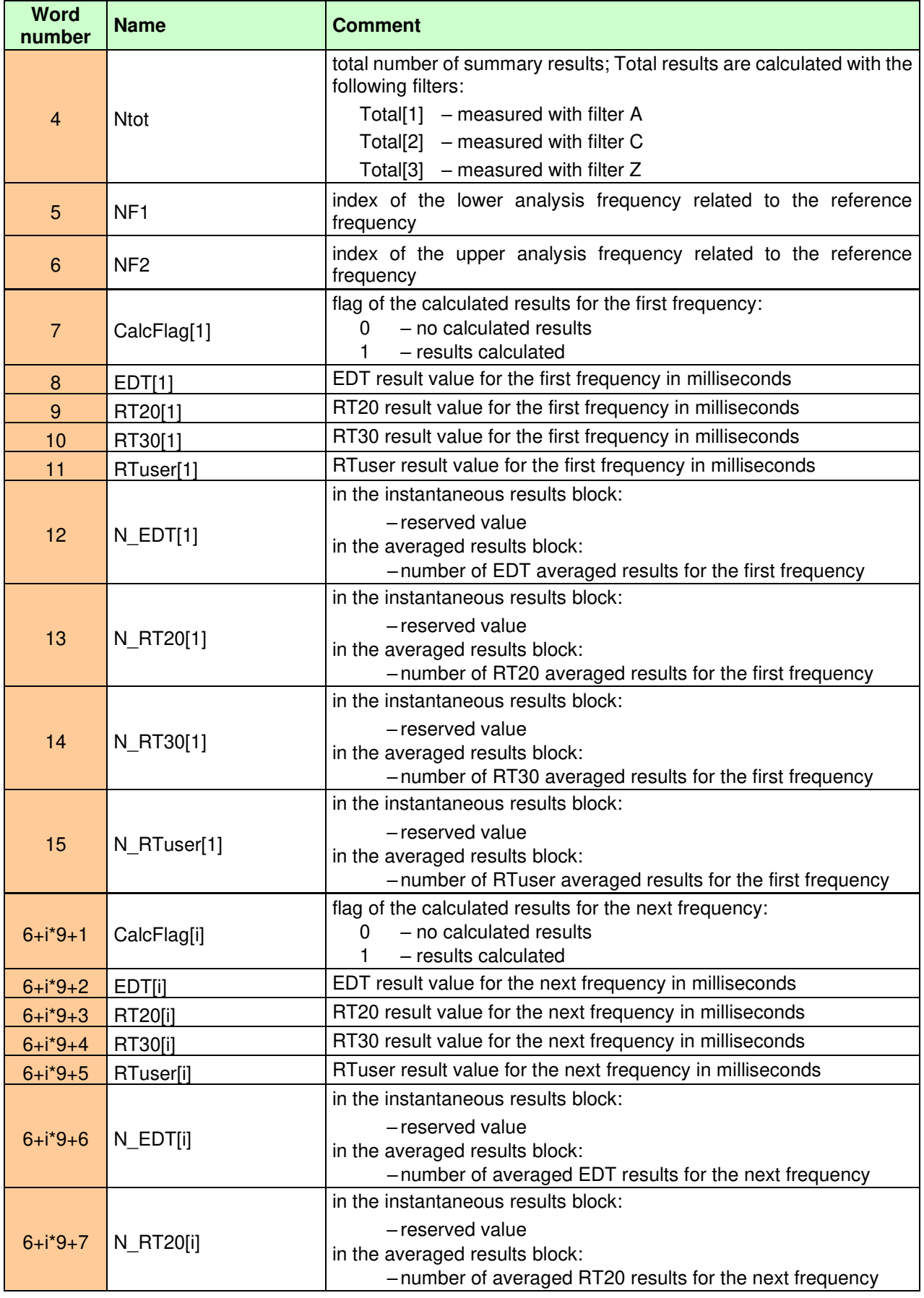

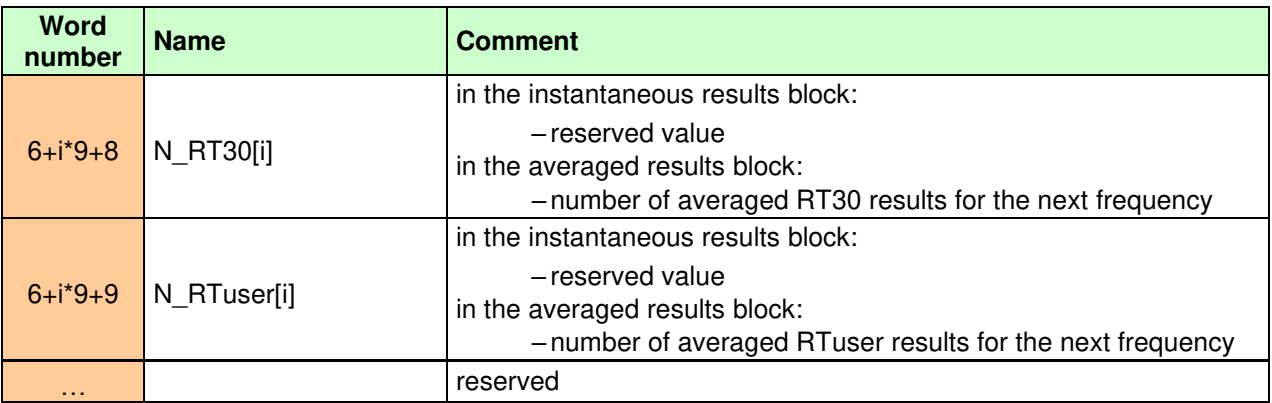

# **B.4. DATE AND TIME (EXAMPLE DECODING PROCEDURE)**

Following function written in C explain how the date and time are coded:

```
void ExtractDateTime(int date, unsigned int time, int dt[])
{ 
    dt[0] = time % 30; /* sec */
    dt[1] = (time/30) % 60; /* min * /dt[2] = time/1800; /* hour */
    dt[3] = date & 0x001F; \frac{x^2}{2} \frac{dy}{x}dt[4] = (date>>5) & 0x000F; /* month */
    dt[5] = ((date>>9) & 0x007F) + 2000; /* year */
}
```
# **APPENDIX C. TECHNICAL SPECIFICATIONS**

# **C.1. SPECIFICATION OF SVAN 979 AS A SOUND LEVEL METER**

# *C.1.1 Specification of SVAN 979 as SLM in the standard configuration*

SVAN 979 working as the SLM with all listed below accessories meets requirements of the IEC 61672:2013 for the Class 1 instruments.

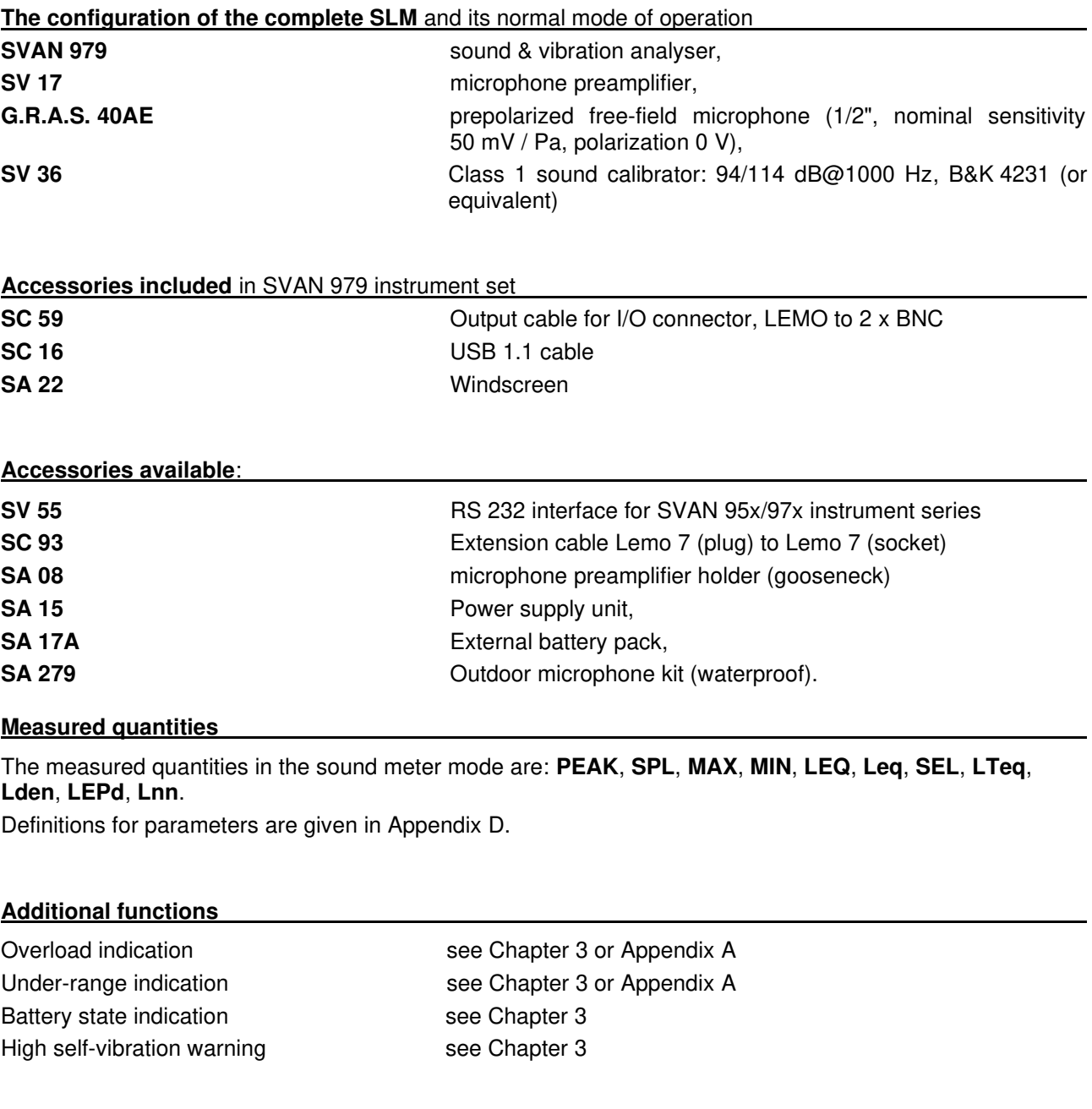

# **Conformance testing**

This chapter contains the information needed to conduct conformance testing according to the specified standards.

### **Mounting for acoustical tests**

The microphone must be mounted on the preamplifier.

Preamplifier can be connected with **SVAN 979** in two ways:

- directly attached to the meter or
- with the **SC 93/5** extension cable (with the microphone preamplifier holder mounted on tripod).

**Electrical substitute for the microphone** To obtain a BNC Class electrical input, the microphone must be replaced by an electrical microphone impedance ST 02 with the serial capacitance 18 pF ± 10%.

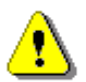

*Note: For the electrical conformance tests or the conformance tests with the acoustic coupler, all compensation filters must be Off (path: <Menu> / Measurement / Compensation Filter).* 

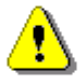

*Note: For the conformance of acoustical tests, the Free Field compensation filter should be switched on and the Windscreen position must be Off (path: <Menu> / Measurement / Compensation Filter). If the case of Windscreen testing the Windscreen position must be On.* 

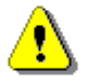

*Note: Installation of the SC 93 preamplifier extension cable is automatically detected by the instrument. When SC 93 is installed the "case compensation" filter is switching off.*

**Periodical test upper frequency 8 kHz** 

#### **Linear Operating Ranges**

Two measurement ranges are available: "LOW" and "HIGH".

The starting point at which tests of level linearity shall begin is 94.0 dB for the frequencies specifies below.

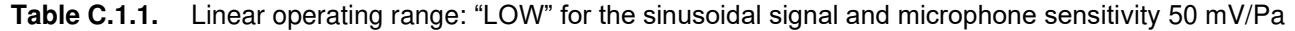

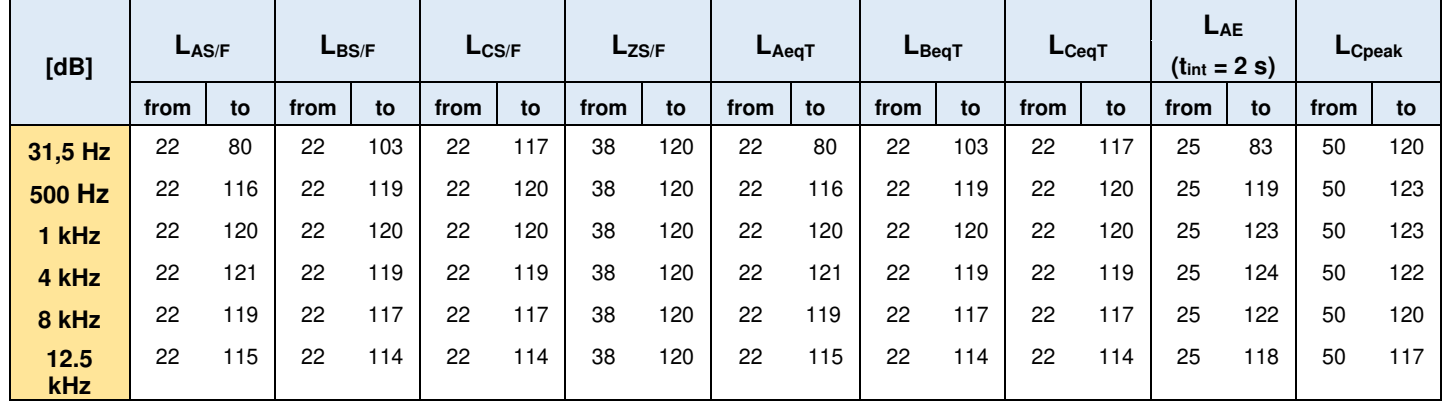

| [dB]        | $L_{AS/F}$ |     | $L_{BS/F}$ |     | $L_{CS/F}$ |     |      | $L_{ZS/F}$<br>$L_{Aeq}$ T |      | $L$ BeqT |      | $L_{CeqT}$ |      | LAE<br>$(t_{int} = 2 s)$ |      | LCpeak |      |     |
|-------------|------------|-----|------------|-----|------------|-----|------|---------------------------|------|----------|------|------------|------|--------------------------|------|--------|------|-----|
|             | from       | to  | from       | to  | from       | to  | from | to                        | from | to       | from | to         | from | to                       | from | to     | from | to  |
| 31,5 Hz     | 30         | 97  | 30         | 120 | 30         | 134 | 40   | 137                       | 30   | 97       | 30   | 120        | 30   | 134                      | 33   | 100    | 70   | 137 |
| 500 Hz      | 30         | 133 | 30         | 136 | 30         | 137 | 40   | 137                       | 30   | 133      | 30   | 136        | 30   | 137                      | 33   | 136    | 70   | 140 |
| 1 kHz       | 30         | 137 | 30         | 137 | 30         | 137 | 40   | 137                       | 30   | 137      | 30   | 137        | 30   | 137                      | 33   | 140    | 70   | 140 |
| 4 kHz       | 30         | 138 | 30         | 136 | 30         | 136 | 40   | 137                       | 30   | 138      | 30   | 136        | 30   | 136                      | 33   | 141    | 70   | 139 |
| 8 kHz       | 30         | 136 | 30         | 134 | 30         | 134 | 40   | 137                       | 30   | 136      | 30   | 134        | 30   | 134                      | 33   | 139    | 70   | 137 |
| 12.5<br>kHz | 30         | 132 | 30         | 131 | 30         | 131 | 40   | 137                       | 30   | 132      | 30   | 131        | 30   | 131                      | 33   | 135    | 70   | 134 |

**Table C.1.2.** Linear operating range: "HIGH" (primary level range) for the sinusoidal signal and microphone sensitivity 50 mV/Pa

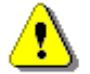

*Note: For the signals with the crest factor n > 1.41 upper measurement range of the RMS (LEQ and SPL) is reduced. The valid upper limit can be calculated according to the below given formula:*

 $A_n = 137 - 20$  log $(n/\sqrt{2})$ , where **A** is the upper limit for the sinusoidal signal

*Example: For the crest factor*  $n = 10$  *the upper limit is*  $A_{10} = 120$  *dB* 

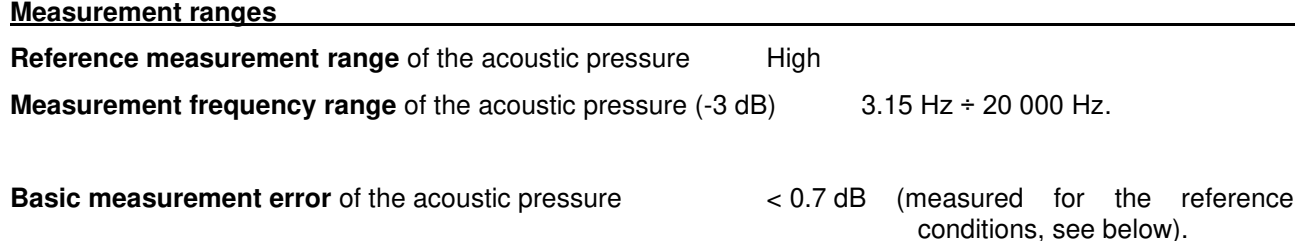

#### **Weighting filters** (see part C.3)

- **Z** meeting requirements of the IEC 61672-1:2013 standard for the Class 1 "**Z**" filter
- **A** meeting requirements of the IEC 651 and IEC 61672-1:2013 standard for the Class 1 "**A**" filter
- **B** meeting requirements of the IEC 651 and IEC 61672-1:2013 standard for the Class 1 "**B**" filter
- **C** meeting requirements of the IEC 651 and IEC 61672-1:2013 standard for the Class 1 "**C**" filter
- **G** meeting requirements of the ISO 7196:1995 standard

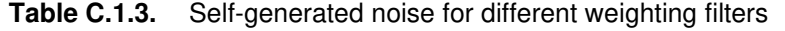

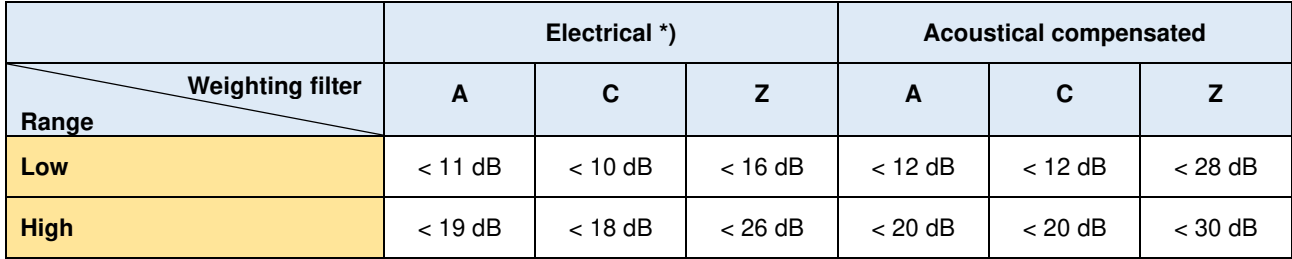

\*) measured with the **ST 02** microphone equivalent impedance **18 pF ± 10%**

#### **Special filters**

- **Diffuse field – compensation filter** filter improving the complete instrument frequency response in
- 

the diffuse acoustic field (see below) • **Free field – compensation filter** filter improving the complete instrument frequency response in the free acoustic field (see below)

**Windscreen – compensation filter** filter improving the instrument frequency response in the free acoustic field when windscreen SA 22 is mounted on the microphone (see C.1.2)

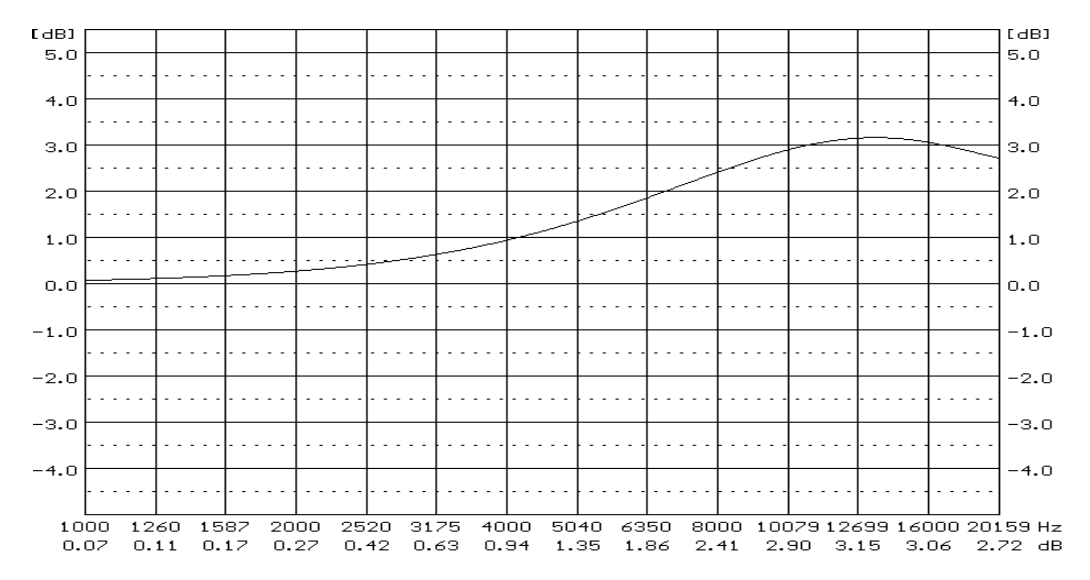

#### *SVAN 979 diffuse field compensation filter*

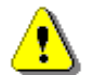

*Note: Using special filters might change the frequency response and measurement ranges of SVAN 979. Please check the below given specification.* 

#### **Linear operating ranges for LEQ measurements** with Diffuse Filter

**Table C.1.4.** Linear operating range for the "Diffuse" filter: "LOW" for the sinusoidal signal and microphone sensitivity 50 mV/Pa

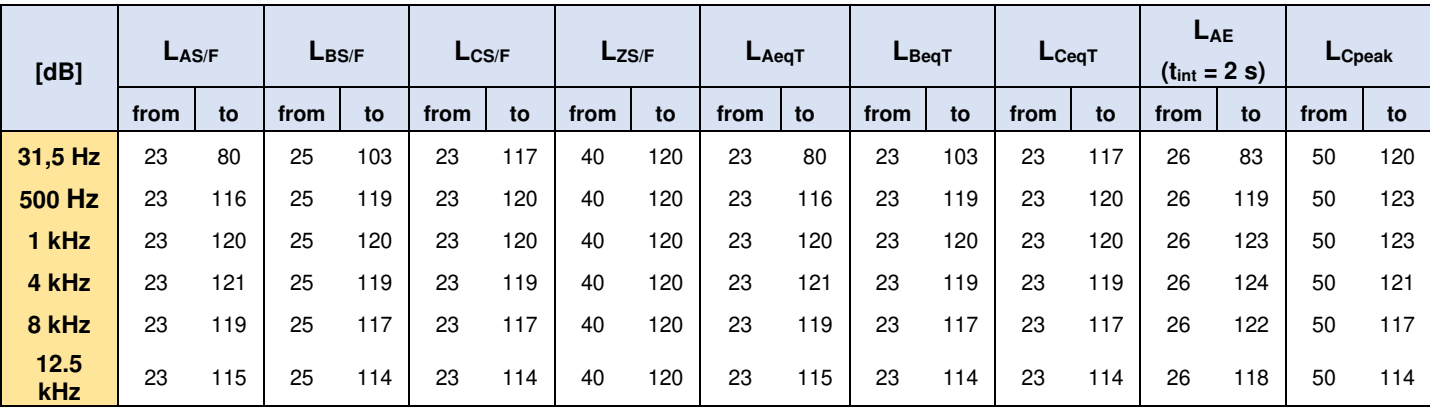

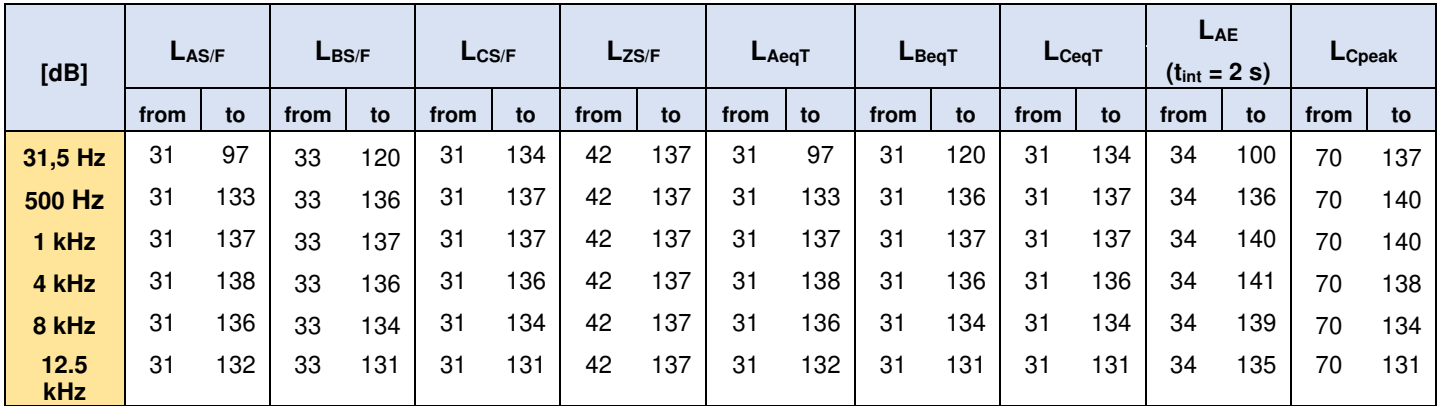

Table C.1.5. Linear operating range for the "Diffuse" filter: "HIGH" (primary level range) for the sinusoidal signal and microphone sensitivity 50 mV/Pa

#### **Linear operating ranges** with the SA 22 windscreen

See Chapter C.1.2.

#### **RMS detector**

- 
- Resolution 0.1 dB
- 
- 

• Digital **I Conserversity** True RMS<sup>"</sup> with Peak detection, Range 327.7 dB • Crest Factor unlimited (for signals in 20 kHz band).

### **Overload detector**

The instrument has the built-in overload detectors. The overload in the measurement channel (in its analogue part) and the overload of the analogue / digital converter are both detected. The "overload" indication is when the input signal amplitude is 0.5 dB above the declared "Peak measurement range".

#### **Underrange detector**

The instrument has the built-in underrange detector. The "underrange" indication appears when the minimum value of the RMS detector output goes below the specified lower linear operating range.

#### **Time weighting characteristics** (Exponential averaging)

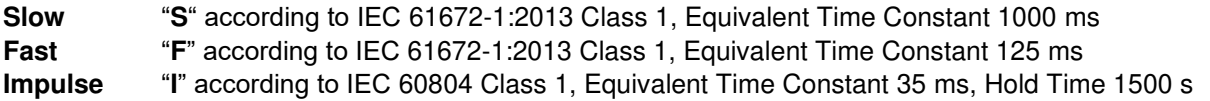

#### **Reference conditions**

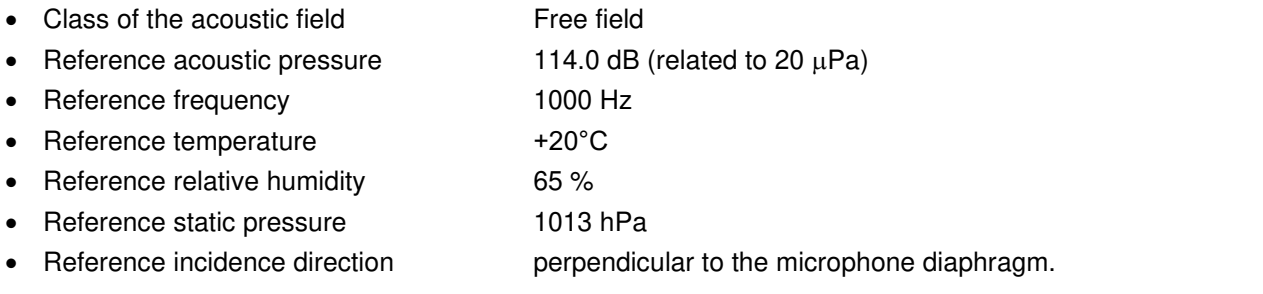

### **Calibration**

Acoustical **-** with the SV 36 sound calibrator (or equivalent):

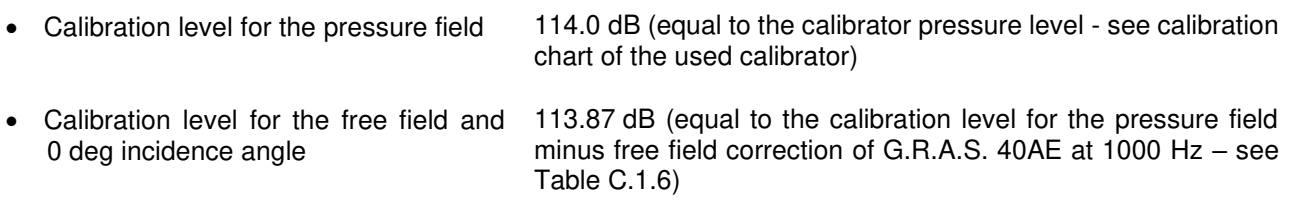

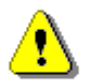

*Note: The above levels correspond to 114 dB of calibrator's sound pressure. If the calibrator has a different sound pressure than 114 dB, the calibration levels must be accordingly adjusted.*

#### **Microphone**

Capacitance 17 pF.

**G.R.A.S. 40AE** prepolarized free-field ½" condenser microphone Nominal sensitivity 50 mV/Pa (corresponding to -26 dBV/Pa re 1 V/Pa)

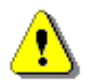

*Note: Maximum level of sound pressure level, which can be affect the microphone without destruction the microphone: 148 dB.* 

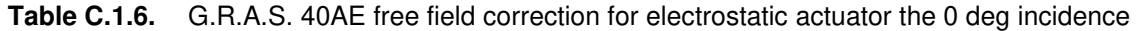

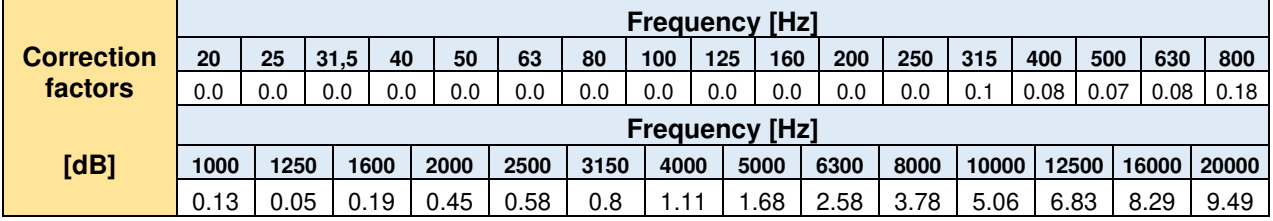

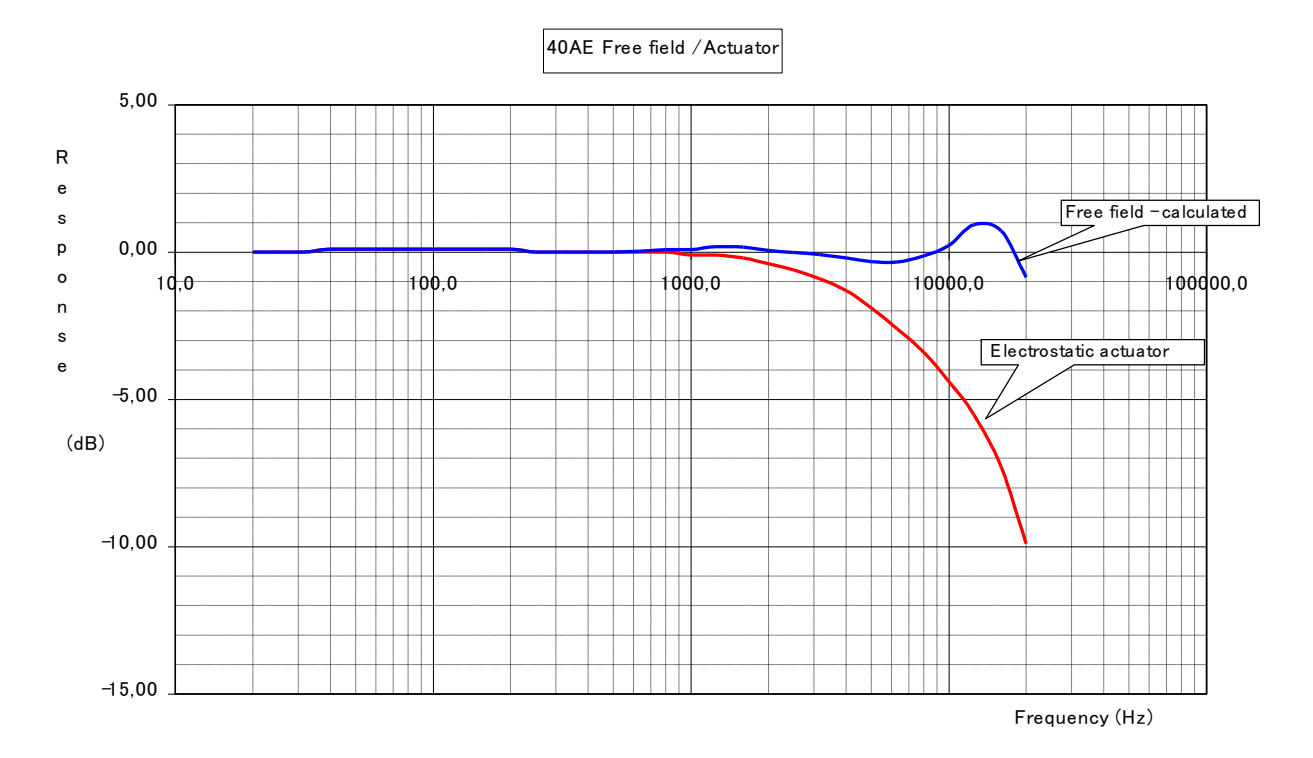

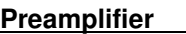

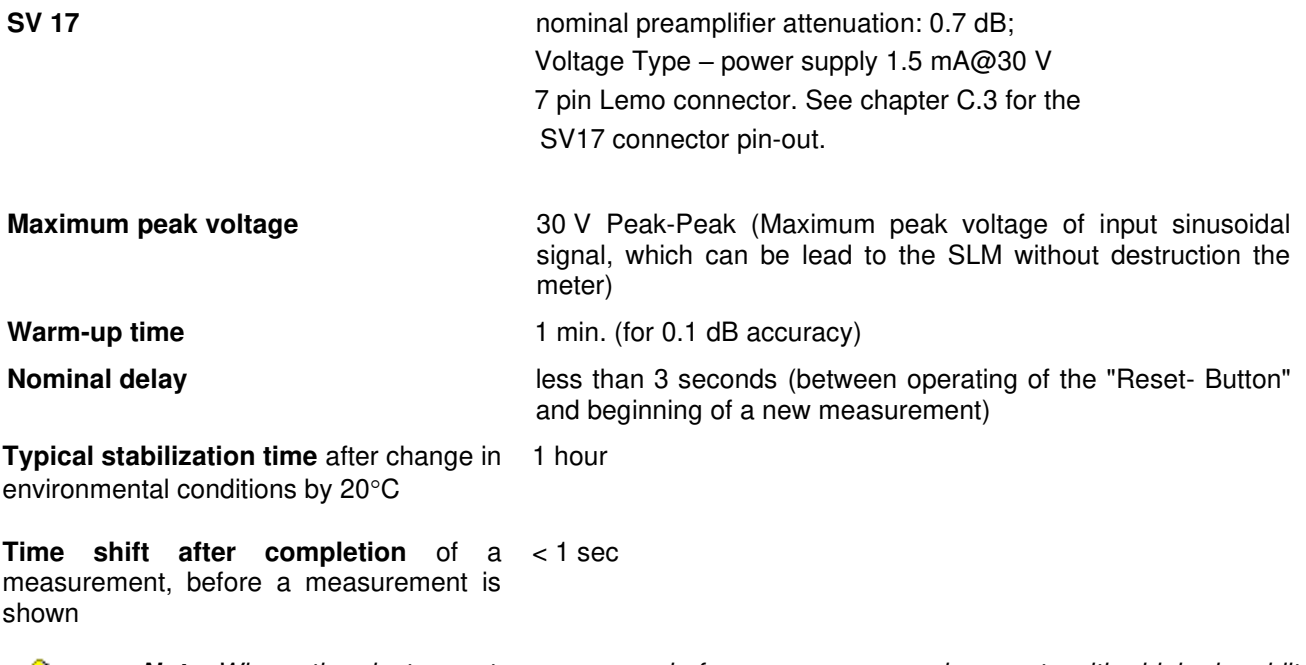

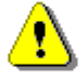

*Note: When the instruments are moved from a warm environment with high humidity, to a colder environment, care should be taken not to produce condensation inside the instruments. In this case, much longer stabilization periods may be necessary.* 

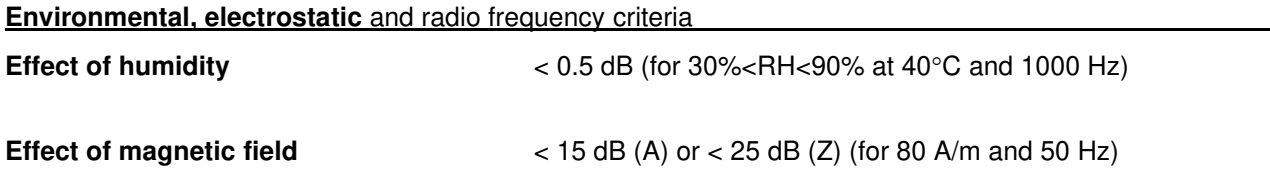

**Effect of radio frequency fields**  $\lt +/-0.5$  dB @ 74 dB and 10V/m electromagnetic field The greatest susceptibility (the least immunity) is achieved when in the SLM the **Z** filter and time weighting **F** are selected, and the SPL measurements are considered.

The greatest susceptibility is achieved when the SLM is placed parallel to the radio frequency field. In addition, if there is an extension cable, the greatest susceptibility is achieved when the SLM and cable is placed along field and the cable is coil as solenoid.

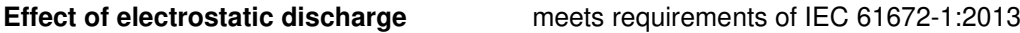

During electrostatic discharge, the influence of the displayed results could be observed. No changes in instrument operation state, configuration or stored data corruption were found out.

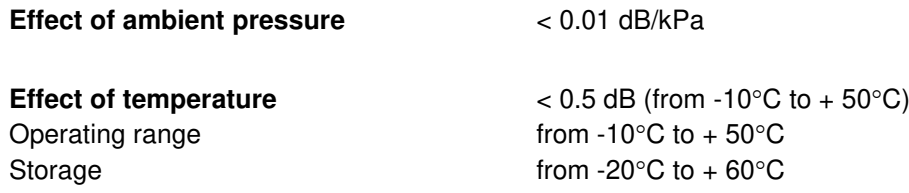

## **Effect of Vibration**

- 1. For mechanical vibrations with an acceleration of 1 m/s² vertically to the membrane of the microphone for the frequencies 31,5 Hz, 63 Hz, 125 Hz, 250 Hz, 500 Hz, 630 Hz, 800 Hz and 1000 Hz increases the low level of the linear operation range to 70dB for the frequency weighting "A".
- 2. For mechanical vibrations with an acceleration of 1 m/s² parallel to the membrane of the microphone for the frequencies 31,5 Hz, 63 Hz, 125 Hz, 250 Hz, 500 Hz, 630 Hz, 800 Hz and 1000 Hz increases the low level of the linear operation range to 65dB for the frequency weighting "A".

## Test conditions:

SVAN 979 with microphone and preamplifier is mounted on the shaker.

Ref 1. Vibration is applied in a direction perpendicular to the plane of the microphone diaphragm.

Ref 2. Vibration is applied in a direction parallel to the plane of the microphone diaphragm.

**Table C.1.7.** Typical effect of vibration perpendicular to the plane of microphone diaphragm

| f (Hz)                                     | 15.6  | 31.25 | 62.5  | 125   | 250   | 500   | 1000  | 2000  |
|--------------------------------------------|-------|-------|-------|-------|-------|-------|-------|-------|
| <b>Typical effect of vibration</b><br>[dB] | 66.13 | 66.36 | 67.03 | 64.55 | 67.46 | 71.66 | 57.59 | 61.58 |

**Table C.1.8.** Typical effect of vibration parallel to the plane of microphone diaphragm

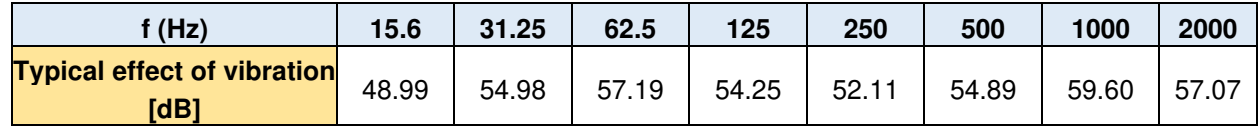

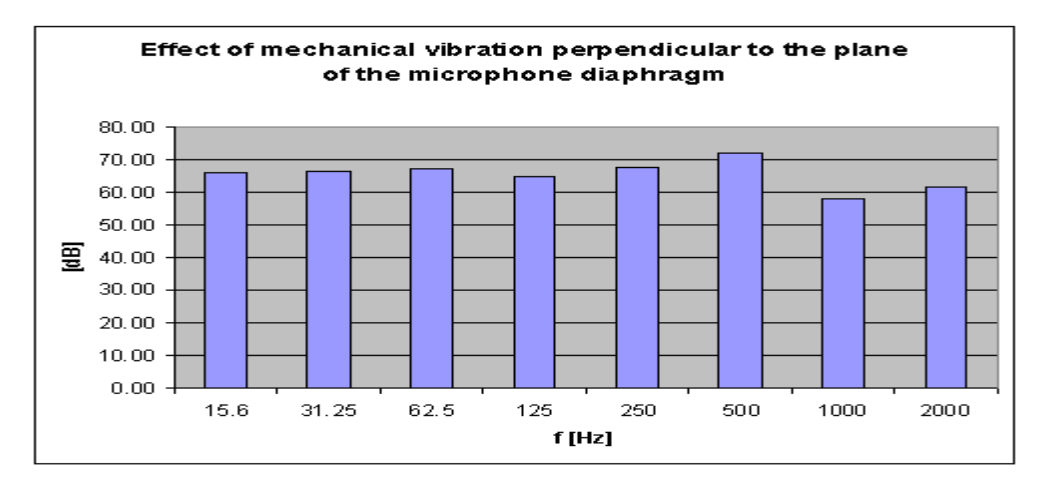

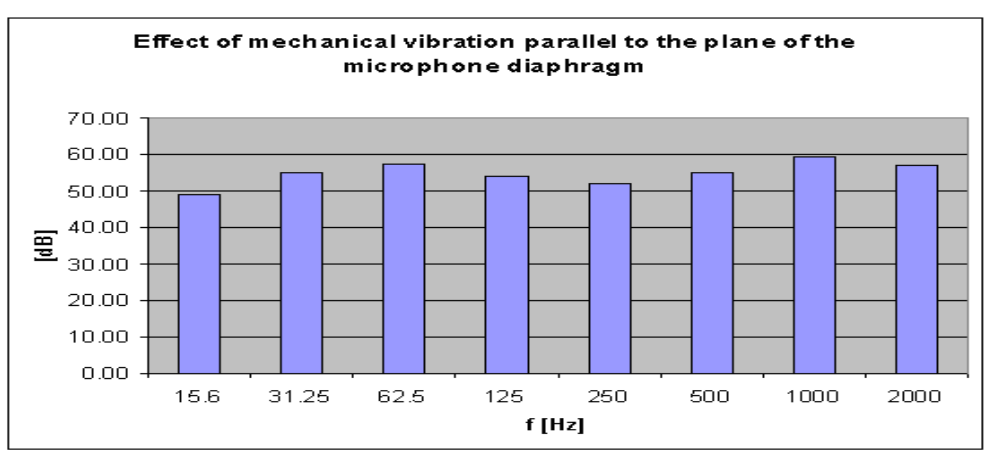

# **Free Field frequency response of SVAN 979**

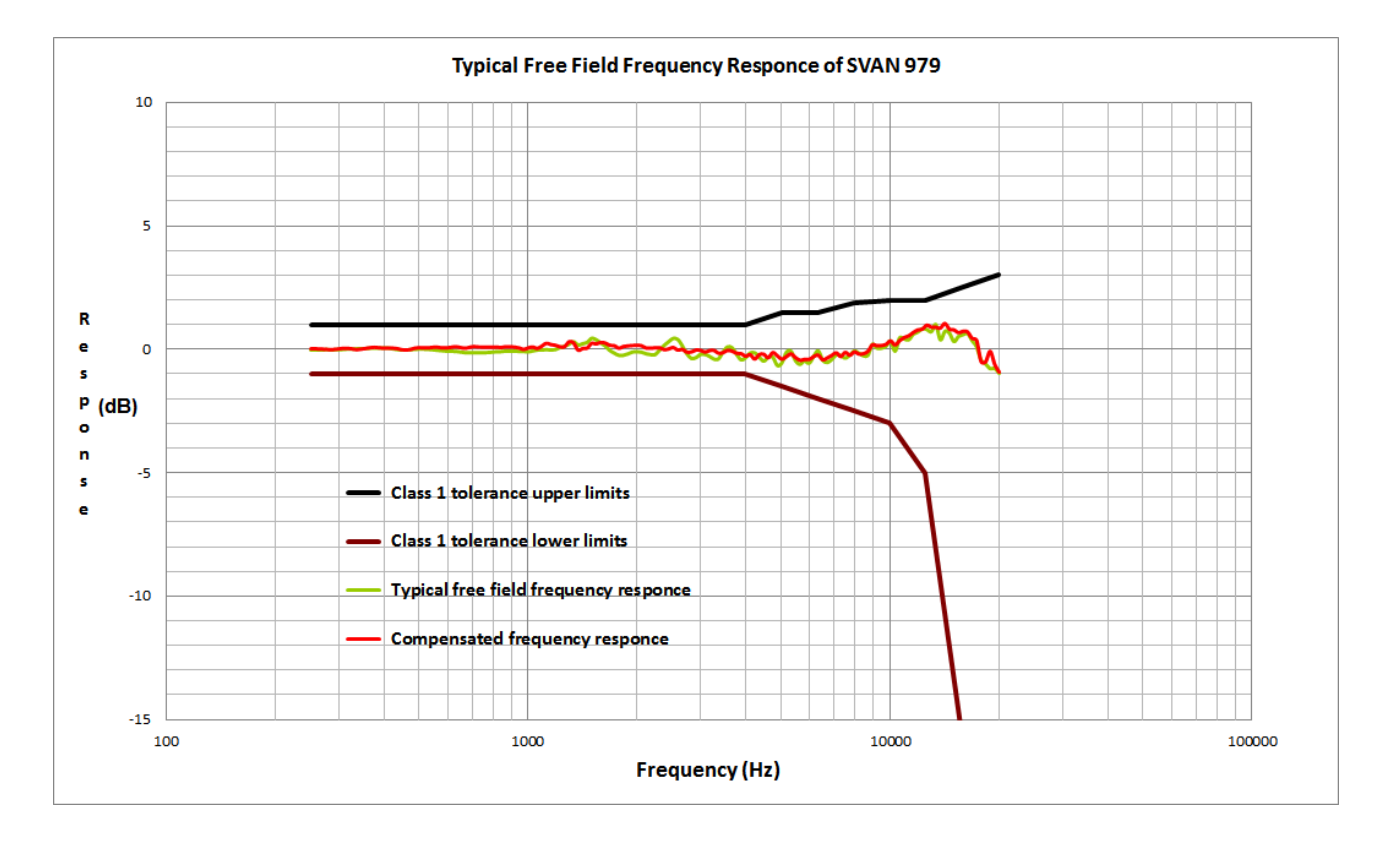

**Table C.1.9.** SVAN 979 typical free field frequency response

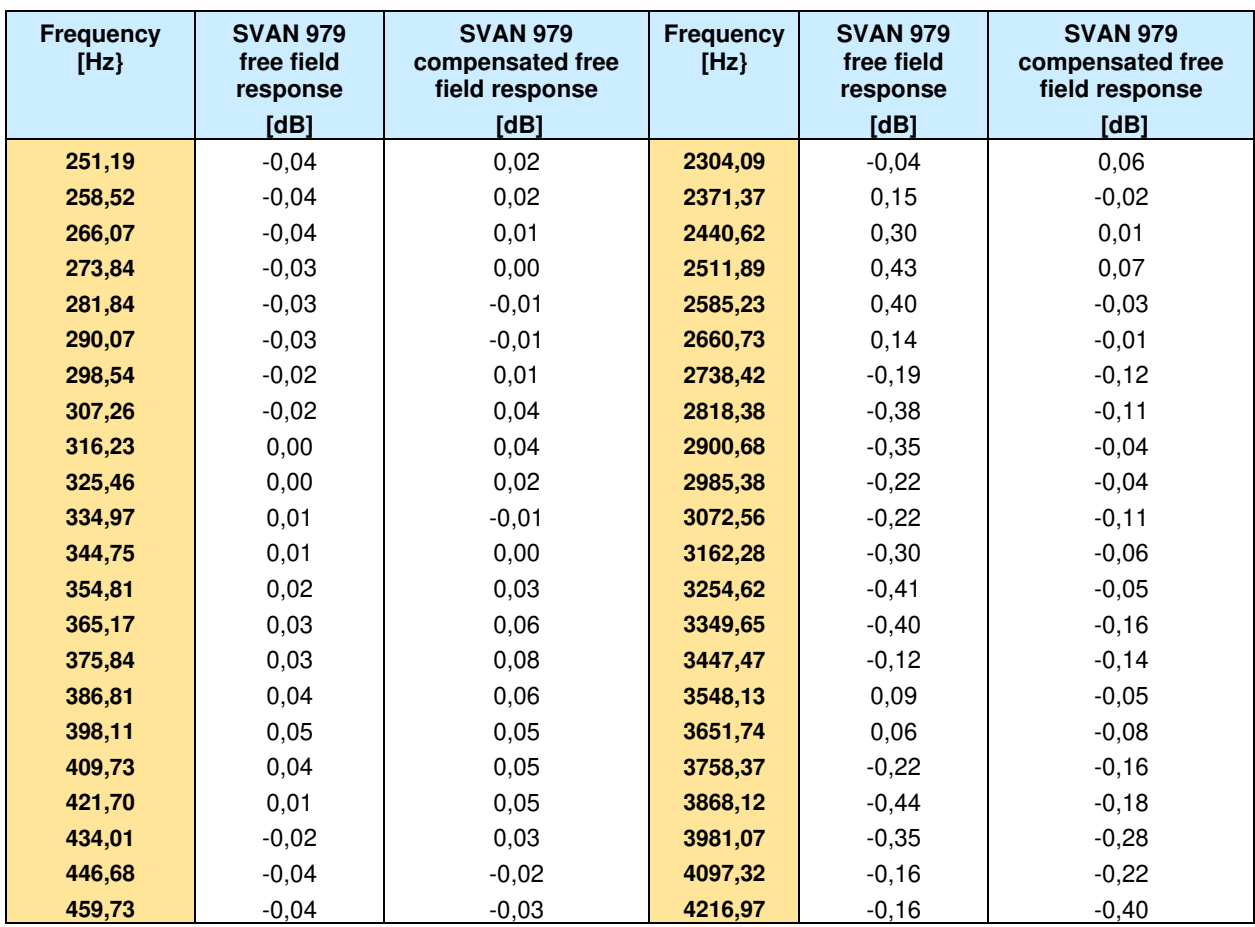

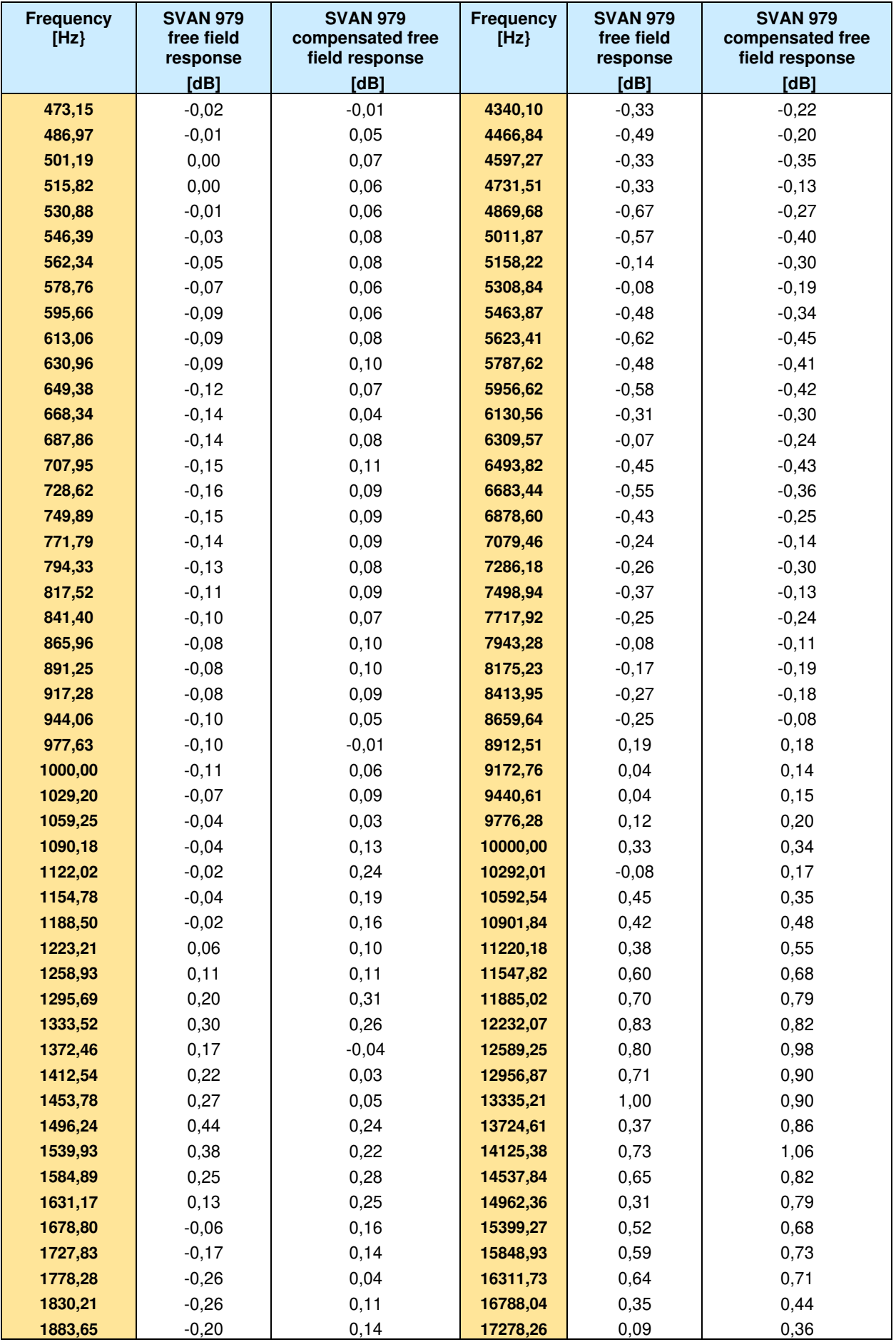

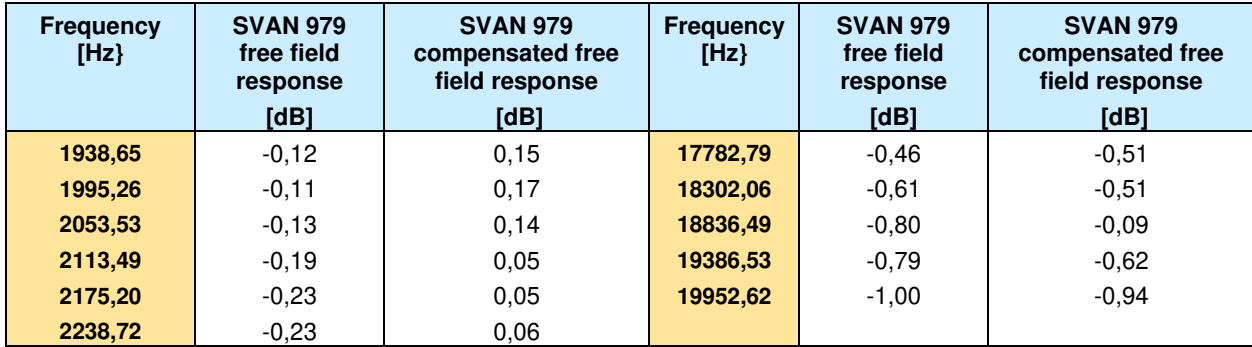

## **Case effect**

Effect of reflections and diffraction of the acoustic plane wave from the case of SVAN 979 ("case effect").

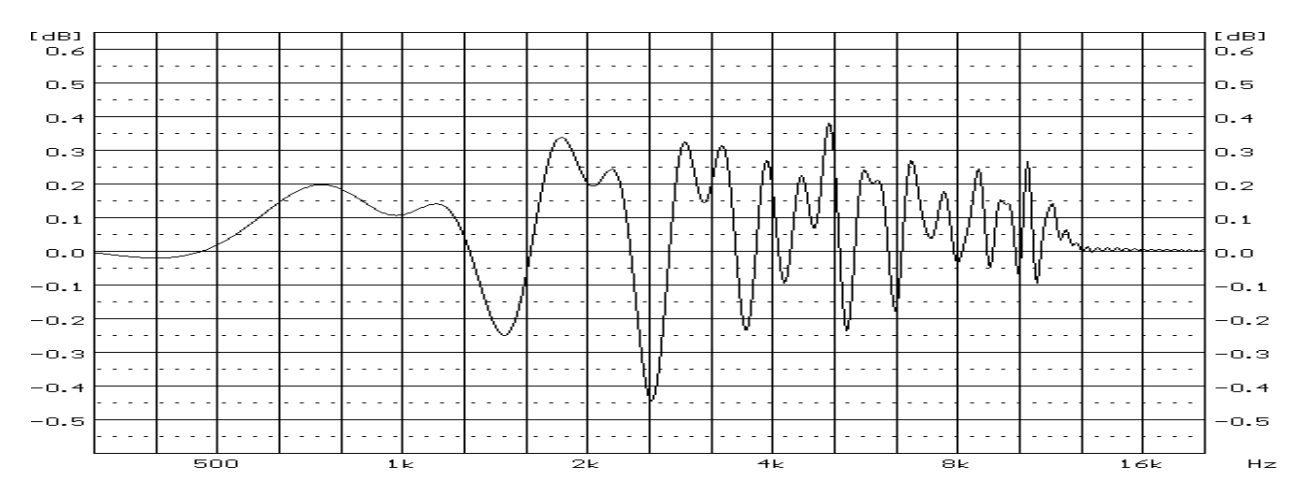

*Case Effect Compensation Filter* 

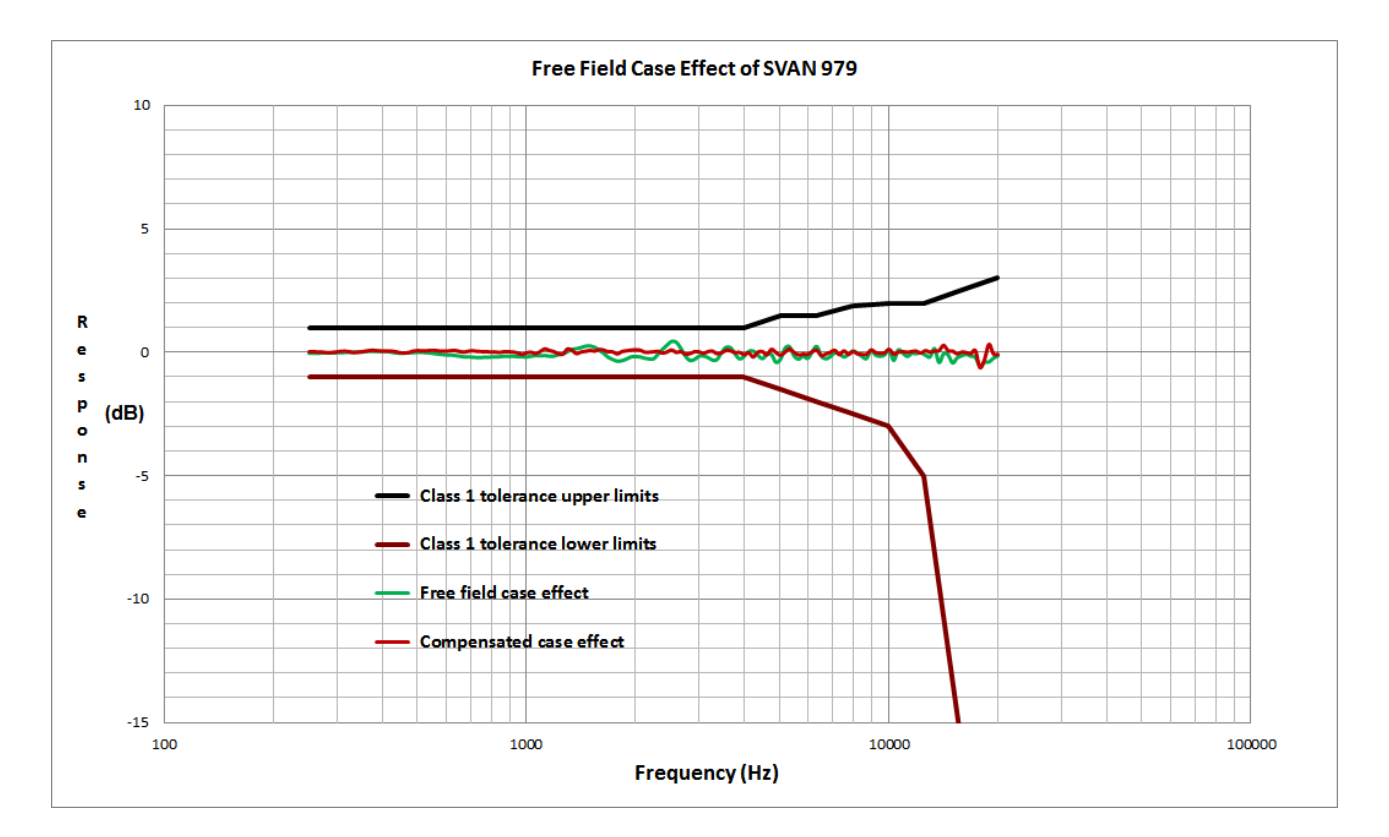

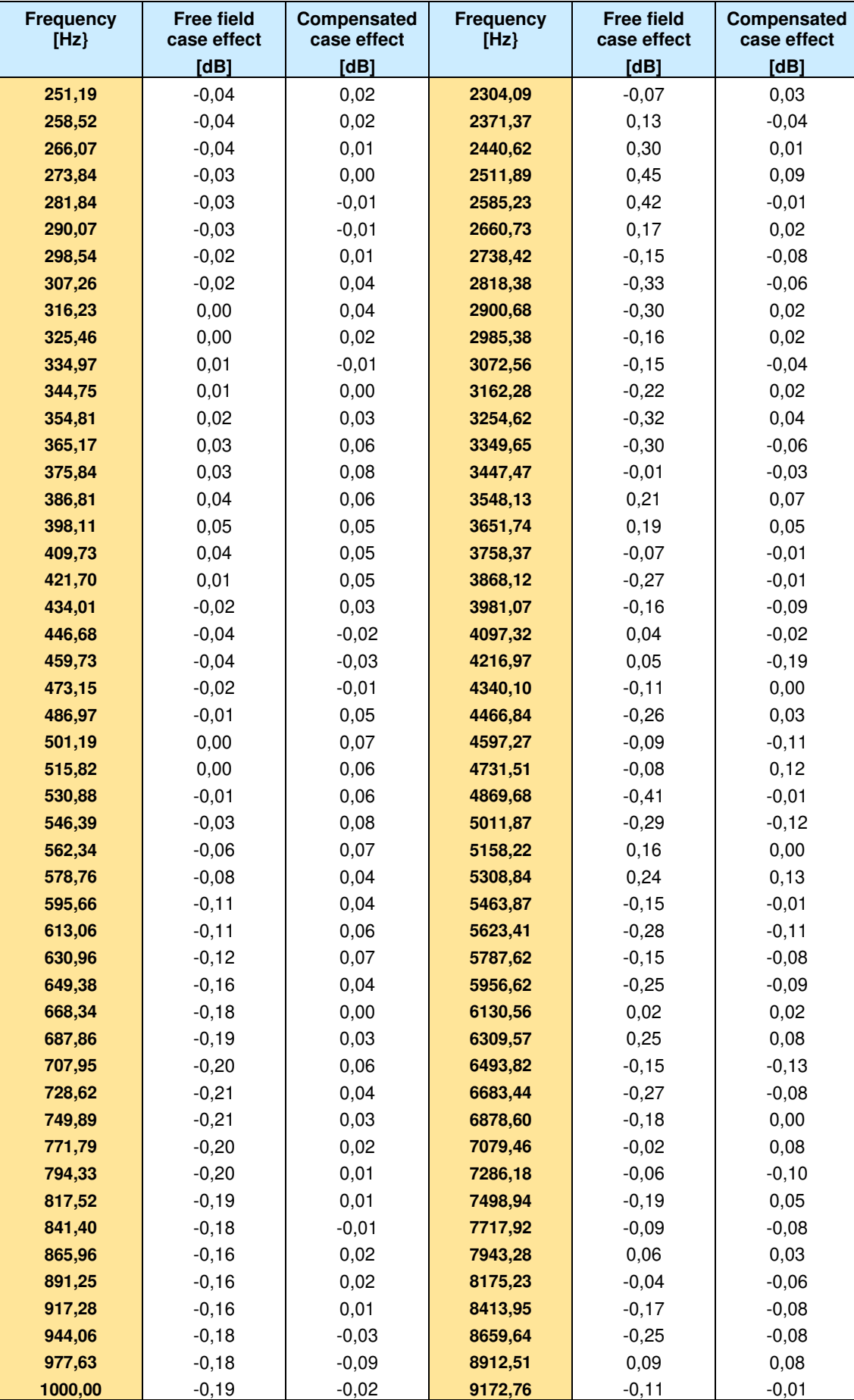

**Table C.1.10.** SVAN 979 "Case effect" and "Compensated case effect"

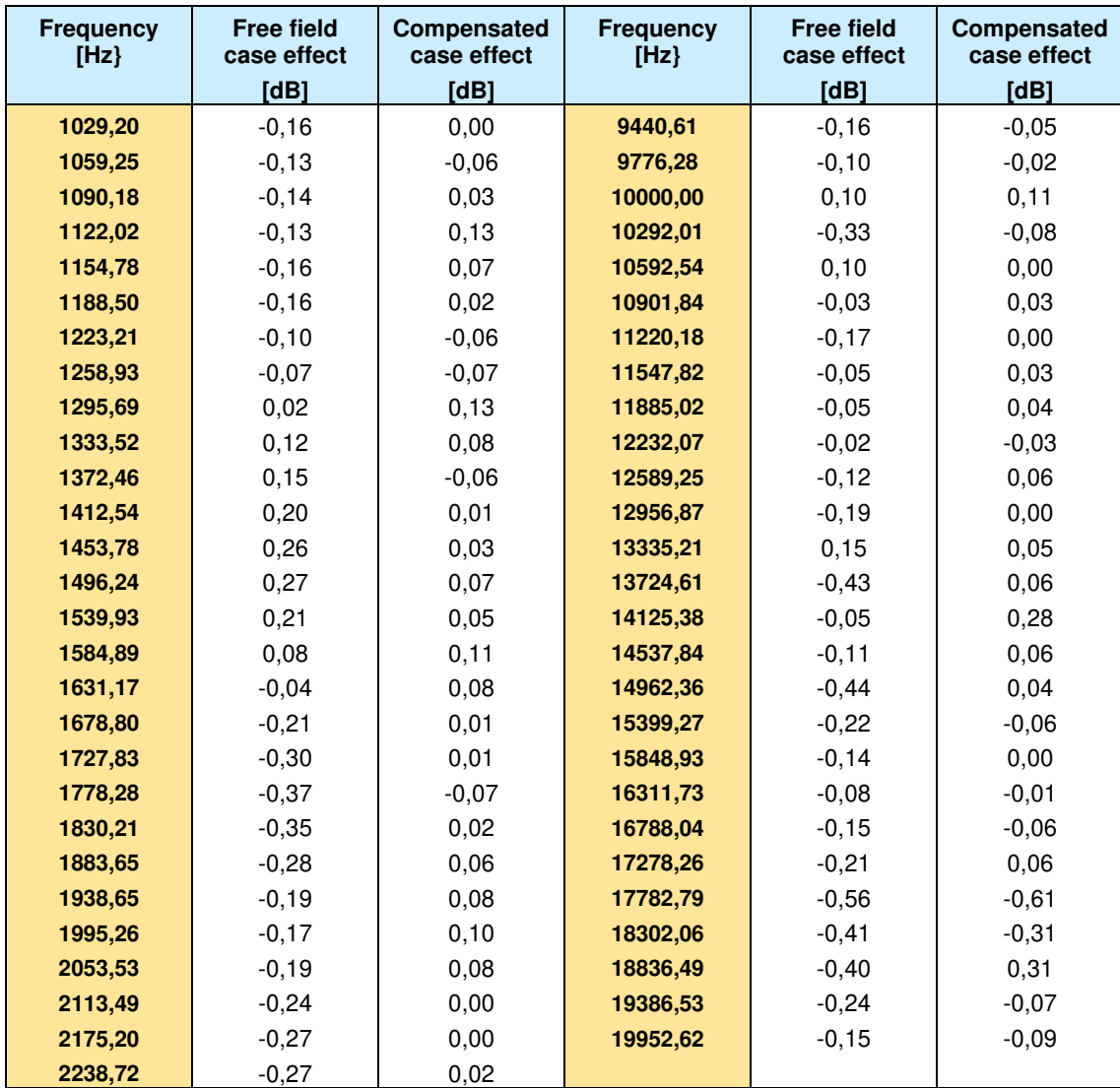

# **Directional characteristics of SVAN 979**

Directional response for SLM Type **SVAN 979** with microphone type **G.R.A.S. 40AE** and preamplifier **SV 17** for specified frequencies:

**Total directional characteristics** 

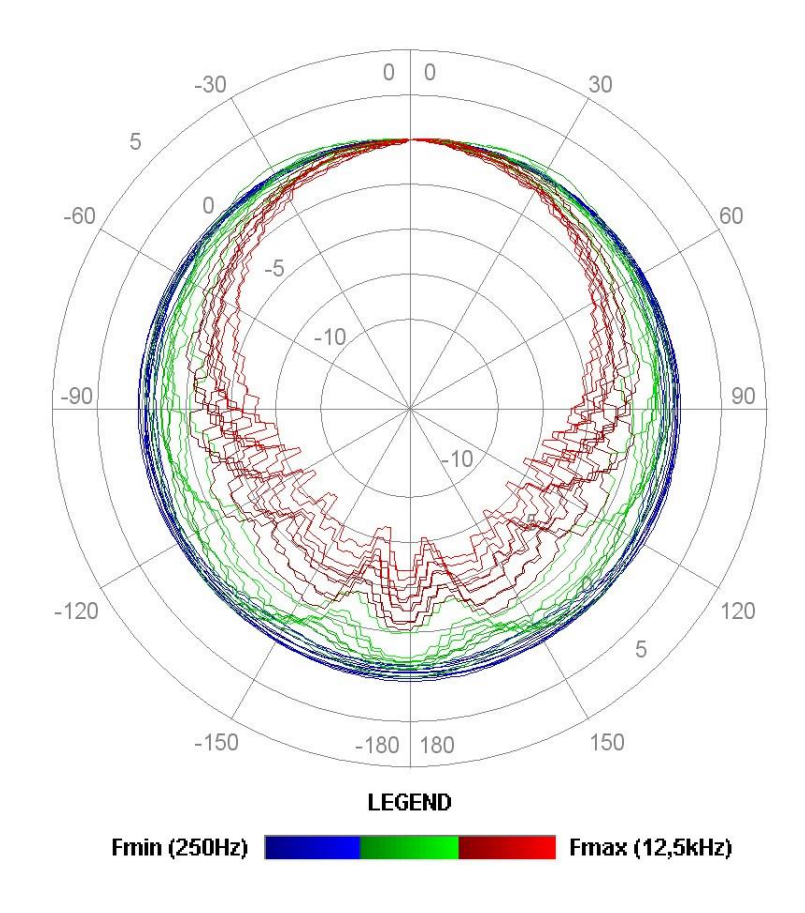

 $0$   $0$ 30 **250 Hz 315 Hz 315 Hz 315 Hz 315 Hz 315 Hz 315 Hz 315 Hz 315 Hz 315 Hz 315 Hz 315 Hz 315 Hz 315 Hz 315 Hz 315 Hz 315 Hz 315 Hz 315 Hz 115 Hz 1** 90 90 -90 120  $120$  $\frac{150}{150}$  250Hz  $\frac{1}{150}$  315Hz  $-180$  180  $-180$  180  $-150$  $-150$  $8.3$  $\overline{3}$  $0.96$  $\frac{3}{2}$  0.80  $18$  $-1.5$ **250H**  $315Hz$  $-3.30 -3.30 \frac{1}{4}$ å sb 100  $190 - 180$  $\frac{1}{100}$  $60$ 100  $100 - 100$ 

The round charts show the directional characteristic and the charts below shows the errors for angles.

SVAN 979 User Manual - Appendixes 272

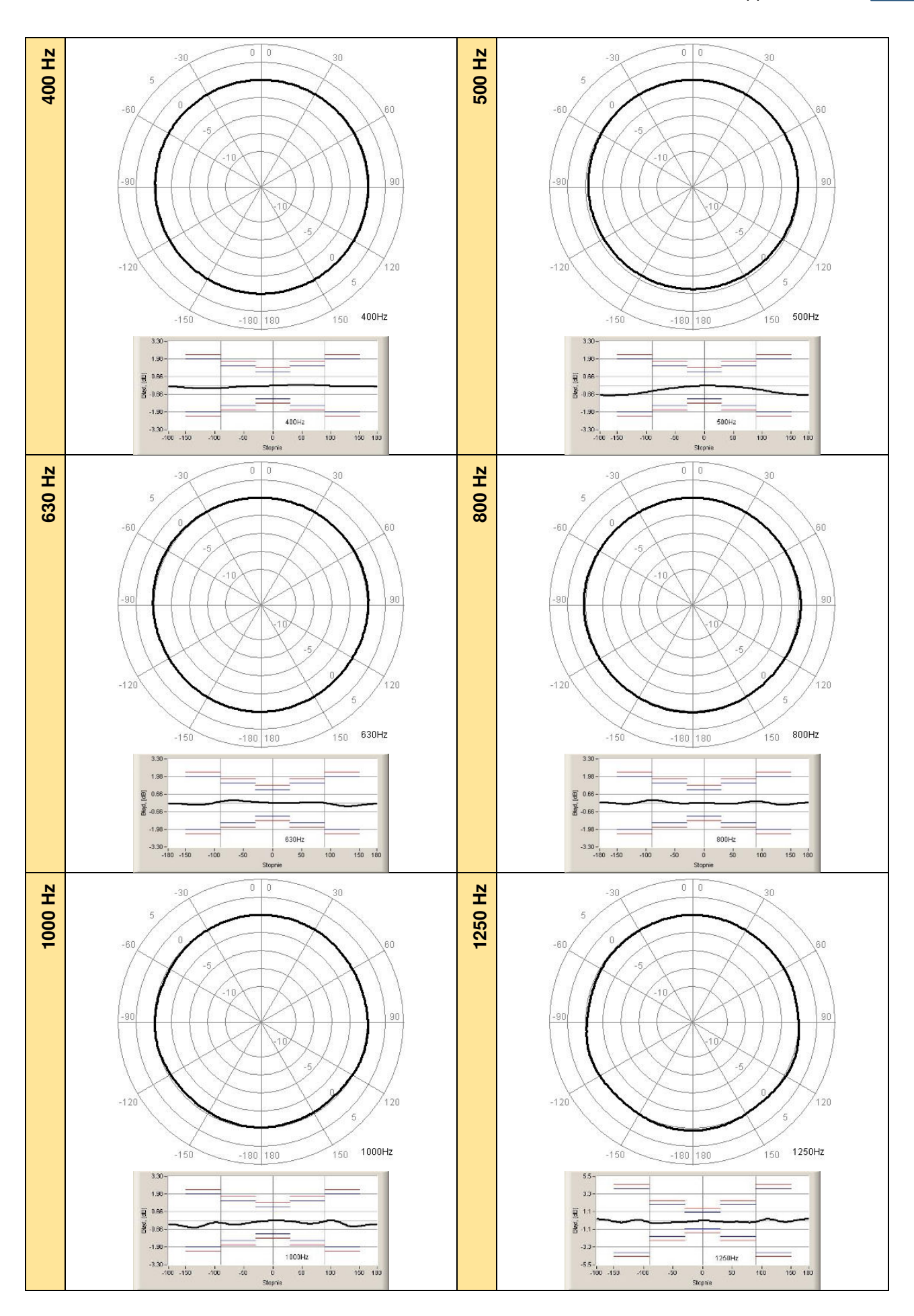

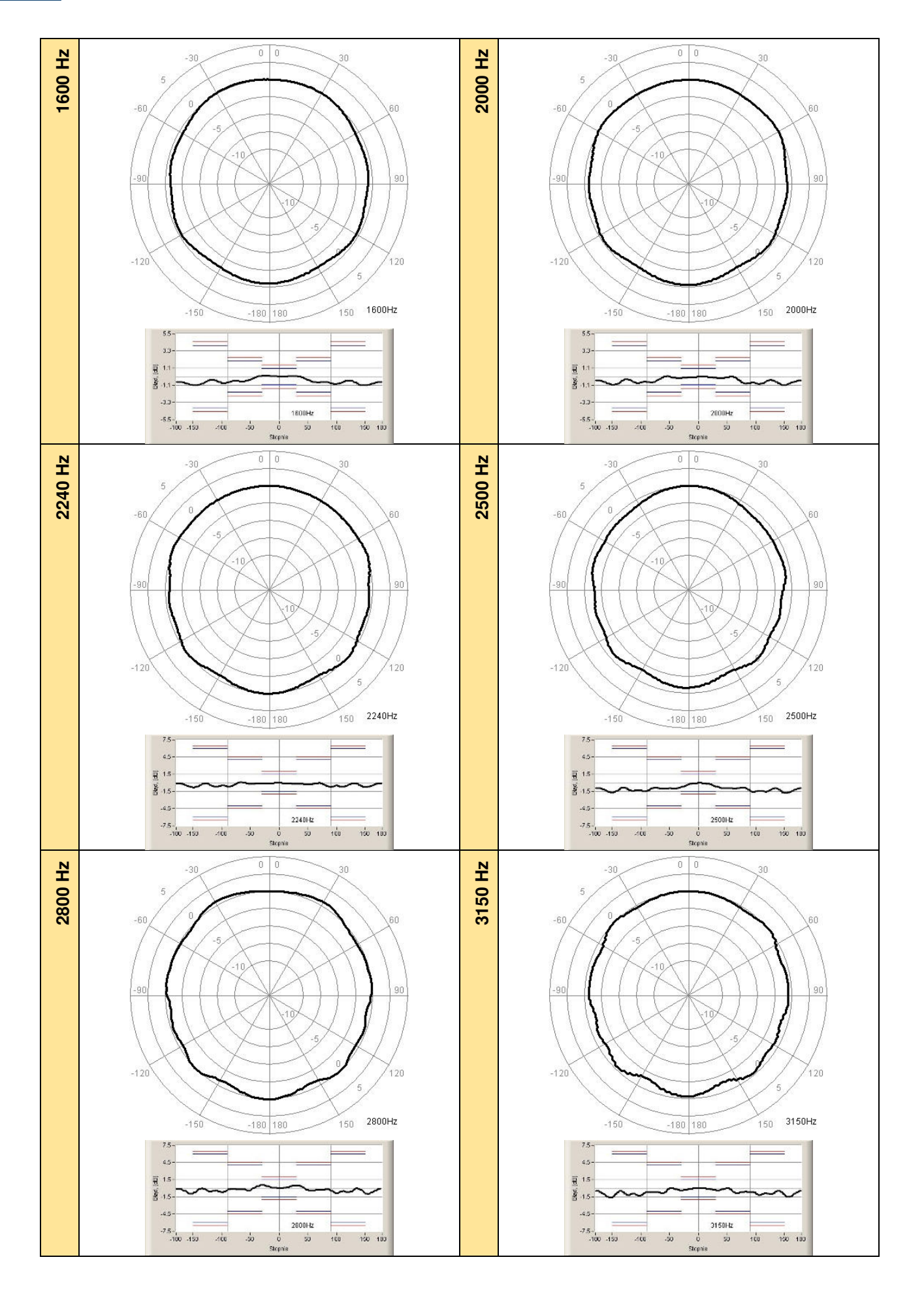

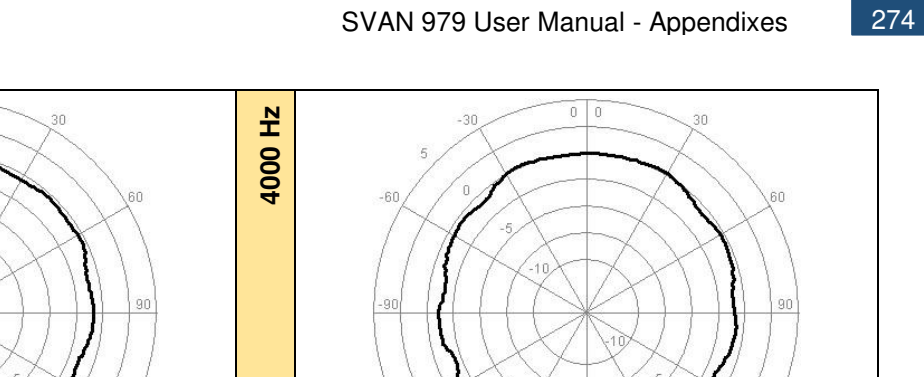

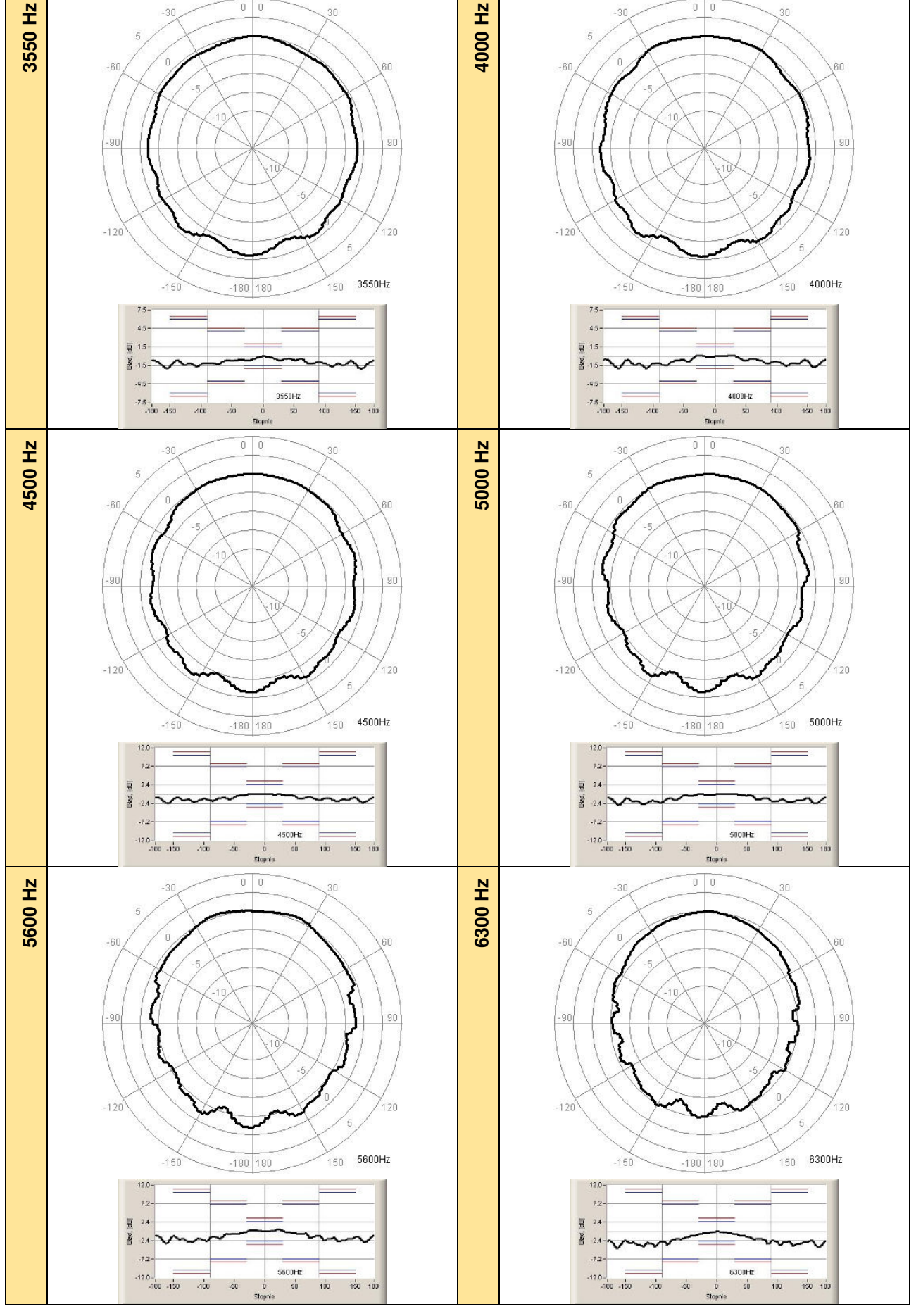

 $0$  0

 $-30$ 

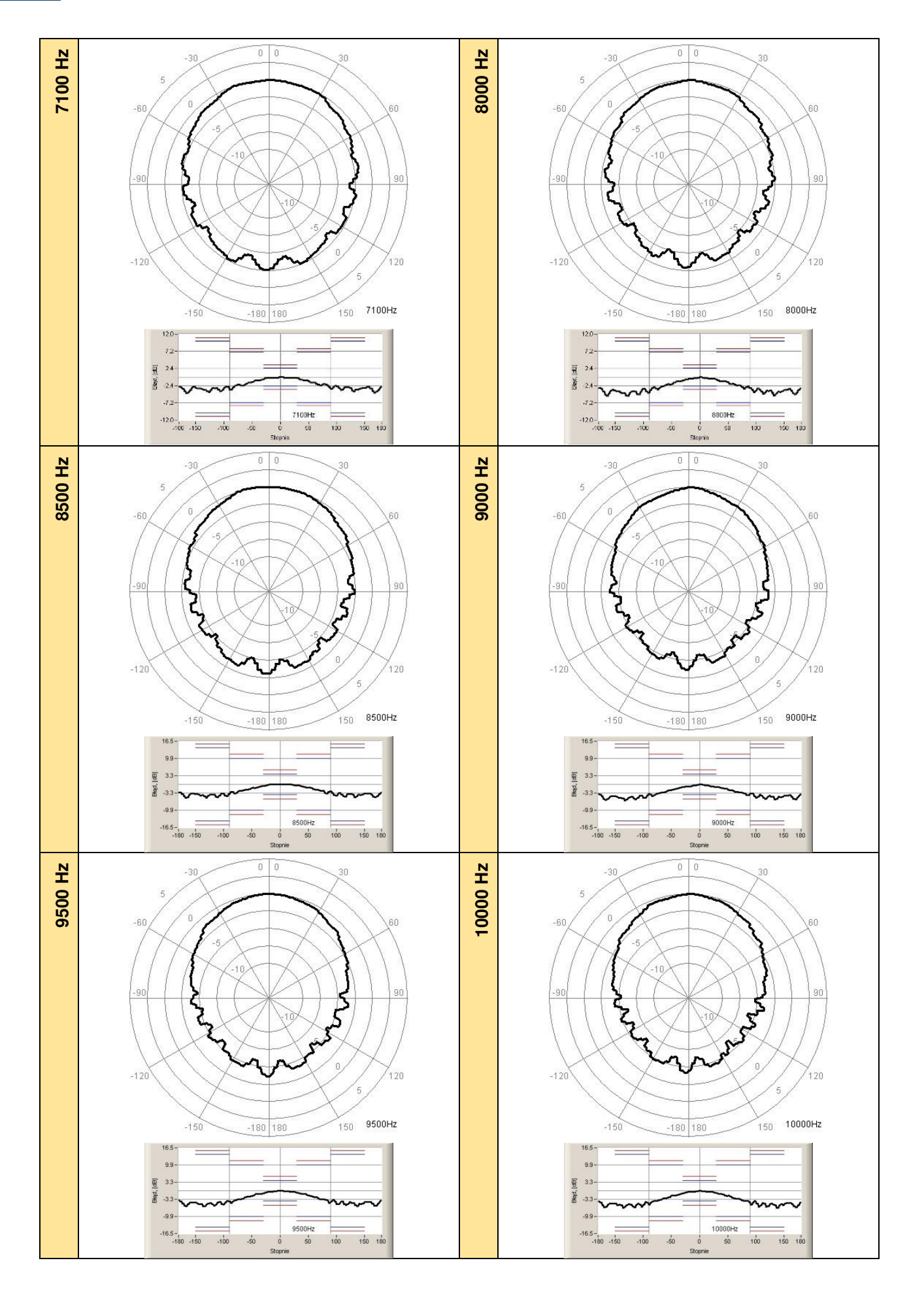

# SVAN 979 User Manual - Appendixes 276

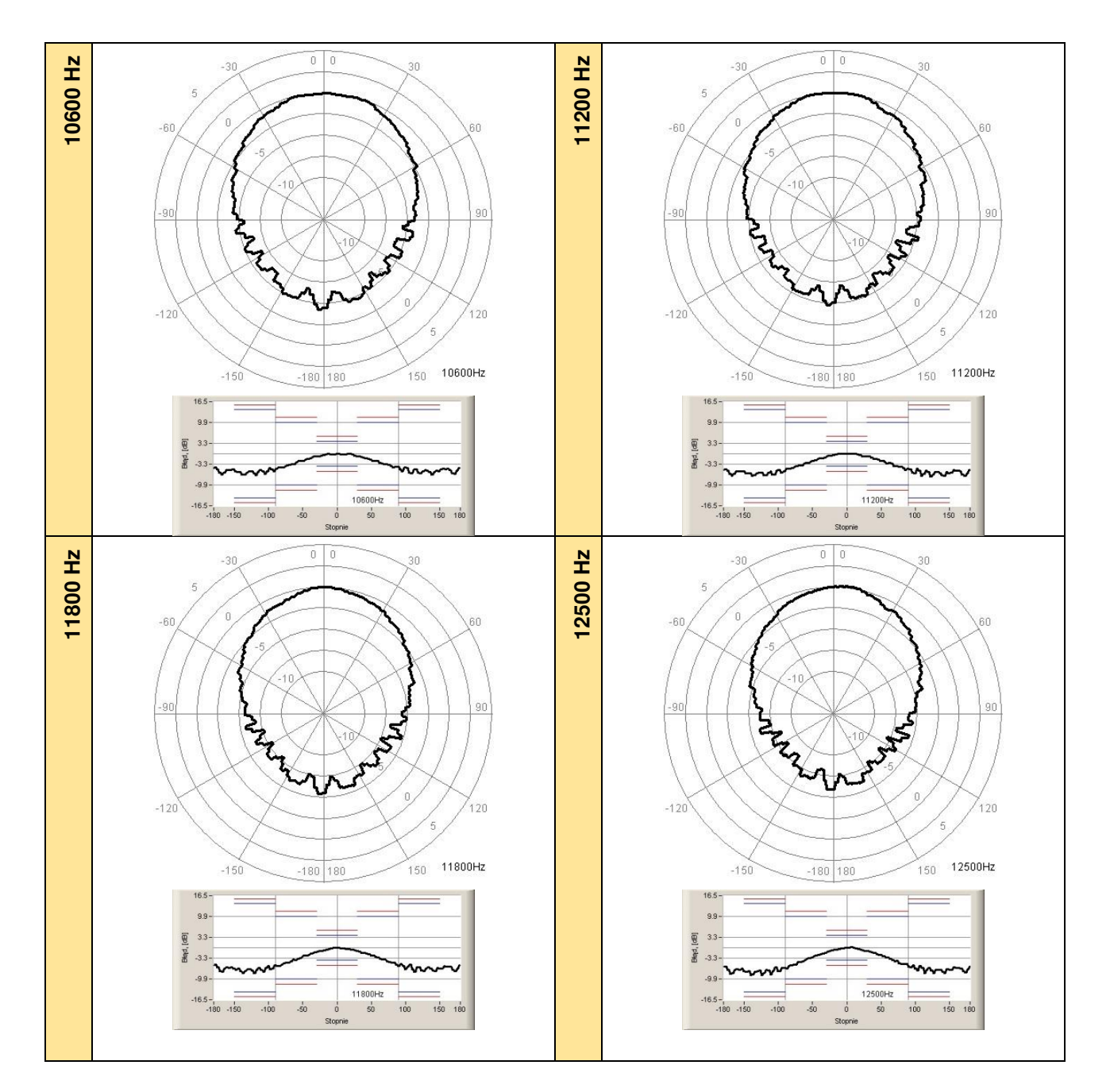

**Table C.1.11.** Directional response for SVAN 979 with microphone G.R.A.S. 40AE

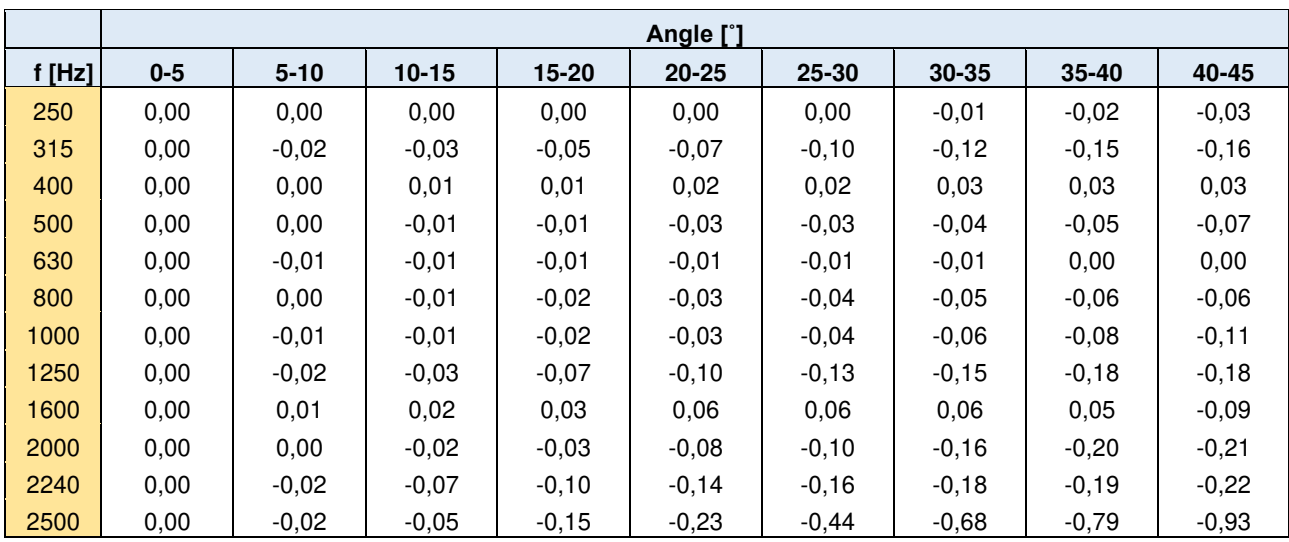

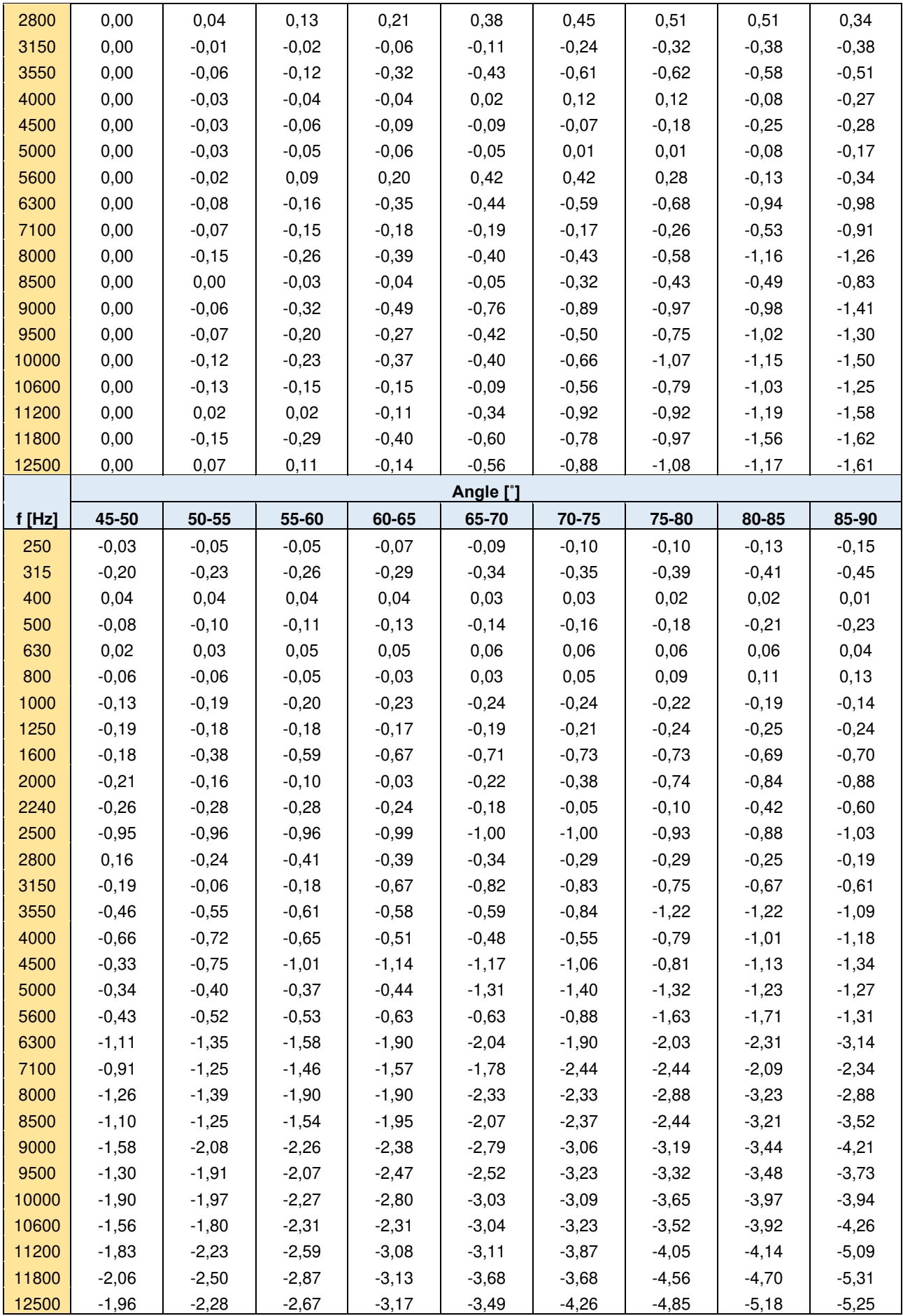

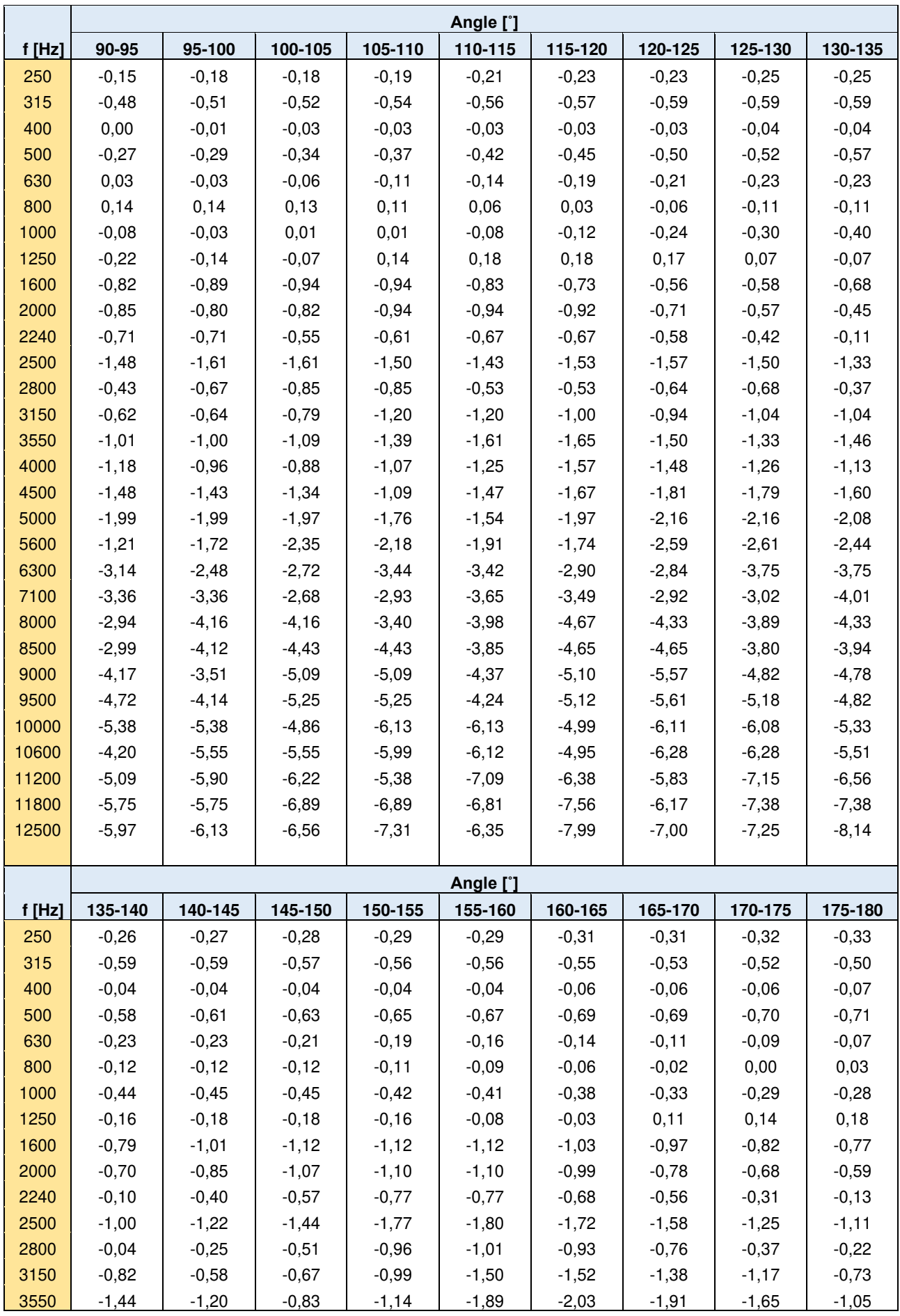

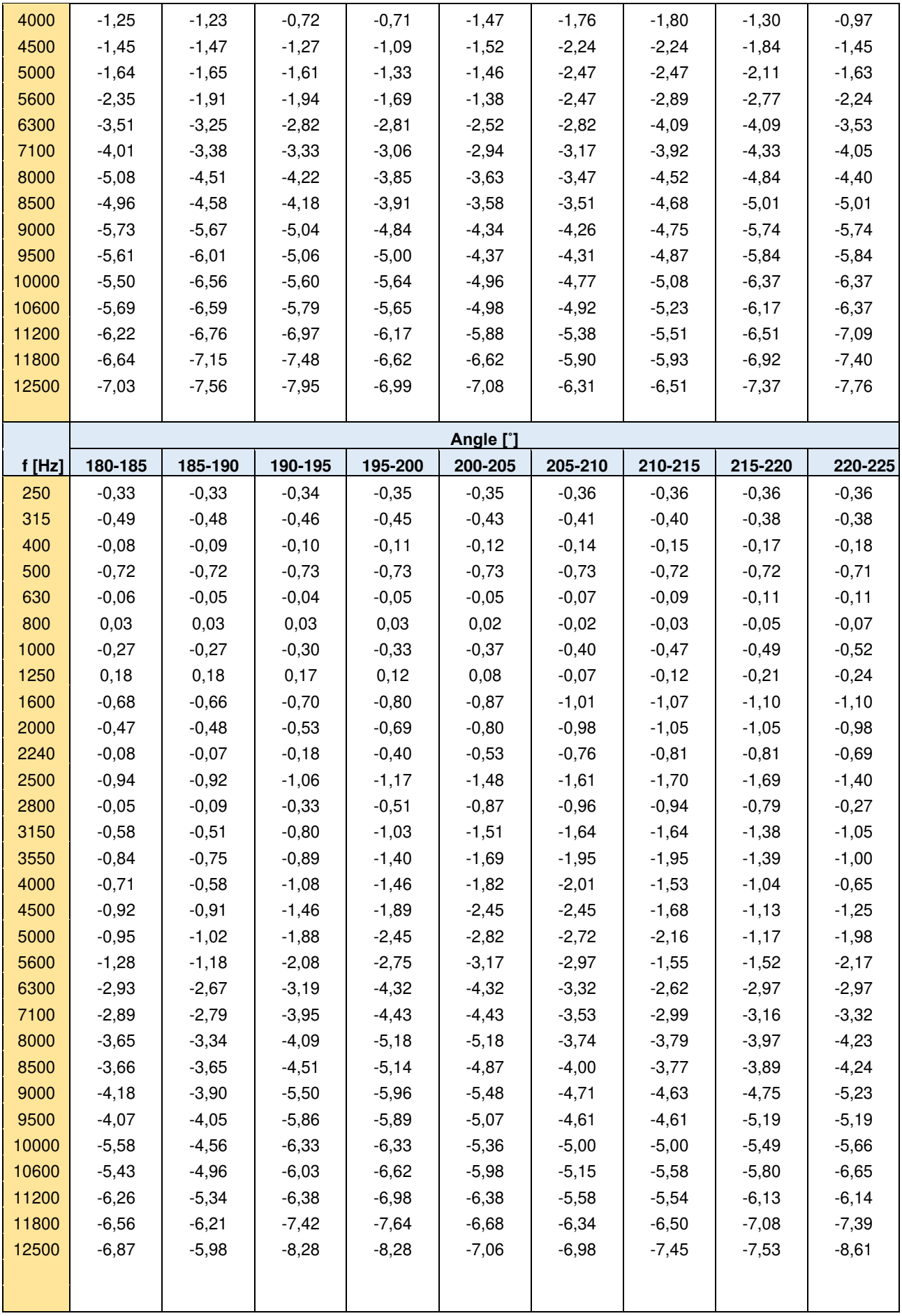

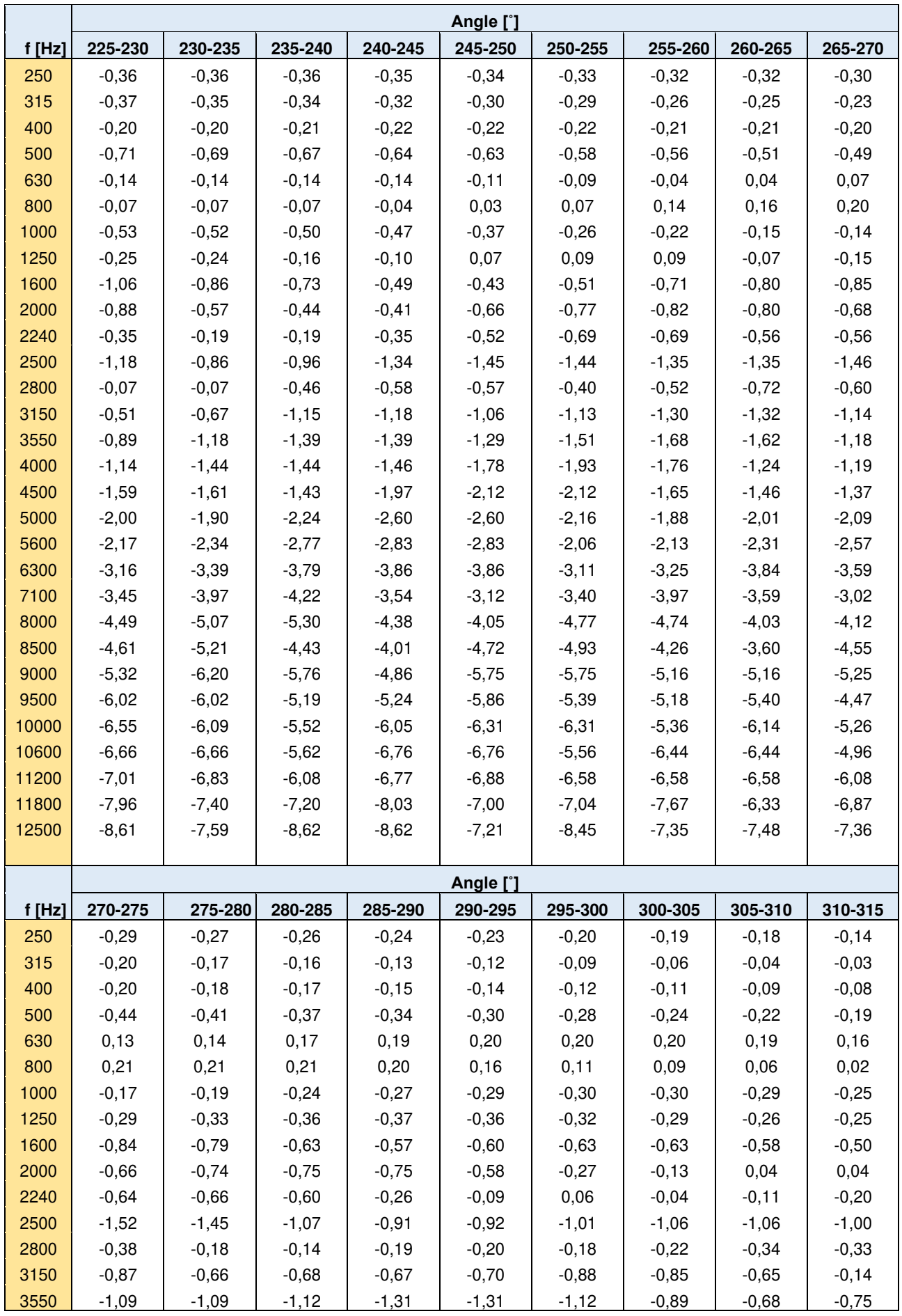

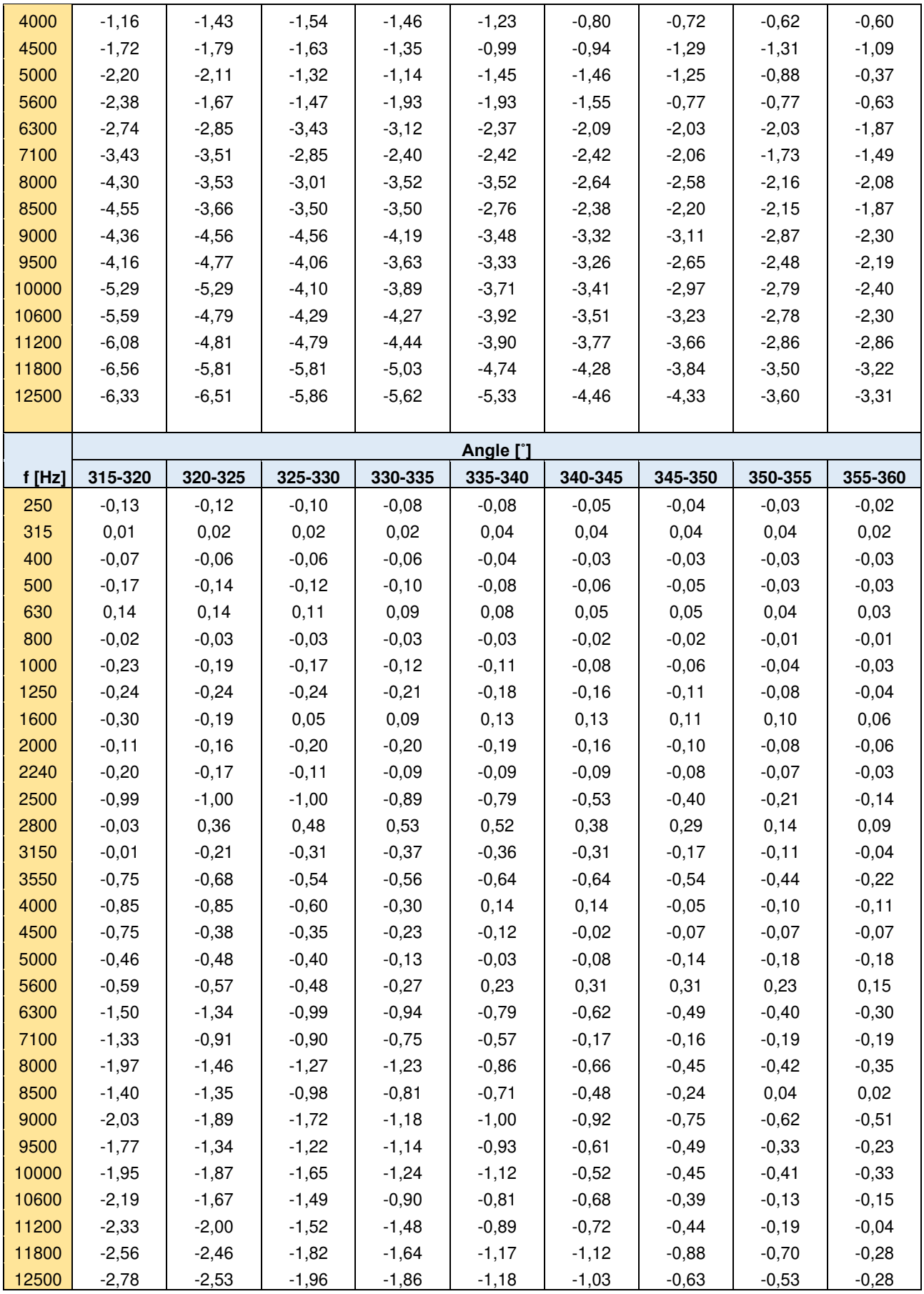

# *C.1.2 Effect of the SA 22 windscreen*

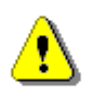

*Note: When using windscreen SA22 the "Windscreen" compensation filter must be "On" to ensure good tolerances margin of the SVAN 979 frequency response.* 

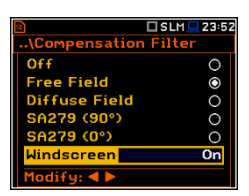

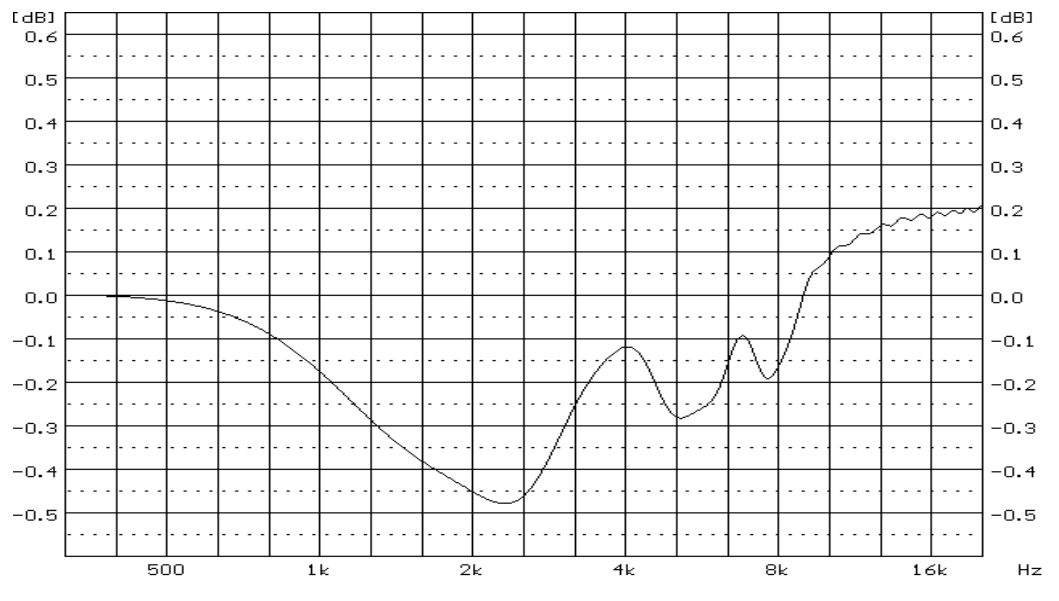

*SA22 free field compensation filter characteristic* 

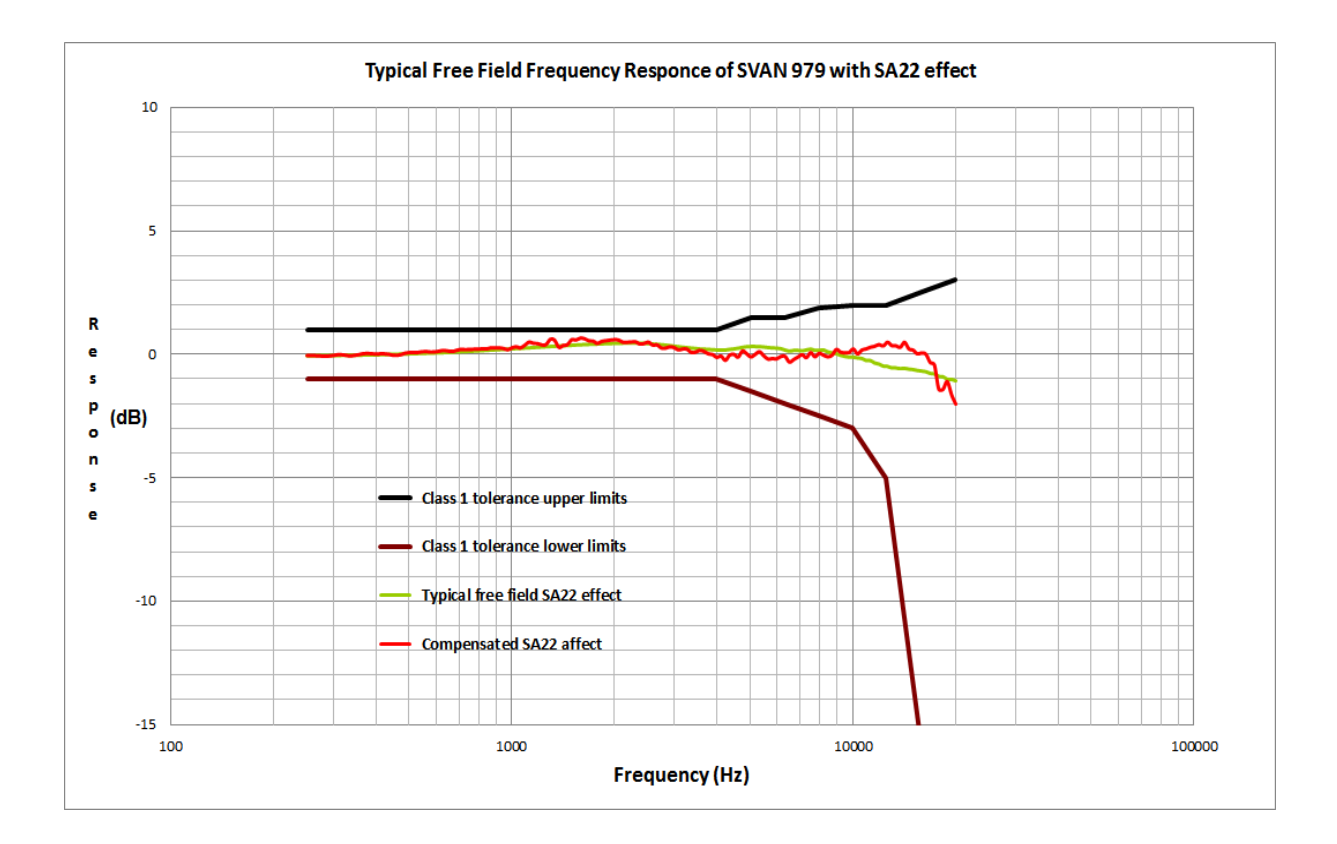

| <b>Frequency</b><br>[Hz] | <b>Free field</b><br>Compensated<br>SA22 effect<br>SA22 effect |               | <b>Frequency</b><br>[Hz] | <b>Free field</b><br>SA22 effect | <b>Compensated</b><br>SA22 effect |  |
|--------------------------|----------------------------------------------------------------|---------------|--------------------------|----------------------------------|-----------------------------------|--|
|                          | [dB]                                                           | [dB]          |                          | [dB]                             | [dB]                              |  |
| 251,19                   | $-0,06$                                                        | $-0,04$       | 2304,09                  | 0,45                             | 0,51                              |  |
| 258,52                   | $-0,06$                                                        | $-0,04$       | 2371,37                  | 0,44                             | 0,42                              |  |
| 266,07                   | $-0,06$                                                        | $-0,05$       | 2440,62                  | 0,43                             | 0,45                              |  |
| 273,84                   | $-0,06$                                                        | $-0,06$       | 2511,89                  | 0,43                             | 0,50                              |  |
| 281,84                   | $-0,06$                                                        | $-0,07$       | 2585,23                  | 0,41                             | 0,38                              |  |
| 290,07                   | $-0,05$                                                        | $-0,06$       | 2660,73                  | 0,40                             | 0,39                              |  |
| 298,54                   | $-0,05$                                                        | $-0,04$       | 2738,42                  | 0,38                             | 0,26                              |  |
| 307,26                   | $-0,05$                                                        | $-0,01$       | 2818,38                  | 0,37                             | 0,26                              |  |
| 316,23                   | $-0,05$                                                        | $-0,01$       | 2900,68                  | 0,34                             | 0,31                              |  |
| 325,46                   | $-0,04$                                                        | $-0,03$       | 2985,38                  | 0,32                             | 0,28                              |  |
| 334,97                   | $-0,04$                                                        | $-0,06$       | 3072,56                  | 0,30                             | 0, 19                             |  |
| 344,75                   | $-0,04$                                                        | $-0,04$       | 3162,28                  | 0,28                             | 0,22                              |  |
| 354,81                   | $-0,04$                                                        | $-0,01$       | 3254,62                  | 0,26                             | 0,22                              |  |
| 365,17                   | $-0,03$                                                        | 0,03          | 3349,65                  | 0,25                             | 0,09                              |  |
| 375,84                   | $-0,03$                                                        | 0,05          | 3447,47                  | 0,23                             | 0,09                              |  |
| 386,81                   | $-0,03$                                                        | 0,03          | 3548,13                  | 0,21                             | 0,17                              |  |
| 398,11                   | $-0,03$                                                        | 0,02          | 3651,74                  | 0,20                             | 0, 13                             |  |
| 409,73                   | $-0,02$                                                        | 0,02          | 3758,37                  | 0,19                             | 0,03                              |  |
| 421,70                   | $-0,02$                                                        | 0,03          | 3868,12                  | 0,18                             | 0,00                              |  |
| 434,01                   | $-0,01$                                                        | 0,01          | 3981,07                  | 0,17                             | $-0,11$                           |  |
| 446,68                   | $-0,01$                                                        | $-0,02$       | 4097,32                  | 0,16                             | $-0,06$                           |  |
| 459,73                   | 0,00                                                           | $-0,04$       | 4216,97                  | 0,17                             | $-0,23$                           |  |
| 473,15                   | 0,00                                                           | $-0,01$       | 4340,10                  | 0, 19                            | $-0,03$                           |  |
| 486,97                   | 0,01                                                           | 0,06          | 4466,84                  | 0,21                             | 0,01                              |  |
| 501,19                   | 0,01                                                           | 0,08          | 4597,27                  | 0,24                             | $-0,11$                           |  |
| 515,82                   | 0,02                                                           | 0,08          | 4731,51                  | 0,27                             | 0,14                              |  |
| 530,88                   | 0,03                                                           | 0,09          | 4869,68                  | 0,30                             | 0,03                              |  |
| 546,39                   | 0,03                                                           | 0,11          | 5011,87                  | 0,31                             | $-0,09$                           |  |
| 562,34                   | 0,04                                                           | 0,12          | 5158,22                  | 0,31                             | 0,01                              |  |
| 578,76                   | 0,04                                                           | 0,10          | 5308,84                  | 0,30                             | 0,11                              |  |
| 595,66                   | 0,05                                                           | 0,11          | 5463,87                  | 0,29                             | $-0,05$                           |  |
| 613,06                   | 0,06                                                           | 0,14          | 5623,41                  | 0,27                             | $-0,18$                           |  |
| 630,96                   | 0,06                                                           | 0, 16         | 5787,62                  | 0,25                             | $-0,16$                           |  |
| 649,38                   | 0,07                                                           | 0,14          | 5956,62                  | 0,24                             | $-0,17$                           |  |
| 668,34                   | 0,08                                                           | 0,12          | 6130,56                  | 0,22                             | $-0,08$                           |  |
| 687,86                   | 0,09                                                           | 0,17          | 6309,57                  | 0,17                             | $-0,07$                           |  |
| 707,95                   | 0,10                                                           | 0,21          | 6493,82                  | 0,12                             | $-0,31$                           |  |
| 728,62                   | 0,11                                                           | 0,20          | 6683,44                  | 0, 15                            | $-0,21$                           |  |
| 749,89                   | 0,12                                                           | 0,20          | 6878,60                  | 0,15                             | $-0,10$                           |  |
| 771,79                   | 0,12                                                           | 0,21          | 7079,46                  | 0,14                             | $-0,01$                           |  |
| 794,33                   | 0, 13                                                          | 0,21          | 7286,18                  | 0,17                             | $-0,12$                           |  |
| 817,52                   | 0,14                                                           | 0,23          | 7498,94                  | 0,20                             | 0,07                              |  |
| 841,40                   | 0,15                                                           | 0,22          | 7717,92                  | 0, 15                            | $-0,09$                           |  |
| 865,96                   | 0, 16                                                          | 0,27          | 7943,28                  | 0,16                             | 0,05                              |  |
| 891,25                   | 0,17                                                           | 0,27          | 8175,23                  | 0,17                             | $-0,03$                           |  |
| 917,28                   | 0,18                                                           | 0,27          | 8413,95                  | 0,09                             | $-0,09$                           |  |
| 944,06<br>977,63         | 0, 19                                                          | 0,25<br>0, 19 | 8659,64<br>8912,51       | 0,05<br>0,02                     | $-0,03$<br>0,20                   |  |
|                          | 0,20                                                           |               |                          |                                  |                                   |  |

**Table C.1.12.** SVAN 979 effect of the SA 22 windscreen

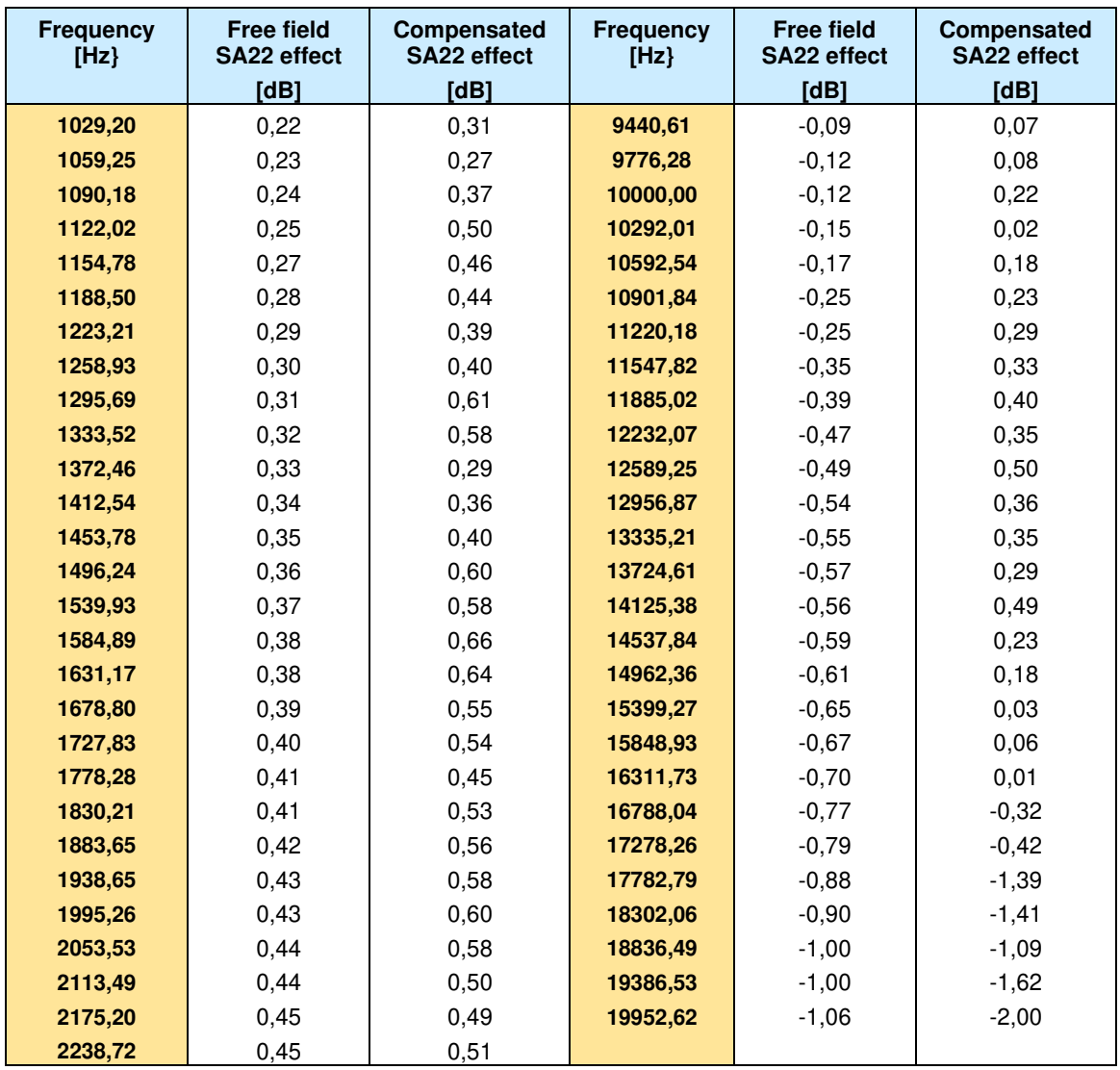

# *C.1.3 Effect of the extension cable SC 93*

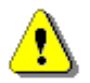

*Note: Using of the extension cable does not affect the linear operation ranges.* 

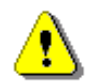

*Note: Using of the preamplifier mounted on the extension cable SC 93 change metrological property of SVAN 979 in the free field.* 

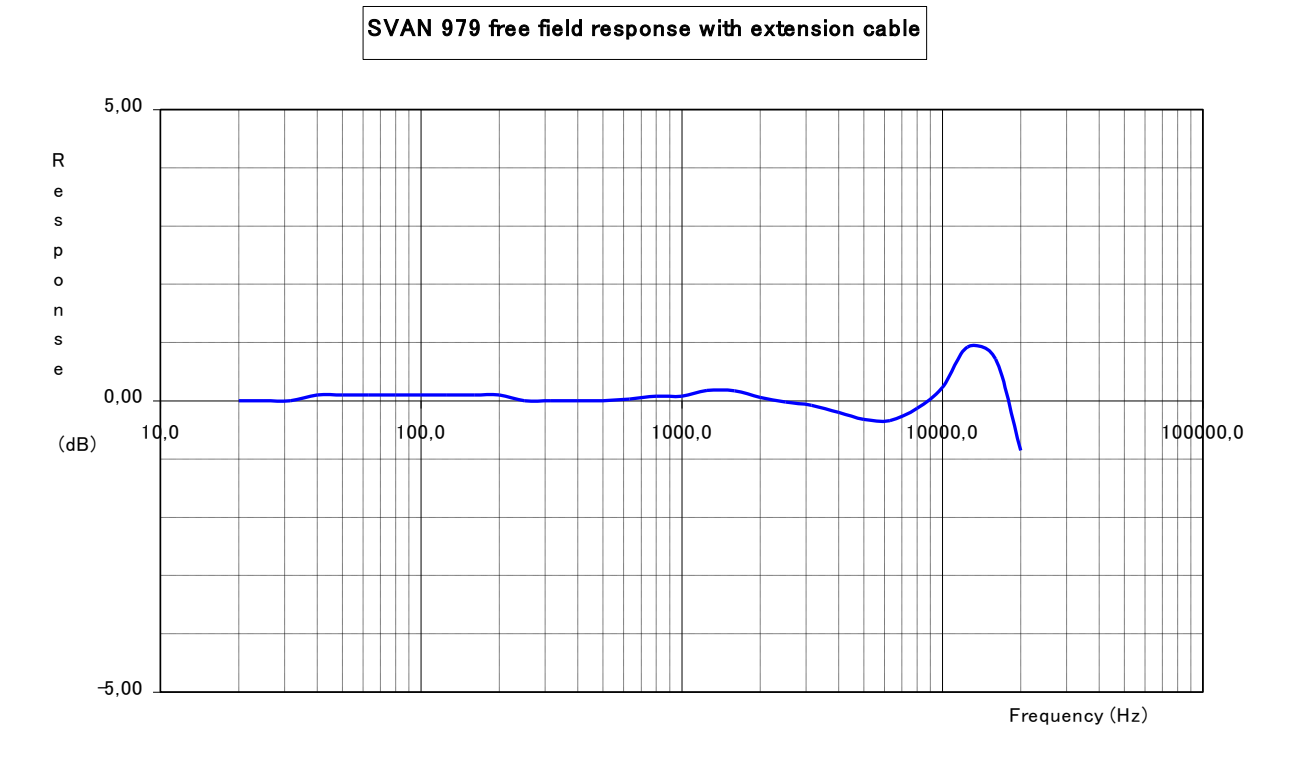

**SV17 frequency response with 1/2" microphone @ 10 V output**

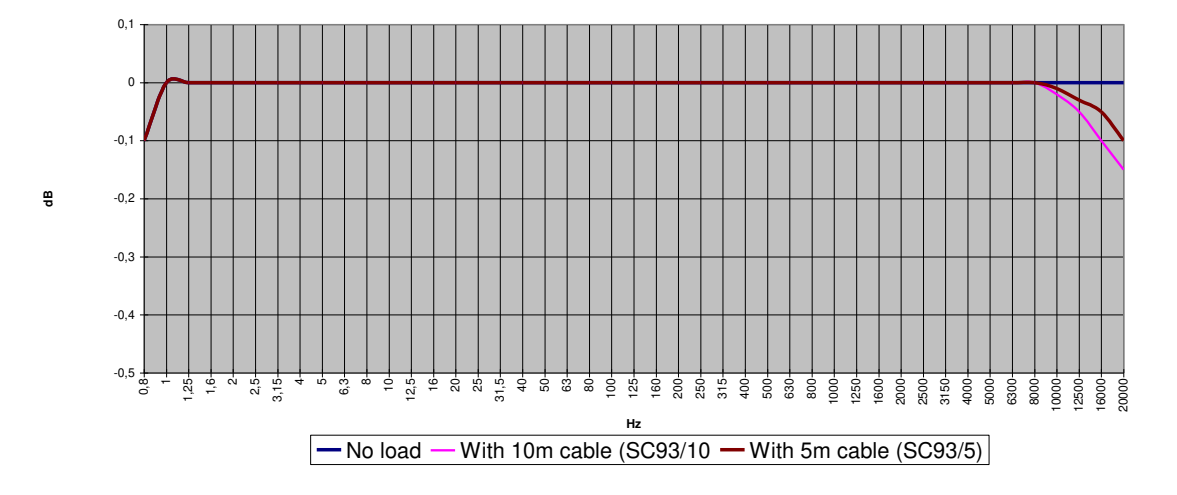

As shown above, the change in the electrical frequency response caused by the use of the SC 93 cable can be neglected.

#### **Directional characteristics**

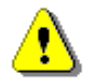

*Note: The way of mounting of the preamplifier (when using the extension cable SC 93) is critical for the SVAN 979 acoustic characteristics in the free field. Thus, using the tripod and the "gooseneck" SA 08 is strongly recommended.*

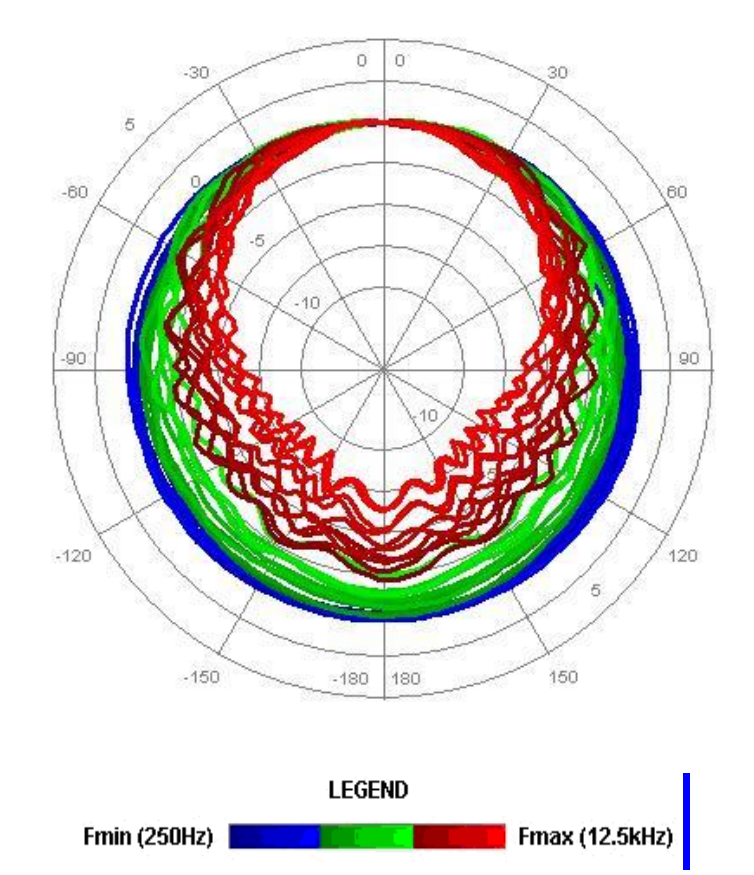

*Directional characteristics of SVAN 979 with extension cable SC 93 and preamplifier holder SA 08 mounted on the tripod* 

|       | Angle [°] |             |           |          |           |             |         |         |         |  |  |  |  |
|-------|-----------|-------------|-----------|----------|-----------|-------------|---------|---------|---------|--|--|--|--|
| f[Hz] | $0 - 5$   | $5 - 10$    | $10 - 15$ | 15-20    | $20 - 25$ | 25-30       | 30-35   | 35-40   | 40-45   |  |  |  |  |
| 250   | $\Omega$  | $\mathbf 0$ | $-0.01$   | $-0.01$  | $-0.01$   | $-0.03$     | $-0.03$ | $-0.04$ | $-0.04$ |  |  |  |  |
| 315   | 0         | $\pmb{0}$   | 0         | $-0.01$  | $-0.01$   | $-0.01$     | $-0.01$ | $-0.01$ | $-0.02$ |  |  |  |  |
| 400   | 0         | $\pmb{0}$   | 0         | $\Omega$ | 0         | $\mathbf 0$ | $-0.01$ | $-0.01$ | $-0.01$ |  |  |  |  |
| 500   | 0         | 0           | $-0.01$   | $-0.01$  | $-0.02$   | $-0.03$     | $-0.03$ | $-0.04$ | $-0.05$ |  |  |  |  |
| 630   | 0         | $-0.01$     | $-0.02$   | $-0.03$  | $-0.04$   | $-0.05$     | $-0.06$ | $-0.07$ | $-0.07$ |  |  |  |  |
| 800   | 0         | $-0.01$     | $-0.02$   | $-0.04$  | $-0.05$   | $-0.07$     | $-0.09$ | $-0.09$ | $-0.11$ |  |  |  |  |
| 1000  | 0         | 0.02        | 0.05      | 0.1      | 0.14      | 0.17        | 0.21    | 0.24    | 0.26    |  |  |  |  |
| 1250  | 0         | $-0.01$     | $-0.02$   | $-0.02$  | $-0.02$   | $-0.01$     | $-0.01$ | $-0.02$ | $-0.05$ |  |  |  |  |
| 1600  | 0         | 0           | 0.02      | 0.06     | 0.07      | 0.07        | 0.07    | 0.04    | $-0.09$ |  |  |  |  |
| 2000  | 0         | $-0.04$     | $-0.06$   | $-0.07$  | $-0.06$   | $-0.05$     | 0.11    | 0.15    | 0.22    |  |  |  |  |
| 2240  | 0         | 0.01        | 0.01      | $-0.03$  | $-0.06$   | $-0.15$     | $-0.19$ | $-0.19$ | $-0.2$  |  |  |  |  |
| 2500  | 0         | $-0.01$     | $-0.02$   | 0.02     | 0.03      | 0.02        | $-0.03$ | $-0.12$ | $-0.26$ |  |  |  |  |
| 2800  | 0         | 0.01        | 0.03      | 0.04     | 0.05      | 0.08        | 0.13    | 0.13    | 0.1     |  |  |  |  |
| 3150  | 0         | $-0.01$     | $-0.12$   | $-0.23$  | $-0.33$   | $-0.38$     | $-0.45$ | $-0.47$ | $-0.45$ |  |  |  |  |
| 3550  | 0         | 0.12        | 0.13      | 0.1      | 0.07      | 0.04        | $-0.19$ | $-0.48$ | $-0.66$ |  |  |  |  |
| 4000  | $\Omega$  | $-0.07$     | $-0.12$   | $-0.18$  | $-0.23$   | $-0.23$     | $-0.23$ | 0.05    | 0.16    |  |  |  |  |
| 4500  | 0         | 0.02        | 0.03      | $-0.08$  | $-0.16$   | $-0.41$     | $-0.75$ | $-0.92$ | $-1.22$ |  |  |  |  |
| 5000  | 0         | 0.01        | $-0.15$   | $-0.29$  | $-0.37$   | $-0.43$     | $-0.37$ | $-0.16$ | $-0.05$ |  |  |  |  |
| 5600  | 0         | $-0.03$     | 0.11      | 0.27     | 0.29      | 0.26        | $-0.18$ | $-0.45$ | $-0.86$ |  |  |  |  |
| 6300  | $\Omega$  | $-0.01$     | $-0.11$   | $-0.42$  | $-0.87$   | $-1.21$     | $-1.25$ | $-1.23$ | $-1.03$ |  |  |  |  |
| 7100  | 0         | $-0.15$     | $-0.16$   | $-0.32$  | $-0.44$   | $-0.27$     | $-0.1$  | 0.09    | $-0.73$ |  |  |  |  |

**Table C.1.12** Directional characteristics of the SVAN 979 with extension cable SC 93 and preamplifier holder SA 08 mounted on the tripod

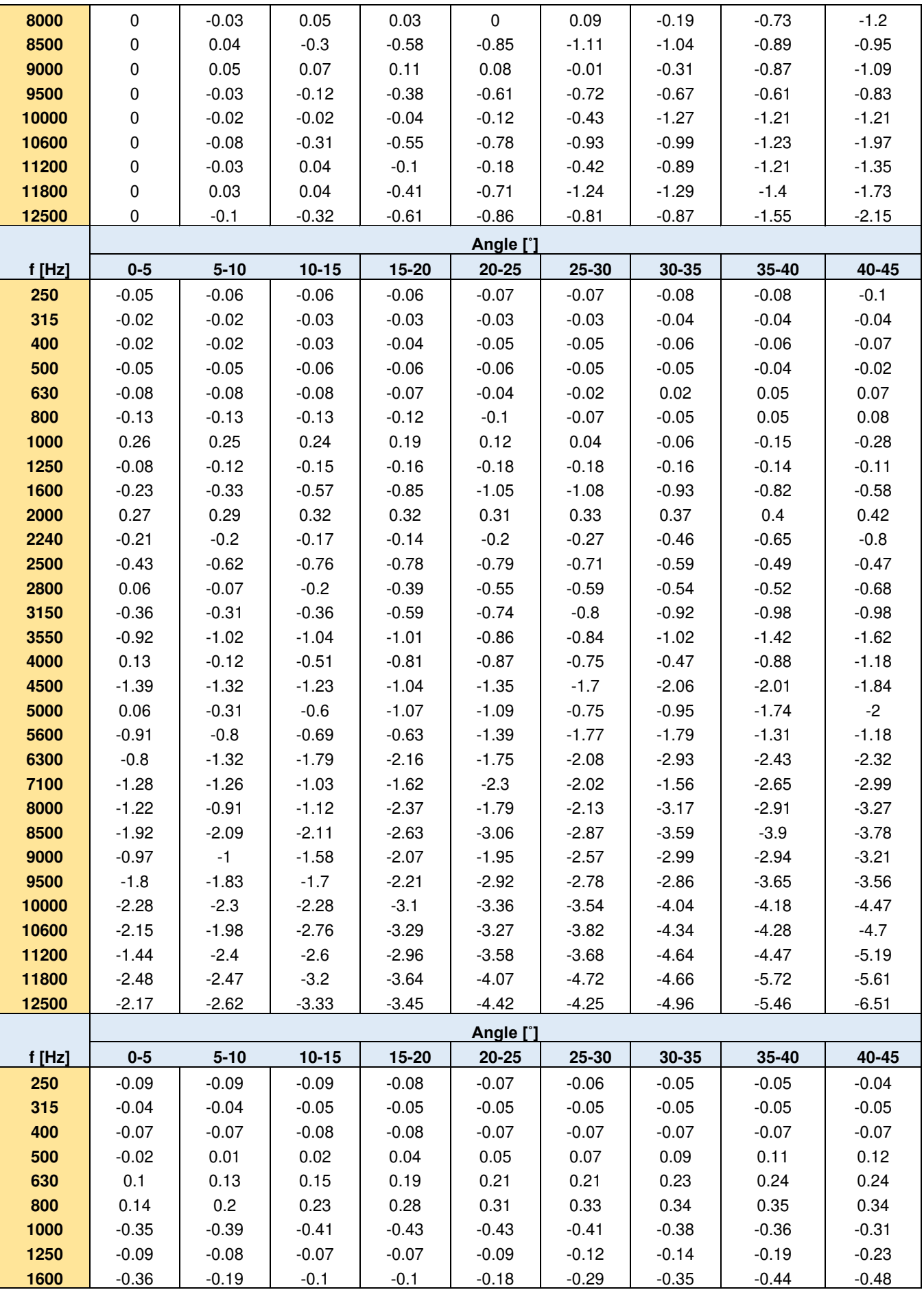

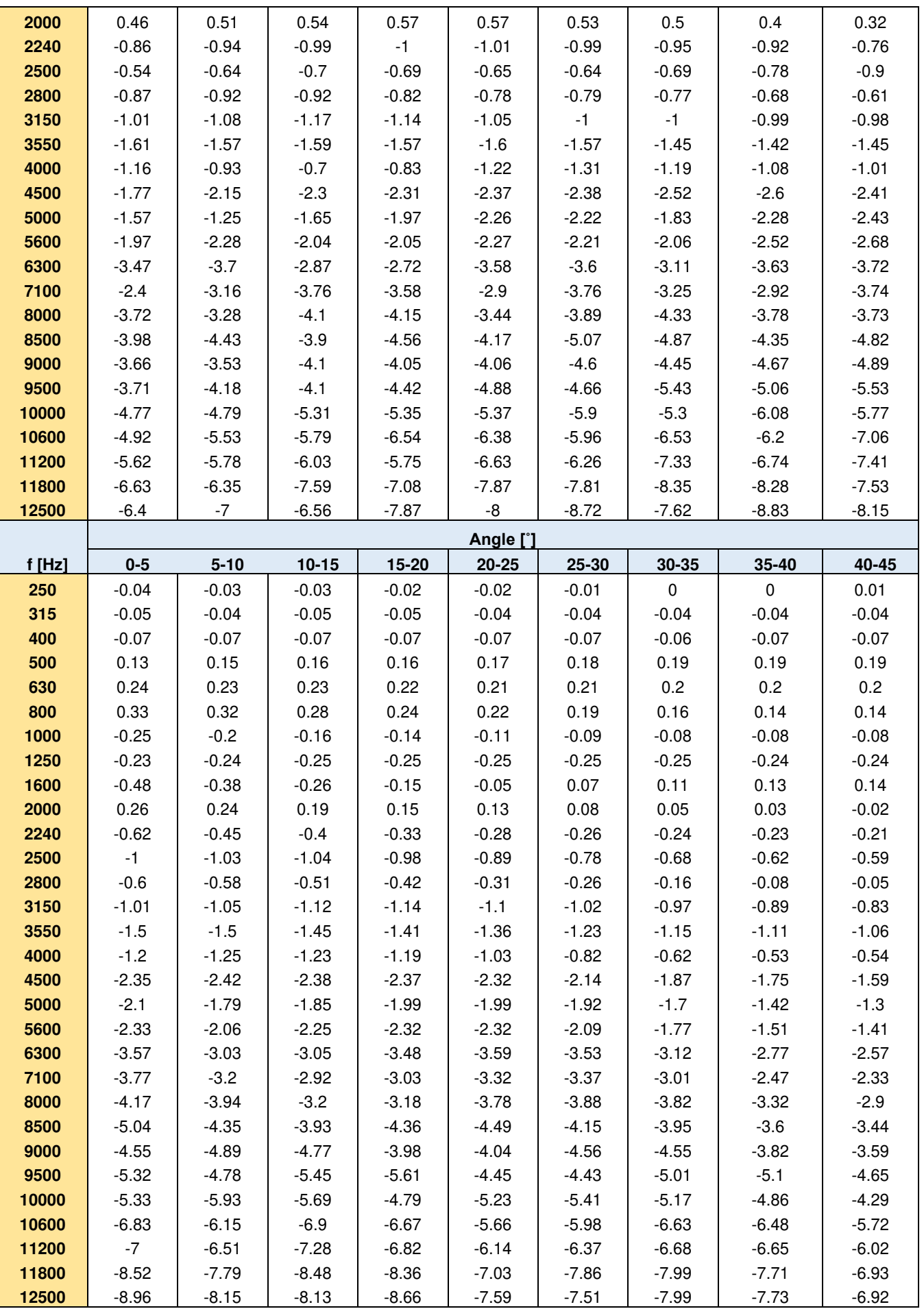
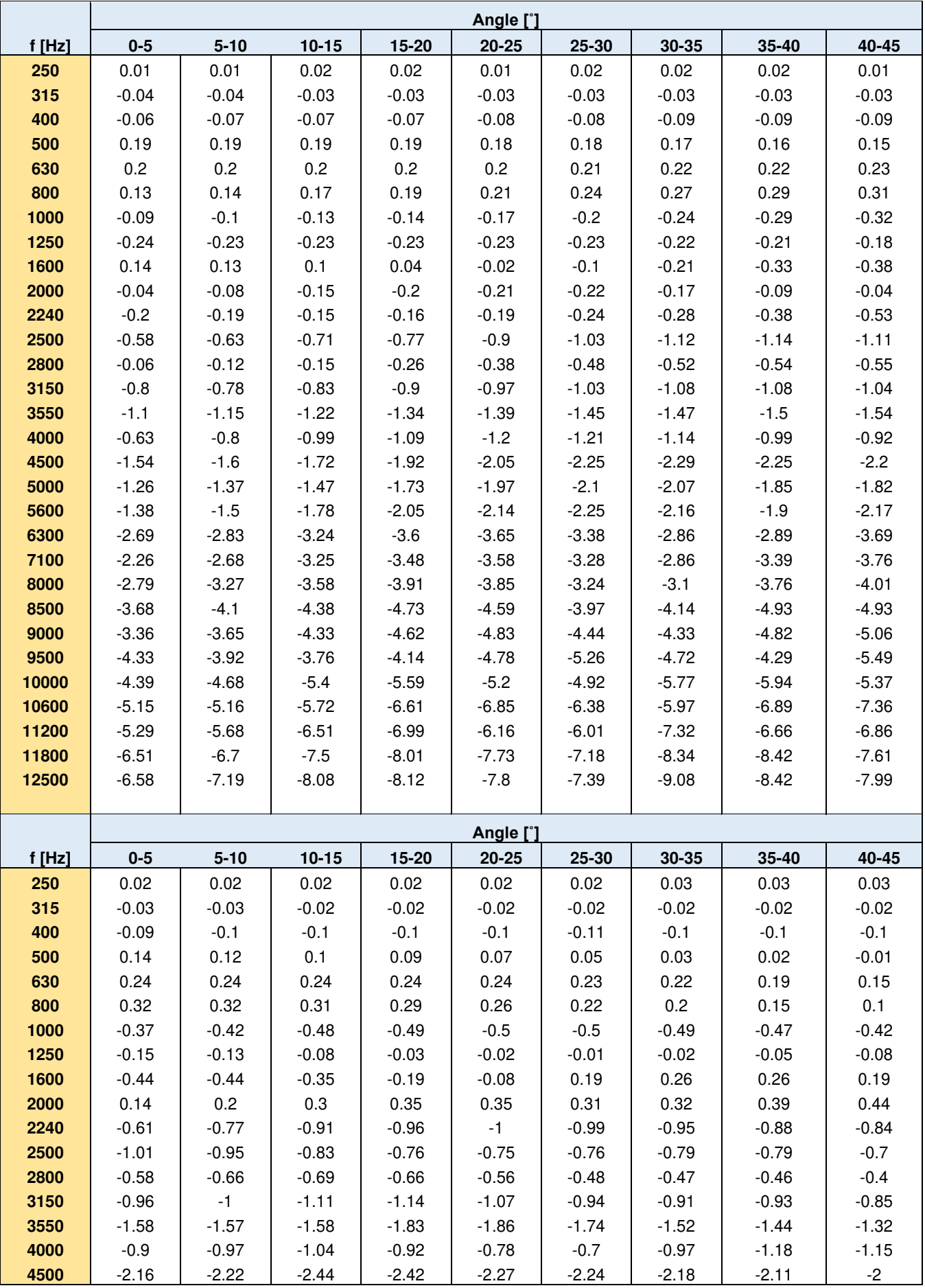

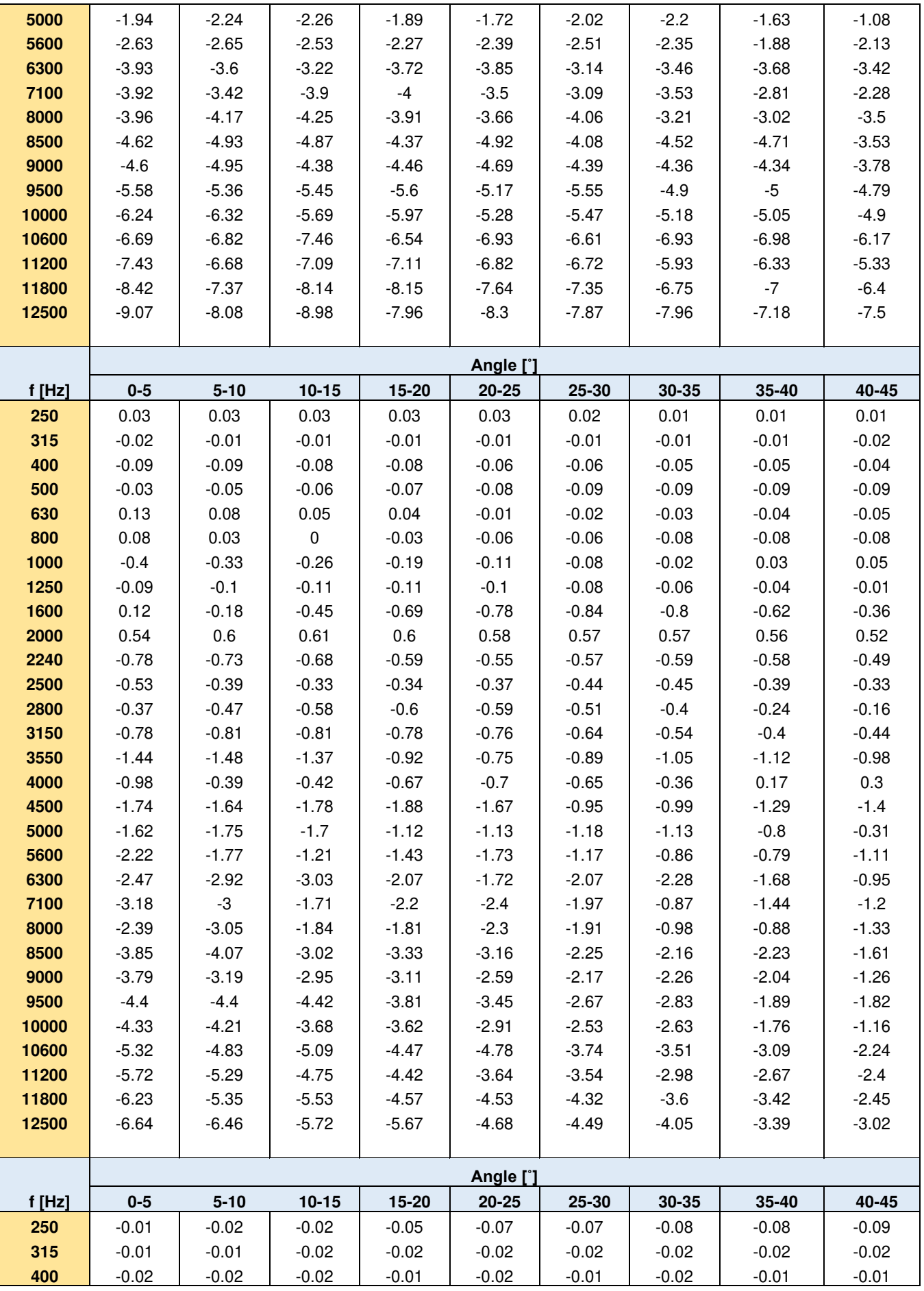

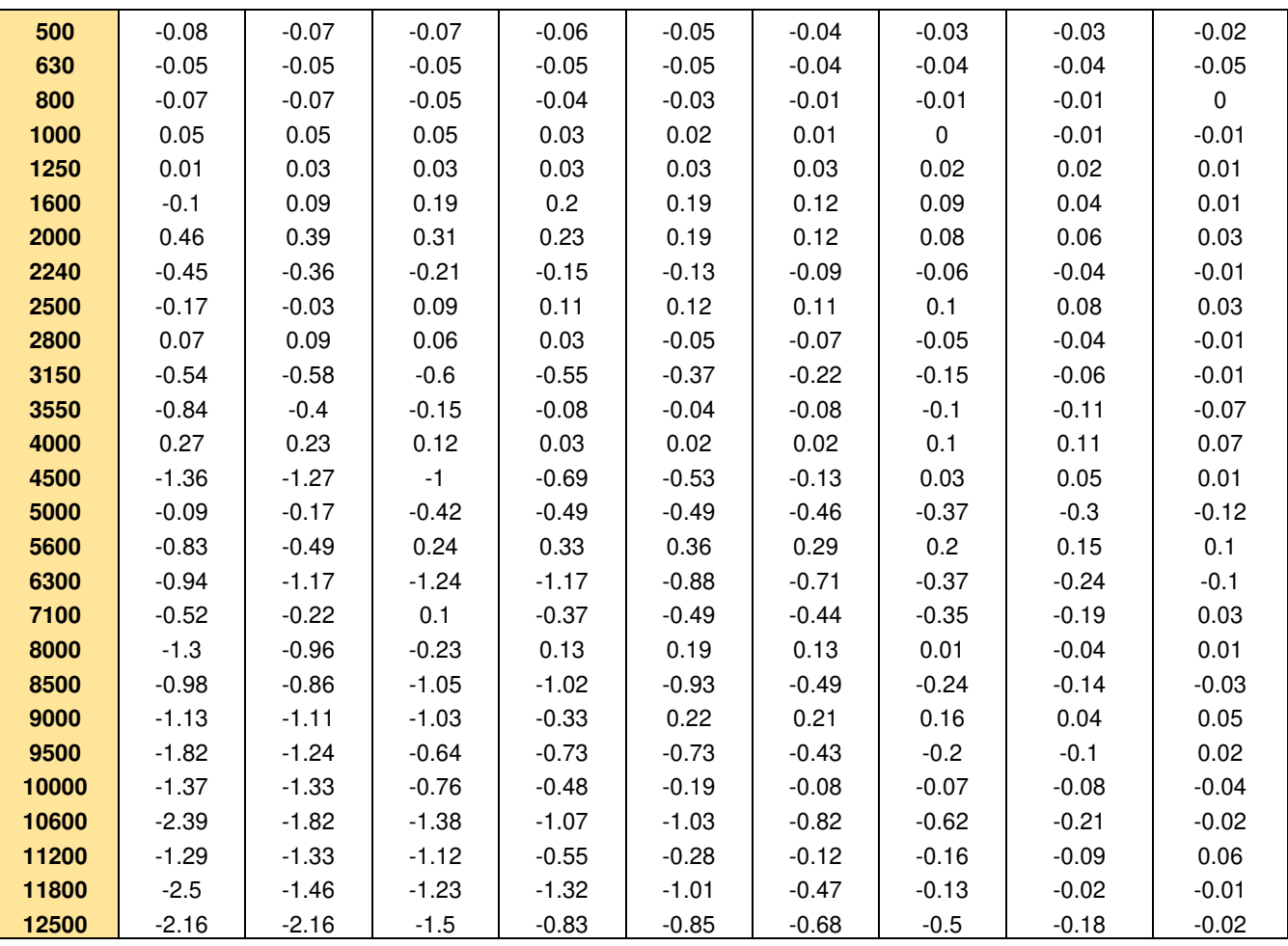

# *C.1.4 Effect of the SA 279 Outdoor Protection Unit*

See chapter C.7 for the details related to using of the SA 279 Outdoor Protection Unit.

# **C.2. SPECIFICATION OF SVAN 979 AS A VIBRATION LEVEL METER**

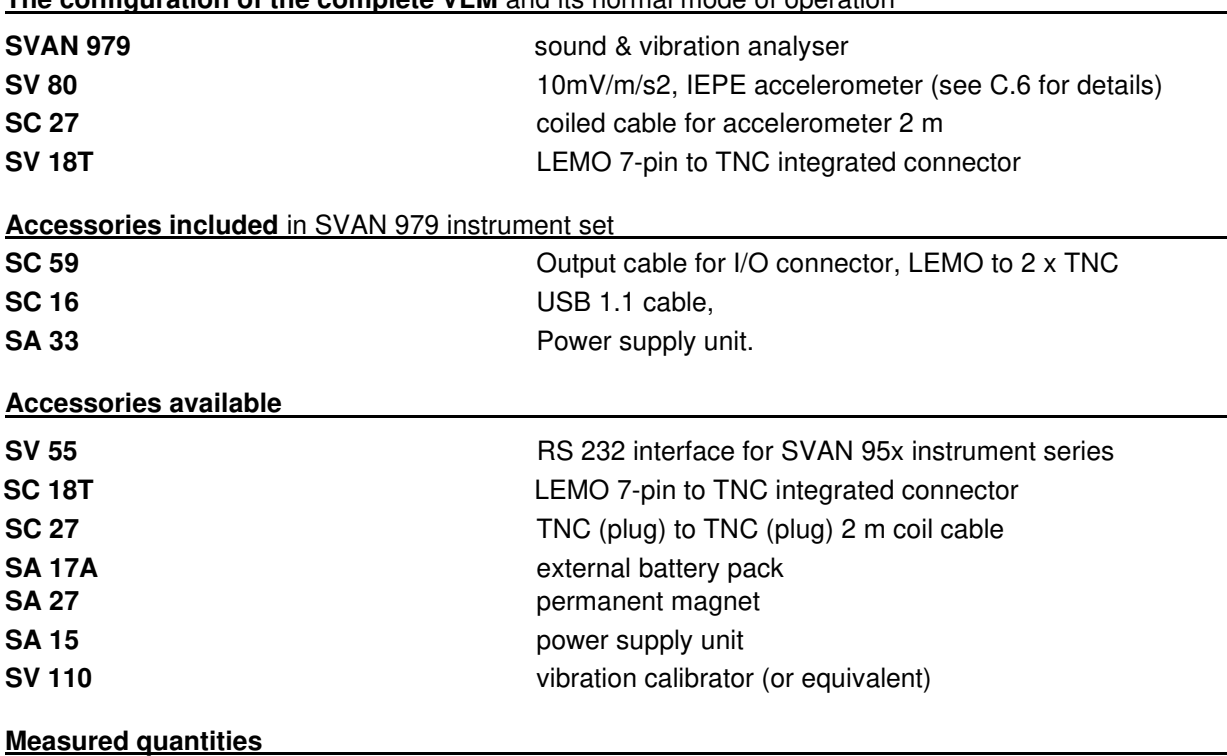

**The configuration of the complete VLM** and its normal mode of operation

The measured quantities in the vibration meter mode are: **RMS**, **PEAK**, **P–P**, **MAX** and **MTVV**.

Definitions for mentioned parameters are given in Appendix D.

#### **Mounting for vibration tests**

The accelerometer can be connected with the VLM using proper cable provided by the manufacturer.

The accelerometer can be mounted on the plate in various ways:

- using threaded stud onto a flat, smooth surface,
- using thin layer of bees-wax for sticking the accelerometer into the plate,
- using mica washer and isolates stud, where the body of accelerometer should be electrically isolated from the measuring object,
- using permanent magnet.

#### **Values of the measured acceleration**

**Linear operating ranges for the acceleration** (with the SV 80 sensitivity equal to 10mV/ms-2 accelerometer.

Two ranges with the nominal values:

100 ms<sup>-2</sup> (LOW), (140 dB, related to  $10^{-6}$  ms<sup>-2</sup>).

**352 ms<sup>2</sup>** (HIGH) (151 dB related to 10<sup>-6</sup> ms<sup>2</sup>).

• Linear measurement with the **Wh** filter: from  $0.003$  ms<sup>-2</sup> to  $352$  ms<sup>-2</sup> (the sinusoidal signal RMS) from 0.03 ms-2 to 500 ms-2 (PEAK)

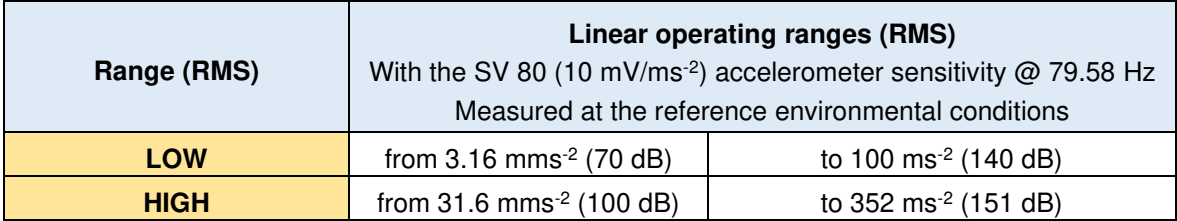

## **Table C.2.1** Linear operating ranges with the **Wh** filter

• Linear measurement with the **HP, HP1**, **HP3** and **HP10** filters: from  $0.01 \text{ ms}^{-2}$  to  $352 \text{ ms}^{-2}$  (the sinusoidal signal RMS) from 0.1 ms-2 to 500 ms-2 (PEAK)

**Table C.2.2** Linear operating ranges with the **HP**, **HP1**, **HP3** and **HP10** filters

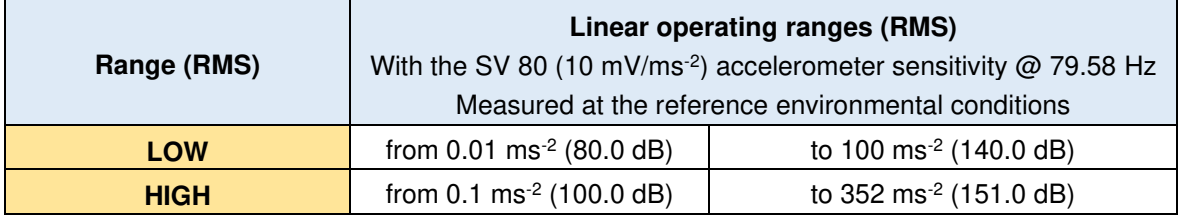

• Linear measurement with the **Vel1** filter:

from  $0.002 \text{ ms}^{-1}$  to 56 ms<sup>-1</sup> (the sinusoidal signal RMS) from  $0.02$  ms<sup>-1</sup> to 79 ms<sup>-1</sup> (PEAK)

**Table C.2.3** Linear operating ranges with the **Vel1** filter

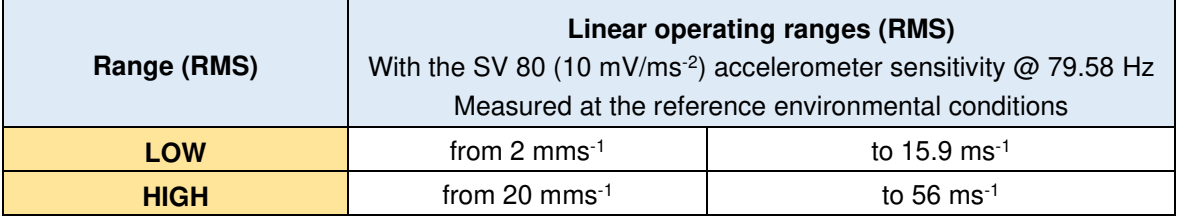

• Linear measurement with the **Vel3** filter: from  $0.001 \text{ ms}^{-1}$  to  $26.5 \text{ ms}^{-1}$  (the sinusoidal signal RMS) from  $0.01 \text{ ms}^{-1}$  to 37.4 ms<sup>-1</sup> (PEAK)

**Table C.2.4** Linear operating ranges with the **Vel3** filter

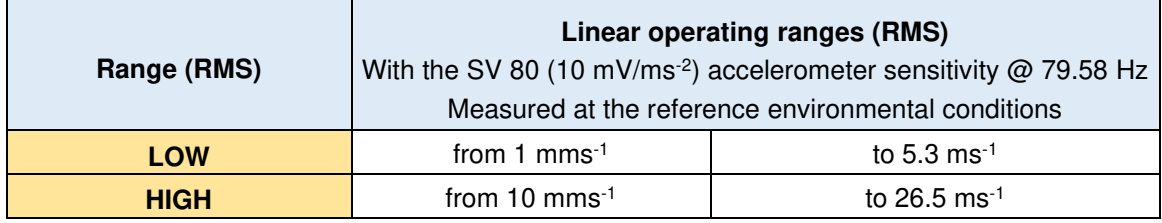

• Linear measurement with the **Vel10** and **MFVel** filters: from  $0.001$  ms<sup>-1</sup> to 5.6 ms<sup>-1</sup> (the sinusoidal signal RMS) from 0.01 ms-1 to 7.9 ms-1 (PEAK)

| Range (RMS) | Linear operating ranges (RMS)<br>With the SV80 (10 mV/ms <sup>-2</sup> ) accelerometer sensitivity $@$ 79.58 Hz<br>Measured at the reference environmental conditions |                            |  |
|-------------|----------------------------------------------------------------------------------------------------|----------------------------|--|
| <b>LOW</b>  | from 1 mms $-1$                                                                                                    | to $1.59$ ms <sup>-1</sup> |  |
| <b>HIGH</b> | from $10 \text{ ms}^{-1}$                                                                                                    | to 5.6 $ms^{-1}$           |  |

**Table C.2.5** Linear operating ranges with the **Vel10** filter

• Linear measurement with the **Dil1** filter from 32 um to 8.9 m (the sinusoidal signal RMS) from 320 um to 12.6 m (PEAK)

### **Table C.2.6** Linear operating ranges with the **Dil1** filter

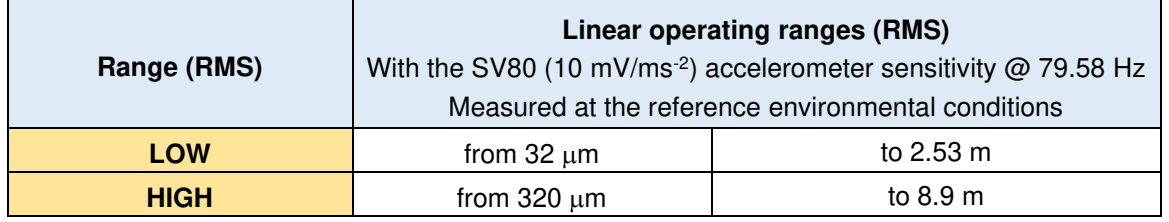

• Linear measurement with the **Dil3** filter from 10 um to 3 m (the sinusoidal signal RMS) from 100 um to 4.2 m (PEAK)

**Table C.2.7** Linear operating ranges with the **Dil3** filter

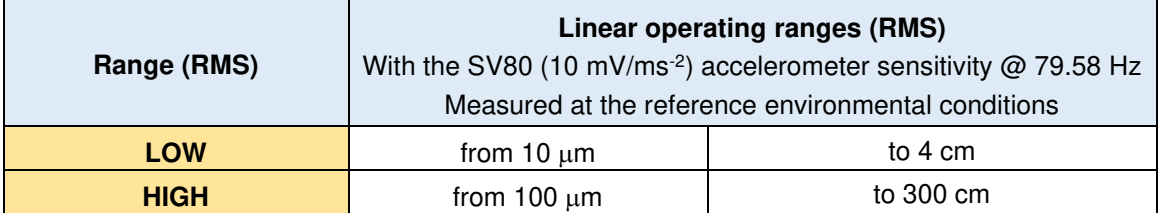

• Linear measurement with the **Dil10** filter from 1.6 µm to 47 cm (the sinusoidal signal RMS) from 16 µm to 67 cm (PEAK)

**Table C.2.8** Linear operating ranges with the **Dil10** filter

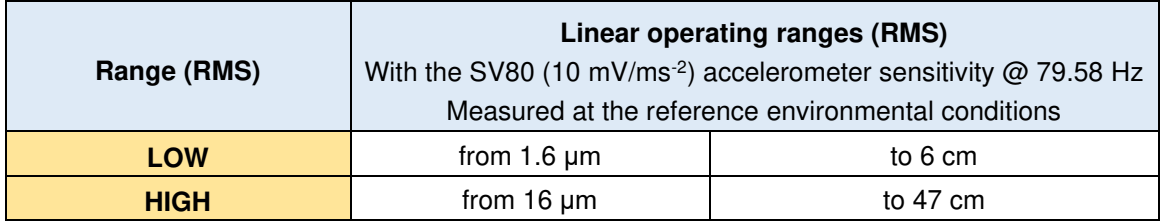

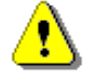

*Note: In the measurement of the signal with the crest factor n > 1.41 the upper linear operating range for the RMS value is reduced. Its value can be calculated from the equation:*   $A_{n}$  =  $A$  +10 - 20log (n /  $\sqrt{2}$  ) [m], where  $A$  is the given range for the sinusoidal signal. E.g. for  $n = 10$ *and*  $A = 180$  *the value of*  $A_{10}$  *is equal to* = 173 *dB.* 

#### **Frequency range**

For the acceleration measurement  $(+)$  10%) 1 Hz  $\div$  5 kHz (in the linear measurements with the **HP** or **HP1** filter)

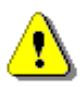

*Note: With the application of another vibration transducer, the frequency range given above for the HP filter can be different (i.e. wider).* 

See Chapter C.4 for the **Wh** and **VelMF** filters characteristics

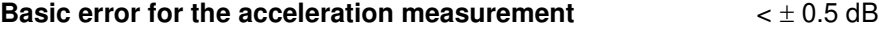

#### **Calibration**

**Direct:** by the measurement of the standard signal generated by the external vibration calibrator. **Indirect**: by the declaration of the transducer's sensitivity (according to the calibration chart).

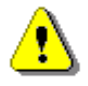

*Note: Calibration procedure is given in Chapter [3.3](#page-34-0) of the Manual.* 

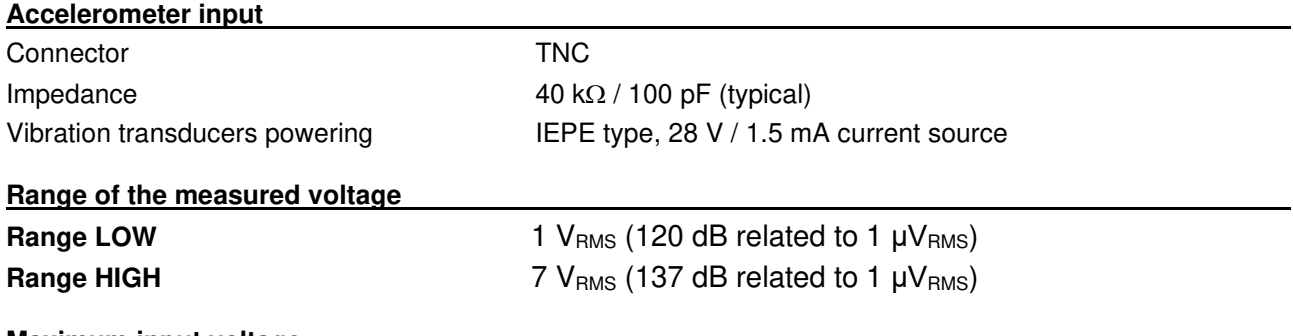

#### **Maximum input voltage**

SVAN 979 is the instrument with the II security class according to the international standard IEC 348. The input voltage should be within the 30 V Peak – Peak

**RMS detector** (Linear averaging)

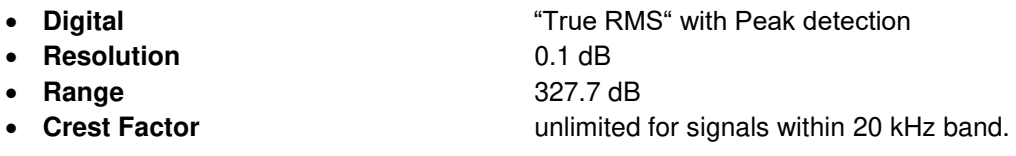

#### **Overload detector**

The instrument has the built-in overload detectors. The overload in the measurement channel (in its analogue part) and the overload of the analogue / digital converter are both detected. The "overload" indication is when the input signal amplitude is 0.5 dB above the declared "Peak measurement range".

#### **Underrange detector**

The instrument has the built-in underrange detector. The "underrange" indication appears when the minimum value of the RMS detector output goes below the specified lower linear operating range.

**Analogue/Digital conversion** 24 bits resolution.

### **Antialiasing filter**

Built-in antialiasing filter (eighth-order elliptic type) ensuring correct sampling of the measured signal.

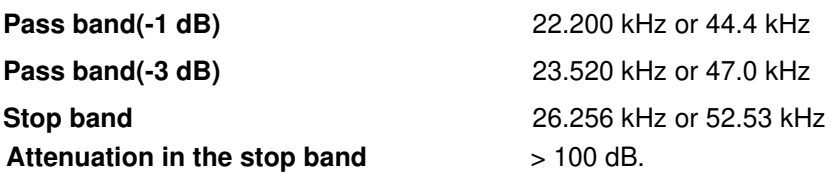

#### **Reference conditions**

• Reference frequency 79.58 Hz • Reference temperature +23°C • Reference relative humidity 60% • Reference range HIGH.

**Pre-heating time** 1 minute (for 0.1 dB accuracy).

Typical stabilization time after change in environmental conditions is 1 minute.

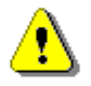

*Note: When the instruments are moved from a warm environment with high humidity, to a colder environment, care should be taken not to produce condensation inside the instruments. In this case, much longer stabilization periods may be necessary.* 

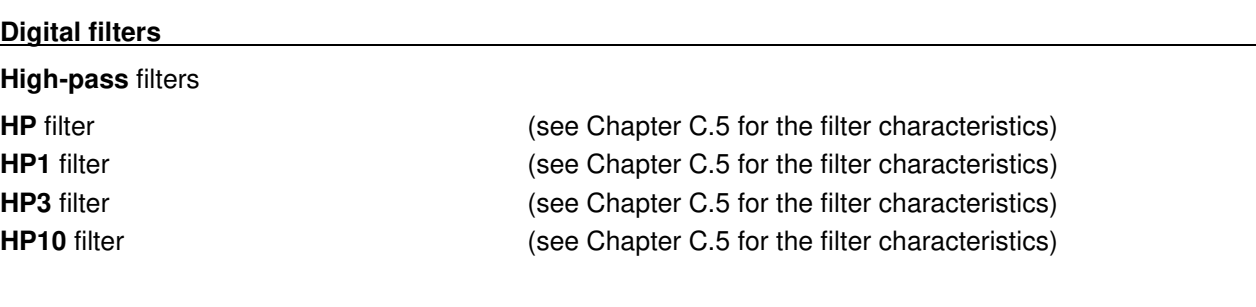

**Frequency weighting filters (filter includes Band Limiting filter).** 

(Conforms to ISO 8041-1:2017, see Chapter C.5 for the frequency response characteristics)

• **Wh** from 0.8 Hz to 4000 Hz

**Integrating filters** (see Chapter C.5 for the frequency response characteristics):

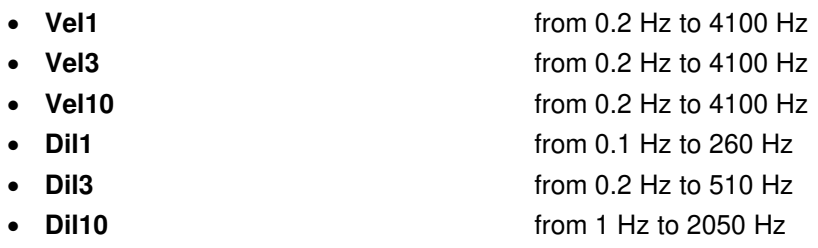

### **Special filter**

Filter for the evaluation of the machinery condition:

• **VelMF** from 0.2 Hz to 4100 Hz; conforms to the ISO 10816 standard (see Chapter C.5 for the frequency response characteristics)

### **Environmental, electrostatic and radio frequency** criteria

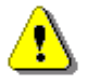

*Note: In the measurement conditions with the strong electromagnetic disturbances (e.g. near the high-voltage transmission lines) the lower measurement limit can be drastically shifted as the result of the external field influence on the measurement cables. In such cases, the careful shielding of the measurement cables is strongly recommended. It is worth to underline that the estimation of the external influence can be performed in-site by the observations of the measurement signal spectrum.* 

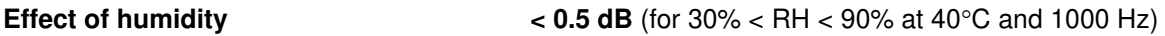

#### **Effect of radio frequency fields** (meets requirements of the ISO 8041-1:2017)

The greatest susceptibility (the least immunity) is achieved when in the VLM the **HP1** filter is selected and the RMS measurements are considered.

The greatest susceptibility is achieved when the VLM and accelerometer with cable is placed along field and the cable is coil as solenoid.

#### **Effect of electrostatic discharge** (meets requirements of the ISO 8041-1:2017)

During electrostatic discharge, the influence of the displayed results could be observed. No changes in instrument operation state, configuration or stored data corruption were found out.

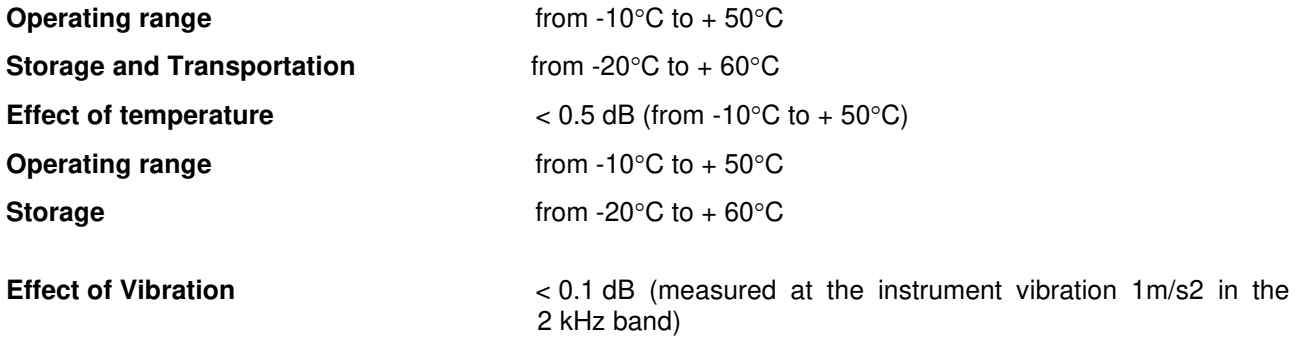

# **C.3. SPECIFICATION OF SVAN 979 AS 1/1 OCTAVE - 1/12 OCTAVE ANALYSER**

SVAN 979 can operate as 1/1-octave, 1/3-octave, 1/6-octave or 1/12-octave analyser conforming to the international IEC 61260-1:2014 standard for the pass band filters.

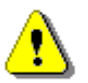

*Note: Simultaneously to the frequency analysis SVAN 979 operates as Level Meter! See Chapters C.1 and C.2 for specification.* 

#### **Signal input**

- Connector: 7 pin Lemo.
- Maximum input voltage: the **SVAN 979** meets the requirements IEC 348 for the 2nd class device. The input voltage shall not exceed the limits between 0 V and 28 V.
- Impedance:  $150 \text{ k}\Omega / 100 \text{ pF}.$
- IEPE transducer or preamplifier powering: 28 V / 1.5 mA or 4.5 mA current source, user-selectable (*path: <Menu> / Instrument / IEPE Current: 1.5 mA as default*).

# **Linear Operating Ranges**

Two measurement ranges are available: "LOW" and "HIGH"

| $\frac{1}{2}$ |                                                                                                    |                                          |  |  |
|---------------|----------------------------------------------------------------------------------------------------|------------------------------------------|--|--|
| Range         | <b>Linear operating range</b> (with the error $< 0.8$ dB)<br>(RMS for the sinusoidal signal at reference conditions $@$ 1 kHz,<br>0.0 dB calibration factor) |                                          |  |  |
| <b>LOW</b>    | from 10 $\mu$ V <sub>RMS</sub> "A"-weighting                                                                                                    | to 1 $V_{RMS}$ "A"-weighting             |  |  |
|               | from 10 $\mu$ V <sub>RMS</sub> "C"-weighting                                                                                                    | to 1 $V_{RMS}$ "C"-weighting             |  |  |
|               | from 20 $\mu$ V <sub>RMS</sub> "HP"-weighting                                                                                                    | to 1 $V_{RMS}$ "HP"-weighting            |  |  |
| <b>HIGH</b>   | from 30 $\mu$ V <sub>RMS</sub> "A"-weighting                                                                                                    | to $7.07$ V <sub>RMS</sub> "A"-weighting |  |  |
|               | from 30 $\mu$ V <sub>RMS</sub> "C"-weighting                                                                                                    | to 7.07 V <sub>RMS</sub> "C"-weighting   |  |  |
|               | from 50 $\mu$ V <sub>RMS</sub> "HP"-weighting                                                                                                    | to $7.07$ $V_{RMS}$ "HP"-weighting       |  |  |

**Table C.3.1** Linear operating range

**Table C.3.2** Peak for the sinusoidal signal 1 kHz, at reference conditions

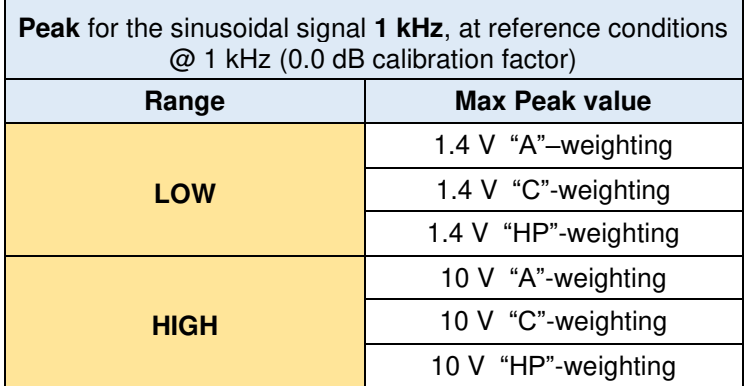

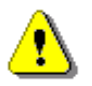

*Note: For the signals with the crest factor n >1.41 upper measurement range of the RMS is reduced. The valid upper limit can be calculated according to the below given formula:* 

 $A_n = 137 - 20$  log $(n/\sqrt{2})$ , where **A** is the upper limit for the sinusoidal signal

*Example: For the crest factor*  $n = 10$  *the upper limit is*  $A_{10} = 120$  dB

**Measurement frequency range** with the **HP** filter (-3 dB) 0.4 Hz ÷ 22.4 kHz.

**Maximum peak voltage** 30 V Peak-Peak (Maximum peak voltage of input sinusoidal signal, which can be applied to the SLM without destruction the meter) **RMS detector** • Digital **"True RMS**" with Peak detection • Resolution 0.1 dB • Range 327.7 dB • Crest Factor unlimited (for signals in 20 kHz band) **Reference conditions**

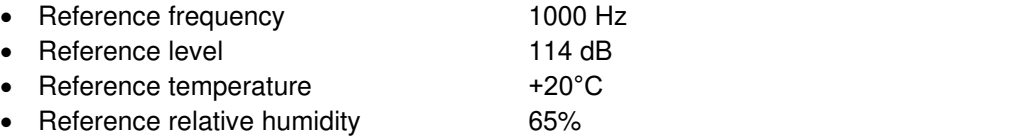

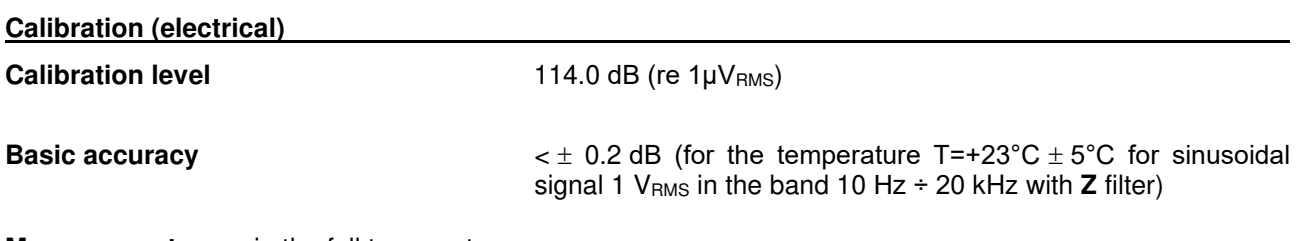

**Measurement error** in the full temperature range

 $<$   $\pm$  0.1 dB (when the temperature is from -10°C to +50°C for the sinusoidal signal 1 V<sub>RMS</sub> in the band 10 Hz ÷ 20 kHz with **Z** filter)

#### **Overload detector**

The instrument has the built-in overload detectors. The overload in the measurement channel (in its analogue part) and the overload of the analogue / digital converter are both detected. The "overload" indication is when the input signal amplitude is 0.5 dB above the declared "Peak measurement range"

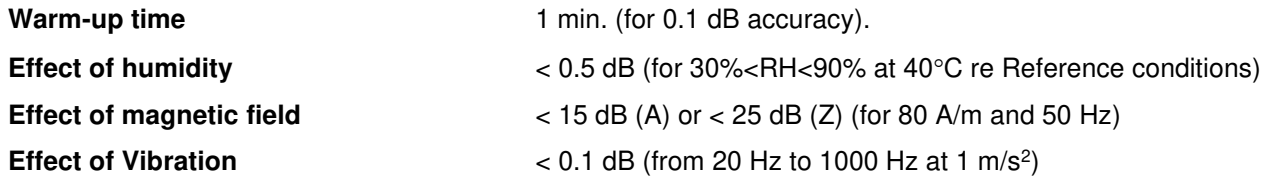

## **Antialiasing filter**

Built-in antialiasing filter. Second-order analogue filter, passive Class, combined with on-chip FIR digital filter of the analog-to-digital converter, ensuring correct sampling of the measured signal.

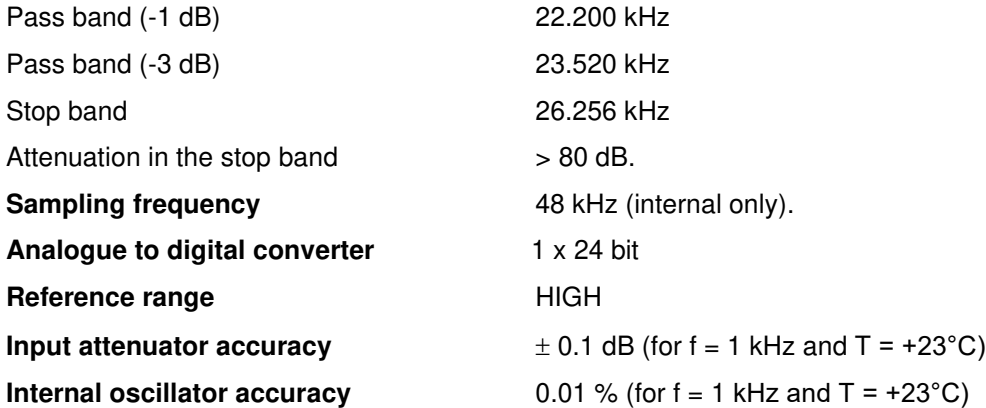

#### **Digital Filters**

#### **Weighting filters**

- A meeting requirements of the IEC 61672-1:2013 standard for the Class 1 "A" filter
- C meeting requirements of the IEC 61672-1:2013 standard for the Class 1 "C" filter
- Z meeting requirements of the IEC 61672-1:2013 standard for the Class 1 "Z" filter

See Chapter C.3 for the A, C and Z filters characteristics.

**"Human Vibration" frequency weighting** filter (including Band Limiting filter).

See part C.4 for the frequency response characteristics.

• **Wh** from 0.8 Hz to 4000 Hz

**Integrating filters** (see part C.4 for the frequency response characteristics)

- **Vel1** from 0.2 Hz to 4100 Hz
- **Vel3** from 0.2 Hz to 4100 Hz
- **Vel10** from 0.2 Hz to 4100 Hz
- **Dil1** from 0.1 Hz to 260 Hz
- **Dil3** from 0.2 Hz to 510 Hz
- **Dil10** from 1 Hz to 2050 Hz

#### **Special filter**

Filter for the evaluation of the state of machines:

• **VelMF** from 0.2 Hz to 4100 Hz; conforms to the ISO 10816 standard (see part C.5 for the frequency response characteristics).

## **Internal noise level for Sound Measurements**

Noise voltage measured both in **Sound Meter** mode (with SV17 preamplifier, equivalent impedance - adapter type of ST02 and 50 Ω input impedance) and **Direct Sound** mode (with 50 Ω input impedance).

#### **Range Low**

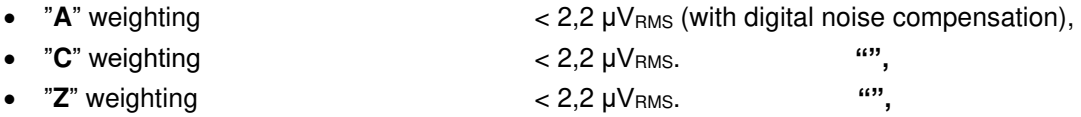

## **Range High**

- "A" weighting  $\sim$  5,6 µV<sub>RMS</sub> (with digital noise compensation),
- "**C**" weighting < 5,6 µVRMS. **"",**
- "**Z**" weighting < 5,6 µVRMS, **"".**

# **Internal noise level for Vibration Measurements**

Noise voltage measured on **Range Low**, both in **Vibration Meter** mode (with ST08 IEPE adapter and 50 Ω input impedance) and **Direct Vibration** mode (with 50 Ω input impedance).

## **Range Low**

- with the **HP** filter  $\leq 4 \mu V_{RMS}$
- with the **HP1** filter  $\leq 4 \mu V_{RMS}$
- with the **HP3** filter  $\leq 4 \text{ uV}_{\text{RMS}}$
- with the **HP10** filter  $\leq 4 \mu$ V<sub>RMS</sub>
- with the **Wh** filter  $\leq 0.5 \mu V_{RMS}$
- with filter **VeIMF** n/a

## **Range High**

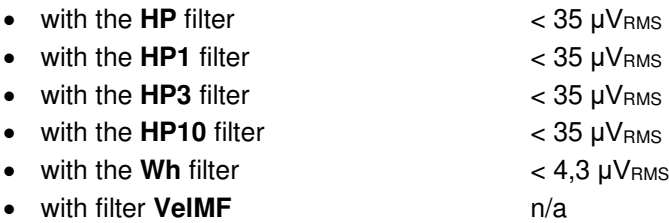

## **Low-pass filters**

8 eighth-order elliptic filters with the cut-off frequencies from 10 kHz to 78.125 Hz in the binary sequence.

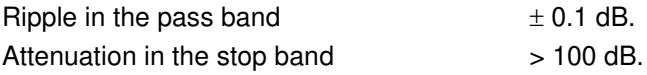

**1/1 Octave filters** 15 filters with centre frequencies from 1 Hz to 16 kHz (base 10), meeting IEC 61260-1:2014 standard for Class 1

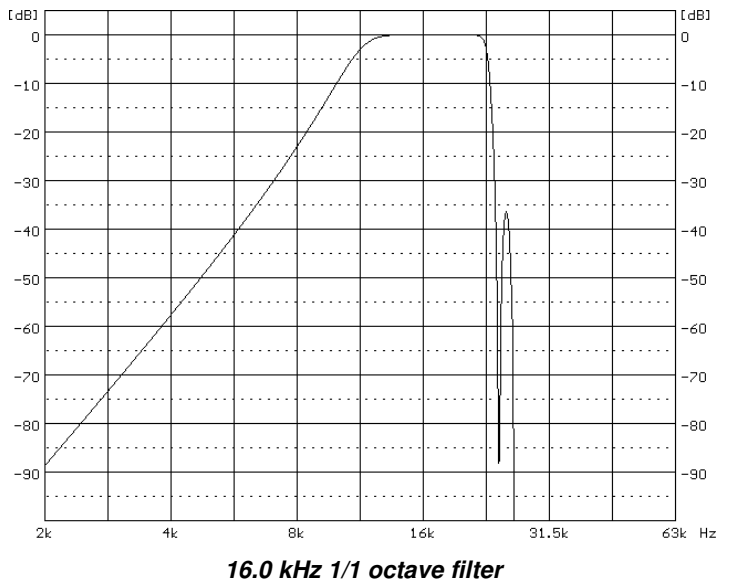

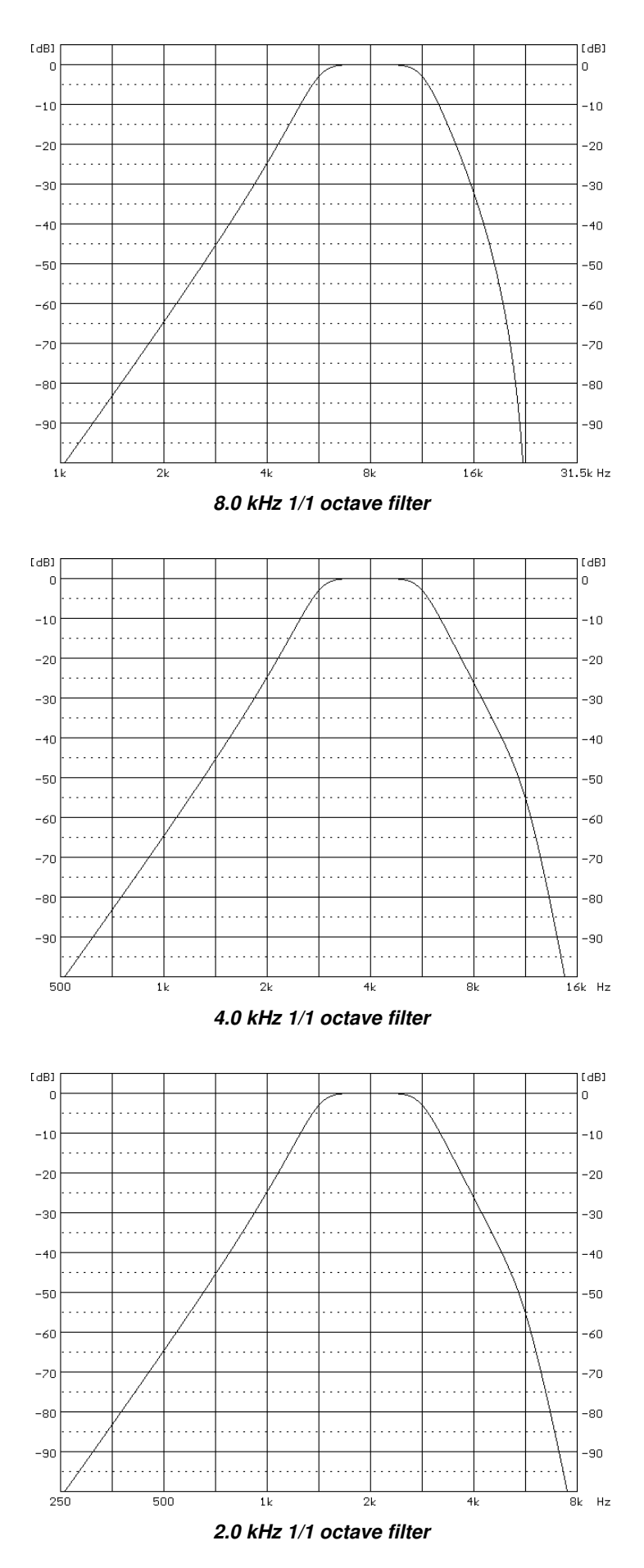

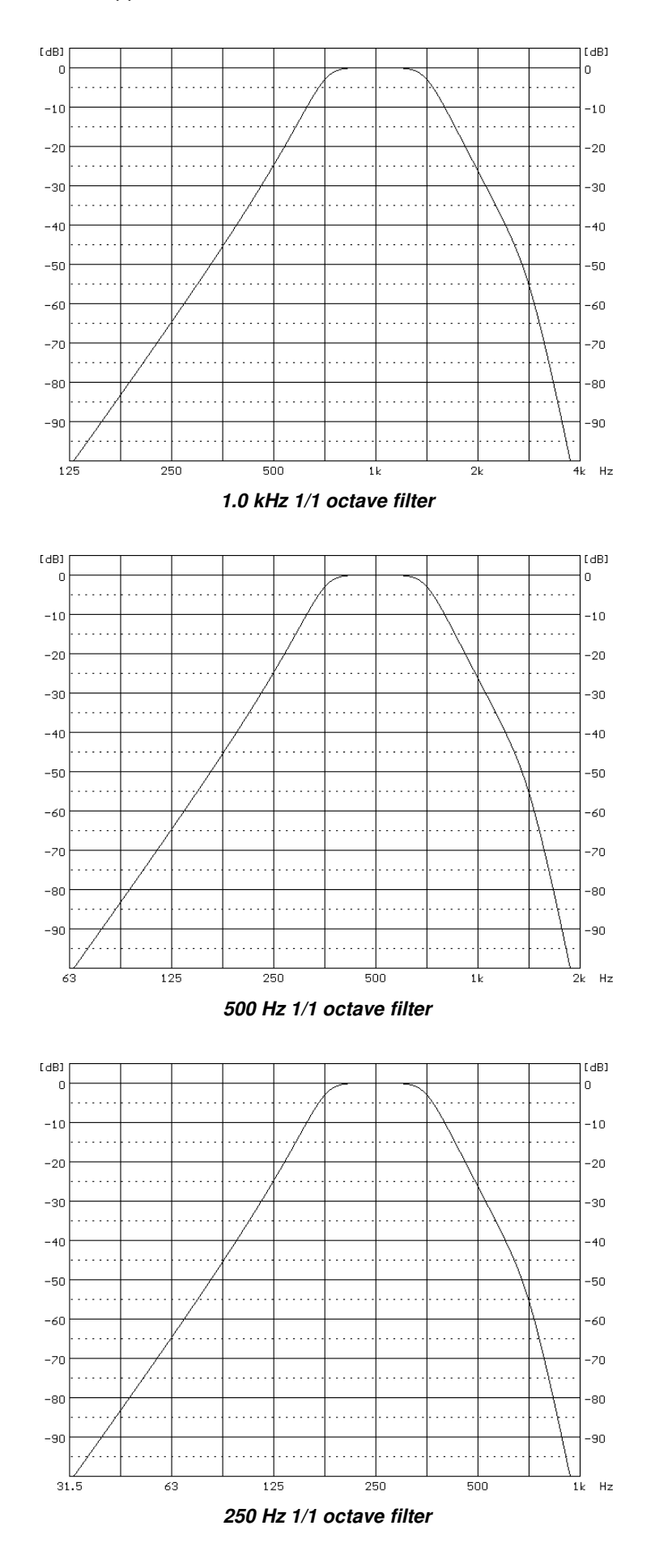

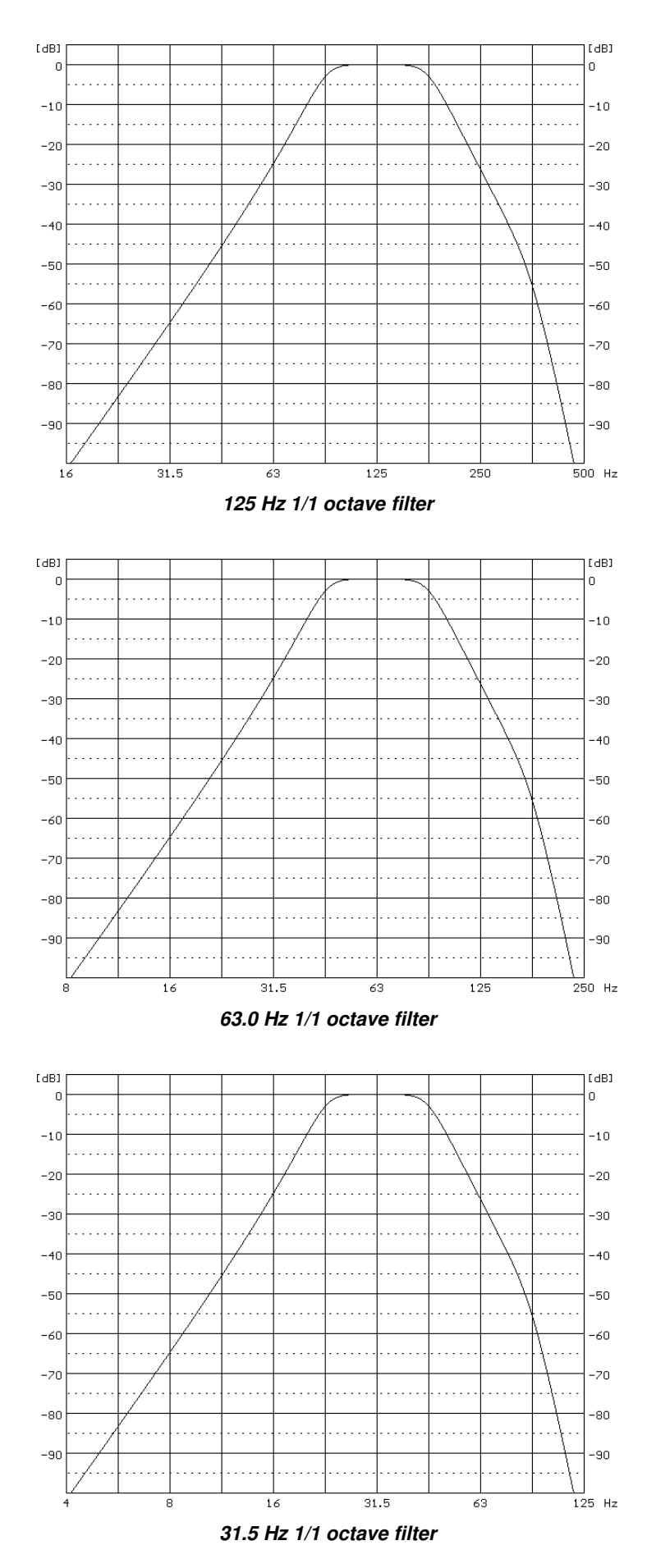

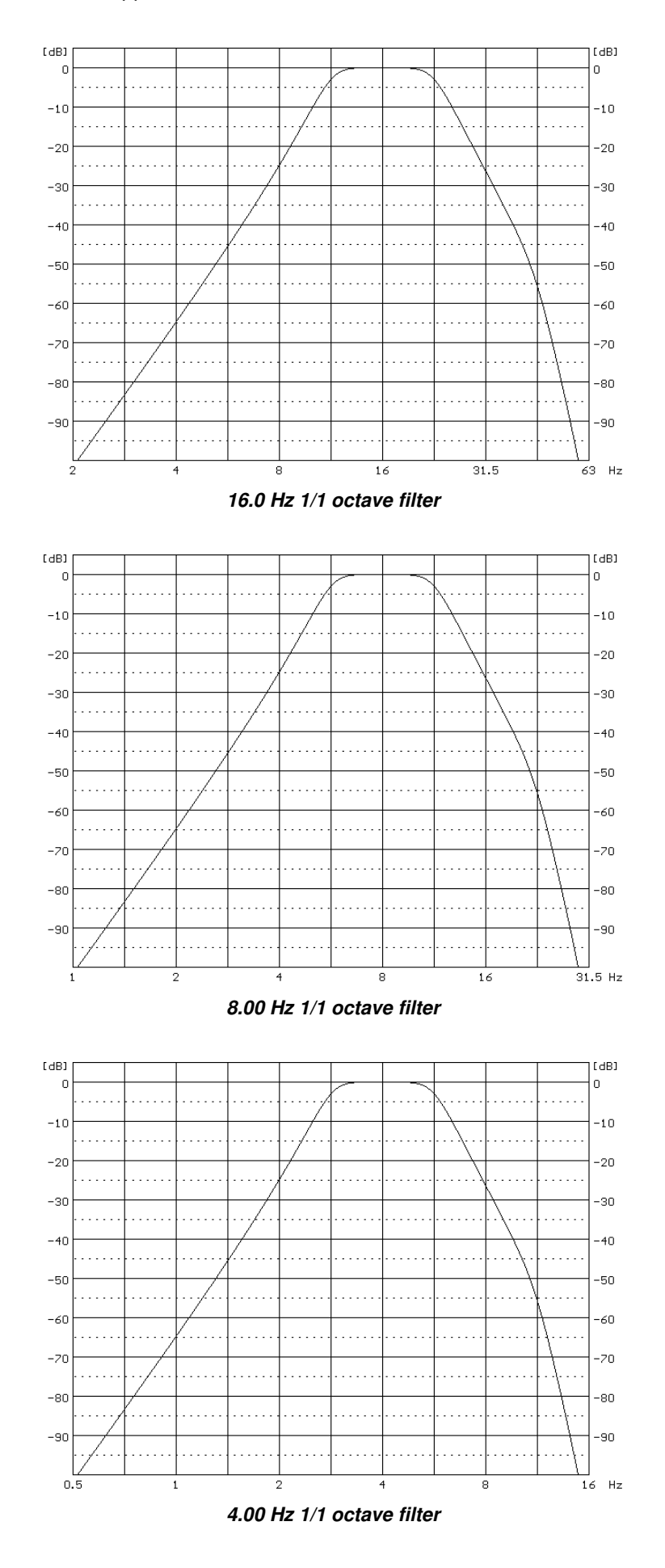

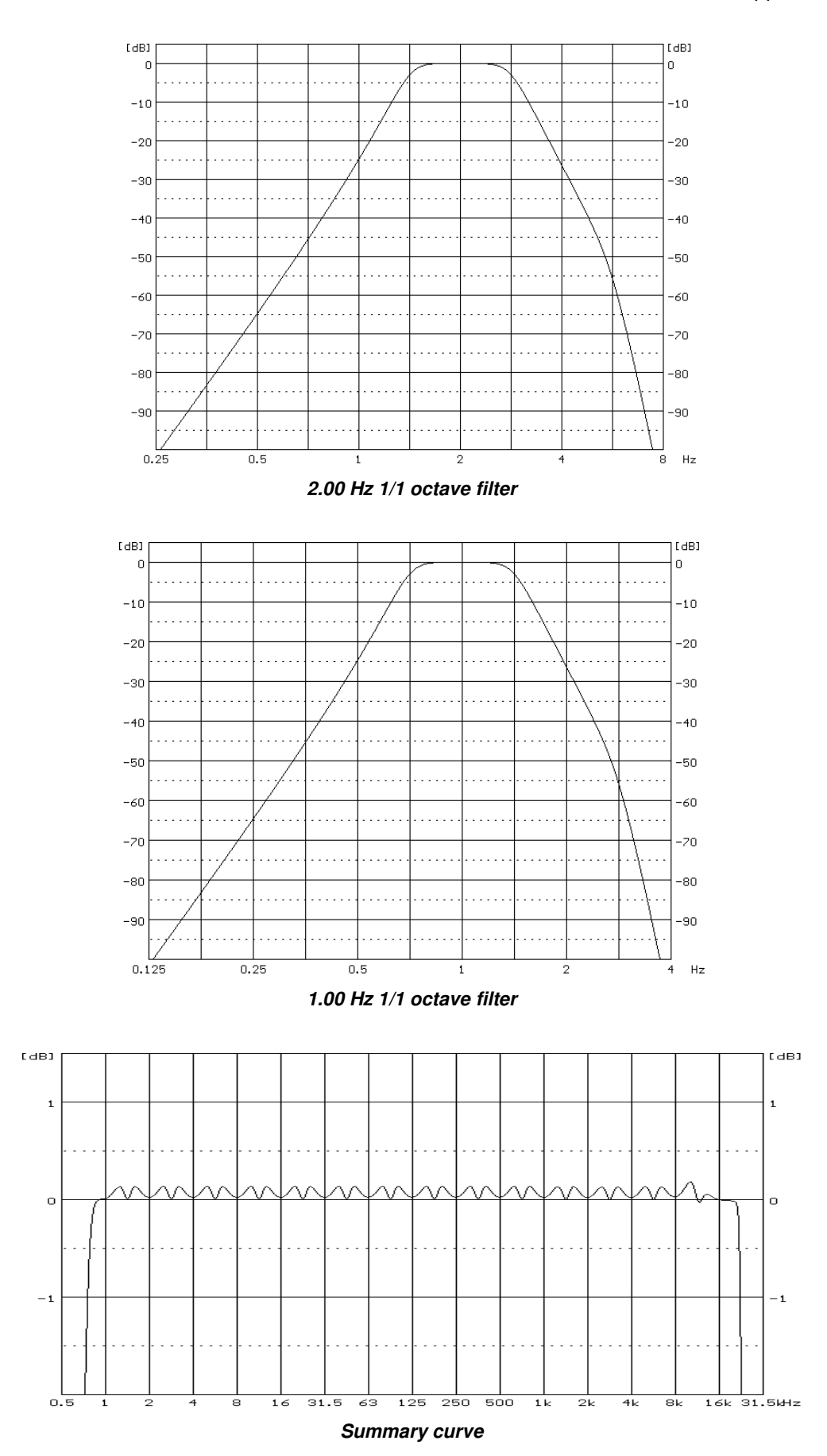

**1/3 Octave filters** 45 filters with centre frequencies from 0.8 Hz to 20 kHz (base 10), meeting IEC 61260-1:2014 standard for Class 1

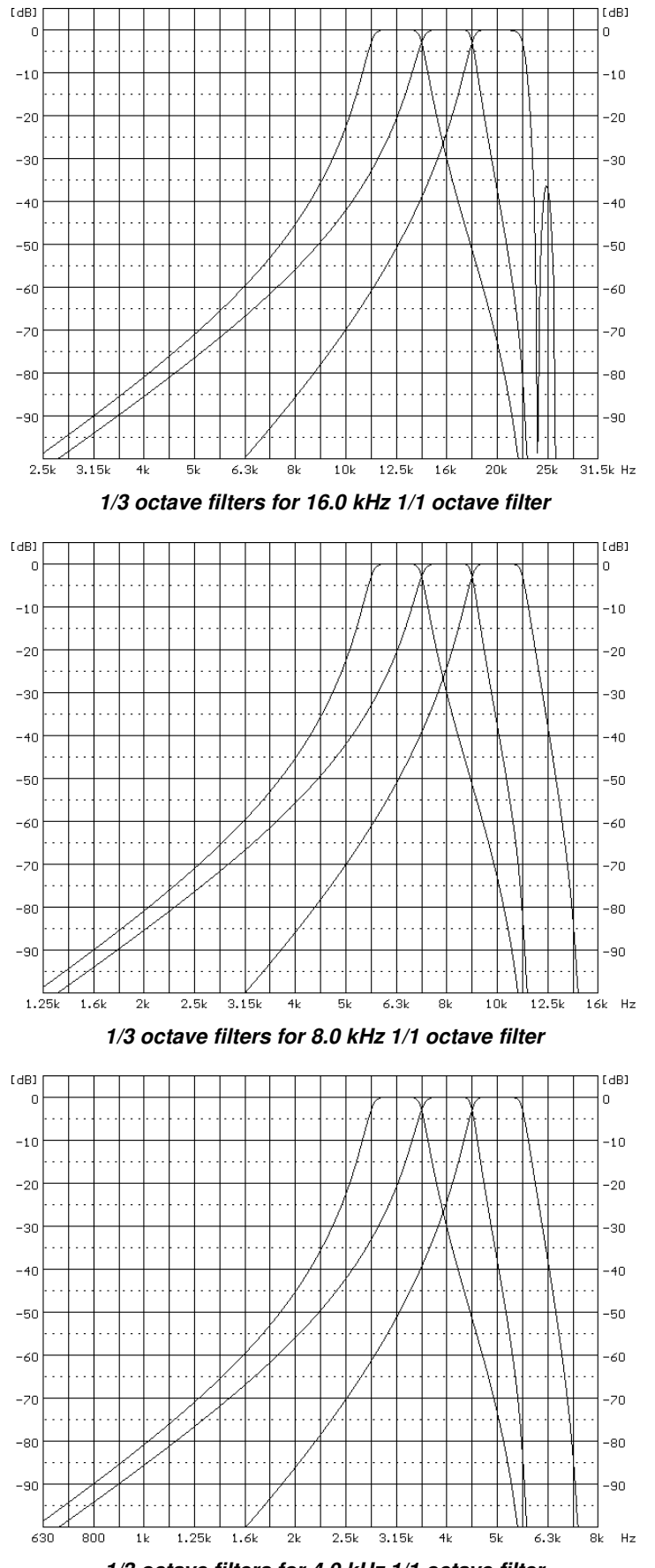

*1/3 octave filters for 4.0 kHz 1/1 octave filter* 

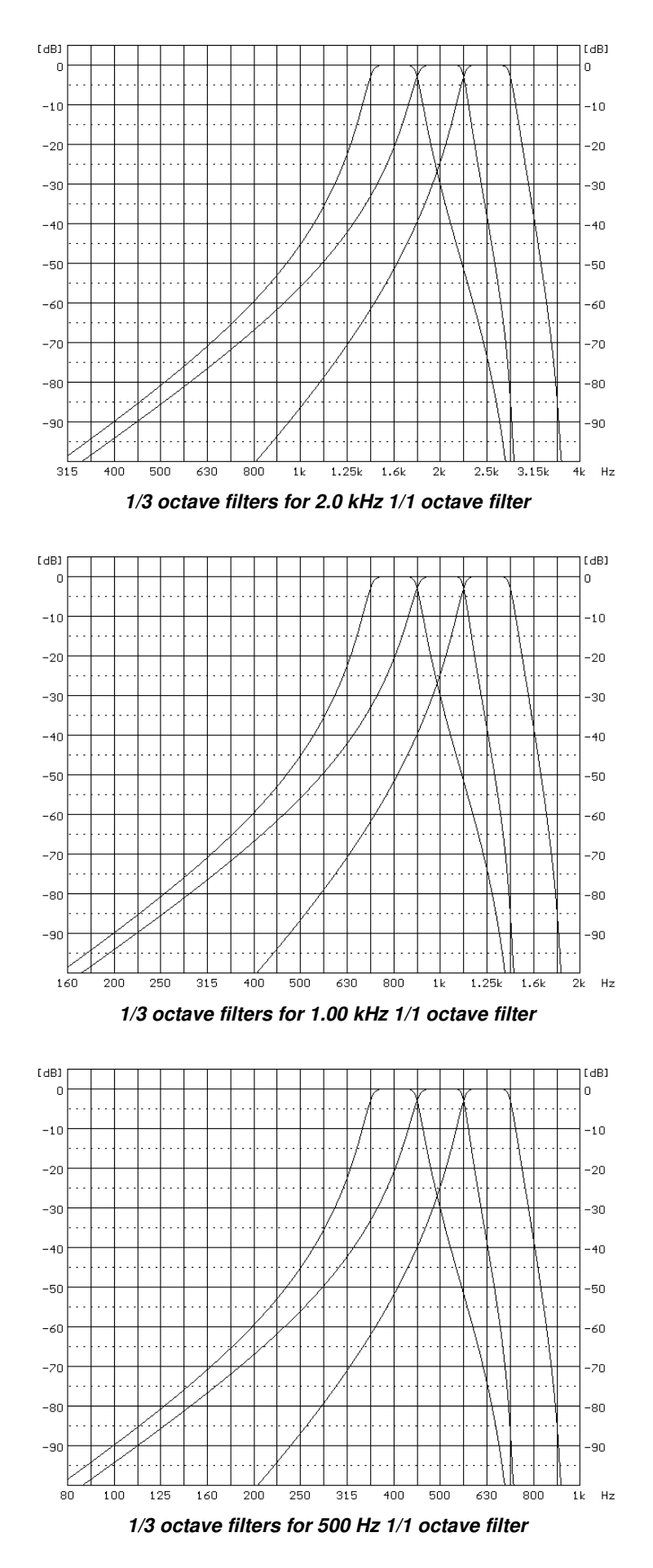

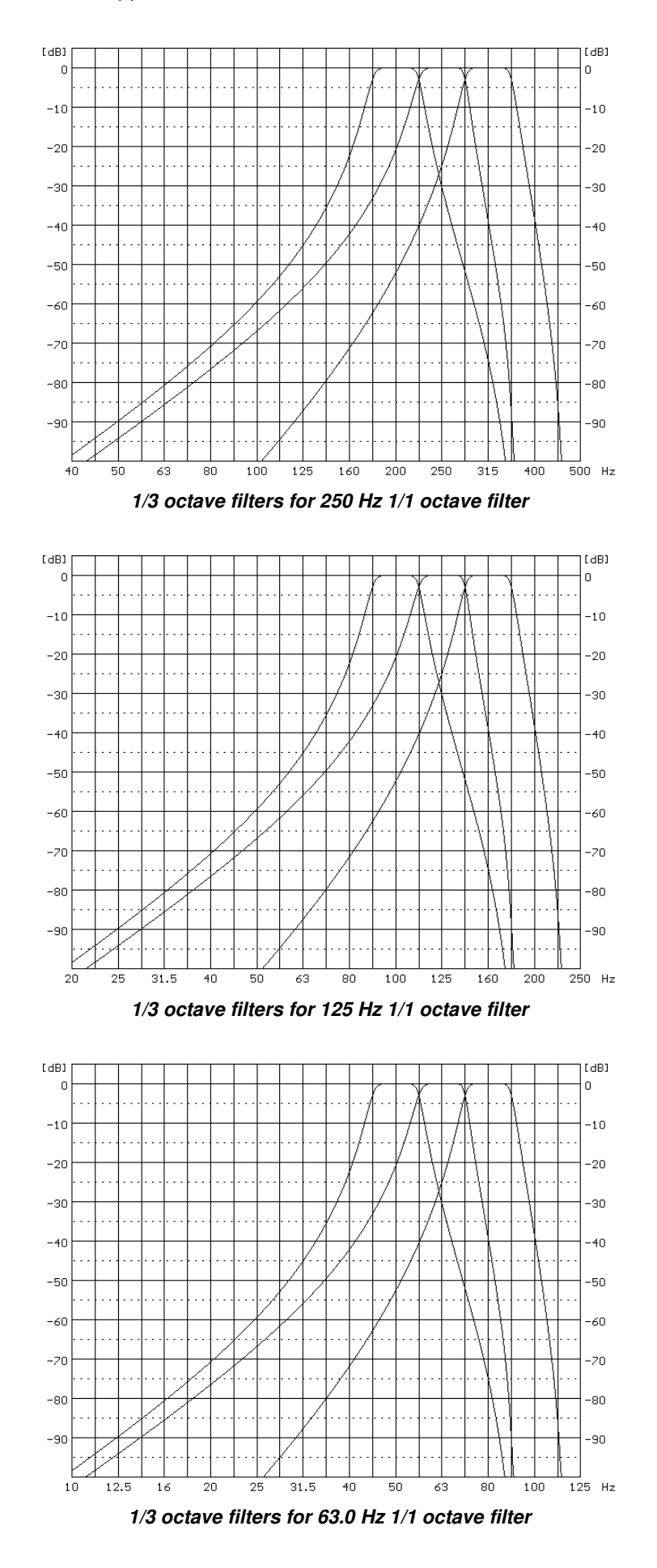

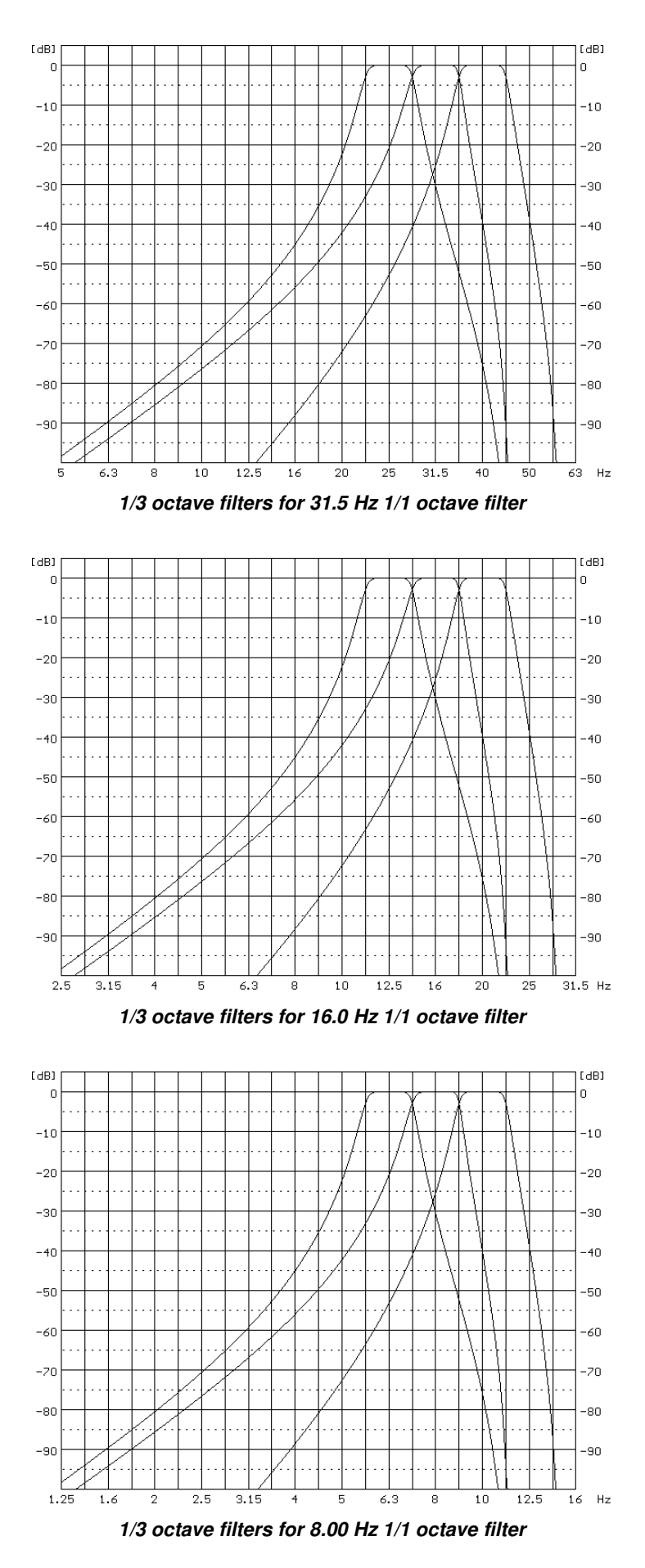

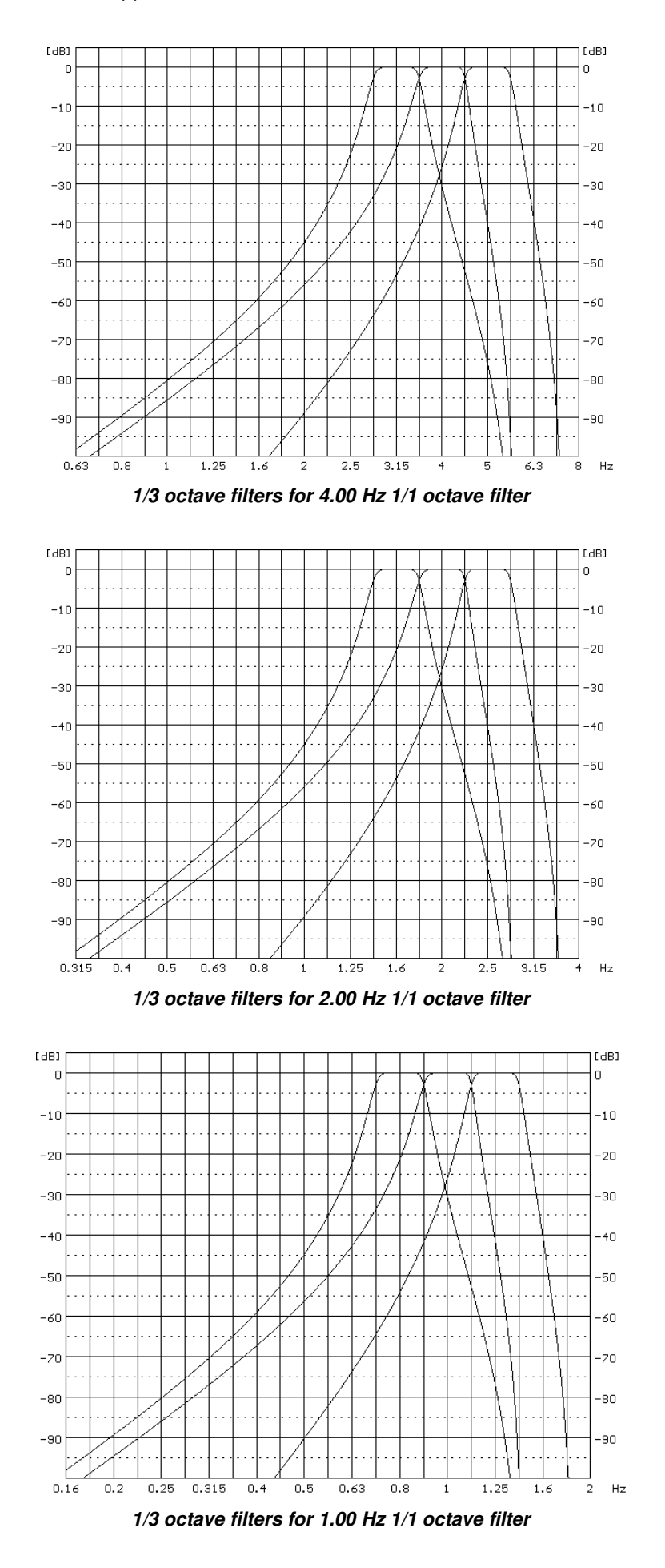

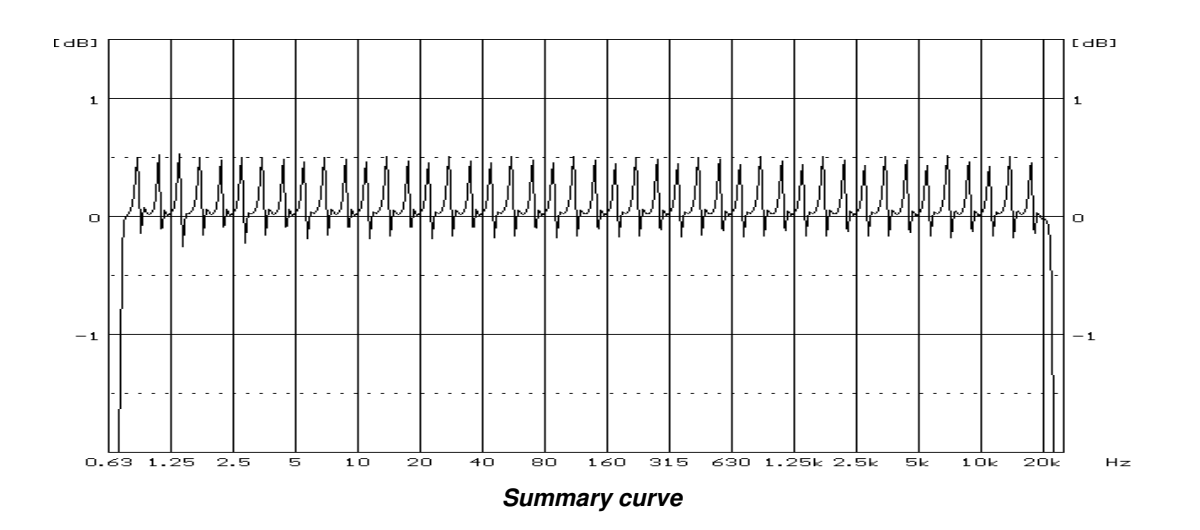

# **C.4. FREQUENCY CHARACTERISTICS OF THE IMPLEMENTED BROADBAND DIGITAL FILTERS**

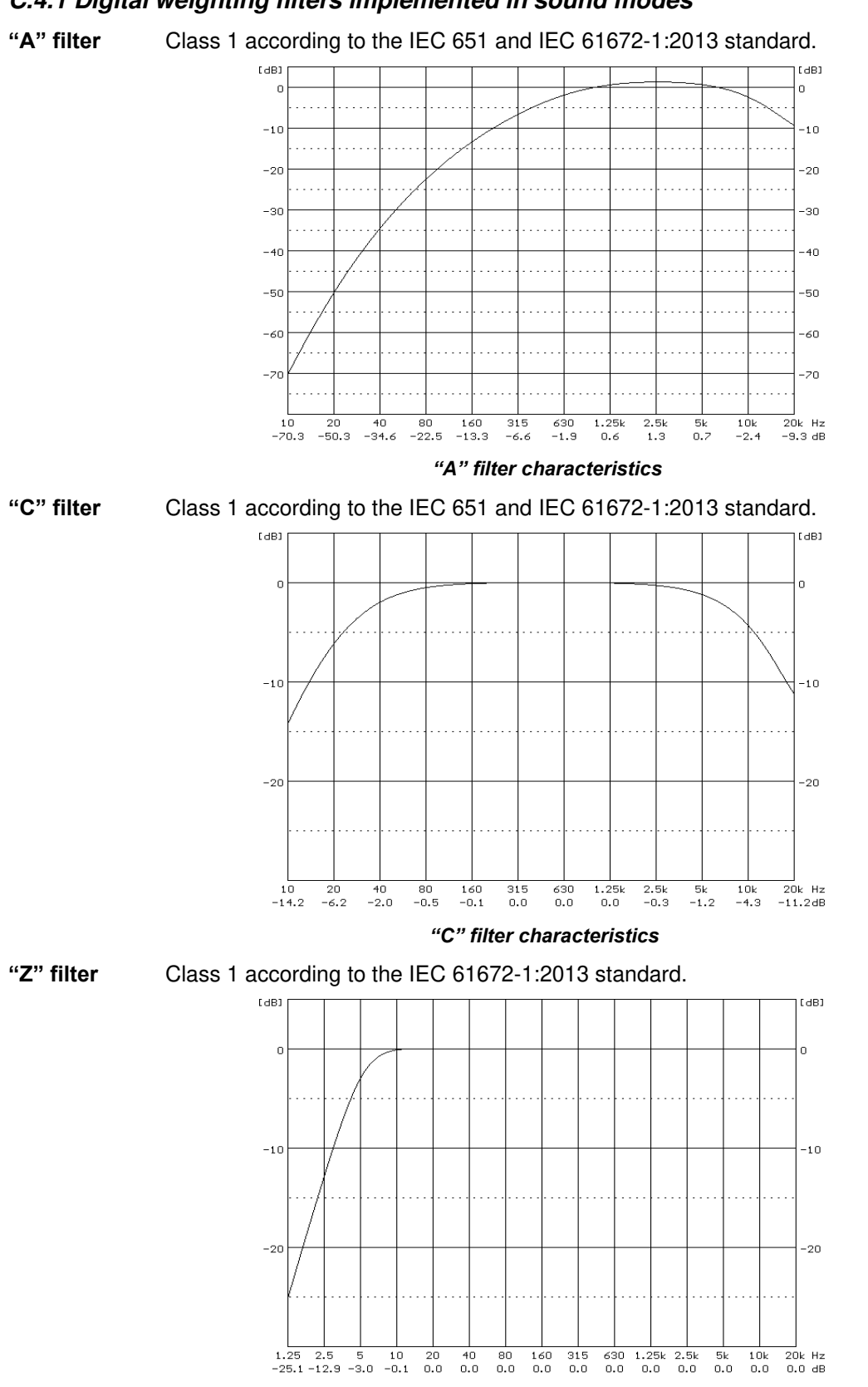

*"Z" filter characteristics*

# *C.4.1 Digital weighting filters implemented in sound modes*

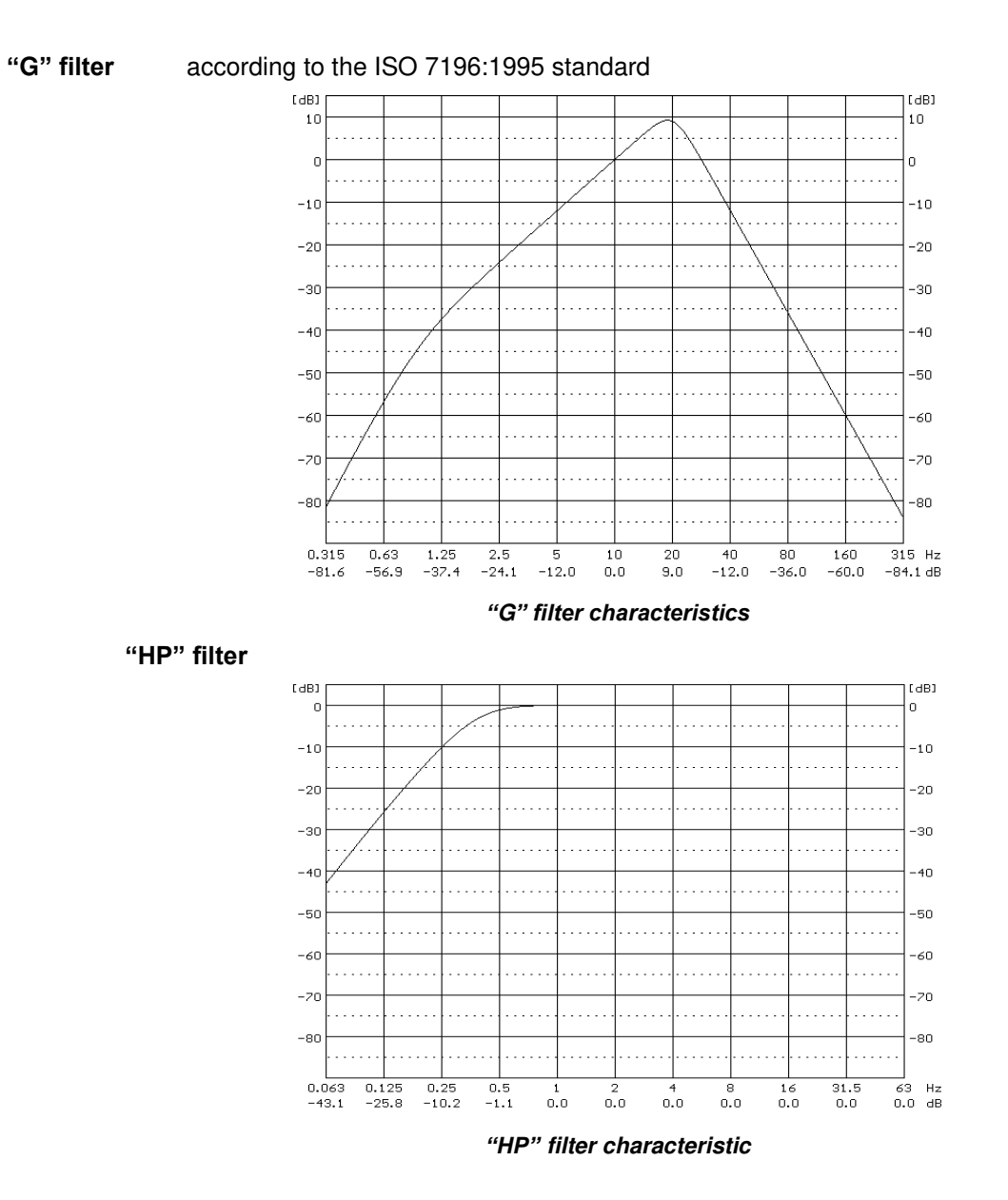

# *C.4.2 Digital weighting filters implemented in vibration modes*

#### **C.4.2.1 Digital filters implemented in vibration modes for acceleration measurements**

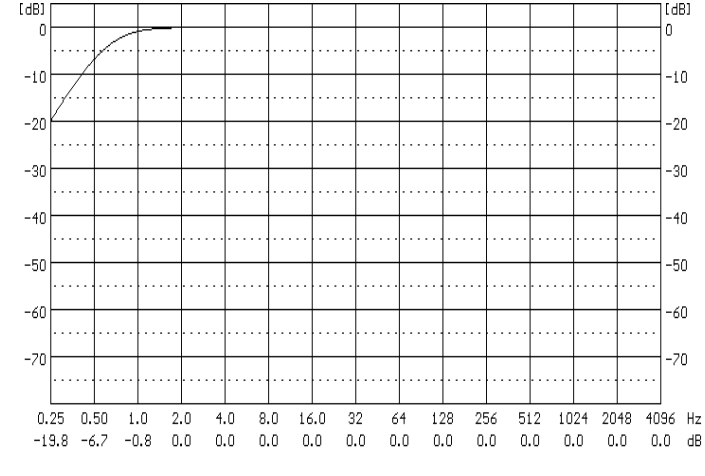

"**HP1**" **filter** is used for acceleration measurements (vibration signal) in the frequency range 1 Hz - 20 kHz.

#### *"HP1´ filter characteristics*

**"HP3" filter** is used for acceleration measurements (vibration signal) in the frequency range 3.5 Hz - 20 kHz.

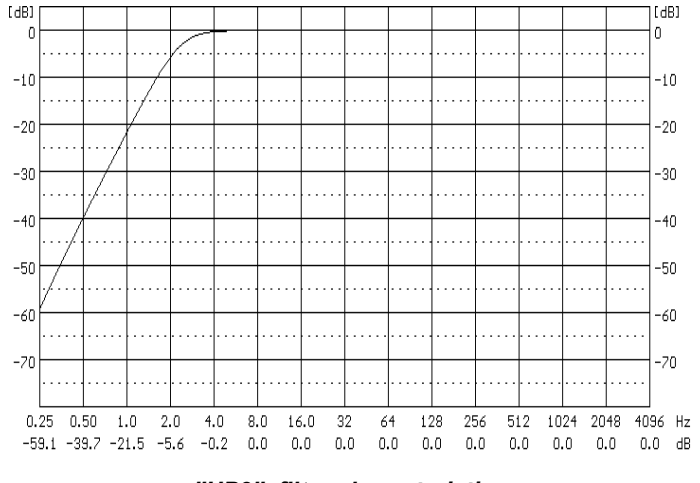

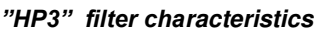

**"HP10" filter** is used for acceleration measurements (vibration signal) in the frequency range 10 Hz - 20 kHz.<br> **"HP10" filter** is used for acceleration measurements (vibration signal) in the frequency range 10 Hz - 20

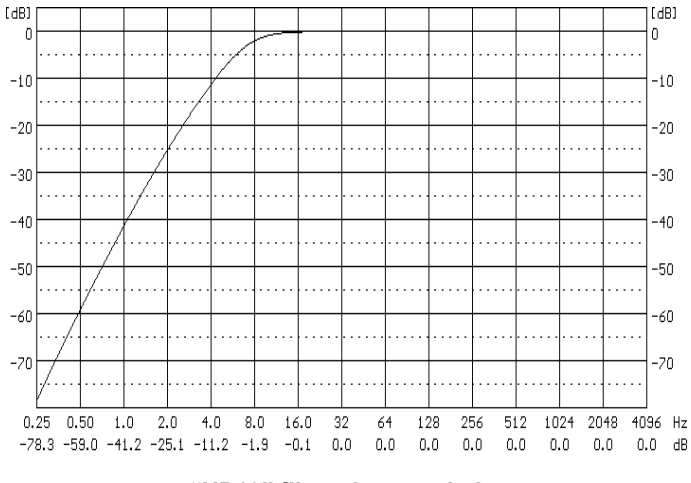

*"HP10" filter characteristics*

#### **C.4.2.2 Digital filters implemented in vibration modes for velocity measurements**

[dB]<br>-20  $\begin{array}{c}\n\text{[dB]} \\
-2\end{array}$  $-30$ -30  $\ddot{\phantom{a}}$  $\ddot{\phantom{a}}$  $\ddotsc$  $\ddotsc$  $\ddotsc$  $-4($  $-40$  $-50$ -50  $-60$  $-6($ l.  $\ddotsc$  $\cdots$  $\ddotsc$ . . . .  $\ddot{\phantom{a}}$  $-7($  $-70$  $\ddot{\phantom{0}}$  $\ddotsc$  $\ddot{\phantom{a}}$ J,  $\ddot{\phantom{a}}$  $-80$ -80  $\ddotsc$  $\cdots$  $\cdots$  $\cdots$  $\cdots$  $\ddotsc$  $\ddotsc$  $\ddotsc$  $\ddotsc$  $\ddotsc$  $-90$ -90  $\mathbb{R}^2$  $\ddotsc$  $\mathbb{R}^2$  $\cdots$  $\mathbb{R}^2$  $\mathbb{R}^2$  $\mathbb{R}^2$  $\mathbb{R}^2$  $\mathbb{R}^2$  $-100$  $100$  $-110$  $-110$  $\ddot{\phantom{0}}$  $\ddotsc$ . . . ò. . . . . . . v. i.  $\ddotsc$  $\ddot{\phantom{a}}$ . . .  $\ddotsc$  $0.25$  0.50  $1.0$  $\overline{2.0}$  $4.0$  $8.0$  $16.0$  $\overline{32}$  $\sqrt{64}$ 128  $\overline{256}$ 512 1024 2048 4096  $Hz$  $-37.3 -20.0 -16.8 -21.9 -28.0 -34.0 -40.0 -46.1 -52.1 -58.1 -64.1 -70.1 -76.2 -82.2 -88.1$  $\overline{dB}$ *"Vel1" filter characteristics*

"**Vel1" filter** is used for velocity measurements (vibration signal) in the frequency range 1 Hz - 20 kHz.

"**Vel3" filter** is used for velocity measurements (vibration signal) in the frequency range 3.5 Hz - 20 kHz.

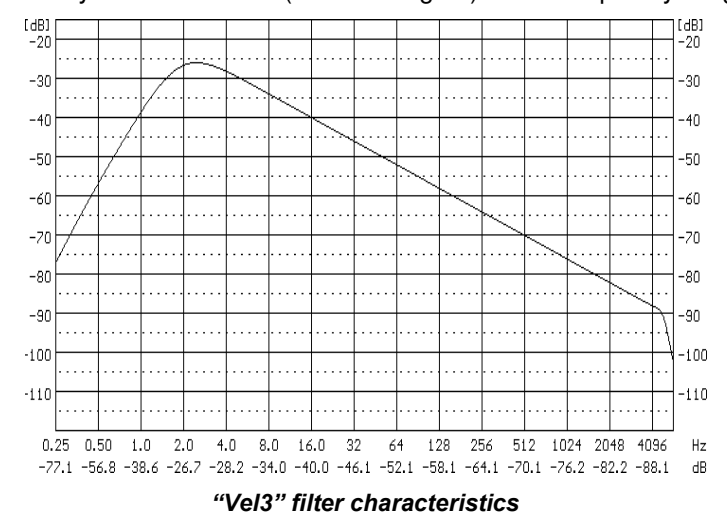

"**Vel10" filter** is used for velocity measurements (vibration signal) in the frequency range 10 Hz - 20 kHz.

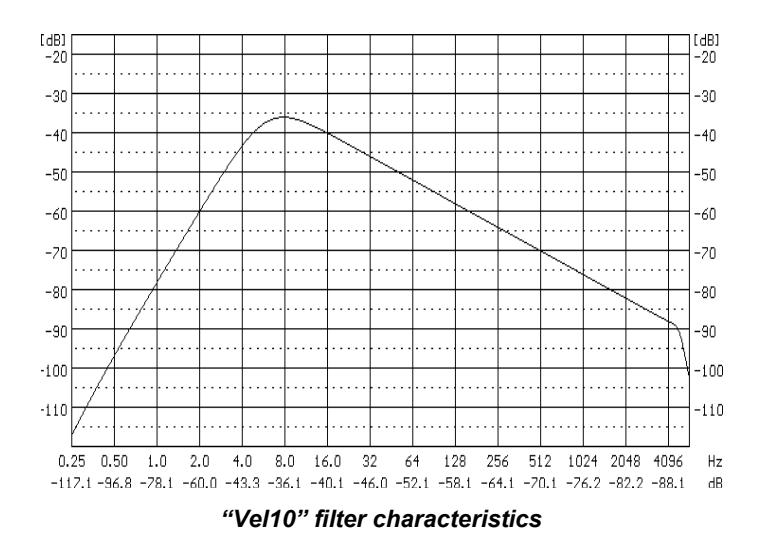

"**VelMF" filter** is used for evaluation of the state of machines. This filter is used for measurements in the frequency range from 10 Hz to 1000 Hz and conforms the ISO 10816 standard.

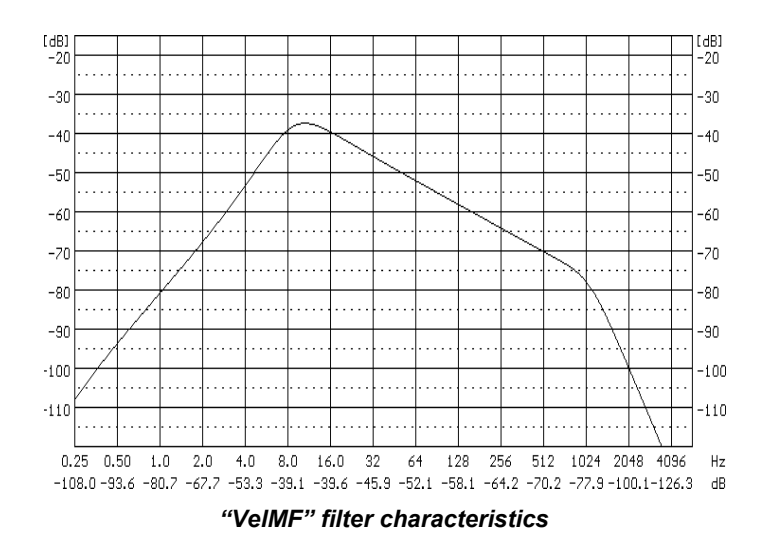

### **C.4.2.3 Digital filters implemented in vibration modes for displacement measurements**

"**Dil1" filter** is used for displacement measurements (vibration signal) in the frequency range 1 Hz - 20 kHz.

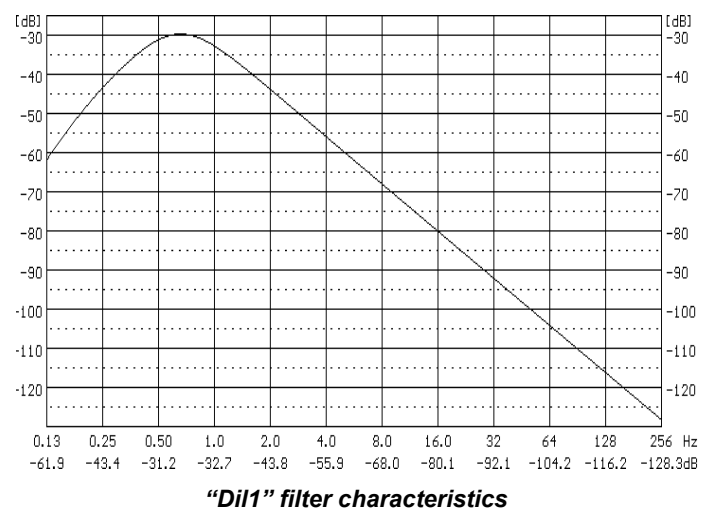

"**Dil3" filter** is used for displacement measurements (vibration signal) in the frequency range 3.5 Hz - 20 kHz.

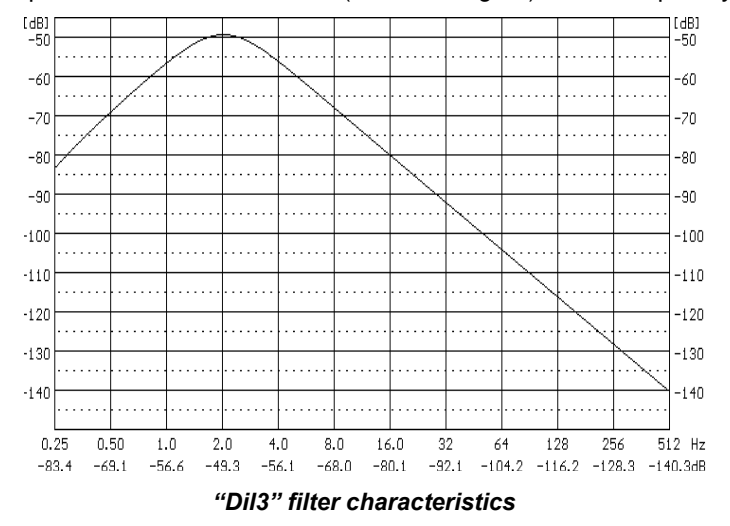

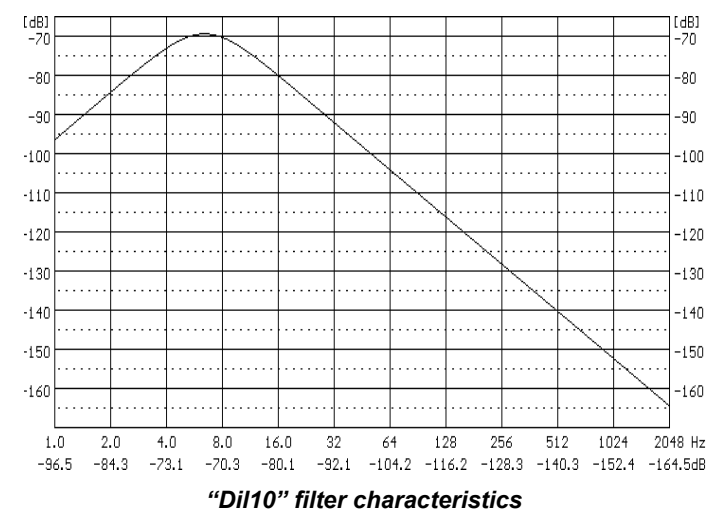

"**Dil10" filter** is used for displacement measurements (vibration signal) in the frequency range 10 Hz - 20 kHz.

#### **C.4.2.4 Digital filter implemented in vibration modes for Hand–Arm vibration measurements according to ISO 5349**

"**Wh" filter** is used for assessment of influence of the vibration signal on the human body. It conforms the ISO 5349 and ISO 8041-1:2017 standards.

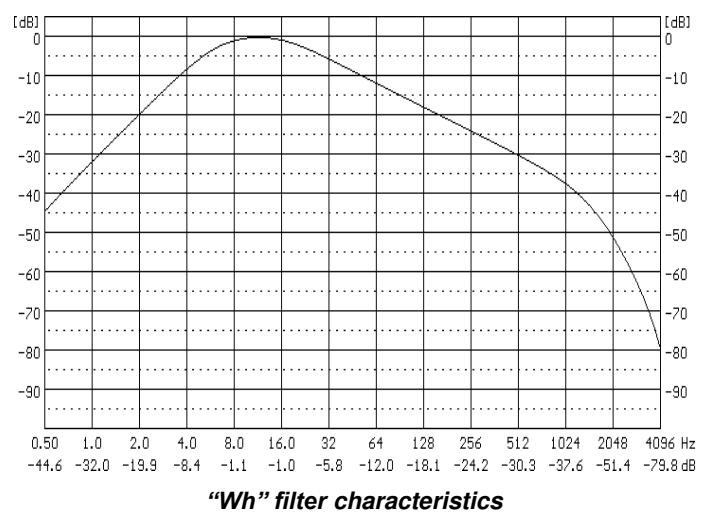

*C.4.5 Digital Real Time Filters implemented in SVAN 979*

**Real Time Filters** (**R1**, **R2** and **R3**) are the second order Butterworth's filters with the slope equal to 12 dB/octave which are introduced by the user.

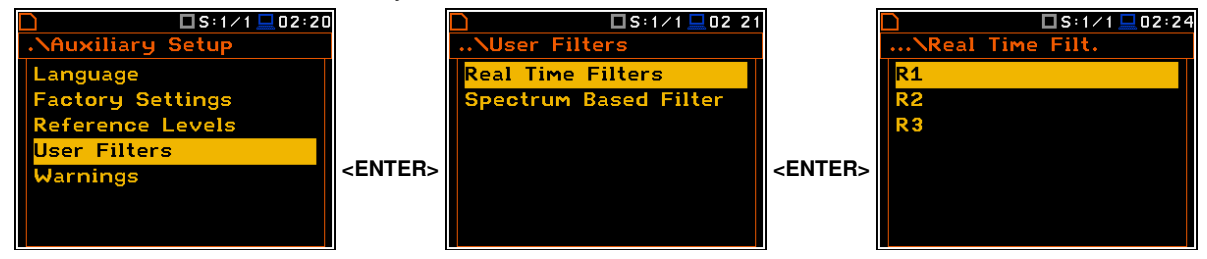

In the **Rx** (**R1**, **R2, R3**) screen, you can select the **Lowpass**, **Highpass** or **Bandpass** filters.

In the case of the low-pass filters, you should determine the **HFC(3dB)** parameter which denotes the **HFC** (**H**igh **F**requency **C**orner) of the **Rx** filter at which the amplitude of the input signal is attenuated two times. Available values are from 100 Hz to 10.0 kHz.

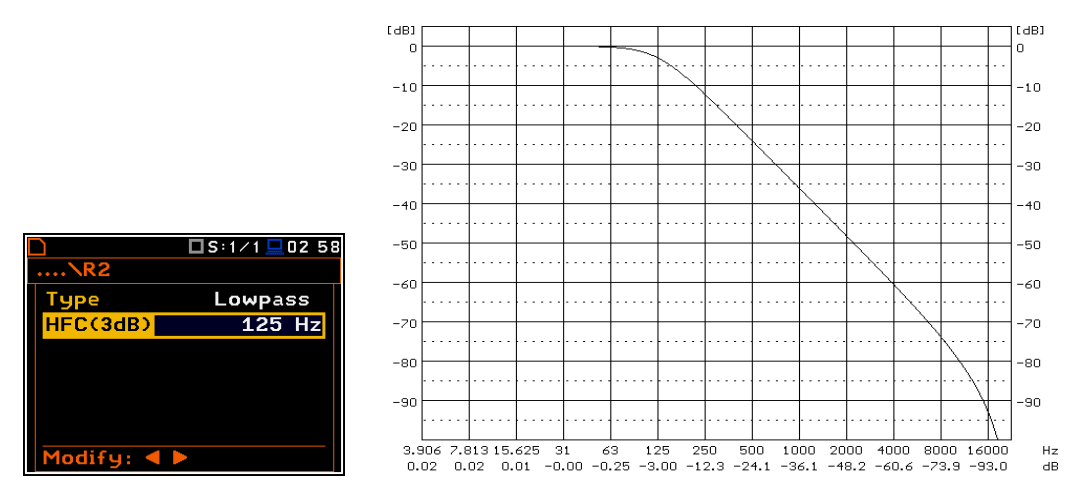

**Characteristics of the Lowpass filter with the HFC (3dB) = 125 Hz implemented in the instrument** 

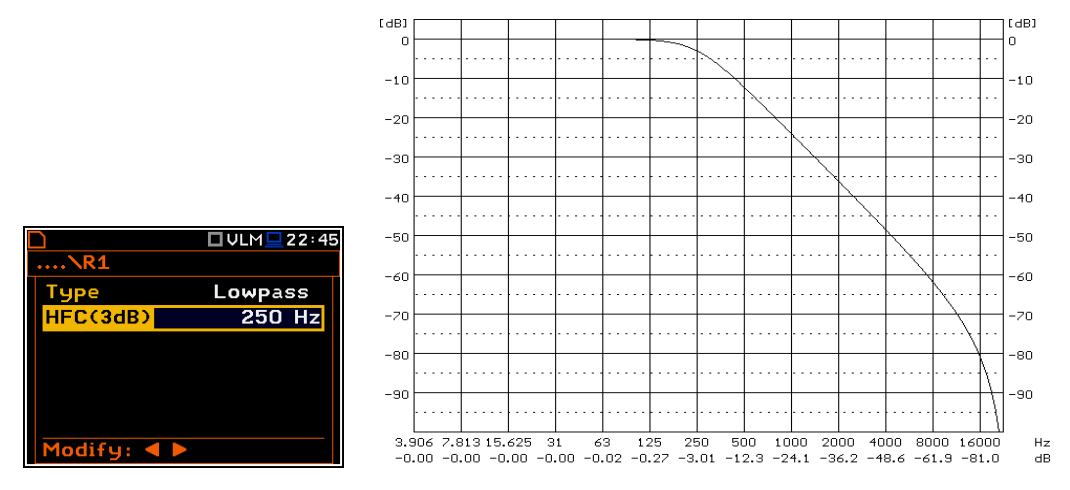

**Characteristics of the Lowpass filter with the HFC (3dB) = 250 Hz implemented in the instrument** 

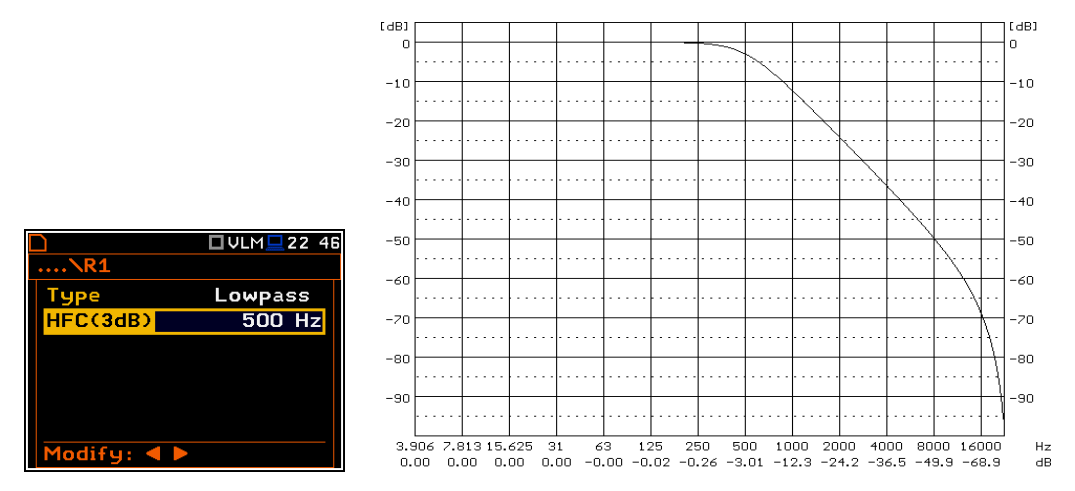

**Characteristics of the Lowpass filter with the HFC (3dB) = 500 Hz implemented in the instrument** 

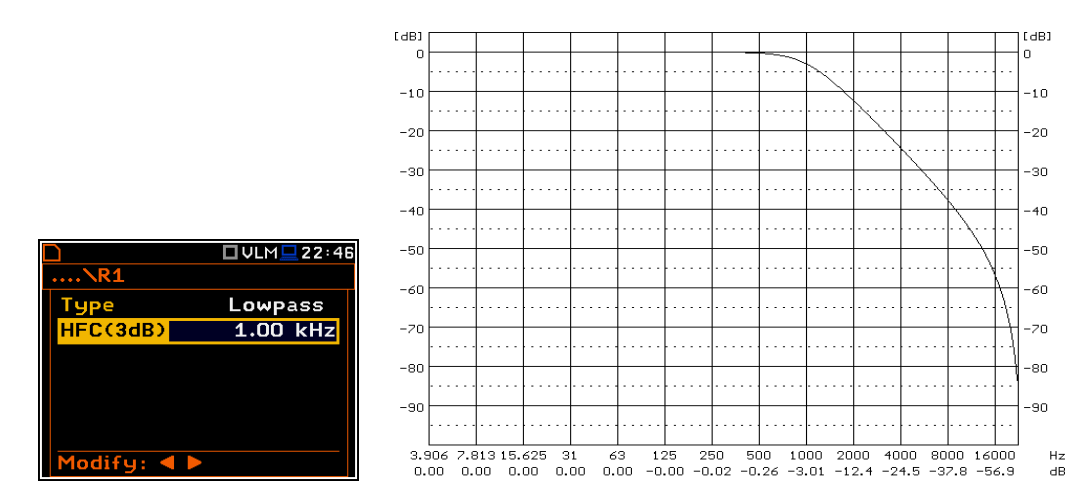

**Characteristics of the Lowpass filter with the HFC (3dB) = 1.00 kHz implemented in the instrument** 

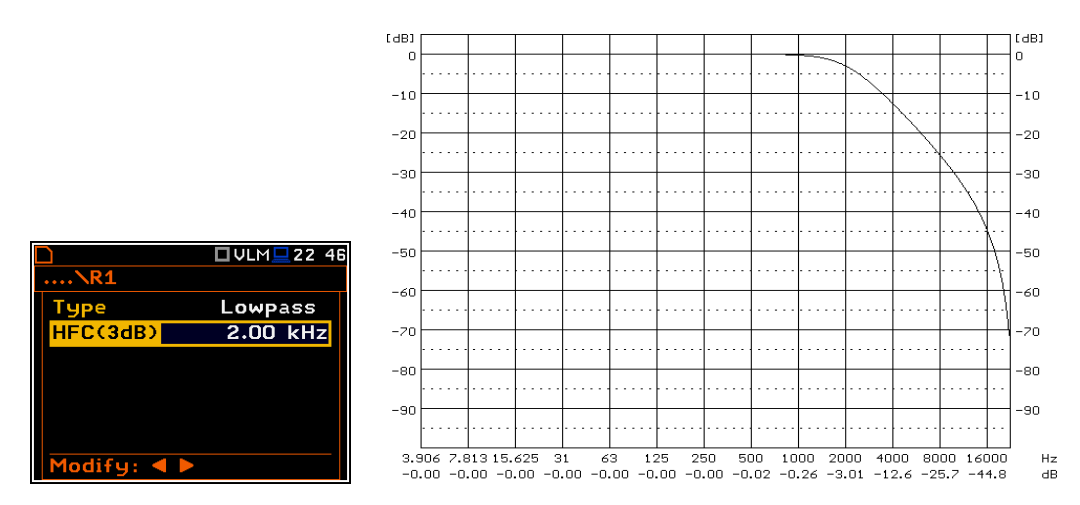

**Characteristics of the Lowpass filter with the HFC (3dB) = 2.00 kHz implemented in the instrument** 

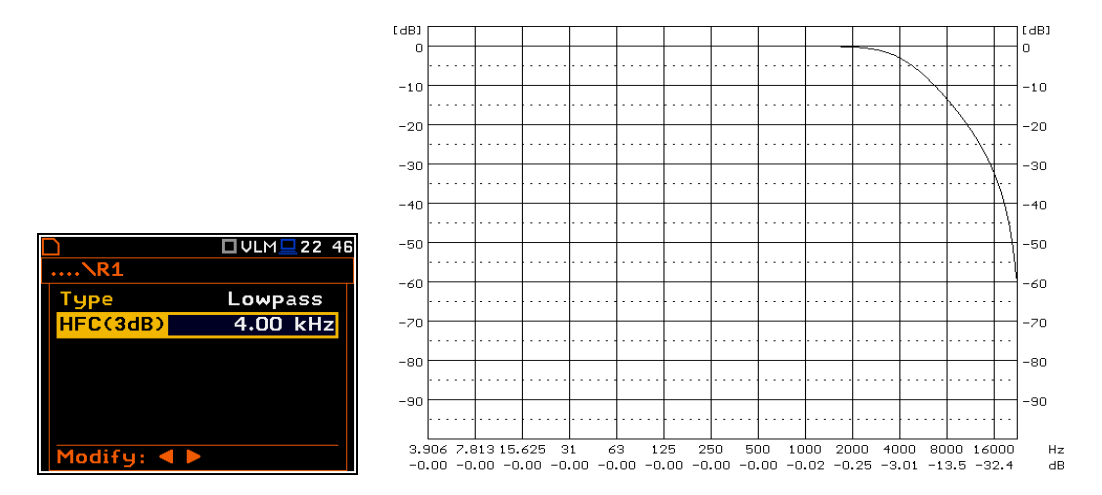

**Characteristics of the Lowpass filter with the HFC (3dB) = 4.00 kHz implemented in the instrument** 

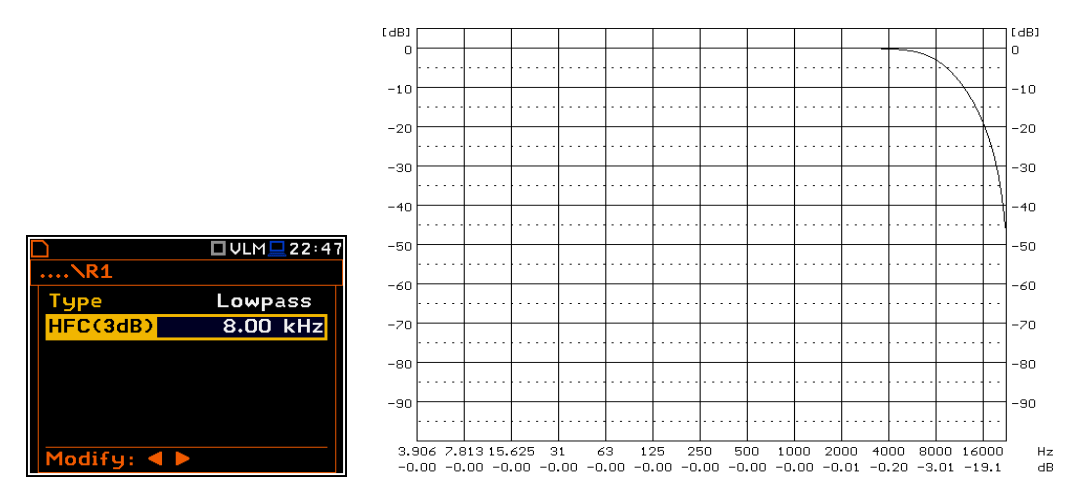

**Characteristics of the Lowpass filter with the HFC (3dB) = 8.00 kHz implemented in the instrument** 

In the case of the high-pass filters, you should determine the **LFC(3dB)** parameter which denotes the **LFC** (**L**ow **F**requency **C**orner) of the **Rx** filter at which the amplitude of the input signal is attenuated two times. Available values are from 100 Hz to 10.0 kHz.

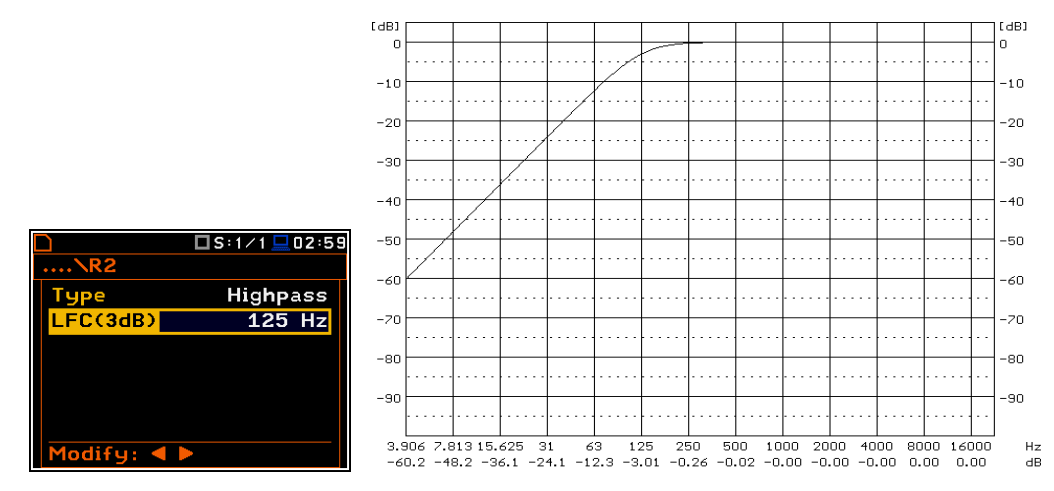

**Characteristics of the Highpass filter with the LFC (3dB) = 125 Hz implemented in the instrument**

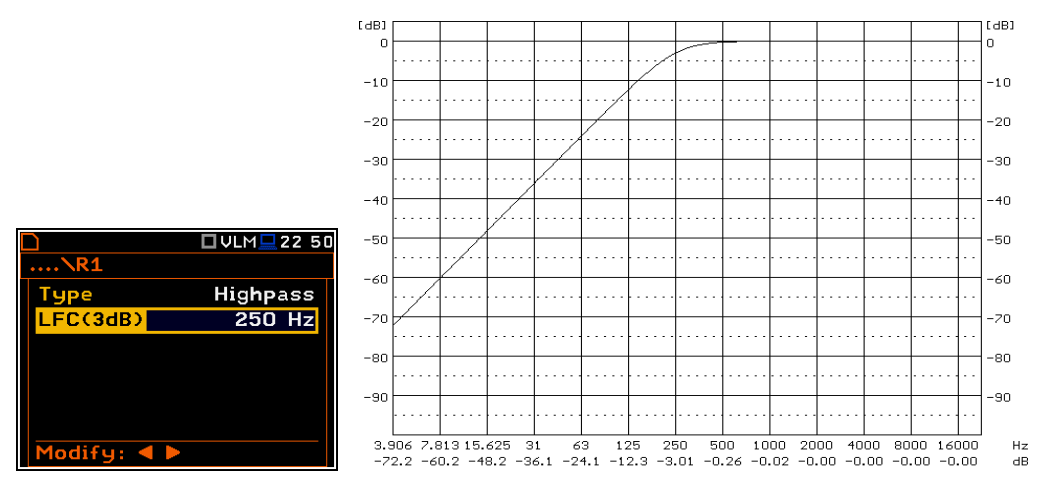

**Characteristics of the Highpass filter with the LFC (3dB) = 250 Hz implemented in the instrument**

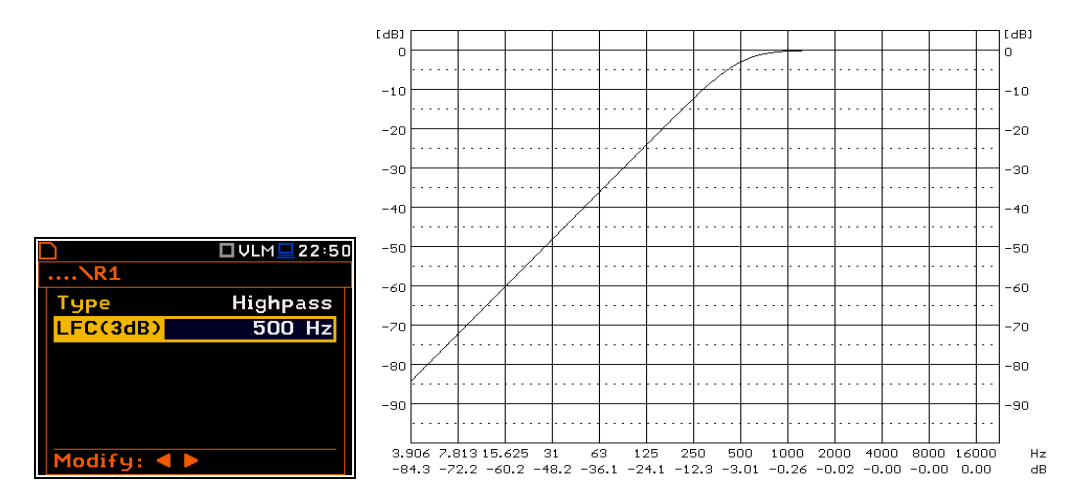

**Characteristics of the Highpass filter with the LFC (3dB) = 500 Hz implemented in the instrument**

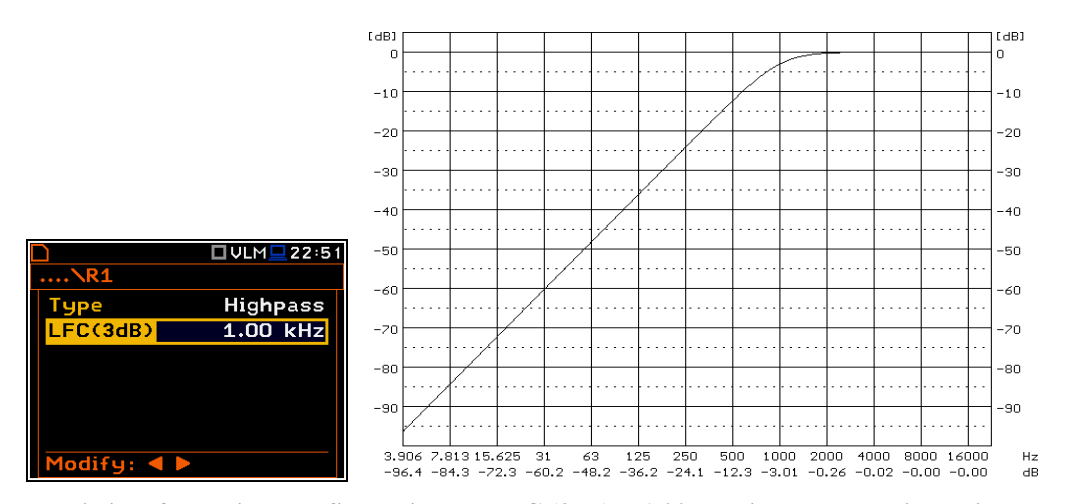

**Characteristics of the Highpass filter with the LFC (3dB) = 1.00 kHz implemented in the instrument** 

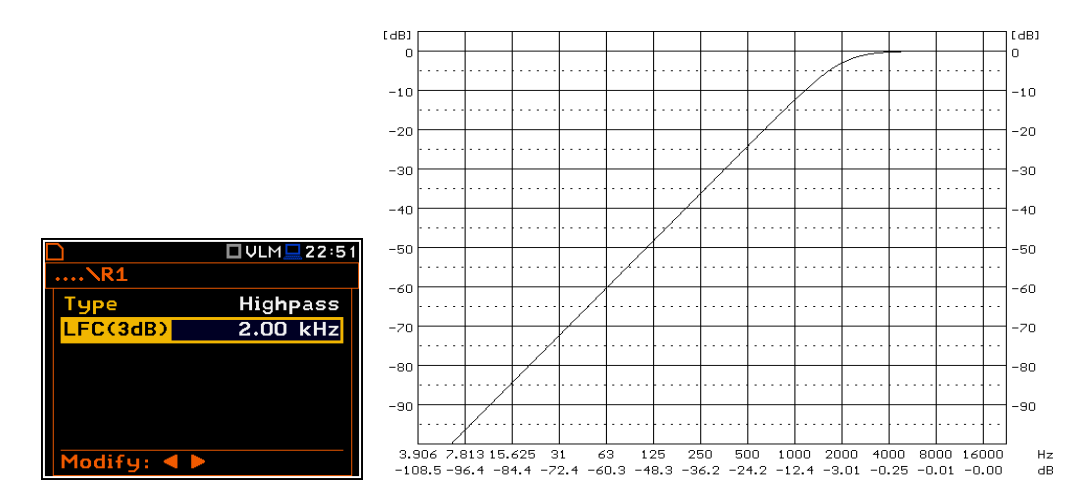

**Characteristics of the Highpass filter with the LFC (3dB) = 2.00 kHz implemented in the instrument** 

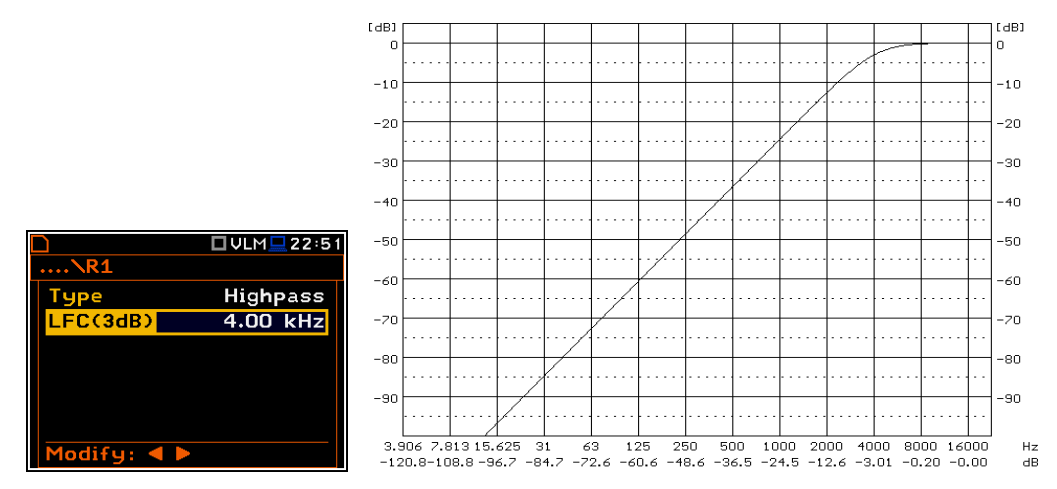

**Characteristics of the Highpass filter with the LFC (3dB) = 4.00 kHz implemented in the instrument** 

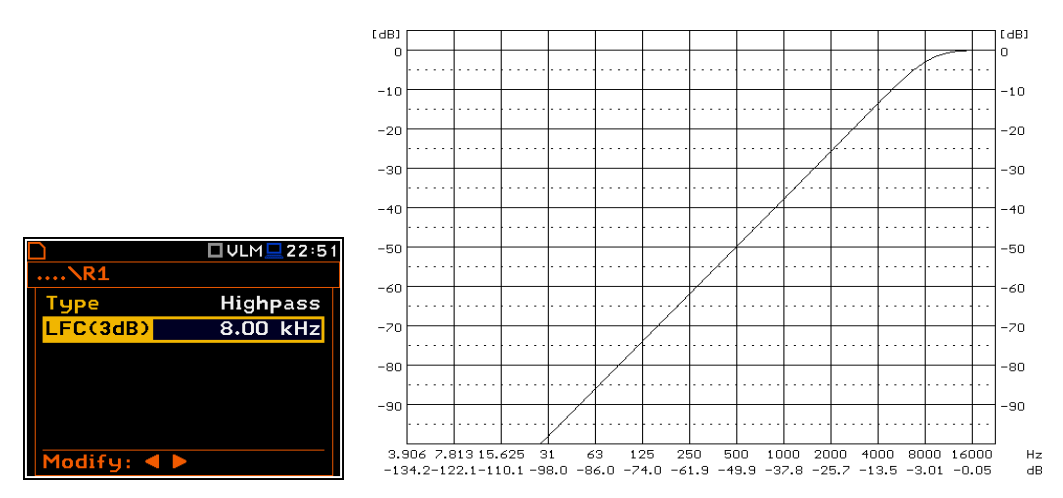

**Characteristics of the Highpass filter with the LFC (3dB) = 8.00 kHz implemented in the instrument** 

In the case of the **Bandpass** filter, you should determine both, the **LFC(3dB)** and the **HFC(3dB)** parameters which denote frequencies of the **Rx** filter at which the amplitude of the input signal is attenuated two times.

Available values of both parameters are from 100 Hz to 10.0 kHz. The **Bandpass** filter is implemented by the superposition of **Lowpass** and **Highpass** filters. In order to implement a real band-pass filter, the **LFC(3dB)** should be smaller than **HFC(3dB)**. If this condition is not fulfilled the signal is attenuated in the whole frequency band.

| OULMQ0259       |                                        | □VLM□03:01      |
|-----------------|----------------------------------------|-----------------|
|                 |                                        |                 |
| <b>Bandpass</b> | Type                                   | <b>Bandpass</b> |
| $10.0$ Hz       | LFC(3dB)                               | 500 Hz          |
| 10.00 kHz       | HFC(3dB)                               | $2.00$ kHz      |
|                 |                                        |                 |
|                 |                                        |                 |
|                 |                                        |                 |
|                 | Modify: $\triangleleft \triangleright$ |                 |
|                 |                                        | $$ $R1$         |

**Selection of a wide and narrow Bandpass Real Time Filters** 

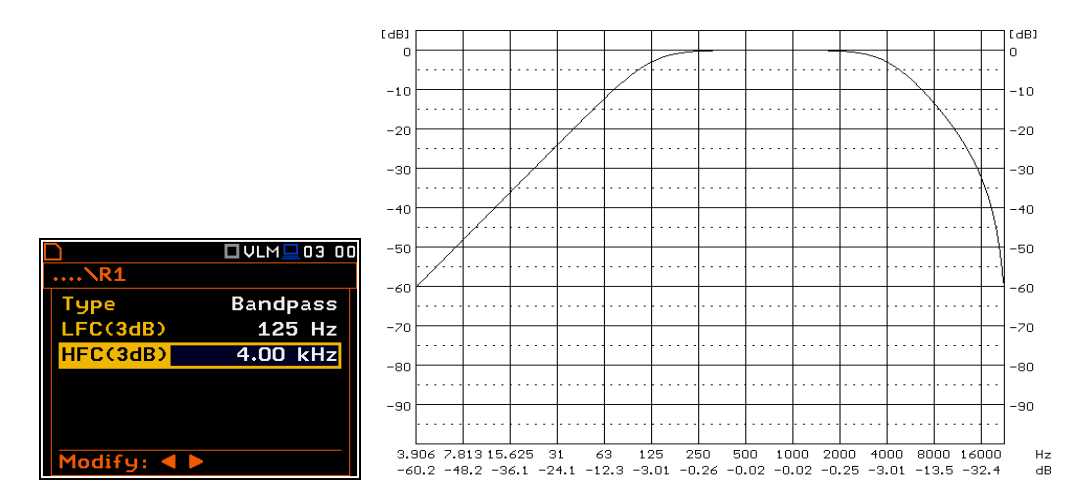

**Characteristics of the band-pass filter with the LFC (3dB) = 125 Hz and HFC (3dB) = 4.00 kHz** 

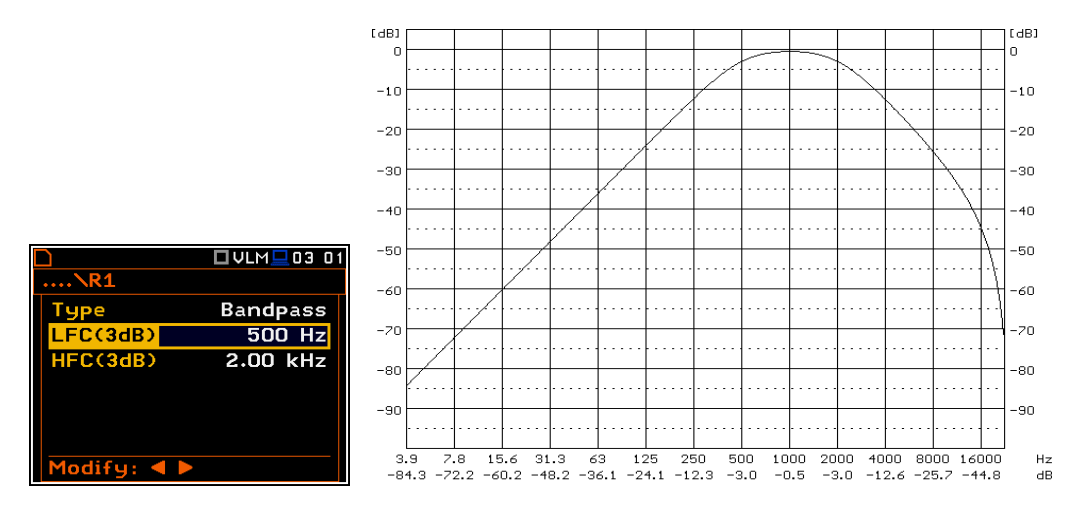

**Characteristics of the band-pass filter with the LFC (3dB) = 500 Hz and HFC (3dB) = 2.00 kHz**
## **C.5. MISCELLANEOUS SPECIFICATION OF SVAN 979**

#### **Display**

Super contrast OLED color display (320 x 240 pixels).

#### **Memory**

32 MB flash memory and 768 kB of the RAM memory.

FLASH-disk for storing the measurement data files or setup files (ca. 49 % of the installed memory).

#### **Memory card**

Can be used typical Micro SD or Micro SDHC cards. Supported for up to 128 GB (provided that card was formatted as FAT32).

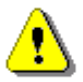

*Note: The originally supplied Kingston Industrial memory card has been tested by SVANTEK and cards of this type are strongly recommended for use when the original card is going to be replaced.*

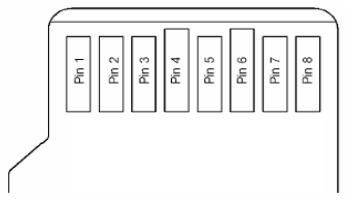

#### *MicroSD contact pad assignment - outer view*

**Table C.5.1.** Pin out of the MicroSD contact

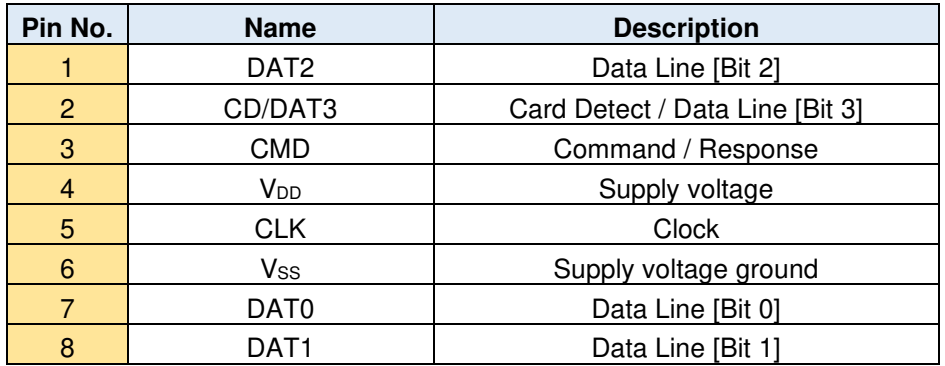

## **Signal input**

The input of the measured signal (taken form the microphone preamplifier or the vibration transducer):

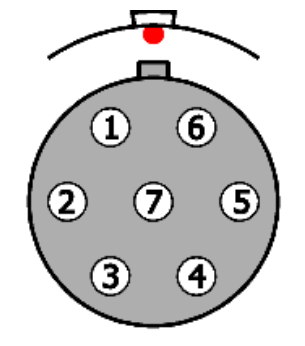

*Input connector (receptacle) type of LEMO ENG.1B.307 - outer view* 

| Contact no.           | Signal name                          |
|-----------------------|--------------------------------------|
| 1                     | Preamplifier temperature meas. Input |
| $\mathbf{2}$          | Power GND                            |
| 3                     | +200V Polarisation Voltage           |
| 4                     | Signal Input                         |
| 5                     | <b>Extension Cable ID Input</b>      |
| 6                     | +28V Supply Voltage                  |
| 7                     | Signal GND                           |
| <b>Connector body</b> | Shield / Cable Screen                |

**Table C.5.2.** Pin out of the LEMO ENG1B307

#### **Power supply**

Instrument is dedicated for the operation from the internal replaceable battery. Power consumption from the 6V source is approx. **190 mA (at + 20C)**

So, typical operating time from 4 x AA alkaline batteries will be about **9.5 hours**.

SVAN 979 can be also powered from the AA Type rechargeable batteries.

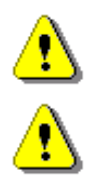

*Note: For temperatures below 0C operating time can decree (depending on the batteries)!* 

*Note: Using of the USB Flash Disk (memory Stick) will increase power consumption. Maximum power consumption on the USB Host Port might be up top 150 mA. In such a case battery operating time will be reduced to approx. 6 hours!* 

Instrument can be also powered from the external source (e.g. SA 17A or car battery) with the DC Voltage from 6 V to 24 V.

Voltage ripple should not exceed  $\pm$  5%.

External Power requirement is voltage dependent:

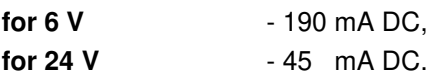

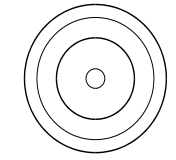

*Power Supply connector 5.5 / 2.1 mm (external view)* 

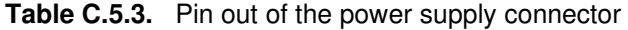

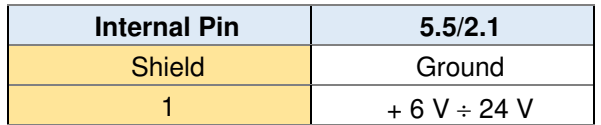

**USB Device port**

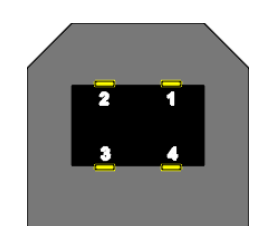

*USB socket (external view)* 

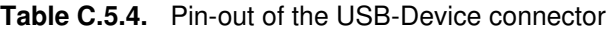

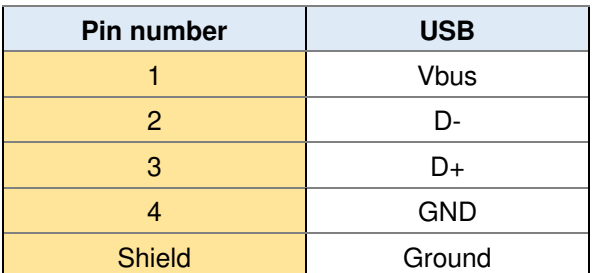

## **Serial USB Host port**

SVAN 979 Serial Port provides data transfer using RS232 data format but in TTL logic standard

Supported USB disks up to 32 GB.

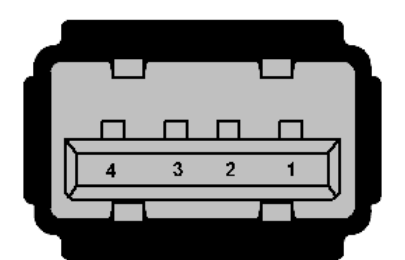

*Serial Port socket (external view)* 

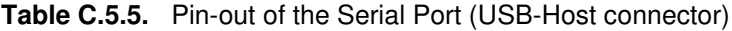

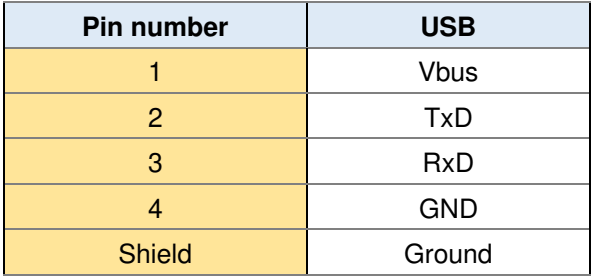

#### **RS 232 interface** (optional)

The RS 232 interface option for SVAN 979 is provided by means of the **SV 55** interface. It conforms to the EIA Standard RS 232C. It enables the user to program remotely all instrument functions and the transmissions to and from the meter with the speed from 1200 bit/s to 115200 bit/s.

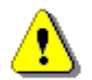

*Note: The SV 55 must be connected to the SVAN 979 USB Host port and proper operation of this port must be set-up in the instrument's setup Menu before!*

The SV 55 - DB 09 F - pin female connector pin-out is given below.

| <b>PC RS 232,</b><br>9 - pin connector<br><b>Signal name</b> | SV 55 connector<br>(DB 09 F)<br><b>Pin number</b> |
|--------------------------------------------------------------|---------------------------------------------------|
| $1 -$ LSD                                                    | 1 (not connected)                                 |
| $2 - RXD$                                                    | З                                                 |
| $3 - TXD$                                                    | 2                                                 |
| $4 - DTR$                                                    | 6 connected to pin 4                              |
| $5 - GND$                                                    | 5                                                 |
| $6 - DSR$                                                    | 4 connected to pin 6                              |
| $7 - RTS$                                                    | 8                                                 |
| $8 - CTS$                                                    |                                                   |
| $9 - GND$                                                    | 9 (not connected)                                 |

**Table C.5.6.** SV 55 interface description

**I/O** – User programmable Analogue Outputs, Digital Input / Output connector

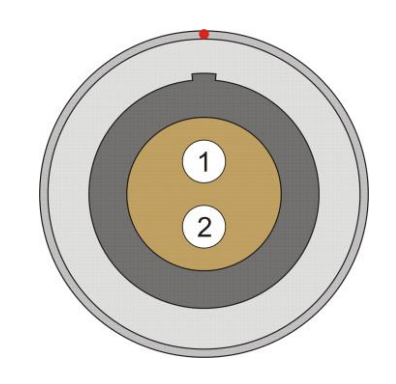

*LEMO type ENG0B302 (outer view)* 

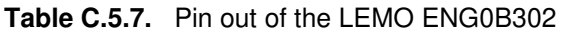

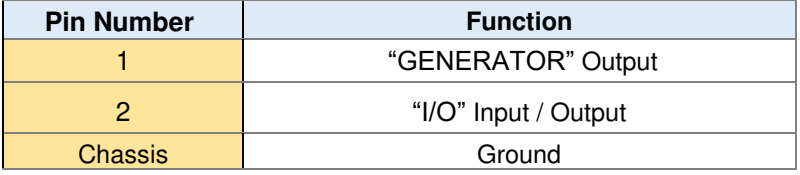

The user may set-up the I/O mode in the screen <*Menu> / Instrument / Multifunction I/O*:

1. **I/O Mode: Analog Out**. In this mode, analogue signal from the instrument is fed to it's **I/O** connector, with following user-selectable options:

- 1.1 **Direct** when this option is selected, the measured signal from the measurement channel is fed to the pin 2 of the **I/O** connector. Output voltage, frequency band and the output impedance are following:
	- a) Output Voltage:
		- 1) In the **Vibration Meter** and **Direct Vibration** modes, the output voltage is equal to 1.0 V<sub>RMS</sub> ( 5 %) at 177 dB indication of the instrument, on **High** measurement range and at 160 dB indication of the instrument on **Low** measurement range, when calibration factor is set to 0.0 dB.
		- 2) In the **Sound Meter** mode, the output voltage is equal to 70.7 mV<sub>RMS</sub>  $(\pm 5\%)$  at 114 dB reference level of the instrument, when the calibration factor is set to 0.0 dB.
		- 3) In the **Direct Sound** mode, the output voltage is equal to 1.0  $V_{RMS}$  ( $\pm$  5%) at 137 dB indication of the instrument, on **High** measurement range and at 120 dB indication of the instrument on **Low** measurement range, when calibration factor is set to 0,0 dB.
	- b) Frequency Band  $(-3$  dB):  $1.0$  Hz  $\div$  22.6 kHz.
	- c) Output Impedance:  $51 \Omega / 5\%$
- 1.2. **D/A** when this option is selected, the analogue signal from the internal signal generator of the instrument after digital-to-analogue converter is transmitted to the pin 1 of the **I/O** connector, and the analogue input signal is transmitted to the pin 2 of the **I/O** connector after digital-to-analogue converter.
- 2. **I/O Mode: Digital In**. When the **Ext. Trigger** function is active, the external triggering of the instrument may be provided. To do this, select **Trigger: External** (*path: <Menu> / Measurement / Measurement Trigger*). The external signal for triggering is specified as follows:
	- a) Trigger voltage threshold level is set to  $+1$  V.
	- b) Trigger voltage slope (*path: <Menu> / Measurement / Measurement Trigger*) set by the user as **Slope [+]** (uprising as default) or **Slope [–]** (falling, auxiliary).
	- c) Minimal duration of the trigger impulse: 10 μsec.
	- d) 100 μsec. release time after previous measurement is necessary before next trigger.
	- e) Recommended trigger voltage should not exceed ± 5 V.
	- f) Input impedance in the **Digital In** mode ca. 10 kΩ / 100 pF, ESD type safety.
	- g) When the instrument is switched-off in the **Digital In** mode, the voltage impulse on the pin [2] will be able to switch-on the instrument, however in this case the minimal duration of the trigger impulse of 100 msec is necessary, with uprising voltage slope.
	- 3. **I/O Mode: Digital Out**. Two different functions are available in this mode:
		- 3.1. **Function: Trigger Pulse**. When this function is selected, the terminal [2] is set as output, which enables one to trigger another instrument (one instrument or more with trigger inputs connected together in parallel), output trigger impulse meets specification given below:
			- a) trigger impulse is generated before every measurement,
			- b) output voltage range from 0 V to 3 V,
			- c) triggering slope: uprising,
			- d) output impedance: 51 Ω,
			- e) duration of the impulse: ca. 40 μsec.
		- 3.2. **Function: Alarm Pulse**. When this function is selected, the terminal [2] is set as an output, which changes its output level, when current result of measurement exceeds userprogrammable threshold level. In this case the terminal [2] output operates as an output of analogue comparator with user-programmable threshold. This feature enables one to control an external device as alarm-indicator or similar:
			- a) electrical specification of this output are as follows: 0 V to 3 V voltage range, 51 Ω output impedance,
			- b) output produces a voltage level (not impulse).
- c) **Active Level** parameter defines which level of the signal should be treated as a valid one: **Low** or **High** ("negative" or "positive" logic). When **High** is selected, the output alternates from 0 V to 3 V till measurement result is greater than threshold value,
- d) **Source** parameter defines the result, the level of which should be checked and compared with the threshold level for the alarm triggering. One of three results sources may be selected **Leq(1)**, **Peak(1)**, **Max(1)** or **Spl(1)**,
- e) **Source Type** parameter defines the type of alarm source (**Current** or **Periodic**), depending on the integration: with 1 second period or with **Integration Period** *(path: <Menu> / Measurement / General Settings).*
- f) **Alarm Level** defines the threshold level for triggering the alarm pulse generation.

#### **Real Time Clock**

Built-in real time. Accuracy better than 1 minute/month.

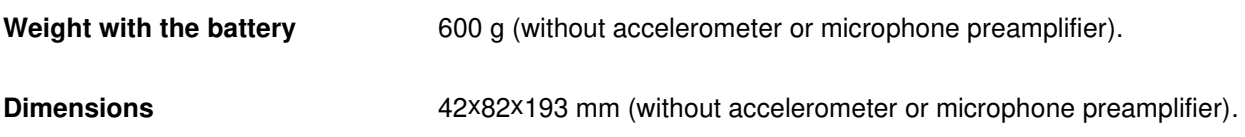

## **Electromagnetic Compatibility (EMC)**

The product described above is compliant with the following EMC standards:

- 1. For the EMC emissions specification:
	- a) according to EN 61672-1:2013, applying test methods in accordance with EN 55032:2015,
	- b) according to EN ISO 8041-1:2017 (Chapters 7.5, 12.20.7), applying test methods in accordance with EN 55032:2015,
- 2. For the EMC immunity specification:
	- a) according to EN 61672-1:2013, applying test methods in accordance with IEC 61000-4-2, IEC 61000- 4-3:2002 and IEC 61000-4-8.
	- b) according to EN ISO 8041-1:2017 (Chapters 7.4, 7.6, 12.20.6, 12.20.8), applying test methods in accordance with IEC 61000-4-2:2001, IEC 61000-4-3:2002 and IEC 61000-4-8.

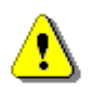

*Note: EMC compatibility is guaranteed only with the original accessories supplied by SVANTEK!*

## **Safety**

The product described above is compliant with following standards: EN 61010-1:2001 and IEC 61010-1:2001

## **Compliance with EU Directives**

CE mark indicates compliance with EMC Directive 89/336/EEC and Low Voltage Directive 2006/95/EC.

## **Environmental parameters**

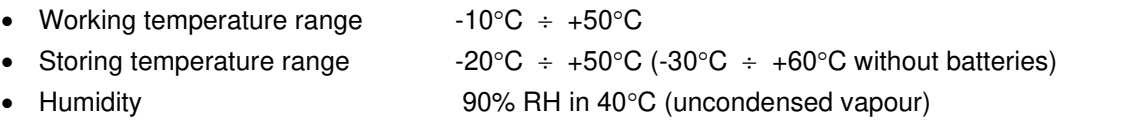

## **Wireless Bluetooth®<sup>2</sup> 2.1+EDR Module** (Enhanced Data Rates)

This instrument supports wireless connection via Fully Qualified Bluetooth system v2.1 + EDR Module, CE and FCC. This connectivity is compatible with mobile and PC devices that support Bluetooth® 2.1.

The instrument contains a wireless transmission module, **WT12** from Bluegiga technologies. Copies of the modules regional approvals certificates may be obtained from Svantek or Bluegiga.

- Bluetooth version: 2.0
- Operating frequency range: 2.402 2.480 GHz
- Transmit power (max): 3 dBm
- Sensitivity: 46 dBm
- Channels: 40
- Modulation: GFSK
- Internal antenna gain: 0.5 dBi
- Range: typically >30m line-of-sight and depending on local RF conditions.

## **FCC and IC**

This product contains an FCC and Industry Canada certified Bluetooth® Low energy wireless transmission module:

- **FCC ID:** QOQWT12
- **Industry Canada ID:** 5123A-BGTWT12A
- Producer: Silicon Laboratories
- Model: WT12 Bluetooth Module

## **FCC Statements:**

This equipment has been tested and found to comply with the limits for a Class B digital device, pursuant to part 15 of the FCC rules. These limits are designed to provide reasonable protection against harmful interference in a residential installation. This equipment generates, uses and can radiate radio frequency energy and, if not installed and used in accordance with the instructions, may cause harmful interference to radio communications. However, there is no guarantee that interference will not occur in a particular installation. If this equipment does cause harmful interference to radio or television reception, which can be determined by turning the equipment off and on, the user is encouraged to try to correct the interference by one or more of the following measures:

- Reorient or relocate the receiving antenna.
- Increase the separation between the equipment and receiver.
- Connect the equipment into an outlet on a circuit different from that to which the receiver is connected.
- Consult the dealer or an experienced radio/TV technician for help.

Operation is subject to the following two conditions:

- This device may not cause interference and
- This device must accept any interference, including interference that may cause undesired operation of the device.

<sup>2</sup> "The Bluetooth® word mark and logos are registered trademarks owned by Bluetooth SIG, Inc. and any use of such marks by SVANTEK is under license. Other trademarks and trade names are those of their respective owners.

# **C.6. SPECIFICATION OF THE SV 80 ACCELEROMETER**

#### **Performance**

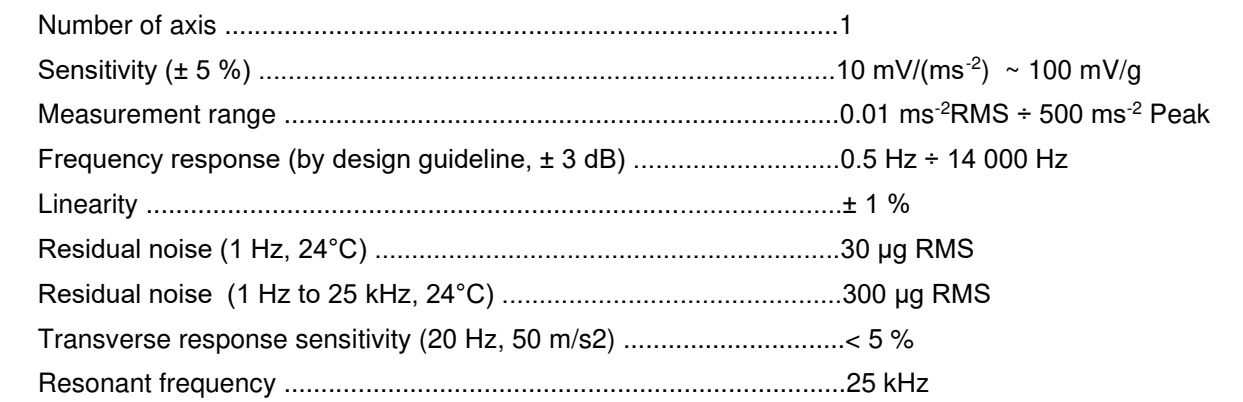

## **Electrical**

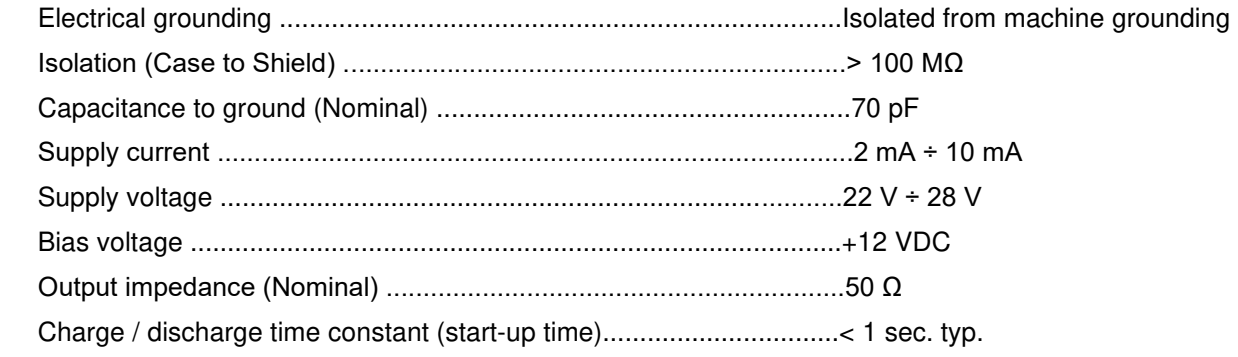

## **Environmental**

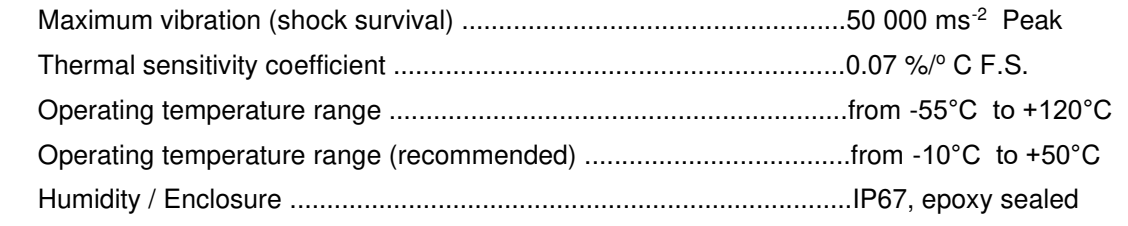

## **Physical**

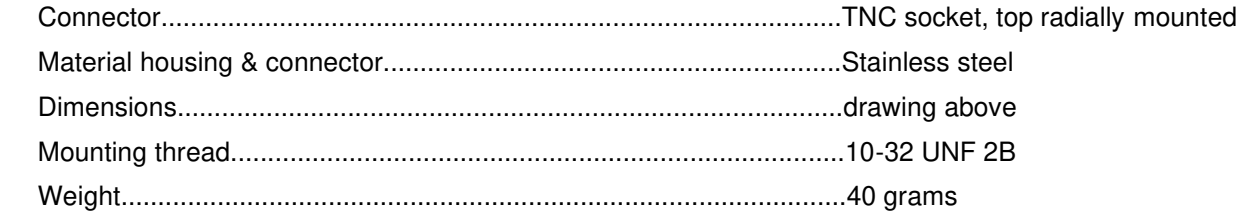

## **Accessories**

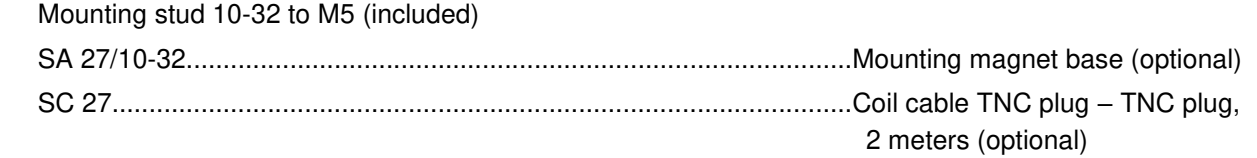

# **C.7. USING THE SA 279 OUTDOOR MICROPHONE PROTECTION UNIT**

The **SA 279** outdoor protection unit protects the SVAN 979 preamplifier and microphone from weather conditions. The use of the outdoor kit requires an extension cable between the instrument and its preamplifier (**SC 279**). The SA 279 is made of lightweight materials and is easy to install on a tripod. This solution is recommended for short term and semi-permanent outdoor noise measurements.

The outdoor microphone kit has ¾" screw on its bottom which enables the use of standard tripods or other user specific mountings.

As an option the user may use desiccator - Silikogel. The desiccator absorbs moisture commonly contained in the air. The desiccator should be regenerated after some period of use, when it changes colour to red, by drying it for 3 hours in a temperature of 150°C. The colour of the silica gel is visible through the hole on the top of the desiccator

*Note: See also SA 279 Assembly Guide to learn how to assemble and disassemble the microphone's outdoor protection.* 

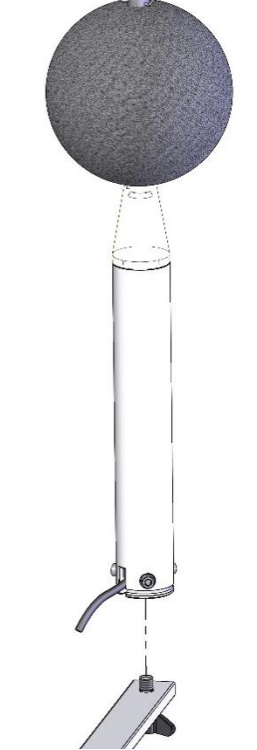

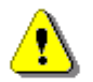

*Note: Using SA 279 changes the frequency response and measurement ranges of SVAN 979. Please check the below given specification.* 

Depending on the measurement task SA 279 can be used in two operational modes:

- 1. With reference incidence angle 90 deg so called "environmental mode"
- 2. With reference incidence angle 0 deg so called "airport mode"

The wave incidence angle is oriented to the microphone membrane surface. 0 deg means direction orthogonal to the membrane surface. 90 deg means direction parallel to the membrane surface.

Frequency response of SVAN 979 with SA 279 outdoor protection unit is compensated by means of two digital filters:

- **Environmental** compensation filter improving the complete instrument frequency response in the free field for the reference acoustic wave incidence angle 90 deg
- **Airport** compensation filter improving the complete instrument frequency response in the free field for the reference acoustic wave incidence angle 0 deg

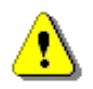

*Note: For the conformance of acoustical tests with SA 279, the Microphone Compensation must be set to "SA279 (0<sup>o</sup> )" or "SA279 (90<sup>o</sup> )"! (path: <Menu> / Measurement / Compensation Filter).*

#### **Linear Operating Ranges** with the **Environmental** filter

|                                  |           | Electrical *) |           | <b>Acoustical compensated</b> |           |           |  |  |  |  |
|----------------------------------|-----------|---------------|-----------|-------------------------------|-----------|-----------|--|--|--|--|
| <b>Weighting filter</b><br>Range | A         | C             |           | A                             | C         |           |  |  |  |  |
| Low                              | $<$ 14 dB | $<$ 14 dB     | $< 21$ dB | $<$ 15 dB                     | $<$ 15 dB | $<$ 23 dB |  |  |  |  |
| <b>High</b>                      | $< 21$ dB | $< 21$ dB     | $<$ 31 dB | $<$ 23 dB                     | $<$ 23 dB | $<$ 33 dB |  |  |  |  |

**Table C.7.1** Self-generated noise for different weighting filters

\*) measured with the **ST 02** microphone equivalent impedance 18 pF +/-10%

The starting point at which tests of level linearity shall begin is 94.0 dB for the frequencies specifies below.

**Table C.7.2** Linear operating range: "LOW" with the **Environmental** filter for the sinusoidal signal and microphone sensitivity 50 mV/Pa

| [dB]               | $L_{AS/F}$ |     | L <sub>BS/F</sub> |     | Lcs/F |     | $Lzs$ <sub>F</sub> |     | $L$ AeqT |     | $L$ BeqT |     | $L$ CeqT |     | LAE<br>$(t_{int} = 2 s)$ |     | LCpeak |     |
|--------------------|------------|-----|-------------------|-----|-------|-----|--------------------|-----|----------|-----|----------|-----|----------|-----|--------------------------|-----|--------|-----|
|                    | from       | to  | from              | to  | from  | to  | from               | to  | from     | to  | from     | to  | from     | to  | from                     | to  | from   | to  |
| 31,5 Hz            | 25         | 80  | 25                | 103 | 25    | 117 | 41                 | 120 | 25       | 80  | 25       | 103 | 25       | 117 | 28                       | 83  | 50     | 120 |
| 500 Hz             | 25         | 116 | 25                | 119 | 25    | 120 | 41                 | 120 | 25       | 116 | 25       | 119 | 25       | 120 | 28                       | 119 | 50     | 123 |
| 1 kHz              | 25         | 120 | 25                | 120 | 25    | 120 | 41                 | 120 | 25       | 120 | 25       | 120 | 25       | 120 | 28                       | 123 | 50     | 123 |
| 4 kHz              | 25         | 121 | 25                | 119 | 25    | 119 | 41                 | 120 | 25       | 121 | 25       | 119 | 25       | 119 | 28                       | 124 | 50     | 122 |
| 8 kHz              | 25         | 119 | 25                | 117 | 25    | 117 | 41                 | 120 | 25       | 119 | 25       | 117 | 25       | 117 | 28                       | 122 | 50     | 120 |
| 12.5<br><b>kHz</b> | 25         | 115 | 25                | 114 | 25    | 114 | 41                 | 120 | 25       | 115 | 25       | 114 | 25       | 114 | 28                       | 118 | 50     | 117 |

**Table C.7.3** Linear operating range: "HIGH" with the **Environmental** filter for the sinusoidal signal and microphone sensitivity 50 mV/Pa

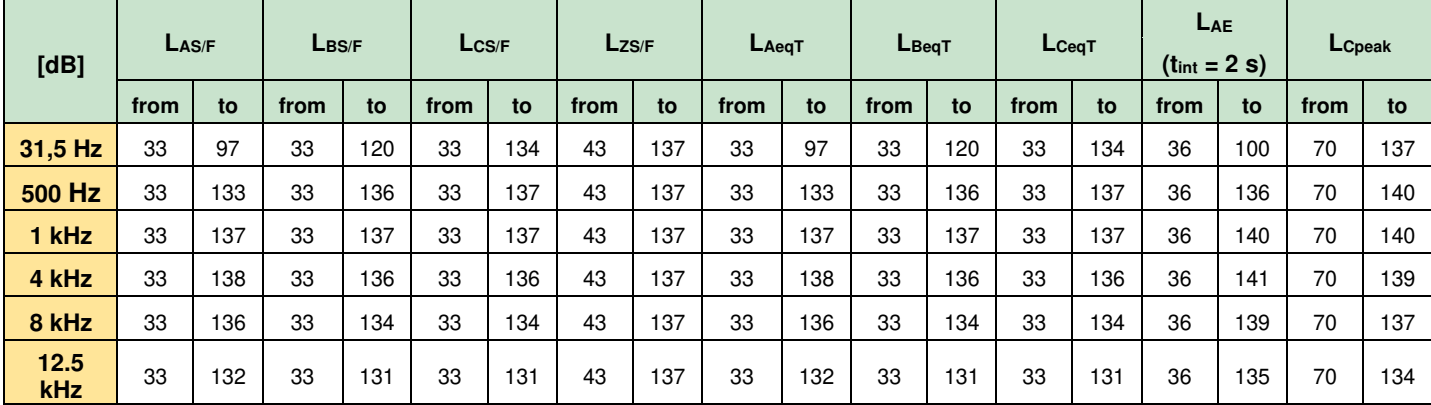

#### **Microphone response** for **90 deg** incidence angle

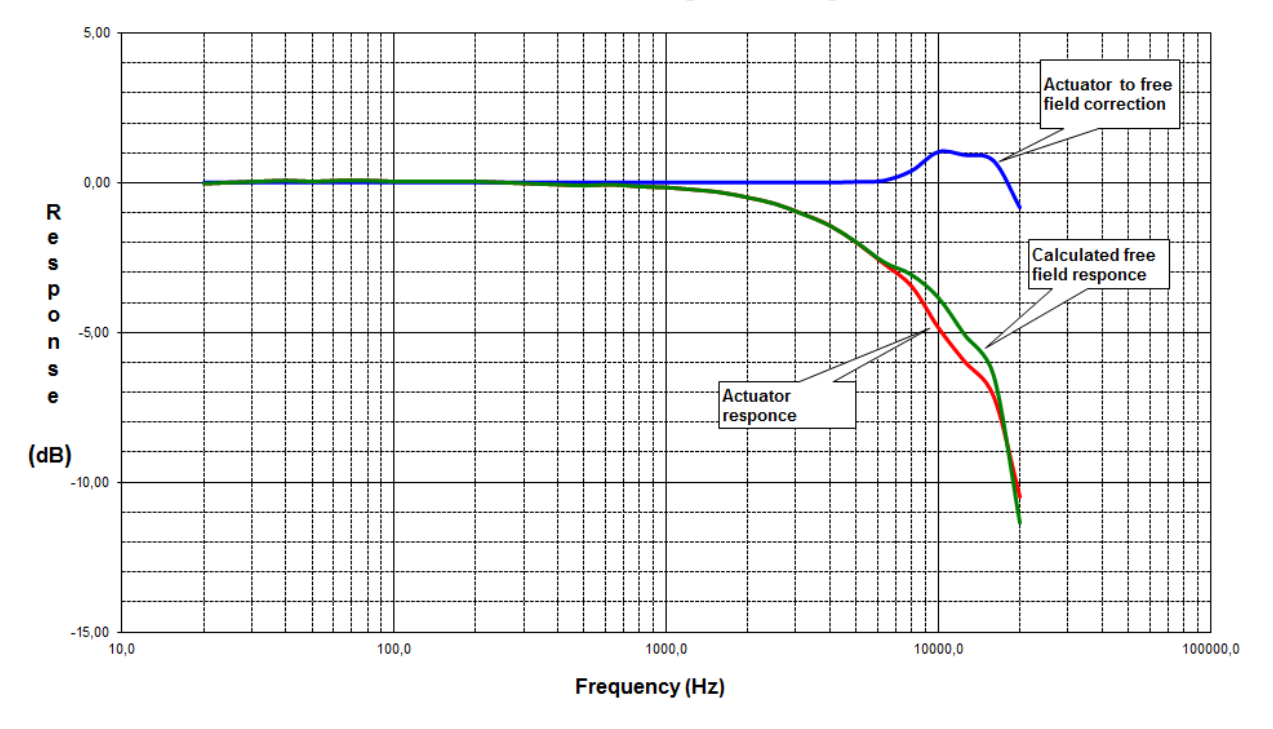

G.R.A.S. free field correction 90 deg incidence angle

| $f$ [Hz] | <b>G.R.A.S. 40AE</b><br><b>Actuator to Free Field</b><br>correction for 90 deg<br>incidence angle | <b>G.R.A.S. 40AE</b><br><b>Typical electrostatic</b><br>actuator response | <b>G.R.A.S. 40AE</b><br><b>Free Field response</b><br>for 90 deg incidence<br>angle |
|----------|---------------------------------------------------------------------------------------------------|---------------------------------------------------------------------------|-------------------------------------------------------------------------------------|
| 20,0     | 0,00                                                                                              | $-0,03$                                                                   | $-0,03$                                                                             |
| 25,0     | 0,00                                                                                              | 0,00                                                                      | 0,00                                                                                |
| 31,5     | 0,00                                                                                              | 0,03                                                                      | 0,03                                                                                |
| 40,0     | 0,00                                                                                              | 0,07                                                                      | 0,07                                                                                |
| 50,0     | 0,00                                                                                              | 0,03                                                                      | 0,03                                                                                |
| 63,0     | 0,00                                                                                              | 0,07                                                                      | 0,07                                                                                |
| 80,0     | 0,00                                                                                              | 0,07                                                                      | 0,07                                                                                |
| 100,0    | 0,00                                                                                              | 0,03                                                                      | 0,03                                                                                |
| 125,0    | 0,00                                                                                              | 0,03                                                                      | 0,03                                                                                |
| 160,0    | 0,00                                                                                              | 0,03                                                                      | 0,03                                                                                |
| 200,0    | 0,00                                                                                              | 0,03                                                                      | 0,03                                                                                |
| 250,0    | 0,00                                                                                              | 0,00                                                                      | 0,00                                                                                |
| 315,0    | 0,00                                                                                              | $-0,03$                                                                   | $-0,03$                                                                             |
| 400,0    | 0,00                                                                                              | $-0,07$                                                                   | $-0,07$                                                                             |
| 500,0    | 0,00                                                                                              | $-0,10$                                                                   | $-0,10$                                                                             |
| 630,0    | 0,00                                                                                              | $-0,07$                                                                   | $-0,07$                                                                             |
| 800,0    | 0,00                                                                                              | $-0,13$                                                                   | $-0,13$                                                                             |
| 1000,0   | 0,00                                                                                              | $-0,17$                                                                   | $-0,17$                                                                             |
| 1250,0   | 0,00                                                                                              | $-0,23$                                                                   | $-0,23$                                                                             |
| 1600,0   | 0,00                                                                                              | $-0,33$                                                                   | $-0,33$                                                                             |
| 2000,0   | 0,00                                                                                              | $-0,50$                                                                   | $-0,50$                                                                             |
| 2500,0   | 0,00                                                                                              | $-0,70$                                                                   | $-0,70$                                                                             |

**Table C.7.** G.R.A.S. 40AE free field correction (**90 deg** incidence angle)

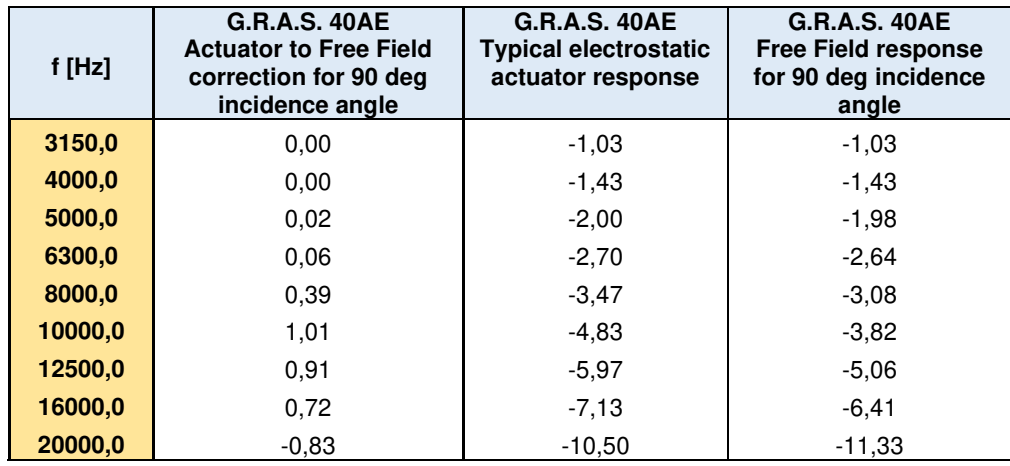

## **Fee field frequency response** of SVAN 979 with SA 279 (**90 deg** incidence angle)

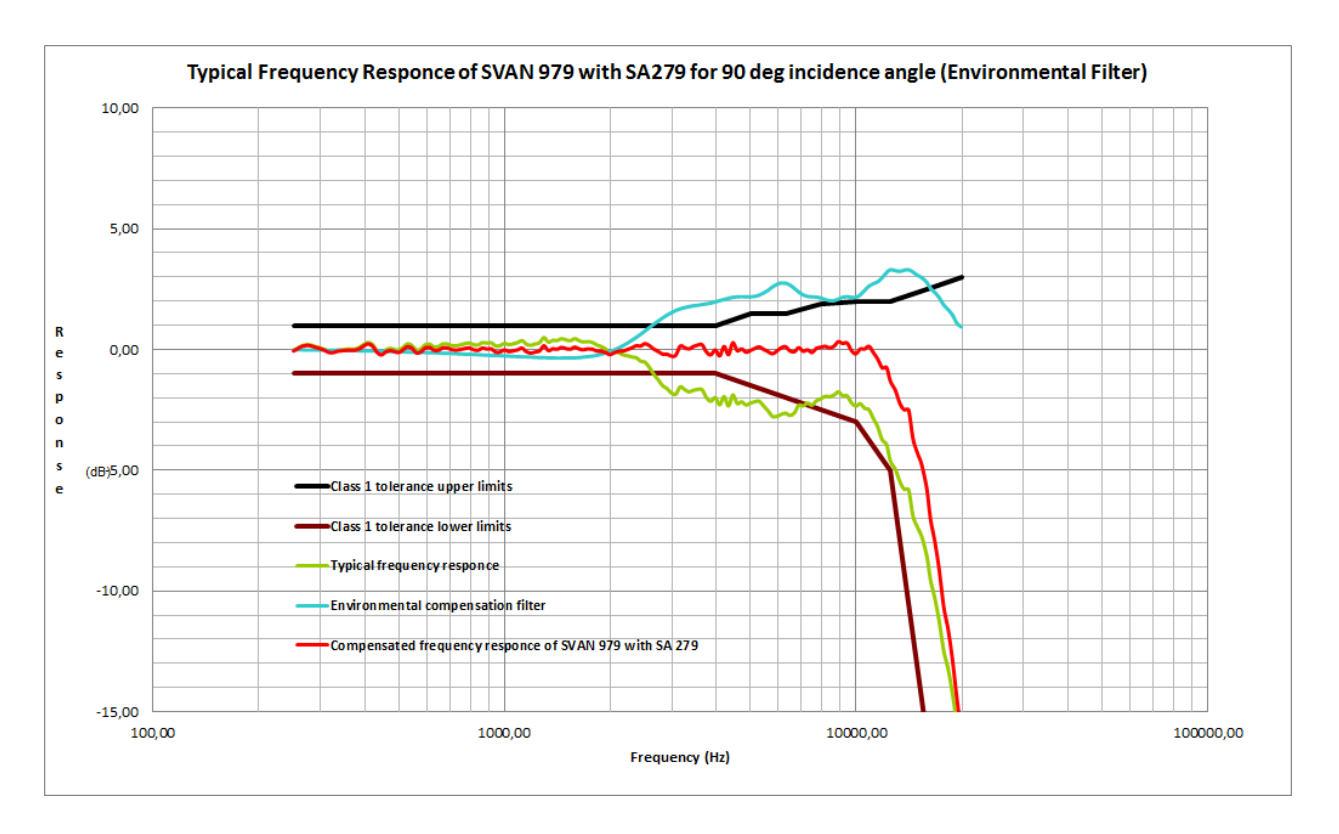

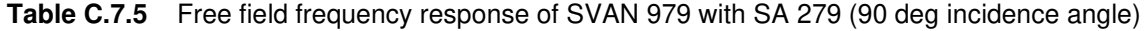

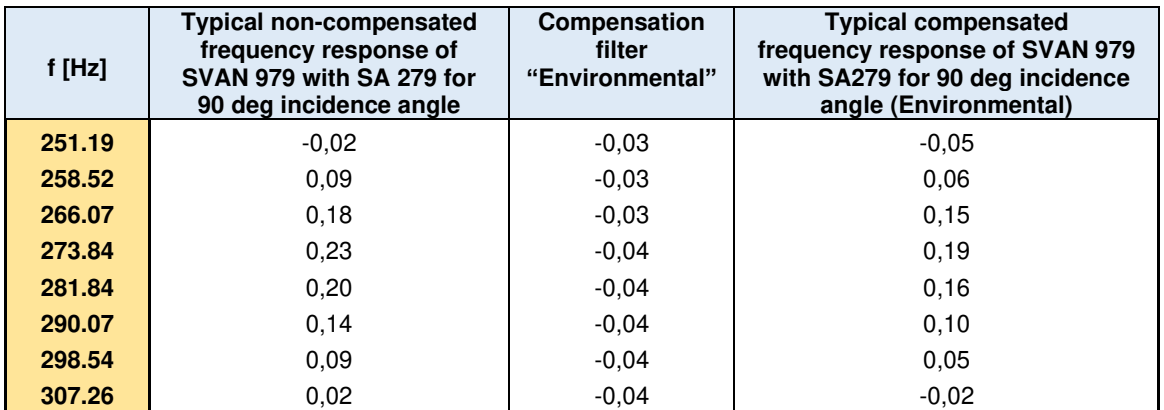

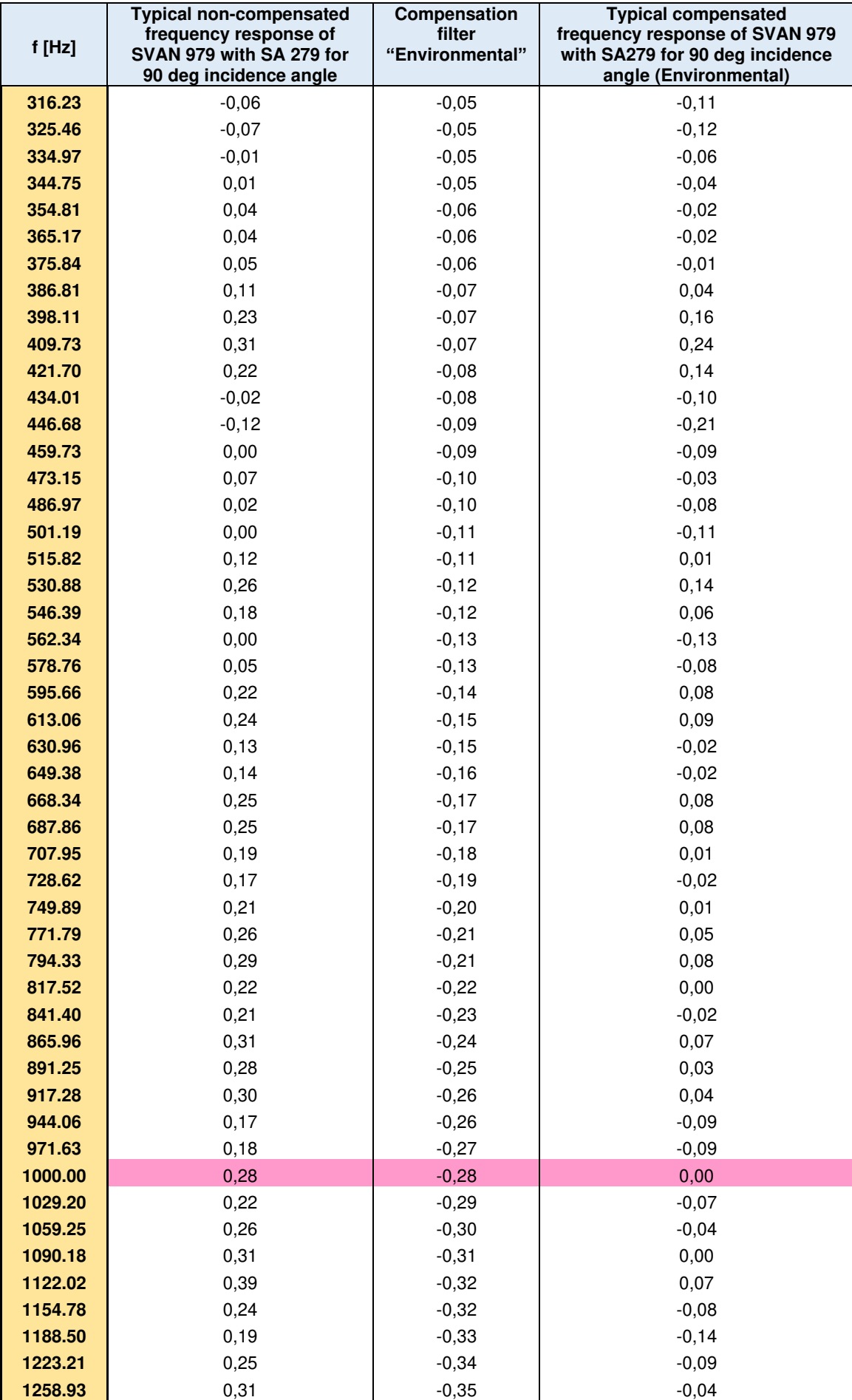

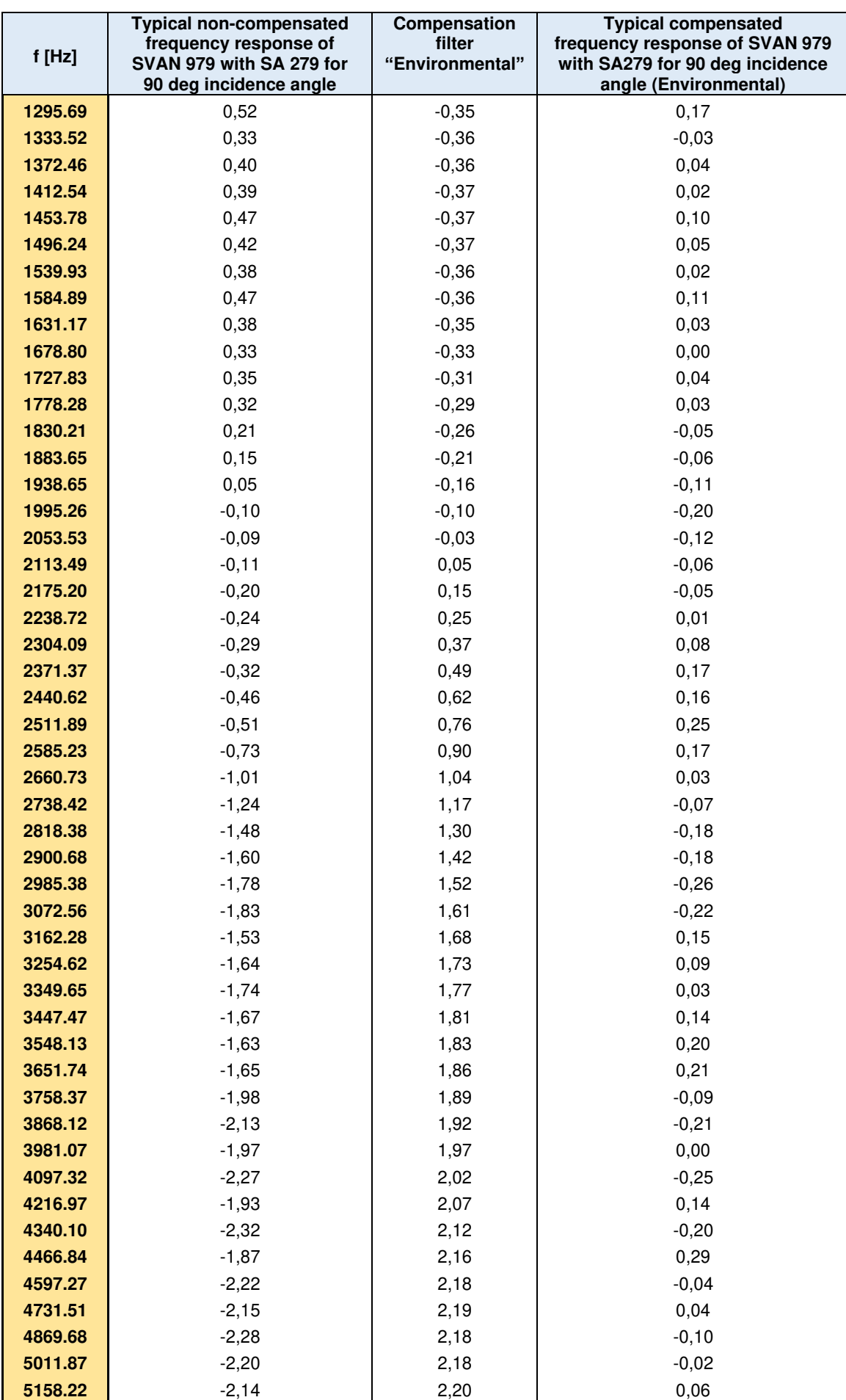

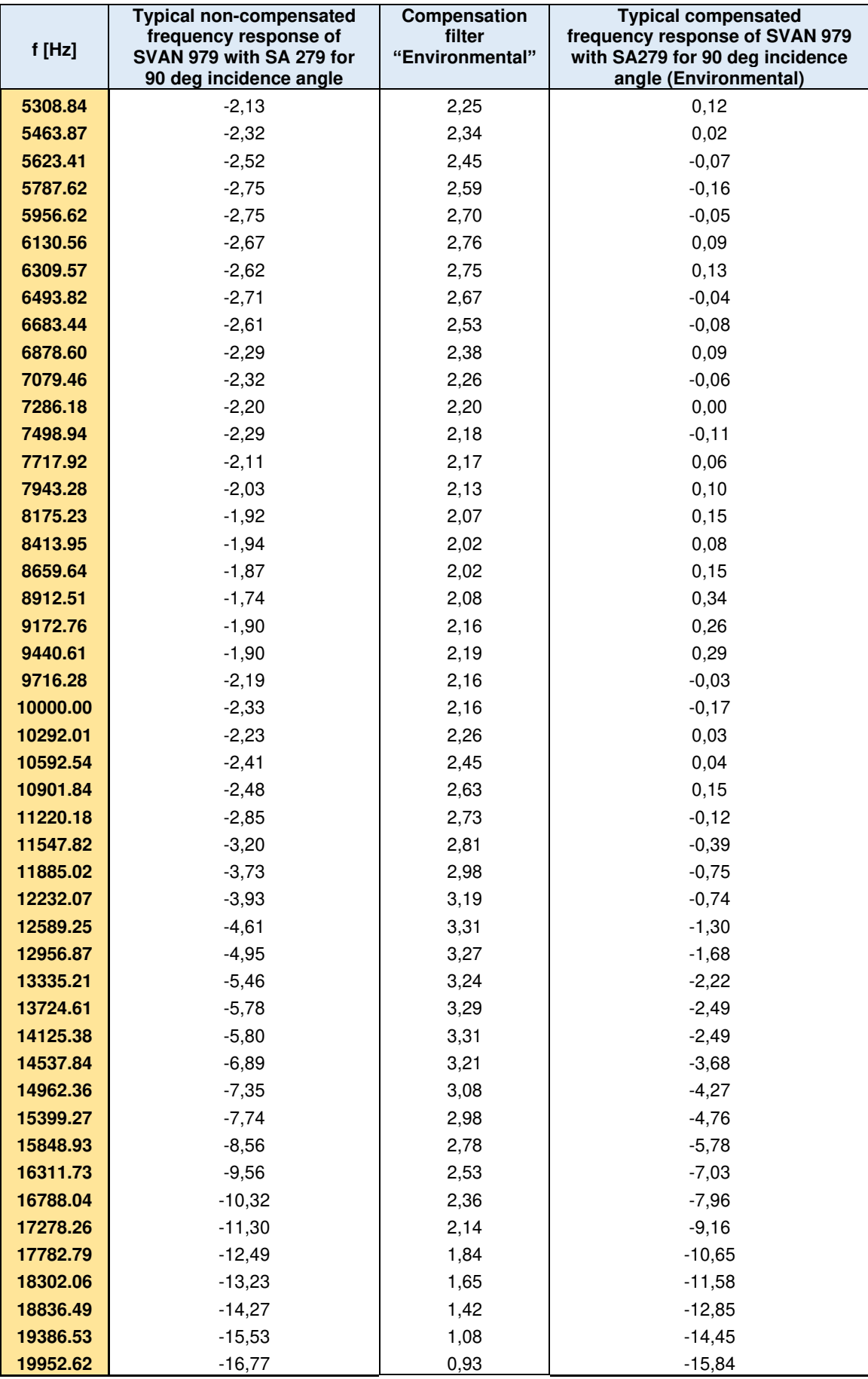

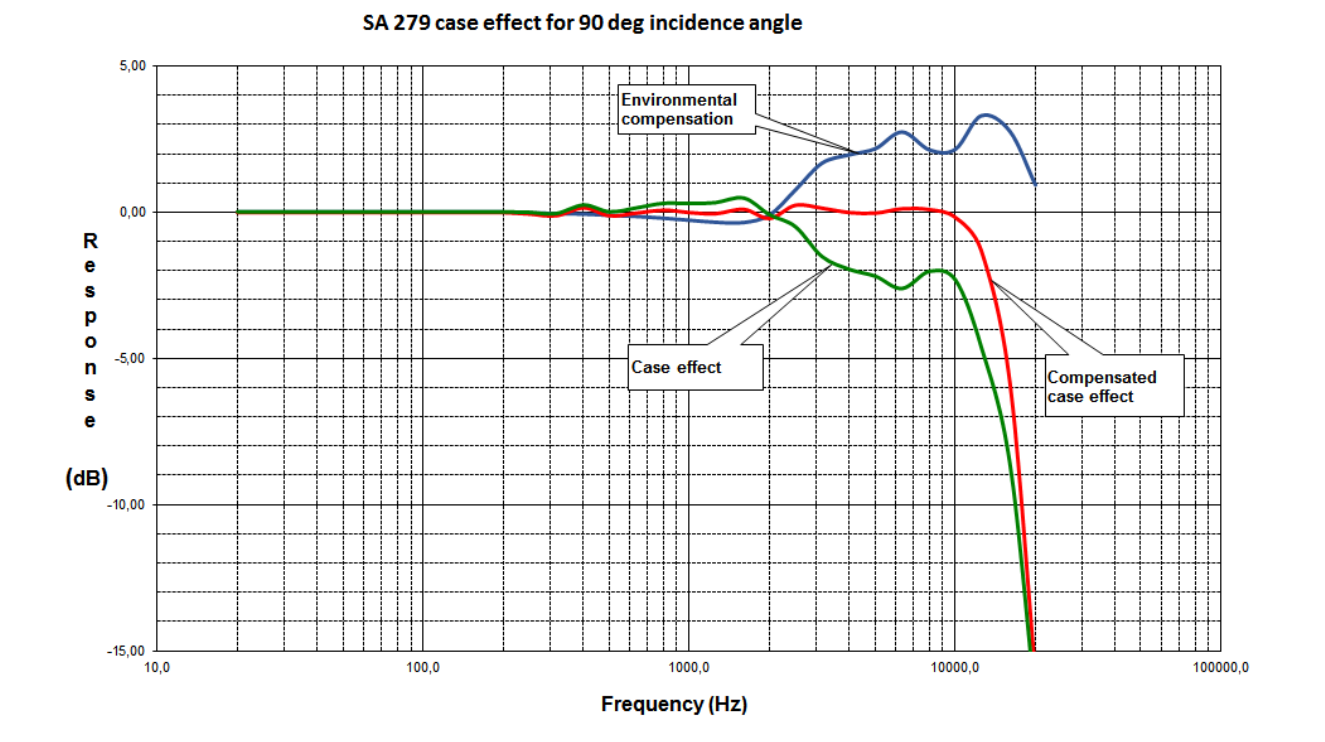

**Table C.7.6** G.R.A.S. 40AE frequency response and SA 279 case effect (**90 deg** incidence angle)

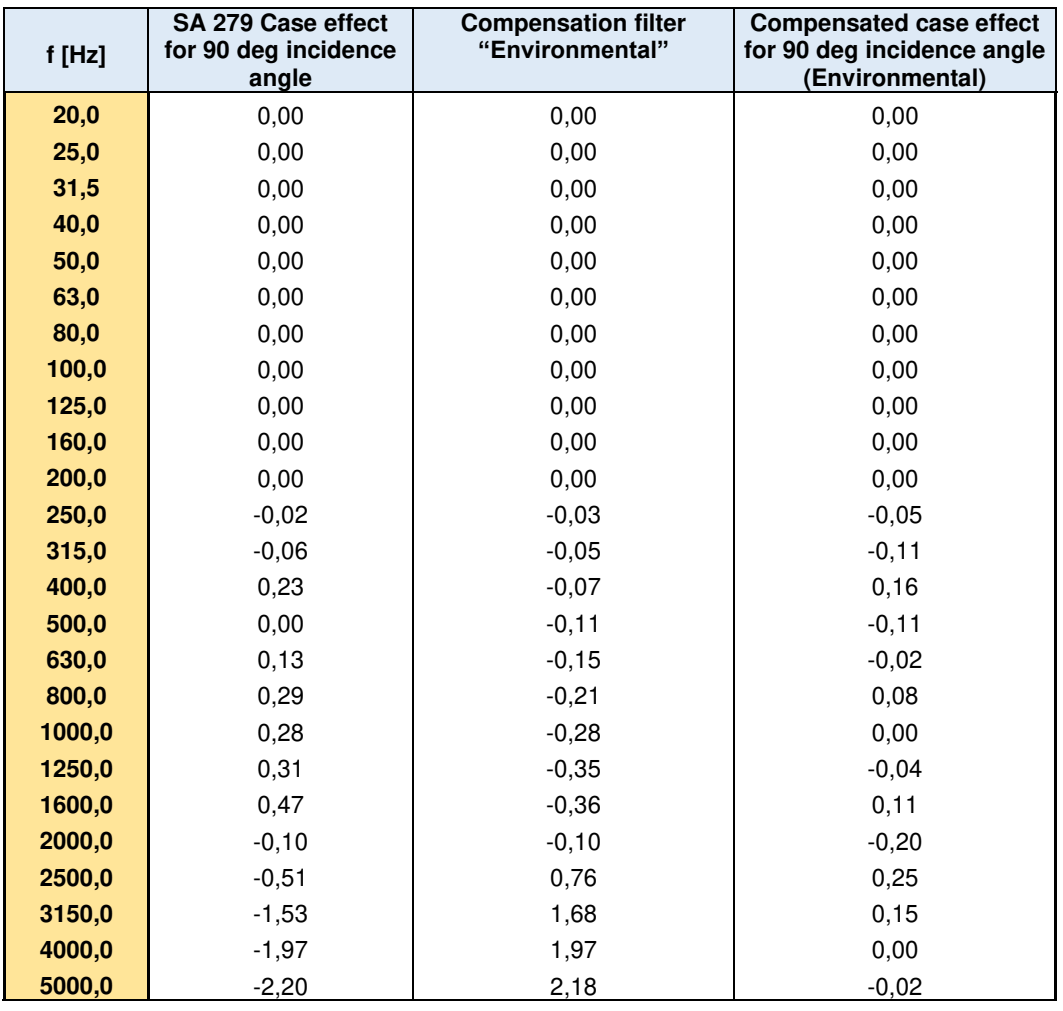

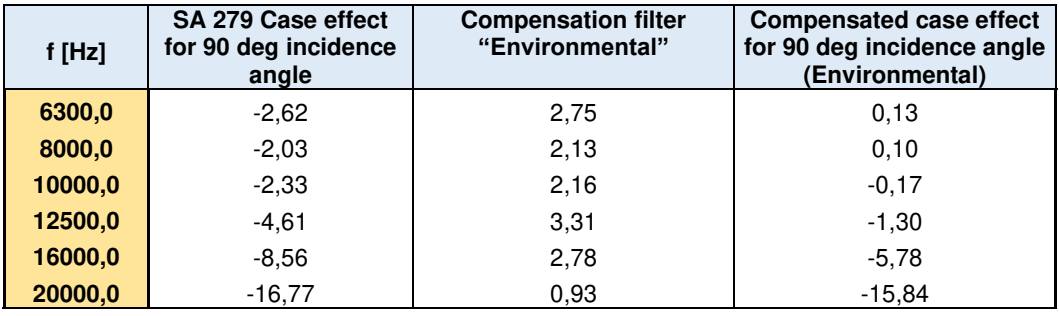

#### **Linear Operating Ranges** with the **Airport** filter

**Table C.7.7** Self-generated noise for different weighting filters

|                                  |           | Electrical *) |           | <b>Acoustical compensated</b> |           |           |  |  |  |  |
|----------------------------------|-----------|---------------|-----------|-------------------------------|-----------|-----------|--|--|--|--|
| <b>Weighting filter</b><br>Range | А         | C             | z         | A                             | C         |           |  |  |  |  |
| Low                              | $<$ 14 dB | $<$ 14 dB     | $< 21$ dB | $<$ 15 dB                     | $<$ 15 dB | $<$ 23 dB |  |  |  |  |
| <b>High</b>                      | $< 21$ dB | $< 21$ dB     | $<$ 31 dB | $<$ 23 dB                     | $<$ 23 dB | $<$ 33 dB |  |  |  |  |

\*) measured with the **ST 02** microphone equivalent impedance 18 pF +/-10%

**Table C.7.8** Linear operating range: "LOW" with the **Airport** filter for the sinusoidal signal and microphone sensitivity 50 mV/Pa

| [dB]        | $L_{AS/F}$ |     | L <sub>BS/F</sub> |     | $L_{CS/F}$ |     | $L_{ZS/F}$ |     | $L_{Aeq}$ T |     | $L_{\text{BeqT}}$ |     | $L_{CeqT}$ |     | LAE<br>$(t_{int} = 2 s)$ |     | LCpeak |     |
|-------------|------------|-----|-------------------|-----|------------|-----|------------|-----|-------------|-----|-------------------|-----|------------|-----|--------------------------|-----|--------|-----|
|             | from       | to  | from              | to  | from       | to  | from       | to  | from        | to  | from              | to  | From       | to  | from                     | to  | from   | to  |
| 31,5 Hz     | 25         | 80  | 25                | 103 | 25         | 117 | 41         | 120 | 25          | 80  | 25                | 103 | 25         | 117 | 28                       | 83  | 50     | 120 |
| 500 Hz      | 25         | 116 | 25                | 119 | 25         | 120 | 41         | 120 | 25          | 116 | 25                | 119 | 25         | 120 | 28                       | 119 | 50     | 123 |
| 1 kHz       | 25         | 120 | 25                | 120 | 25         | 120 | 41         | 120 | 25          | 120 | 25                | 120 | 25         | 120 | 28                       | 123 | 50     | 123 |
| 4 kHz       | 25         | 121 | 25                | 119 | 25         | 119 | 41         | 120 | 25          | 121 | 25                | 119 | 25         | 119 | 28                       | 124 | 50     | 122 |
| 8 kHz       | 25         | 119 | 25                | 117 | 25         | 117 | 41         | 120 | 25          | 119 | 25                | 117 | 25         | 117 | 28                       | 122 | 50     | 120 |
| 12.5<br>kHz | 25         | 115 | 25                | 114 | 25         | 114 | 41         | 120 | 25          | 115 | 25                | 114 | 25         | 114 | 28                       | 118 | 50     | 117 |

**Table C.7.9** Linear operating range: "HIGH" with the **Airport** filter for the sinusoidal signal and microphone sensitivity 50 mV/Pa

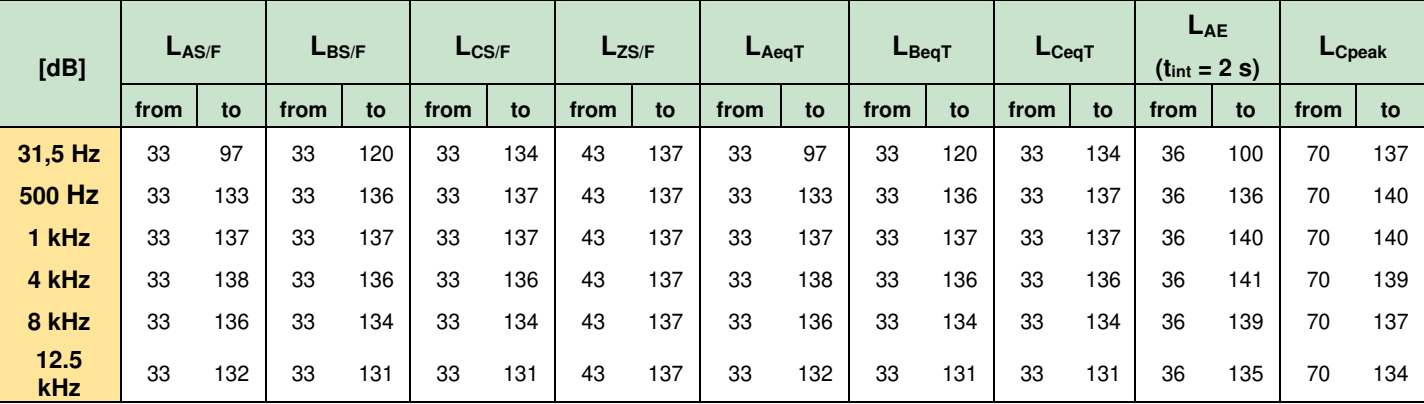

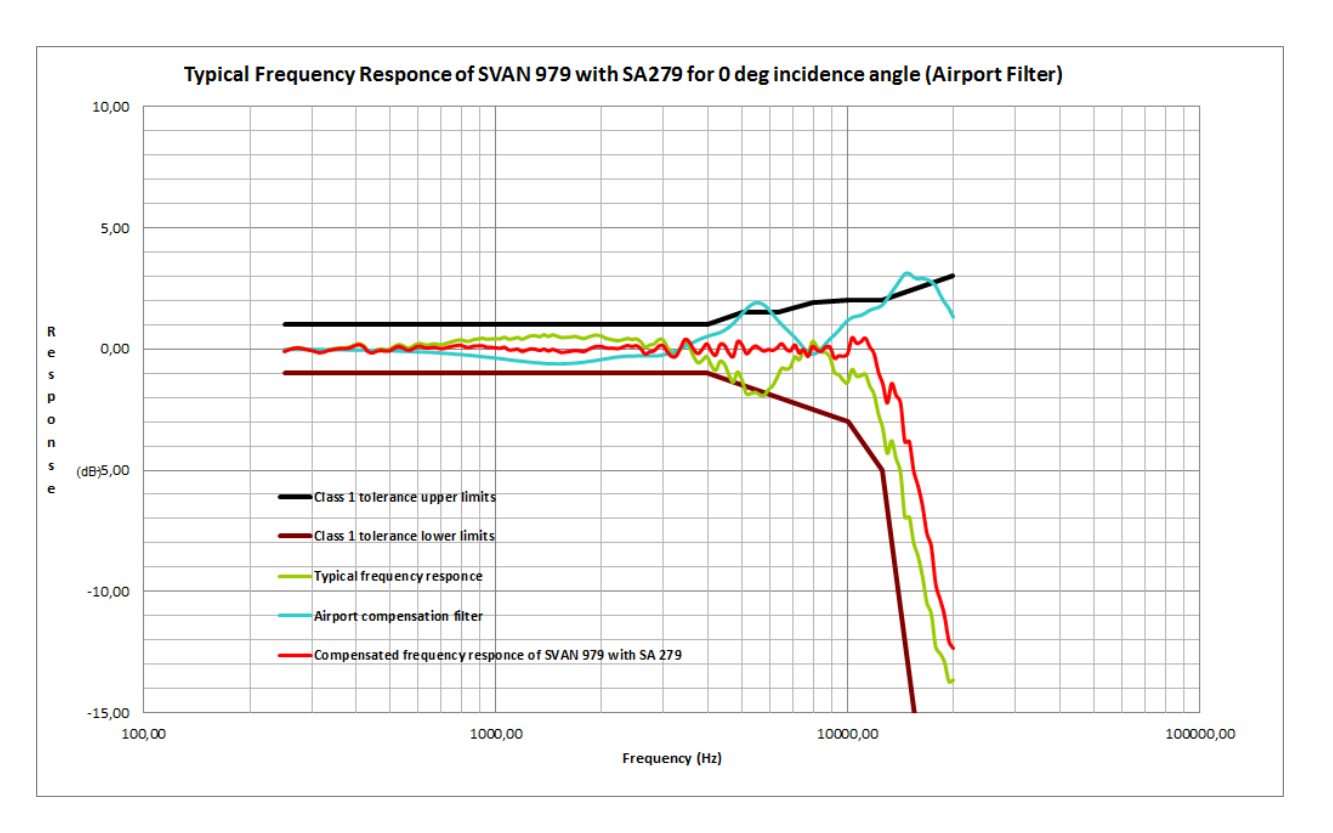

**Free Field Frequency response** of SVAN 979 with SA 279 (**0 deg** incidence angle)

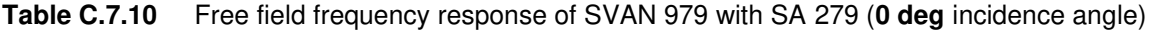

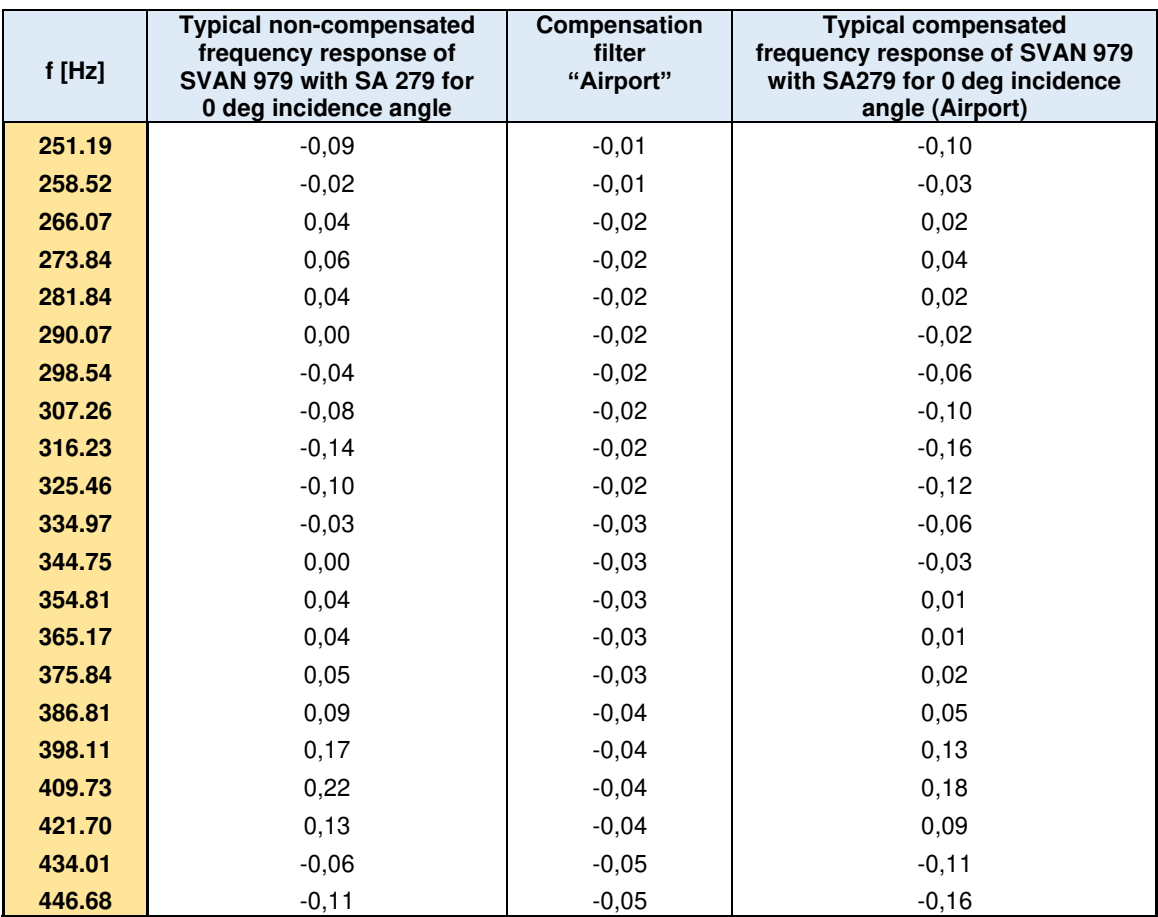

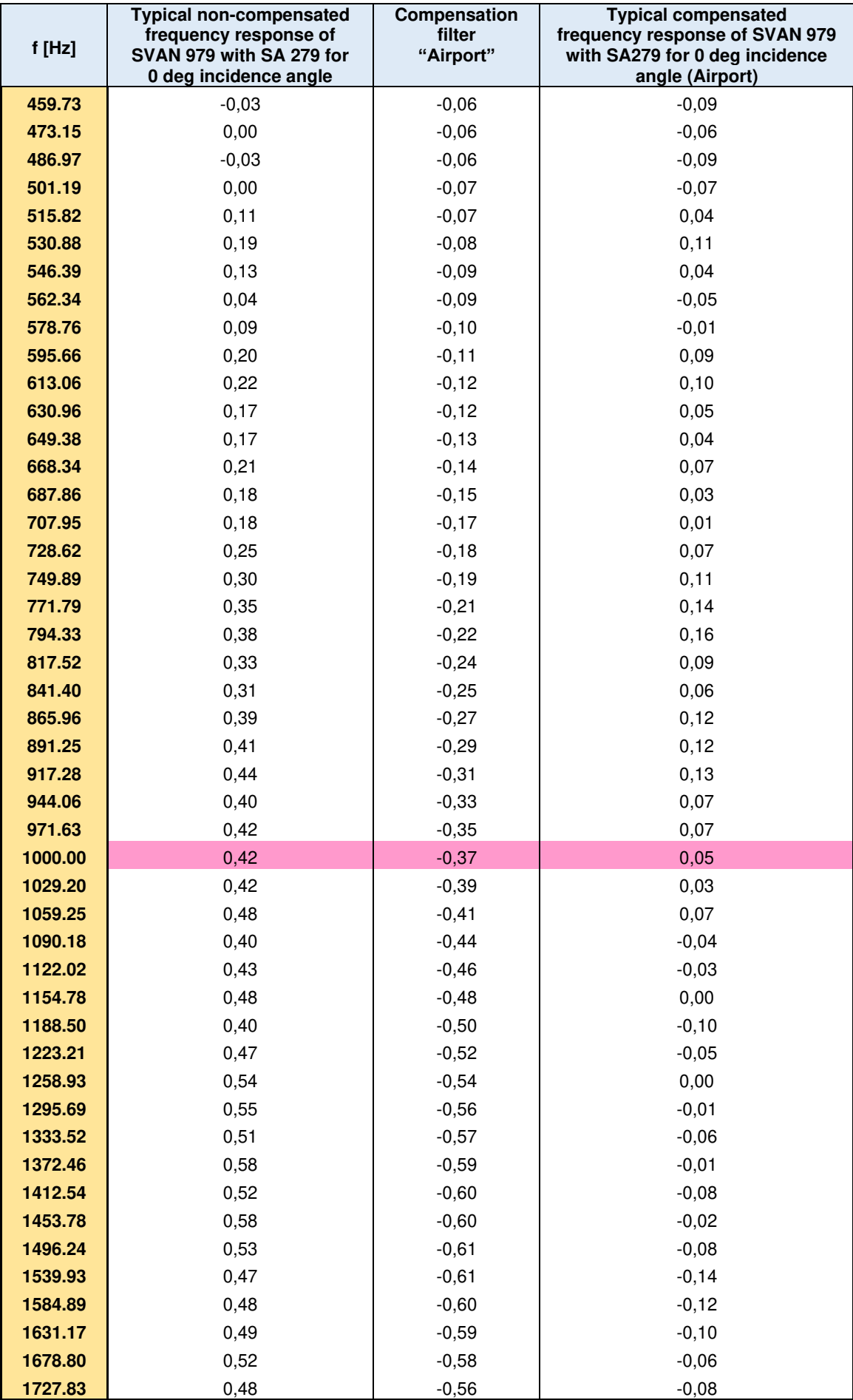

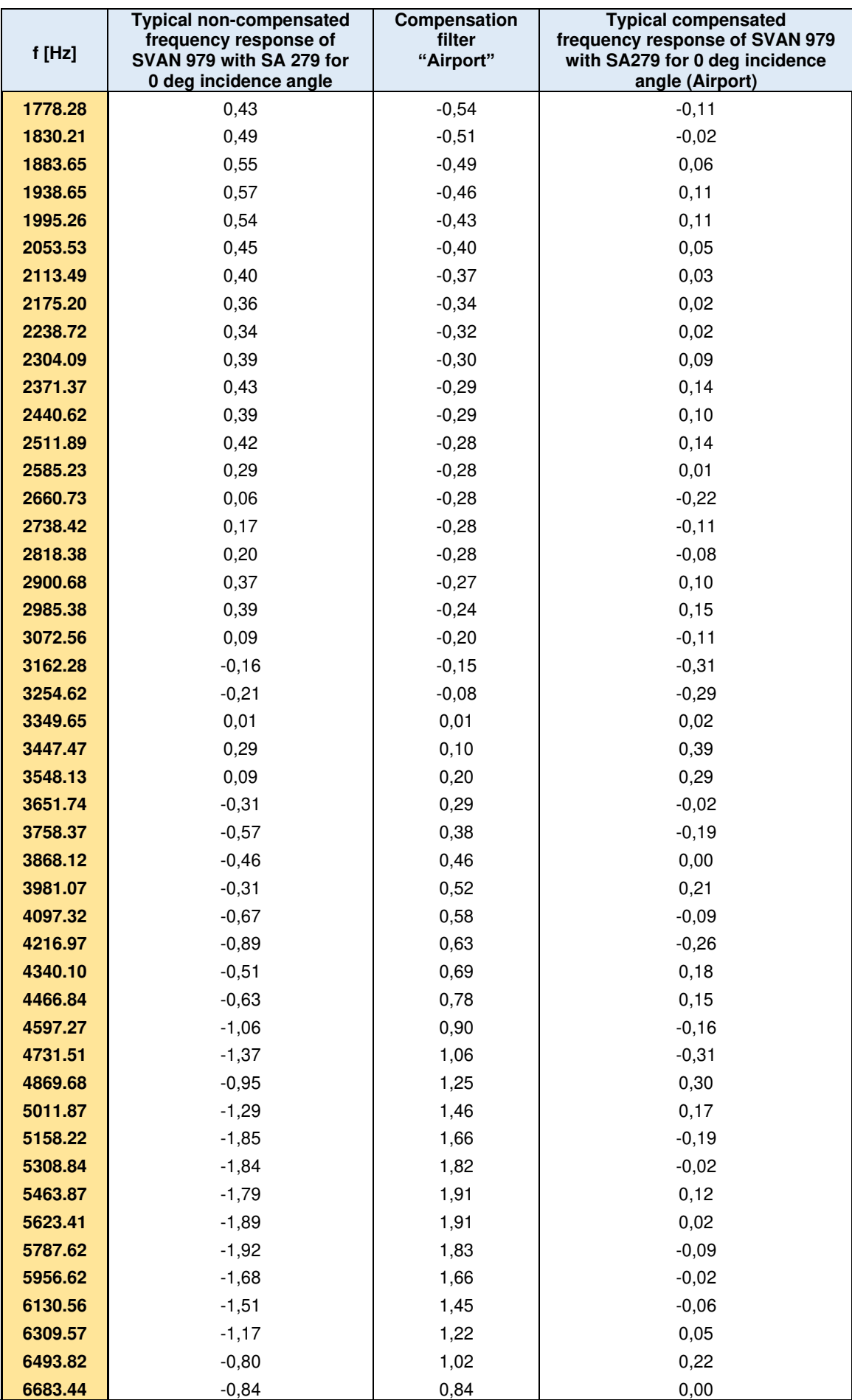

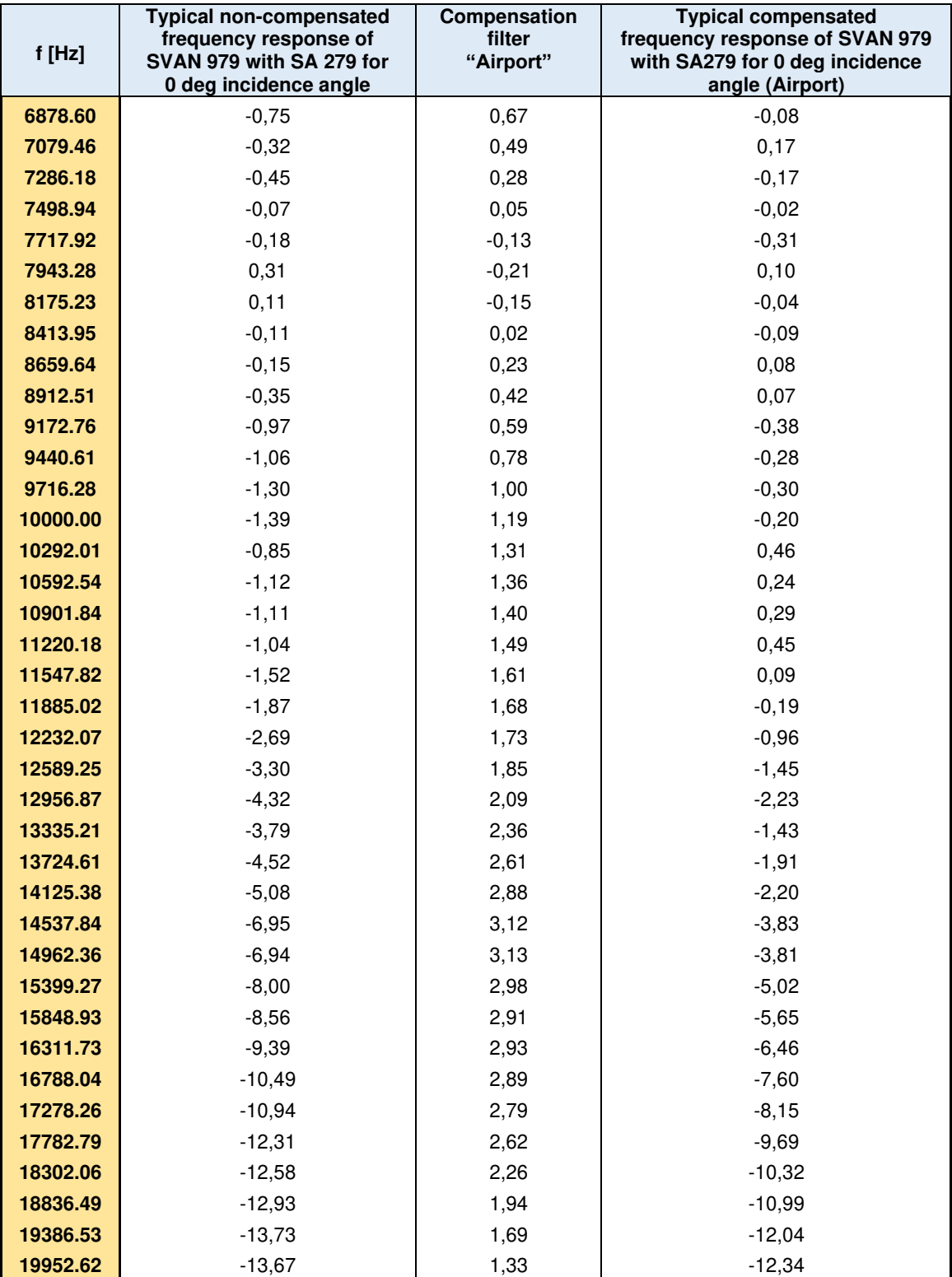

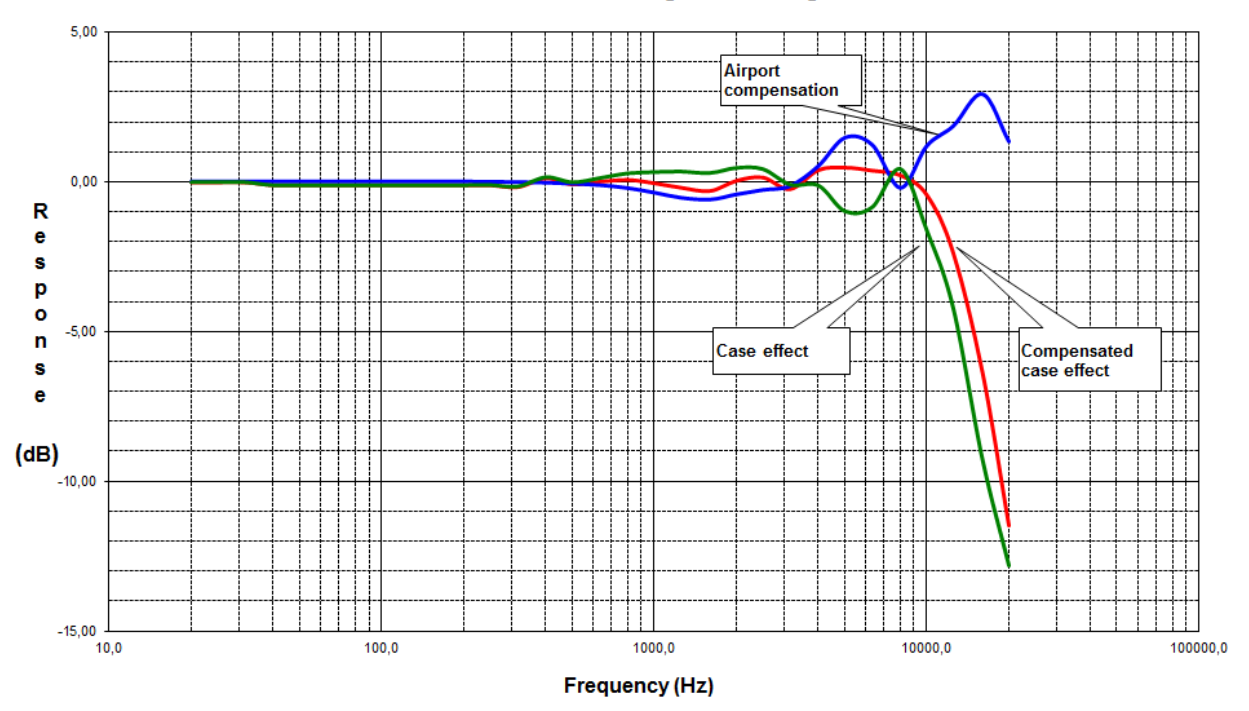

SA 279 case effect for 0 deg incidence angle

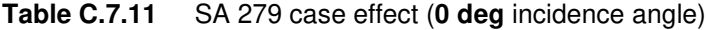

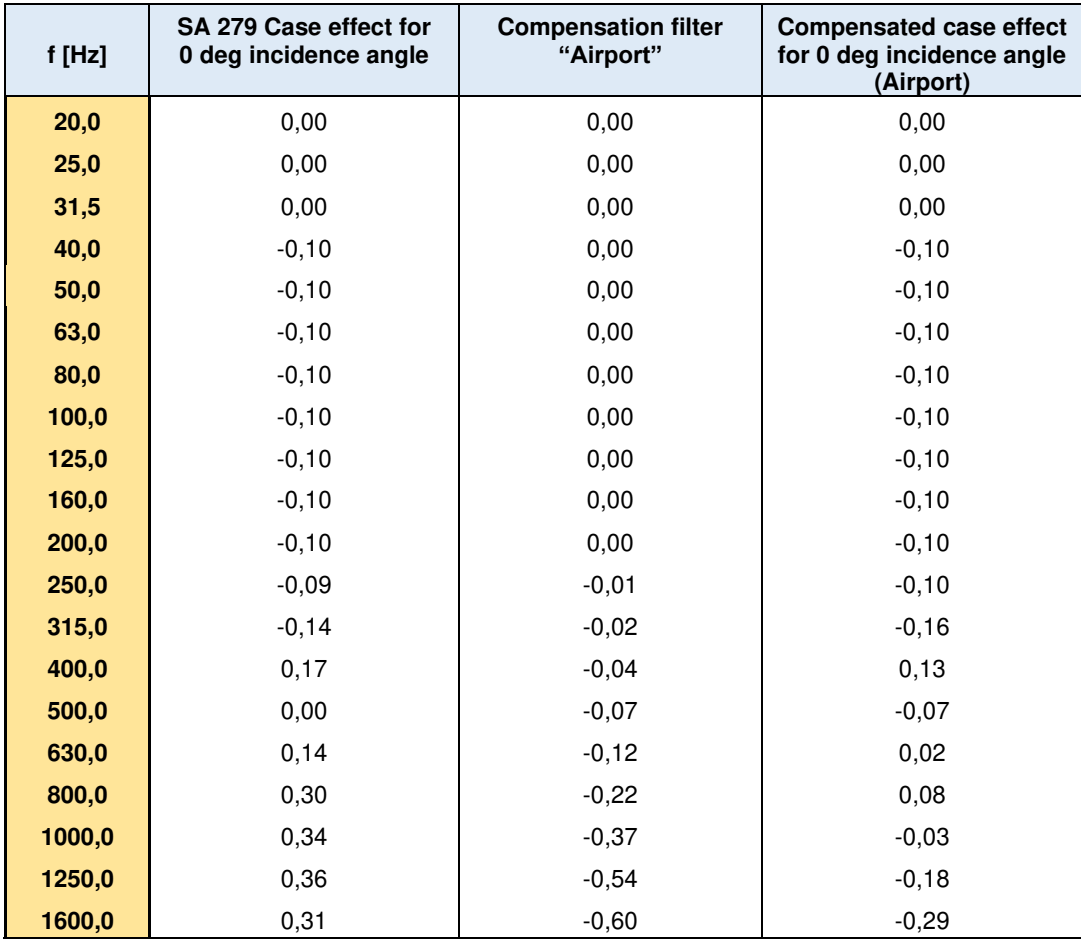

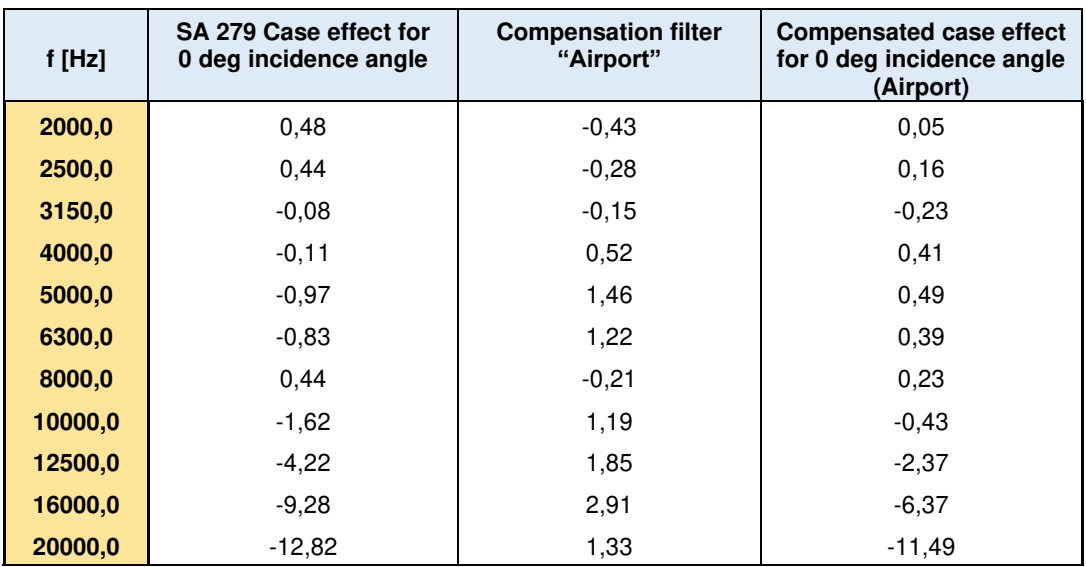

## **Free Field Directional characteristics** of SVAN 979 with SA 279

Directional response for **SVAN 979** with microphone type **G.R.A.S. 40AE,** preamplifier **SV 17** and outdoor microphone kit **SA 279** for specified frequencies:

## **Total directional characteristics**

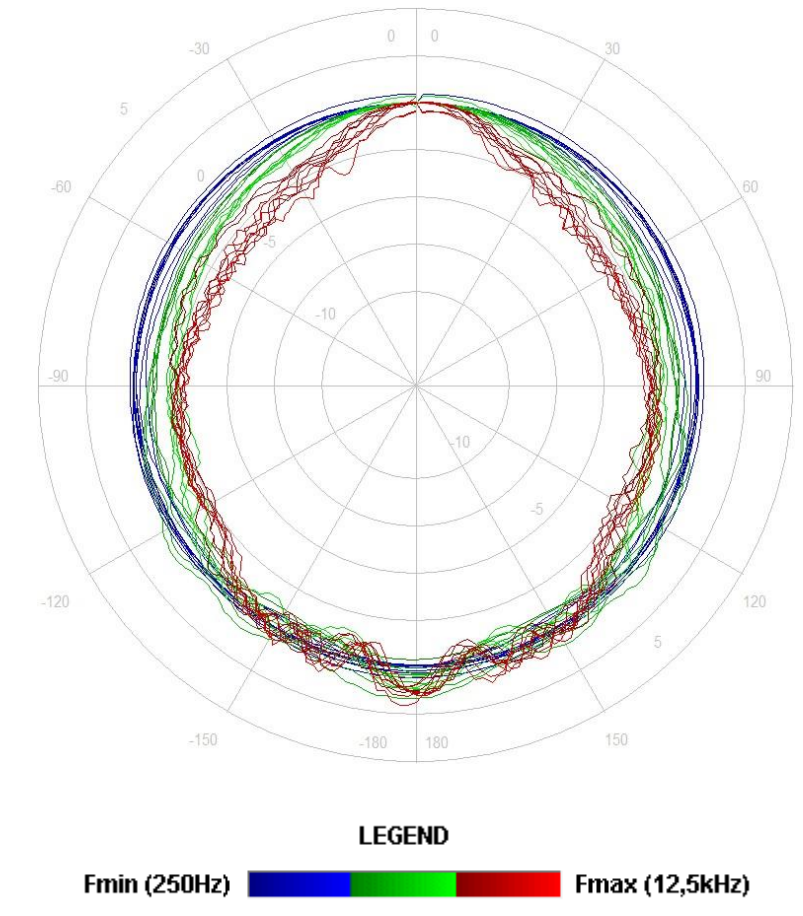

The round charts show the directional characteristic and the charts below shows the errors for particular angles.

SVAN 979 User Manual - Appendixes 348

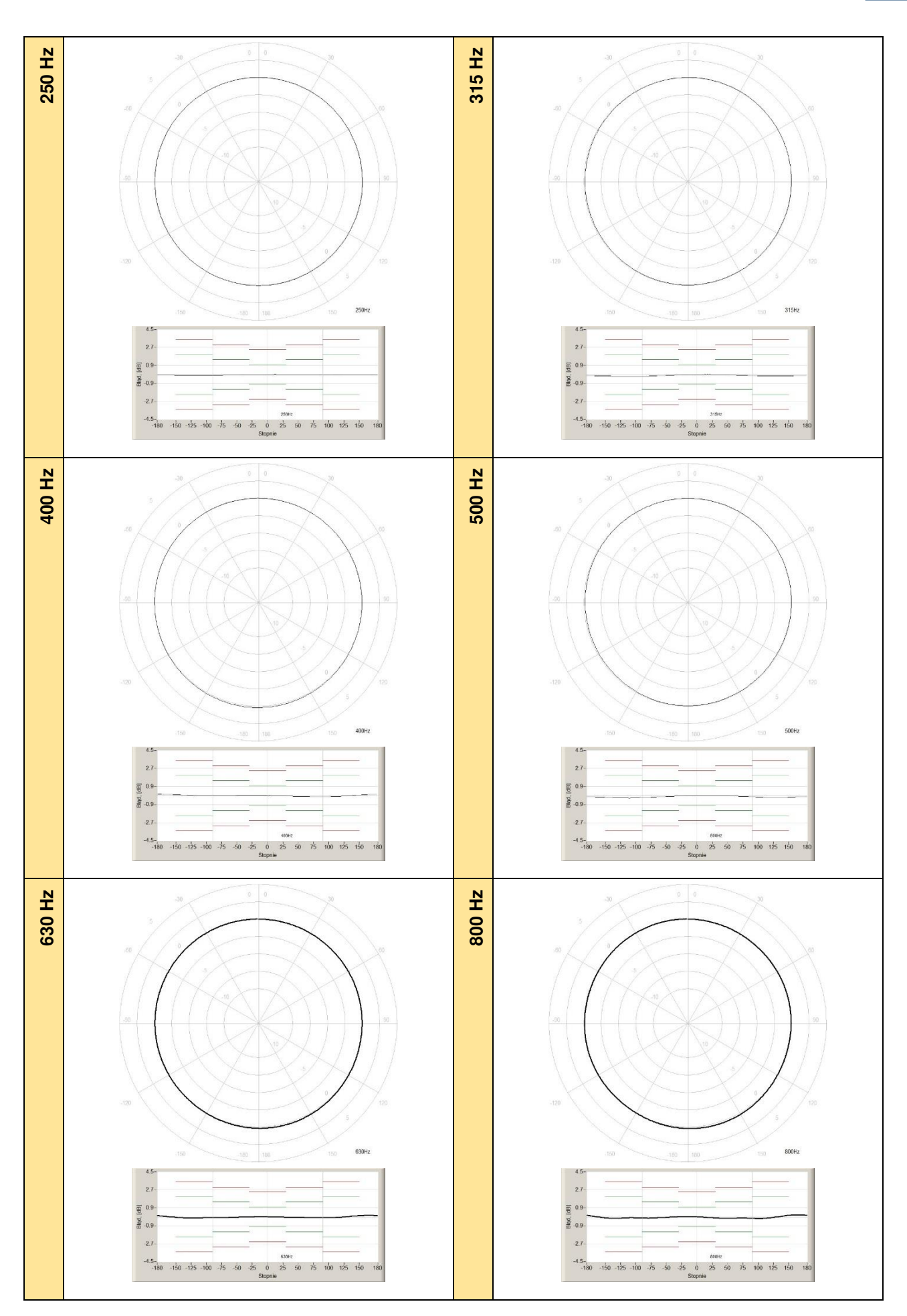

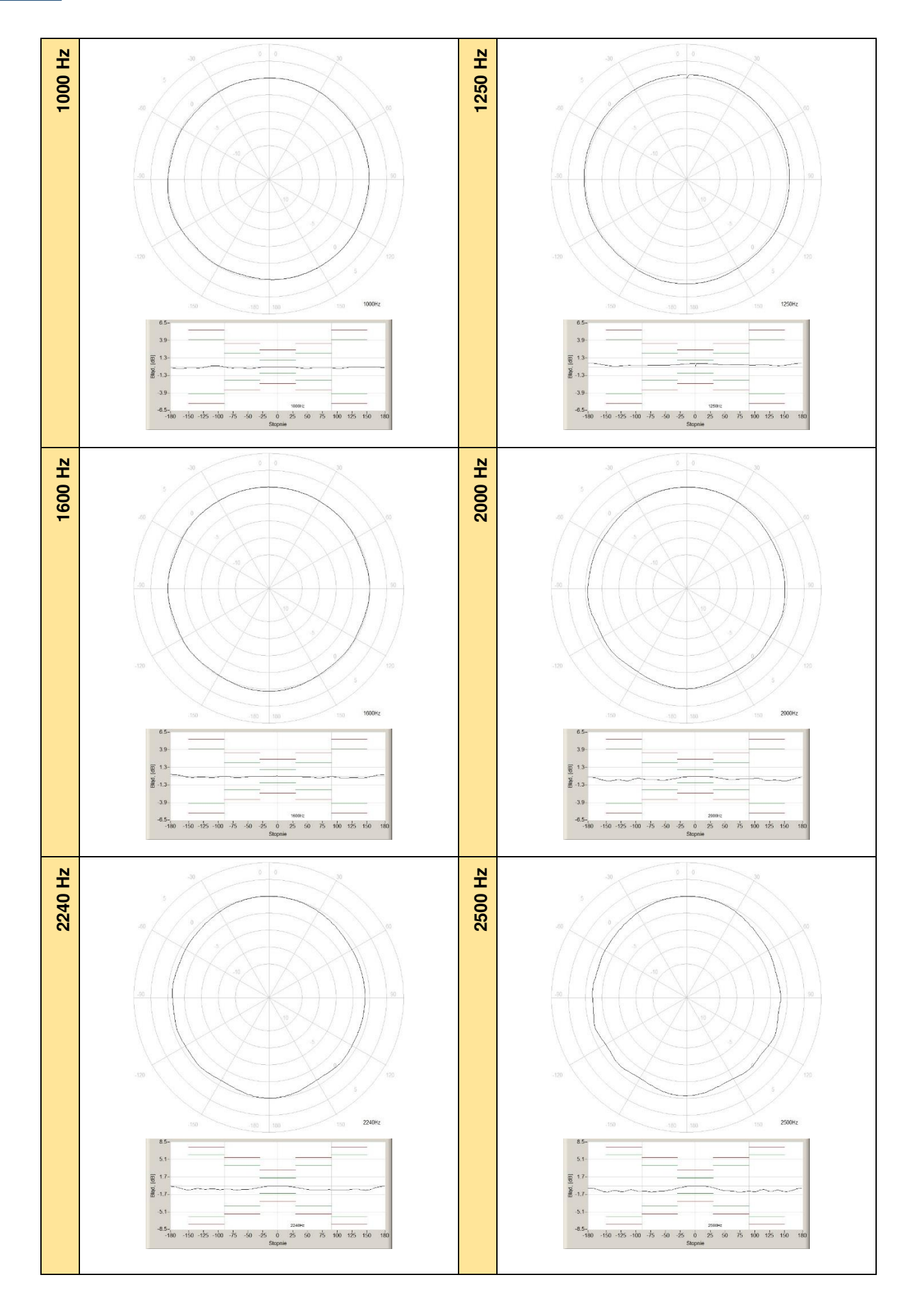

SVAN 979 User Manual - Appendixes 350

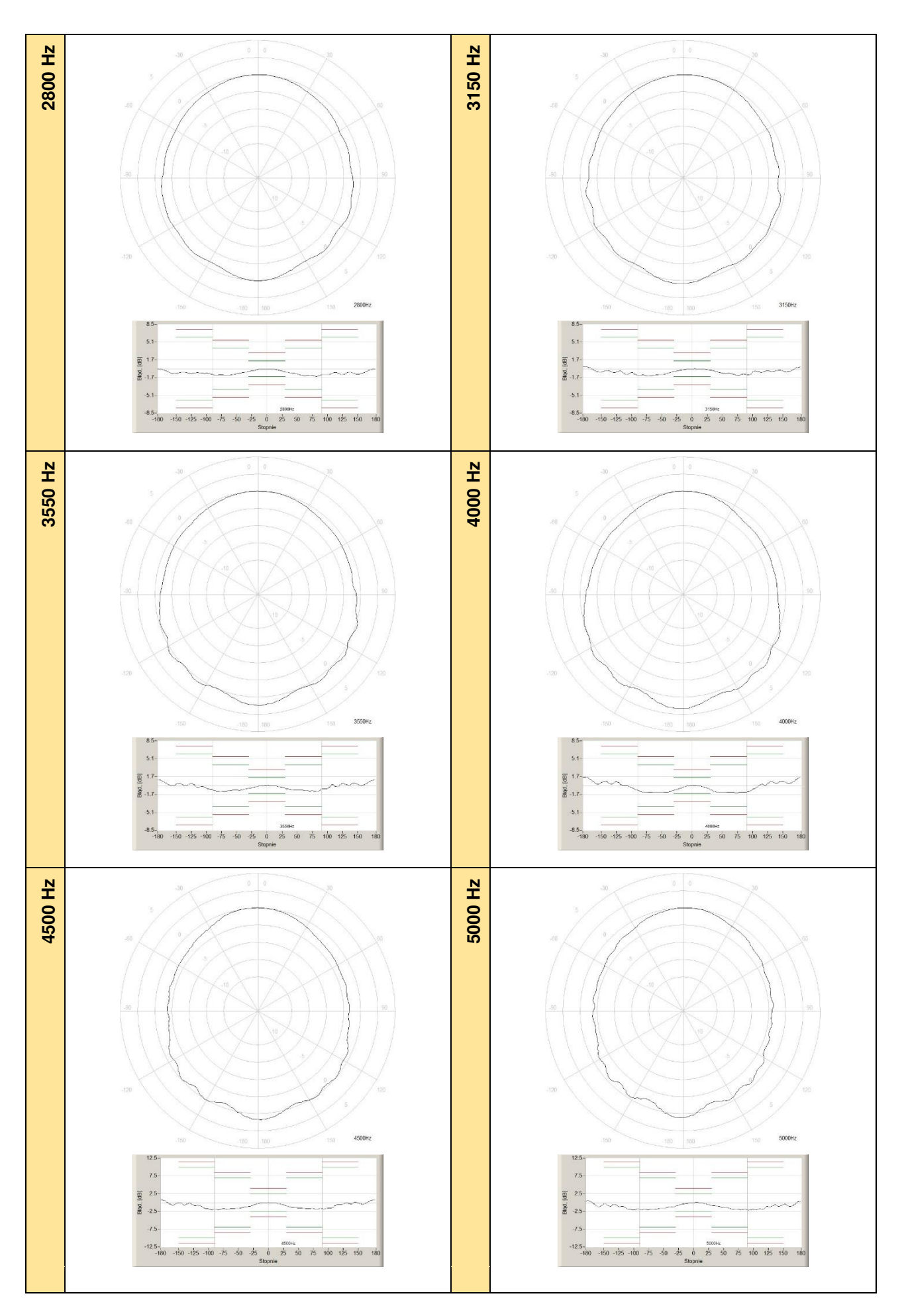

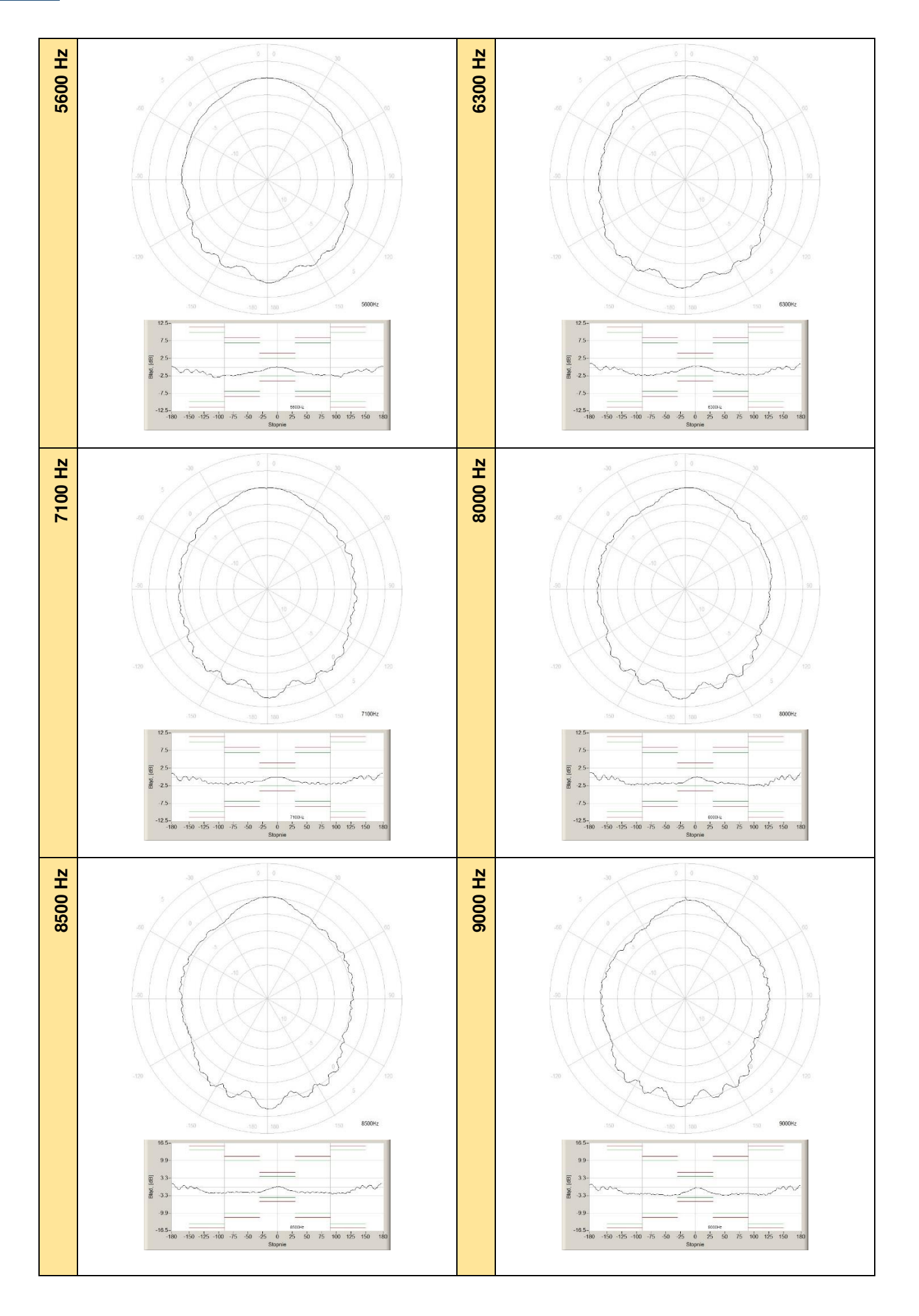

SVAN 979 User Manual - Appendixes 352

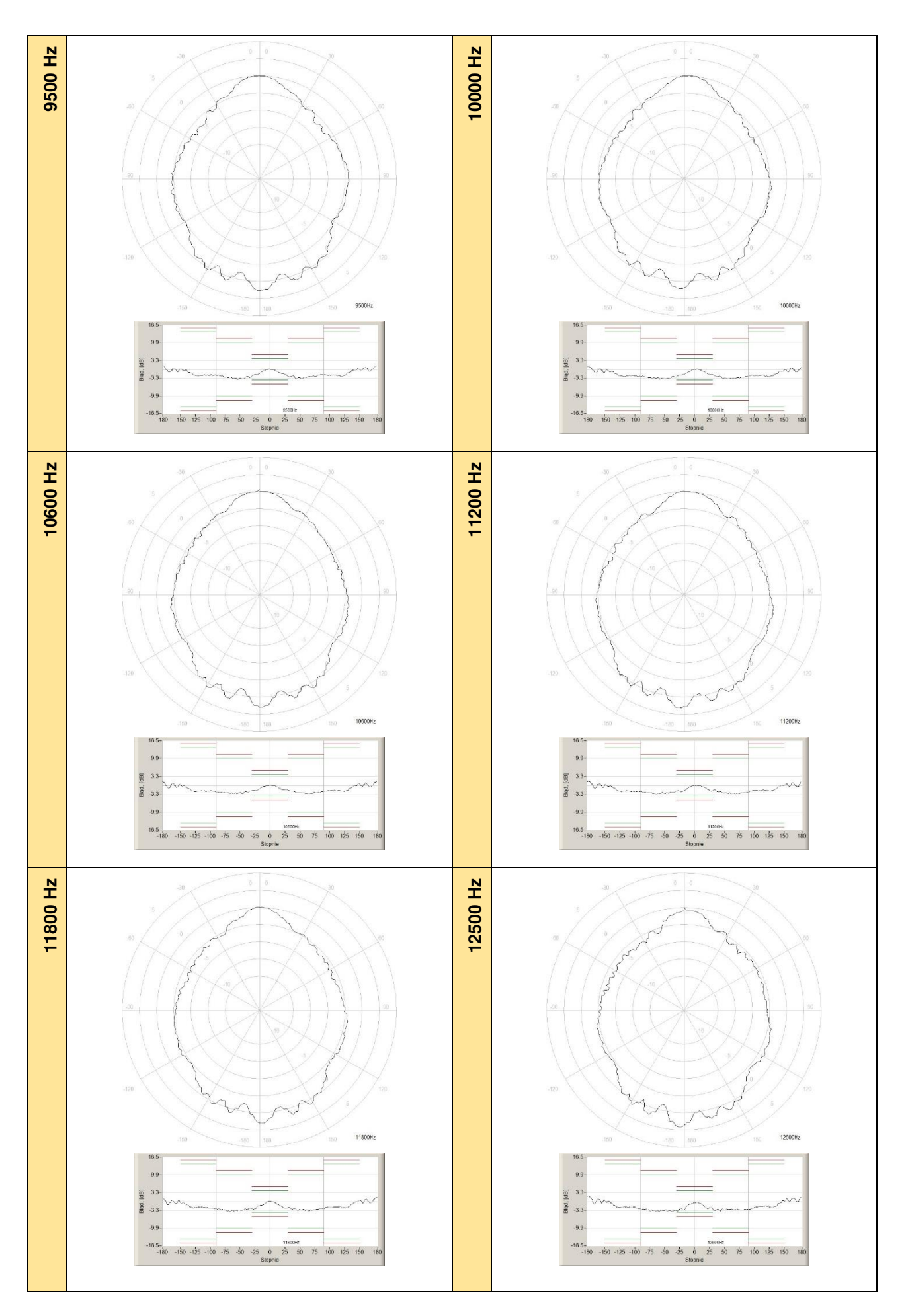

**f [Hz] 0-10 10-20 20-30 30-40 40-50 50-60 60-70 70-80 80-90 90-100** <mark>250 0,</mark>00 0,01 0,00 0,00 -0,01 -0,01 -0,01 -0,02 -0,03 -0,03 -0,03 **315** 0,00 0,01 0,01 -0,01 -0,03 -0,06 -0,08 -0,10 -0,12 -0,14 <mark>400</mark> 0,01 | -0,01 | -0,04 | -0,06 | -0,08 | -0,10 | -0,11 | -0,12 | -0,12 | -0,12 **500** -0,01 | 0,00 | -0,01 | -0,02 | -0,03 | -0,05 | -0,08 | -0,10 | -0,13 | -0,15 **630** -0,01 -0,03 -0,10 -0,23 -0,27 -0,25 -0,17 -0,19 -0,18 -0,27 **800** 0,46 0,46 0,43 0,37 0,31 0,31 0,33 0,33 0,29 0,24 <mark>1000</mark> -0,01 -0,04 -0,07 -0,09 -0,12 -0,19 -0,26 -0,25 -0,15 -0,16 **1250** 0,00 -0,06 -0,16 -0,27 -0,42 -0,52 -0,52 -0,45 -0,43 -0,43 <mark>1600</mark> -0,04 -0,16 -0,34 -0,57 -0,73 -0,81 -0,81 -0,79 -0,78 -0,81 <mark>2000</mark> -0,02 -0,13 -0,38 -0,73 -0,97 -1,03 -1,23 -1,27 -1,19 -1,19 <mark>2240</mark> -0,08 -0,26 -0,58 -0,80 -1,01 -1,37 -1,38 -1,48 -1,48 -1,13 **2500** 0,01 -0,12 -0,30 -0,52 -0,85 -0,92 -1,14 -1,29 -1,17 -1,20 <mark>2800</mark> -0,02 -0,20 -0,51 -0,78 -0,84 -0,92 -1,02 -1,07 -1,12 -0,63 **3150** -0,03 -0,30 -0,79 -1,23 -1,24 -1,29 -1,35 -1,38 -1,31 -1,19 <mark>3550</mark> -0,12 | -0,45 | -0,94 | -1,40 | -1,50 | -1,66 | -1,76 | -1,87 | -1,83 | -1,80 <mark>4000</mark> 0,02 | -0,33 | -0,81 | -0,99 | -1,49 | -1,70 | -1,90 | -2,07 | -2,06 | -2,17 <mark>4500</mark> -0,13 | -0,57 | -1,29 | -1,40 | -1,83 | -2,31 | -2,33 | -2,50 | -2,32 | -2,60 <mark>5000</mark> 0,36 | 0,21 | -0,90 | -1,25 | -1,62 | -1,67 | -1,99 | -2,22 | -2,32 | -2,29 <mark>5600</mark> -0,20 | -0,86 | -1,27 | -1,53 | -1,69 | -2,10 | -2,14 | -2,08 | -2,23 | -2,09 <mark>6300</mark> -0,26 | -1,06 | -1,30 | -1,94 | -1,97 | -1,96 | -1,98 | -2,06 | -2,37 | -2,60 <mark>7100</mark> -0,28 -1,35 -1,71 -2,14 -2,26 -2,31 -2,32 -2,33 -2,41 -2,68 <mark>8000</mark> -0,59 | -1,55 | -2,45 | -2,72 | -3,15 | -3,19 | -2,87 | -2,88 | -2,67 | -2,90 <mark>8500</mark> -0,56 | -1,63 | -2,74 | -2,88 | -3,59 | -3,57 | -3,03 | -2,62 | -2,17 | -2,23 <mark>9000</mark> -0,29 | -1,44 | -2,01 | -2,84 | -3,41 | -3,68 | -3,53 | -3,30 | -3,03 | -2,46 <mark>9500</mark> -0,31 | -1,56 | -1,77 | -2,33 | -2,66 | -2,87 | -3,15 | -3,03 | -2,71 | -2,18 <mark>10000|</mark> -0,16 | -1,04 | -2,16 | -2,42 | -2,91 | -3,06 | -3,29 | -3,08 | -2,73 | -2,29 <mark>10600 -</mark>0,60 -1,92 -2,48 -2,86 -3,22 -3,40 -3,51 -3,08 -2,82 -2,26 <mark>11200 -</mark>0,70 -2,48 -2,60 -3,43 -3,64 -3,16 -3,16 -3,08 -3,25 -3,18 -2,86 <mark>11800 0,00 0,01 0,00 0,00 0,00 -0,01 -0,01 -0,02 -0,03 -0,03 -0,03</mark> **12500** 0,00 0,01 0,01 0,01 -0,01 -0,03 -0,06 -0,08 -0,10 -0,12 -0,14 **f [Hz] 100-110 110-120 120-130 130-140 140-150 150-160 160-170 170-180 180-190 190-200**  <mark>250 -</mark>0,03 -0,04 -0,03 -0,03 -0,03 -0,03 -0,03 -0,03 -0,03 -0,04 -0,05 -0,06 **315** -0,15 -0,16 -0,16 -0,16 -0,16 -0,15 -0,14 -0,13 -0,13 -0,13 -0,13 -0,14 <mark>400</mark> -0,11 | -0,09 | -0,05 | -0,02 | 0,06 | 0,09 | 0,12 | 0,13 | 0,14 | 0,13 **500** -0,17 -0,19 -0,19 -0,18 -0,18 -0,18 -0,16 -0,13 -0,13 -0,13 -0,15 **630** -0,27 -0,21 -0,08 -0,03 -0,03 -0,03 -0,04 -0,08 -0,16 -0,27 -0,29 **800** 0,29 0,30 0,27 0,17 0,21 0,36 0,47 0,51 0,51 0,46 **1000** -0,28 -0,28 -0,23 -0,27 -0,27 -0,17 0,18 0,25 0,25 0,17 **1250** -0,40 -0,66 -0,66 -0,65 -0,73 -0,72 -0,52 -0,25 -0,20 -0,44 **1600** -0,82 -0,82 -0,76 -0,82 -0,90 -0,84 -0,47 -0,17 -0,32 -0,69 **2000** -1,15 -0,97 | -1,11 | -0,99 | -1,16 | -1,16 | -0,94 | -0,56 | -0,54 | -0,92 **2240** -1,10 -1,04 -1,13 -0,79 -1,06 -1,06 -0,61 -0,13 -0,22 -0,76 <mark>2500</mark> -0,63 | -0,71 | -0,53 | -0,53 | -0,52 | -0,64 | -0,49 | 0,37 | 0,38 | -0,33 <mark>2800</mark> -0,26 | -0,23 | 0,44 | 0,42 | 0,47 | 0,13 | 0,87 | 1,11 | 1,10 | 0,61 **3150** -0,63 | 0,26 | 0,78 | 0,74 | 0,87 | 0,70 | 1,18 | 1,60 | 1,62 | 1,17 <mark>3550</mark> -1,56 | -0,90 | -0,64 | -0,38 | -0,14 | -0,47 | 0,57 | 0,80 | 0,72 | -0,72 <mark>4000</mark> -2,11 | -1,92 | -1,21 | -1,05 | -1,06 | -1,07 | -1,09 | 0,46 | 0,50 | -1,16

**Table C.7.12** Directional response for SVAN 979 with microphone G.R.A.S. 40AE, preamplifier SV 17 and outdoor microphone kit SA 279

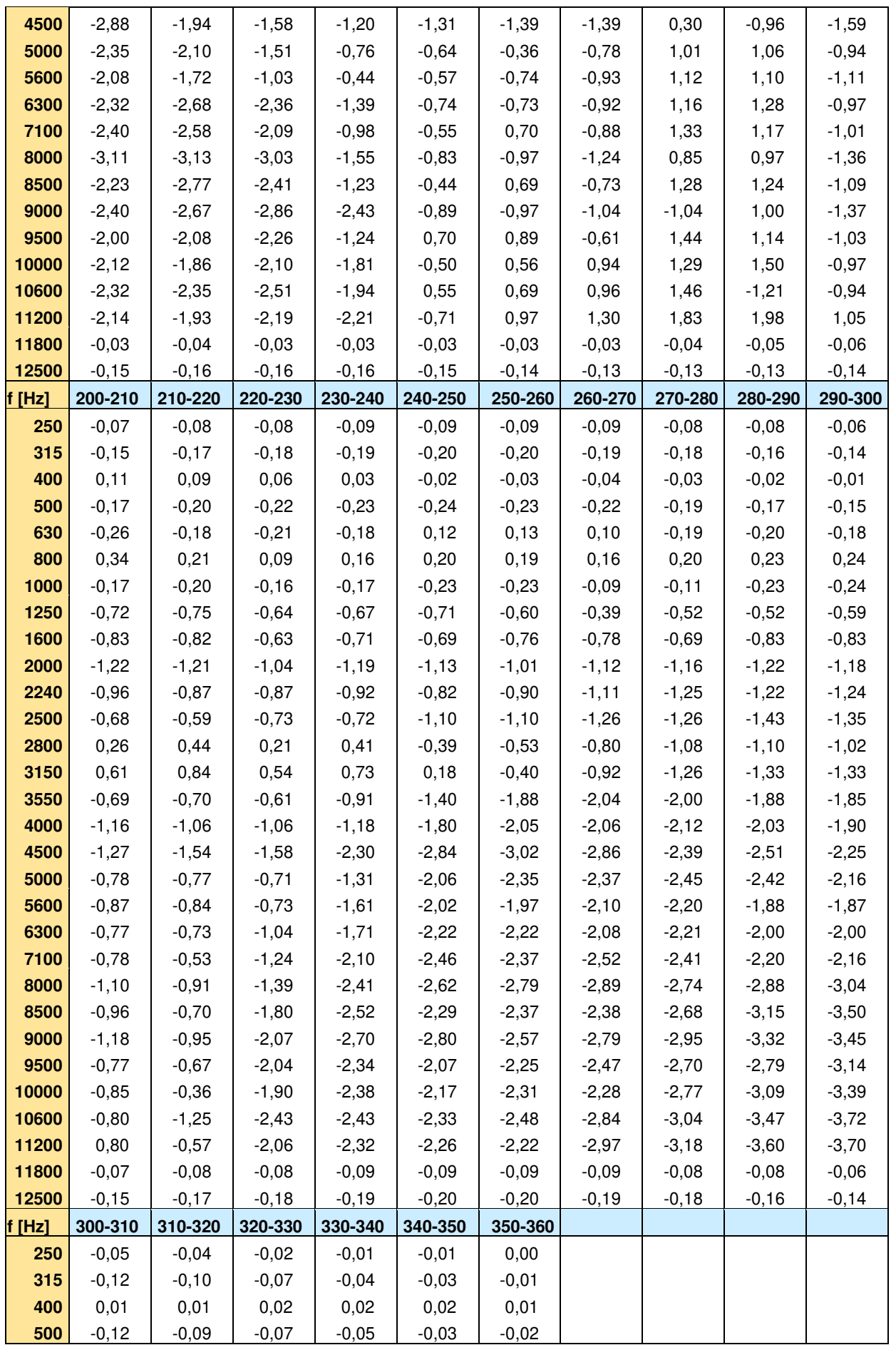

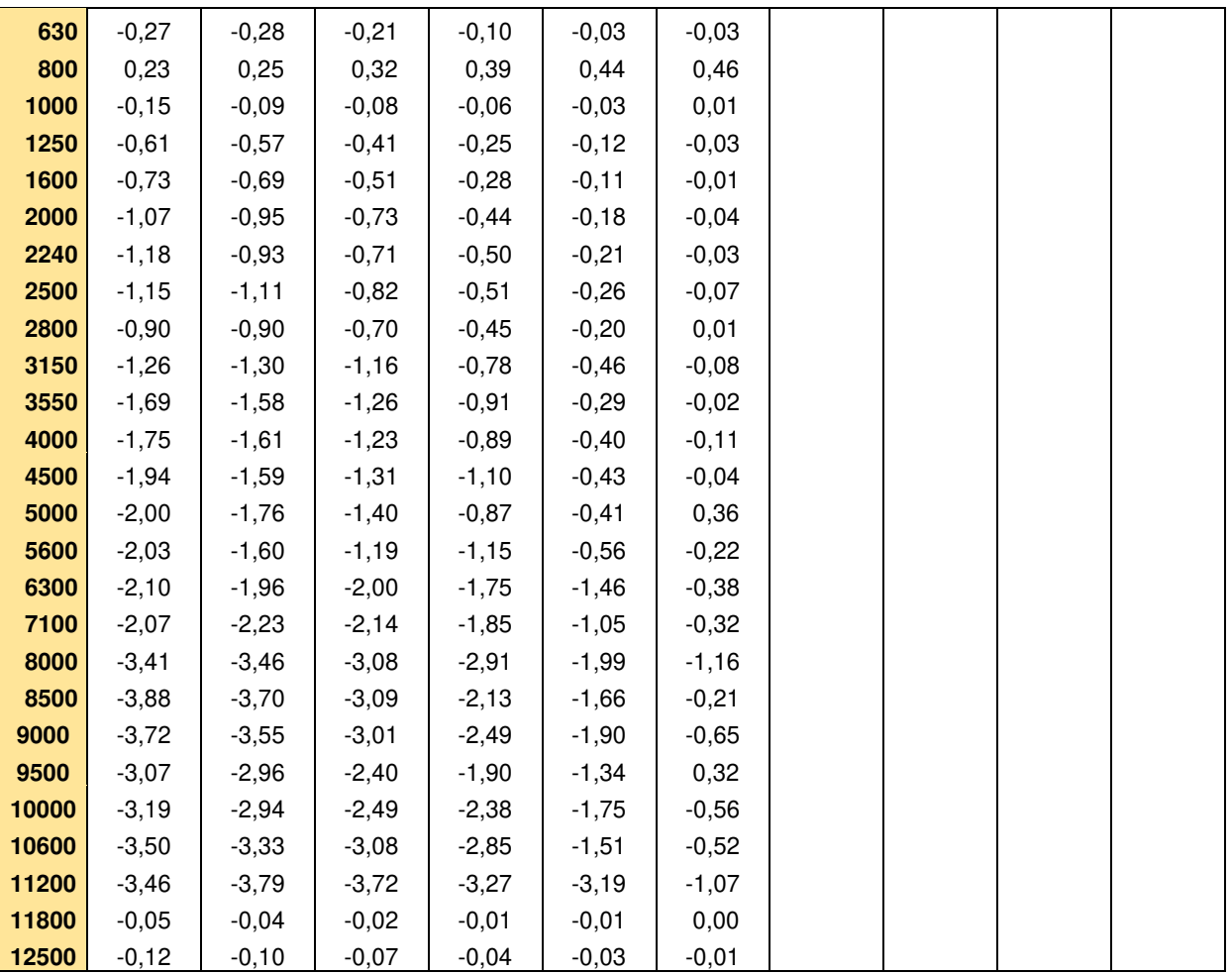

# **APPENDIX D. DEFINITIONS AND FORMULAE OF MEASURED VALUES**

## **D.1. SOUND LEVEL METER**

## *D.1.1 Basic terms and definitions (SLM mode)*  **T** current time period of the measurement in seconds. **1 1 1 1 the last second of the measurement.**  $T_{\rho}$  exposure time in seconds (time period during which a person is exposed to the action of noise). This parameter can be set in the **Exposure Time** setup (**Measurement** menu). The available values are from 1 minute to 12 hours with 1 minute step.  $T_{\rm ah}$ time period equal to 8 hours (28 800 seconds).  $\tau$  exponential time constant in seconds for the giving time-weighting. Three time constant are available: **Slow** (1000 ms), **Fast** (125 ms), **Impulse** (35 ms, but on falling values a longer time constant of 1500 ms is applied). **W** frequency-weighting filter (**A**, **C, B**, **Z**, **U**, **AU** or **LF**).  $\mathbf{p}_{w}(\mathbf{t})$ instantaneous frequency-weighted sound pressure with the weighting filter **W**. Sound pressure is expressed in pascals (Pa).  $\mathbf{p}_{w_{\tau}}(\mathbf{t})$ instantaneous frequency and time-weighted sound pressure with the weighting filter **W** and time constant  $\tau$  calculated from the equation:  $\int_{-\infty}^{\infty} p_w^2(\xi) e^{-(t-\xi)}$  $\epsilon = \frac{1}{2} \int \mathbf{p}_w^2(\xi) \, \mathbf{e}^{-\left(\mathbf{t}-\xi\right)/\tau} \, \mathbf{d}\xi$  $\tau(V) = \sqrt{\tau}$ **t**  $\mathsf{p}_\mathsf{w}^{\mathsf{2}}(\mathsf{E})\,\mathsf{e}^{-\left(\mathsf{t}-\mathsf{E}\right)/\tau}\,\mathsf{d}$ **1**  $\mathbf{p}_{w\tau}(\mathbf{t}) = \frac{1}{2} \int_{-\infty}^{\infty} \mathbf{p}_v^2$  $WU = \frac{1}{2}$  **PW** where:  $\xi$  – variable of integration.  $r(t)$ instantaneous sound pressure depends on the **<RMS Integration> parameter:** (t)  $\int_{\mathsf{p}_{w\tau}}^{w(t)}$  $\mathsf{r}(\mathsf{t}) = \begin{cases} \mathsf{p}_{\mathsf{w}}(\mathsf{t}) \\ \mathsf{p}_{\mathsf{w}\tau}(\mathsf{t}) \end{cases}$  $\tau_{\tau}(t)$  RMS Integratio n = Exp  $\mathbf{p}_w(t)$  RMS Integration = Lin **W W p<sup>0</sup>** the reference value (20  $\mu$ Pa).  $log(x)$ represents the logarithm of x to the base 10.

# *D.1.2 Definitions and formulas of SLM results*

The instrument calculates the sound measurement results for three profiles. The calculation flow diagram for one profile is presented below:

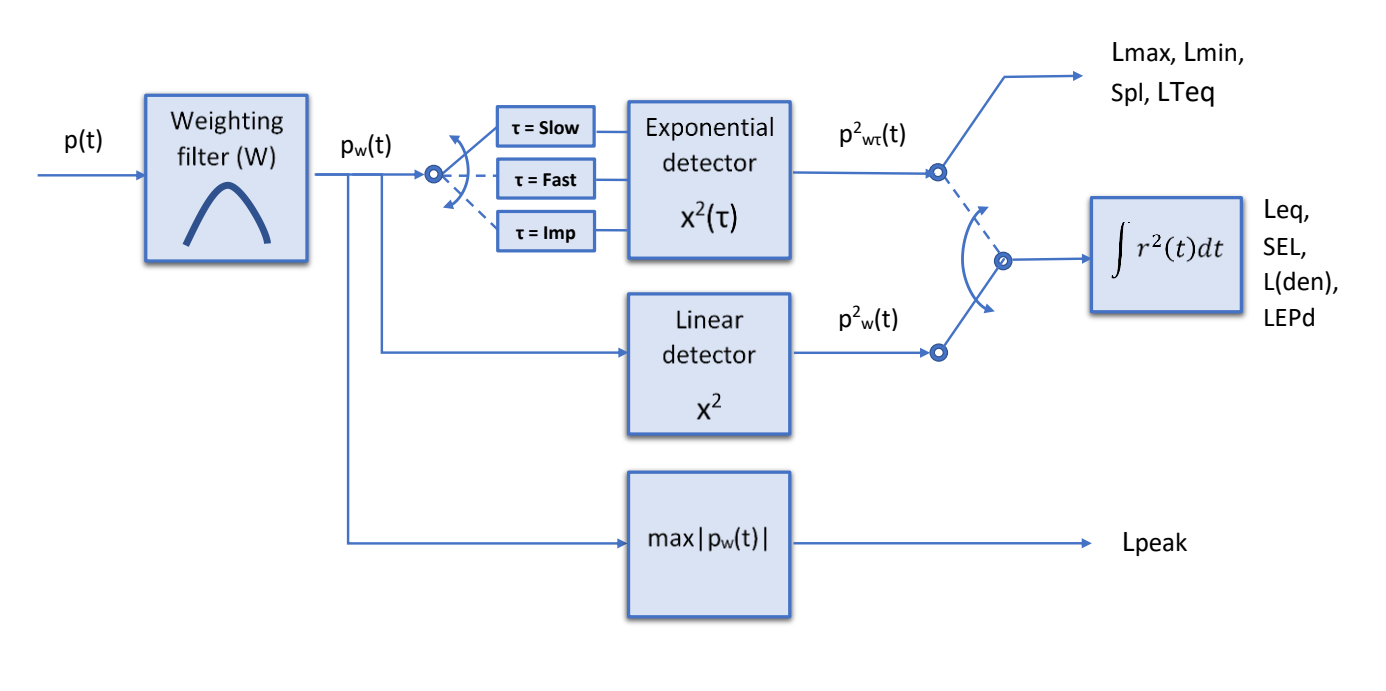

**Ovl** Percentage of the overloaded input signal, which occurred during the current time period of the measurement (**T**)

**Lpeak** Peak sound level is calculated for the given **T** 

**Spl or LXY** Maximal value of the frequency and timeweighted sound pressure level for the last second of the measurement

**Lmax** Maximal value of the time-weighted sound pressure level for current time period of the measurement (**T**). The **Max** result for the 1 second period is equal to the value of the **Spl** result

**Lmin Minimal** value of the time-weighted sound pressure level for current time period of the measurement (**T**)

**Leq**  (equivalent sound level) Time-averaged sound level for current time period of the measurement (T)

 $\overline{\phantom{a}}$ Ι  $\mathcal{L}$ l  $\overline{\phantom{0}}$ ſ = **<sup>2</sup> 0 2 W p**  $\text{Peak} = 10 \log \left( \max_{\text{T}} \frac{p_w^2(t)}{n^2} \right)$ 

$$
Spl = 10 log \left(max_{T_1} \frac{p_{w\tau}^2(t)}{p_0^2}\right)
$$

 $(t)$  Ι  $\mathcal{A}$  $\overline{\phantom{a}}$ l ſ = 10 log  $\vert$  max $_{\mathsf{T}}$   $\frac{\mathsf{p}_{\mathsf{w}\tau}}{\mathsf{w}}$ **2 0 2 W p**  $\textsf{Max} = 10 \text{ log } \left( \textsf{max}_{\textsf{T}} \frac{\textsf{p}_{\textsf{wt}}^2(t)}{\textsf{n}^2} \right)$ 

$$
Min = 10 \text{ log } \left( min_T \frac{p_{w\tau}^2(t)}{p_0^2} \right)
$$

$$
\text{Leq} = 10 \log \left( \frac{1}{T} \int_{0}^{T} (r(t)/p_0)^2 dt \right)
$$

**LRm m**-minutes running Leq is the rolling (sliding) Leq screen for the last **m** minutes of measurement (**m** x 60 seconds) moving with 1 second step

$$
LRm = 10 \log \left( \frac{1}{m \times 60s} \int_{T=900}^{T} (r(t)/p_0)^2 dt \right)
$$

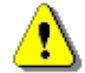

*Note: if the current time period of the measurement is less then m minutes then LRm result is undefined.* 

**SEL** Sound Exposure Level is essentially the subset of the **Leq** result. Its value is equal to the **Leq** result referred to the integration time equal to one second (so, for the Integration time equal to 1 s, **SEL** is always equal to **Leq**)

 $\big( \text{ r(t)}/\text{p}_\text{o} \big)^2$ dt  $\Big| = \text{Leq} + 10 \text{ log} \frac{1}{1 \text{s}}$  $\text{SEL} = 10 \log \left( \int_0^T (r(t)/p_0)^2 dt \right) = \text{Leq} + 10 \log \frac{T}{T}$ **0**  $\binom{1}{0}^2$ dt  $\Big| = \text{Leg} +$ Ι Ì  $\overline{\phantom{a}}$ l  $=$  10 log  $\begin{bmatrix} 1 \\ 5 \end{bmatrix}$ 

**LEPd** Daily Personal Noise Exposure is the noise exposure level for a nominal 8-hour working day. The **LEPd** result is calculated on the base of the **LEQ**

 $\mathsf{T}_{\mathsf{8h}}$  $LEPd = Leg + 10 log \frac{T_e}{T_e}$ 

**LTeq** The LTeq results (Takt-Maximal Levels) are calculated according to the German standard TA Lärm.

**Lnn** Statistical level is the certain boundary level surpassed by the temporary noise level values in not more than **n%** of the observation period

**Example:** Let us assume that **L35** is equal to 76.8 dB. It means that during the measurements the noise level 76.8 dB was exceeded in not more than 35% of the observation period.

**L(den)** Only one result from: **Ld**, **Le**, **Ln**, **Lde**, **Len**, **Lnd**, and **Lden** is available in the instrument. It depends on the day and night time in which the measurement was performed. Day and night time depend on the <**Day Time Limits>** option (**6h-18h** or **7h-19h**).

If **<6h-18h>** option is selected for the <**Day Time Limits>** in the instrument then:

- **Td** (day-time) starts from 6 am and ends at 6 pm,
- **Te** (evening-time) starts from 6 pm and ends at 10 pm,
- **Tn** (night-time) starts at 10 pm and ends at 6 am.
- If **<7h-19h>** option is selected for the <**Day Time Limits>** in the instrument then:
	- **Td** (day-time) starts from 7 am and ends at 7 pm,
	- **Te** (evening-time) starts from 7 pm and ends at 11 pm,
	- **Tn** (night-time) starts at 11 pm and ends at 7 am.

**Ld Ld** is calculated for:  $T_d \neq 0$ ,  $T_e = 0$ ,  $T_n = 0$ .

$$
Ld = 10 \log \left( \frac{1}{T_d} \int_{T_d} (r_w(t)/p_0)^2 dt \right)
$$

**Le Le** is calculated for: **Td** = 0, **T<sup>e</sup>** ≠ 0, **Tn** = 0. ( ( ) ) <sup>=</sup> <sup>+</sup> **Te 2 0W e ptr dt T 1 Le 5 dB log01 Ln Ln** is calculated for: **Td** = 0, **Te** = 0, **T<sup>n</sup>** ≠ 0. ( ( ) ) = <sup>+</sup> **T<sup>n</sup> 2 0W n ptr dt T 1 Ln 10 dB log01 Lde Lde** is calculated for: **T<sup>d</sup>** <sup>≠</sup> 0, **T<sup>e</sup>** <sup>≠</sup> 0, **Tn** = 0. ( ) + + **Ld <sup>10</sup> Le <sup>10</sup> 1012 4 10 12 4 1 Lde 10 log Len Len** is calculated for: **Td** = 0, **T<sup>e</sup>** <sup>≠</sup> 0, **T<sup>n</sup>** <sup>≠</sup> 0. ( ) + + = **Le <sup>10</sup> Ln <sup>10</sup> 4 10 8 10 84 1 Len 10 log Lnd Lnd** is calculated for: **T<sup>d</sup>** <sup>≠</sup> 0, **Te** = 0, **T<sup>n</sup>** <sup>≠</sup> 0. ( ) + + = **Ln <sup>10</sup> Ld <sup>10</sup> 8 101210 8 12 1 Lnd 10 log Lden Lden** is calculated for: **T<sup>d</sup>** <sup>≠</sup> 0, **T<sup>e</sup>** <sup>≠</sup> 0, **T<sup>n</sup>** <sup>≠</sup> 0. ( ) + + + + **Ld <sup>10</sup> Le <sup>10</sup> Ln <sup>10</sup> 1012 4 10 8 10 12 48 1 Lden 10 log EX** Expected value. Calculated on the basis of 100ms RMS results. **SD** Standard deviation. Calculated on the basis of 100ms RMS results. **NR** Noise Rating, measured noise level that takes into account the frequency content of the noise. NR is calculated if 1/1 Octave function is active. To calculate the NR value, the noise level in each 1/1 octave band (from 31.5Hz to 8kHz) is compared to the "NR curves" for each corresponding band. The NR curve number which applies to each frequency band is the highest numerical value that is not exceeded in that band. The overall NR value is the highest of the individual NR values for the frequency bands. **NC** Noise Criterion, measured noise level that takes into account the frequency content of the noise. NC is calculated if 1/1 Octave function is active. To calculate the NC value, the noise level in each 1/1 octave band (from 63Hz to 8kHz) is compared to the "NC curves" for each corresponding band. The NC curve number which applies to each frequency band is the lowest numerical value that is not exceeded by each individual frequency band. The overall NC value is the highest of the

individual NC values for the frequency

bands.

## **D.2. VIBRATION LEVEL METER**

## *D.2.1 Basic terms and definitions (VLM mode)*

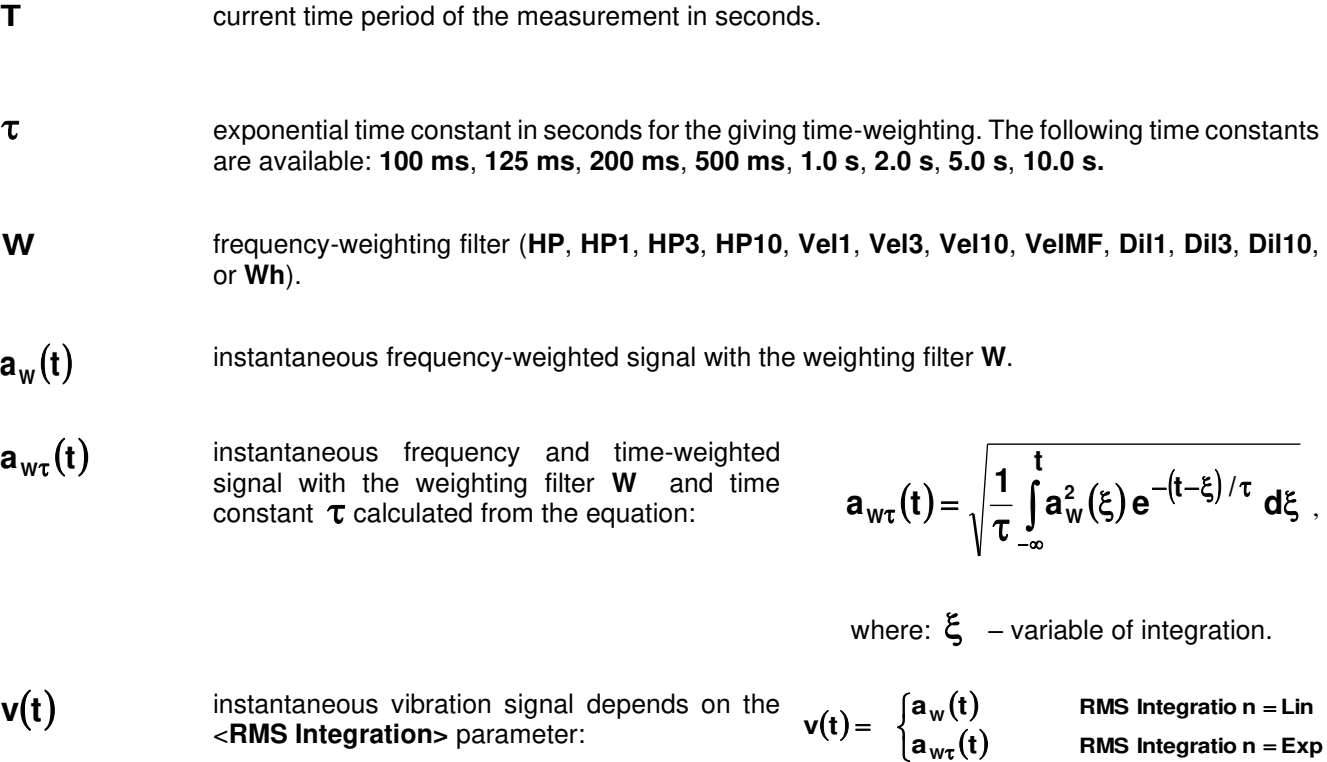

## *D.2.2 Definitions and formulas of the VLM result*

The instrument calculates the vibration measurement results for three profiles. The calculation flow diagram for one profile is presented below:

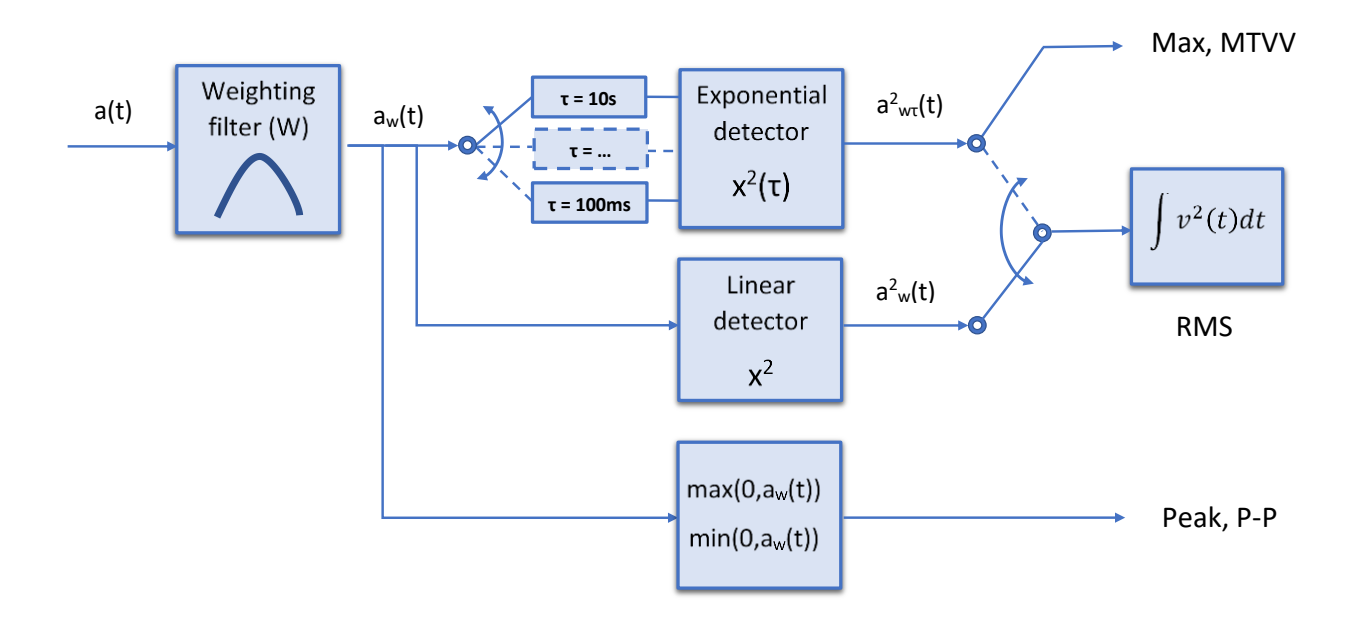
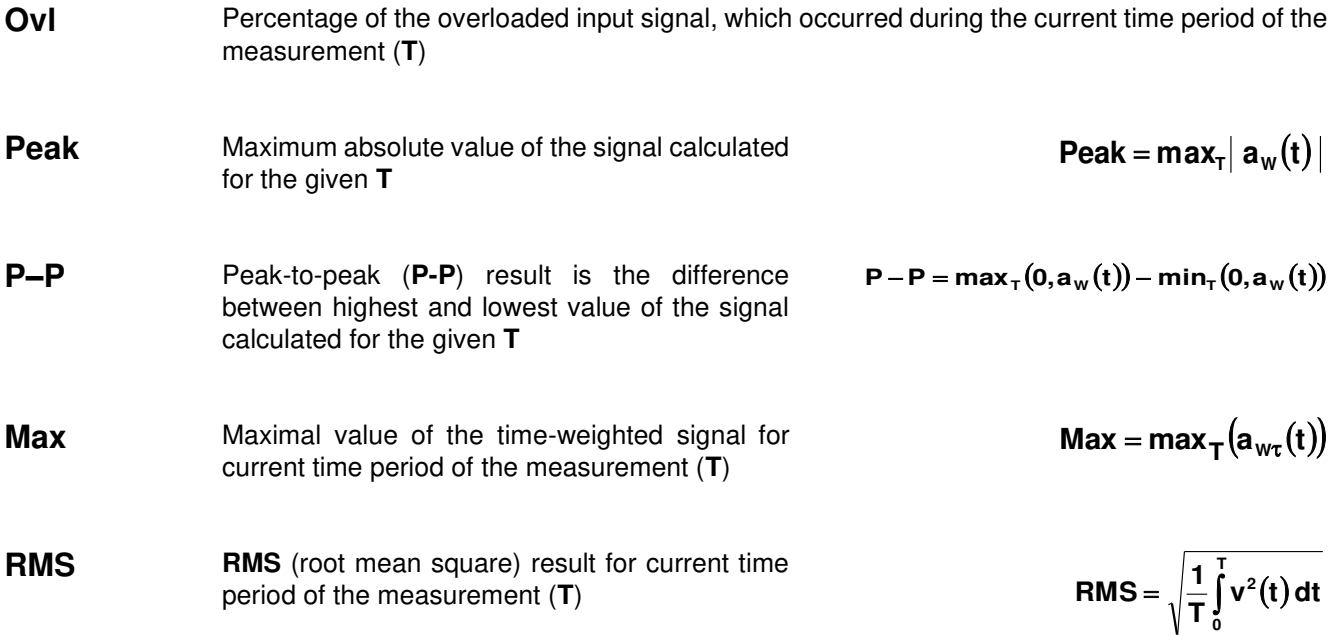

#### **D.3. STATISTICAL LEVELS – LNN DEFINITION**

The noise level **L(t)** is the continuous random variable. The probability that the temporary noise level **L(t)** belongs to the interval  $\langle L_k, L_k + \Delta L \rangle$  is called the class density and it can be expressed by the equation:

where:  $\Delta t_i$  - time intervals, in which the noise

level  $L(t) \in \langle L_k, L_k + \Delta L \rangle$  occurs,

**L** - so-called class interval or distribution class of the series,

**P** - total observation period.

In case when the class interval approaches infinity, the probability of **L(t)** tends to the probability of **L<sup>k</sup>** . In practice, **L** value is strictly determined, and it depends mainly on the dynamics of the m instrument. There are 120 classes in the instrument and the width of each class is is the set of the class density values calculated for all classes.

The statistical distribution function, which determines the probability (expressed in %) of the noise occurrence on the level equal or less than  $L_k + \Delta L$  is given by the formulae:

The cumulative density function, expressed by the equation:

is directly used to determine so-called statistical levels **LN%** or position parameters of the distribution.

The **LN%** is the certain boundary level surpassed by the temporary noise level values in not more than **N%** of the observation period.

**j**

$$
P[L(t) \le L_j] = \sum_{k=1}^{J} P_k(L)
$$

$$
P[L(t) > L_j] = 1 - P[L(t) \le L_j]
$$

$$
P_k[L_k \le L(t) \le L_k + \Delta L] = \sum_{i=1}^n \Delta t_i / P
$$

#### **Example:**

Let us assume that **L35** is equal to 76.8 dB. It means that during the measurements the noise level 76.8 dB was exceeded in not more than 35% of the observation period.

The cumulative density function for the exemplary data is presented in Figure on the right side. In order to determine the **LN%** level one has to draw the horizontal cursor and find out the crossing point between the cumulative density function and the cursor. In the instrument the user can determine 10 statistical levels - from **L01** to **L99** (1% step of observation period).

The display in the instrument presents only first statistical level N1 (set to: L01 up to L99).

The statistical level **LN%** value, the profile's number the statistics are taken from, the RMS detector (**Lin.**, or **Exp.**: **Fast**, **Slow** or **Imp**.), the filter's name (**A**, **C** or **Z**) and real time are displayed in the top-right side of the display in one-result view mode.

**Exemplary cumulative density** 

**Cumulative Density** Probability 97  $91$ 85 79  $73$ 67 61 55  $\sqrt{\phantom{a}}$  Test 49  $43$ 37  $31$ 25  $19$  $13$  $\overline{7}$  $\overline{1}$ 60,00 65,00 70,00 75,00 80,00 85,00 **Sound Level** 

# **APPENDIX E. REVERBERATION TIME CALCULATIONS**

## **E.1. INTRODUCTION**

If an impulsive sound is generated in a room with reflecting boundaries, repeated reflections at the boundaries result in the rapid establishment of a more or less uniform sound field. This field then decays as the sound energy is absorbed by the bounding materials. The rate at which the sound energy decays is determined by the absorptive properties of the reflecting surfaces and the distances between them. The time taken for the sound intensity or the sound pressure level to decay by 60 dB is called the **reverberation time** (RT). The values of RT may range from fractions of a second to a few seconds and depend upon the size of the room and the nature of the materials used in its construction.

The graphs below present the reverberation time nature (in the case when only one frequency is emitted):

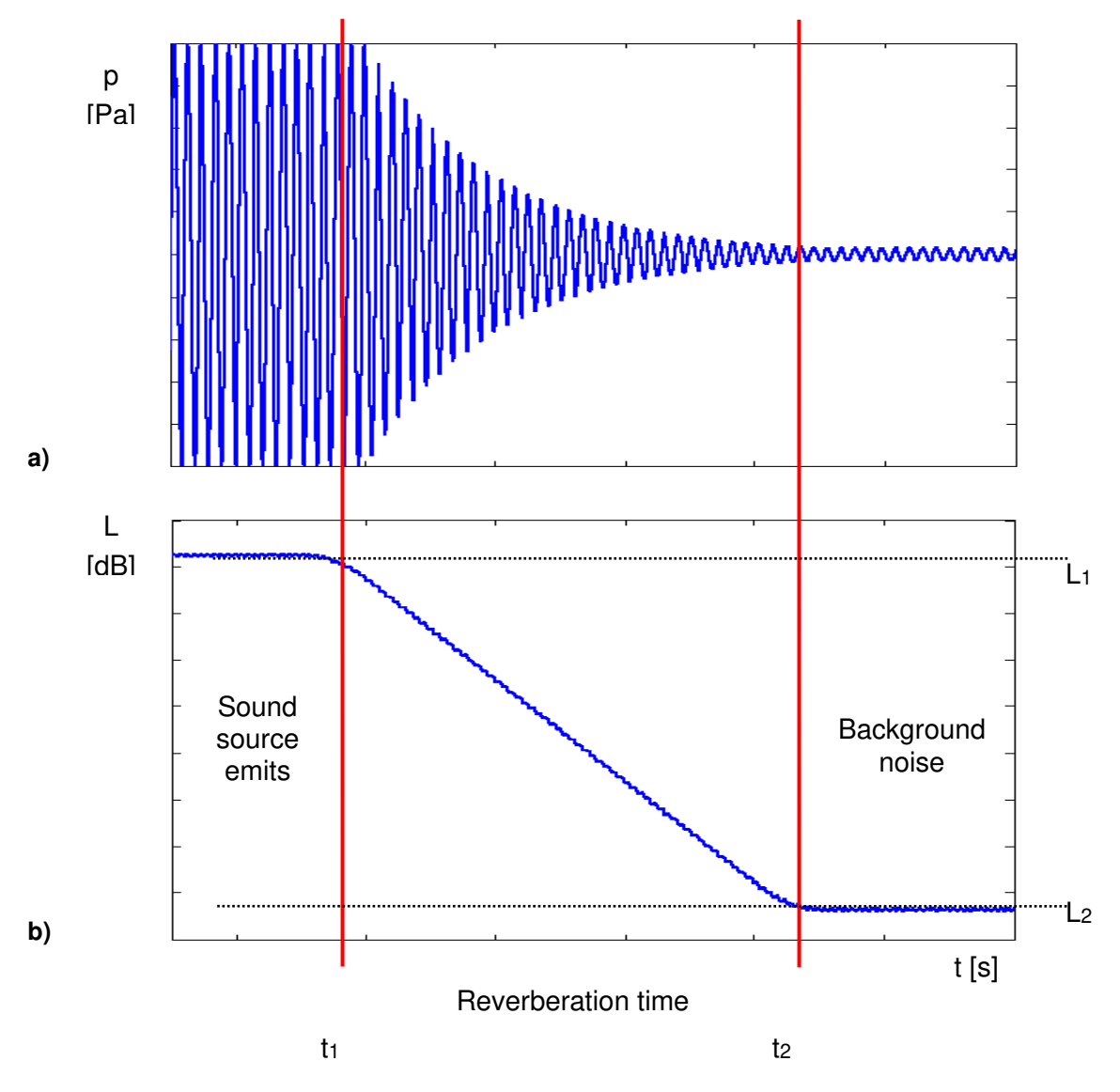

**Fig 1. The acoustic pressure versus time (a) and the value of the sound pressure level versus time, so-called decay curve (b)** 

The marker  $t_1$  indicates the moment when the sound source was switched off. From this moment the acoustic sound pressure / acoustic power (reflected waves propagate in the room) decreases till the moment indicated by the marker t<sub>2</sub>. The lower graph presents so-called the **decay curve**. The reverberation time value is equal to  $t_2 - t_1$  when the difference between sound pressure levels L<sub>1</sub> and L<sub>2</sub> is 60 dB. The 60 dB dynamic condition is impractical in real measurements (very difficult to fulfil) hence the reverberation time (RT 60) is obtained

using the slope coefficient of the decay curve. The type of the definition from which slope coefficient is calculated (EDT, RT 20, RT 30 or user defined) depends on the difference between levels  $L_1$  and  $L_2$  (the difference between background noise level and sound source level) of the decay curve and it depends on significantly from the acoustic source ability. If the level difference is larger than 45 dB, the RT 60 parameter can be calculated using three definitions: EDT, RT 20 and RT 30.

The real measurement results are not as smooth as the curves presented on graphs in Figure 1. In order to point out the interesting decay curve region (the position of the markers  $t_1$  and  $t_2$ ) some measurement data processing (in general signal smoothing by averaging) need to be applied.

# **E.2. THE DEFINITION AND THE CALCULATION PROCESS OF THE RT 60 REVERBERATION TIME**

## ➢ **EDT (early decay time):**

The EDT decay curve region is pointed out by markers  $t_1$  and  $t_3$  (cf. Fig. 2). It is checked whether the selected decay curve region has proper dynamics for the EDT calculation:

$$
L_1-L_2>=10\ dB
$$

#### **L2 – L<sup>3</sup> >= noise margin**

It is recommended by the ISO-3382 standard to set 10 dB value for noise margin.

In case of the **impulse method**, the sound pressure level values between points t<sub>1</sub> (with L<sub>1</sub> level) and t<sub>2</sub> (with  $L_2$ ) are approximated with the straight line  $(y = a \cdot x + b)$  by the linear regression. Before approximation the EDT value is calculated using the slope coefficient 'a' according to the formula:

#### **EDT = – 60.0 / a**

In case of the **decay method**, the EDT value is calculated according to the formula:

$$
EDT = 6 \cdot (t_2 - t_1)
$$

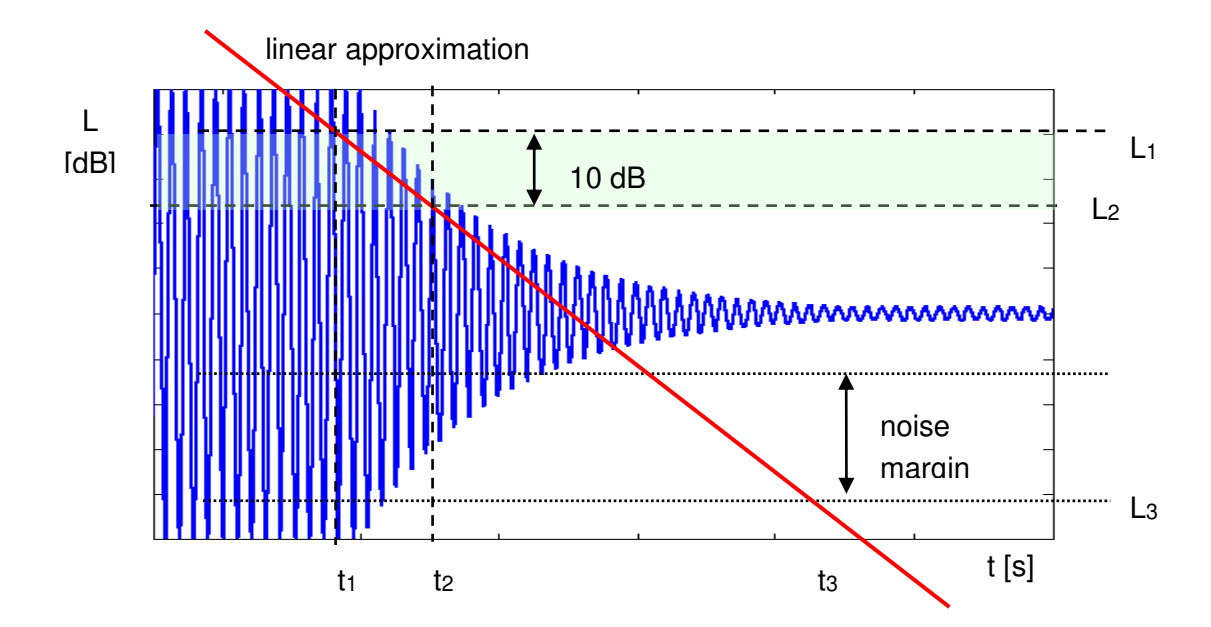

#### **Fig 2. The EDT evaluation**

## ➢ **RT 20 (reverberation time calculated with 20 dB dynamics):**

The RT 20 decay curve region is pointed out by markers  $t_1$  and  $t_4$  (cf. Fig. 3). It is checked whether the selected decay curve region has proper dynamics for the RT 20 calculation:

#### **L<sup>1</sup> – L4 > 5 dB + 20 dB + noise margin**

It is recommended by the ISO-3382 standard to set 10 dB value for noise margin.

In case of the *impulse method*, the sound pressure level values between points t<sub>2</sub> and t<sub>3</sub> are approximated with the straight line (y =  $a \cdot x + b$ ) by the linear regression. The RT 20 value is calculated using the slope coefficient 'a' according to the formula:

### **RT 20 = – 60.0 / a**

In case of the **decay method**, the RT 20 value is calculated according to the formula:

$$
RT 20 = 3 \cdot (t_3 - t_2)
$$

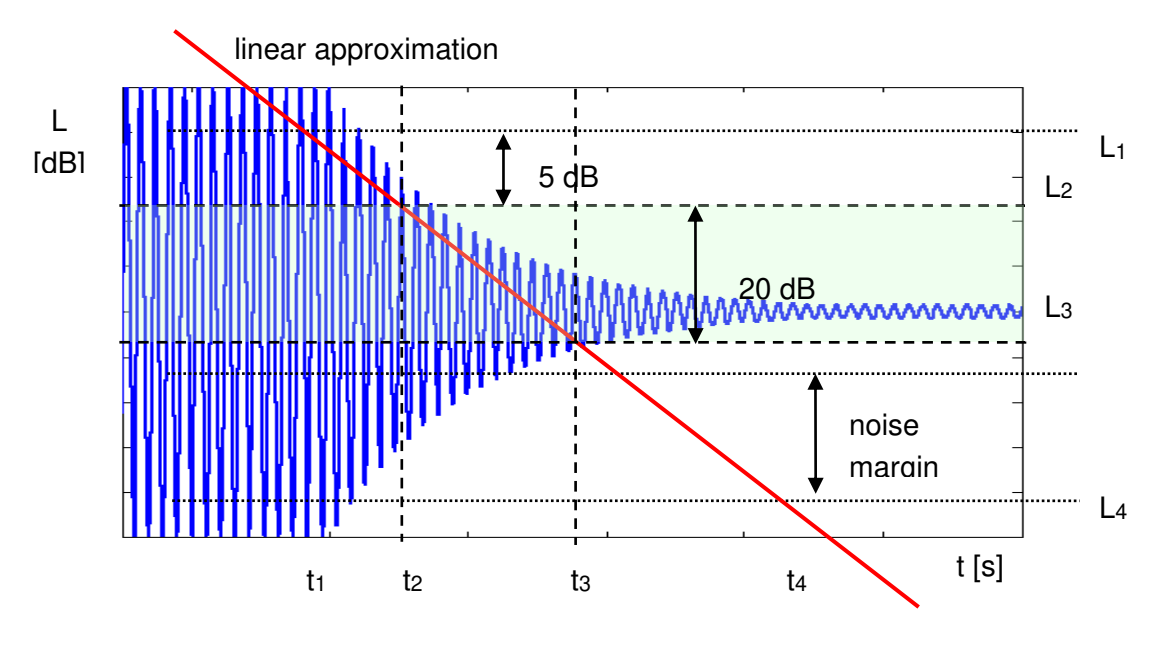

**Fig 3. The RT 20 evaluation** 

## ➢ **RT 30 (reverberation time calculated with 30 dB dynamics):**

The RT 30 decay curve region is pointed out by markers  $t_1$  and  $t_4$  (cf. Fig. 4). It is checked whether the selected decay curve region has proper dynamics to the RT 30 calculation:

## **L<sup>1</sup> – L4 > 5 + 30 dB + noise margin**

It is recommended by the ISO-3382 standard to set 10 dB value for noise margin.

In case of the **impulse method**, the sound pressure level values between points t<sub>2</sub> and t<sub>3</sub> are approximated with the straight line (y = a  $\cdot$  x + b) by the linear regression. The RT 30 value is calculated using the slope coefficient 'a' according to the formula:

#### **RT 30 = – 60.0 / a**

In case of the **decay method**, the RT 30 value is calculated according the formula

$$
RT 30 = 2 \cdot (t_3 - t_2)
$$

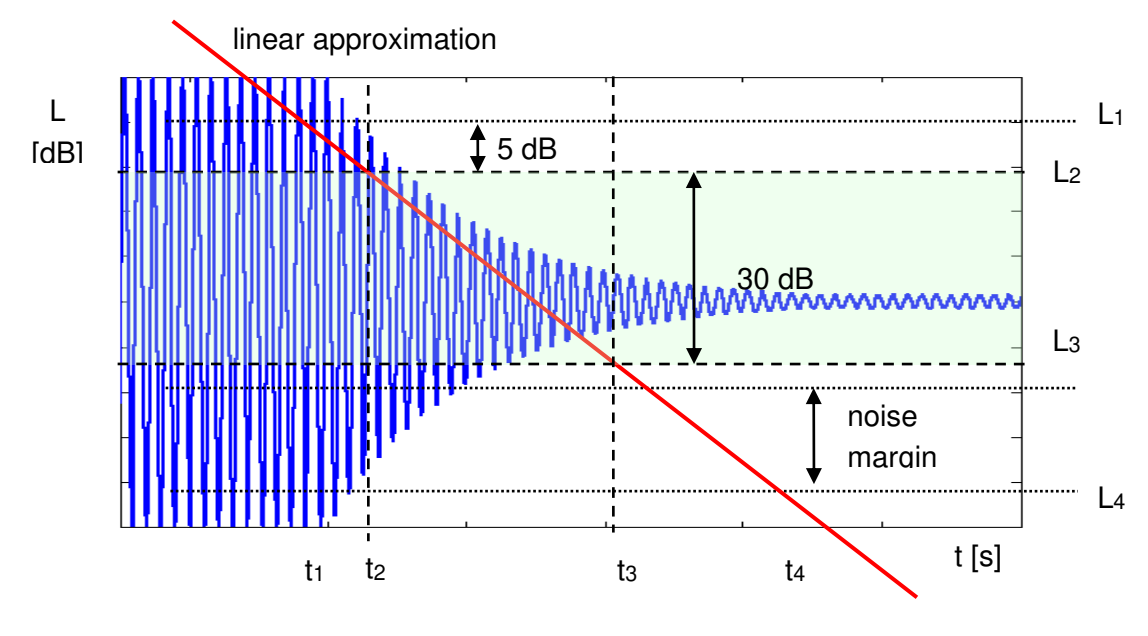

**Fig 4. The RT 30 evaluation** 

## **E.3. DESCRIPTION OF THE DECAY CURVE RECORDING IN DIFFERENT MEASUREMENT METHODS**

## ➢ **DECAY method**

This RT 60 measurement method requires omnidirectional sound source which emits pink noise in appropriate frequency band. The most critical parameter of the omnidirectional sound source is emitted sound pressure level as it was mentioned in the beginning of the appendix.

The graphical illustration of the data recording in this method is presented in Figure 5.

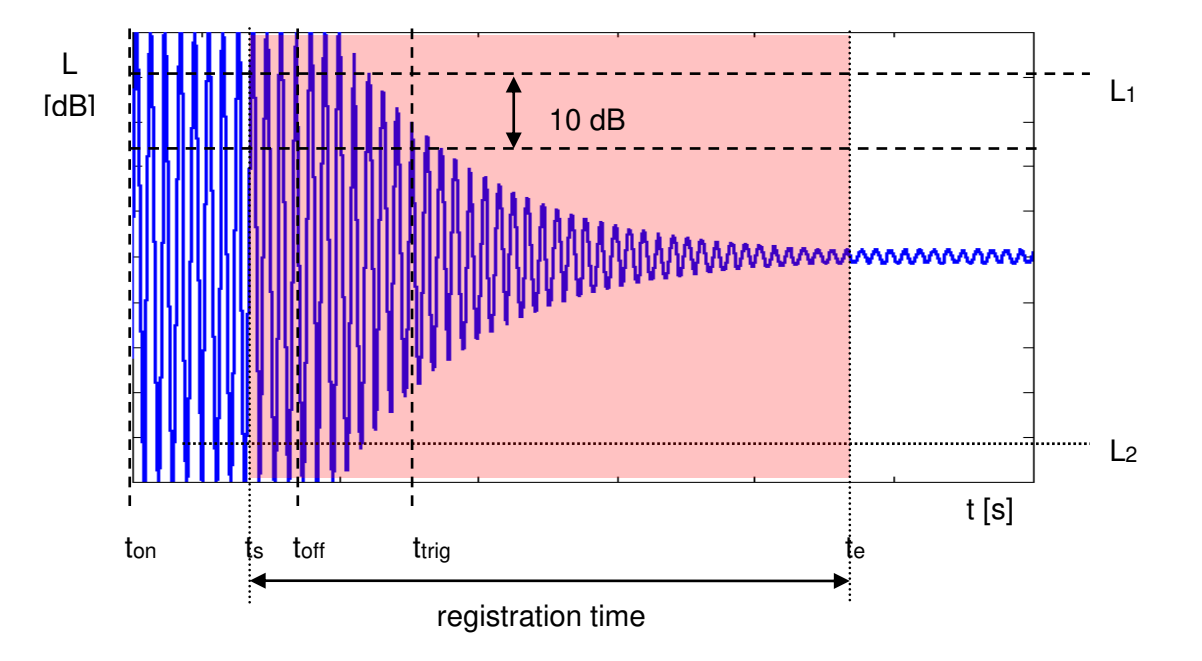

**Fig 5. Data recording in the decay method of the reverberation time evaluation** 

The measurement time in this method consists of:

- The time between markers t<sub>on</sub> and t<sub>off</sub> in which the omnidirectional sound source emits acoustic power and the SVAN xxx analyser measures the actual sound pressure level.
- The time between markers toff and trig in which the omnidirectional sound source is switched off and the SVAN xxx instrument waits for trigger condition fulfilment.
- The time between markers ts and t<sub>trig</sub> registered since the trigger condition fulfilment back till point ts to allow recognising the beginning of the decay region. In the SVAN xxx instruments this time is equal to **Time Step** (*path: <Menu> / Measurement / RT60 Settings*) parameter value multiplied by 50.
- The time between markers t<sub>trig</sub> and t<sub>e</sub> registered since t<sub>trig</sub> forward to record whole decay curve together with significantly long period of the noise level. This time in SVAN xxx instruments is adjusted by **Recording Time** (*path: <Menu> / Measurement / RT60 Settings*) parameter.

The above graph shows that the proper setting of the **Recording Time** value is very important. The registration time has to be long enough to acquire sufficient number of background noise level values. In other case the decay curve region could not be properly analysed or decay region could not fulfil the dynamic condition mentioned above. It is recommended to set the **Recording Time** parameter two times longer than expected reverberation time.

#### ➢ **IMPULSE method**

In the Impulse method, Reverberation Time is computed by using the reverse-time integrated impulse response. This way of measuring sound decay was introduced firstly by M. R. Schroeder in two historical articles:

- o New Method of Measuring Reverberation Time, *Journal of Acoust. Soc. Am.1965*
- Integrated-Impulse Method Measuring Sound Decay without Using Impulses, *Journal of Acoust. Soc. Am. Vol. 66(2) 1979*

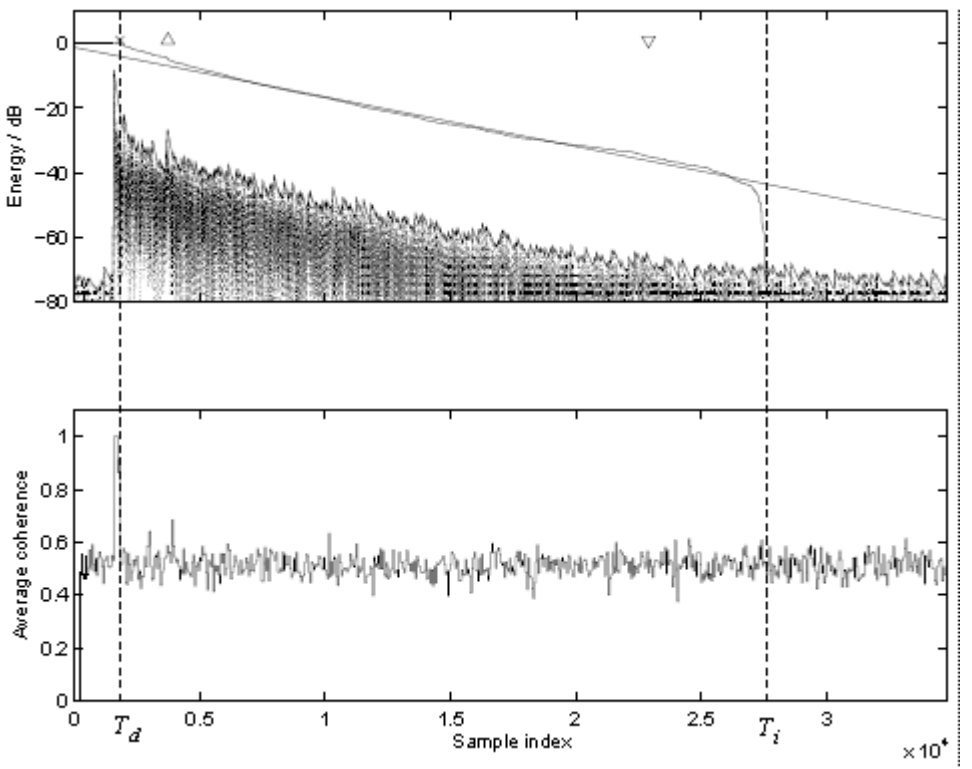

**Fig. 6 An example of Schroeder integration with the limits Ti and Td** 

This RT 60 measurement method requires impulse sound source like pistol, petard or other sound source which emits impulse signal with very high sound pressure level.

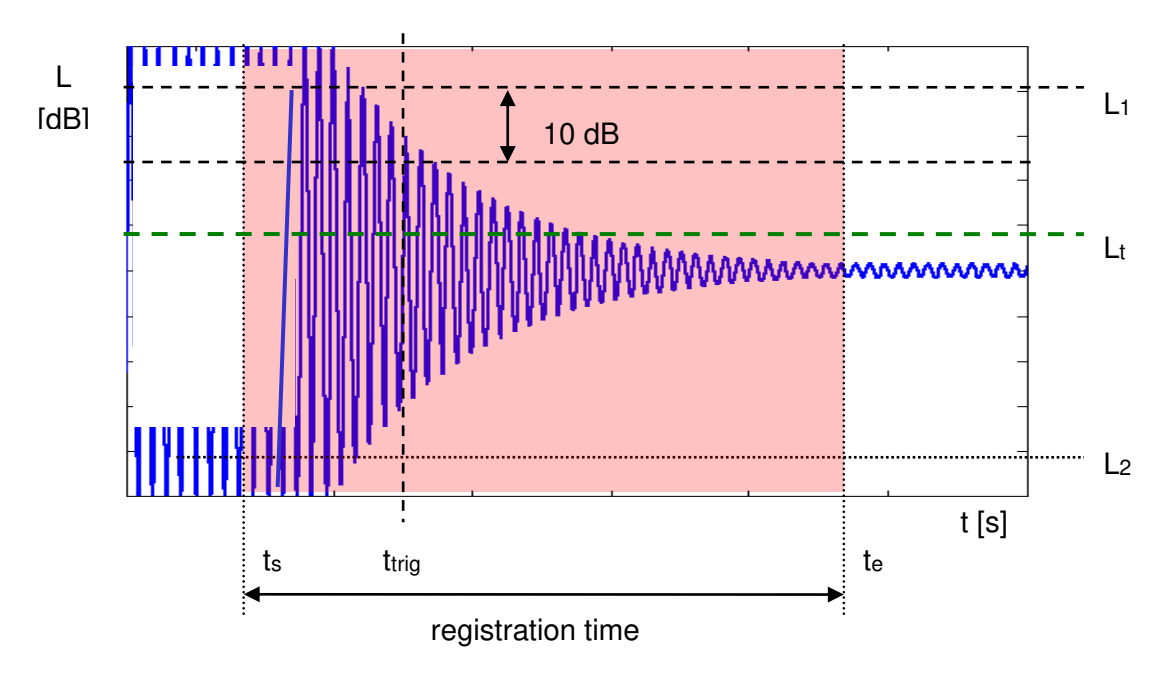

The graphical illustration of data registering in this method is presented in Figure 7.

**Fig 7. Data recording in the impulse method of the reverberation time evaluation** 

The measurement time in this method consists of:

- The time before marker t<sub>trig</sub> in which the SVAN xxx analyser measures the actual sound pressure level and waits for the very high impulse sound pressure level which will fulfil the trigger condition. The trigger conditions will be fulfilled only when emitted impulse has maximal sound pressure level higher than L<sub>t</sub> level (cf. Fig. 6). The Lt level in the SVAN xxx analyser is adjusted by parameter **Level** (*path: <Menu> / Measurement / RT60 Settings*).
- The time between markers ts and t<sub>trig</sub> registered since the trigger condition fulfilment back till point ts to allow recognising the beginning of the decay region. In the SVAN xxx instruments this time is equal to the **Time Step** (*path: <Menu> / Measurement / RT60 Settings*) parameter value multiplied by 50.
- The time between markers t<sub>trig</sub> and t<sub>e</sub> registered since t<sub>trig</sub> forward to record whole decay curve together with significantly long period of the noise level. This time in SVAN xxx instruments is adjusted by **Recording Time** (*path: <Menu> / Measurement / RT60 Settings*) parameter.

The above graph shows that the proper setting of the **Recording Time** value is very important. The registration time has to be long enough to acquire sufficient number of background noise level values. In other case the decay curve region could not be properly analysed or decay region could not fulfil the dynamic condition mentioned above. It is recommended to set the **Recording Time** parameter two times longer than expected reverberation time.

# **APPENDIX F. SA 279 OUTDOOR MICROPHONE KIT ASSEMBLY GUIDE**

# **F.1. PART SET**

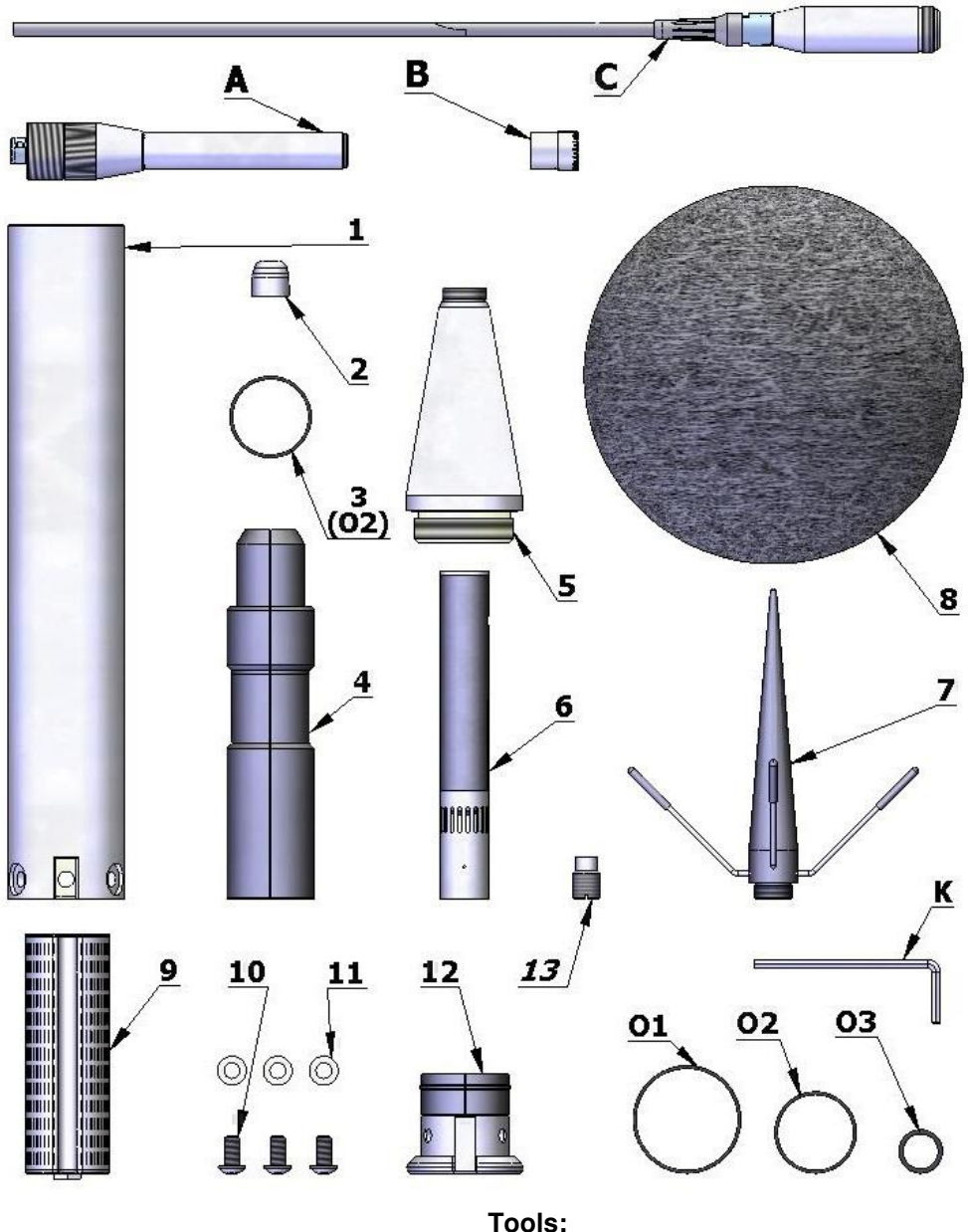

# **SA 279 kit:**

- **1** tube
- **2** dummy microphone
- **3** O-ring type gasket
- **4** clamp (2 halves)
- **5** upper cone
- **6** microphone protecting tube
- **7** anti-bird spikes
- **8** windscreen (SA 209)
- **9** desiccator (not included)
- **10** M5x10 hex socket raised screw
- **11** washer
- **12** bottom
- **13** ¼" thread adapter (not included)

**Tools: K** - 3mm Allen key

## **Spare parts:**

- **O1** O-ring type gasket Ø35x1
- **O2** O-ring type gasket Ø26x1
- **O3** O-ring type gasket Ø12x1.5

## **Parts not included:**

- **A** SV 17 preamplifier
- **B** SV 40AE microphone
- **C** SC 293

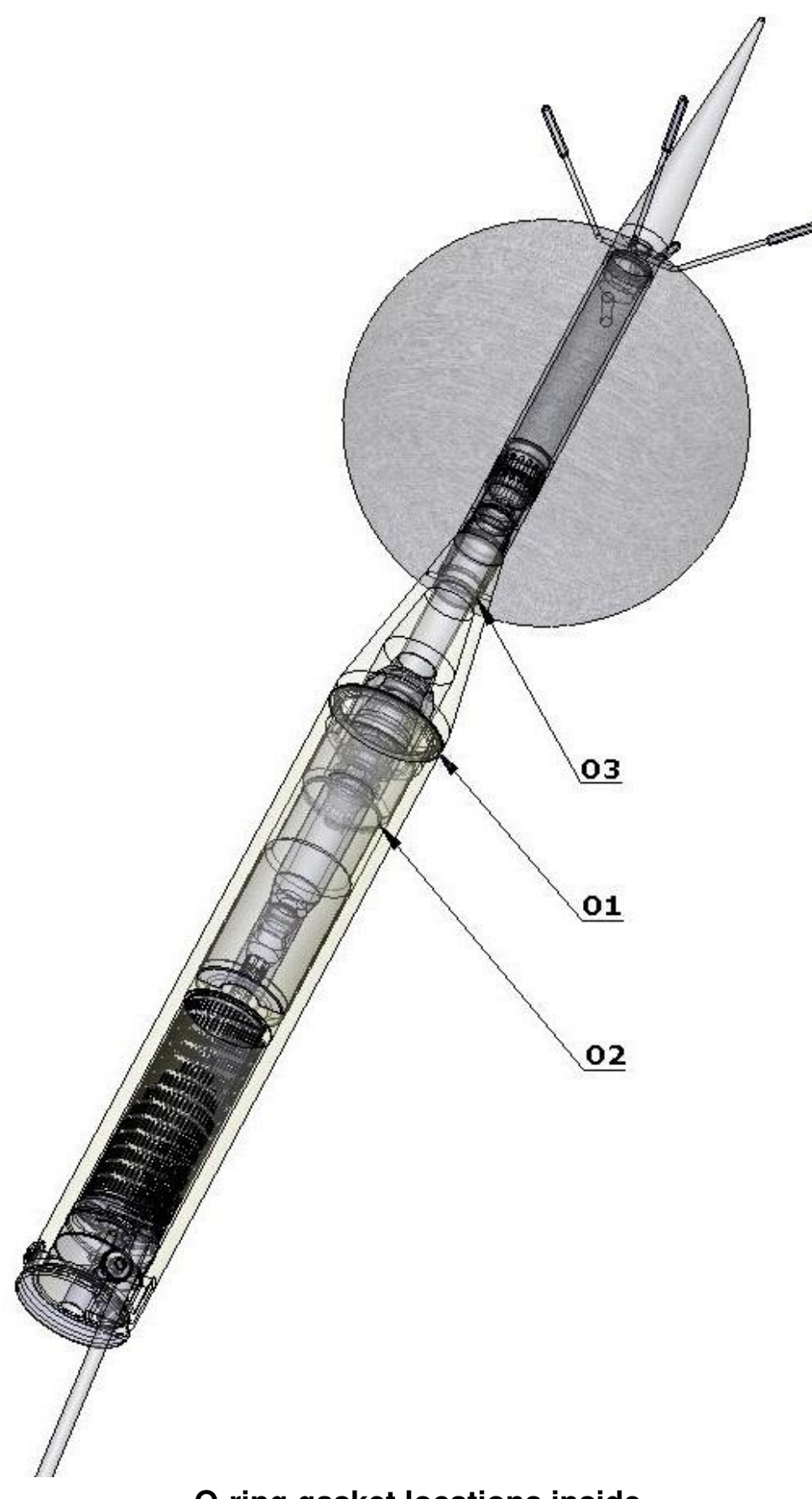

**O-ring gasket locations inside** 

# **F.2. ASSEMBLY OF SA 279**

1. Secure preamplifier (**A**) with the dummy microphone (**2**) and connect the cable (**C**).

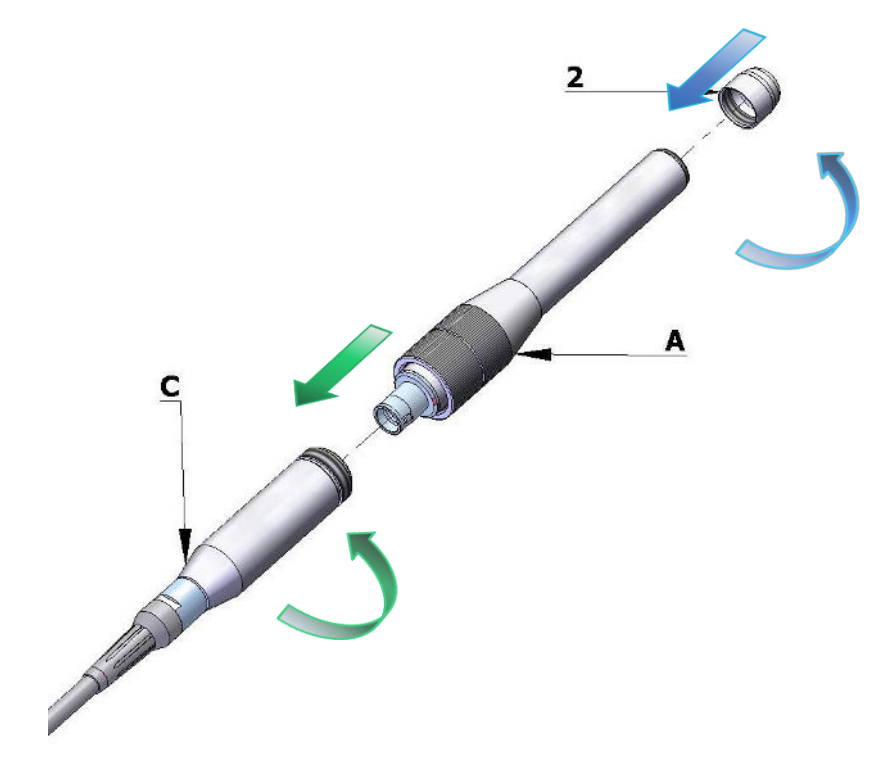

2. Pull tube (**1**) over the cable.

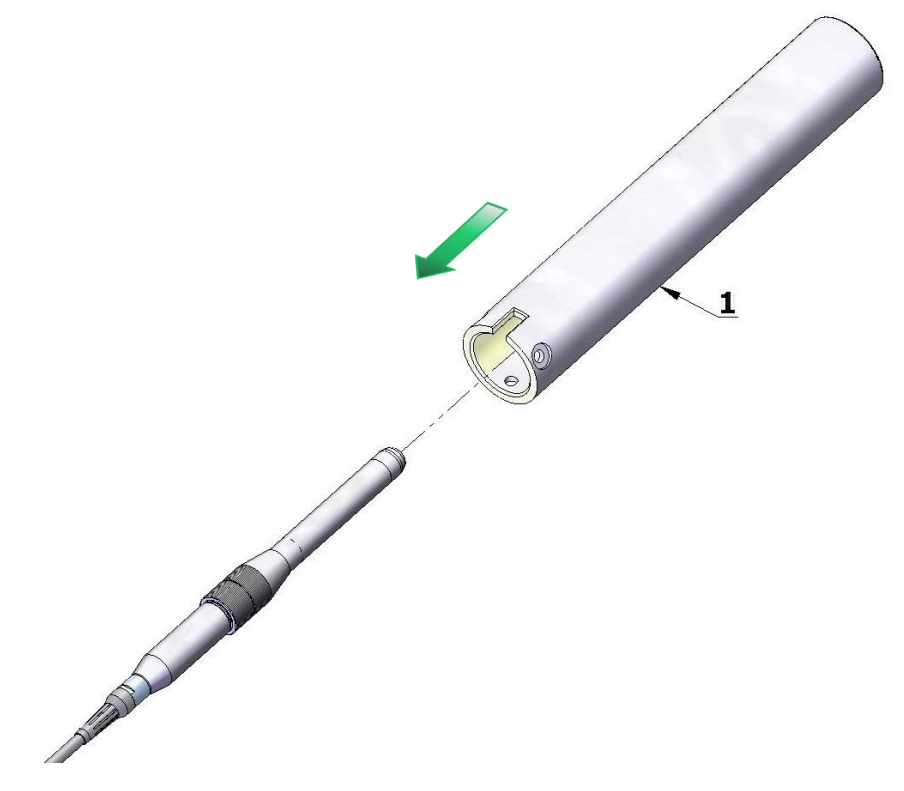

3. Connect the clamp halves (**4**) to the connector and insert O-ring gasket (**3**) on the lightning signed place.

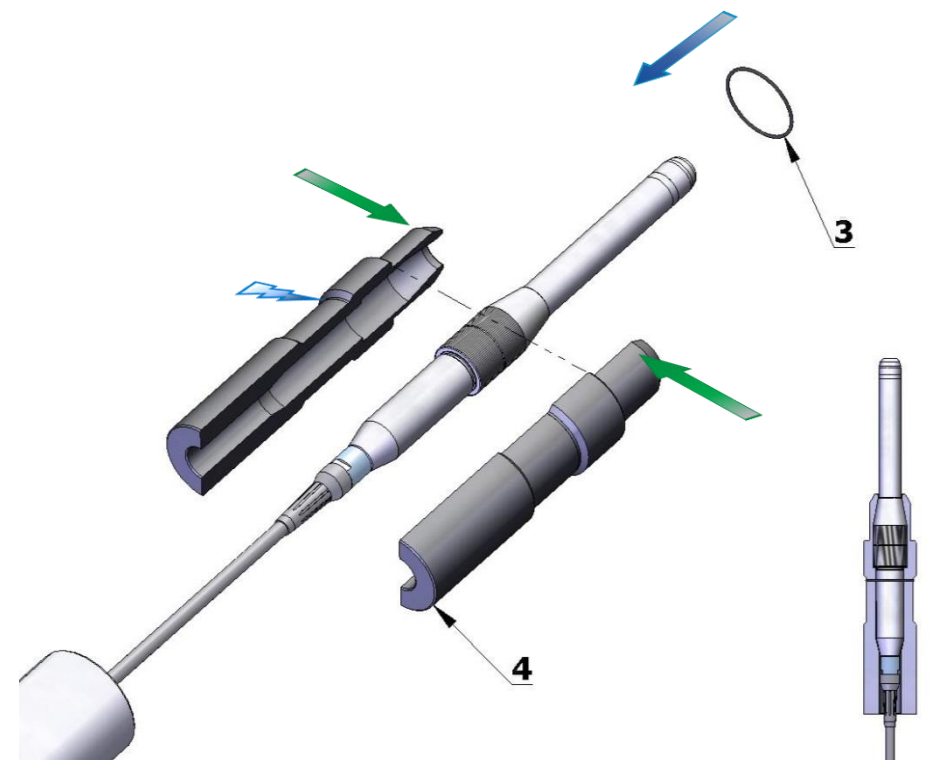

4. Apply the upper, conical part (**5**) on the preamplifier.

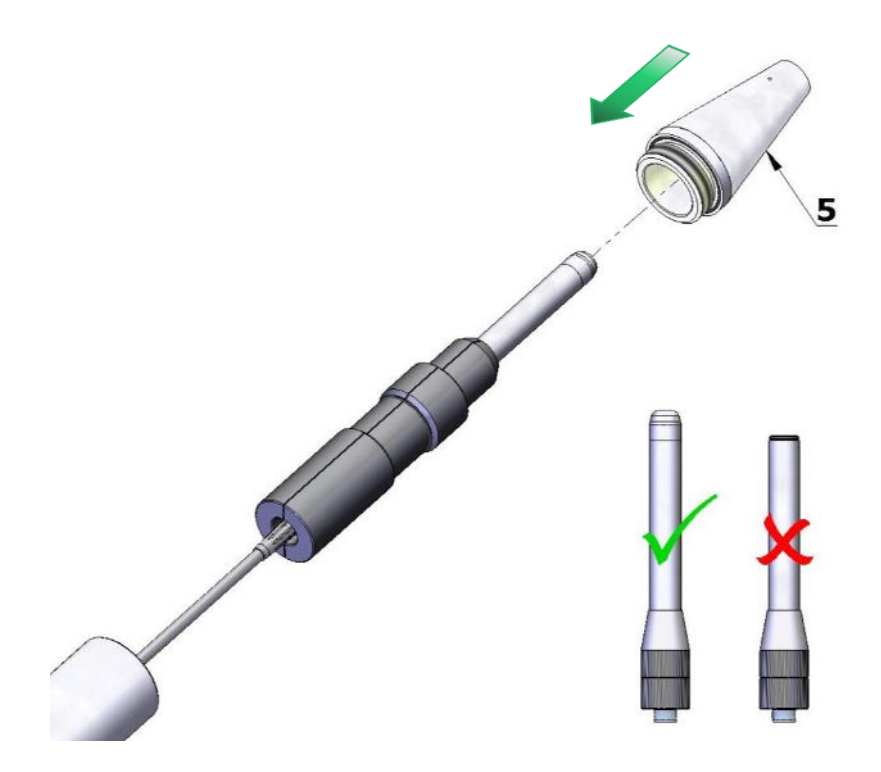

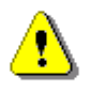

*Note: Do not use preamplifier without the dummy microphone. It can cause damage of the O-ring gasket inside the cone.* 

5. Screw the tube on the cone by rotating the tube – so as to not twist the cable.

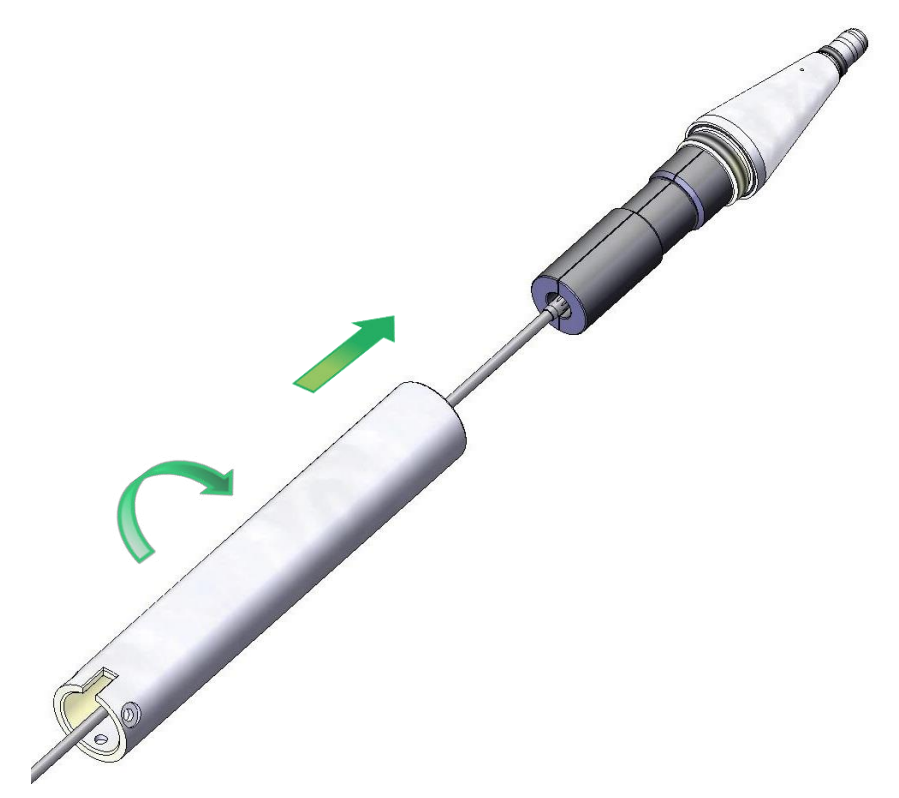

6. Replace the dummy microphone (**2**) with the ½" microphone cartridge (**B**).

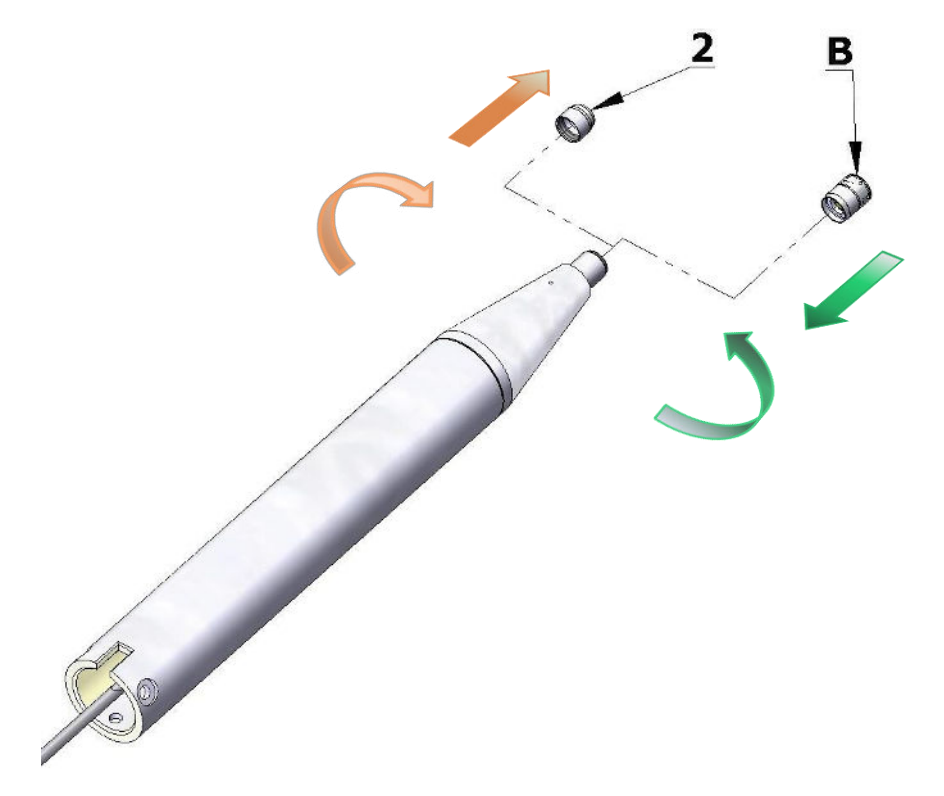

7. Calibrate the complete system using SVANTEK acoustic calibrator.

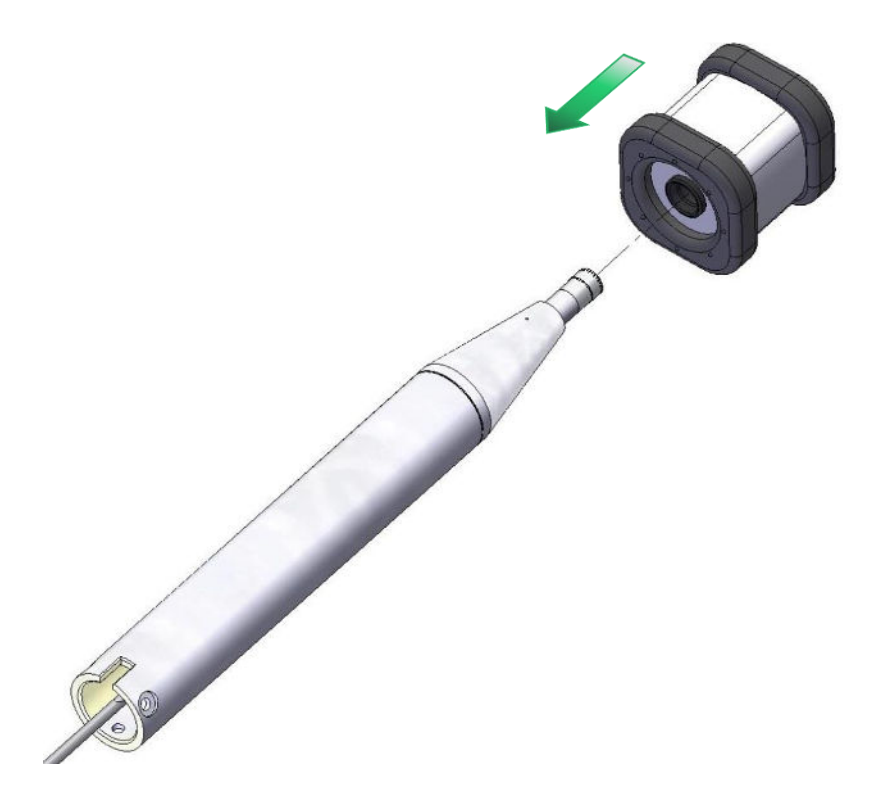

8. Install the microphone protection tube (**6**). Use the Allen key (**K**) as a pin at protecting tube orifice.

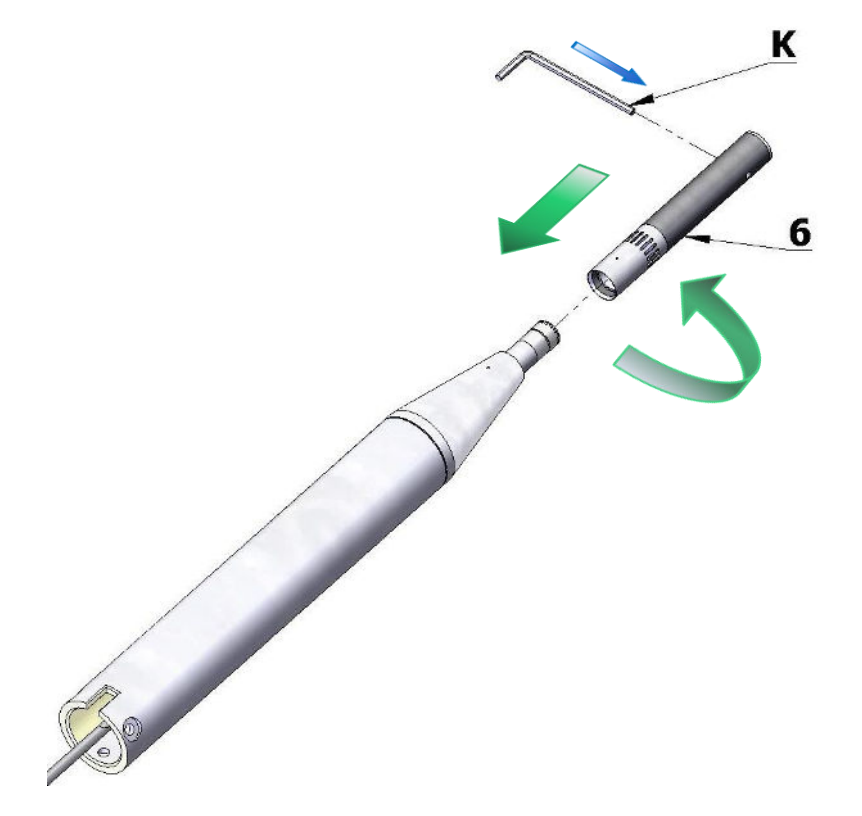

9. Mount windscreen (**8**) and the anti-bird spikes (**7**).

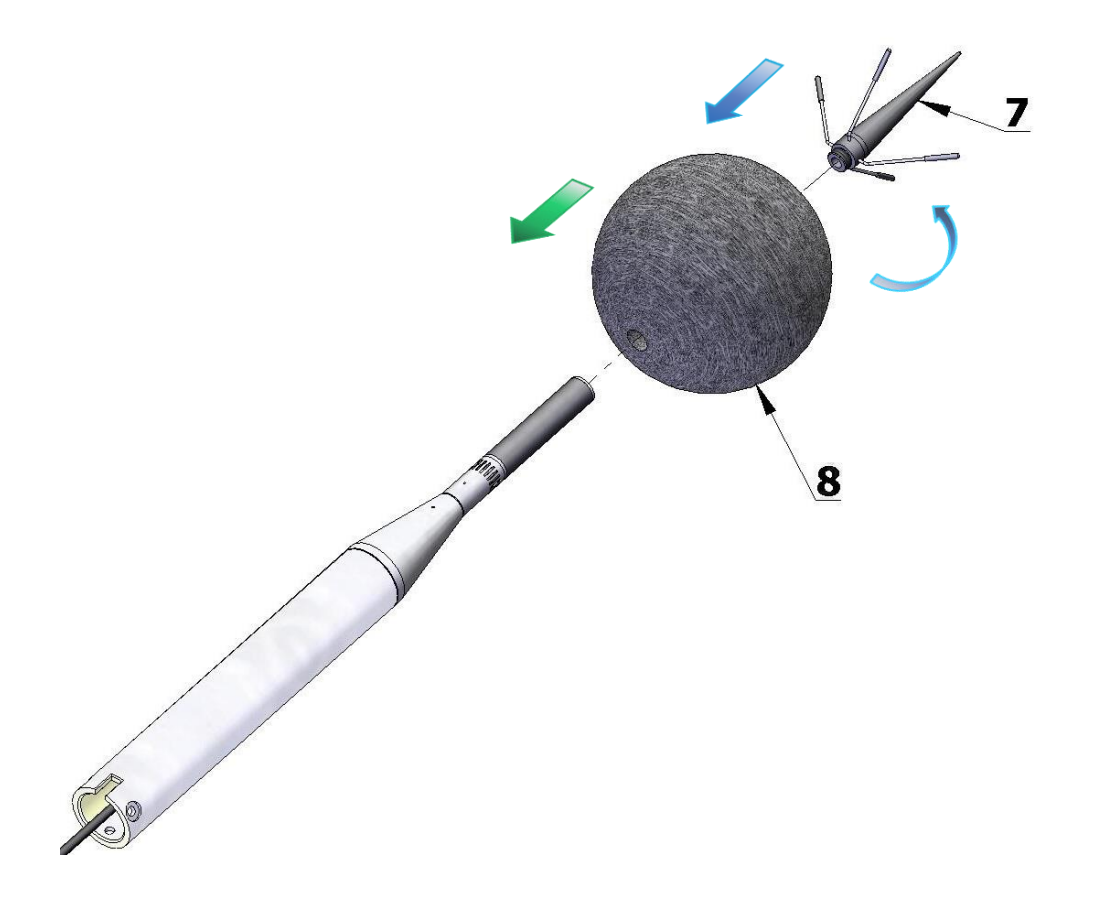

10. Slide the desiccator (**9**) inside the tube.

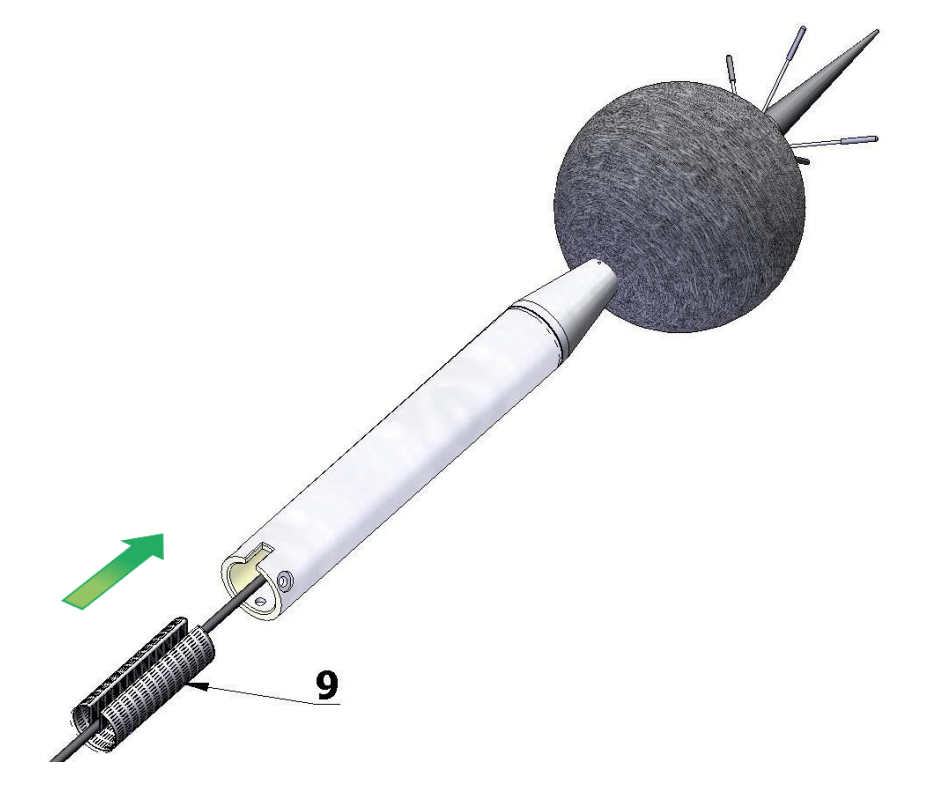

11. Place the cable in the slot and connect the bottom part (**12**) by three screws (**10**) with washers (**11**). Use the Allen key (**K**).

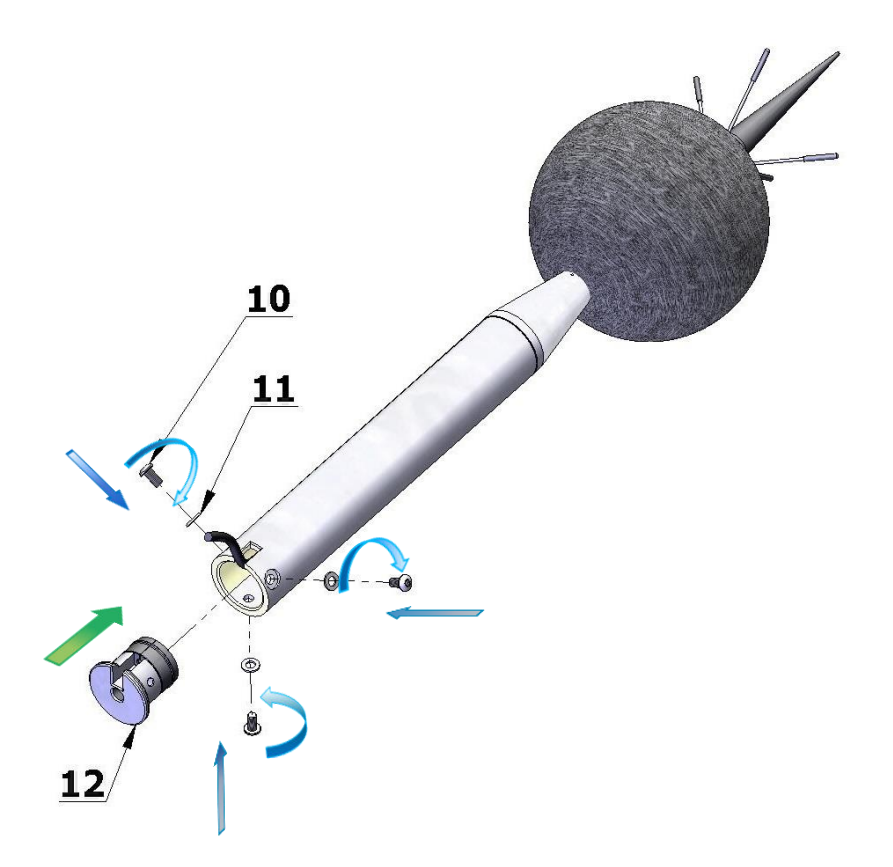

12. Mount the completed system on the dedicated tripod or pole. Use ¼" thread adapter (**13**) (if necessary) (see last note on next page).

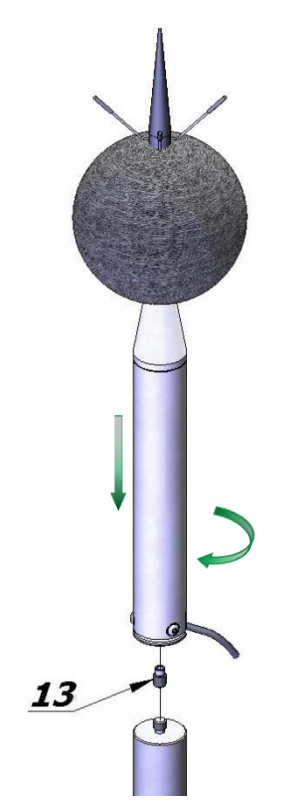

## **F.3. IMPORTANT NOTES**

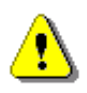

*Note: The SA 209 foam windscreen (part 8) protects the microphone against wind and rain. If the SA 209 windscreen is used continuously for a long period of time it is recommended to replace it at least once a year.* 

*Note: During continuous usage the SA 209 windscreen is exposed to different weather conditions with possibility of causing physical damage to the foam's structure. Therefore, it is recommended, at least once a quarter (3 months), to check the condition of the windscreen by examining the surface for cracks by squeezing the foam. If cracks or holes are observed, the SA 209 windscreen must be replaced. Take care when examining the foam, as squeezing it too aggressively can damage the surface.* 

Colour of the silica gel used in the desiccator (part **9**) when it is dry is amber. If colour of the silica gel turns light grey it means that the gel is soaked (wetted) and the desiccator is not able to absorb more moisture. Colour of the silica gel is visible through the window of the desiccator. If colour of the gel becomes light grey, the desiccator should be regenerated by drying it for 3 hours in temperature of 150°C.

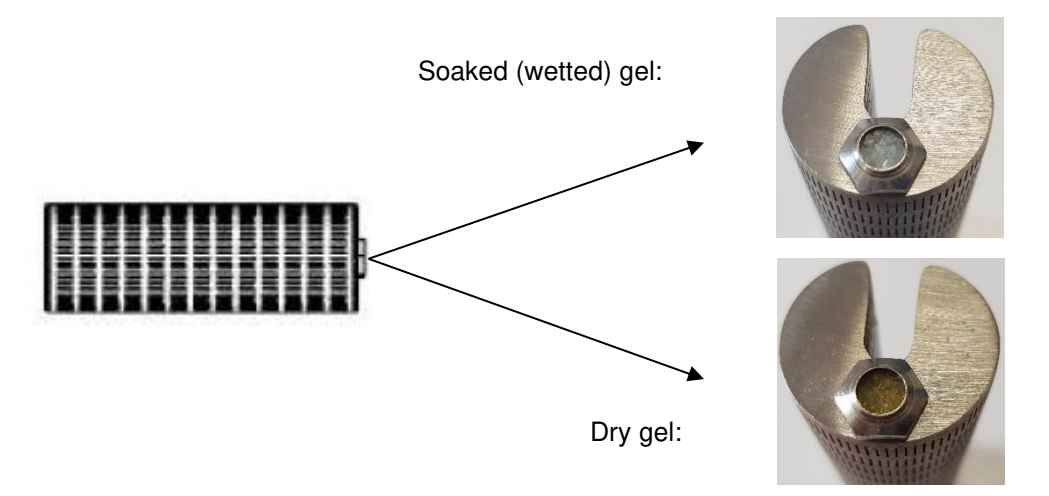

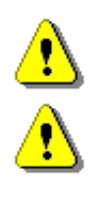

*Note: Desiccator should be inspected at least every 2 weeks, and more often when used in conditions of high air humidity.* 

*Note: Desiccator must be stored in a hermetic container when is not installed in SA 279 to prevent absorbing moisture unnecessarily.* 

*Note: Tripod or pole with ¼" thread is not recommended for stormy weather.*